# SP 330sn/330sFN/3710sF

 $\overline{a}$ 

# [Руководство](#page-20-0) Руков пользователя

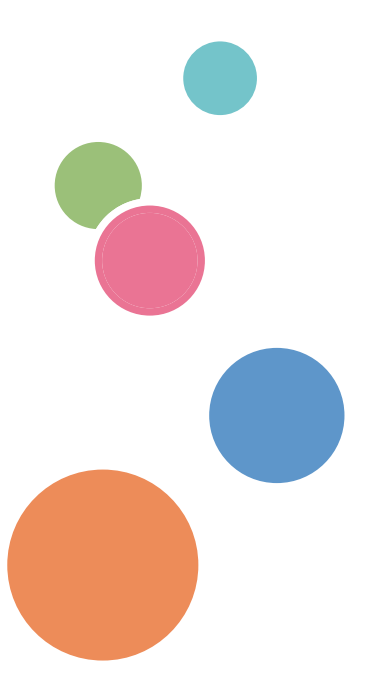

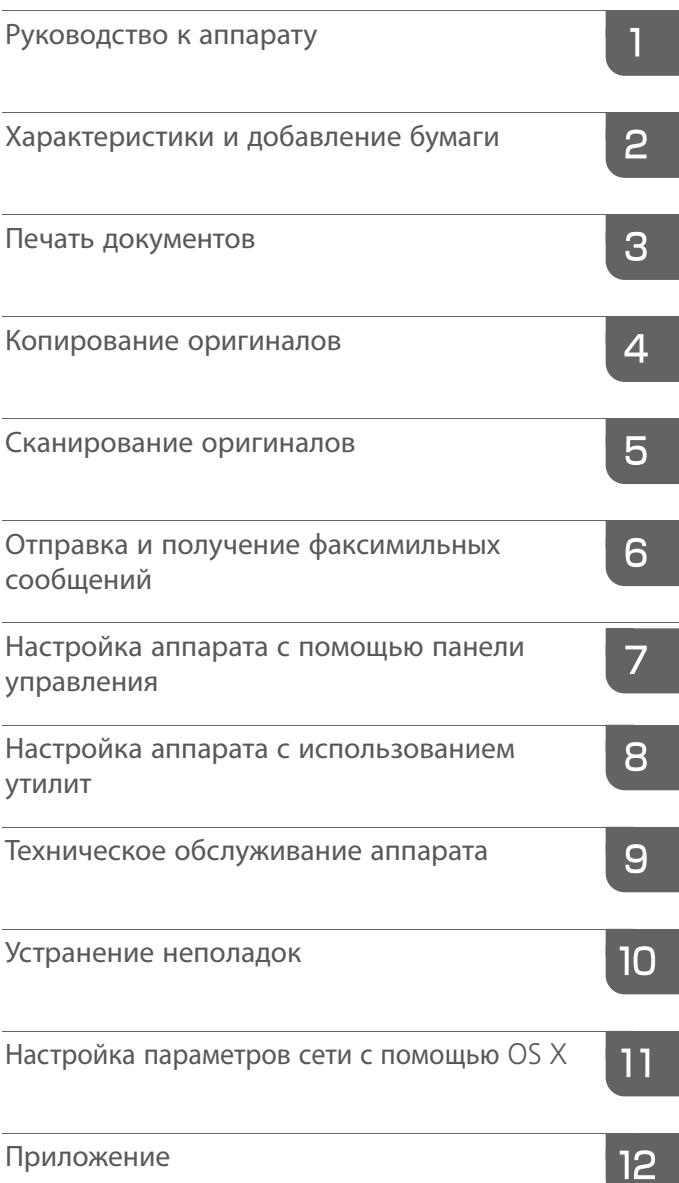

Для безопасного и правильного использования аппарата обязательно прочтите раздел "Техника безопасности" до его эксплуатации.

# СОДЕРЖАНИЕ

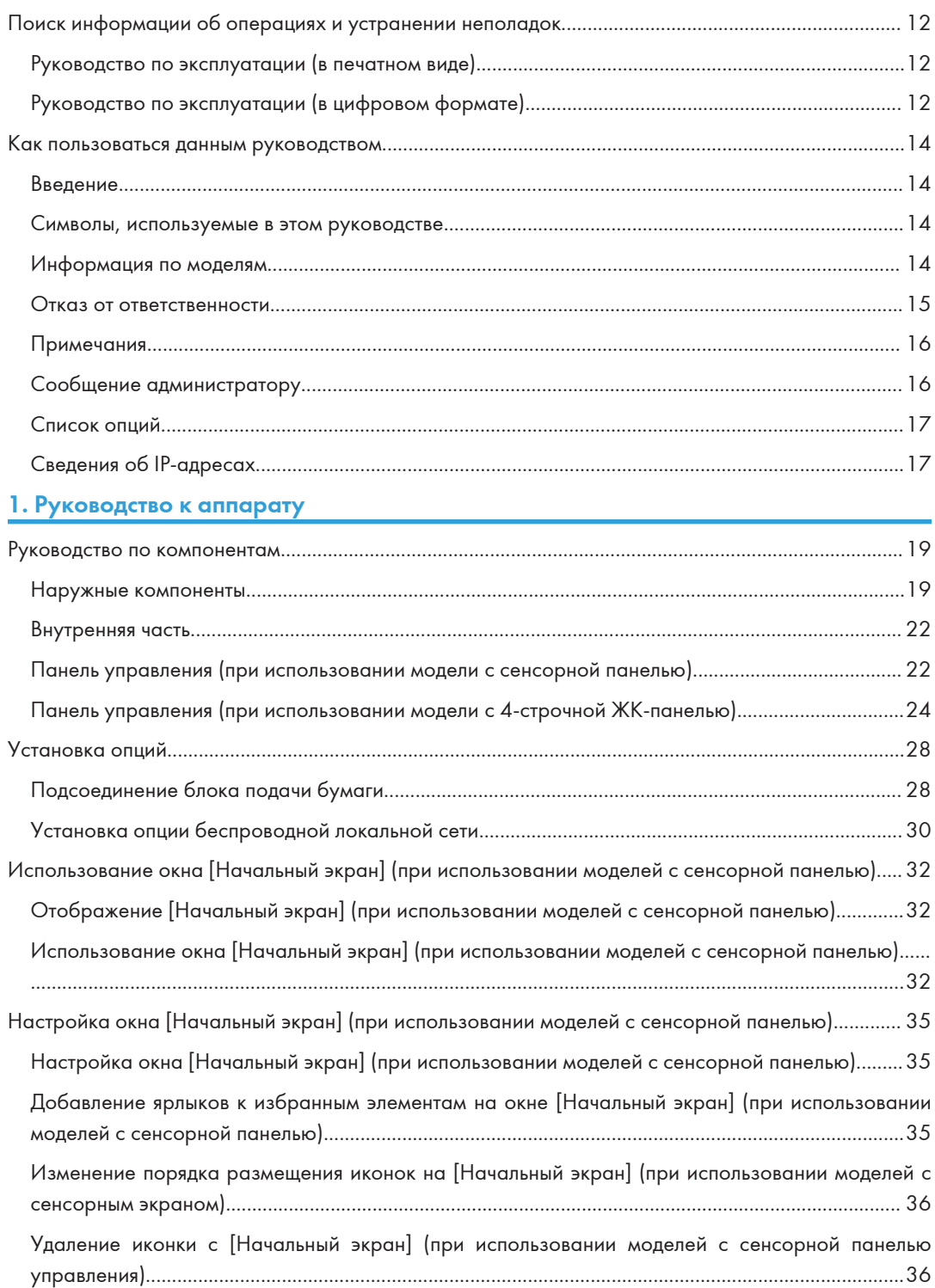

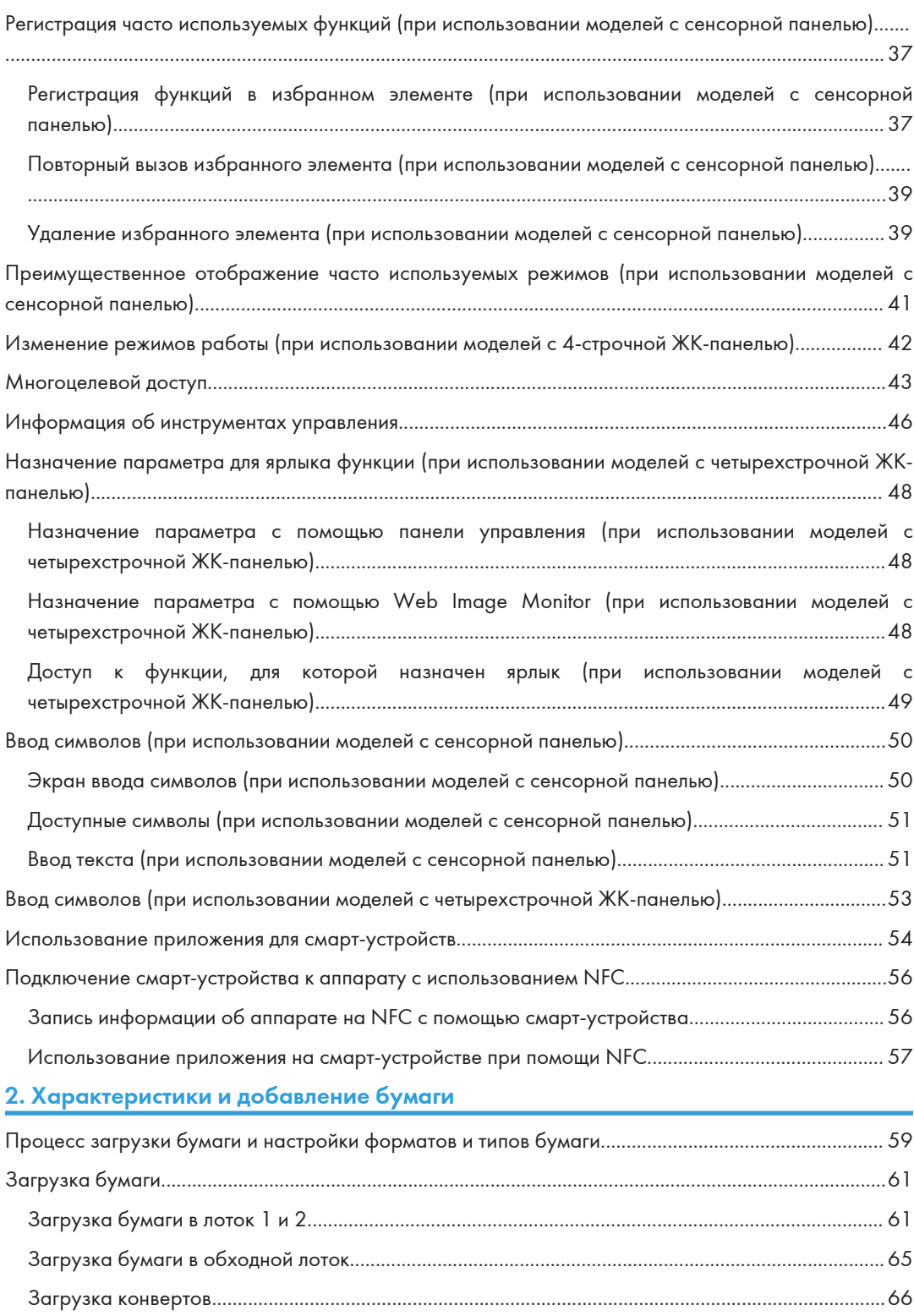

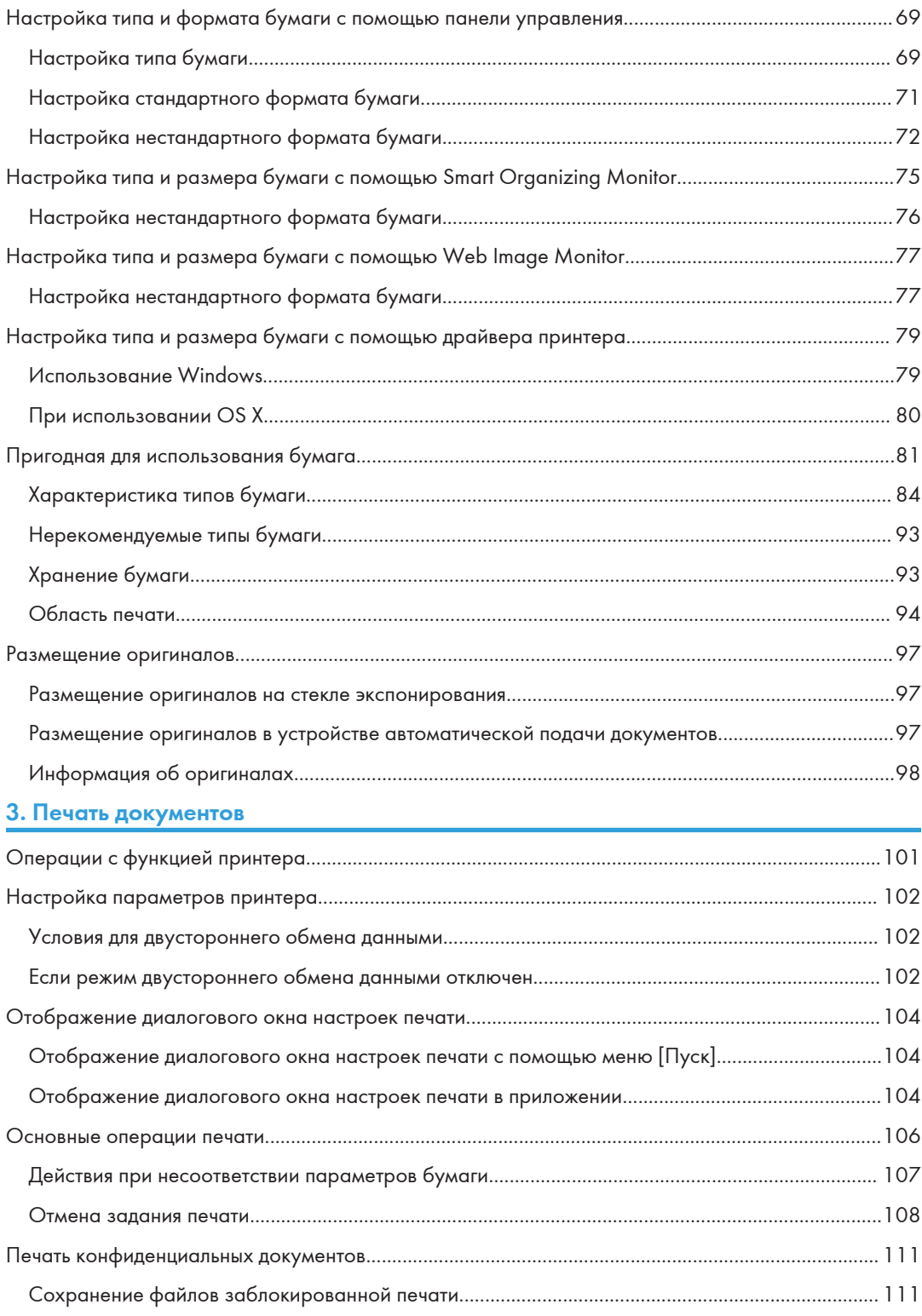

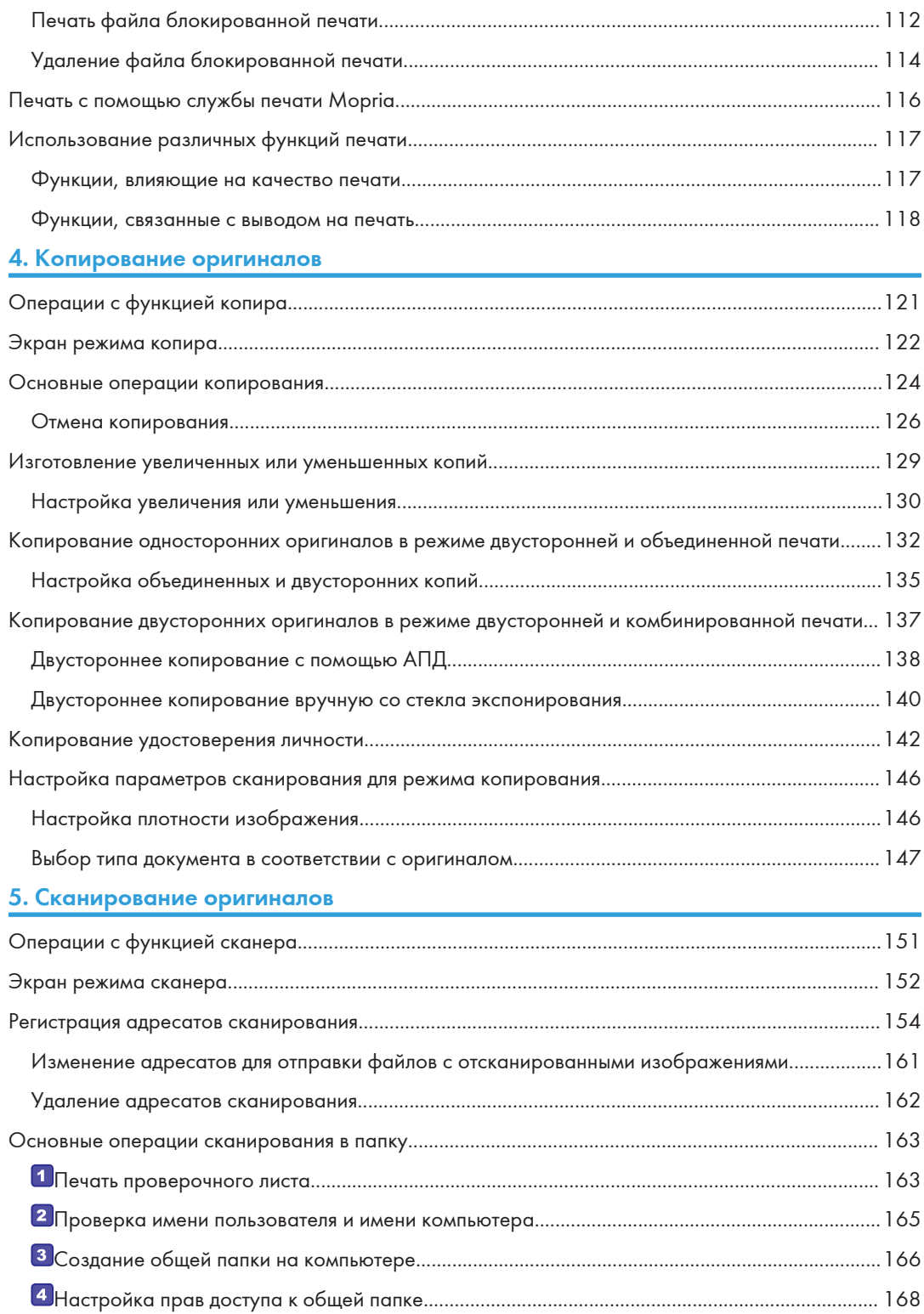

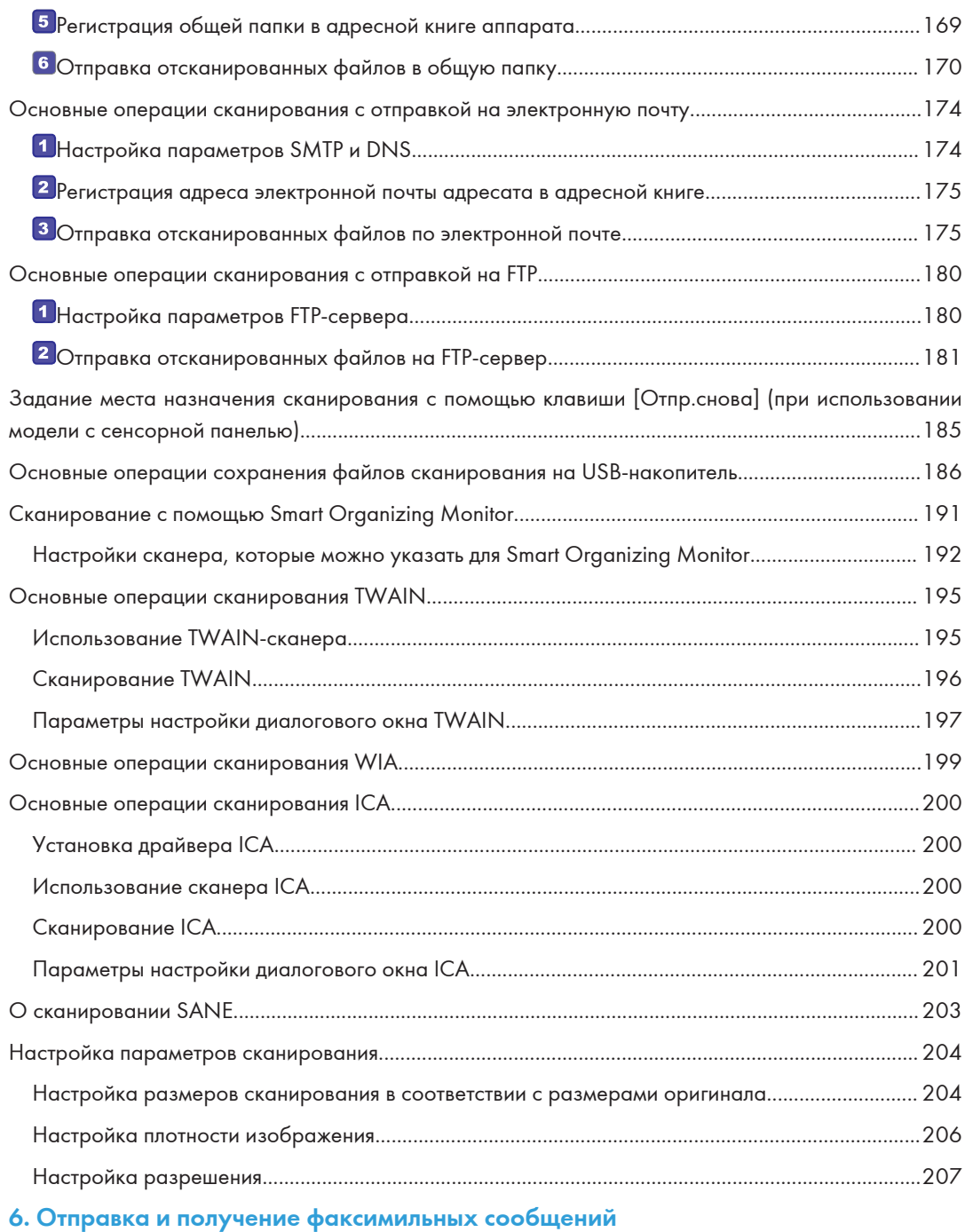

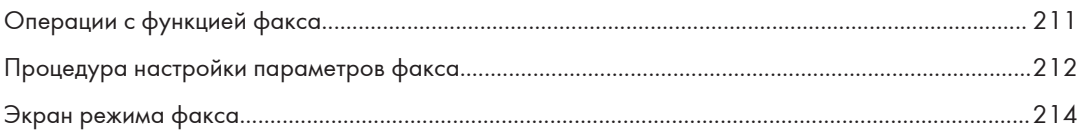

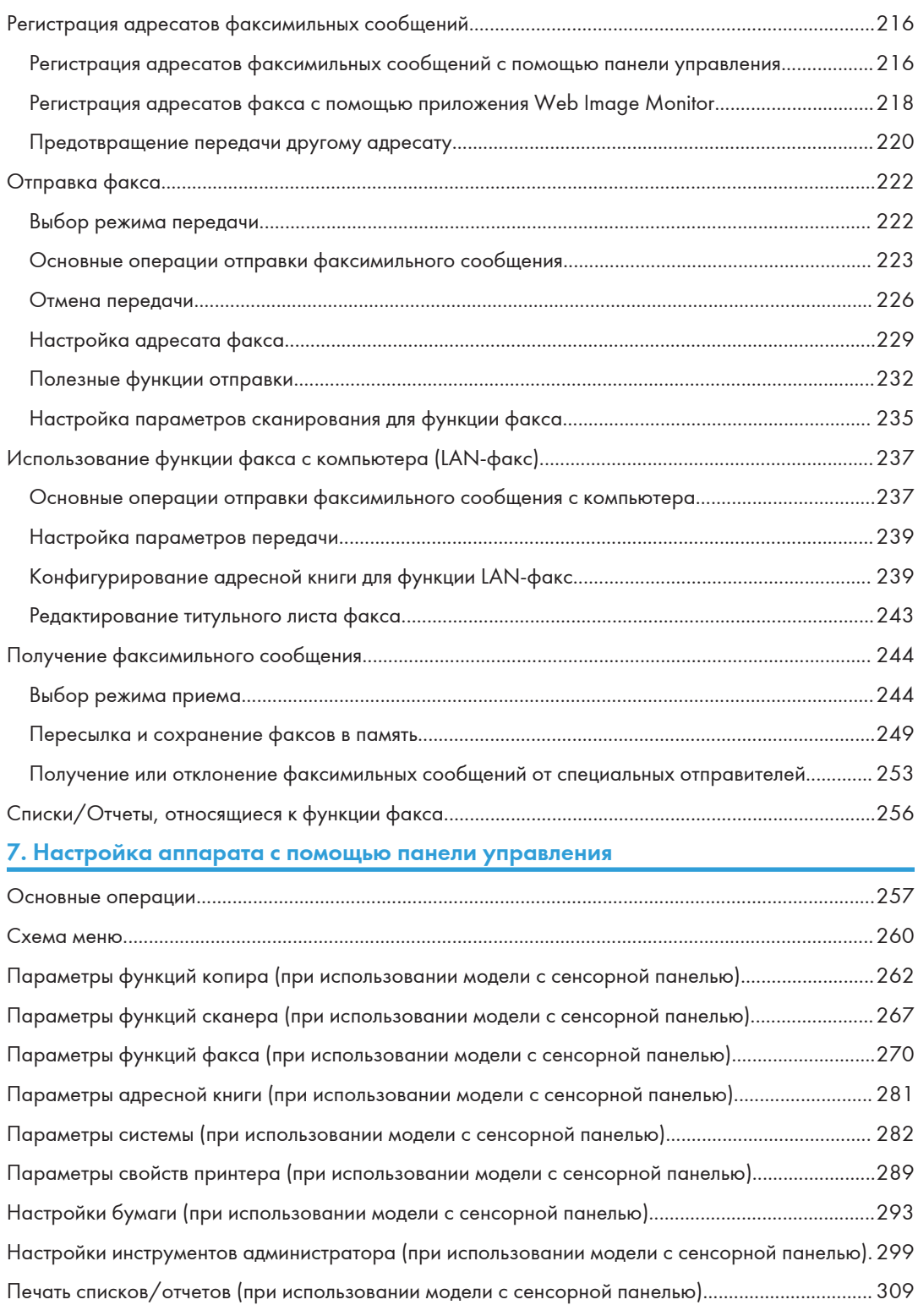

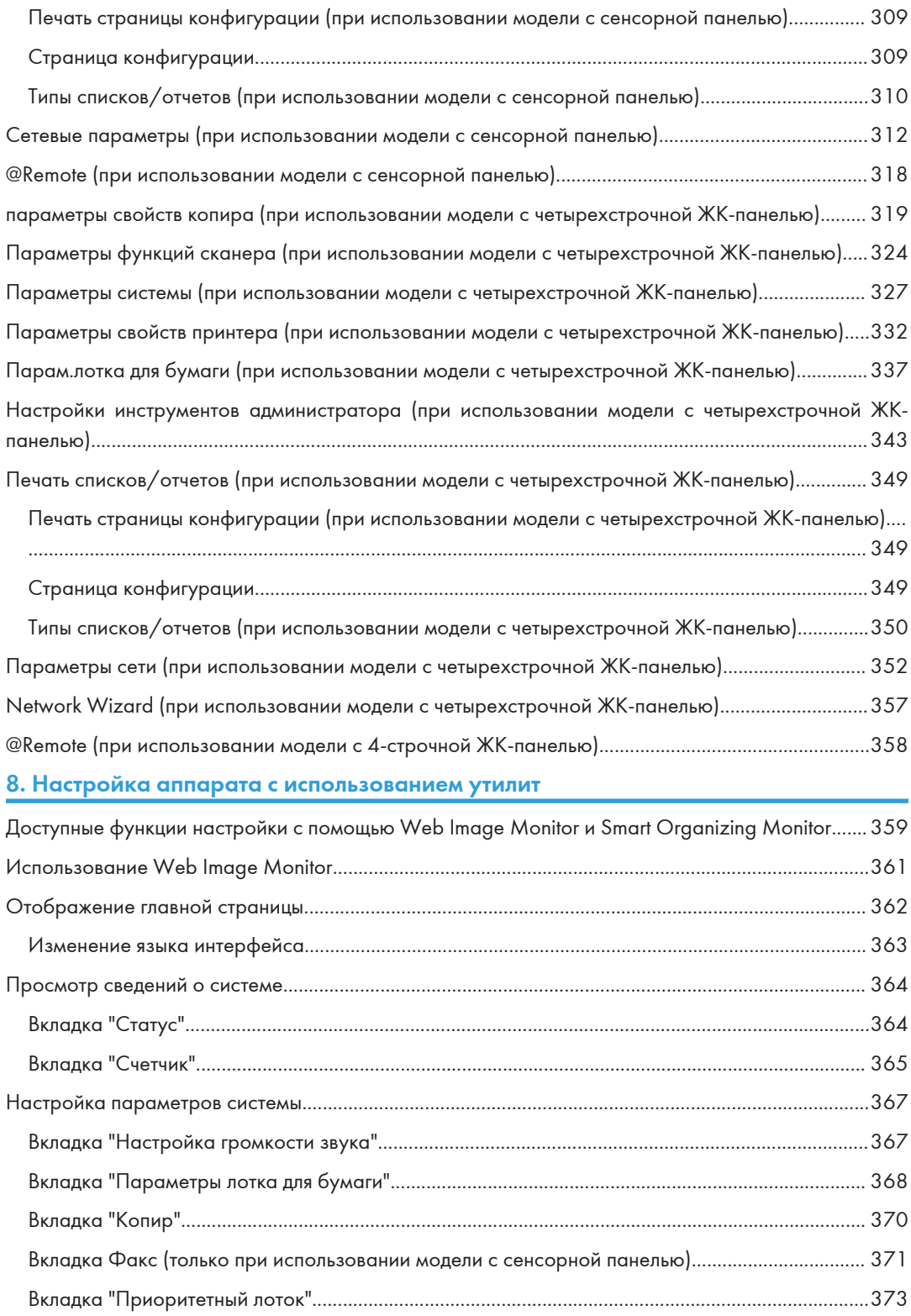

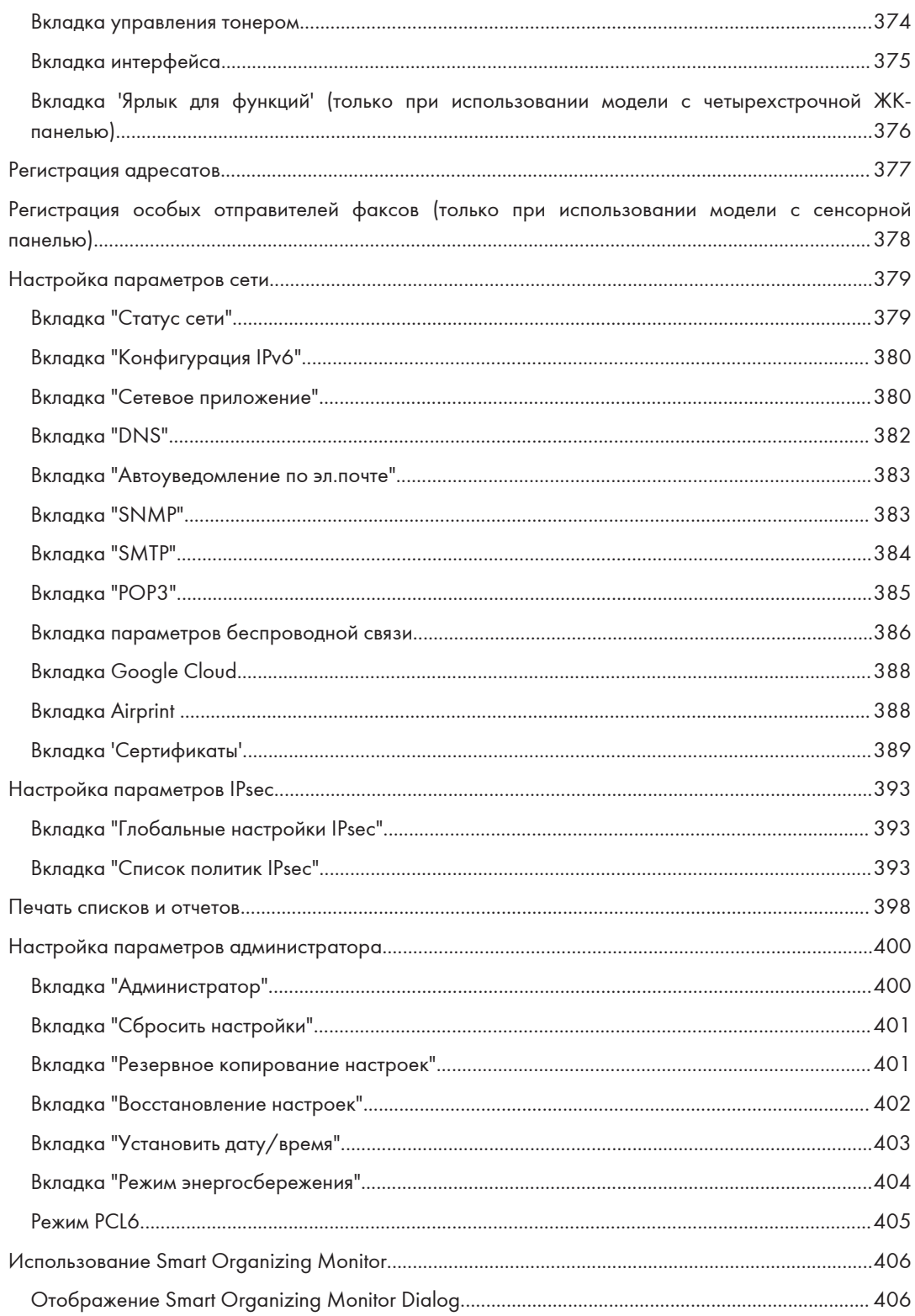

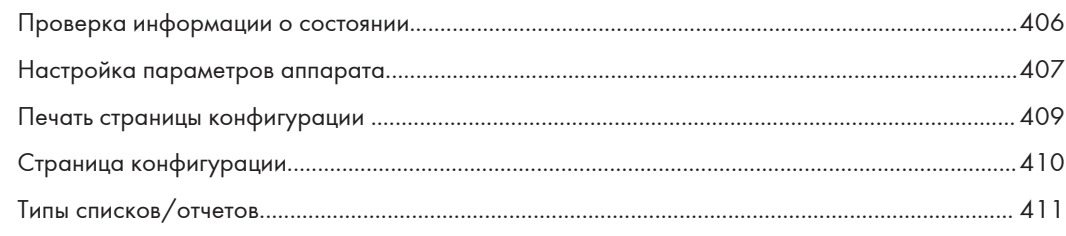

## 9. Техническое обслуживание аппарата

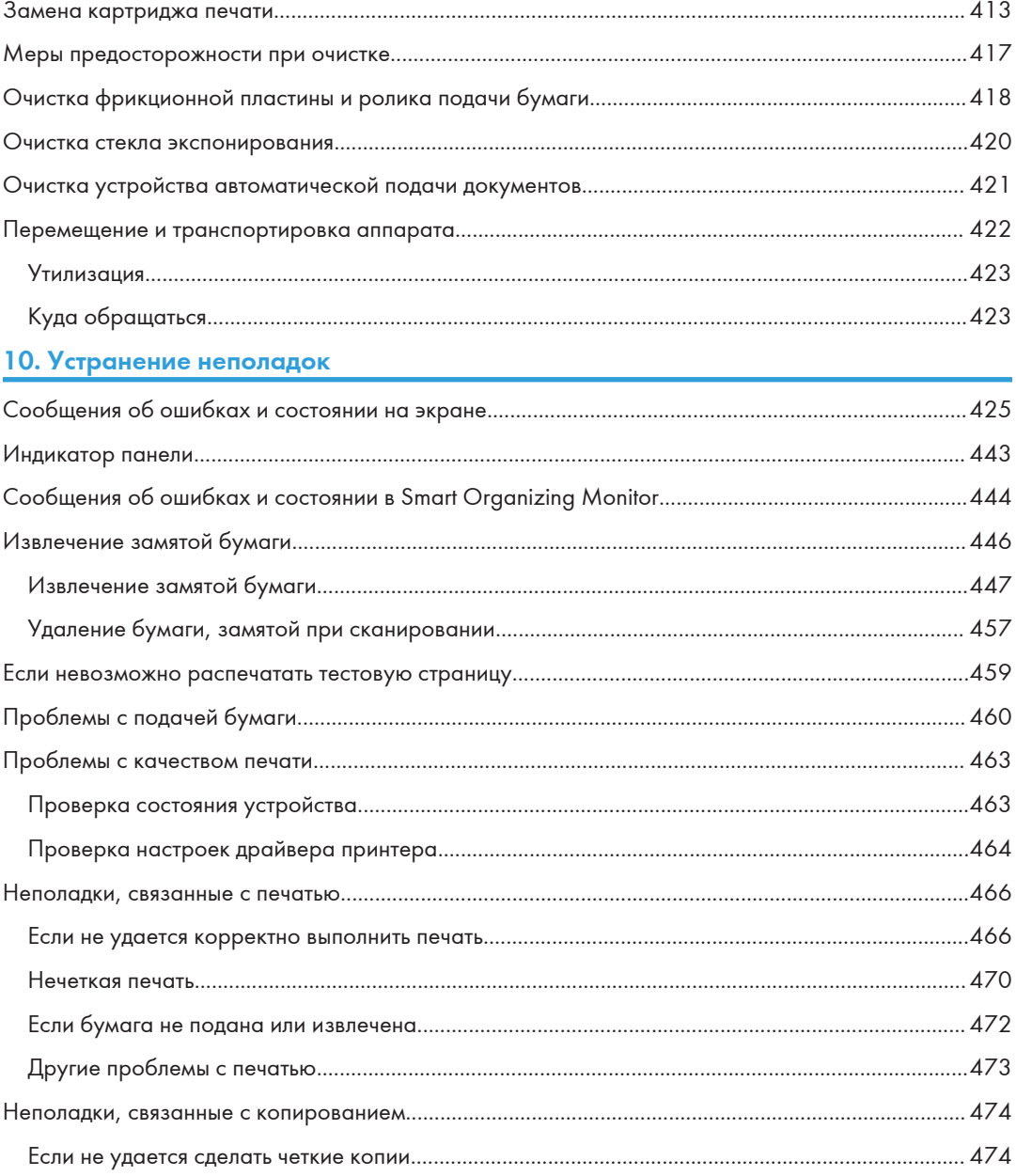

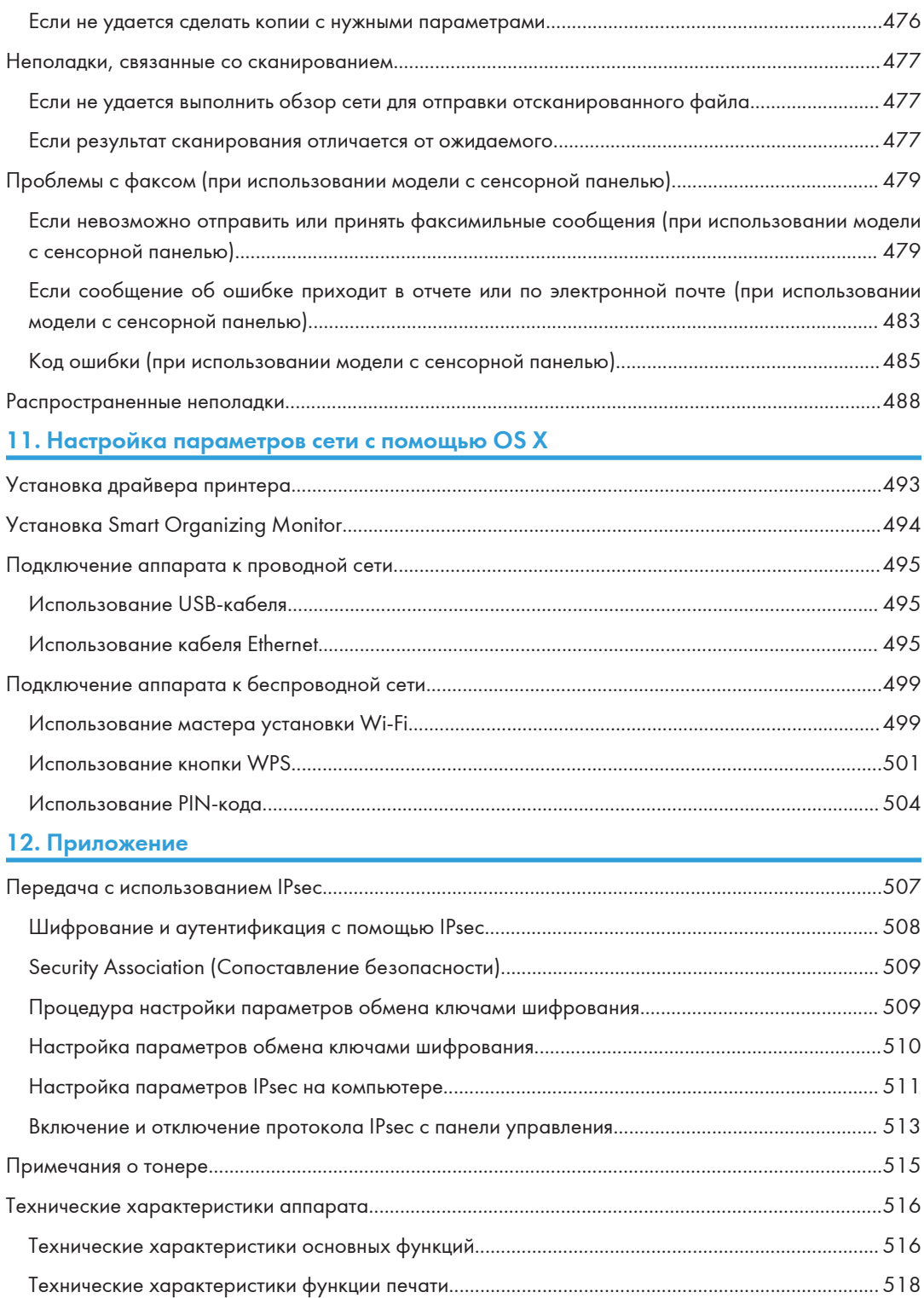

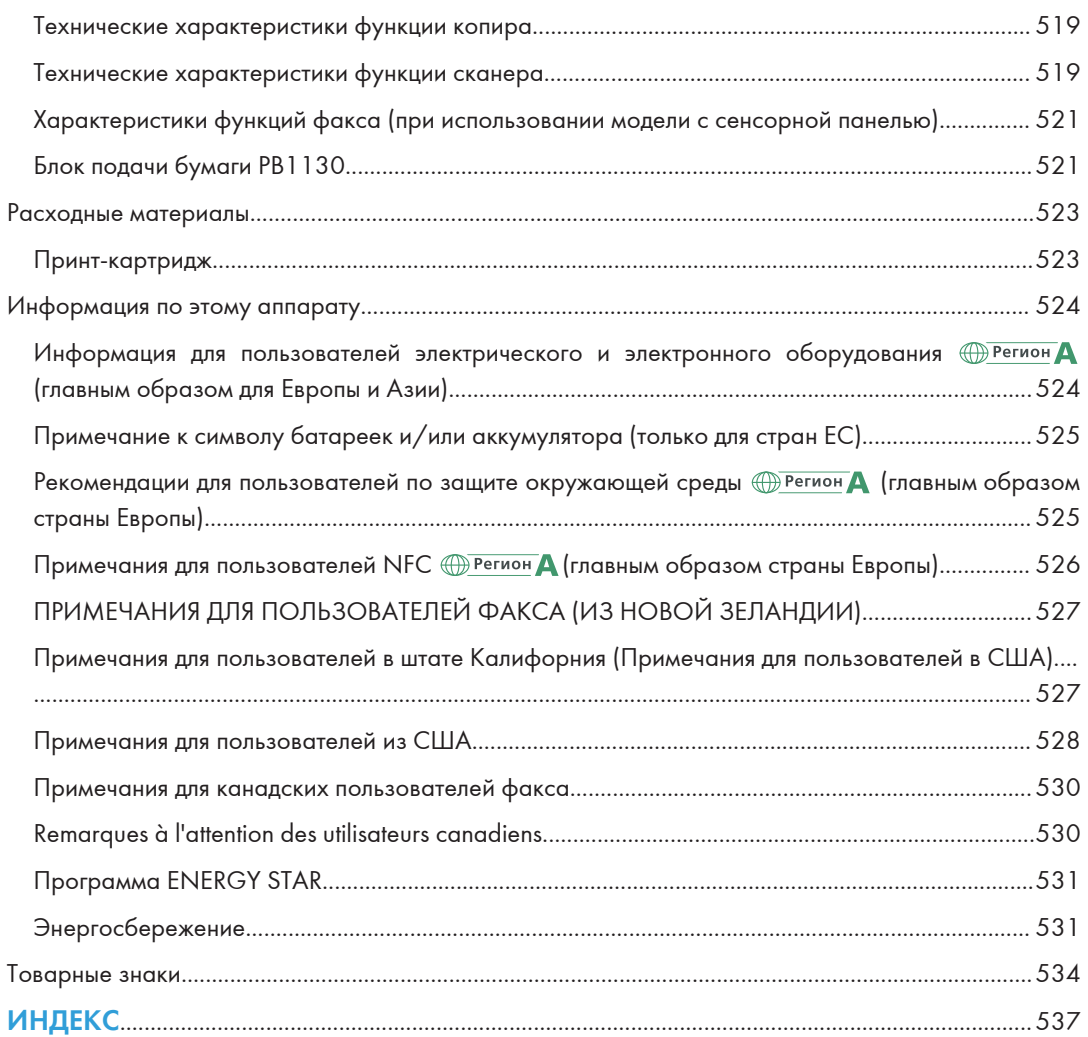

# <span id="page-13-0"></span>Поиск информации об операциях и устранении неполадок

Справочную информацию о работе с устройством и устранении неполадок можно найти в руководстве по эксплуатации (представлено в печатном виде и цифровом формате) и в разделе Справка (в Интернете).

## Руководство по эксплуатации (в печатном виде)

Следующие руководства поставляются вместе с устройством.

#### Техника безопасности

В данном руководстве приведены инструкции по технике безопасности, которым необходимо следовать при использовании этого устройства. Обязательно прочтите его перед началом эксплуатации устройства.

#### Руководство по установке

В этом руководстве содержатся сведения об установке и настройке устройства, об извлечении устройства из упаковки и подключении его к компьютеру.

## Руководство по эксплуатации (в цифровом формате)

Руководства по эксплуатации можно посмотреть на веб-сайте Ricoh или на предоставленном компакт-диске.

#### Просмотр через веб-браузер

Выйдите в Интернет через веб-браузер.

Убедитесь, что компьютер или устройство подключены к сети.

Загрузите руководства по эксплуатации с веб-сайта [http://www.ricoh.com/.](http://www.ricoh.com/)

#### Просмотр с предоставленного компакт-диска

Руководства по эксплуатации можно также изучить с предоставленного компакт-диска.

- При использовании Windows
	- 1. Вставьте компакт-диск в дисковод компакт-дисков.
	- 2. Нажмите [Открыть справку] и следуйте инструкциям на экране.

Откроется файл руководства в формате PDF.

- При использовании OS X
	- 1. Вставьте компакт-диск в дисковод компакт-дисков.
- 2. Запустите файл Manuals. htm, расположенный в корневом каталоге компакт-диска.
- 3. Выберите язык.
- 4. Нажмите [Чтение руководств в формате PDF].
- 5. Нажмите на руководство, которое необходимо изучить.

Откроется файл руководства в формате PDF.

## <span id="page-15-0"></span>Как пользоваться данным руководством

### Введение

Это руководство содержит подробные инструкции и примечания по эксплуатации и использованию данного изделия. Для безопасности и удобства внимательно прочтите это руководство до начала эксплуатации данного изделия. Для быстрого получения справки храните данное руководство в доступном месте.

## Символы, используемые в этом руководстве

В этом руководстве используются следующие обозначения:

## **Важно**

Обозначает информацию, на которую следует обратить внимание при эксплуатации аппарата, а также сведения о наиболее вероятных причинах замятия бумаги, повреждения оригиналов или потери данных. Обязательно прочитайте эти пояснения.

### **В Примечание**

Дается дополнительное описание функций изделия и инструкции по устранению ошибок пользователя.

 $[$ ]

Обозначает названия клавиш, отображаемых на дисплее изделия или на панелях управления.

## Информация по моделям

В этой главе описано, как определить регион, к которому относится аппарат.

На задней стороне аппарата имеется наклейка, расположение которой указано ниже. На наклейке приведены данные, определяющие регион, к которому относится аппарат. Изучите данные на наклейке.

<span id="page-16-0"></span>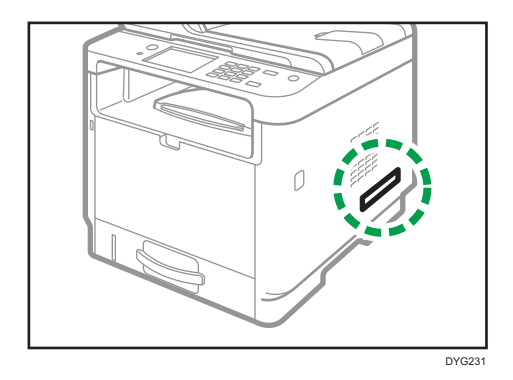

Следующая информация зависит от региона. Прочтите информацию под символом, который соответствует региону использования аппарата.

**Денион А (главным образом страны Европы и Азии)** 

Устройство относится к региону A, если на этикетке имеется следующая информация:

- CODE XXXX -27
- 220-240 B

**Денион Б** (главным образом страны Северной Америки)

Аппарат относится к региону Б, если на наклейке имеется следующая информация:

- CODE XXXX -17
- 120-127 B

## • Примечание)

• Размеры в этом руководстве даются в двух системах единиц измерения: метрической и дюймовой. Если аппарат относится к региону A, используется метрическая система. Если аппарат относится к региону Б, используется дюймовая система.

## Отказ от ответственности

В рамках действующего законодательства компания-производитель ни при каких обстоятельствах не несет ответственность за ущерб, возникший в результате поломки изделия, потери зарегистрированных данных, использования или неиспользования данного продукта и руководств пользователя, поставляемых с ним.

Всегда выполняйте резервные копии данных, зарегистрированных на данном изделии. Документы и данные могут стереться при операционных ошибках и сбоях в работе аппарата.

Компания-производитель ни при каких обстоятельствах не несет ответственность за документы, созданные при использовании данного изделия, или за результаты данных, оформленных вами.

Для обеспечения высокого качества готовых отпечатков производитель настоятельно рекомендует использовать оригинальный тонер, поставляемый производителем.

## <span id="page-17-0"></span>Примечания

Информация, приведенная в данном руководстве, может быть изменена без предварительного уведомления.

Производитель не несет ответственность за любой ущерб или затраты, вызванные использованием в офисном оборудовании любых деталей или частей, кроме оригинальных, поставляемых производителем.

В данном руководстве размеры указаны в двух системах измерения.

Некоторые иллюстрации в данном руководстве могут слегка отличаться от поставляемого изделия.

Иллюстрации панели управления и аппарата в этом руководстве представлены для модели с сенсорной панелью.

## Сообщение администратору

## **Password**

Некоторые конфигурации этого аппарата могут быть защищены паролем для предотвращения внесения несанкционированных изменений другими пользователями. Настоятельно рекомендуется немедленно создать собственный пароль.

Паролем можно защитить следующие операции:

#### При использовании модели с сенсорной панелью

• Ввод данных в меню [Адресная книга], [Настройки сети] и [Инструм.админ.] на панели управления

В соответствии с заводскими параметрами по умолчанию эти меню доступны без пароля.

Средства для создания пароля находятся в меню [Инструм.админ.].

• Настройка аппарата с помощью приложения Web Image Monitor

Аппарат можно настраивать с помощью приложения Web Image Monitor без пароля в соответствии с заводскими параметрами по умолчанию. Средства для создания пароля находятся в меню [Настройки администратора].

Для получения сведений о создании пароля см. [стр. 400 "Настройка параметров](#page-401-0) [администратора".](#page-401-0)

#### При использовании модели с 4-строчной ЖК-панелью

• Вход в меню [Настройки сети], [Network Wizard] и [Инструменты администратора] с помощью панели управления

<span id="page-18-0"></span>В соответствии с заводскими параметрами по умолчанию эти меню доступны без пароля.

Средства для создания пароля находятся в меню [Инструменты администратора].

• Настройка аппарата с помощью приложения Web Image Monitor

Аппарат можно настраивать с помощью приложения Web Image Monitor без пароля в соответствии с заводскими параметрами по умолчанию. Средства для создания пароля находятся в меню [Настройки администратора].

Для получения сведений о создании пароля см. [стр. 400 "Настройка параметров](#page-401-0) [администратора".](#page-401-0)

## Список опций

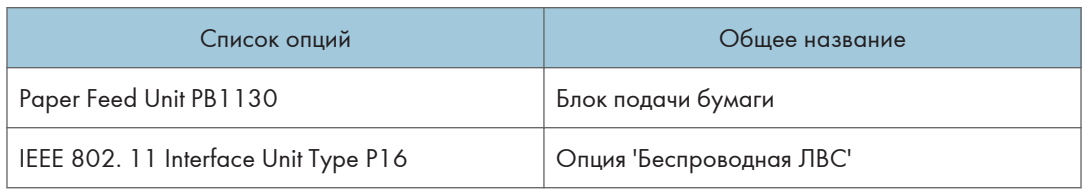

## **• Примечание**

• Если блок подачи бумаги присоединен, на панели управления аппаратом отобразится "Лоток 2".

## Сведения об IP-адресах

В данном руководстве термин "IP-адрес" охватывает обе среды: IPv4 и IPv6. Прочтите инструкции по используемой среде.

# <span id="page-20-0"></span>1. Руководство к аппарату

В этой главе описываются приготовления для использования аппарата и приводятся инструкции по эксплуатации.

## Руководство по компонентам

В данном разделе приводятся названия различных компонентов, находящихся с передней и задней стороны аппарата, а также описание их функций.

## Наружные компоненты

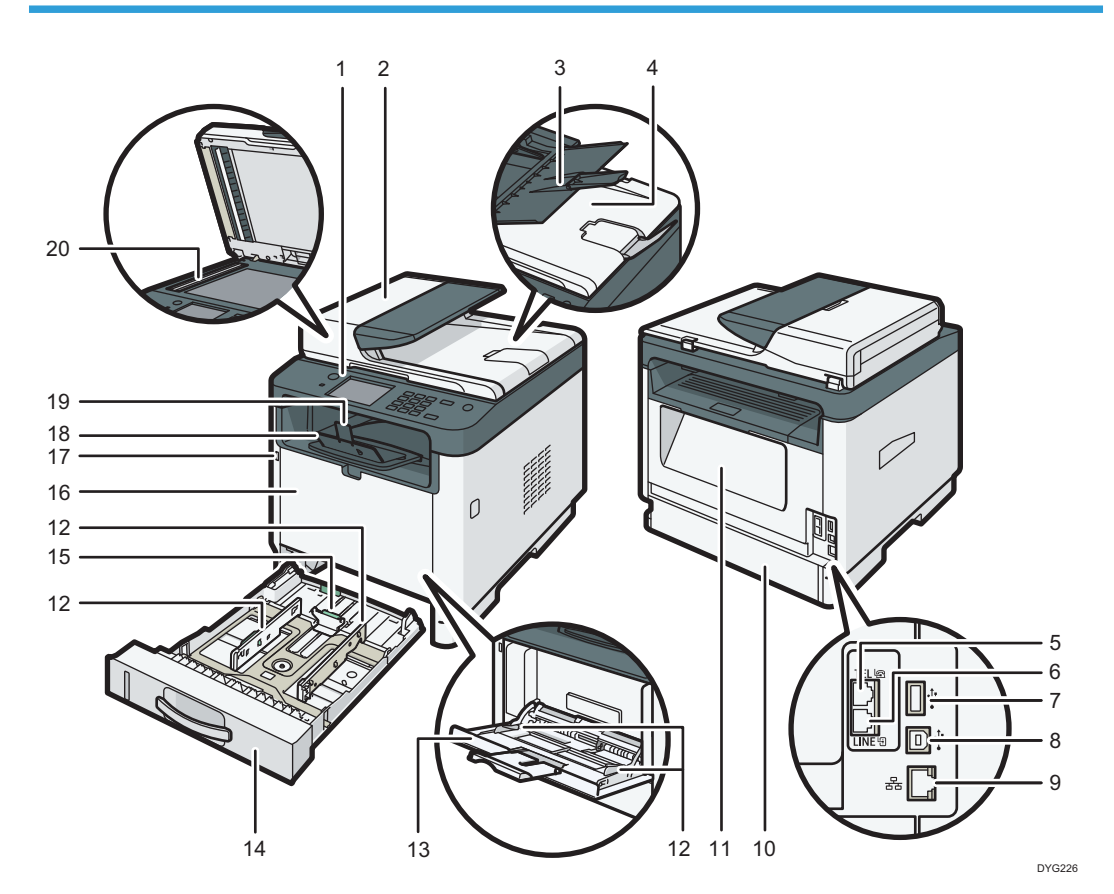

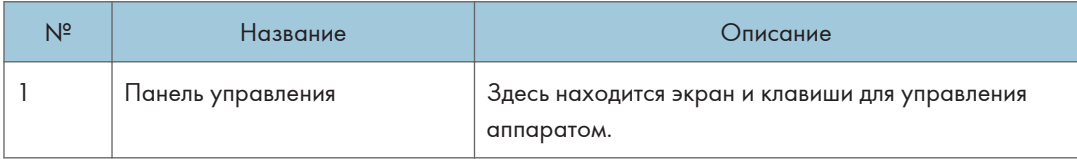

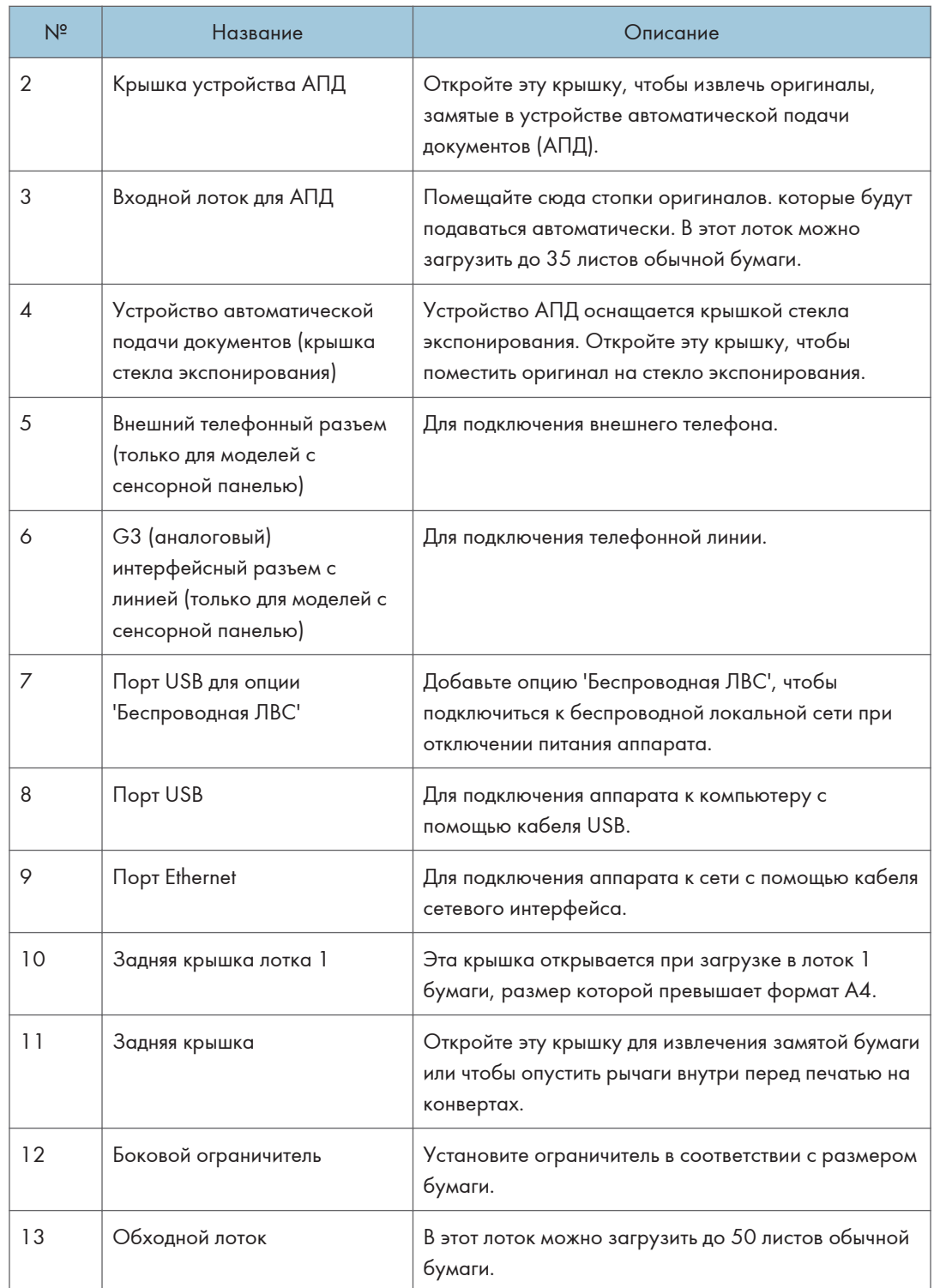

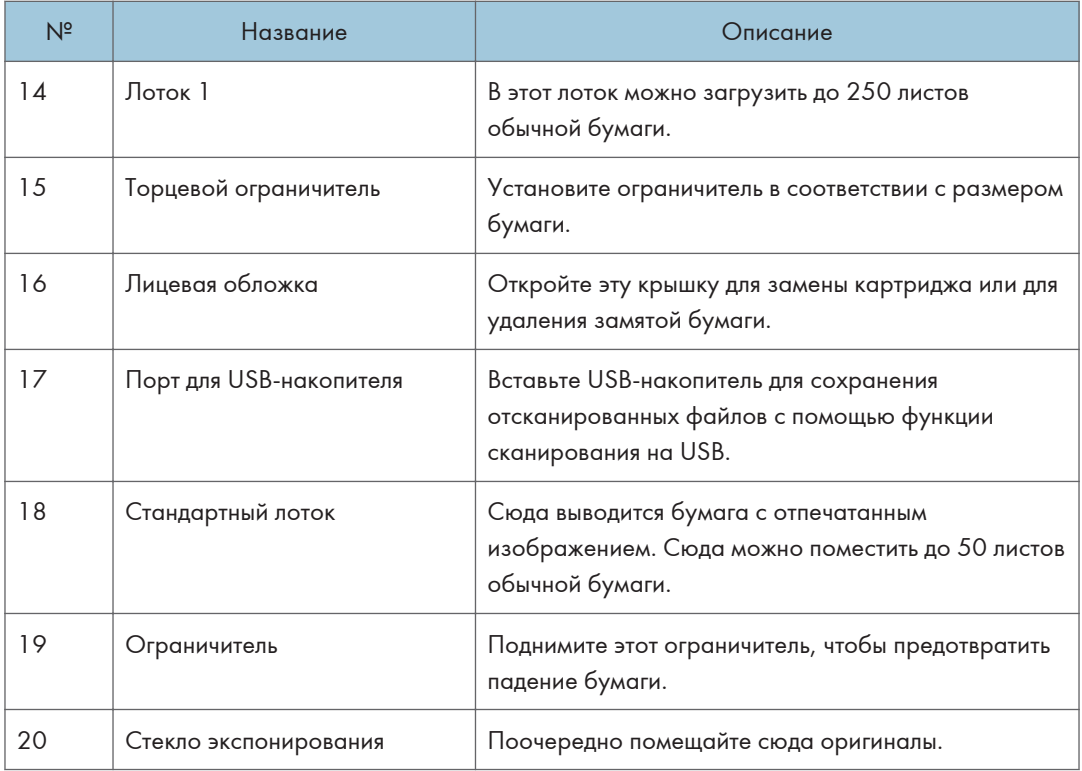

## • Примечание

• Если извлечь отпечатки из выходного лотка не получается, поднимите панель управления, чтобы упростить доступ к ним.

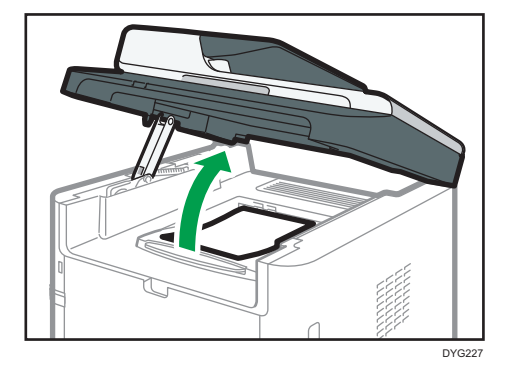

## <span id="page-23-0"></span>Внутренняя часть

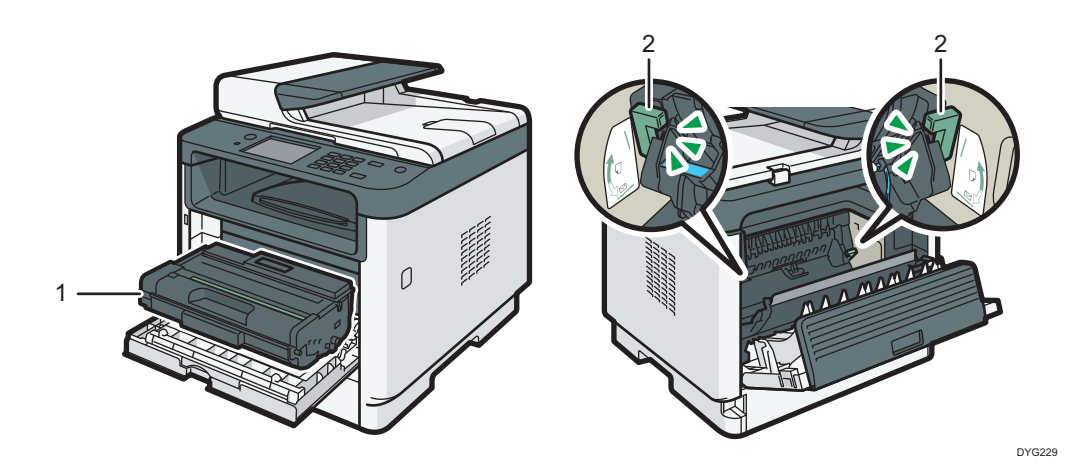

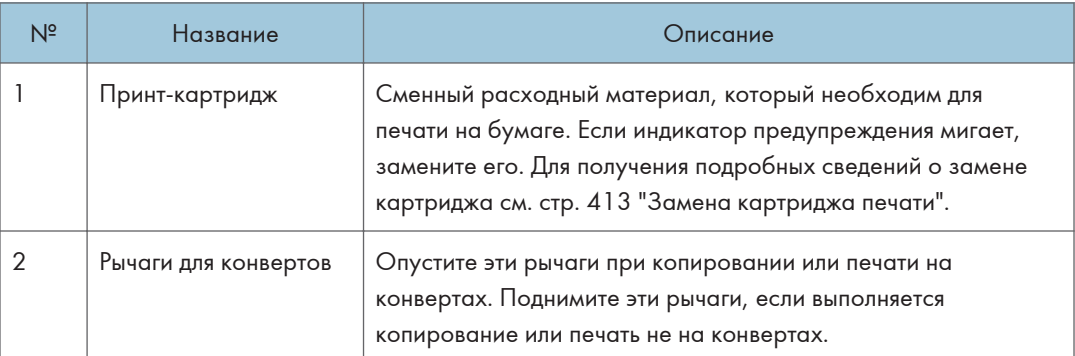

## Панель управления (при использовании модели с сенсорной панелью)

Это описание только для SP 330SFN/3710SF.

Важно

• При нажатии клавиши [Power] подождите несколько секунд после того, как индикатор загорится или погаснет.

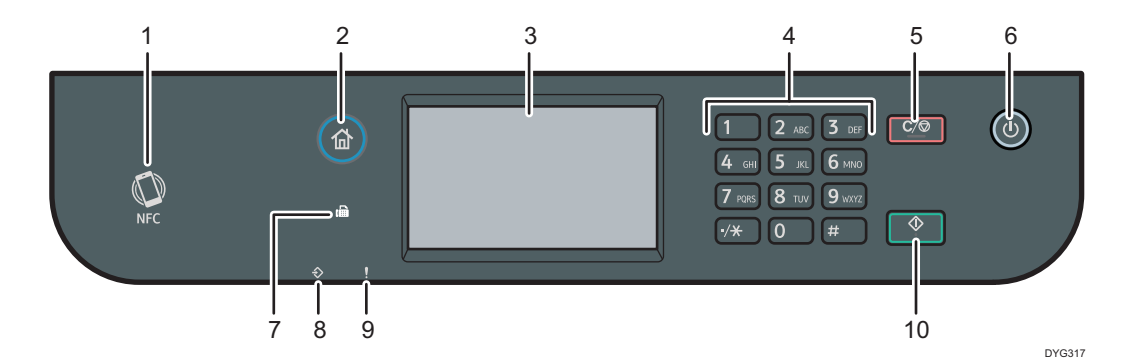

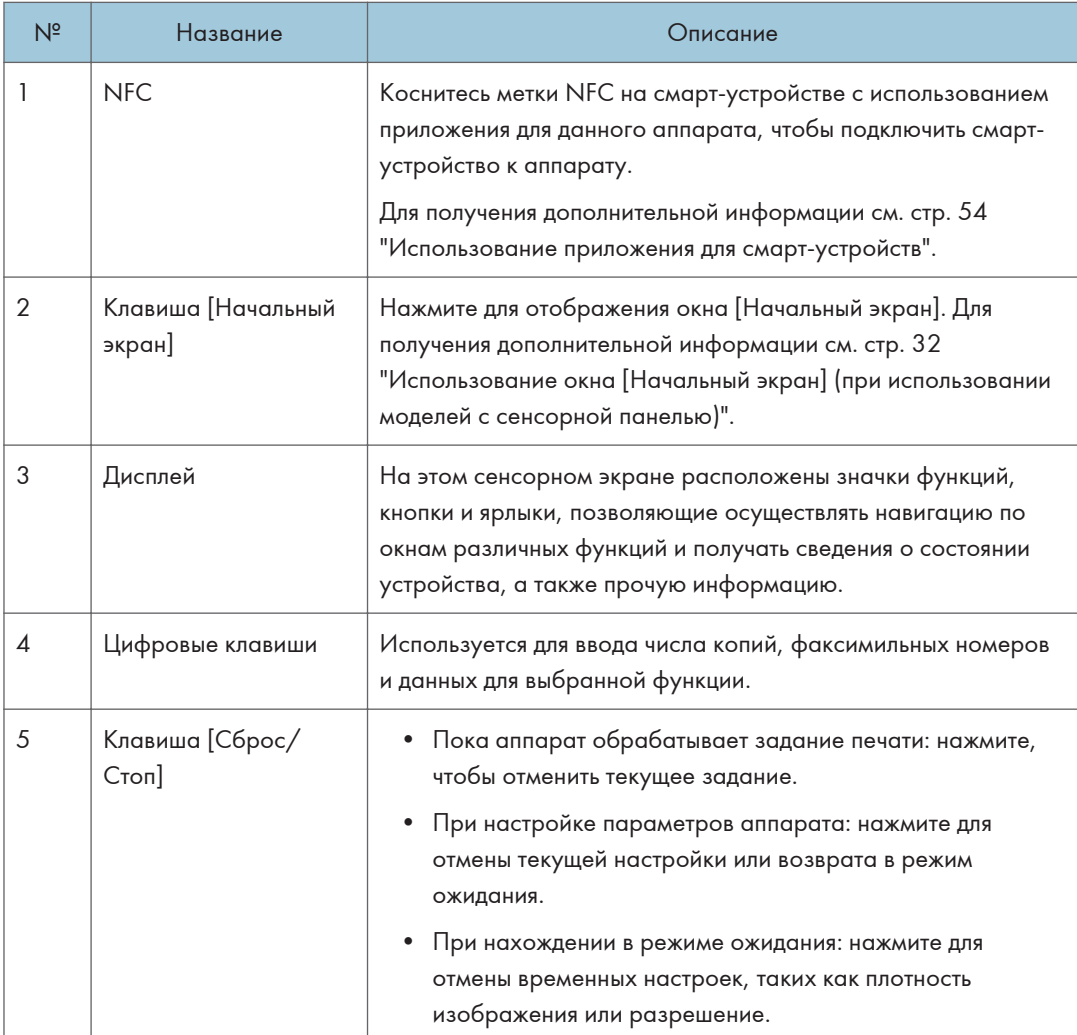

<span id="page-25-0"></span>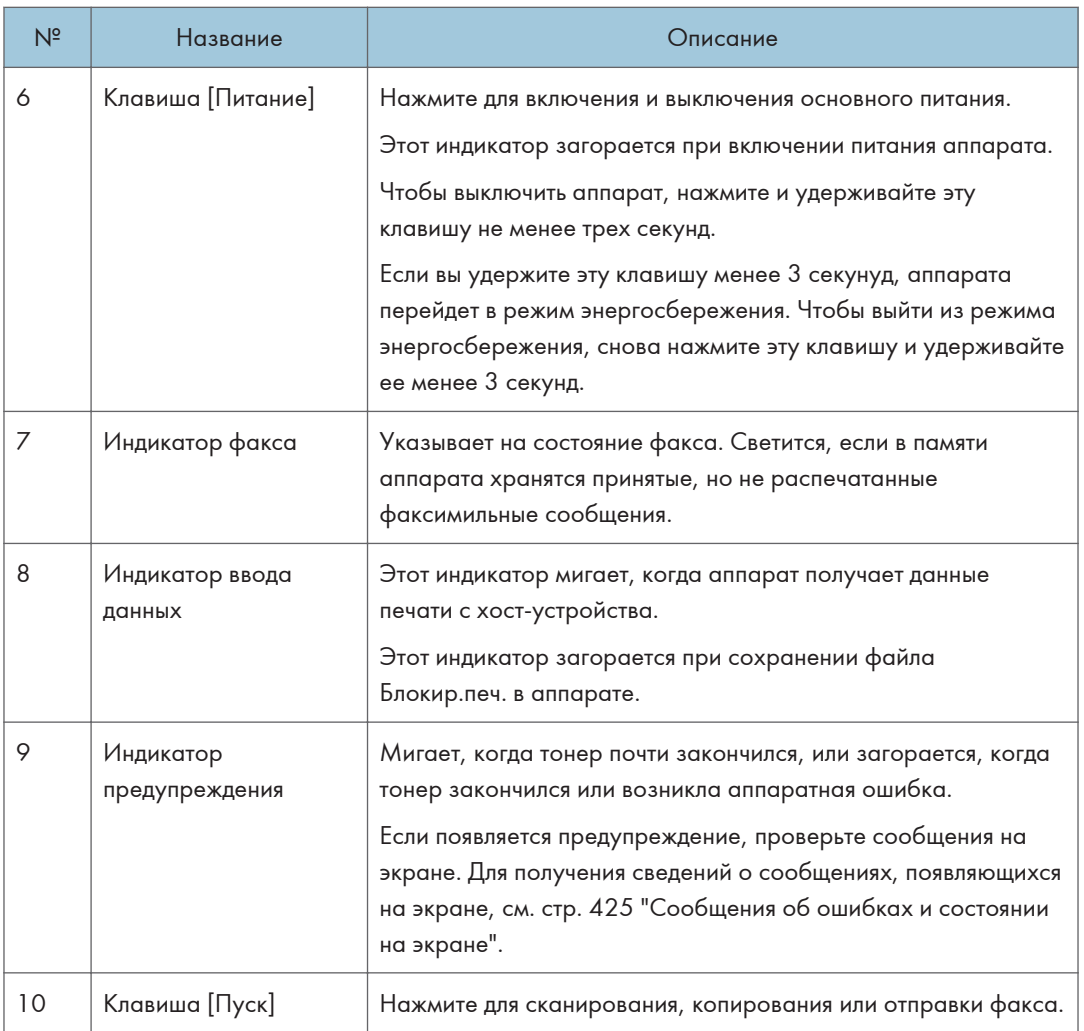

## • Примечание)

- При переходе аппарата в режим энергосбережения подсветка экрана выключается.
- До тех пор, пока аппарат не завершит выполнение текущего задания, отображение меню настройки аппарата невозможно. Определить состояние аппарата можно по сообщениям, отображаемым на экране. При появлении сообщений "Печать...", "Копирование..." или "Обработка..." дождитесь завершения текущего задания.

## Панель управления (при использовании модели с 4-строчной ЖК-панелью)

Это описание только для SP 330SN.

## Важно

## • При нажатии клавиши [Power] подождите несколько секунд после того, как индикатор загорится или погаснет.

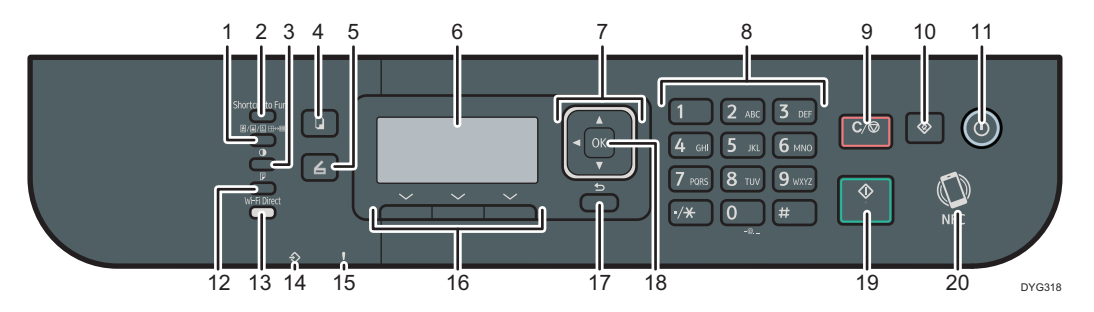

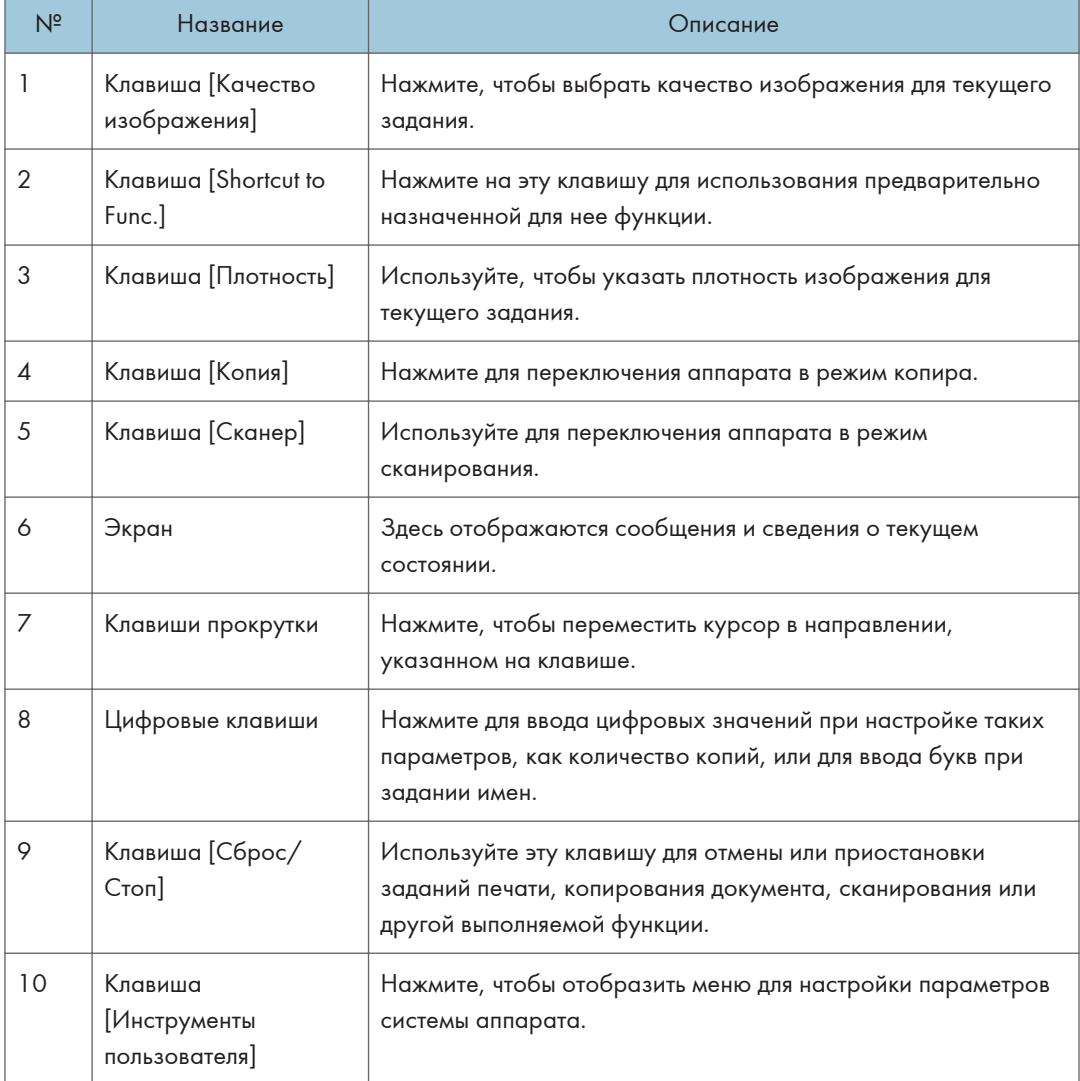

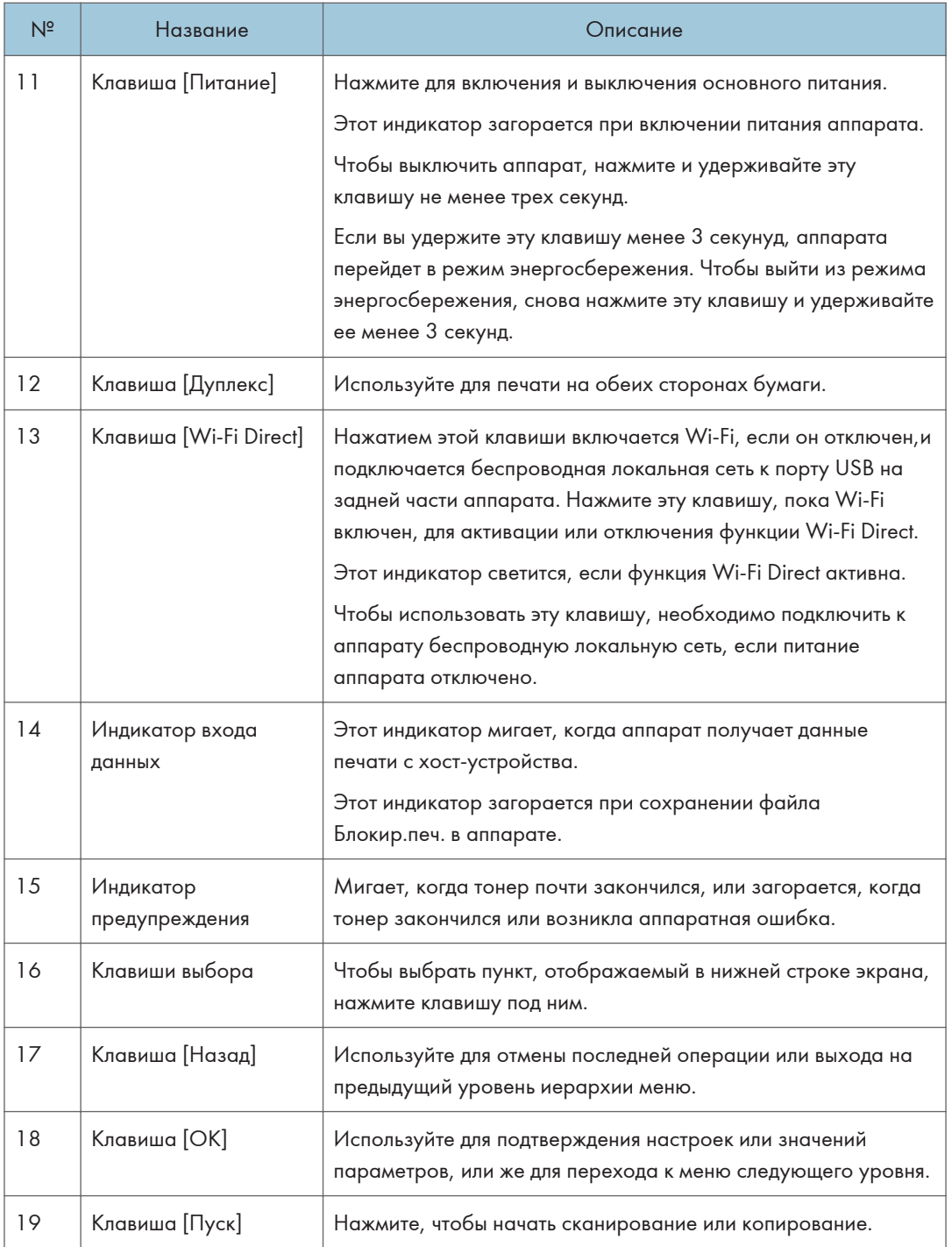

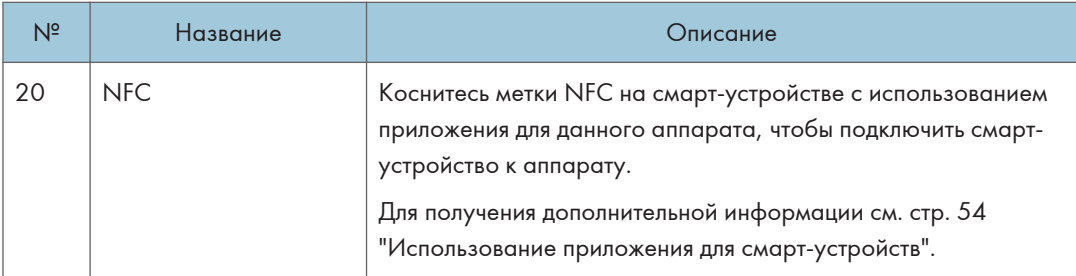

## <span id="page-29-0"></span>Установка опций

В данном разделе описан процесс установки опций.

## Подсоединение блока подачи бумаги

## <u>А</u>ПРЕДУПРЕЖДЕНИЕ

- Не прикасайтесь к выводам вилки сетевого кабеля металлическими предметами, поскольку это может привести к возгоранию и/или поражению электрическим током.
- Не беритесь за вилку сетевого кабеля влажными руками. Это может привести к поражению электрическим током.

## <u>АВНИМАНИЕ</u>

- Перед установкой и удалением опций необходимо всегда отсоединять сетевой кабель от стенной розетки и дожидаться полного охлаждения аппарата. Несоблюдение этого правила может привести к ожогам.
- Вес аппарата составляет около 18 кг (40 фунт.). Аппарат необходимо поднимать за встроенные ручки по обе стороны аппарата и перемещать его в горизонтальном положении до места установки.
- Будьте осторожность при подъеме блока подачи бумаги, иначе при падении он может стать причиной травмы.
- Перед перемещением аппарата отсоедините кабель питания от сетевой розетки. При резком отсоединении провода его можно повредить. Поврежденные вилки или провода могут стать причиной поражения электрическим током или возгорания.

## Важно

- Лоток 1 необходим для печати с помощью дополнительного блока подачи бумаги. Без лотка 1 будут происходить замятия бумаги.
- При подъеме аппарата не беритесь за лоток.
- 1. Выключите питание аппарата, а затем выньте вилку кабеля питания из сетевой розетки.

2. Снимите клейкую ленту и оберточный материал с дополнительного блока подачи бумаги.

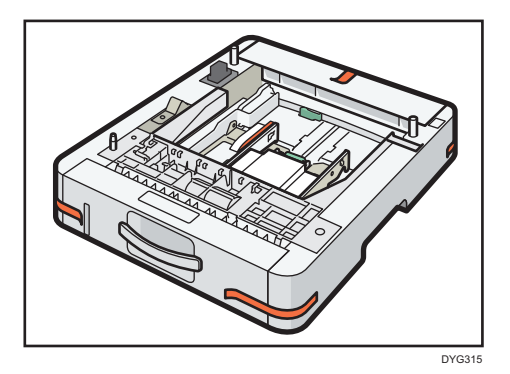

3. Поднимайте аппарат, используя находящиеся с обеих сторон встроенные ручки.

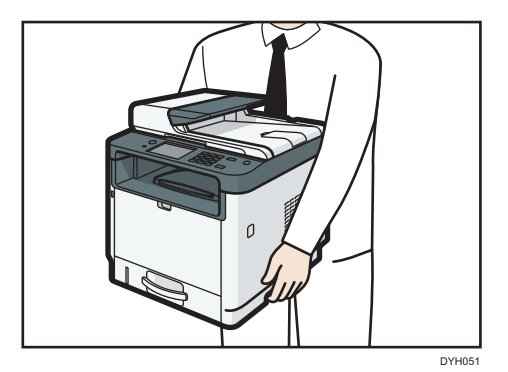

4. На дополнительном блоке подачи бумаги с правой стороны имеется три штыря. Совместите штыри с отверстиями в аппарате, а затем медленно опустите его.

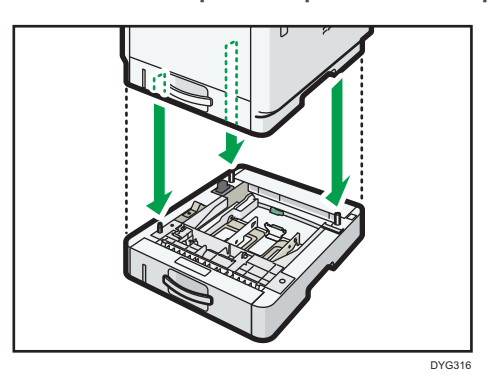

5. Вставьте вилку кабеля питания в сетевую розетку, а затем включите питание.

## • Примечание)

• После установки дополнительного блока подачи бумаги выберите лоток 2 в драйвере принтера. Для получения подробных сведений см. справку драйвера принтера.

- <span id="page-31-0"></span>• Если новое устройство отображается в списке конфигураций опций, оно было установлено корректно.
- В случае неправильной установки дополнительного блока подачи бумаги попытайтесь сделать это еще раз. Если проблема не устранена, обратитесь к продавцу или представителю сервисной службы.
- Для получения подробных сведений о печати страницы конфигурации см. [стр. 309 "Печать](#page-310-0) [списков/отчетов \(при использовании модели с сенсорной панелью\)"](#page-310-0) или [стр. 349 "Печать](#page-350-0) [списков/отчетов \(при использовании модели с четырехстрочной ЖК-панелью\)"](#page-350-0).

## Установка опции беспроводной локальной сети

### Важно

- Перед использованием модуля необходимо настроить параметры с панели управления. Для получения подробных сведений см. руководство по установке.
- Перед началом работы прикоснитесь к чему-нибудь металлическому, чтобы снять заряд статического электричества. Статическое электричество может повредить модули интерфейса.
- Не подвергайте модули интерфейса механическим ударам.
- Перед установкой опции беспроводной локальной сети обязательно выключите питание аппарата.
- Вставьте модуль интерфейса беспроводной локальной сети в порт USB-накопителя на задней части аппарата. Не пытайтесь вставить ее в порт USB-накопителя в передней части аппарата.
- По завершении настройки опции беспроводной локальной сети рекомендуется установить драйвер принтера на компьютер.
- 1. Проверьте содержимое упаковки.
- 2. Выключите аппарат и отсоедините вилку шнура питания от розетки.
- 3. Полностью вставьте опцию.

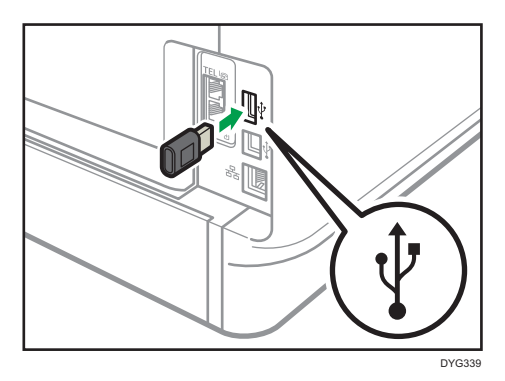

Убедитесь, что опция полностью вставлена в порт USB-накопителя.

- 4. Подключите вилку шнура питания к розетке и включите аппарат.
- 5. Выполните настройку с панели управления.

Для получения подробных сведений см. руководство по установке.

## • Примечание

- При использовании моделей с сенсорной панелью убедитесь, что опция беспроводной локальной сети установлена правильно, распечатав конфигурационную страницу. При правильной установке на странице конфигурации рядом с параметром "Состояние Wi-Fi" появляется "Настройки сети". Для получения подробных сведений о печати страницы конфигурации см. [стр. 309 "Печать списков/отчетов \(при](#page-310-0) [использовании модели с сенсорной панелью\)"](#page-310-0).
- При использовании моделей с 4-строчной ЖК-панелью убедитесь, что опция беспроводной локальной сети установлена правильно, распечатав конфигурационную страницу. При правильной установке на странице конфигурации рядом с параметром "Состояние Wi-Fi" появляется "Настройки сети". Для получения подробных сведений о печати страницы конфигурации см. [стр. 349 "Печать списков/отчетов \(при](#page-350-0) [использовании модели с четырехстрочной ЖК-панелью\)".](#page-350-0)
- Если опция установлена неправильно, повторите процедуру сначала. Если выполнить установку надлежащим образом не получается даже со второй попытки, обратитесь к представителю по продажам или обслуживанию.

# <span id="page-33-0"></span>Использование окна [Начальный экран] (при использовании моделей с сенсорной панелью)

Это описание только для SP 330SFN/3710SF.

## • Примечание

• [Начальный экран] устанавливается в качестве экрана по умолчанию при включении аппарата. Эту настройку по умолчанию можно изменить в разделе Приоритет функций. См. [стр. 299 "Настройки инструментов администратора \(при использовании модели с](#page-300-0) [сенсорной панелью\)".](#page-300-0)

## Отображение [Начальный экран] (при использовании моделей с сенсорной панелью)

1. Нажмите клавишу [Начальный экран].

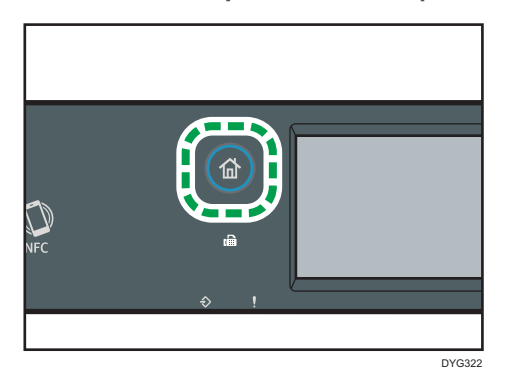

## • Примечание

- В окне [Начальный экран] отображаются ярлыки функций и быстрого доступа. Для получения дополнительной информации см. стр. 32 "Использование окна [Начальный экран] (при использовании моделей с сенсорной панелью)".
- Чтобы использовать другую функцию, нажмите на ее значок.

## Использование окна [Начальный экран] (при использовании моделей с сенсорной панелью)

В окне [Начальный экран] отображаются значки всех функций.

Ярлыки элементов избранного можно добавить в окно [Начальный экран] 2 и 3. Значки добавленных ярлыков появятся в окне [Начальный экран]. Элементы избранного можно открывать повторно с помощью нажатия значков ярлыков.

Чтобы открыть [Начальный экран], нажмите клавишу [Начальный экран].

## [Начальный экран] 1

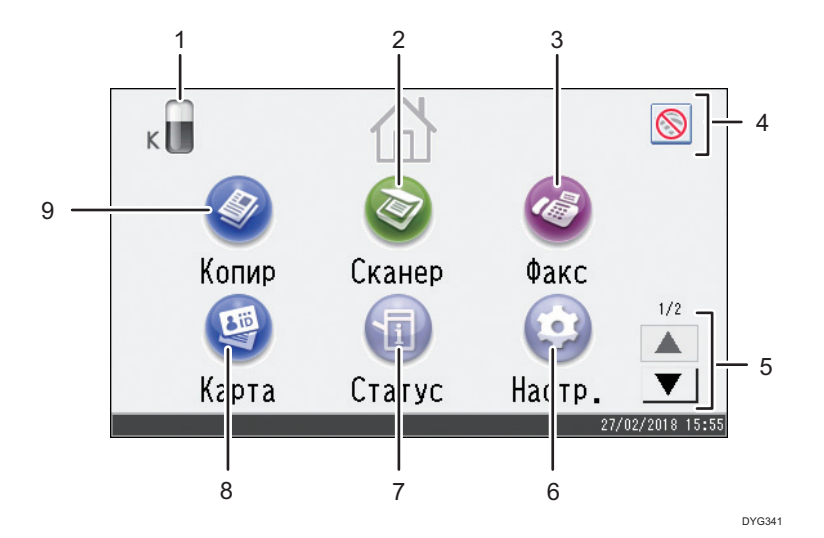

## [Начальный экран] 2

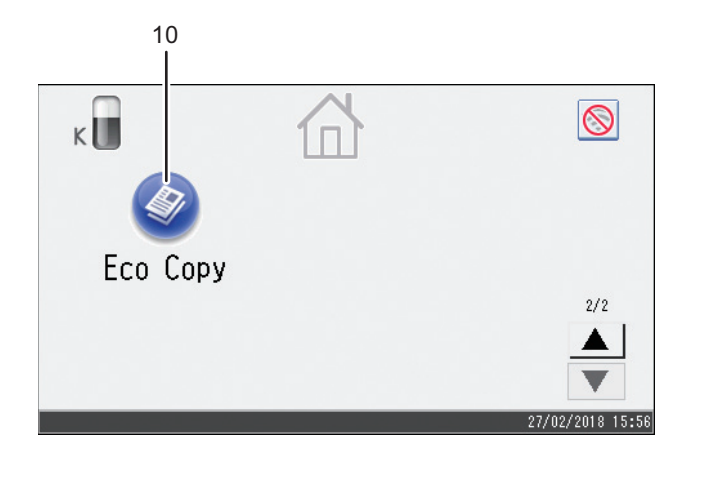

DYG342

### 1. Значок информации о расходных материалах

Отображение оставшегося количества тонера.

## 2. [Сканер]

Нажмите для сканирования оригиналов и сохранения изображений в виде файлов.

Для получения сведений об использовании функции сканера см. [стр. 151 "Сканирование оригиналов"](#page-152-0).

#### 3. [Факс]

Нажмите для отправки или приема факса.

Для получения подробных сведений об использовании функции факса см. [стр. 211 "Отправка и](#page-212-0) [получение факсимильных сообщений"](#page-212-0).

#### 4. Значок беспроводной ЛВС

Нажмите для отображения экрана [[Настройки сети]].

Этот значок появляется, если опция беспроводной локальной сети вставлена в порт USB на задней панели аппарата и [Вкл.беспр.сеть(Wi-Fi)] установлен в положение [Включить].

Если подключение к беспроводной локальной сети включено, появляется значок .

Если подключение к Wi-Fi Direct включено, появляется значок  $\widehat{\mathfrak{so}}$ .

## $5. \triangle / \triangle$

Нажмите для смены страниц, если ярлыки не умещаются на 1 странице.

#### 6. [Настр.]

Нажмите, чтобы настроить параметры аппарата по умолчанию в соответствии со своими требованиями.

#### 7. [Статус]

Нажмите, чтобы проверить статус системы аппарата, рабочий статус каждой функции и задания блокированной печати. Также можно отобразить информацию о техническом обслуживании аппарата.

## 8. [Карта ]<sup>9</sup>

Нажмите, чтобы выполнить копирование удостоверения личности.

#### 9. [Копир]

Нажмите для создания копий.

Для получения подробных сведений об использовании функции копира см. [стр. 262 "Параметры](#page-263-0) [функций копира \(при использовании модели с сенсорной панелью\)".](#page-263-0)

#### 10. Ярлык функций

Ярлыки элементов избранного можно добавлять в окно [Начальный экран]. Для получения подробной информации о регистрации ярлыков см. [стр. 35 "Добавление ярлыков к избранным элементам на](#page-36-0) [окне \[Начальный экран\] \(при использовании моделей с сенсорной панелью\)".](#page-36-0)

Для получения подробных сведений о примерах использования ярлыков, которые можно зарегистрировать, см. [стр. 38 "Пример избранных элементов \(при использовании моделей с](#page-39-0) [сенсорной панелью\)"](#page-39-0).

## **• Примечание**

• Последовательность ярлыков элементов списка избранного можно менять. Для получения дополнительной информации см. [стр. 36 "Изменение порядка размещения иконок на](#page-37-0) [\[Начальный экран\] \(при использовании моделей с сенсорным экраном\)".](#page-37-0)
# <span id="page-36-0"></span>Настройка окна [Начальный экран] (при использовании моделей с сенсорной панелью)

Это описание только для SP 330SFN/3710SF.

Ярлыки элементов списка избранного можно добавлять в окно [Начальный экран]. Элементы избранного можно открывать повторно с помощью нажатия значков ярлыков. Можно изменять порядок значков функций и ярлыков.

## Настройка окна [Начальный экран] (при использовании моделей с сенсорной панелью)

Вы можете настроить окно [Начальный экран], чтобы упростить доступ к нему.

В окне [Начальный экран] отображаются значки всех приложений. Можно добавлять ярлыки элементов списка избранного, зарегистрированных в некоторых приложениях.

Для получения подробных сведений об элементах окна Начальный экран см. [стр. 32](#page-33-0) ["Использование окна \[Начальный экран\] \(при использовании моделей с сенсорной панелью\)".](#page-33-0)

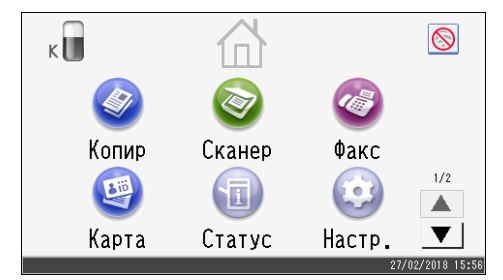

### • Примечание)

- При регистрации элемента списка избранного соответствующий ярлык появляется в окне [Начальный экран] 2 или 3. Если в окне [Начальный экран] 2 и 3 недостаточно свободного места для значков, регистрировать избранные элементы будет невозможно.
- Всего можно зарегистрировать 12 значков для ярлыков элементов списка избранного по 6 значков на каждой из 2 страниц.

Добавление ярлыков к избранным элементам на окне [Начальный экран] (при использовании моделей с сенсорной панелью)

При регистрации часто используемых настроек для функций, таких как копир или факс, в качестве элементов списка избранного, ярлыки элементов списка избранного появятся в окне [Начальный экран] 2 или 3. Для получения подробных сведений о регистрации элементов списка избранного см. [стр. 37 "Регистрация функций в избранном элементе \(при использовании](#page-38-0) [моделей с сенсорной панелью\)".](#page-38-0)

## T

## Изменение порядка размещения иконок на [Начальный экран] (при использовании моделей с сенсорным экраном)

Последовательность расположения ярлыков списка избранного можно изменить в окне [Начальный экран] 2 или 3, чтобы упростить доступ к ним.

- 1. Правой кнопкой мыши нажмите иконку, которую необходимо переместить, и удерживайте ее не менее 2 секунд, а затем отпустите ее.
- 2. Выберите [Сдвинуть вверх] или [Сдвинуть вниз].

Значок перемещается на место предыдущего или следующего значка.

### **В Примечание**

• Изменить последовательность значков в окне [Начальный экран] 1 невозможно.

## Удаление иконки с [Начальный экран] (при использовании моделей с сенсорной панелью управления)

Удалите неиспользуемые ярлыки элементов списка избранного. Вы можете отбражать только те значки и ярлыки, которые вы используете.

При удалении ярлыка элемента списка избранного в окне [Начальный экран] будет также удален зарегистрированный элемент списка избранного. Для получения подробных сведений об удалении элемента списка избранного см. [стр. 39 "Удаление избранного элемента \(при](#page-40-0) [использовании моделей с сенсорной панелью\)"](#page-40-0).

### **В Примечание**

• Удалять значки в окне [Начальный экран] 1 невозможно.

# <span id="page-38-0"></span>Регистрация часто используемых функций (при использовании моделей с сенсорной панелью)

Это описание только для SP 330SFN/3710SF.

Часто используемые настройки заданий можно сохранить в памяти аппарата и легко вызывать по мере надобности.

## Регистрация функций в избранном элементе (при использовании моделей с сенсорной панелью)

Для каждой функции можно зарегистрировать до 12 избранных элементов.

Для избранных элементов можно установить следующие настройки:

• Копир:

1ст. на 2ст., 2ст. на 2ст., лоток для бумаги, Уменьш./Увеличить, количество, Настр.оригинала, Тип оригинала, Другие настройки, Сортировка

•  $\Phi$ акс:

Пр.перед., Настр.передачи

• Сканер:

Настр.оригинала, Настр.сканир.

• Режим копирования удостоверения личности:

лоток для бумаги, количество, Р-р уд.личн., Настройки оригинала, Тип оригинала

В этом разделе описан процесс регистрации функций как избранных элементов с помощью каждого приложения.

- 1. Редактируйте параметры таким образом, чтобы все функции, которые необходимо зарегистрировать как избранный элемент, были выбраны на экране [Копир], [Факс], [Сканер] или [Режим копир.уд.личн.].
- 2. Нажмите значок избранного элемента  $\circledast$  в правом верхнем углу экрана.
- 3. Нажмите на поле [Введите назв.для избран.:].
- 4. Введите название избранного элемента и нажмите [OK].
- 5. Нажмите клавишу [Начальный экран].

Избранный элемент зарегистрирован в окне [Начальный экран].

### **• Примечание**

• Имя избранного элемента может содержать до 8 символов.

- При выключении питания или нажатии на клавишу [Сброс/Стоп] избранные элементы не удаляются, если они не удалены или не перезаписаны.
- Избранные элементы можно регистрировать в окне [Начальный экран] и вызывать из памяти аппарата. Для получения дополнительной информации см. [стр. 35 "Добавление ярлыков к](#page-36-0) [избранным элементам на окне \[Начальный экран\] \(при использовании моделей с сенсорной](#page-36-0) [панелью\)".](#page-36-0)

## Пример избранных элементов (при использовании моделей с сенсорной панелью)

#### Копир

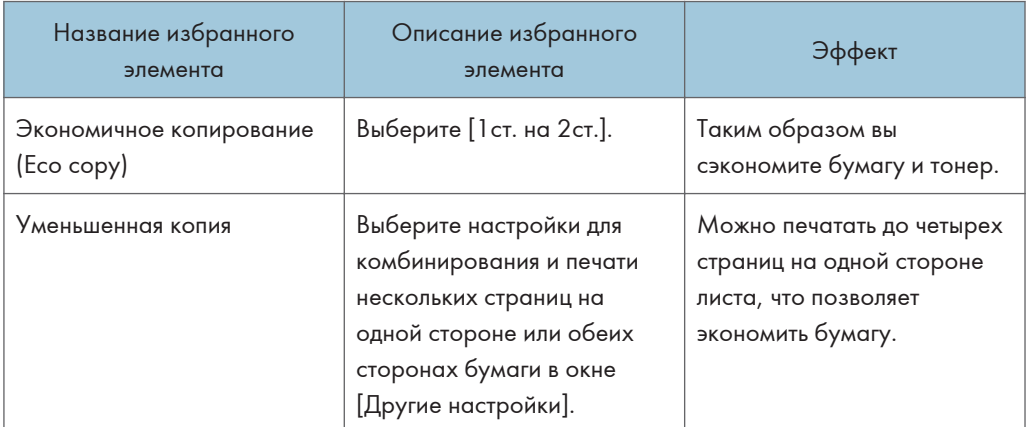

#### Факс

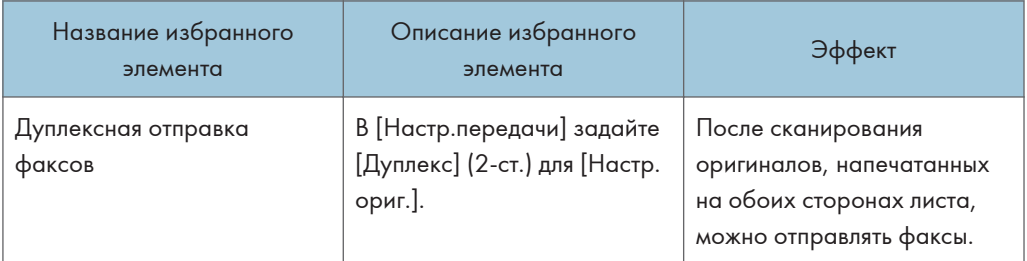

### • Примечание

- Названия избранных элементов, приведенные выше, даны только в качестве примеров. В зависимости от цели использования избранному элементу можно присвоить любое название.
- В некоторых случаях (в зависимости от особенностей бизнеса и сканируемых документов) регистрировать избранные элементы не рекомендуется.

## <span id="page-40-0"></span>Повторный вызов избранного элемента (при использовании моделей с сенсорной панелью)

Можно вызывать избранные элементы из памяти и управлять аппаратом с использованием сохраненных настроек.

1. Нажмите клавишу [Начальный экран].

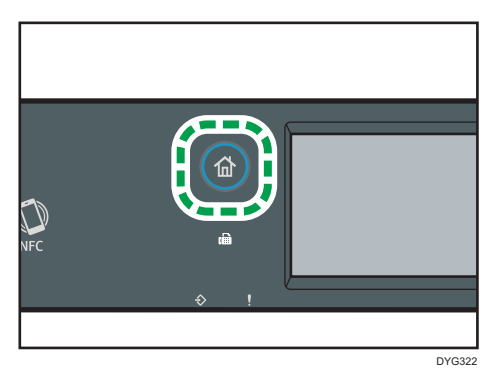

- 2. Нажимайте [V], пока не появится необходимый значок избранного элемента.
- 3. Нажмите значок избранного элемента.

### • Примечание

• При использовании избранного элемента предыдущие настройки стираются.

# Удаление избранного элемента (при использовании моделей с сенсорной панелью)

1. Нажмите клавишу [Начальный экран].

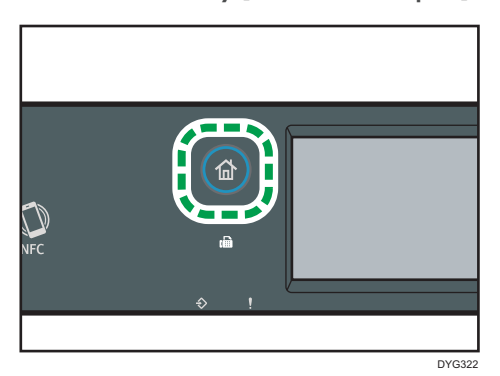

- 2. Нажимайте [V], пока не появится необходимый значок избранного элемента.
- 3. Нажмите на избранный элемент и удерживайте его нажатым не менее 3 секунд, а затем отпустите.

## 4. Нажмите [Удалить].

# Преимущественное отображение часто используемых режимов (при использовании моделей с сенсорной панелью)

Это описание только для SP 330SFN/3710SF.

Задайте режим, экран которого будет появляться на дисплее сразу после включения рабочего питания или системного сброса.

1. Нажмите клавишу [Начальный экран].

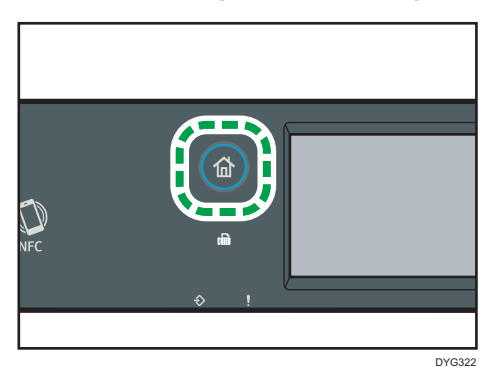

- 2. Нажмите значок [Настр.].
- 3. Нажмите [Инструм.админ.].
- 4. Нажмите $[T]$ .
- 5. Нажмите [Приоритет функций].
- 6. Укажите приоритетный режим для отображения.
- 7. Нажмите клавишу [Начальный экран].

### **В Примечание**

• Для получения сведений о том, какие режимы можно настраивать, см. [стр. 299 "Настройки](#page-300-0) [инструментов администратора \(при использовании модели с сенсорной панелью\)".](#page-300-0)

1

# Изменение режимов работы (при использовании моделей с 4-строчной ЖКпанелью)

Это описание только для SP 330SN.

Переключаться между режимами копира и сканера можно нажатием соответствующих клавиш. Нажмите клавишу [Copy] или [Scanner] для активации соответствующего режима. Для каждого режима загорается соответствующая клавиша.

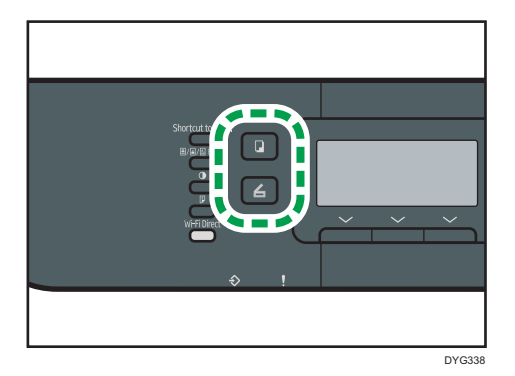

#### Приоритет функций

По умолчанию режим копирования выбирается при включении питания аппарата или по истечении времени, установленного с помощью параметра [Таймер автосброса системы], при бездействии во время отображения начального экрана текущего режима. Выбранный режим можно изменить с помощью функции [Приоритет функций] в меню [Инструменты администратора].

Для получения подробных сведений о параметре [Таймер автосброса системы] или [Приоритет функций] см. [стр. 343 "Настройки инструментов администратора \(при](#page-344-0) [использовании модели с четырехстрочной ЖК-панелью\)".](#page-344-0)

 $\overline{1}$ 

# Многоцелевой доступ

Данный аппарат может одновременно выполнять несколько действий с использованием разных функций, например копировать и работать с факсимильными сообщениями. Выполнение нескольких функций одновременно называется "Многоцелевым доступом".

В следующей таблице перечислены функции, которые можно выполнять одновременно.

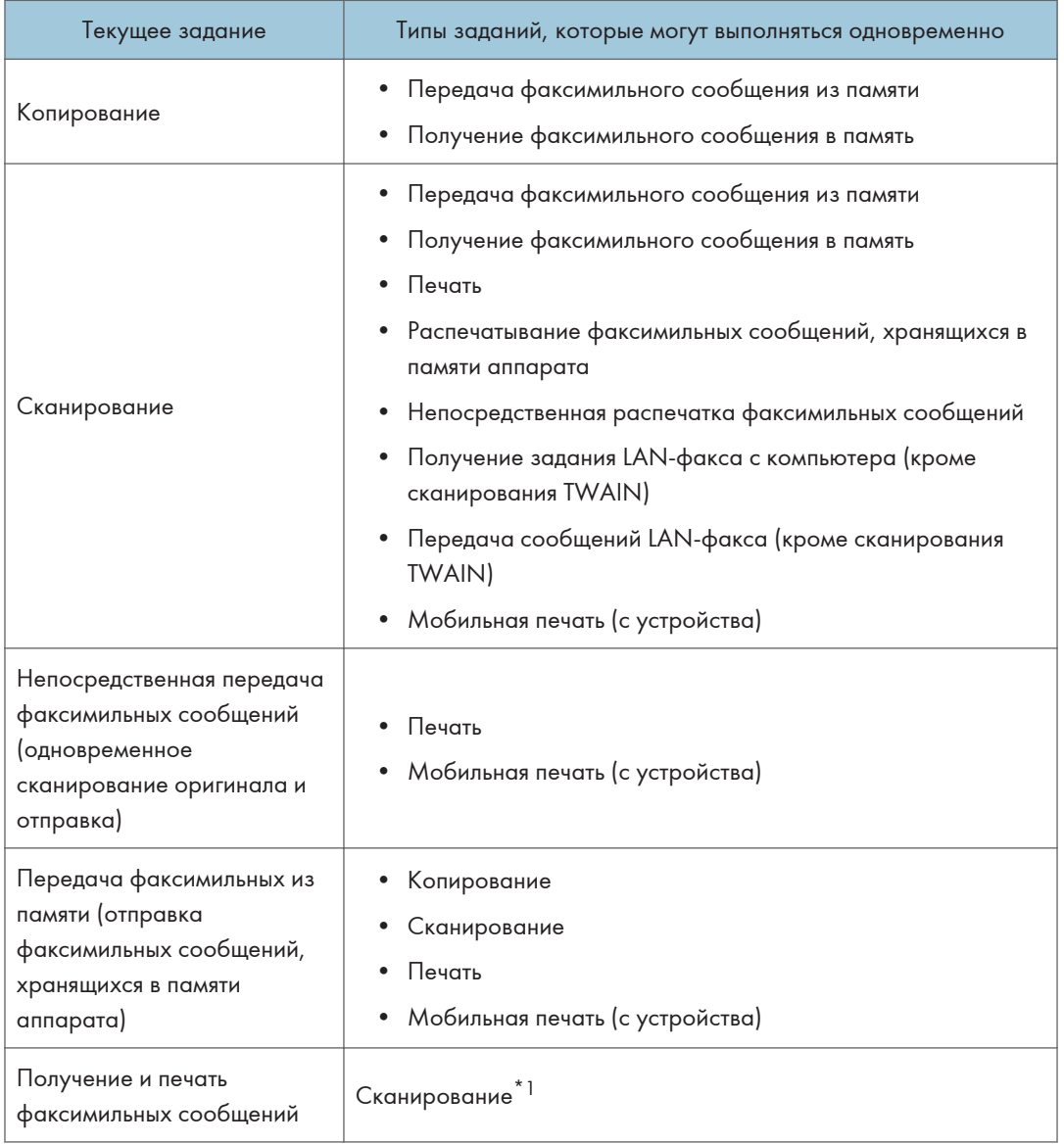

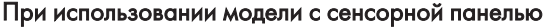

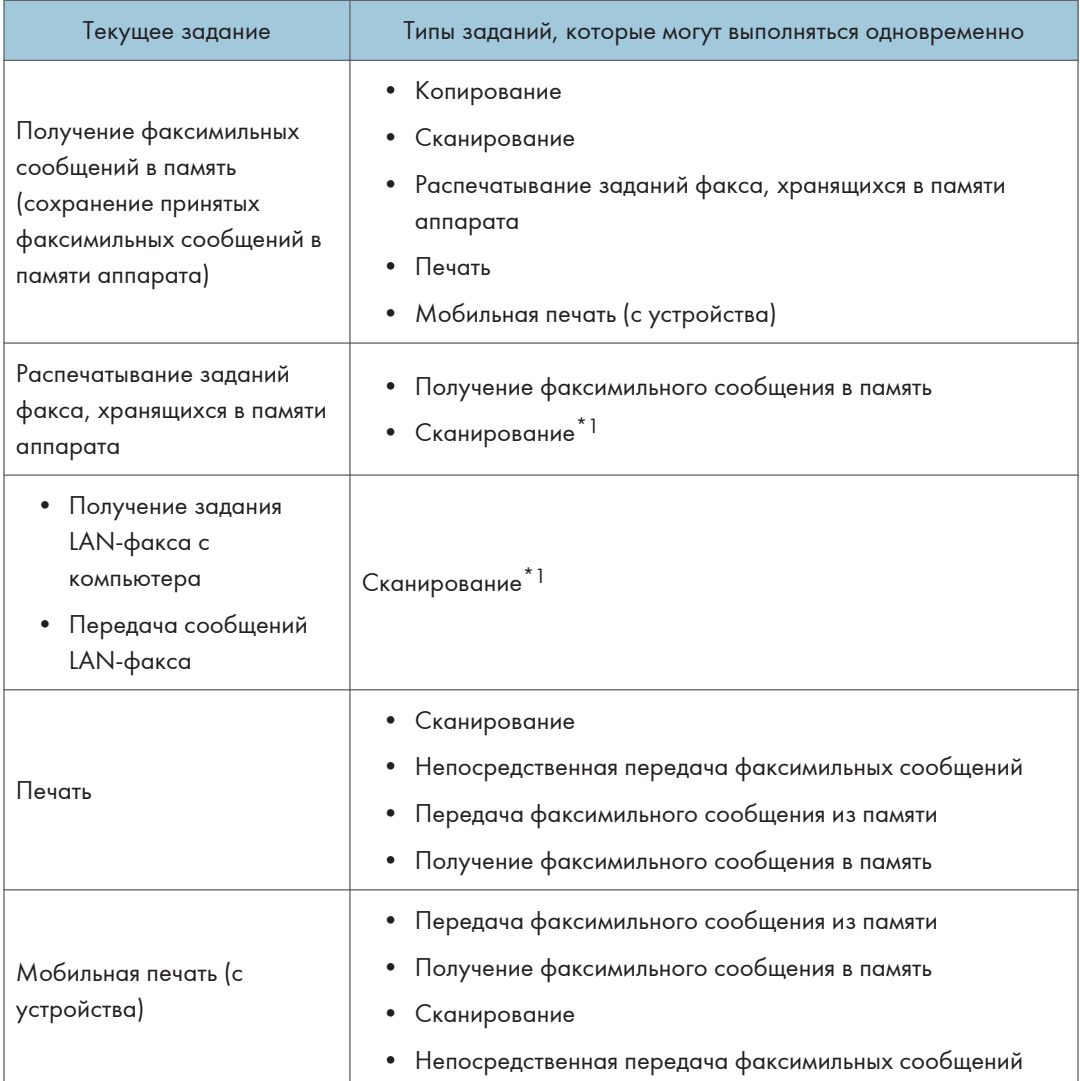

\*1 Распечатывание факсимильных сообщений может длиться дольше обычного, если одновременно сканировать с помощью панели управления (особенно при сканировании нескольких страниц с помощью стекла экспонирования).

## При использовании моделей с 4-строчной ЖК-панелью

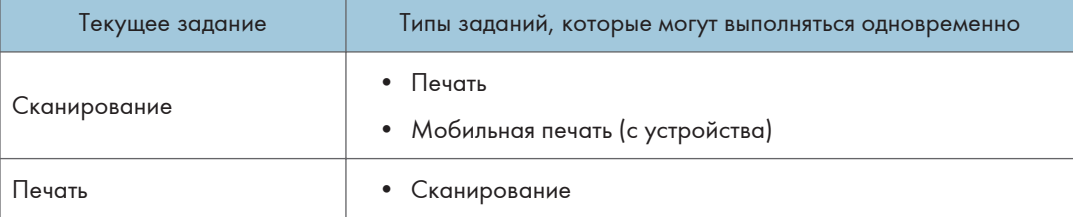

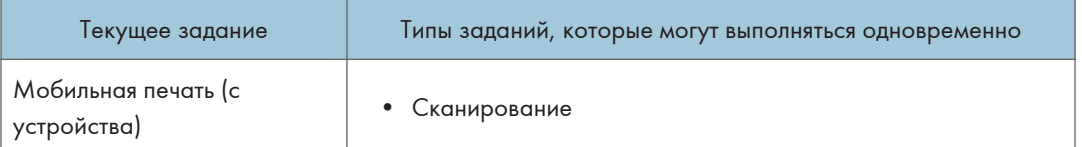

## **(• Примечание)**

• Если попытаться использовать одну из функций, совместное выполнение которых невозможно, аппарат подаст звуковой сигнал или выведет сообщение об ошибке на экран компьютера. В этом случае выполнение работы придется отложить до завершения текущей операции.

# Информация об инструментах управления

В этом разделе приведены инструменты управления этим аппаратом.

#### Панель управления

На панели управления размещается экран с клавишами управления аппаратом. Они позволяют настраивать разные параметры аппарата.

Для получения подробных сведений об использовании панели управления см. [стр. 257](#page-258-0) ["Настройка аппарата с помощью панели управления".](#page-258-0)

#### Web Image Monitor

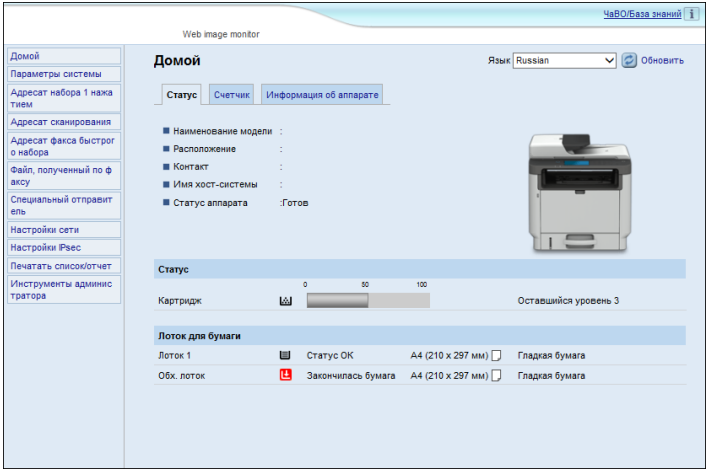

Можно проверить состояние аппарата или сконфигурировать его настройки непосредственно из приложения Web Image Monitor.

Для получения подробных сведений об использовании приложения Web Image Monitor см. [стр. 359 "Настройка аппарата с использованием утилит".](#page-360-0)

### Smart Organizing Monitor

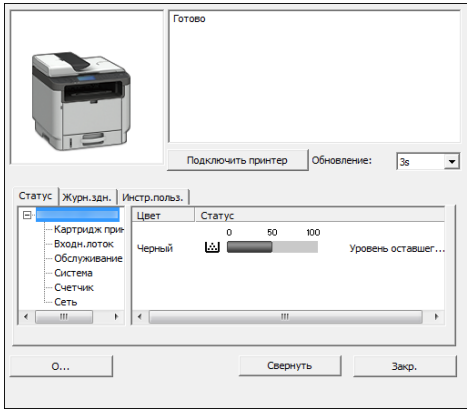

Прежде чем приступить к использованию этой утилиты, установите ее с компакт-диска, который входит в комплект поставки аппарата.

С помощью Smart Organizing Monitor можно проверять статус аппарата, настраивать его параметры и использовать другие функции.

Для получения подробных сведений об использовании Smart Organizing Monitor см. [стр. 406](#page-407-0) ["Использование Smart Organizing Monitor".](#page-407-0)

# Назначение параметра для ярлыка функции (при использовании моделей с четырехстрочной ЖК-панелью)

Это описание только для SP 330SN.

Для доступа к часто используемому параметру нажатием одной клавиши настройте клавишу [Shortcut to Func.].

Таким образом можно настроить параметры 3 нижеперечисленных функций:

- Режим копир. уд.личности
- Прямая передача
- Выбрать адрес сканера

Назначение параметра с помощью панели управления (при использовании моделей с четырехстрочной ЖК-панелью)

- 1. Нажмите клавишу [Инструменты пользователя].
- 2. С помощью клавиши [<sup>4</sup>] или [<sup>v</sup>] выберите "[Инструменты администратора]" и нажмите [OK].
- 3. Если предложено указать пароль, введите пароль с помощью цифровых клавиш и нажмите [OK].
- 4. С помощью клавиш [ $\blacktriangle$ ] или [ $\blacktriangledown$ ] выберите пункт [Краткий путь к функции] и нажмите клавишу [OK].
- 5. С помощью клавиш [ $\blacktriangle$ ] или [ $\blacktriangledown$ ] выберите функцию для настройки и нажмите клавишу [OK].
- 6. Нажмите клавишу "[Инструменты пользователя]" для возврата к начальному экрану.

#### **В Примечание**

• Пароль доступа к меню "[Инструменты администратора]" можно задать в поле "[Блокировать инструм.админ.]".

Назначение параметра с помощью Web Image Monitor (при использовании моделей с четырехстрочной ЖК-панелью)

- 1. Откройте веб-браузер и введите в адресной строке "http://(IP-адрес устройства)/".
- 2. Нажмите [Параметры системы].
- 3. Откройте вкладку [Ярлык для функции].
- 4. Укажите параметр, который требуется настроить, в блоке [Параметры ярлыка для функции].
- 5. При необходимости введите пароль администратора.
- 6. Нажмите [OK].
- 7. Закройте веб-браузер.

### • Примечание)

• Для получения сведений об изменении паролей см. [стр. 400 "Настройка параметров](#page-401-0) [администратора".](#page-401-0)

# Доступ к функции, для которой назначен ярлык (при использовании моделей с четырехстрочной ЖК-панелью)

1. Нажмите клавишу [Shortcut to Func.].

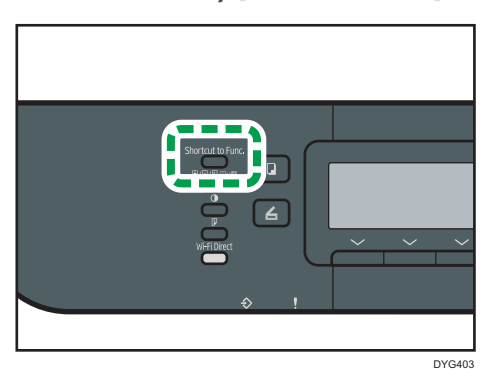

Отображается функция, назначенная клавише [Shortcut to Func.].

# Ввод символов (при использовании моделей с сенсорной панелью)

Это описание только для SP 330SFN/3710SF.

В этом разделе описывается порядок ввода текста на экранах функций, таких как копир или факс, или на экране настроек.

Чтобы открыть клавиатуру, дважды нажмите на поле ввода.

### Экран ввода символов (при использовании моделей с сенсорной панелью)

1 23 4 Отмена ŃК ?) Введите назв.для избран C 5 Ĥ p  $\Omega$ Ŭ 6 A  $\mathcal{S}$ D Ġ  $H$ k Ċ B fû 7 X N M 123 **SPACE SHIFT**  $\uparrow$ J. 10 9 8 7 DYG343

В этом разделе приведена информация об экране ввода и расположенных на нем клавишах.

- 1. Вводимые символы отображаются в текстовом поле.
- 2. Отменяет ввод текста и закрывает экран ввода символов.
- 3. Служит для удаления символа слева от курсора.
- 4. Подтверждает ввод текста и закрывает экран ввода символов.
- 5. Удаляет все введенные символы.
- 6. Ввод символов.
- 7. Изменение регистра ввода букв.
- 8. Служит для ввода пробела.
- 9. Отображает способ ввода экрана ввода, который отображается после нажатия клавиши №10. Способ ввода можно изменять, нажимая эту клавишу.

10. Метод ввода можно переключать, нажимая эту клавишу. Нажмите, чтобы ввести цифры, знаки и некоторые специальные символы.

### Доступные символы (при использовании моделей с сенсорной панелью)

Доступны следующие символы:

- Буквы алфавита
- Символы
- Цифры
	- 0123456789

## Ввод текста (при использовании моделей с сенсорной панелью)

При вводе символа он появляется на месте курсора.

### Ввод букв (при использовании моделей с сенсорной панелью)

1. Нажимайте буквы, которые требуется ввести.

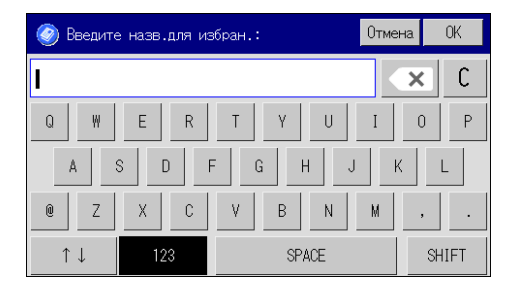

## Ввод буквенно-цифровых и прочих символов (при использовании моделей с сенсорной панелью)

1. Нажмите  $[\uparrow\downarrow]$  или [123].

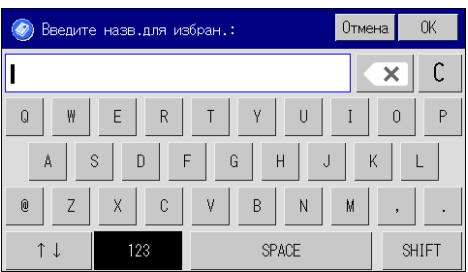

2. Нажимайте цифры или символы, которые требуется ввести.

# Удаление символов (при использовании моделей с сенсорной панелью)

1. Нажмите  $[\sqrt{\infty}]$  или [C], чтобы удалить символы.

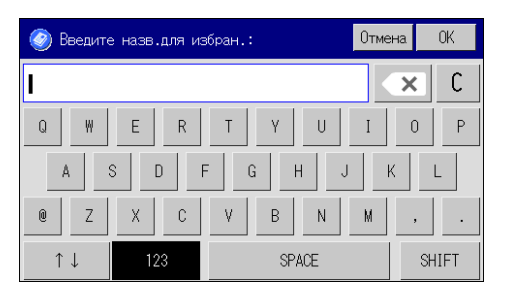

# Ввод символов (при использовании моделей с четырехстрочной ЖК-панелью)

Это описание только для SP 330SN.

Для ввода символов используйте клавиши следующим образом:

#### Чтобы ввести цифру

Нажмите цифровую клавишу.

#### Чтобы удалить символ

Нажмите клавишу [4].

### Чтобы ввести имя

С помощью цифровых клавиш можно вводить буквы, цифры и символы.

Чтобы последовательно ввести два символа с помощью одной и той же цифровой клавиши, нажмите клавишу [▶] для перемещения курсора, прежде чем ввести второй символ.

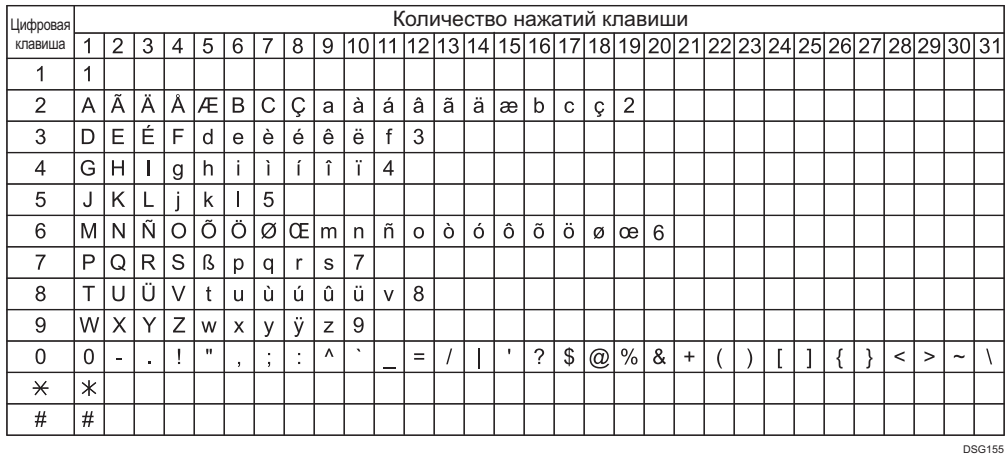

### • Примечание

- Состав символов, которые можно вводить, зависит от настраиваемого параметра.
- Если введенное число слишком велико или слишком мало для данного параметра, оно не будет принято. Если нажать клавишу [OK], аппарат удлинит или укоротит число для соответствия минимально или максимально допустимому для данного параметра значению.

# Использование приложения для смартустройств

Аппарат можно использовать для печати фотографий и документов, хранящихся на смартустройстве.

Зайдите на сайт App Store или Google Play со смарт-устройства, найдите приложение, соответствующее данному аппарату, и загрузите его.

### При использовании модели с сенсорной панелью

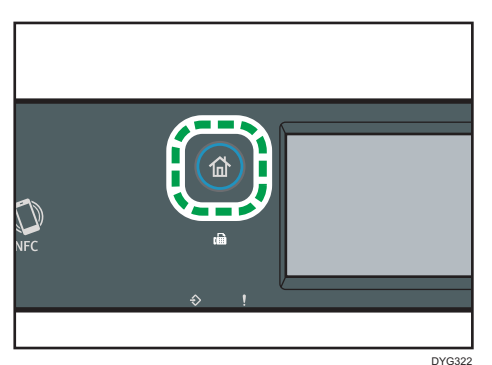

1. Нажмите клавишу [Начальный экран].

- 2. Нажмите значок [Статус] в окне [Начальный экран].
- 3. Откройте вкладку [Инфо аппар.].

QR-код будет отображен на экране.

4. Запустите приложение на смарт-устройстве, а затем считайте QR-код.

Следуйте инструкциям в приложении.

Для получения подробных сведений о подключении смарт-устройства к аппарату с использованием ближней бесконтактной связи (NFC), см. [стр. 56 "Подключение](#page-57-0) [смарт-устройства к аппарату с использованием NFC"](#page-57-0).

### При использовании модели с 4-строчной ЖК-панелью

1. Нажмите клавишу [Инструменты пользователя].

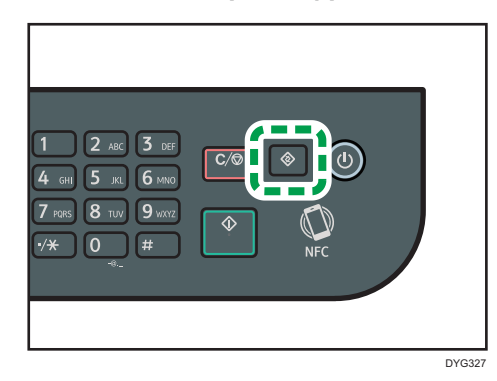

- 2. С помощью клавиш [<sup>4</sup>] и [<sup>v</sup>] выберите [Печ. список/отчет] и нажмите [ОК].
- 3. С помощью клавиш [А] и [V] выберите [Страница тех.обслуживания] и нажмите [OK].
- 4. При появлении сообщения нажмите клавишу [OK].

Будет напечатана страница с информацией об обслуживании, включая QR-код.

5. Запустите приложение на смарт-устройстве, а затем считайте QR-код.

Следуйте инструкциям в приложении.

Для получения подробных сведений о подключении смарт-устройства к аппарату с использованием ближней бесконтактной связи (NFC), см. [стр. 56 "Подключение](#page-57-0) [смарт-устройства к аппарату с использованием NFC"](#page-57-0).

# <span id="page-57-0"></span>Подключение смарт-устройства к аппарату с использованием NFC

В этом разделе описана процедура подключения смарт-устройства к аппарату с использованием NFC.

### Запись информации об аппарате на NFC с помощью смарт-устройства

#### При использовании модели с сенсорной панелью

- 1. Конфигурация сетевого подключения аппарата.
- 2. Откройте App Store или Google Play на своем смарт-устройстве, найдите и загрузите приложение, соответствующее данному аппарату.
- 3. Нажмите клавишу [Начальный экран].

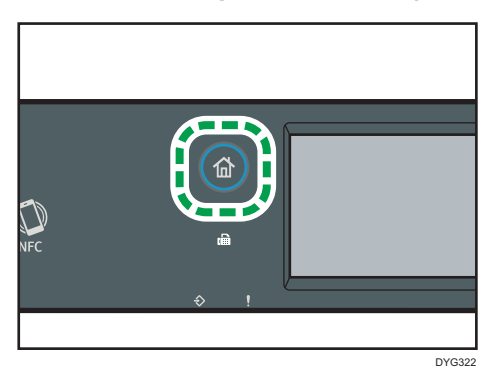

- 4. Нажмите значок [Статус] в окне [Начальный экран].
- 5. Откройте вкладку [Инфо аппар.].

QR-код будет отображен на экране.

- 6. Запустите приложение на смарт-устройстве, а затем считайте QR-код.
- 7. Запишите информацию о сетевом подключении аппарата на NFC с помощью приложения, а затем поднесите смарт-устройство к NFC.

### При использовании модели с четырехстрочной ЖК-панелью

- 1. Конфигурация сетевого подключения аппарата.
- 2. Откройте App Store или Google Play на своем смарт-устройстве, найдите и загрузите приложение, соответствующее данному аппарату.

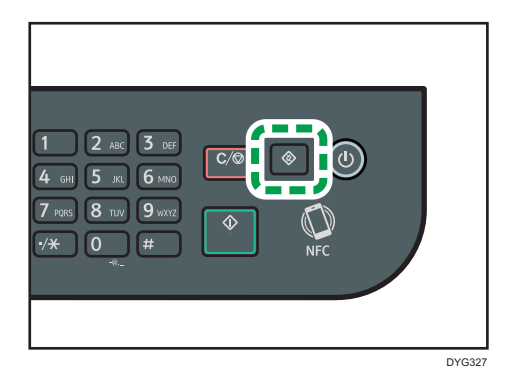

3. Нажмите клавишу [Инструменты пользователя].

- 4. С помощью клавиш [<sup>4</sup>] и [<sup>v</sup>] выберите [Печ. список/отчет] и нажмите [ОК].
- 5. С помощью клавиш [А] и [V] выберите [Страница тех.обслуживания] и нажмите [OK].
- 6. При появлении сообщения нажмите клавишу [OK].

Будет напечатана страница с информацией об обслуживании, включая QR-код.

- 7. Запустите приложение на смарт-устройстве, а затем считайте QR-код.
- 8. Запишите информацию о сетевом подключении аппарата на NFC с помощью приложения, а затем поднесите смарт-устройство к NFC.

### Использование приложения на смарт-устройстве при помощи NFC

- 1. Запустите приложение на смарт-устройстве, а затем поднесите смарт-устройство к NFC.
- 2. Выполните печать, используя приложение, соответствующее данному аппарату, коснувшись NFC, или выполните сканирование с помощью этого приложения.

1. Руководство к аппарату

# 2. Характеристики и добавление бумаги

В этой главе описаны процессы загрузки бумаги и оригиналов, а также содержатся сведения об их характеристиках.

# Процесс загрузки бумаги и настройки форматов и типов бумаги

В этом разделе описан процесс загрузки бумаги и приведены операции, выполняемые после загрузки бумаги.

После выполнения описанных ниже процедур можно копировать или печатать на бумаге, загруженной в устройство.

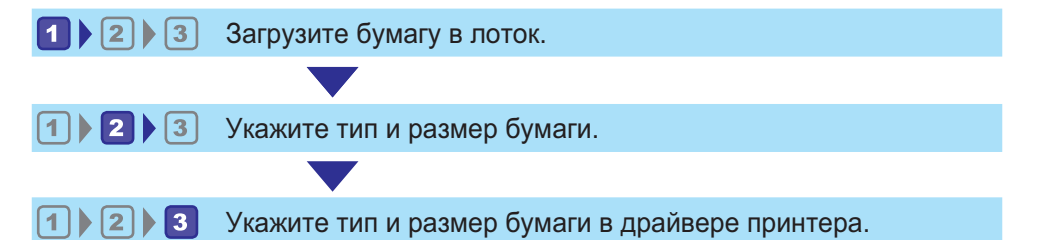

Подробные сведения о процедурах приведены на следующей странице.

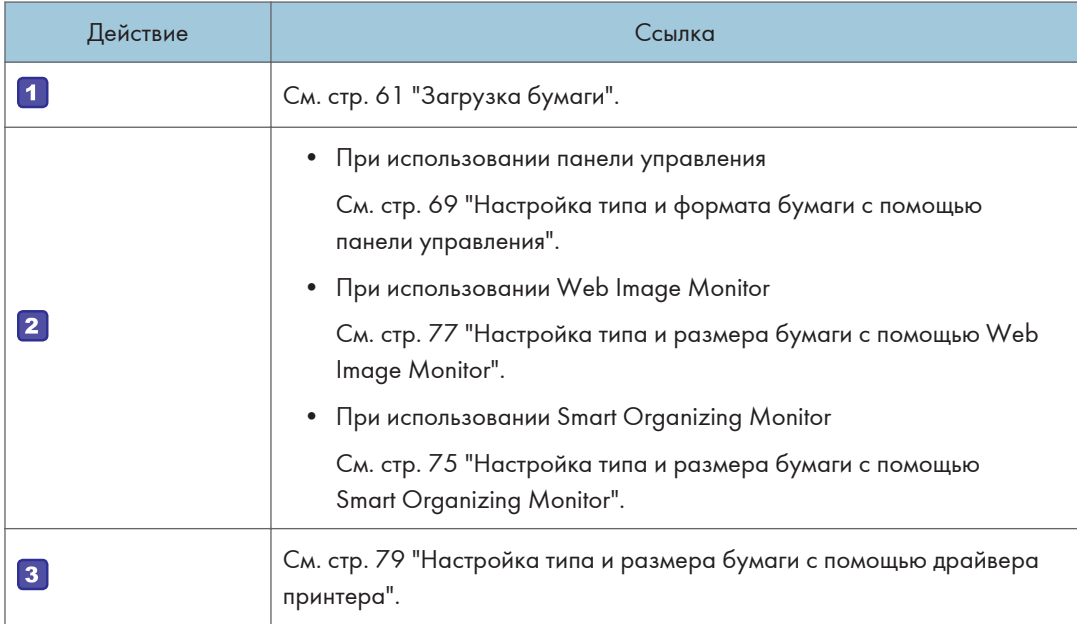

Для получения сведений о поддерживаемой бумаге см. [стр. 81 "Пригодная для использования](#page-82-0) [бумага"](#page-82-0).

# <span id="page-62-0"></span>Загрузка бумаги

В этом разделе описаны процессы загрузки бумаги в стандартный и обходной лоток.

# <u>АВНИМАНИЕ</u>

• При загрузке бумаги следите за тем, чтобы не прищемить и не травмировать пальцы.

Для получения сведений о поддерживаемой бумаге, мерах предосторожности при хранении бумаги и областях печати см. [стр. 81 "Пригодная для использования бумага".](#page-82-0)

## Загрузка бумаги в лоток 1 и 2

В приведенном ниже примере поясняется процедура загрузки бумаги в стандартный лоток (лоток 1).

Загрузка бумаги в лоток 2 выполняется аналогичным образом.

### **Важно**

- Перед печатью на любой бумаге, кроме конвертов, убедитесь, что рычаги в задней части аппарата (под задней крышкой) подняты. Если их оставить в нижнем положении, качество печати может снизиться (не касается конвертов).
- Скрученная бумага может вызвать замятие. Перед загрузкой разгладьте закрученные места.
- Во избежание проблем с печатью после загрузки бумаги в лоток укажите на панели управления тип и формат бумаги. Этот аппарат не определяет размер бумаги автоматически.
- Убедитесь, что высота стопки бумаги не превышает максимальную высоту, обозначенную меткой внутри лотка. Превышение данной отметки может привести к замятию бумаги.
- Если часто происходит замятие бумаги, переверните стопку в лотке.
- Не смешивайте в одном лотке бумагу разных типов.
- После загрузки бумаги задайте размер бумаги, а также тип бумаги с помощью панели управления. Во время печати документа формат и тип бумаги, указанные в драйвере принтера, должны соответствовать параметрам бумаги, указанным на принтере.
- Не прилагайте силу для перемещения боковых и заднего ограничителей. Это может привести к повреждению лотка.
- Не прилагайте силу, вставляя загруженный лоток для бумаги обратно в принтер. В противном случае задний и боковые ограничители обходного лотка могут сдвинуться.
- DYH068
- 1. Осторожно извлеките лоток для бумаги двумя руками.

Положите его на ровную поверхность.

2. Сожмите зажим на боковом и заднем ограничителе и задвиньте их до максимального уровня.

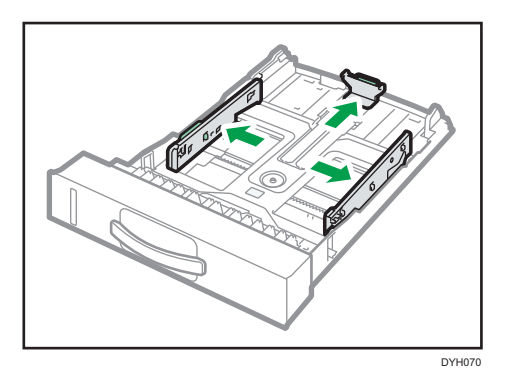

3. Пролистайте стопу бумаги перед загрузкой.

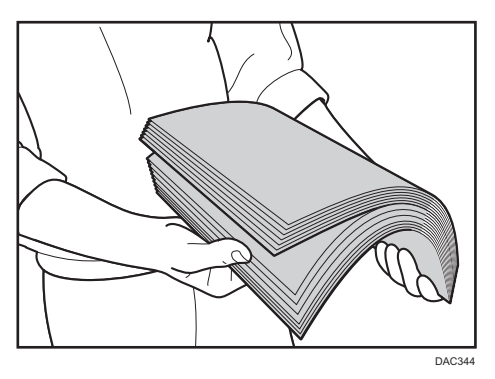

4. Загружайте бумагу в лоток печатной стороной вниз.

Убедитесь, что стопка бумаги не превышает верхнюю ограничительную метку в лотке.

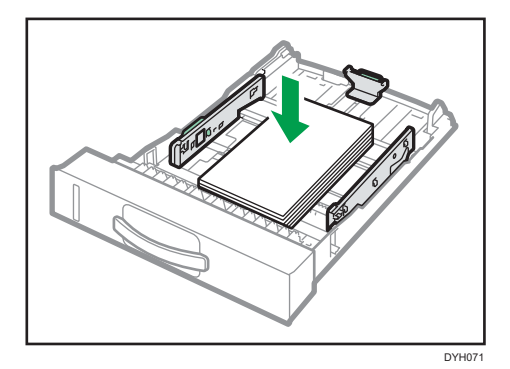

5. Сдвиньте ограничители внутрь так, чтобы они вплотную прилегали к бумаге со всех сторон.

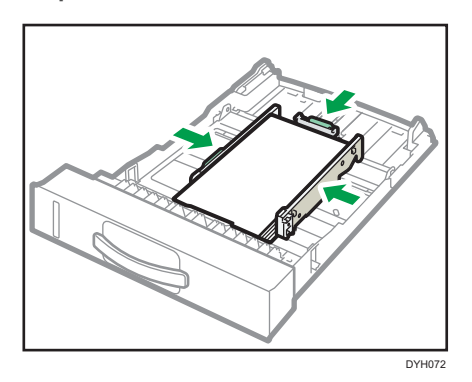

Убедитесь, что между бумагой и ограничителями (боковым и задним) нет зазоров.

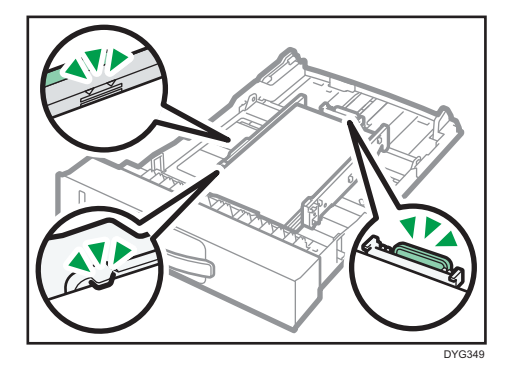

6. Аккуратно и ровно вставьте лоток для бумаги в аппарат.

Во избежание замятий убедитесь, что лоток вставлен плотно.

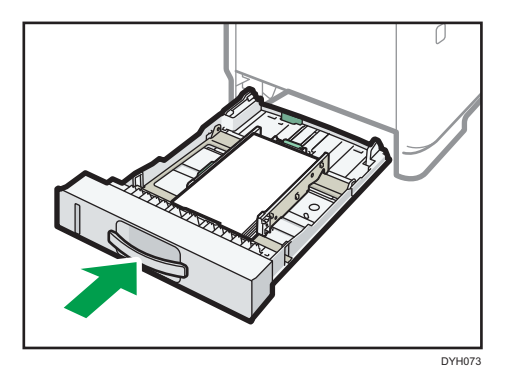

### **• Примечание**

• Индикатор оставшейся бумаги в левой передней части лотка показывает приблизительное количество оставшейся бумаги.

## Расширение лотка 1 для загрузки бумаги

В этом разделе описана загрузка бумаги длиннее формата A4 (297 мм)

1. Осторожно двумя руками выдвиньте лоток 1.

Положите его на ровную поверхность.

2. Сожмите рычаг сзади лотка и вытяните расширитель до щелчка.

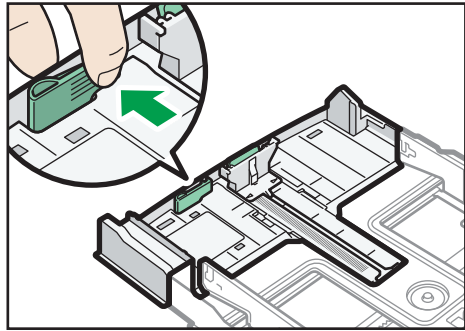

DYG241

3. После удлинения совместите стрелки на расширителе и лотке.

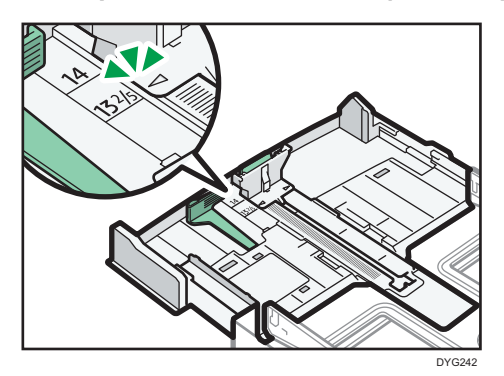

4. Выполните шаги 2 - 6 в [стр. 61 "Загрузка бумаги в лоток 1 и 2"](#page-62-0).

### **В Примечание**

• Для возврата удлинителя в исходное положение необходимо задвинуть его с некоторым усилием.

## Загрузка бумаги в обходной лоток

### Важно

- Перед печатью на любой бумаге, кроме конвертов, убедитесь, что рычаги в задней части аппарата (под задней крышкой) подняты. Если их оставить в нижнем положении, качество печати может снизиться (не касается конвертов).
- Не загружайте бумагу, пока аппарат печатает.
- Загрузите бумагу печатной стороной вверх и узкой стороной в направлении подачи.
- Скрученная бумага может вызвать замятие. Перед загрузкой разгладьте закрученные места.
- 1. Откройте обходной лоток.

При загрузке бумаги формата A4 (297 мм) и больше выдвиньте удлинитель обходного лотка.

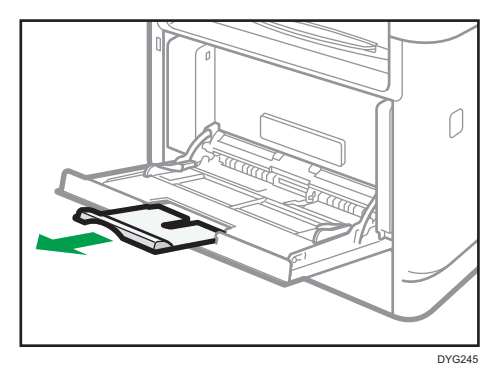

2. Раздвиньте ограничители лотка, загрузите бумагу печатной стороной вверх и задвиньте ее в аппарат до упора.

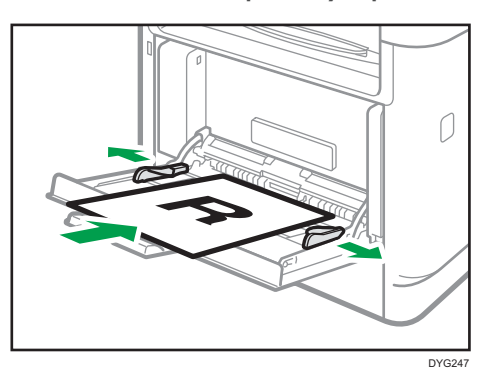

3. Установите ограничители лотка для бумаги по формату бумаги.

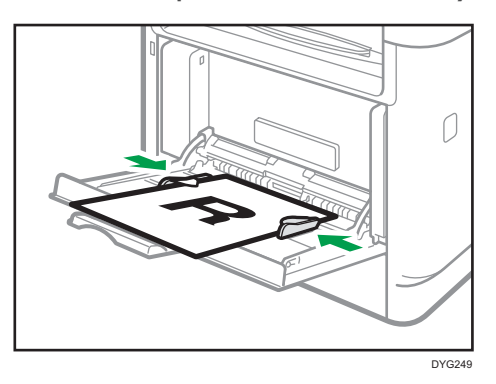

### Загрузка конвертов

### Важно

- Перед печатью на конвертах обязательно опустите рычаги под задней крышкой во избежание замятия. По завершении печати поднимите рычаги в исходное положение. Если их оставить в нижнем положении, качество печати может снизиться (не касается конвертов).
- Избегайте использования самоклеящихся конвертов. Они могут вызвать неполадки аппарата.
- Перед загрузкой убедитесь, что в конвертах нет воздуха.
- Загружайте одновременно только конверты одного типа и размера.
- Перед загрузкой конвертов разгладьте их передние кромки (край, которым конверт входит в аппарат), проведя по ним карандашом или линейкой.
- Некоторые виды конвертов могут приводить к замятиям, появлению складок или снижению качества печати.
- Качество печати на конвертах может отличаться, если части конверта имеют разную плотность. Для проверки качества печати выполните печать на одном или двух конвертах.
- При высокой окружающей температуре и влажности конверт может сминаться или печататься с плохим качеством.
- 1. Откройте обходной лоток.

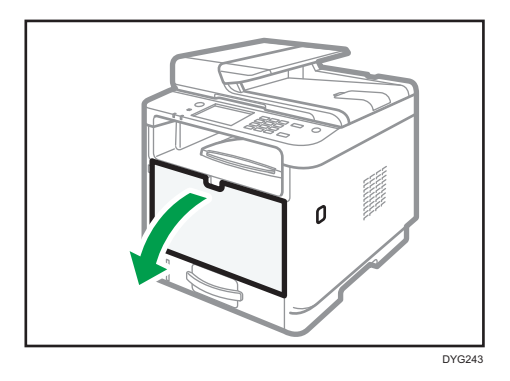

2. Раздвиньте боковые ограничители, загрузите конверты печатной стороной вверх и вставьте их в аппарат до упора.

Конверты с открытыми клапанами необходимо печатать с открытыми клапанами, а конверты с закрытыми клапанами следует печатать с закрытыми клапанами. Перед загрузкой конвертов убедитесь, что они максимально расправлены.

3. Отрегулируйте боковые ограничители лотка по ширине конверта.

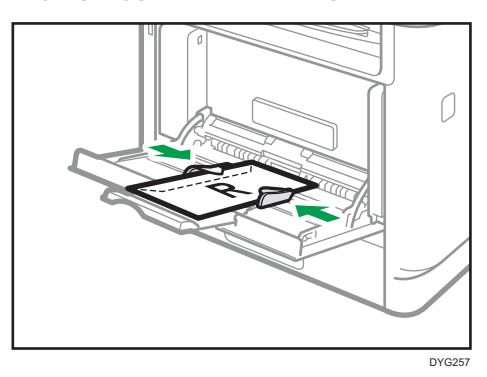

4. Откройте заднюю крышку.

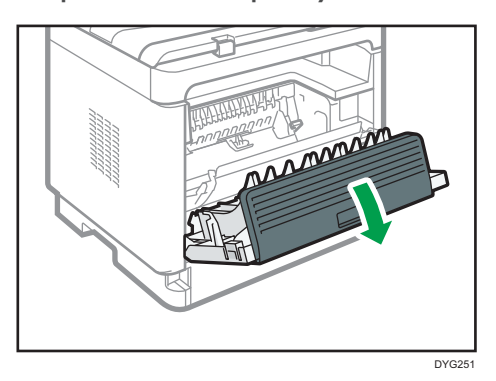

5. Опустите рычажки для печати конвертов с обеих сторон до положения, отмеченного символом конверта.

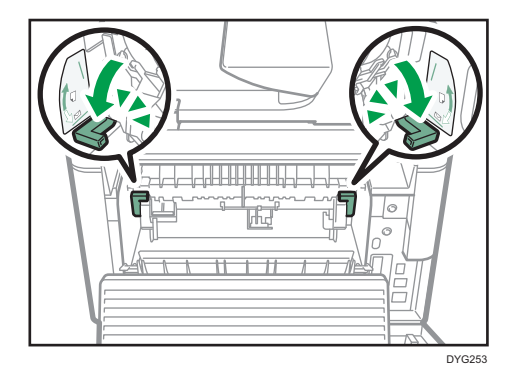

По завершении печати обязательно верните рычажки в исходное положение.

6. Закройте заднюю крышку.

### • Примечание

- Загружайте конверты таким образом, чтобы их клапаны были по левую сторону. Если вы этого не сделаете, конверты будут сминаться.
- Если конверты выходят из печати с неправильной линией сгиба, загрузите конверты противоположной стороной и перед печатью поверните объект печати на 180 градусов с помощью драйвера принтера. Для получения подробных сведений см. справку драйвера принтера.

# <span id="page-70-0"></span>Настройка типа и формата бумаги с помощью панели управления

В этом разделе описан процесс настройки формата и типа бумаги с помощью панели управления.

### **В Примечание**

- Тип и формат бумаги можно указать и с помощью драйвера принтера. Для получения подробных сведений см. справку драйвера принтера.
- При использовании модели с сенсорной панелью Печать из обходного лотка или лотка 1 можно задать как с помощью драйвера принтера, так и с помощью панели управления посредством параметра [Приор.настр.обх.лот.] в меню [Настройки бумаги]. Для получения сведений о функции [Приор.настр.обх.лот.] см. [стр. 293](#page-294-0) ["Настройки бумаги \(при использовании модели с сенсорной панелью\)".](#page-294-0)
- При использовании модели с четырехстрочной ЖК-панелью Печать из обходного лотка или лотка 1 можно задать как с помощью драйвера принтера, так и с помощью панели управления посредством параметра [Bypass Tray Priority ] или [Приоритет лотка для бумаги] меню [Парам.лотка для бумаги]. Для получения подробных сведений о параметрах [Bypass Tray Priority ] и [Приоритет лотка для бумаги] см. [стр. 337](#page-338-0) ["Парам.лотка для бумаги \(при использовании модели с четырехстрочной ЖК-панелью\)".](#page-338-0)
- При использовании модели с сенсорной панелью Если параметр [Автопродолжение] в меню [Параметры системы] активирован, то при обнаружении ошибки, связанной с типом или форматом бумаги, печать временно приостанавливается. Примерно через десять секунд печать возобновляется автоматически в соответствии с параметрами, заданными с помощью панели управления. Для получения дополнительных сведений о функции [Автопродолжение] см. [стр. 282 "Параметры системы](#page-283-0) [\(при использовании модели с сенсорной панелью\)".](#page-283-0)
- При использовании модели с четырехстрочной ЖК-панелью Если параметр [Автопродолжение] в меню [Параметры системы] активирован, печать временно приостанавливается при обнаружении ошибки, связанной с типом или форматом бумаги. Примерно через десять секунд печать возобновляется автоматически в соответствии с параметрами, заданными с помощью панели управления. Для получения дополнительных сведений о функции [Автопродолжение] см. [стр. 327 "Параметры системы \(при](#page-328-0) [использовании модели с четырехстрочной ЖК-панелью\)".](#page-328-0)

## Настройка типа бумаги

В этом разделе описан процесс настройки типа бумаги.

#### При использовании модели с сенсорной панелью

1. Нажмите клавишу [Начальный экран].

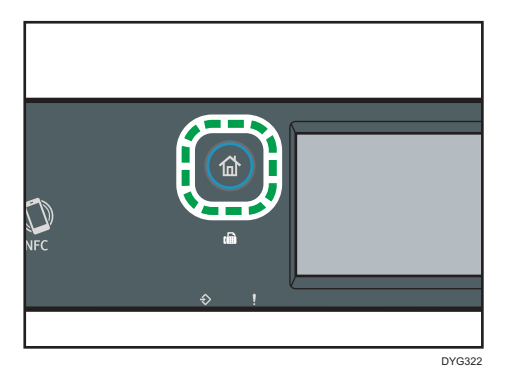

- 2. Нажмите значок [Настр.] в окне [Начальный экран].
- 3. Нажмите [Настройки бумаги].
- 4. Выберите лоток, для которого необходимо выбрать тип бумаги.
- 5. Выберите необходимый тип бумаги.
- 6. Нажмите клавишу [Начальный экран].

### При использовании модели с 4-строчной ЖК-панелью

1. Нажмите клавишу [Инструменты пользователя].

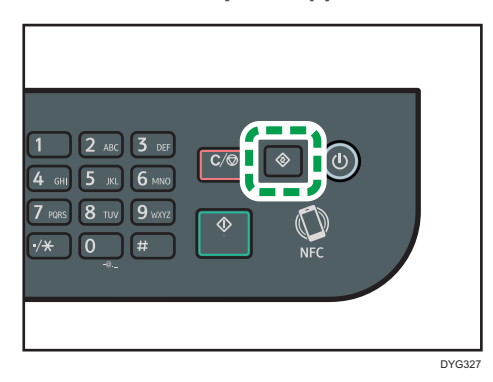

- 2. С помощью клавиш [А ] и [V ] выберите пункт [Парам.лотка для бумаги] и нажмите [OK].
- 3. С помощью клавиш [4] и [V] выберите тип бумаги для соответствующего лотка и нажмите [OK].
- 4. С помощью клавиш [<sup>4</sup>] и [<sup>v</sup>] выберите тип бумаги и нажмите [OK].
- 5. Нажмите клавишу "[Инструменты пользователя]" для возврата к начальному экрану.
#### **• Примечание**

• Для возврата на предыдущий уровень меню можно нажать клавишу [Назад].

## Настройка стандартного формата бумаги

В этом разделе описан процесс настройки стандартного формата бумаги.

#### При использовании модели с сенсорной панелью

1. Нажмите клавишу [Начальный экран].

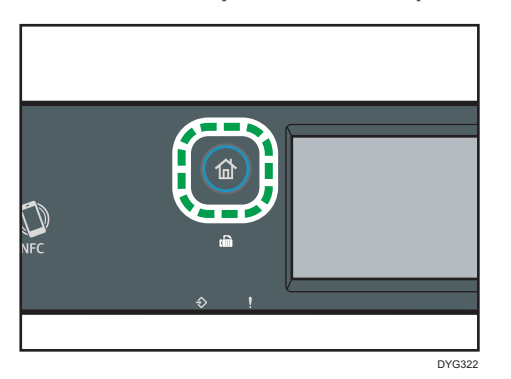

- 2. Нажмите значок [Настр.] в окне [Начальный экран].
- 3. Нажмите [Настройки бумаги].
- 4. Выберите лоток, для которого необходимо выбрать формат бумаги.
- 5. Выберите необходимый размер бумаги.
- 6. Нажмите клавишу [Начальный экран].

#### При использовании модели с 4-строчной ЖК-панелью

1. Нажмите клавишу [Инструменты пользователя].

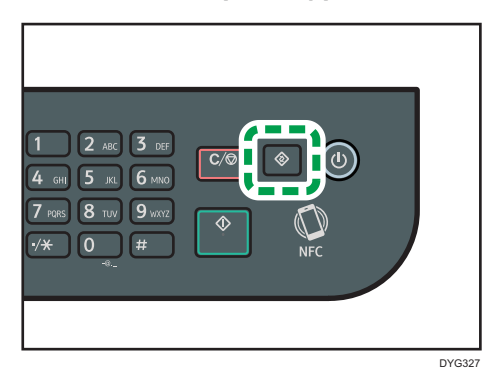

2. С помощью клавиш [▲ ] и [▼ ] выберите пункт [Парам.лотка для бумаги] и нажмите [OK].

- 3. С помощью клавиш [4] и [7] выберите формат бумаги для соответствующего лотка и нажмите [OK].
- 4. С помощью клавиш [4], [\*], [\*] и [\*] выберите необходимый формат бумаги и нажмите [OK].
- 5. Нажмите клавишу "[Инструменты пользователя]" для возврата к начальному экрану.

#### • Примечание)

• Для возврата на предыдущий уровень меню можно нажать клавишу [Назад].

#### Настройка нестандартного формата бумаги

В этом разделе описан процесс настройки нестандартного формата бумаги.

#### **Важно**

- Бумагу нестандартного формата нельзя загружать в лоток 2.
- Выполняя печать, следите за тем, чтобы формат бумаги, указанный с помощью драйвера принтера, соответствовал формату, указанному с помощью панели управления. При обнаружении несоответствия на экране появится соответствующее сообщение. Для получения подробных сведений об игнорировании ошибок и печати на несоответствующей бумаге см. [стр. 107 "Действия при несоответствии параметров бумаги".](#page-108-0)

При использовании модели с сенсорной панелью

1. Нажмите клавишу [Начальный экран].

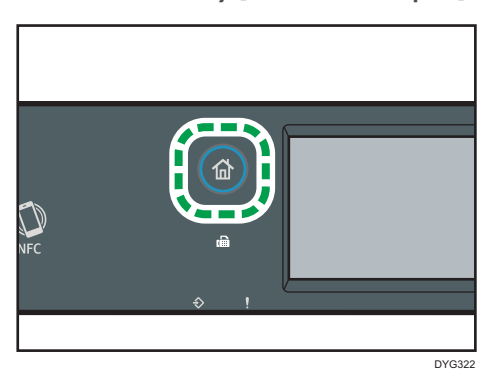

- 2. Нажмите значок [Настр.] в окне [Начальный экран].
- 3. Нажмите [Настройки бумаги].
- 4. Выберите лоток, для которого необходимо выбрать формат бумаги.
- 5. Нажмите [▼].
- 6. Нажмите [Нест. размер].
- 7. Выберите [мм] или [дюйм].
- 8. Дважды нажмите на поле рядом с [Гориз.:].
- 9. Введите размер по горизонтали и нажмите [OK].
- 10. Дважды нажмите на поле рядом с [Верт.:].
- 11. Введите размер по вертикали и нажмите [OK].
- 12. Убедитесь, что отображается введенный размер, и затем нажмите [OK].
- 13. Нажмите клавишу [Начальный экран].

#### При использовании модели с 4-строчной ЖК-панелью

1. Нажмите клавишу [Инструменты пользователя].

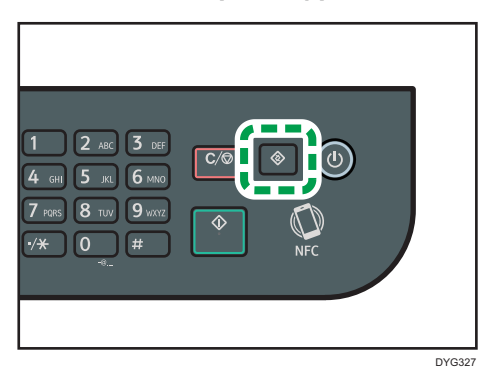

- 2. С помощью клавиш [▲ ] и [▼ ] выберите пункт [Парам.лотка для бумаги] и нажмите [OK].
- 3. С помощью клавиш [4] и [7] выберите формат бумаги для соответствующего лотка и нажмите [OK].
- 4. С помощью клавиш [^], [\*], [\*] и [\*] выберите пункт [Нест.размер] и нажмите [OK].
- 5. С помощью клавиш  $[$ <sup> $\blacktriangle$ </sup>] и  $[$   $\blacktriangledown$  выберите  $[$ мм] или  $[$ дюйм], а затем нажмите  $[$ OK].
- 6. Введите значение ширины с помощью цифровых клавиш и нажмите [OK]. Чтобы ввести десятичный разделитель, нажмите  $[\mathcal{H}]$ .
- 7. Введите значение длины с помощью цифровых клавиш и нажмите [OK]. Чтобы ввести десятичный разделитель, нажмите  $[\mathcal{H}]$ .
- 8. Нажмите клавишу "[Инструменты пользователя]" для возврата к начальному экрану.

#### **• Примечание**

• При использовании модели с сенсорной панелью также можно вводить размер с помощью цифровых клавиш. Чтобы ввести размер с помощью цифровых клавиш, нажмите на поле в шагах 8 и 10 только один раз.

• При использовании модели с четырехстрочной ЖК-панелью, можно нажать клавишу [Back] чтобы выйти на предыдущий уровень дерева меню.

# Настройка типа и размера бумаги с помощью Smart Organizing Monitor

### **В Примечание**

• Для получения подробных сведений о приобретении Smart Organizing Monitor см. руководство по установке.

В этом разделе в качестве примера приведена процедура для ОС Windows 10. Процедуры для других ОС могут отличаться.

- 1. В меню [Пуск] откройте раскрывающийся список рядом с [SP 330\_3710\_Series Software Utilities].
- 2. Выберите пункт [Smart Organizing Monitor for SP 330\_3710\_Series].

Smart Organizing Monitor начинает работу.

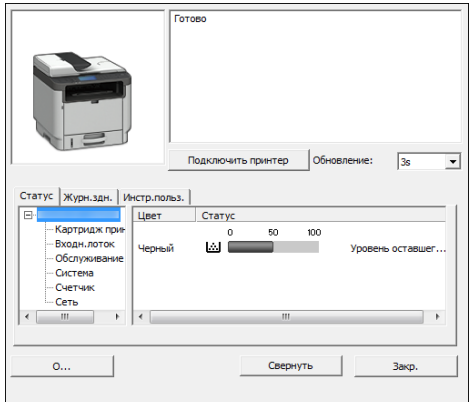

- 3. Если используемый аппарат не выбран, нажмите [Подключиться к принтеру] и выполните одно из следующих действий:
	- Выберите модель устройства.
	- Введите IP-адрес устройства вручную.
	- Выберите [Поиск сетевого принтера] для поиска устройства по сети.
- 4. Нажмите [OK].
- 5. Во вкладке [Инстр.польз.] нажмите [Конфигурация принтера].

Если необходимо ввести код доступа, введите его и нажмите [OK].

Код доступа по умолчанию "Admin".

- 6. Во вкладке [Ввод бумаги] выберите тип и размер бумаги, а затем нажмите [OK].
- 7. Нажмите [Закр.].

2

#### Настройка нестандартного формата бумаги

- 1. В меню [Пуск] откройте раскрывающийся список рядом с [SP 330\_3710\_Series Software Utilities].
- 2. Выберите пункт [Smart Organizing Monitor for SP 330\_3710\_Series].
- 3. Если используемый аппарат не выбран, нажмите [Подключиться к принтеру] и выполните одно из следующих действий:
	- Выберите модель устройства.
	- Введите IP-адрес устройства вручную.
	- Выберите [Поиск сетевого принтера] для поиска устройства по сети.
- 4. Нажмите [OK].
- 5. Во вкладке [Инстр.польз.] нажмите [Конфигурация принтера].

Если необходимо ввести код доступа, введите его и нажмите [OK].

Код доступа по умолчанию "Admin".

- 6. Во вкладке [Ввод бумаги] выберите [Нестанд.разм.бум.] в списке [Размер бум.].
- 7. В списке [Блок:] выберите [мм] или [дюйм].
- 8. В полях [По горизонтали] и [По вертик.] укажите ширину и длину.
- 9. Нажмите [OK].
- 10. Нажмите [Закр.].

# Настройка типа и размера бумаги с помощью Web Image Monitor

В этом разделе описывается способ настройки размера и типа бумаги с помощью Web Image Monitor.

1. Запустите веб-браузер и получите доступ к аппарату, указав его IP-адрес.

Откроется главная страница Web Image Monitor.

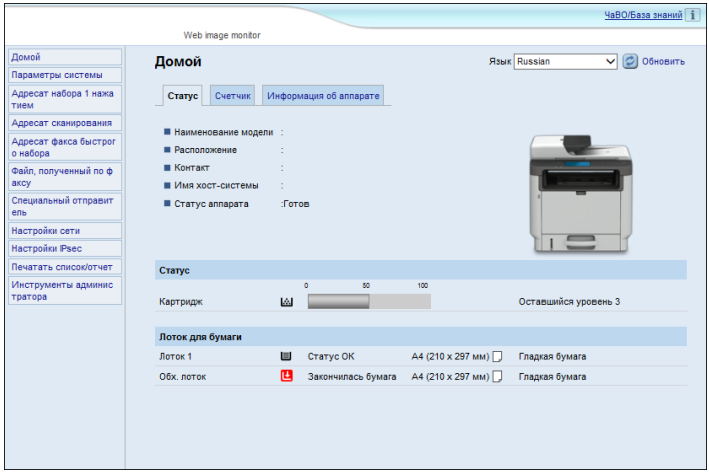

- 2. Нажмите [Параметры системы].
- 3. Выберите вкладку [Настройки бумаги в лотке].
- 4. Выберите тип и размер бумаги для необходимого лотка.
- 5. При необходимости введите пароль администратора.
- 6. Нажмите [ОК].
- 7. Закройте веб-браузер.

#### Настройка нестандартного формата бумаги

- 1. Запустите веб-браузер и получите доступ к аппарату, указав IP-адрес.
- 2. Нажмите [Параметры системы].
- 3. Выберите вкладку [Настройки бумаги в лотке].
- 4. Выберите [Нест. размер] в списке [Формат бумаги].
- 5. Выберите [мм] или [дюйм], а затем укажите ширину и длину.
- 6. При необходимости введите пароль администратора.
- 7. Нажмите [ОК].

## 8. Закройте веб-браузер.

## Настройка типа и размера бумаги с помощью драйвера принтера

#### **Важно**

• Убедитесь, что тип и размер бумаги, указанный с помощью драйвера принтера, соответствует типу и размеру бумаги, загруженной в лоток. Поскольку этот аппарат не определяет размеры бумаги автоматически, тип и размер бумаги могут не соответствовать и задание на печать может быть выполнено некорректно.

#### Использование Windows

В этом разделе в качестве примера приведена процедура для ОС Windows 10. Процедуры для других ОС могут отличаться.

#### Драйвер принтера PCL

1. Откройте диалоговое окно [Настройка печати] из драйвера принтера.

Для получения сведений об открытии свойств драйвера принтера из окна [Устройства и принтеры] см. [стр. 104 "Отображение диалогового окна настроек печати"](#page-105-0).

Откроется диалоговое окно [Настройки печати].

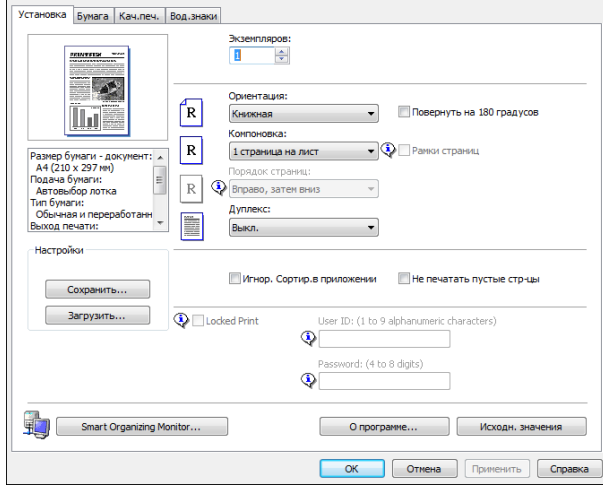

- 2. Откройте вкладку [Бумага].
- 3. В списке [Входной лоток:] выберите необходимый лоток для бумаги.
- 4. В списке [Тип бумаги:] выберите тип бумаги, загружаемой в лоток.

5. Отметьте ячейку "[Печать вкл.]" и выберите размер бумаги, загруженной в лоток.

При необходимости уберите отметку в поле "[Масштаб: под размер печати]".

6. Нажмите [OK].

#### Драйвер принтера PostScript

1. Откройте диалоговое окно [Настройка печати] из драйвера принтера.

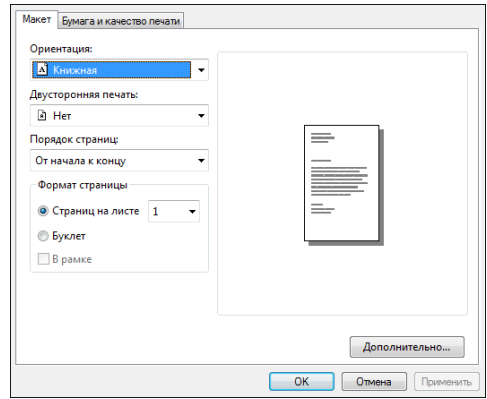

- 2. Откройте вкладку [Paper/Quality].
- 3. В списке [Paper Source:] выберите необходимый лоток для бумаги.
- 4. В списке [Media:] выберите тип бумаги, загруженной в лоток.
- 5. Нажмите [OK].

#### При использовании OS X

В этом разделе в качестве примера приведена процедура для OS X 10.11. Для другой операционной системы процедура может быть иной.

- 1. Запустите системные настройки.
- 2. Нажмите [Printers & Scanners] (Принтеры и сканеры).
- 3. Выберите используемый принтер.
- 4. В списке [Формат бумаги по умолчанию:] выберите формат документа для печати.

## Пригодная для использования бумага

#### **Важно**

- После загрузки бумаги в лоток укажите ее тип и размер с помощью панели управления или Smart Organizing Monitor и драйвера принтера. Этот аппарат не определяет размер бумаги автоматически.
- После загрузки бумаги нестандартного размера в лоток 1 или обходной лоток укажите ширину и длину с помощью панели управления или Smart Organizing Monitor и драйвера принтера.
- При печати на бумаге нестандартного размера из обходного лотка не требуется указывать тип или размер бумаги при помощи панели управления в зависимости от настроек [Приоритет обходного лотка].

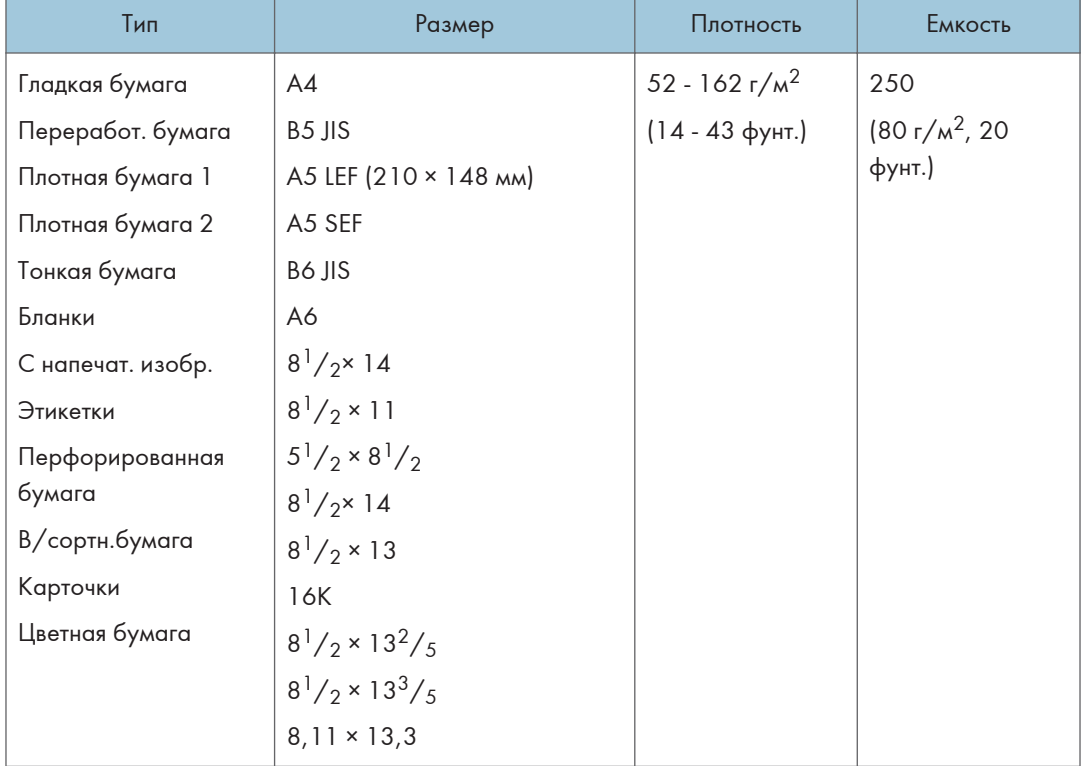

#### Лоток 1

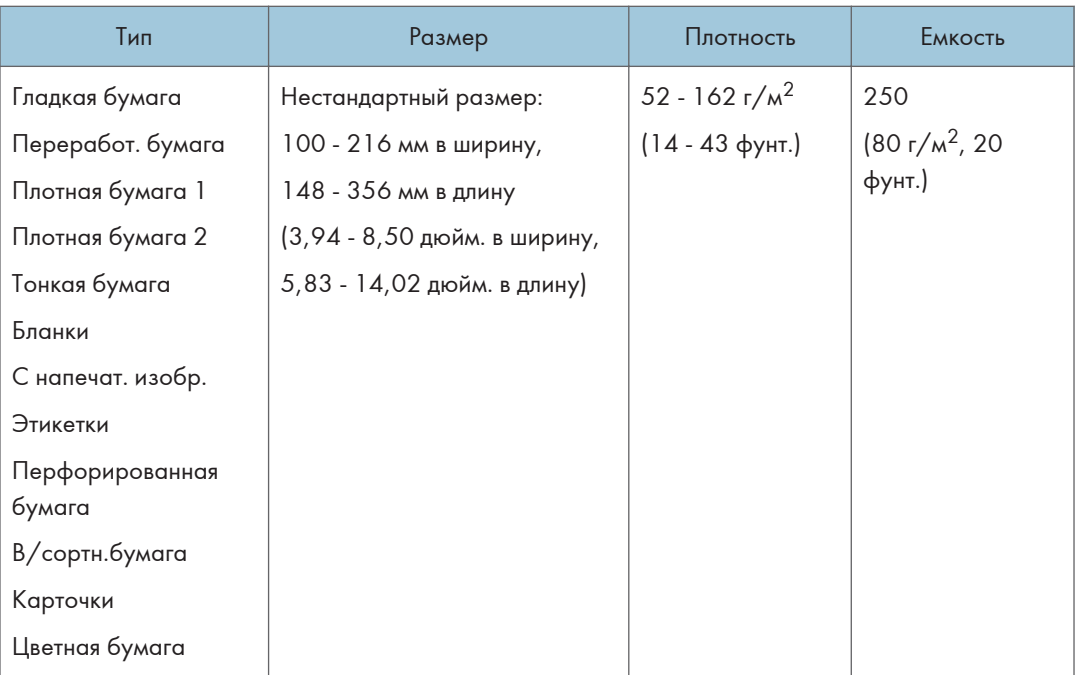

## Лоток 2 (опция)

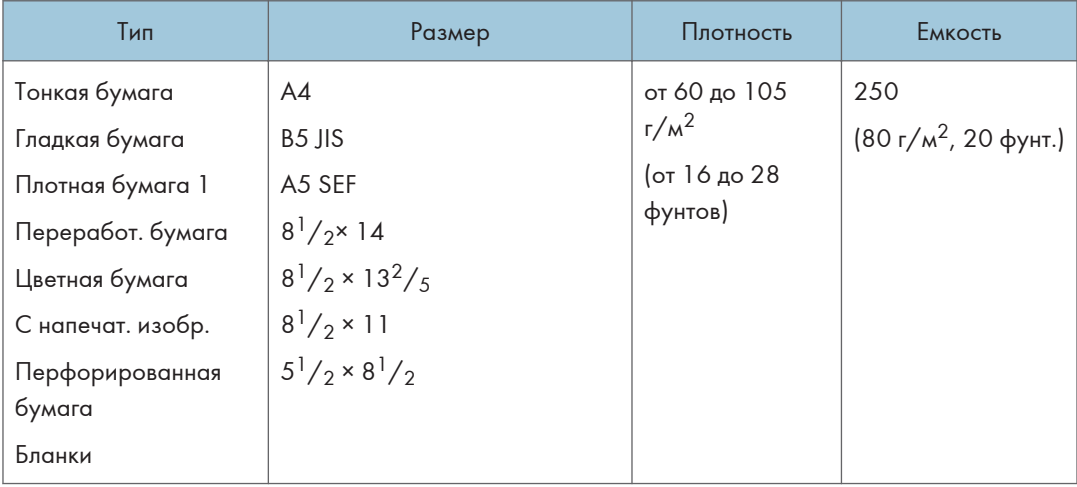

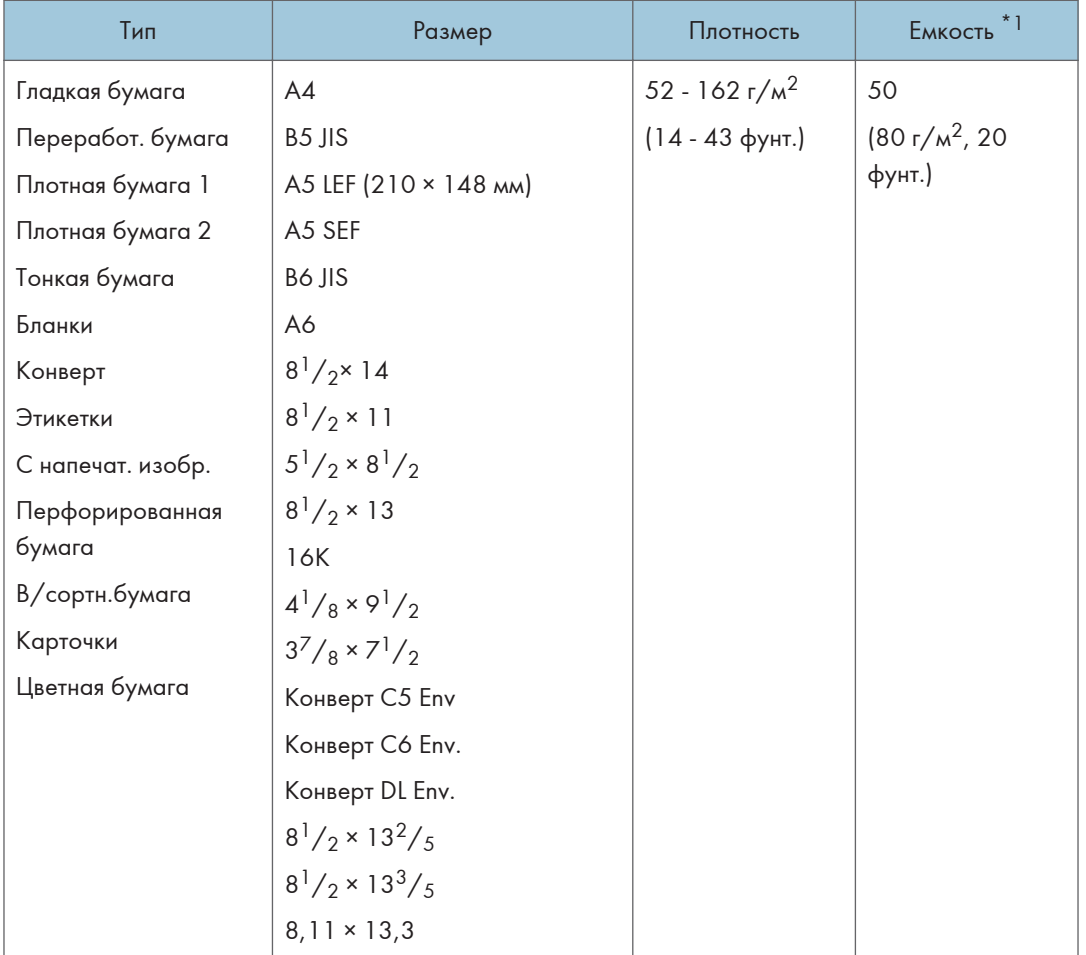

## Обходной лоток

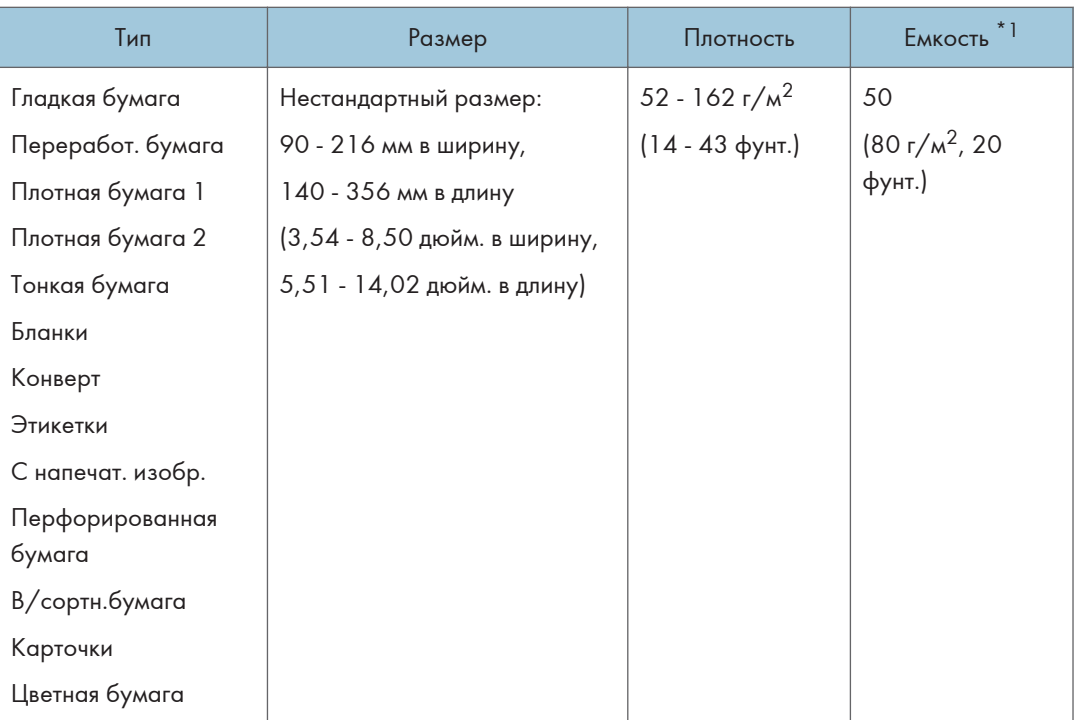

\*1 Можно загрузить до 8 конвертов.

### Характеристика типов бумаги

В таблицах ниже описаны типы бумаги, которые можно использовать на этом аппарате.

#### **Важно**

- В зависимости от типа бумаги тонер может высохнуть не сразу. Перед использованием отпечатанных листов убедитесь, что они полностью высохли. В противном случае тонер может размазаться.
- Качество печати может гарантироваться только при использовании рекомендуемой бумаги. За дополнительной информацией о рекомендованной для использования бумаге обращайтесь к торговому представителю или в сервисный центр.

#### Гладкая бумага

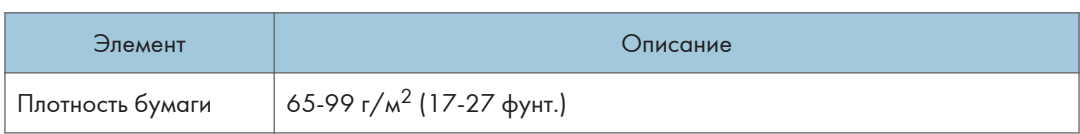

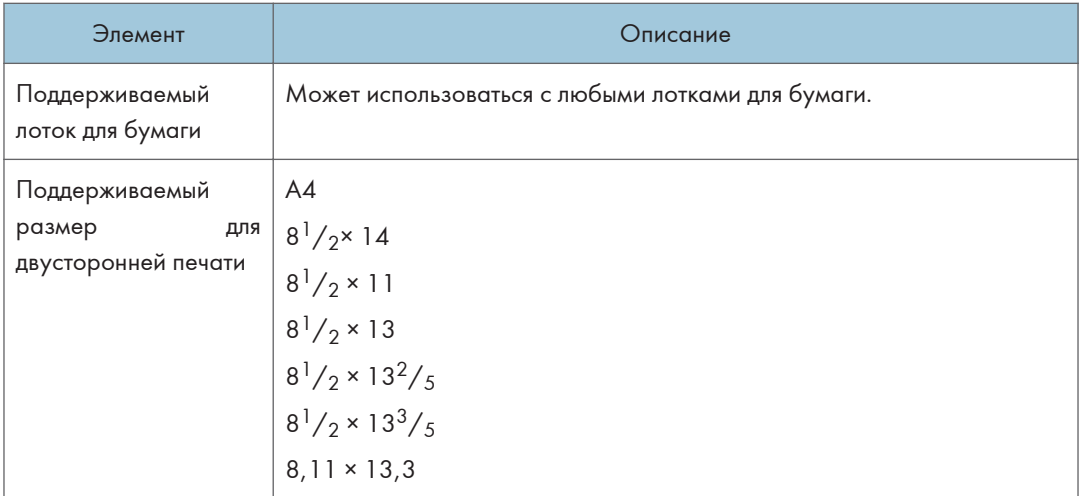

## Плотная бумага 1

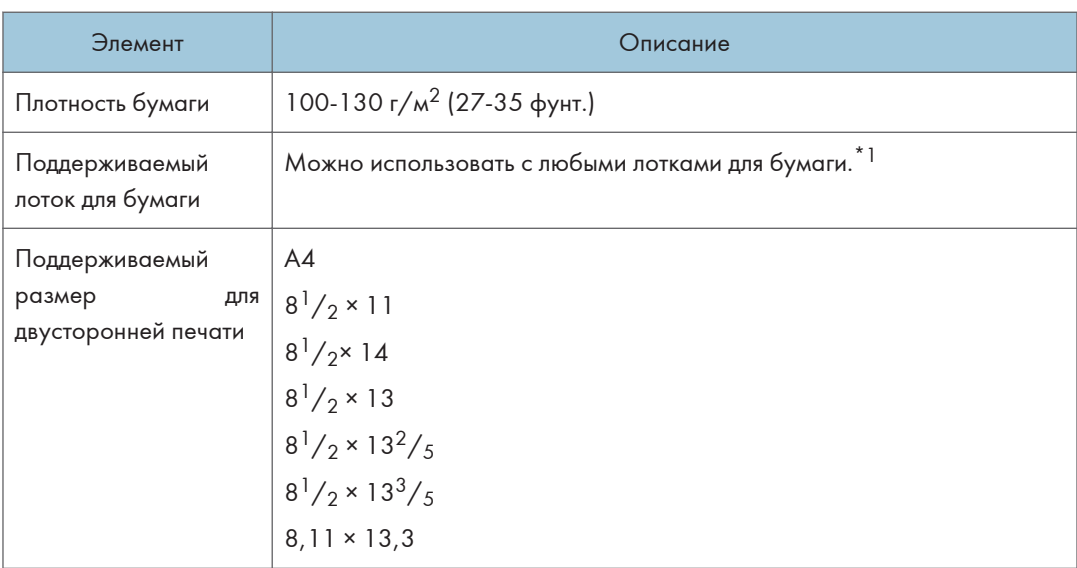

\*1 При использовании лотка 2 или функции дуплекса можно использовать плотную бумагу плотностью менее  $105 \frac{\text{r}}{\text{m}^2}$ .

## Плотная бумага 2

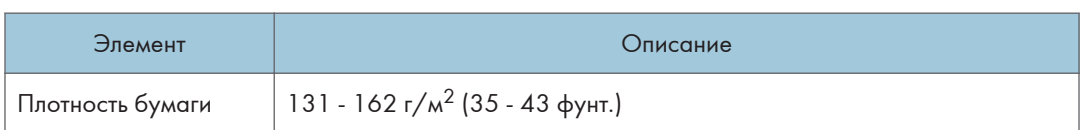

#### 2. Характеристики и добавление бумаги

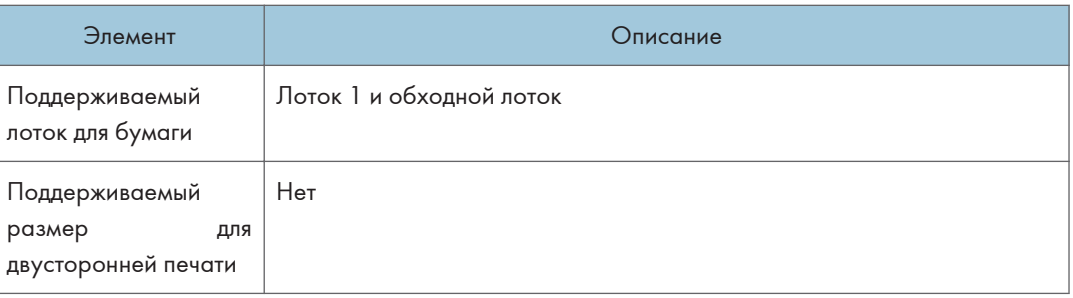

## Тонкая бумага

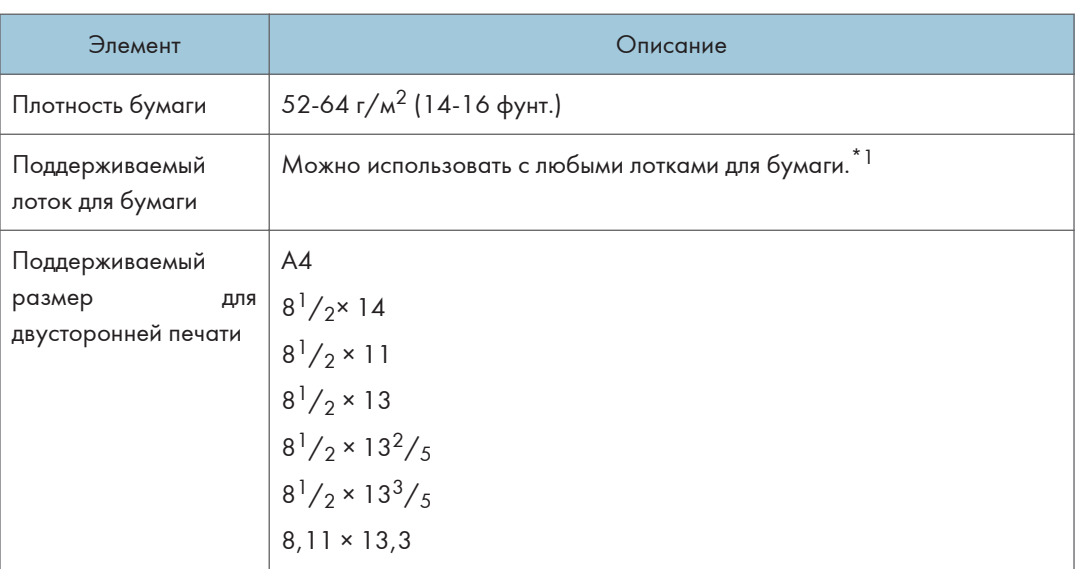

\*1 При использовании лотка 2 или функции дуплекса можно использовать тонкую бумагу плотностью более 60 г/м2.

## Переработ. бумага

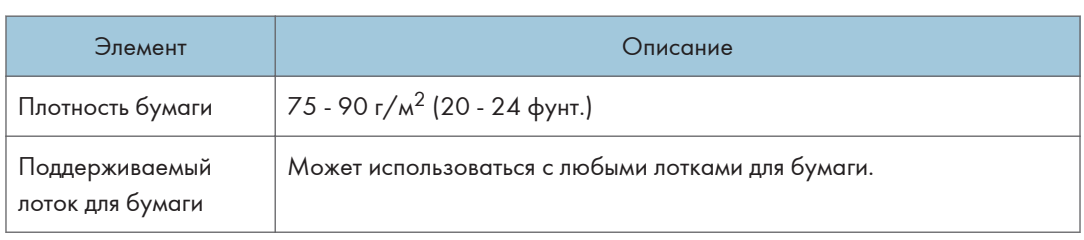

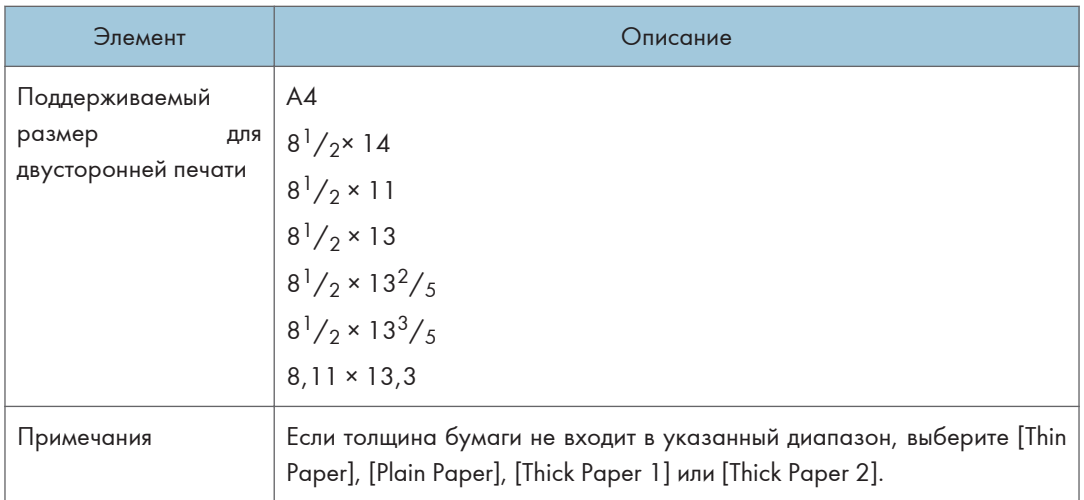

## Цветная бумага

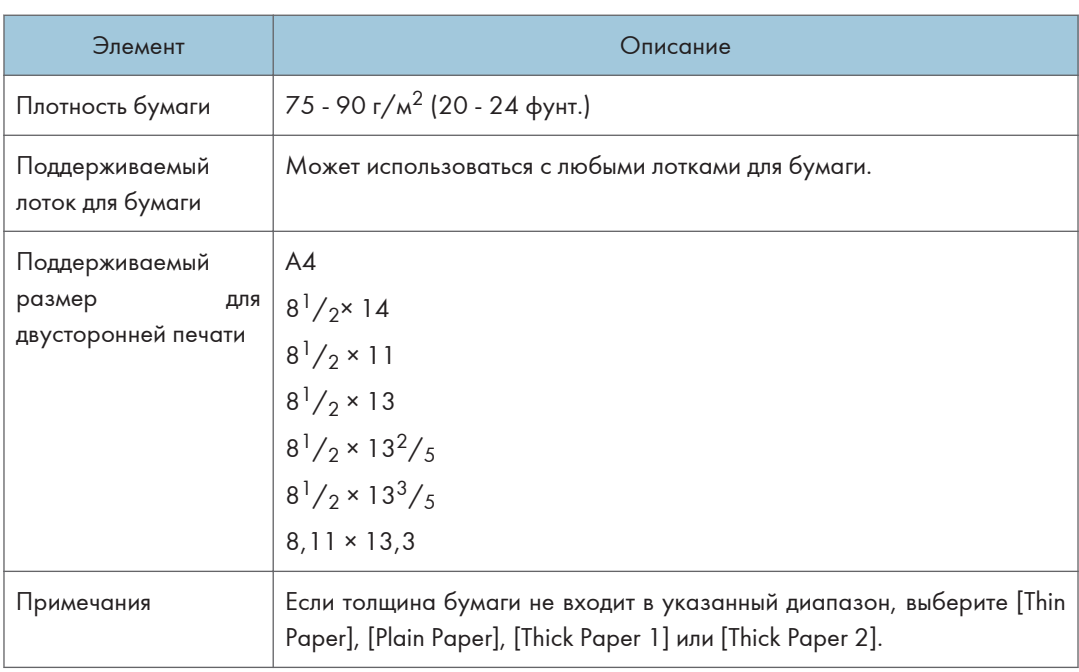

## С напечат. изобр.

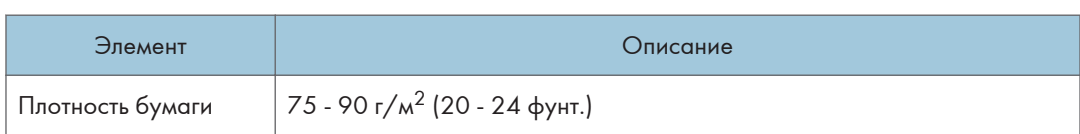

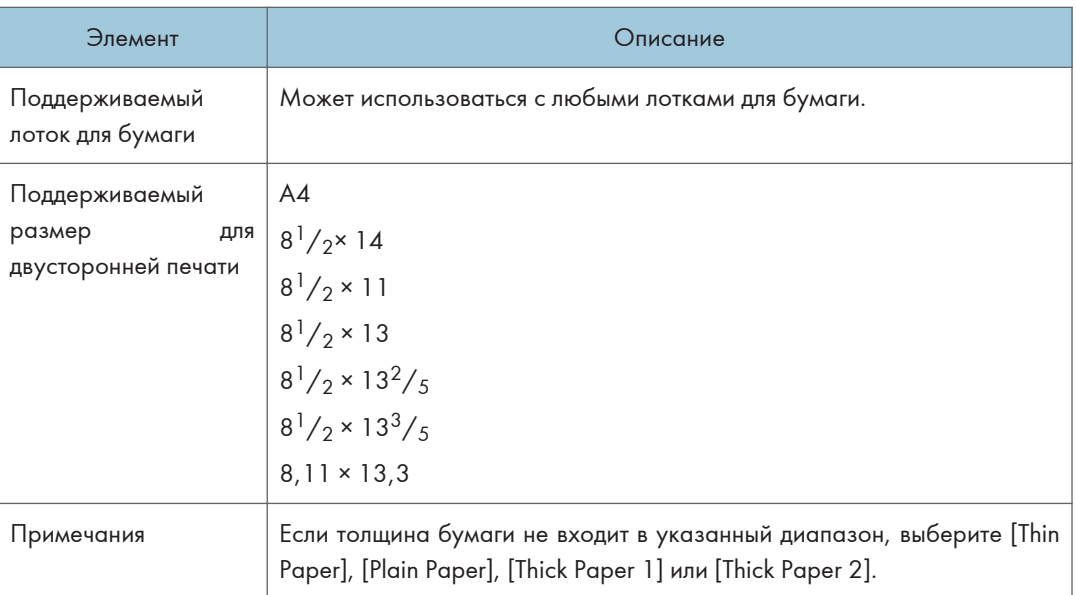

## Перфорированная бумага

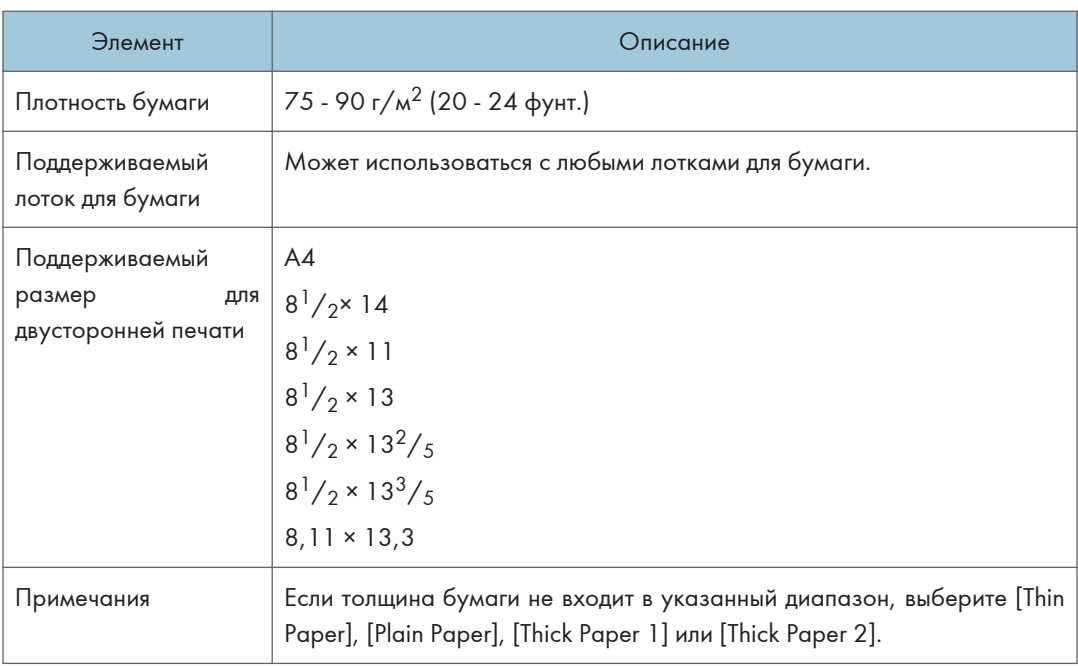

#### Бланки

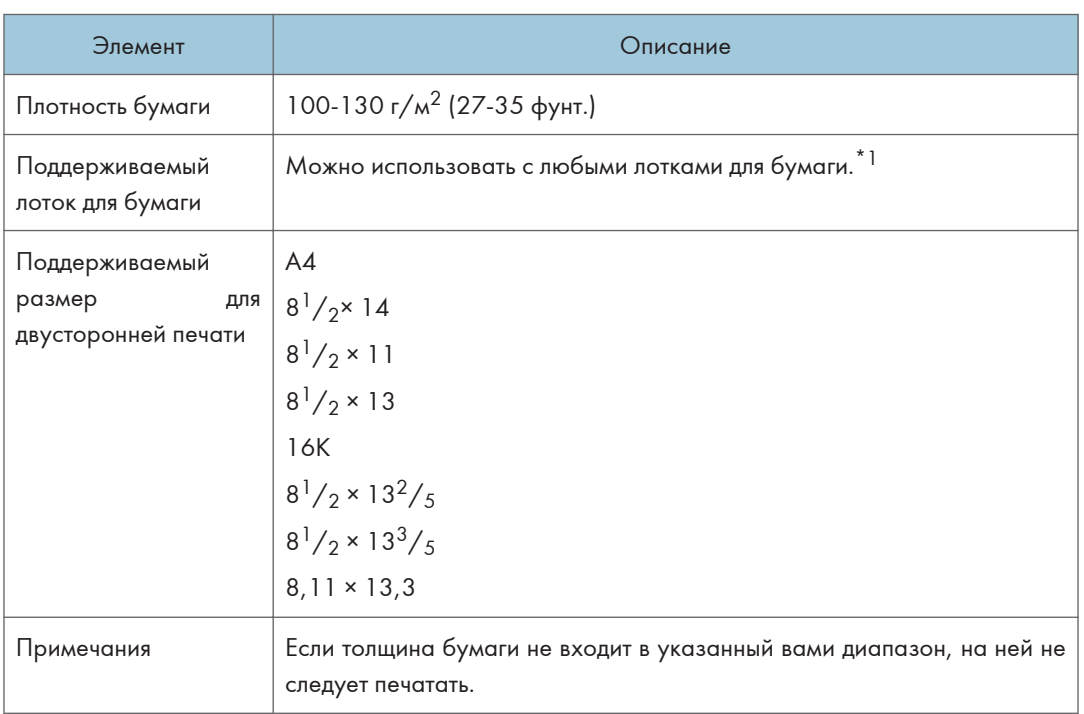

\*1 При использовании лотка 2 или функции дуплекса можно использовать бланки плотностью менее 105  $r/m^2$ .

## В/сортн.бумага

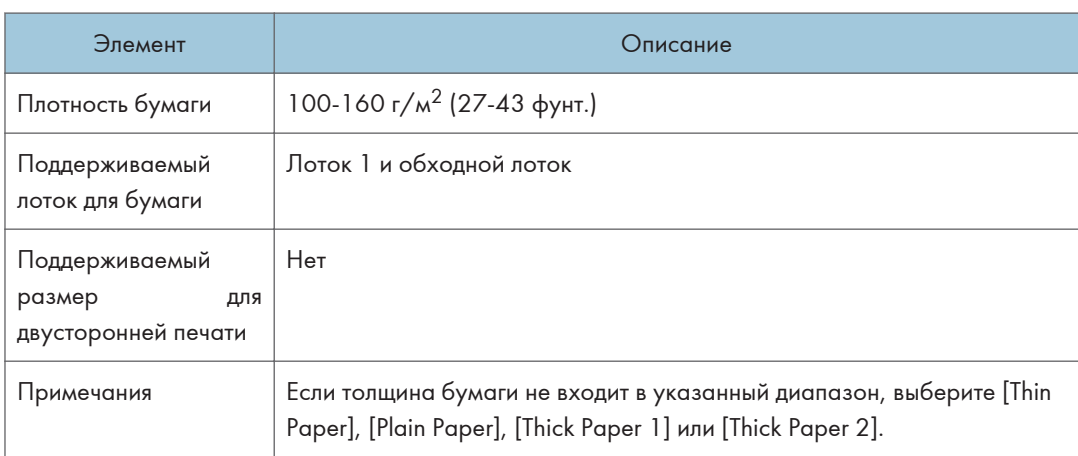

## Карточки

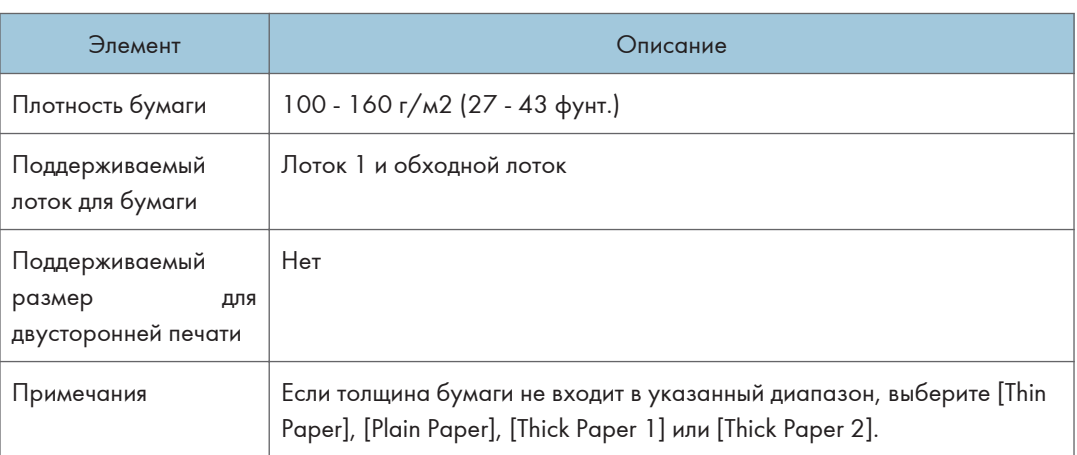

#### Этикетки

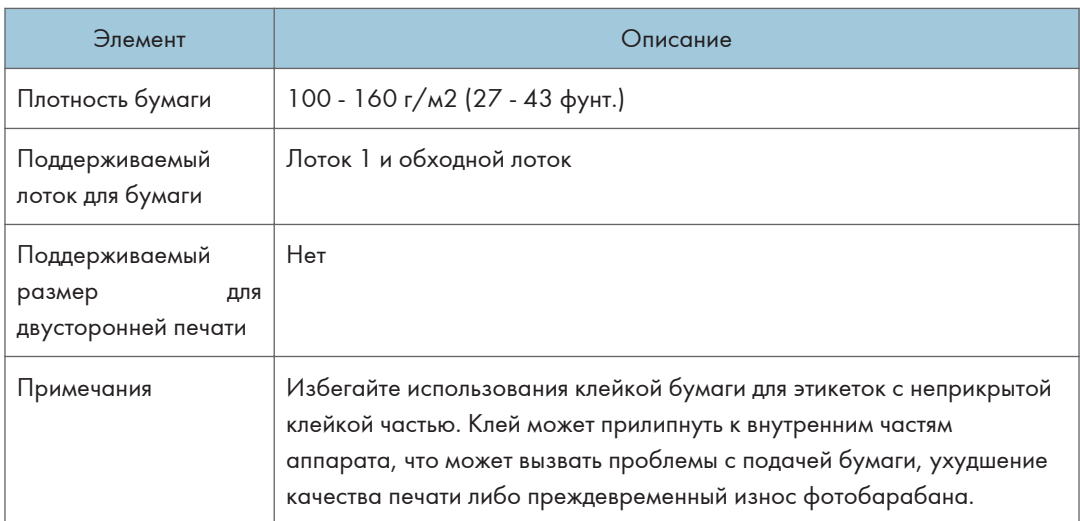

## Конверт

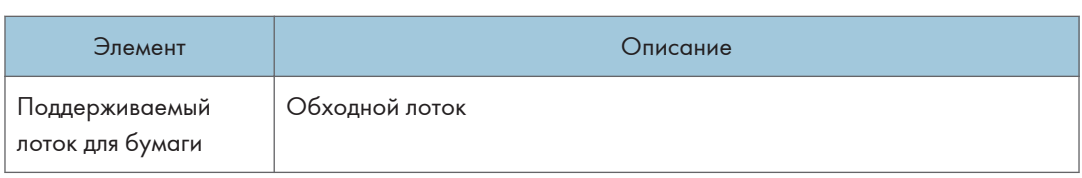

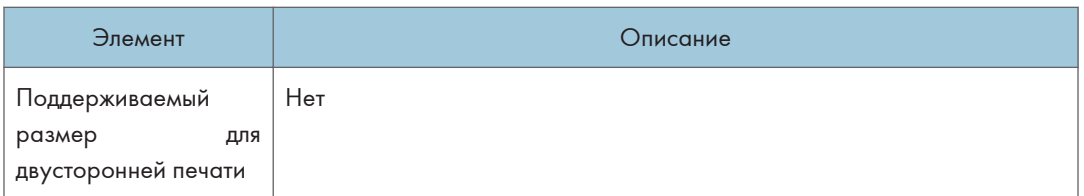

#### Примечания

- Избегайте использования самоклеящихся конвертов. Они могут вызвать неполадки аппарата.
- Бумагу можно загружать только до нижней ограничительной отметки уровня бумаги в лотке.
- Если напечатанные конверты выходят сильно смятыми, их следует загружать в обратном направлении. Кром того, в драйвере принтера задайте разворот объекта печати на 180 градусов. Для получения подробных сведений об изменении ориентации см. справку драйвера принтера.
- Факторы внешней среды могут снизить качество печати как на рекомендуемых, так и на не рекомендуемых конвертах.
- Если конверты сильно изгибаются после печати, распрямляйте их, сгибая в противоположном загибу направлении.
- После печати продольные края конверта иногда загибаются, а тонер смазывается на сторонах, не предназначенных для печати. Печатные изображения также могут быть смазаны. При печати больших участков, полностью закрашенных черным цветом, в результате наложения конвертов могут появиться полосы.
- Чтобы правильно указать длину конверта, который открывается вдоль короткой стороны, при измерении длины не забудьте принять в расчет длину открытого отворота.

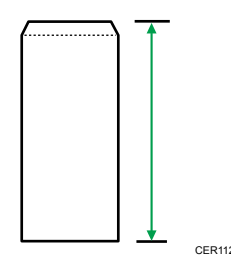

• Пролистайте конверты и выровняйте стопку перед загрузкой.

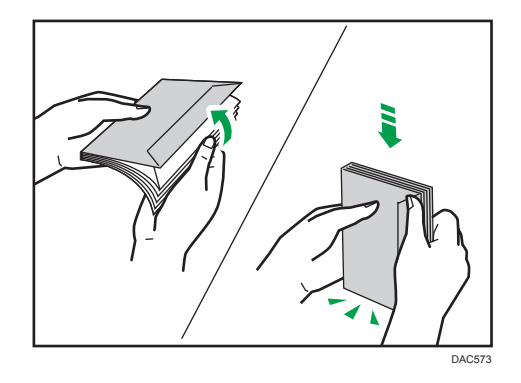

- При пролистывании открытых конвертов убедитесь, что они не склеились. Если они склеились, разъедините их.
- При пролистывании конвертов убедитесь, что отвороты конвертов не склеились. Если они склеились, разъедините их.
- Перед загрузкой конвертов разгладьте их, чтобы изгибы были не больше указанных на иллюстрации ниже.

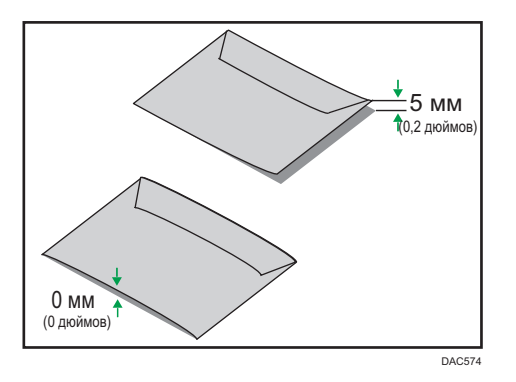

• Если изгибы значительны, расправьте их пальцами, как показано на иллюстрации ниже.

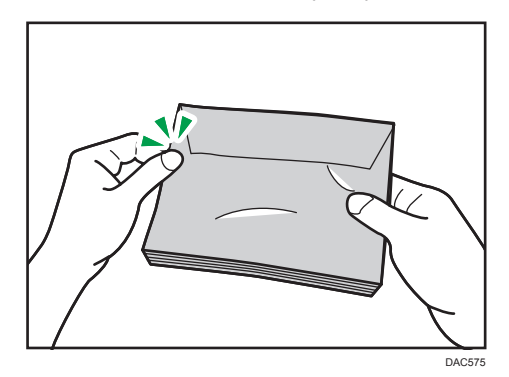

#### Нерекомендуемые типы бумаги

Не используйте бумагу следующих типов:

- Бумага, предназначенная для струйного принтера
- Имеющая перегибы, сложенная или мятая бумага
- Скрученная или изогнутая бумага
- Порванная бумага
- Бумага со складками
- Влажная бумага
- Грязная или поврежденная бумага
- Бумага настолько сухая, что может служить источником статического электричества
- Бумага, на которой уже печатали, за исключением бумаги с предварительной печатью бланка.

Сбои особенно вероятны при использовании бумаги, на которой уже печатали устройством, отличным от лазерного принтера (например, монохромным или цветным копиром, струйными принтерами и т.д.)

- Термобумага и копировальная бумага
- Бумага плотностью больше или меньше допустимого предела
- Бумага с окнами, отверстиями, перфорацией, вырезами и рельефными (выпуклыми) изображениями
- Этикеточная самоклеющаяся бумага, на которой выступает клей или видна бумага-основа
- Бумага со скрепками и скобками
- Клейкая бумага

#### <mark>П</mark> Примечание)

- При загрузке бумаги не прикасайтесь к ее поверхности.
- Даже соответствующая требованиям, но хранившаяся в неподобающих условиях бумага может приводить к нарушению подачи, ухудшению качества печати или неисправностям.

#### Хранение бумаги

#### Важно

• Храните бумагу надлежащим образом. Ненадлежащее хранение бумаги может привести к замятиям, снижению качества печати или неисправностям.

Рекомендуется следующее:

• Не храните бумагу в местах с повышенной влажностью.

- При хранении бумаги избегайте воздействия прямого солнечного света.
- Не ставьте бумагу вертикально.
- Храните оставшуюся бумагу в пакете или коробке, в которой она поставлялась.

### Область печати

На следующей схеме изображена область бумаги, на которой можно печатать с помощью описываемого аппарата.

#### С помощью драйвера принтера

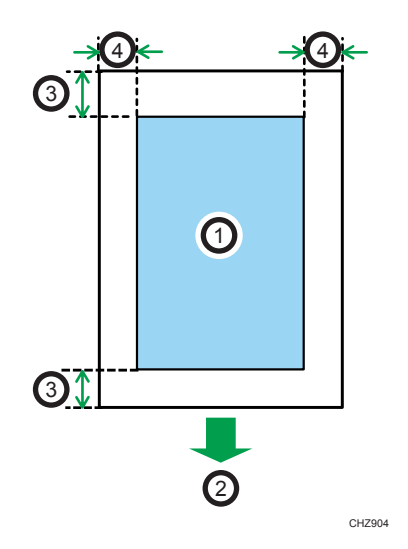

- 1. Область печати
- 2. Направление подачи
- 3. Около 4,2 мм (0,2 дюйм.)
- 4. Около 4,2 мм (0,2 дюйм.)

#### Конверт

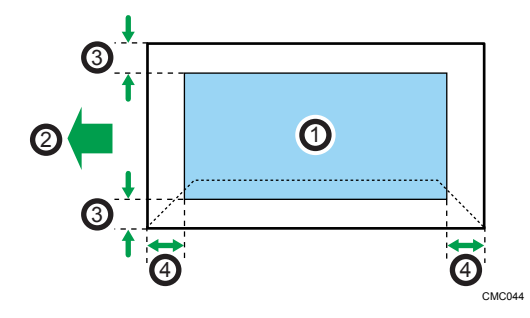

1. Область печати

- 2. Направление подачи
- 3. Около 4,2 мм (0,2 дюйм.)
- 4. Около 4,2 мм (0,2 дюйм.)

#### Функция копира

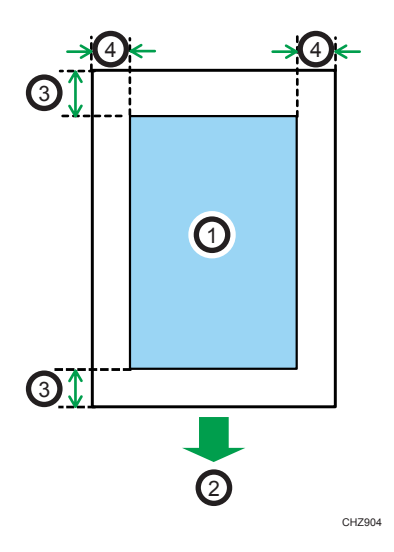

- 1. Область печати
- 2. Направление подачи
- 3. Передняя кромка: около 4 мм (0,2 дюйма), задняя кромка: около 3 мм (0,2 дюйма)
- 4. Около 2,8 мм (0,1 дюйм.)

#### Функция факса

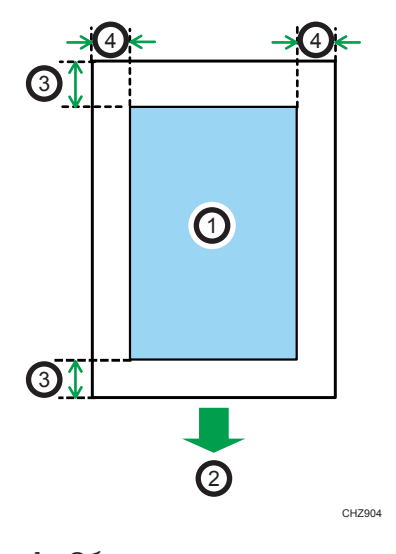

1. Область печати

95

- 2. Направление подачи
- 3. Около 4,2 мм (0,2 дюйм.)
- 4. Около 2 мм (0,08 дюйм.)

#### **• Примечание**

- Печать без полей не поддерживается.
- Область печати зависит от формата бумаги, языка принтера и настроек драйвера принтера.
- Для оптимального качества печати конвертов мы рекомендуем оставлять правое, левое, верхнее и нижнее поле печати размером не менее 15 мм (0,6 дюйм.) каждое.

## Размещение оригиналов

В этом разделе описаны поддерживаемые типы оригиналов и порядок их укладки в аппарат.

#### Размещение оригиналов на стекле экспонирования

В этом разделе описывается процедура укладки оригиналов на стекле экспонирования.

#### Важно

- Не помещайте оригиналы в аппарат до тех пор, пока корректирующая жидкость и тонер не высохнут полностью. В противном случае возможно появление пятен на стекле экспонирования, которые отпечатаются на копиях.
- Если оригиналы размещаются и в устройстве АПД, и на стекле экспонирования, то оригиналы в устройстве АПД получают приоритет перед оригиналами на стекле экспонирования.
- Ни в коем случае не поднимайте устройство АПД за входной лоток, так как это может повредить его.
- 1. Поднимите АПД.
- 2. Разместите оригинал на стекле экспонирования лицевой стороной вниз. Выровняйте оригинал по левому дальнему углу.

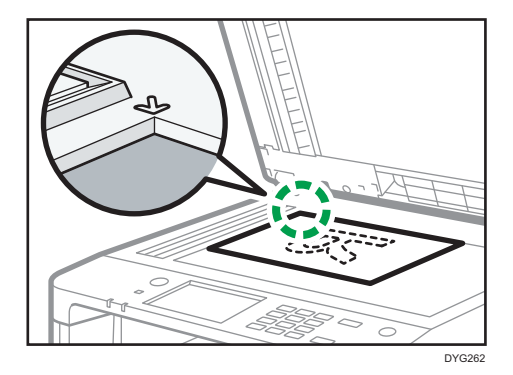

3. Опустите АПД.

Если устройство АПД невозможно полностью опустить из-за использования плотных, сложенных или переплетенных оригиналов, нажмите на устройство АПД руками.

#### Размещение оригиналов в устройстве автоматической подачи документов

Используя устройство АПД, можно сканировать несколько страниц за одну операцию.

#### Важно

- Не помещайте в устройство АПД оригиналы разных форматов одновременно.
- Разгладьте скрученные оригиналы перед их загрузкой в АПД.
- Для предотвращения одновременной подачи нескольких листов перед размещением в устройстве АПД оригиналы необходимо разделить.
- Размещайте оригинал ровно.
- 1. Откройте крышку входного лотка АПД и настройте направляющие в соответствии с размером оригинала.

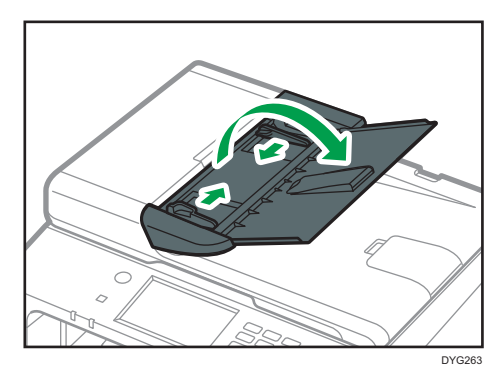

2. Размещайте выровненные оригиналы в АПД лицевой стороной вверх. Последняя страница должна находиться снизу.

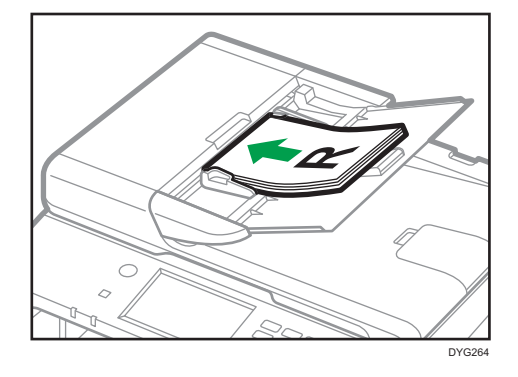

**• Примечание** 

• Укладывая оригиналы длиной более, чем длина формата А4 или 8 $\frac{1}{2}$  × 11, выдвиньте расширители лотка АПД.

#### Информация об оригиналах

В этом разделе описаны типы оригиналов, которые можно размещать в аппарате, а также о тех участках оригиналов, которые недоступны для сканирования.

#### Рекомендованный формат оригиналов

В этом разделе описаны рекомендованные форматы оригиналов.

#### Стекло экспонирования

До 216 мм (8,5 дюйм.) в ширину, до 297 мм (11,7 дюйм.) в длину

#### АПД

- Размер бумаги: 140 216 мм  $(5^1/2 8^1/2)$  дюйм.) в ширину, 140 356 мм  $(5^1/2 14)$ дюйм.) в длину
- Плотность бумаги: от 52 до 105 г/м<sup>2</sup> (от 13,8 до 28,0 фунт.)

#### • Примечание)

- Оригиналы следует укладывать на стекло экспонирования только по одному.
- В АПД можно укладывать до 35 листов одновременно (при использовании бумаги плотностью 80 г/м<sup>2</sup>, 20 фунт.).

#### Типы оригиналов, не поддерживаемых устройством АПД

При укладке в АПД оригиналы следующих типов могут быть повреждены или замяты, а также возможно появление серых и черных полос на отпечатках:

- Оригиналы более крупного размера или большей плотности, чем рекомендованные
- Оригиналы, скрепленные скрепками или скобами
- Перфорированные или порванные оригиналы
- Скрученные, сложенные или помятые оригиналы
- Склееные оригиналы
- Оригиналы с покрытием любого типа, например, термобумага для факсов, бумага для художественных работ, алюминиевая фольга, копировальная бумага или электропроводящая бумага
- Оригиналы с перфорированными линиями
- Оригиналы с индексными выступами, ярлыками или другими выступающими частями
- Оригиналы, склонные к слипанию, например, калька
- Тонкие, очень гибкие оригиналы
- Оригиналы на плотной бумаге, например, почтовые открытки
- Переплетенные оригиналы, например, книги
- Прозрачные оригиналы, например, OHP-пленка или калька
- Оригиналы с непросохшим тонером или отбеленные

### Области изображения, недоступные для сканирования

Несмотря на правильное расположение оригиналов в устройстве АПД или на стекле экспонирования, по бокам копии могут остаться поля шириной в несколько милиметров.

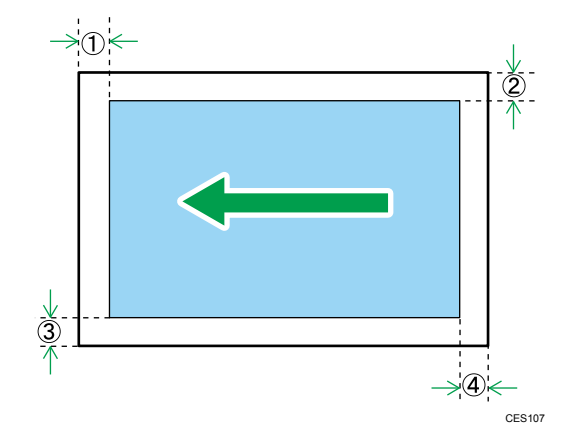

#### Поля при использовании стекла экспонирования

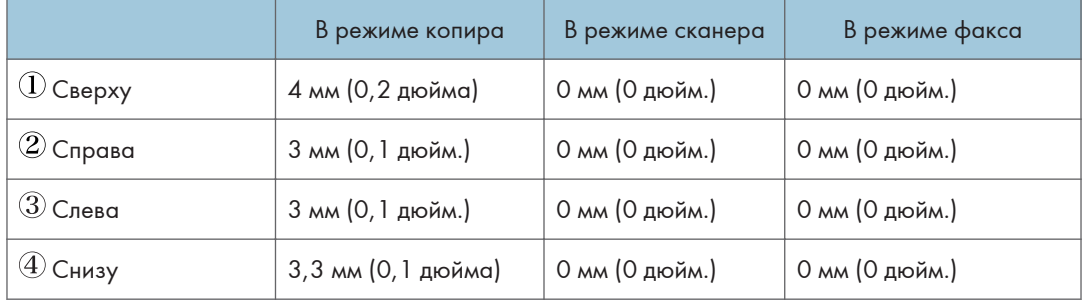

#### Поля при использовании АПД

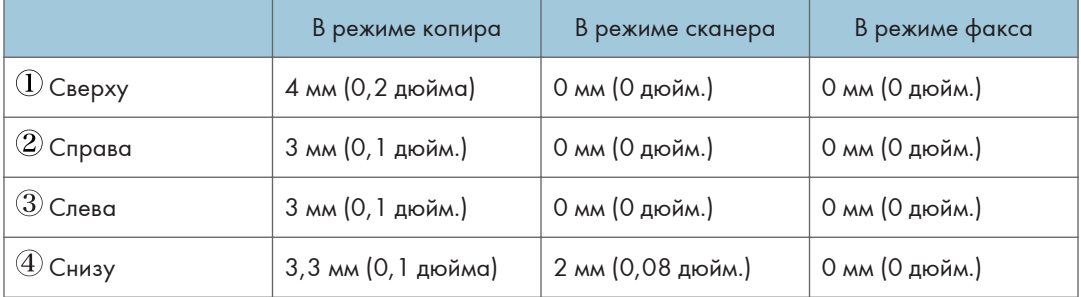

#### 101

3

# 3. Печать документов

В этой главе описаны процессы настройки параметров в драйвере принтера и печати документов.

# Операции с функцией принтера

#### Двусторонняя печать

Можно печатать на обеих сторонах листа бумаги. Для получения подробных сведений см. справку драйвера принтера.

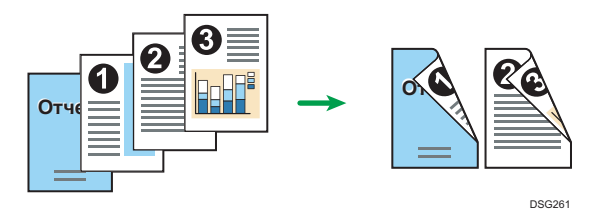

#### Комбинированная печать

Можно комбинировать несколько страниц и печатать их на одном листе бумаги. Для получения подробных сведений см. справку драйвера принтера.

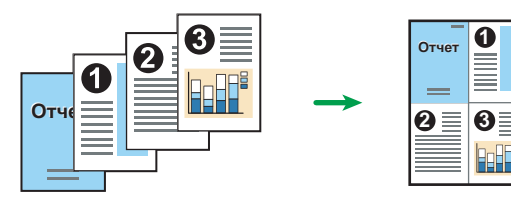

DSG262

## Настройка параметров принтера

Если двусторонний обмен данными работает корректно, компьютер автоматически получает от аппарата информацию о настройках опций, размера бумаги и направлении подачи страницы. Двусторонний обмен данными также позволяет следить за состоянием аппарата.

#### Условия для двустороннего обмена данными

Для поддержки режима двунаправленной передачи должны быть соблюдены следующие требования:

#### При подключении к сети

- Должен использоваться стандартный порт TCP/IP.
- Кроме указанных требований, необходимо соблюдение одного из двух следующих условий:
	- Используется протокол TCP/IP или IPP. (При использовании протокола IPP имя порта IPP должно включать IP-адрес).

#### При соединении с USB

- Убедитесь, что аппарат подсоединен к порту USB компьютера при помощи интерфейсного кабеля USB.
- Компьютер должен поддерживать режим двунаправленной передачи данных.
- Должен быть установлен флажок [Разрешить двусторонний обмен данными] и снят флажок [Разрешить группировку принтеров в пул] во вкладке [Порты] диалогового окна драйвера принтера.

#### Если режим двустороннего обмена данными отключен

В этом разделе представлена процедура ручной настройки формата бумаги и параметров для каждого лотка.

#### Важно

• Для изменения свойств принтера требуется наличие прав на управление принтерами. Войдите в систему в качестве члена группы администраторов.

#### Использование Windows

В этом разделе в качестве примера приведена процедура для ОС Windows 10.

1. В меню [Пуск] выберите [Панель управления] раздела [Служебные — Windows].

- 2. Нажмите [Просмотр устройств и принтеров].
- 3. Нажмите правой кнопкой мыши на значок аппарата, а затем нажмите [Свойства принтера].
- 4. Выберите вкладку [Аксессуары].
- 5. Выберите установленные опции в блоке [Дополнительные], а затем настройте необходимые параметры.
- 6. Нажмите на вкладку [Настр.разм.бумаги].
- 7. В поле [Входной лоток:] выберите используемые лотки, затем в поле [Размер бумаги - документ:] выберите размер бумаги, загружаемой в каждый лоток.

Нажмите [Обновить], чтобы применить этот параметр для каждого лотка.

- 8. Нажмите [Применить].
- 9. Нажмите [OK], чтобы закрыть окно свойств принтера.

#### При использовании OS X

Описание следующей процедуры приведено на примере OS X 10.11.

- 1. Запустите системные настройки.
- 2. Нажмите [Printers & Scanners] (Принтеры и сканеры).
- 3. Выберите используемый принтер и нажмите кнопку [Options & Supplies...] (Параметры и расходные материалы...) .
- 4. Выберите [Options] (Параметры) и настройте требуемые параметры.
- 5. Нажмите [OK].
- 6. Выйдите из настроек системы.

 $\overline{3}$ 

# <span id="page-105-0"></span>Отображение диалогового окна настроек печати

Чтобы изменить настройки драйвера принтера по умолчанию, установите настройки в диалоговом окне [Настройка печати].

Чтобы изменить настройки всех приложений по умолчанию, откройте диалоговое окно [Настройка печати] в ОС. Для получения дополнительной информации см. стр. 104 "Отображение диалогового окна настроек печати с помощью меню [Пуск]". Чтобы изменить настройки по умолчанию определенного приложения, откройте диалоговое окно [Настройка печати] из этого приложения. Для получения дополнительной информации см. стр. 104 "Отображение диалогового окна настроек печати в приложении".

#### Отображение диалогового окна настроек печати с помощью меню [Пуск]

В данном разделе описана процедура открытия диалогового окна [Настройка печати] из окна [Устройства и принтеры].

#### Важно

- Если драйвер принтера хранится на сервере печати, заданные сервером значения настроек отображаются по умолчанию в блоке [Настройки печати по умолчанию...].
- Установить разные настройки печати для каждого пользователя невозможно. Настройки, заданные в этом диалоговом окне, применяются по умолчанию.
- 1. В меню [Пуск] выберите [Панель управления] раздела [Служебные Windows].
- 2. Нажмите [Просмотр устройств и принтеров].
- 3. Правой кнопкой мыши нажмите на значок принтера, который необходимо использовать.
- 4. Нажмите [Настройка печати].

#### Отображение диалогового окна настроек печати в приложении

Можно выполнить настройки принтера для конкретного приложения. Для этого откройте диалоговое окно [Настройка печати] из этой программы.

Настройки, заданные в диалоговом окне [Настройки печати] (Printing preferences), открытом из окна [Устройства и принтеры] (Devices and Printers), являются настройками по умолчанию для диалогового окна [Настройки печати] (Printing preferences), открываемого в приложении. При печати из приложения измените настройки необходимым образом.

Фактически отображаемый экран зависит от приложения. Ниже описана процедура печати документов из приложения. В качестве примера использовано приложение WordPad в ОС Windows 10.

#### Отображение диалогового окна настроек печати в приложении при использовании Windows

- 1. Нажмите [Файл] в верхнем левом углу окна, затем выберите команду [Печать].
- 2. В списке [Выберите принтер] выберите принтер, который необходимо использовать.
- 3. Нажмите [Настройки].

#### • Примечание

• Способ доступа к окну [Настройка печати] различается в разных приложениях. Для получения подробных сведений см. справку драйвера принтера и руководства к приложениям.

#### Отображение диалогового окна настроек печати в приложении при использовании OS X

Описание следующей процедуры приведено на примере OS X 10.11.

- 1. Откройте документ, который необходимо напечатать.
- 2. В меню [File] (Файл) выберите [Print...] (Печать...).
- 3. Проверьте, выбрано ли имя и IP-адрес используемого устройства в раскрывающемся меню [Printer:] (Принтер:).

Если в списке [Printer:] (Принтер:) не выбрано имя или IP-адрес используемого аппарата, нажмите по списку и выберите нужный аппарат.

## Основные операции печати

#### **Важно**

#### • В качестве настройки по умолчанию выбрана дуплексная печать.

Ниже описан порядок выполнения основных операций печати.

В этом разделе в качестве примера приведена процедура для ОС Windows 10 и PCL 6. Для другой операционной системы процедура может быть иной.

Для получения подробных сведений об операциях печати см. справку драйвера принтера.

1. Откройте диалоговое окно свойств принтера в том приложении, в котором открыт документ.

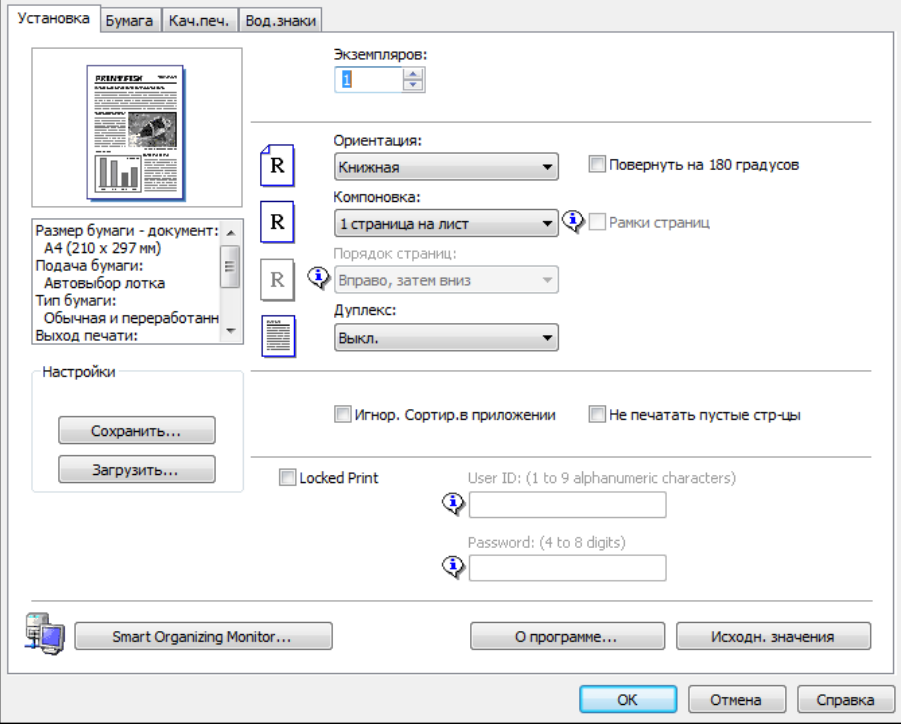

Для получения подробных сведений о диалоговом окне свойств принтера см. [стр. 104](#page-105-0) ["Отображение диалогового окна настроек печати в приложении"](#page-105-0).

Для получения сведений о каждом параметре нажмите [Справка]. Для просмотра данных о конфигурации можно нажимать на информационные значки.

#### 2. Выполните настройку необходимых параметров печати и нажмите [OK].

Диалоговое окно свойств принтера закроется.

3. Нажмите [Print] (Печать).
# • Примечание

- В следующем меню настроек вы можете определить, какой лоток для бумаги выбирается первым при автоматическом выборе лотков во время печати. Для получения подробных сведений о параметре [Приоритет лотка для бумаги] см. [стр. 293 "Настройки бумаги \(при](#page-294-0) [использовании модели с сенсорной панелью\)"](#page-294-0) или [стр. 337 "Парам.лотка для бумаги \(при](#page-338-0) [использовании модели с четырехстрочной ЖК-панелью\)".](#page-338-0)
	- При использовании модели с сенсорной панелью: [Приор.лотка для бум.] меню [Настройки бумаги]
	- При использовании модели с четырехстрочной ЖК-панелью: [Приоритет лотка для бумаги] меню [Парам.лотка для бумаги]
- Если происходит замятие бумаги, печать прекращается после печати текущей страницы. После удаления замятой бумаги печать автоматически возобновляется с замятой страницы. Для получения подробных сведений об удалении замятой бумаги см. [стр. 446 "Извлечение](#page-447-0) [замятой бумаги"](#page-447-0).
- По окончании печати на конвертах обязательно поднимите рычаги для печати конвертов в исходное положение. Если их оставить в нижнем положении, качество печати может снизиться (не касается конвертов). Для получения сведений о рычагах для печати на конвертах см. [стр. 61 "Загрузка бумаги".](#page-62-0)

# Действия при несоответствии параметров бумаги

Аппарат сообщает об ошибке, если:

- Размер бумаги не соответствует настройкам задания печати, когда включен следующий параметр.
	- При использовании модели с сенсорной панелью: [Опред.несоотв.р-ров] меню [Настройки бумаги]
	- При использовании модели с четырехстрочной ЖК-панелью: [Поиск несовпад.форматов] меню [Парам.лотка для бумаги]
- Тип бумаги не соответствует параметрам задания печати, когда для параметра [Входной лоток:] установлено значение [Автовыбор лотка].

Существует два способа решения этих ошибок:

#### Продолжить печать на бумаге, свойства которой не соответствуют настройке

Игнорируйте ошибку и выполните печать на бумаге, свойства которой не соответствуют настройке.

#### Отменить задание печати

Отмените печать.

# • Примечание

- Для получения сведений о функции [Поиск несовпад.форматов] см. [стр. 293 "Настройки](#page-294-0) [бумаги \(при использовании модели с сенсорной панелью\)"](#page-294-0) или [стр. 337 "Парам.лотка для](#page-338-0) [бумаги \(при использовании модели с четырехстрочной ЖК-панелью\)"](#page-338-0).
- Если в меню [Параметры системы] включена функция "[Автопродолжение]", аппарат игнорирует настройки типа и формата бумаги и выполняет печать на любой загруженной бумаге. Печать временно прекращается при обнаружении ошибки и возобновляется автоматически в течение примерно десяти секунд в зависимости от настроек панели управления. Для получения сведений о функции [Автопродолжение] см. [стр. 282](#page-283-0) ["Параметры системы \(при использовании модели с сенсорной панелью\)"](#page-283-0) или [стр. 327](#page-328-0) ["Параметры системы \(при использовании модели с четырехстрочной ЖК-панелью\)".](#page-328-0)

#### Продолжение печати на неподходящей бумаге

Если бумага слишком мала для задания печати, отпечатанное изображение будет обрезано.

#### При использовании модели с сенсорной панелью

1. При появлении этого сообщения об ошибке нажмите [Смена стр.].

#### При использовании модели с четырехстрочной ЖК-панелью

1. При отображении сообщения об ошибке нажмите [OK].

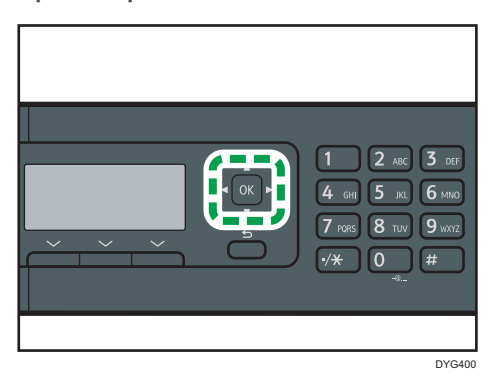

### Отмена задания печати

В зависимости от состояния задания печати его отмена осуществляется с панели управления аппарата или с компьютера.

#### Отмена задания печати до начала печати

#### **Windows**

- 1. Дважды нажмите по значку принтера на панели задач компьютера.
- 2. Выберите задание на печать, которое нужно отменить, и выберите команду [Отмена] в меню [Документ].
- 3. Нажмите [Да].

#### OS X и macOS

- 1. Запустите системные настройки.
- 2. Нажмите [Printers & Scanners] (Принтеры и сканеры).
- 3. Выберите используемый принтер и нажмите кнопку [Открыть очередь заданий...].
- 4. Выберите очередь, которую хотите удалить.
- 5. Нажмите [×].

# • Примечание

- Если отменить задание на печать, которое уже выполняется, принтер может распечатать несколько страниц, прежде чем прекратить печать.
- Если объем задания печати слишком большой, его отмена может занять некоторое время.

#### Отмена задания печати в процессе его выполнения

#### При использовании модели с сенсорной панелью

1. Нажмите клавишу "[Сброс/Стоп]".

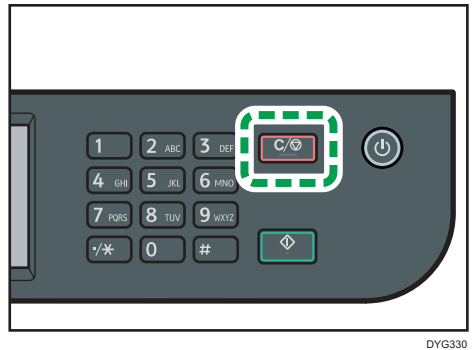

2. Нажмите клавишу [Задания печати] на экране [Отмена заданий].

# При использовании модели с четырехстрочной ЖК-панелью

1. Нажмите клавишу "[Сброс/Стоп]".

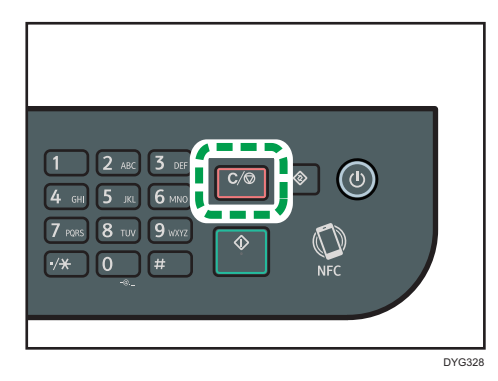

# Печать конфиденциальных документов

С помощью функции блокированной печати можно защитить паролем задания печати.

Это значит, что задание печати будет распечатано только после ввода пароля с помощью панели управления аппарата.

Эта функция позволяет предотвратить просмотр неавторизованными пользователями секретных документов на аппарате.

#### **Важно**

- Эта функция доступна только при использовании драйвера принтера PCL и при печати с компьютера с операционной системой Windows.
- В этом разделе в качестве примера приведена процедура для ОС Windows 10.

# Сохранение файлов заблокированной печати

В данном разделе описано сохранение файла блокированной печати на аппарате с помощью драйвера принтера.

Также можно сохранить файл Блокир.печ. в аппарате, используя приложение, соответствующее данному аппарату. Для получения подробных сведений об этом приложении см. руководства по этому приложению.

- 1. Откройте на компьютере файл, который предстоит распечатать.
- 2. Откройте меню [Файл] и нажмите [Печать...].
- 3. В области [Выбор принтера] выберите имя аппарата, а затем нажмите [Настройка].
- 4. Откройте вкладку [Настройка] и выберите вариант [Блокированн.печать].

Текстовые поля [Пароль:] и [ИД пользователя:] становятся активными.

В текстовом поле [ИД пользователя:] содержится имя пользователя учетной записи на компьютере или код пользователя, который вы указывали в последнем сеансе задания блокированной печати.

5. Введите пароль (от 4 до 8 цифр) и идентификатор пользователя (от 1 до 9 алфавитноцифровых символов) и нажмите клавишу [OK].

Идентификатор пользователя нужен для определения сформированного файла блокированной печати с помощью панели управления аппарата.

6. Выполните команду печати.

Задание печати будет сохранено в памяти аппарата как файл блокированной печати. Распечатать этот файл можно после ввода пароля с помощью панели управления.

# • Примечание

- Файл блокированной печати автоматически удаляется из памяти аппарата после распечатывания или после отключения электропитания аппарата, после автоматического перезапуска аппарата с соответствующими параметрами.
- В памяти аппарата можно одновременно сохранить не более 5 заданий или 5 МБ данных блокированной печати.
- Даже если сохранение файлов блокированной печати в памяти аппарата больше невозможно, новый файл блокированной печати хранится в течение времени, указанного с помощью пункта [Блокир.печ.] меню параметров системы, до отмены задания. В течение этого времени можно распечатать или удалить файл блокированной печати. Кроме того, можно распечатать или удалить существующий файл блокированной печати, чтобы освободить место для нового файла блокированной печати в памяти аппарата.

# Печать файла блокированной печати

#### При использовании модели с сенсорной панелью

Если на аппарате сохранен файл Блокир.печ., на панели управления аппарата появится сообщение "Задание блокир.печати", когда аппарат работает в режиме копира, факса, сканера или копирования удостоверения личности.

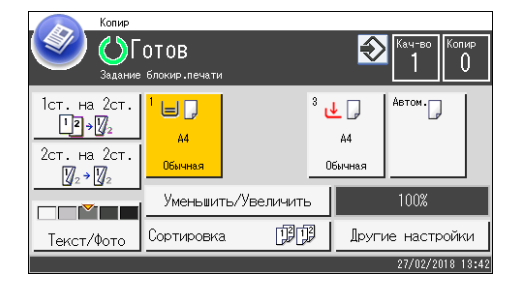

Сообщение "Задание блокир.печати" появится также в окне [Статус].

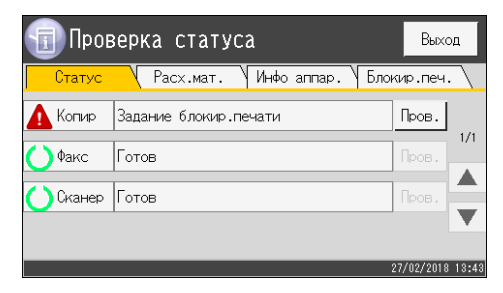

Для разблокирования и печати файла Блокир.печ. выполните следующую процедуру.

1. Нажмите клавишу [Начальный экран].

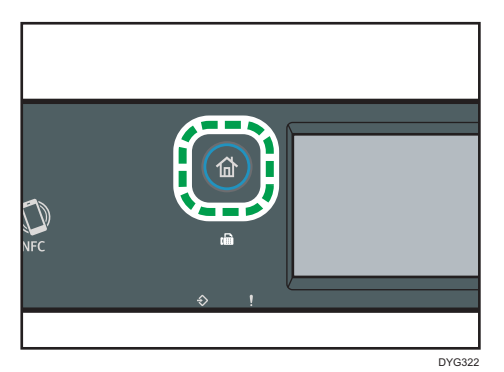

- 2. Нажмите значок [Статус] в окне [Начальный экран].
- 3. Откройте вкладку [Блокир.печ.].

Также список файлов блокированной печати можно отобразить, нажав [Пров.] на вкладке [Статус].

4. Выберите файл, который требуется распечатать.

Поиск файла Блокир.печ. можно выполнять по отметке времени и идентификатору пользователя.

- 5. Нажмите [Задания печати].
- 6. Нажмите [Пароль блокированн.печати:].

Чтобы использовать приложение для печати файлов блокированной печати, возьмите смарт-устройство с запущенным приложением, соответствующим данному аппарату.

- 7. Введите пароль, а затем нажмите [OK].
- 8. Нажмите [OK].

# При использовании модели с четырехстрочной ЖК-панелью

Если в аппарате имеется файл Блокир.печ., на панели управления аппарата появляются сообщения "Задание блокирован.печати" и "Нажмите копку Инстр.польз."

Для разблокирования и печати файла Блокир.печ. выполните следующую процедуру.

- 1. Нажмите клавишу [Инструменты пользователя].
- 2. С помощью клавиш [<sup>▲</sup>] и [<sup>▼</sup>] выберите файл для печати, затем нажмите клавишу [OK].

Поиск файла Блокир.печ. можно выполнять по отметке времени и идентификатору пользователя.

3. Нажмите кнопку [Печатать].

З

4. Введите пароль с помощью цифровых клавиш.

Чтобы отменить текущий ввод цифр и перейти к предыдущему уровню иерархии меню, нажмите клавишу [Назад].

Чтобы использовать приложение для печати файлов блокированной печати, возьмите смарт-устройство с запущенным приложением, соответствующим данному аппарату.

5. Нажмите [OK].

Файл Блокир.печ. будет распечатан.

#### • Примечание

- Печать файла блокированной печати невозможна во время выполнения другого задания печати. При попытке выполнить такую операцию аппарат подаст звуковой сигнал.
- Во время ввода пароля с помощью панели управления аппарат не способен обрабатывать другие задания печати.

# Удаление файла блокированной печати

#### При использовании модели с сенсорной панелью

Если на аппарате сохранен файл Блокир.печ., на панели управления аппарата появится сообщение "Задание блокир.печати", когда аппарат работает в режиме копира, факса, сканера или копирования удостоверения личности.

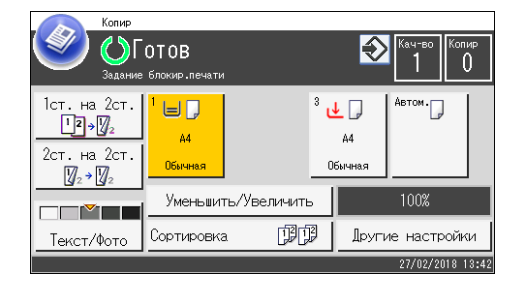

Сообщение "Задание блокир.печати" появится также в окне [Статус].

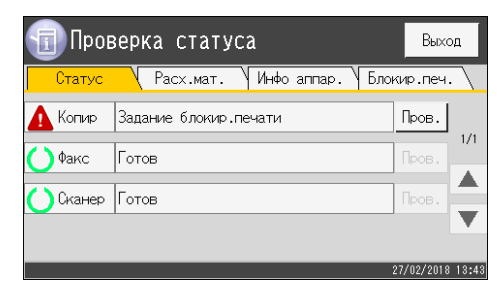

Чтобы удалить файл Блокир.печ., выполните следующие действия. Чтобы удалить файл Блокир.печ., пароль указывать не нужно.

1. Нажмите клавишу [Начальный экран].

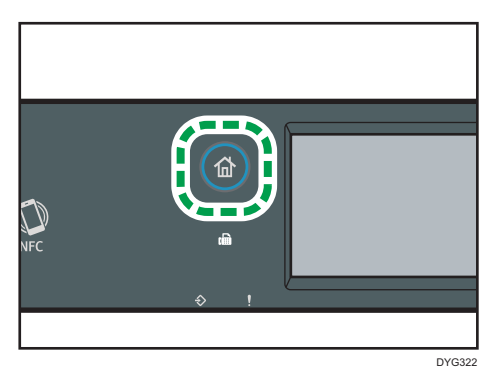

2. Нажмите значок [Статус] в окне [Начальный экран].

#### 3. Откройте вкладку [Блокир.печ.].

Вы также можете отобразить список файлов Блокир.печ., нажав [Пров.] на вкладке [Статус].

#### 4. Выберите удаляемый файл.

Поиск файла Блокир.печ. можно выполнять по отметке времени и идентификатору пользователя.

5. Нажмите [Удалить задания].

Файл Блокир.печ. будет удален.

#### При использовании модели с четырехстрочной ЖК-панелью

Если в аппарате имеется файл Блокир.печ., на панели управления аппарата появляются сообщения "Задание блокирован.печати" и "Нажмите копку Инстр.польз."

Для разблокирования и печати файла Блокир.печ. выполните следующую процедуру. Чтобы удалить файл Блокир.печ., пароль указывать не нужно.

- 1. Нажмите клавишу [Инструменты пользователя].
- 2. С помощью клавиш [<sup>4</sup>] и [<sup>v</sup>] выберите файл для удаления, затем нажмите клавишу [OK].

Поиск файла Блокир.печ. можно выполнять по отметке времени и идентификатору пользователя.

3. Выберите [Удалить].

Файл Блокир.печ. будет удален.

Если в памяти аппарата остаются файлы/записи Блокир.печ., на дисплей будет выведен список файлов/записей Блокир.печ.. Если не осталось ничего, на дисплей будет выведен начальный экран.

# Печать с помощью службы печати Mopria

Этот аппарат поддерживает службу печати Mopria.

Дополнительную информацию можно получить на веб-сайте организации Mopria Alliance.

# Использование различных функций печати

В этом разделе приведено краткое описание различных функций печати, которые можно настроить с помощью драйвера принтера для получения печатных копий в соответствии со своими потребностями.

#### Функции, влияющие на качество печати

Качество и цвет печати можно скорректировать для соответствия распечатываемым данным. Ниже описаны некоторые настраиваемые параметры качества печати.

#### Изменение способа печати изображений

Можно выбирать между вариантами печати, при которых приоритет отдается качеству печати или скорости печати. При распечатывании рисунков чем больше разрешение, тем больше времени занимает печать.

#### Изменение графического режима

Аппарат работает с графической информацией в виде растровых и векторных изображений. Большинство геометрических форм или изображений распечатываются быстрее как векторные изображения, чем как растровые изображения. Однако, если печать определенных графических изображений не происходит в том виде как они появляются на экране, попытайтесь напечатать их как растровые изображения.

#### Экономия тонера при печати

Можно экономить тонер, распечатывая документы с пониженным потреблением тонера. Это продлевает срок службы картриджа, но отпечаток на бумаге выглядит светлее.

### Изменение области печати

Вы можете изменить область печати для документа, распечатываемого на отдельной странице на одном аппарате, на его печать на двух отдельных страницах на другом аппарате, или наоборот.

#### Изменение метода загрузки шрифтов TrueType в аппарат

При печати документов, которые содержат символы из состава шрифтов TrueType, возможно получение несоответствующих или искаженных символов. Устранить этот недостаток позволяет изменение метода загрузки шрифтов TrueType.

#### Изменение параметров сглаживания

Шаблоном сглаживания называется набор точек, используемых для моделирования цвета или оттенков изображения. При изменении параметров сглаживания меняются и характеристики изображения. Можно выбрать шаблон, соответствующий особенностям распечатываемого изображения.

# • Примечание

• Некоторые из описанных выше функций могут быть недоступны для определенных типов драйвера принтера или операционной системы. Для получения подробных сведений см. справку драйвера принтера.

# Функции, связанные с выводом на печать

Форму отпечатков можно задать согласно нужным требованиям. В этом разделе описаны некоторые параметры, которые можно указать.

#### Печать нескольких комплектов документа

Можно распечатать несколько комплектов одного и того же документа.

#### Сортировка вывода по партиям документов

Можно распечатывать полные комплекты многостраничного документа по одному (P1, P2, P1, P2 ...). Если эта функция не используется при печати нескольких комплетов, распечатываемые документы выводятся постраничными партиями (P1, P1, P2, P2 ...). Эта функция может быть полезной, например, при изготовлении презентационных материалов.

#### Изменение ориентации или поворот рисунка.

Можно изменить ориентацию изображения на книжную или альбомную. Можно также повернуть изображение на 180 градусов. Используйте поворот, чтобы предотвратить печать перевернутого изображения на бумаге, верх и низ которой заранее определены (например, на бланках).

#### Печать нескольких страниц на одном листе

Можно печатать несколько страниц на одном листе бумаги.

При использовании этой функции происходит автоматический выбор коэффициента уменьшения в зависимости от формата бумаги и количества страниц, которые нужно разместить на каждом листе.

#### Печать на обеих сторонах бумаги (дуплексная печать)

Можно печатать на обеих сторонах бумаги.

#### Уменьшение или увеличение документа

Документы можно уменьшать или увеличивать с указанным коэффициентом от 25 % до 400 % с шагом 1 %.

Можно также задать автоматическое уменьшение или увеличение с учетом размеров указанного формата бумаги. Эта функция может быть полезной, например, при печати интернет-страниц.

При выборе варианта [Доступна бумагибольш.размера] документы формата A3/11 × 17/ B4/8K могут быть масштабированы до размеров, поддерживаемых аппаратом, что обеспечивает возможность их печати.

# Запрет печати чистых страниц

Если в печатном задании содержатся чистые страницы, можно запретить их печать.

Обратите внимание, что эта настройка имеет более высокий приоритет, чем [Печать пустой страницы] в настройках функции принтера на панели управления.

# Печать на обложке

В задание печати можно добавить обложку.

Можно оставить обложку чистой, а можно распечатать на обложке первую страницу документа. Если обложка введена в задание дуплексной печати, возможна печать и на обратной стороне обложки.

Бумага для обложки может быть такой же, как для остальных страниц, а может отличаться от них.

# Печать на бумаге нестандартного формата

Можно печатать на бумаге нестандартного формата, определив формат бумаги как нестандартный и указав ее размеры.

Для настройки нестандартного формата бумаги выберите [Нестанд.разм.бум.] в списке [Размер документа:], а затем нажмите кнопку [Польз.формат бумаги...] в нижней части диалогового окна для настройки формата бумаги.

# Наложение текста на отпечатки (водяной знак)

Можно наносить на распечатываемые страницы водяные знаки. Предоставляются некоторые образцы водяных знаков. Можно создавать и собственные водяные знаки.

# • Примечание

• Некоторые из описанных выше функций могут быть недоступны для определенных типов драйвера принтера или операционной системы. Для получения подробных сведений см. справку драйвера принтера.

3. Печать документов

# 4. Копирование оригиналов

В этой главе описываются основные и дополнительные процедуры для создания копий и указания настроек.

# Операции с функцией копира

#### Двустороннее копирование

Можно копировать две страницы на обе стороны одного листа бумаги. Для получения подробных сведений о настройках см. [стр. 132 "Копирование односторонних оригиналов в](#page-133-0) [режиме двусторонней и объединенной печати"](#page-133-0) и [стр. 137 "Копирование двусторонних](#page-138-0) [оригиналов в режиме двусторонней и комбинированной печати".](#page-138-0)

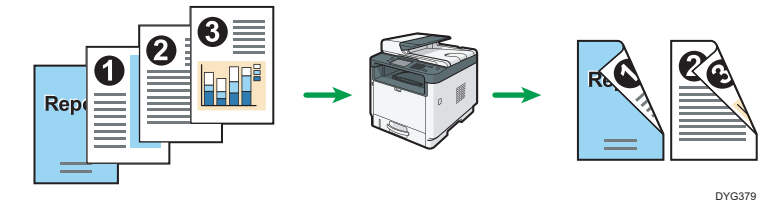

#### Объединенное копирование

Можно копировать несколько страниц на один лист бумаги. Для получения подробных сведений о настройках см. [стр. 132 "Копирование односторонних оригиналов в режиме](#page-133-0) [двусторонней и объединенной печати"](#page-133-0) и [стр. 137 "Копирование двусторонних оригиналов в](#page-138-0) [режиме двусторонней и комбинированной печати"](#page-138-0).

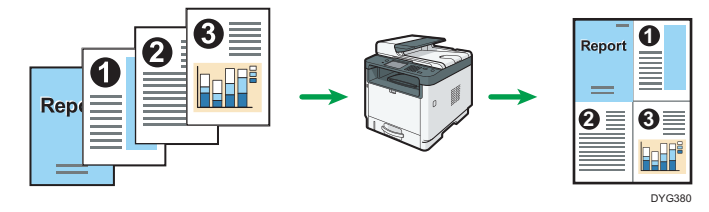

#### Режим копирования удостоверения личности

В этом режиме можно копировать лицевую и тыльную стороны удостоверения личности или паспорта на одну сторону листа бумаги. Для получения дополнительной информации см. [стр. 142 "Копирование удостоверения личности".](#page-143-0)

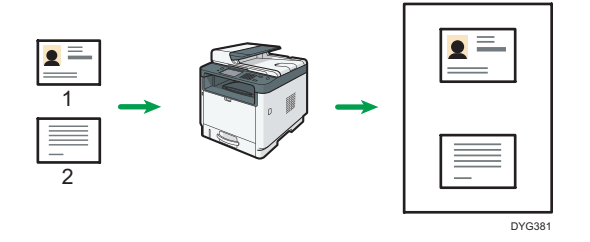

# Экран режима копира

В этом разделе приведены сведения об экране аппарата, работающего в режиме копира.

#### При использовании модели с сенсорной панелью

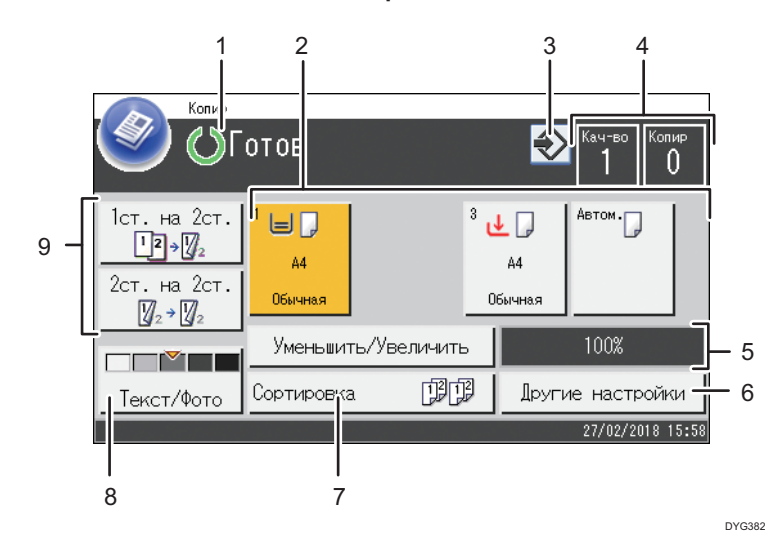

#### 1. Текущее состояние аппарата или сообщения

Отображаются сообщения или текущее состояние аппарата.

#### 2. Индикаторы состояния лотков для бумаги

Отображение настроек лотка для бумаги.

#### 3. Значок избранного элемента

Нажмите, чтобы зарегистрировать текущие настройки в качестве избранных элементов.

#### 4. Количество копий

Отображает количество копий и количество выполненных копий. Количество копий можно изменить с помощью цифровых клавиш.

# 5. Уменьшить/увеличить масштаб

Клавиша [Уменьшить/Увеличить] позволяет задать необходимый коэффициент увеличения или уменьшения.

#### 6. [Другие настройки]

Нажмите, чтобы отобразить доступные функции.

#### 7. [Сортировка]

Задает настройки аппарата для сортировки отпечатанных страниц в комплекты при выполнении нескольких копий многостраничного документа.

#### 8. Оригинал и настройки сканирования

Нажмите, чтобы задать тип оригинала и уровень плотности изображения.

# 9. [1ст. на 2ст.], [2ст. на 2ст.]

Нажмите для применения функции дуплекса.

#### При использовании модели с четырехстрочной ЖК-панелью

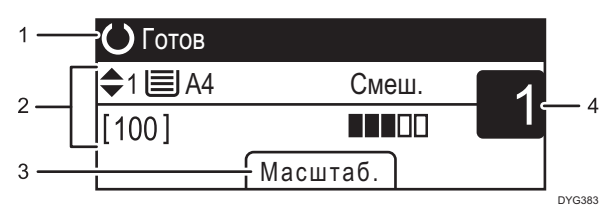

#### 1. Текущее состояние аппарата или сообщения

Отображаются сообщения или текущее состояние аппарата.

#### 2. Текущие настройки

Отображаются следующие настройки: выбранный в данное время лоток, коэффициент масштабирования и параметры сканирования.

#### 3. Пункты клавиш выбора

Отображаются функции, которые можно использовать, нажимая на соответствующие клавиши выбора.

#### 4. Количество копий

Отображается текущее количество копий. Количество копий можно изменить с помощью цифровых клавиш.

### **• Примечание**

• Стартовый режим можно указать с помощью пункта [Приоритет функций] в настройках администратора. Для получения подробных сведений см. [стр. 299 "Настройки инструментов](#page-300-0) [администратора \(при использовании модели с сенсорной панелью\)"](#page-300-0) и [стр. 343 "Настройки](#page-344-0) [инструментов администратора \(при использовании модели с четырехстрочной ЖК](#page-344-0)[панелью\)".](#page-344-0)

# Основные операции копирования

#### Важно

- Если оригиналы размещаются и в устройстве АПД, и на стекле экспонирования, то оригиналы в устройстве АПД получают приоритет перед оригиналами на стекле экспонирования.
- В качестве настройки по умолчанию выбрано двустороннее копирование.

При использовании модели с сенсорной панелью

1. Нажмите клавишу [Начальный экран].

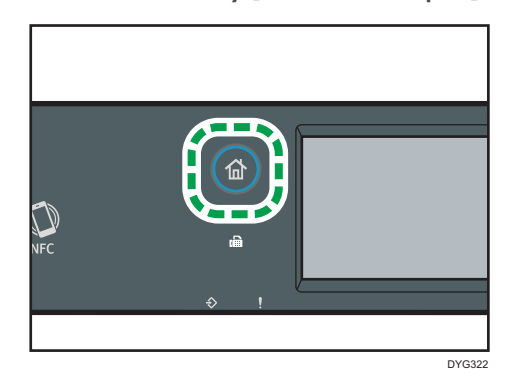

- 2. Нажмите значок [Копир] в окне [Начальный экран].
- 3. Поместите оригинал на стекло экспонирования или в АПД.

Для получения подробных сведений о размещении оригиналов см. [стр. 97 "Размещение](#page-98-0) [оригиналов"](#page-98-0). При необходимости задайте расширенные параметры фотокопии.

- 4. Чтобы сделать несколько копий, укажите необходимое количество копий с помощью цифровых клавиш.
- 5. Нажмите клавишу [Пуск].

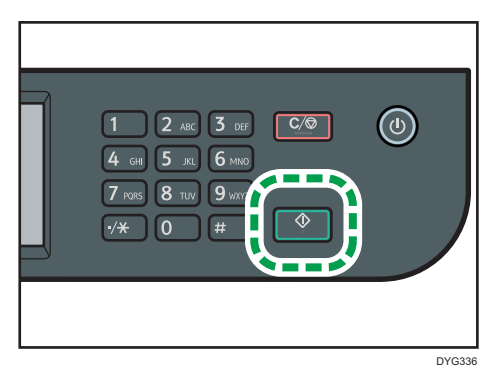

#### При использовании модели с четырехстрочной ЖК-панелью

1. Нажмите клавишу [Копир].

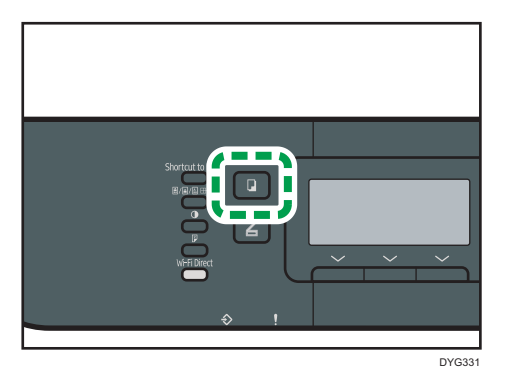

2. Поместите оригинал на стекло экспонирования или в АПД.

Для получения подробных сведений о размещении оригиналов см. [стр. 97 "Размещение](#page-98-0) [оригиналов"](#page-98-0). При необходимости задайте расширенные параметры фотокопии.

- 3. Чтобы сделать несколько копий, укажите необходимое количество копий с помощью цифровых клавиш.
- 4. Нажмите клавишу [Пуск].

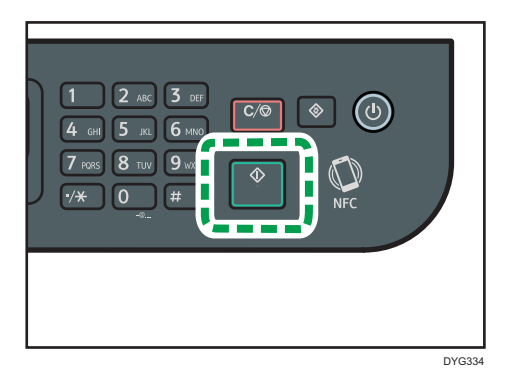

# • Примечание

- Максимальное количество копий составляет 99.
- Вы можете временно сменить лоток для бумаги, используемый для печати копий. Чтобы изменить этот параметр, нажмите иконку лотка, если используется модель с сенсорной панелью, или нажмите клавишу [<sup>4</sup>] или[ $\blacktriangledown$ ] если используется модель с четырехстрочной ЖКпанелью. Вы также можете установить, чтобы лоток для бумаги менялся автоматически согласно формату бумаги (A4 или Letter).
- Лоток для бумаги, используемый для печати копий, можно выбрать в блоке [Выбрать бумагу] в меню параметров копирования. Если на аппарате задано автоматическое переключение между лотком 1 и другими лотками в зависимости от формата бумаги в этой настройке, можно указать лоток для первоочередного использования в блоке [Приоритет лотка для

бумаги] меню параметров бумаги для лотка. Для получения подробных сведений о параметре [Выбрать бумагу] см. [стр. 262 "Параметры функций копира \(при использовании](#page-263-0) [модели с сенсорной панелью\)"](#page-263-0) или [стр. 319 "параметры свойств копира \(при использовании](#page-320-0) [модели с четырехстрочной ЖК-панелью\)"](#page-320-0). Для получения сведений о пункте [Приоритет лотка для бумаги] см. [стр. 293 "Настройки бумаги \(при использовании модели с сенсорной](#page-294-0) [панелью\)"](#page-294-0) или [стр. 337 "Парам.лотка для бумаги \(при использовании модели с](#page-338-0) [четырехстрочной ЖК-панелью\)"](#page-338-0).

- Если выполняется несколько копий многостраничного документа, можно выбрать вывод копий в отсортированные комплекты или в постраничные пакеты. Для этого следует использовать блок [Сортировка] в меню параметров копирования. Для получения подробных сведений о параметре [Сортировка] см. [стр. 262 "Параметры функций копира](#page-263-0) [\(при использовании модели с сенсорной панелью\)"](#page-263-0) или [стр. 319 "параметры свойств копира](#page-320-0) [\(при использовании модели с четырехстрочной ЖК-панелью\)".](#page-320-0)
- Если выполняется несколько копий многостраничного документа, можно выбрать вывод копий в отсортированные комплекты или в постраничные пакеты. Для этого следует использовать блок [Сортировка] в меню параметров копирования. Для получения подробных сведений о параметре [Сортировка] см. [стр. 262 "Параметры функций копира](#page-263-0) [\(при использовании модели с сенсорной панелью\)".](#page-263-0)
- Если происходит замятие бумаги, печать прекращается после печати текущей страницы. После удаления замятой бумаги печать автоматически возобновляется с замятой страницы.
- Если при сканировании в устройстве АПД произошло замятие бумаги, копирование немедленно прекращается. В этом случае копирование оригиналов возобновляется с замятой страницы. Для получения подробных сведений об извлечении замятой бумаги см. [стр. 446 "Извлечение замятой бумаги"](#page-447-0).

# Отмена копирования

#### При сканировании оригинала

Если копирование отменить в процессе сканирования оригинала, копирование немедленно прерывается, и печать копий не выполняется.

Если оригинал установлен в АПД, сканирование немедленно прекращается и все оригиналы выгружаются.

#### Во время печати (при использовании модели с сенсорной панелью)

Если происходит отмена копирования во время печати, процесс фотокопирования прекращается после печати текущей страницы.

Чтобы отменить копирование, выполните следующую процедуру.

1. Нажмите клавишу [Начальный экран].

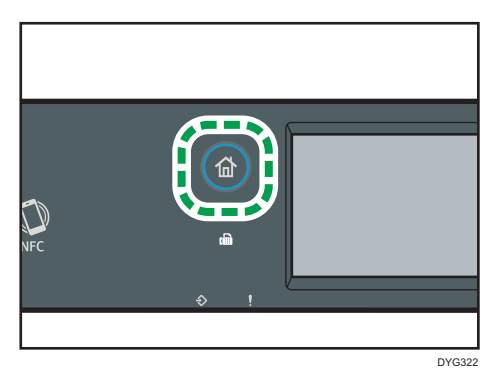

- 2. Нажмите значок [Копир] в окне [Начальный экран].
- 3. Нажмите клавишу "[Сброс/Стоп]".

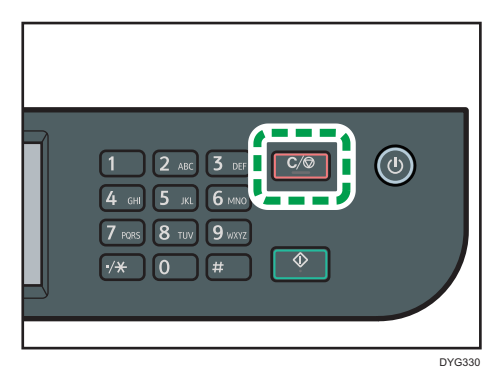

При появлении экрана [Отмена заданий] перейдите к шагу 4.

4. Нажмите клавишу [Задания копиров.].

# Во время печати (при использовании модели с четырехстрочной ЖК-панелью)

Если происходит отмена копирования во время печати, процесс фотокопирования прекращается после печати текущей страницы.

Чтобы отменить копирование, выполните следующую процедуру.

1. Нажмите клавишу [Копир].

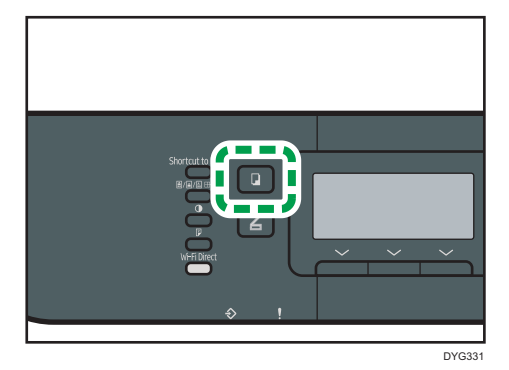

2. Нажмите клавишу "[Сброс/Стоп]".

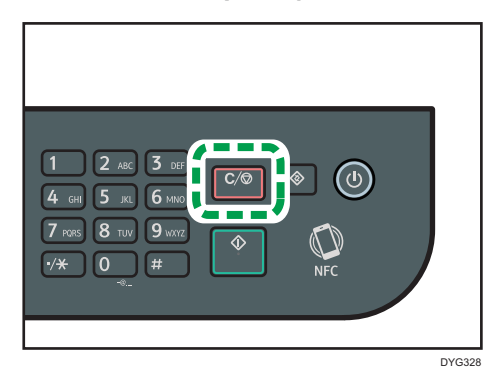

# Изготовление увеличенных или уменьшенных копий

Существует два способа настройки коэффициента масштабирования: с использованием заранее заданного коэффициента или с помощью ручного ввода пользовательского коэффициента.

# Заранее заданный коэффициент

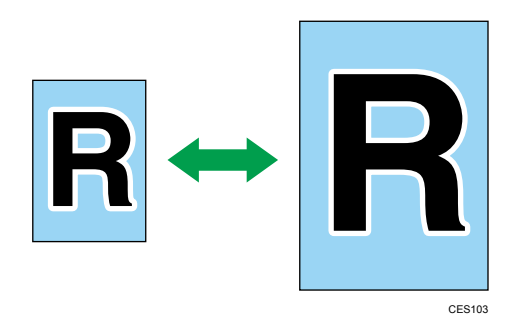

- Фрегион А (главным образом страны Европы и Азии) 50 %, 71 %, 82 %, 122 %, 141 %, 200 %
- **Франция Б** (главным образом страны Северной Америки) 50%, 65%, 78%, 93%, 129%, 155%, 200%, 400%

### Пользовательский коэффициент

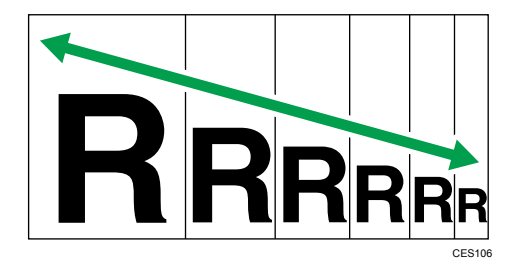

От 25 до 400% с шагом 1%.

# Настройка увеличения или уменьшения

## При использовании модели с сенсорной панелью

1. Нажмите клавишу [Начальный экран].

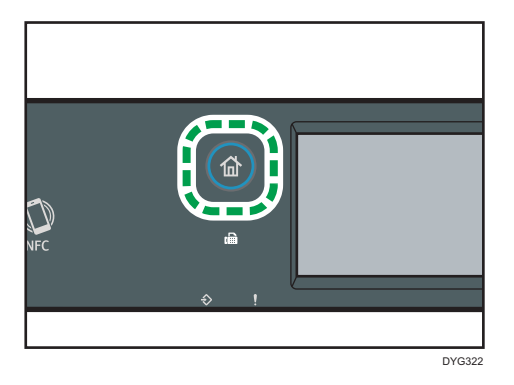

- 2. Нажмите значок [Копир] в окне [Начальный экран].
- 3. Нажмите клавишу [Уменьшить/Увеличить].
- 4. Выберите коэффициент из списка или введите нужное значение. Кроме того, вы можете задать коэффициент, нажимая [+] и [-] с шагом 1%.
- 5. Нажмите [OK].

# При использовании модели с четырехстрочной ЖК-панелью

1. Нажмите клавишу [Копир].

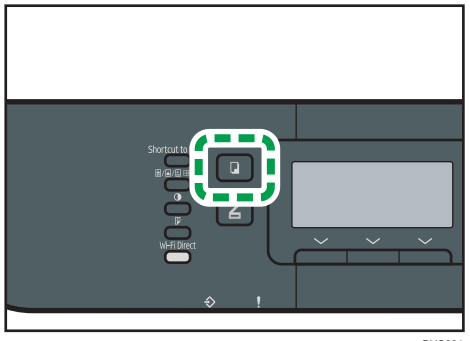

DYG331

2. Нажмите [Масштаб.].

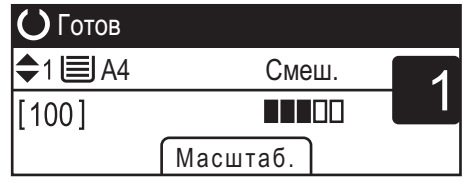

3. Нажмите [Уменьш.], [Увелич.] или [Масштаб].

При использовании параметра [Уменьш.] или [Увелич.] выберите необходимый коэффициент с помощью клавиш  $[$ 4],  $[$   $\bullet]$ ,  $[$ 4] и  $[$  $\bullet]$ . При использовании параметра [Масштаб] задайте необходимый коэффициент с помощью цифровых клавиш.

4. Нажмите [OK].

# • Примечание)

- Настройку аппарата по умолчанию [Уменьш./Увеличить] можно изменить таким образом, чтобы всегда выполнялись фотокопии с указанным коэффициентом масштабирования. Для получения подробных сведений см. [стр. 262 "Параметры функций копира \(при](#page-263-0) [использовании модели с сенсорной панелью\)"](#page-263-0) или [стр. 319 "параметры свойств копира \(при](#page-320-0) [использовании модели с четырехстрочной ЖК-панелью\)".](#page-320-0)
- Временные настройки задания сбрасываются в следующих случаях:
	- Если ввод данных не последовал в течение времени, указанного с помощью параметра [Таймер автосбр.сист.] или [Таймер автосброса системы], при отображении начального экрана. Для получения подробных сведений см. [стр. 299 "Настройки инструментов](#page-300-0) [администратора \(при использовании модели с сенсорной панелью\)"](#page-300-0) и [стр. 343](#page-344-0) ["Настройки инструментов администратора \(при использовании модели с](#page-344-0) [четырехстрочной ЖК-панелью\)"](#page-344-0).
	- При нажатии клавиши [Сброс/Стоп] во время отображения начального экрана.
	- При смене режима работы аппарата.
	- При отключении электропитания.
	- При изменении настройки аппарата по умолчанию для таких же значений.

# <span id="page-133-0"></span>Копирование односторонних оригиналов в режиме двусторонней и объединенной печати

В этом разделе описывается процесс объединения и печати нескольких страниц (две или четыре страницы) на одной или обеих сторонах бумаги.

# **Важно**

- Эта функция доступна только при размещении оригинала в АПД, но не при использовании стекла экспонирования.
- Эта функция предусматривает использование бумаги формата A4, Letter или Legal для печати копий.
- Для двустороннего копирования используется бумага следующих типов: обычная, тонкая, плотная бумага 1, переработанная, цветная, бланк, с предварительной печатью и перфорированная.

Существует несколько режимов копирования. Выберите режим копирования в соответствии с используемым оригиналом и необходимым выводом копий.

#### Объединенное одностороннее копирование

В этом режиме две или четыре страницы оригинала объединяются и печатаются на одной стороне бумаги.

# 2 на 1

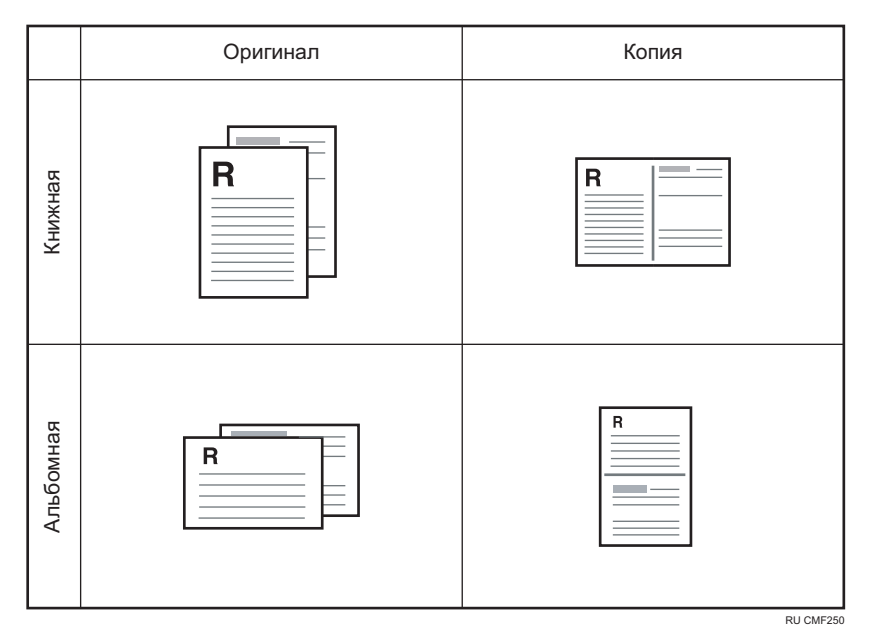

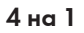

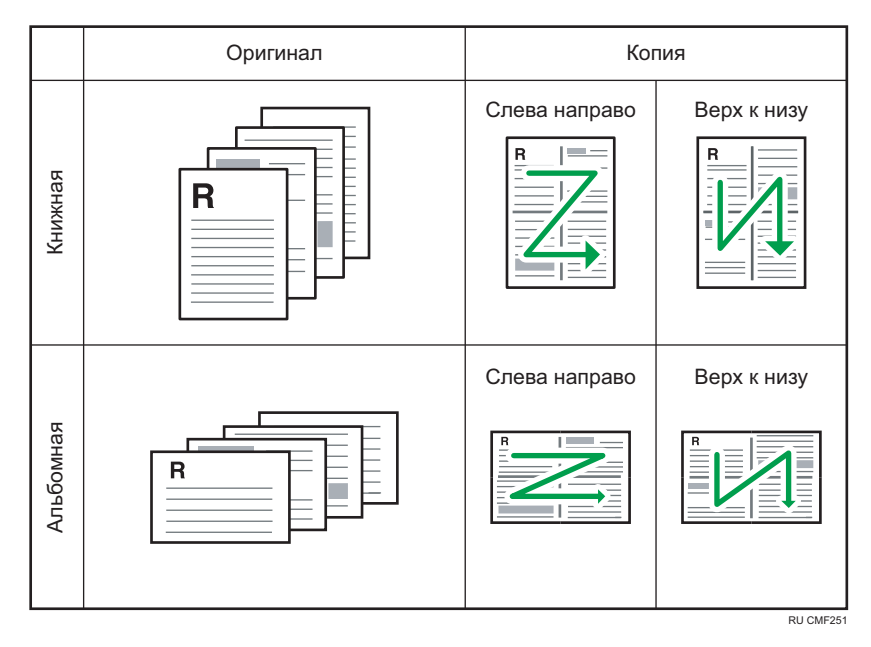

# Объединенное двустороннее копирование

В этом режиме многостраничные оригиналы объединяются и печатаются на обеих сторонах бумаги.

#### 2 на 1

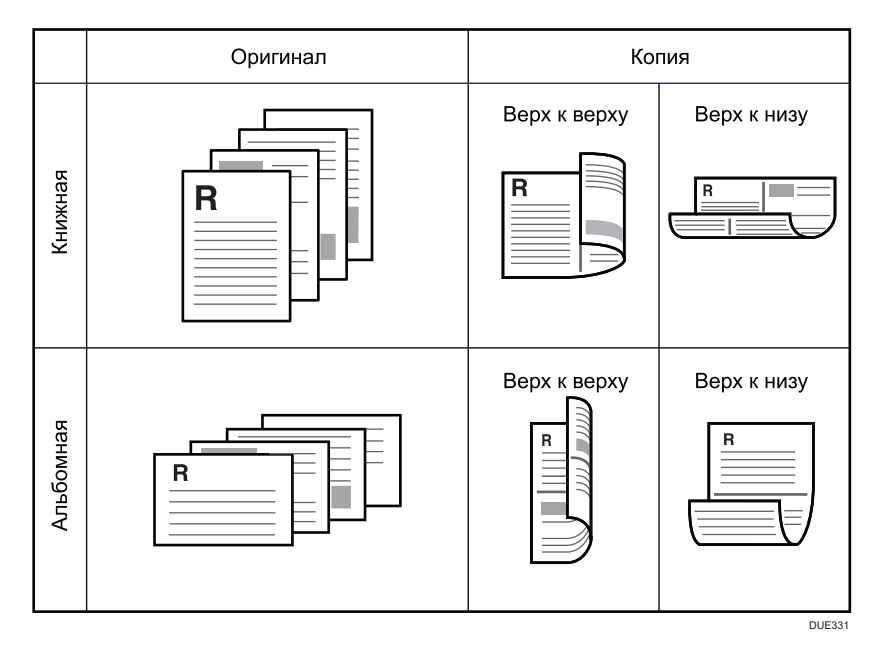

 $\overline{4}$ 

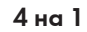

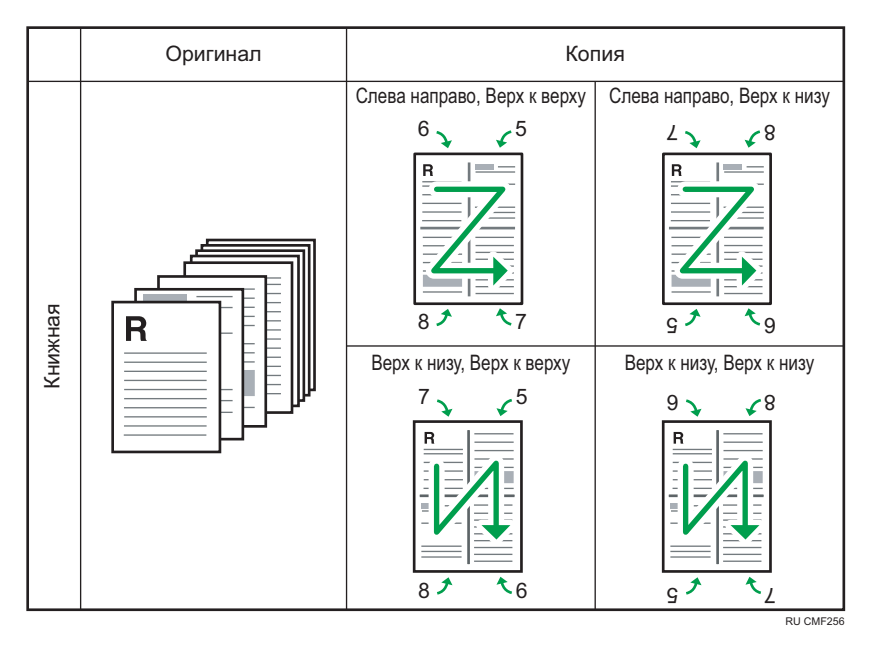

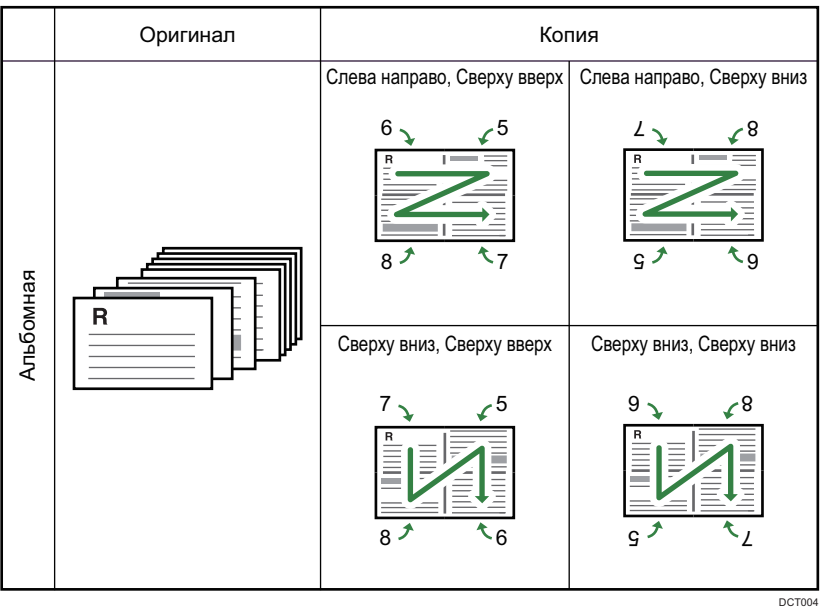

# 1 на 1

В этом режиме односторонние страницы печатаются на обеих сторонах бумаги без объединения.

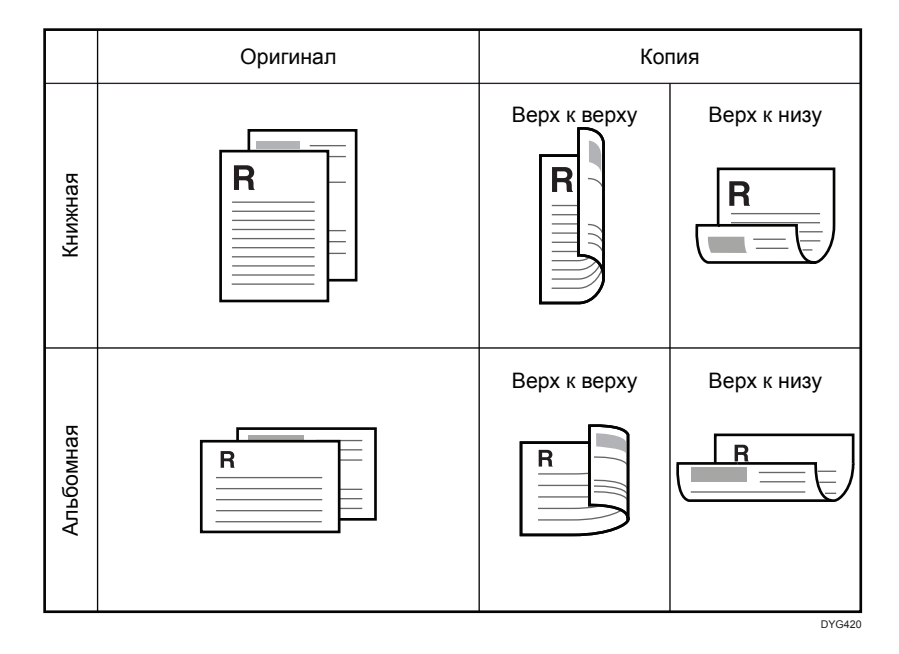

# Настройка объединенных и двусторонних копий

# При использовании модели с сенсорной панелью

1. Нажмите клавишу [Начальный экран].

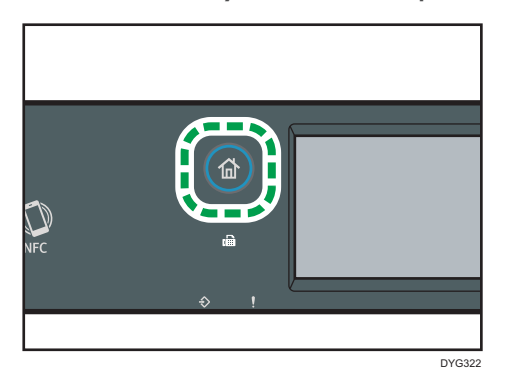

- 2. Нажмите значок [Копир] в окне [Начальный экран].
- 3. Нажмите [Другие настройки].
- 4. Нажмите [1-сторон. на 2-сторон.].
- 5. Выберите необходимый режим копирования и нажмите [OK].
- 6. Нажмите [OK].

#### При использовании модели с четырехстрочной ЖК-панелью

1. Нажмите на клавишу [2сторонняя].

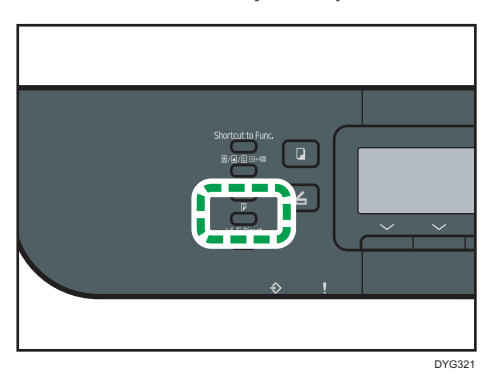

- 2. С помощью клавиш  $[\blacktriangle]$  и  $[\blacktriangledown]$  выберите режим копирования и нажмите  $[OK]$ .
- 3. С помощью клавиш  $\mathbb{A}$  и  $\mathbb{V}$  выберите ориентацию бумаги и последовательность страниц, а затем нажмите [OK].

## **• Примечание**

- Настройка объединенного/двустороннего копирования автоматически отключает настройку "Копия удостоверения личности".
- Настройку аппарата по умолчанию [Дуплекс/Объедин.] можно изменить таким образом, чтобы всегда выполнялись фотокопии с указанным коэффициентом масштабирования. Для получения подробных сведений см. [стр. 262 "Параметры функций копира \(при](#page-263-0) [использовании модели с сенсорной панелью\)"](#page-263-0) или [стр. 319 "параметры свойств копира \(при](#page-320-0) [использовании модели с четырехстрочной ЖК-панелью\)".](#page-320-0)
- Временные настройки задания сбрасываются в следующих случаях:
	- Если ввод данных не последовал в течение времени, указанного с помощью параметра [Таймер автосбр.сист.] или [Таймер автосброса системы], при отображении начального экрана. Для получения подробных сведений см. [стр. 299 "Настройки инструментов](#page-300-0) [администратора \(при использовании модели с сенсорной панелью\)"](#page-300-0) и [стр. 343](#page-344-0) ["Настройки инструментов администратора \(при использовании модели с](#page-344-0) [четырехстрочной ЖК-панелью\)"](#page-344-0).
	- При нажатии клавиши [Сброс/Стоп] во время отображения исходного экрана.
	- При смене режима работы аппарата.
	- При отключении электропитания.
	- При изменении настройки аппарата по умолчанию для таких же значений.

# <span id="page-138-0"></span>Копирование двусторонних оригиналов в режиме двусторонней и комбинированной печати

В этом разделе описывается процесс 2-стороннего копирования 2-сторонних оригиналов, копирования двух страниц оригинала на один лист и копирования четырех страниц оригинала на один лист с двумя страницами на каждой стороне.

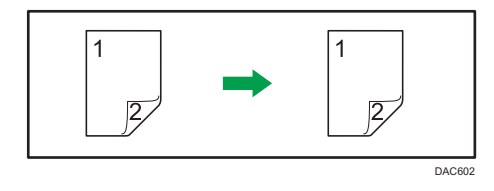

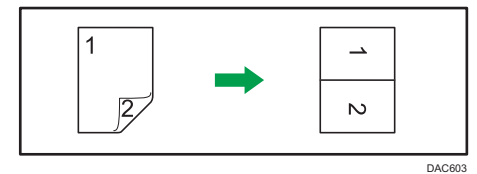

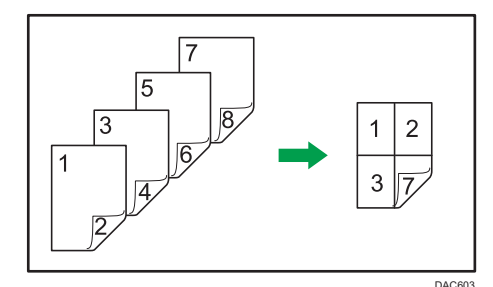

# Важно

• Вы можете использовать стекло экспонирования для ручного двустороннего сканирования. При выборе других настроек необходимо использовать АПД.

Существует несколько режимов копирования:

# Объединенное одностороннее копирование

• 2 на 1

Копирование одного 2-стороннего оригинала на одну сторону листа.

• 4 на 1

Копирует два 2-сторонних оригинала на одну сторону листа.

# 1 на 1

Печать 2-сторонних копий 2-сторонних оригиналов.

#### Объединенное двустороннее копирование

• 2 на 1

Копирование обеих сторон одного 2-стороннего оригинала на одну сторону листа и обеих сторон другого 2-стороннего оригинала на другую сторону листа.

• 4 на 1

Копирует четыре 2-сторонних оригинала на один лист, по четыре страницы на сторону.

#### Ручное двустороннее сканирование

Выберите этот режим для выполнения двустороннего копирования на стекле экспонирования.

# Двустороннее копирование с помощью АПД

Данная функция доступна только для моделей с сенсорной панелью.

1. Нажмите клавишу [Начальный экран].

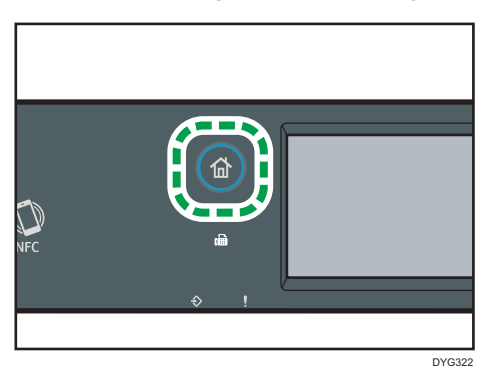

- 2. Нажмите значок [Копир] в окне [Начальный экран].
- 3. Нажмите [Другие настройки].
- 4. Нажмите [2-сторон. на 2-сторон.].
- 5. Выберите необходимый режим копирования и нажмите [OK].
- 6. Нажмите [OK].

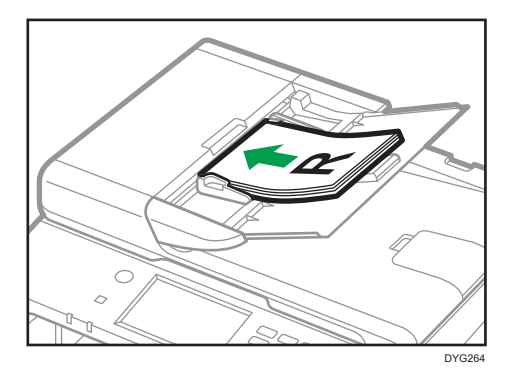

7. Поместите все двусторонние оригиналы в устройство АПД лицевой стороной вверх.

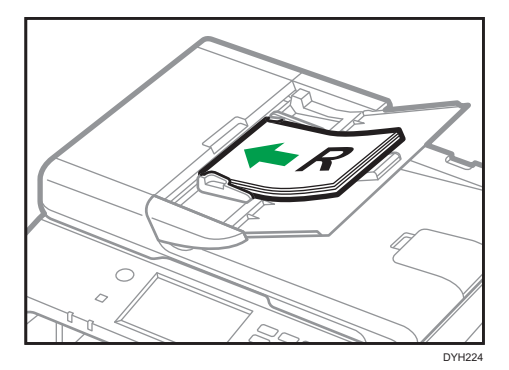

8. Нажмите клавишу [Пуск].

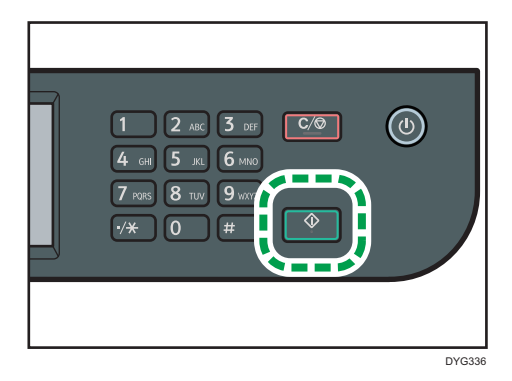

# **• Примечание**

- После размещения оригиналов нажмите клавишу [Пуск] в течение времени, заданного в блоке [Таймер автосбр.сист.]. В противном случае это задание будет отменено. Для получения дополнительной информации см. [стр. 299 "Настройки инструментов](#page-300-0) [администратора \(при использовании модели с сенсорной панелью\)".](#page-300-0)
- Если в процессе сканирования оригиналов память заполнится, задание будет отменено.

# Двустороннее копирование вручную со стекла экспонирования

#### При использовании модели с сенсорной панелью

1. Нажмите клавишу [Начальный экран].

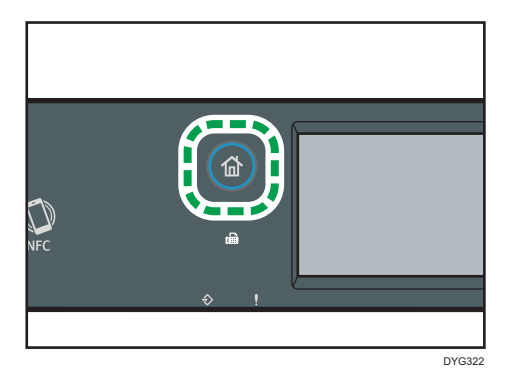

- 2. Нажмите значок [Копир] в окне [Начальный экран].
- 3. Нажмите [Другие настройки].
- 4. Нажмите [2-стор.сканиров.вручную].
- 5. Нажмите [OK].
- 6. Поместите оригинал на стекло экспонирования лицевой стороной вниз и верхней частью к задней стороне аппарата.

Размещайте оригиналы по одному.

7. Нажмите клавишу [Пуск].

На экране появится сообщение с предложением поместить оригинал на стекло экспонирования обратной стороной вниз.

- 8. Поместите оригинал на стекло экспонирования тыльной стороной вниз и верхней частью к задней стороне устройства.
- 9. Нажмите [Пуск].

После сканирования всех оригиналов нажмите на клавишу [Здн. заверш.].

#### При использовании модели с четырехстрочной ЖК-панелью

1. Нажмите на клавишу [2сторонняя].

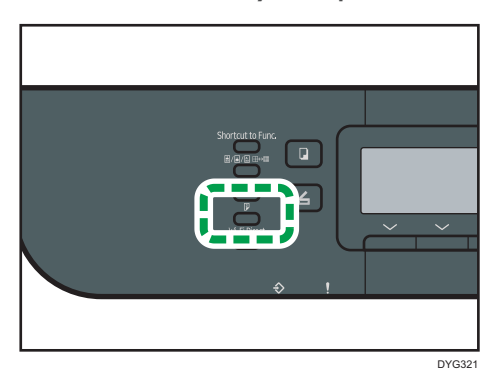

- 2. С помощью клавиш [▲] и [▼] выберите "[Режим 2-ст.сканир. вручную]" и нажмите [OK].
- 3. Поместите оригинал на стекло экспонирования лицевой стороной вниз и верхней частью к задней стороне аппарата.

Размещайте оригиналы по одному.

4. Нажмите клавишу [Пуск].

На экране появится сообщение с предложением поместить оригинал на стекло экспонирования обратной стороной вниз.

- 5. Поместите оригинал на стекло экспонирования тыльной стороной вниз и верхней частью к задней стороне устройства.
- 6. Еще раз нажмите клавишу [Пуск].

По завершении сканирования всех оригиналов нажмите клавишу  $[\textbf{\#}]$ .

#### **В Примечание**

- После загрузки оригинала нажмите клавишу [Пуск] в течение периода времени, заданного в поле [Таймер автосбр.сист.] или [Таймер автосброса системы]. В противном случае это задание будет отменено. Для получения подробных сведений см. [стр. 299 "Настройки](#page-300-0) [инструментов администратора \(при использовании модели с сенсорной панелью\)"](#page-300-0) и [стр. 343 "Настройки инструментов администратора \(при использовании модели с](#page-344-0) [четырехстрочной ЖК-панелью\)"](#page-344-0).
- Сортировка недоступна.

# <span id="page-143-0"></span>Копирование удостоверения личности

В этом разделе описан процесс копирования лицевой и оборотной сторон удостоверения личности или другого небольшого документа на одну сторону листа бумаги.

**Важно** 

- С функцией копирования удостоверений личности нельзя использовать функцию двустороннего копирования.
- Эта функция доступна только в том случае, если оригинал помещен на стекло экспонирования, а не в АПД.
- Эта функция предусматривает использование бумаги формата A6, A5, A4, Half Letter или Letter для печати копий.

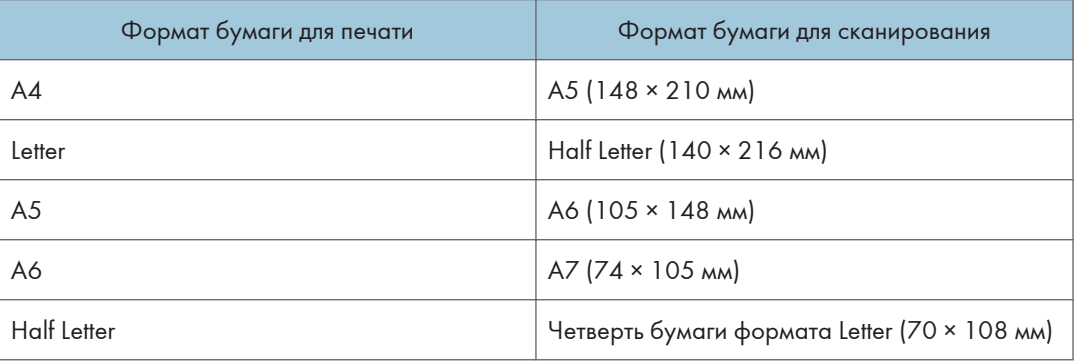

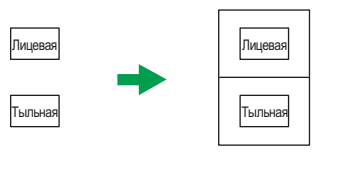

RU DUE332
## При использовании модели с сенсорной панелью

1. Нажмите клавишу [Начальный экран].

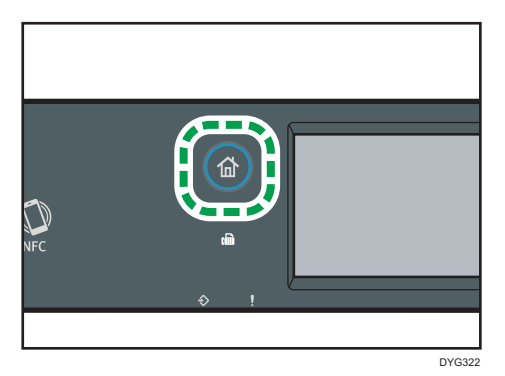

- 2. Нажмите значок [Карта ] в окне [Начальный экран].
- 3. Чтобы сделать несколько копий, укажите необходимое количество копий с помощью цифровых клавиш.
- 4. Поместите оригинал лицевой стороной вниз, придвинув вплотную к верхнему левому углу стекла экспонирования.

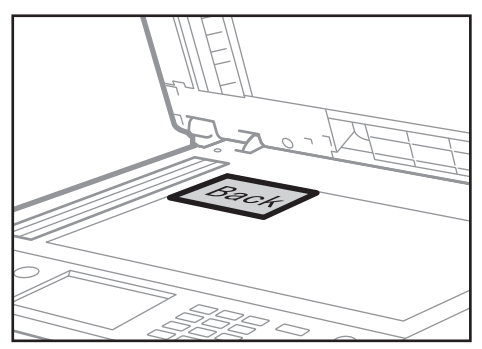

DYH228

5. Нажмите клавишу [Пуск].

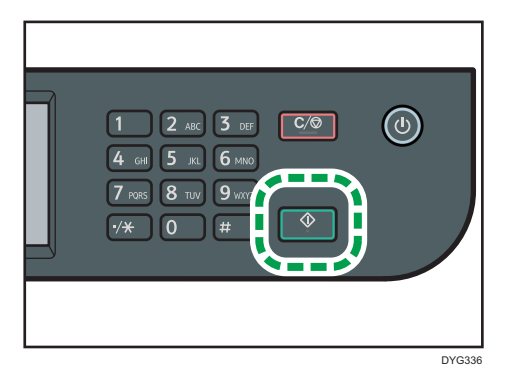

На экране появится сообщение с предложением поместить оригинал на стекло экспонирования обратной стороной вниз.

6. Поместите оригинал на стекло экспонирования оборотной стороной вниз и верхней частью к задней стороне аппарата, затем нажмите [Пуск].

#### При использовании модели с четырехстрочной ЖК-панелью

1. Нажмите клавишу [Shortcut to Func.].

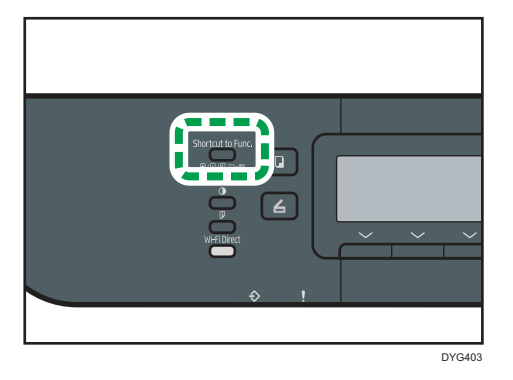

Чтобы использовать клавишу [Shortcut to Func.] для установки режима копирования удостоверения личности для текущего задания, для параметра "[Краткий путь к функции]" в меню [Инструменты администратора] необходимо установить значение "[Режим копир. уд.личности]". Настройку можно также назначить с помощью Web Image Monitor.

Для получения подробных сведений о параметре [Краткий путь к функции] см. [стр. 343](#page-344-0) ["Настройки инструментов администратора \(при использовании модели с](#page-344-0) [четырехстрочной ЖК-панелью\)"](#page-344-0).

- 2. Чтобы сделать несколько копий, укажите необходимое количество копий с помощью цифровых клавиш.
- 3. Поместите оригинал лицевой стороной вниз, придвинув вплотную к верхнему левому углу стекла экспонирования.

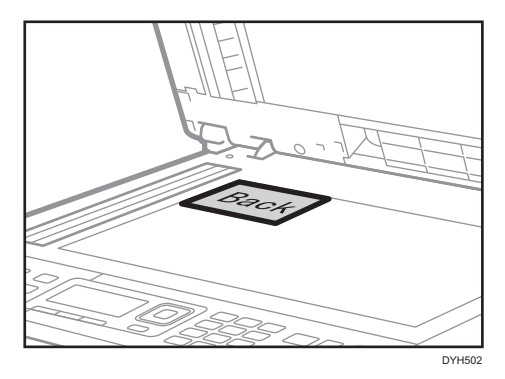

4. Нажмите клавишу [Пуск].

На экране появится сообщение с предложением поместить оригинал на стекло экспонирования обратной стороной вниз.

5. Поместите оригинал на стекло экспонирования тыльной стороной вниз и верхней частью к задней стороне аппарата, затем снова нажмите [Start].

# • Примечание

- В зависимости от толщины удостоверения личности на краях копии могут появляться тени.
- Для функции копирования удостоверения личности можно задать печать линии в центре отпечатка. Выберите [Осевая линия] в [Настр.удост.личности] меню [Возможн.копира] при использовании модели с сенсорной панелью, или выберите [Лин.по цен. при коп. визит.] в [Настр.удост.личности] меню [Возможн.копира] при использовании модели с четырехстрочной ЖК-панелью.
- Размер сканирования можно изменить для функции копирования удостоверения личности. Выберите [Размер удостов.личн.] в [Настр.удост.личности] меню [Возможн.копира] при использовании модели с сенсорной панелью, или укажите [Размер удостовер.личности] в [Настр.удост.личности] меню [Возможн.копира] при использовании модели с четырехстрочной ЖК-панелью.
- После загрузки оригиналов нажмите клавишу [Пуск] в течение времени, заданного в блоке [Таймер автосбр.сист.] или [Таймер автосброса системы]. В противном случае это задание будет отменено. Для получения подробных сведений см. [стр. 299 "Настройки инструментов](#page-300-0) [администратора \(при использовании модели с сенсорной панелью\)"](#page-300-0) и [стр. 343 "Настройки](#page-344-0) [инструментов администратора \(при использовании модели с четырехстрочной ЖК](#page-344-0)[панелью\)".](#page-344-0)
- Независимо от коэффициента увеличения или уменьшения, установленного на аппарате, копирование удостоверения личности всегда выполняется в масштабе 100 %.
- Временные настройки задания сбрасываются в следующих случаях:
	- Если ввод данных не последовал в течение времени, указанного с помощью параметра [Таймер автосбр.сист.] или [Таймер автосброса системы], при отображении начального экрана. Для получения подробных сведений см. [стр. 299 "Настройки инструментов](#page-300-0) [администратора \(при использовании модели с сенсорной панелью\)"](#page-300-0) и [стр. 343](#page-344-0) ["Настройки инструментов администратора \(при использовании модели с](#page-344-0) [четырехстрочной ЖК-панелью\)"](#page-344-0).
	- При нажатии клавиши [Сброс/Стоп] во время отображения исходного экрана.
	- При смене режима работы аппарата.
	- При отключении электропитания.
	- При изменении настройки аппарата по умолчанию для таких же значений.

 $\overline{4}$ 

# Настройка параметров сканирования для режима копирования

В этом разделе описан процесс настройки плотности изображения и качества сканирования для текущего задания.

# Настройка плотности изображения

Существует пять уровней плотности изображения. Чем выше уровень плотности, тем темнее распечатываемое изображение.

#### При использовании модели с сенсорной панелью

1. Нажмите клавишу [Начальный экран].

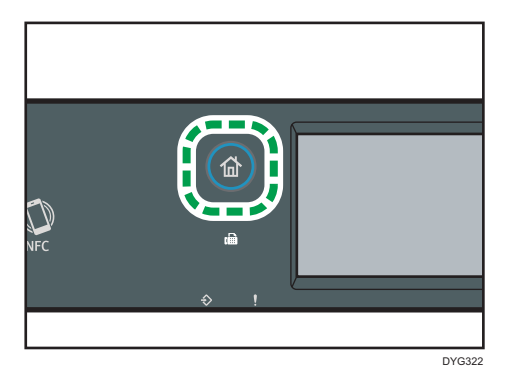

- 2. Нажмите значок [Копир] в окне [Начальный экран].
- 3. Нажмите [Текст/Фото].
- 4. С помощью клавиши [ ] или [ ] выберите необходимый уровень плотности и нажмите [OK].

#### При использовании модели с четырехстрочной ЖК-панелью

1. Нажмите клавишу "[Плотность]".

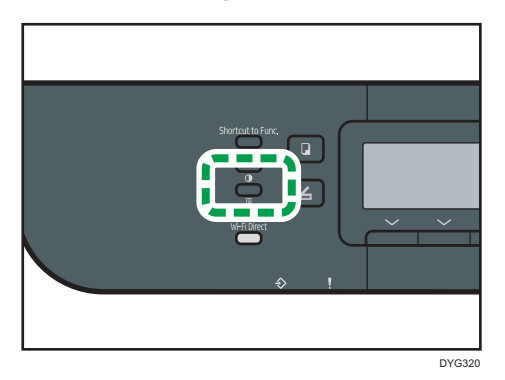

2. С помощью клавиши [4] или [ ] выберите необходимый уровень плотности и нажмите [OK].

# **• Примечание**

- Можно изменить настройку параметра "[Плотность]" по умолчанию так, чтобы копии всегда выполнялись при заданном уровне плотности. Для получения подробных сведений см. [стр. 262 "Параметры функций копира \(при использовании модели с сенсорной панелью\)"](#page-263-0) или [стр. 319 "параметры свойств копира \(при использовании модели с четырехстрочной](#page-320-0) [ЖК-панелью\)".](#page-320-0)
- Временные настройки задания сбрасываются в следующих случаях:
	- Если ввод данных не последовал в течение времени, указанного с помощью параметра [Таймер автосбр.сист.] или [Таймер автосброса системы], при отображении начального экрана. Для получения подробных сведений см. [стр. 299 "Настройки инструментов](#page-300-0) [администратора \(при использовании модели с сенсорной панелью\)"](#page-300-0) и [стр. 343](#page-344-0) ["Настройки инструментов администратора \(при использовании модели с](#page-344-0) [четырехстрочной ЖК-панелью\)"](#page-344-0).
	- При нажатии клавиши [Сброс/Стоп] во время отображения исходного экрана.
	- При смене режима работы аппарата.
	- При отключении электропитания.
	- При изменении настройки аппарата по умолчанию для таких же значений.

# Выбор типа документа в соответствии с оригиналом

Существует три типа документов:

# Текст/Фото

Выберите этот вариант, если оригинал содержит и текст, и фотографии (рисунки).

# **Text**

Выберите этот вариант, если оригинал содержит только текст, без фотографий и рисунков.

### Фото

Выберите этот тип, если оригинал содержит только фотографии и рисунки. Используйте этот режим для следующих типов оригиналов:

- Фотографии
- Страницы, которые целиком или большей частью состоят из фотографий или рисунков, например страницы журналов.

# При использовании модели с сенсорной панелью

1. Нажмите клавишу [Начальный экран].

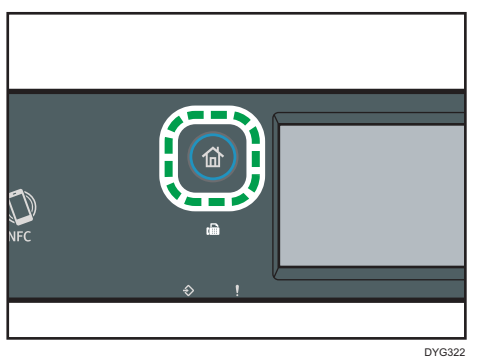

- 2. Нажмите значок [Копир] в окне [Начальный экран].
- 3. Нажмите [Текст/Фото].
- 4. Выберите необходимый тип документа и нажмите [OK].

# При использовании модели с четырехстрочной ЖК-панелью

1. Нажмите клавишу "[Качество изображения]".

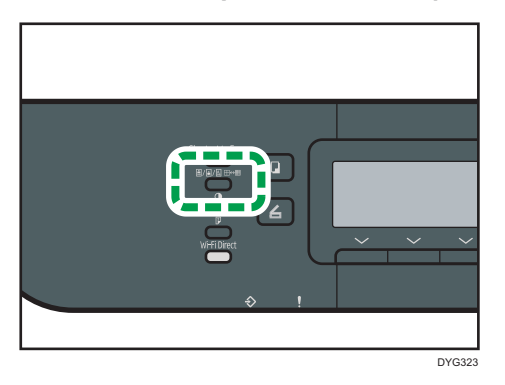

2. С помощью клавиш [А] и [V] выберите нужный тип документа и нажмите [ОК].

# • Примечание

- Можно изменить значение параметра "[Тип оригинала]" по умолчанию так, чтобы копирование всегда выполнялось с заданным типом документа. Для получения подробных сведений см. [стр. 262 "Параметры функций копира \(при использовании модели с сенсорной](#page-263-0) [панелью\)"](#page-263-0) или [стр. 319 "параметры свойств копира \(при использовании модели с](#page-320-0) [четырехстрочной ЖК-панелью\)"](#page-320-0).
- Временные настройки задания сбрасываются в следующих случаях:
	- Если ввод данных не последовал в течение времени, указанного с помощью параметра [Таймер автосбр.сист.] или [Таймер автосброса системы], при отображении начального экрана. Для получения подробных сведений см. [стр. 299 "Настройки инструментов](#page-300-0) [администратора \(при использовании модели с сенсорной панелью\)"](#page-300-0) и [стр. 343](#page-344-0) ["Настройки инструментов администратора \(при использовании модели с](#page-344-0) [четырехстрочной ЖК-панелью\)"](#page-344-0).
	- При нажатии клавиши [Сброс/Стоп] во время отображения исходного экрана.
	- При смене режима работы аппарата.
	- При отключении электропитания.
	- При изменении настройки аппарата по умолчанию для таких же значений.

4. Копирование оригиналов

# 5. Сканирование оригиналов

В этой главе описываются способы настройки параметров и использование функции сканера.

# Операции с функцией сканера

# Отправка отсканированных документов в папку на клиентском компьютере

Укажите место назначения и начните сканирование

Для получения дополнительных сведений см. "Основные операции сканирования в папку".

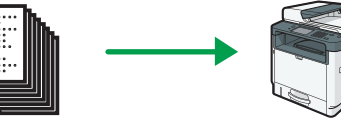

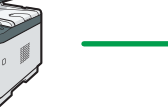

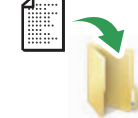

Файлы отправляются непосредственно в общие паки

## Отправка отсканированных документов по электронной почте

Для получения дополнительных сведений см. "Основная операция сканирования с отправкой на электронную почту".

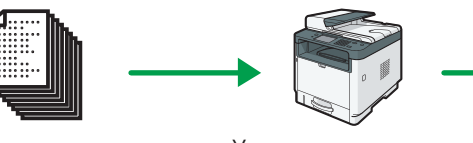

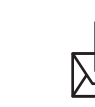

Документы

Документы

Укажите адрес электронной почты и начните сканирование

Документ отправляется как файл, прикрепленный к сообщению электронной почты

# Сканирование документов из Smart Organizing Monitor или с клиентского компьютера

Для получения дополнительных сведений см. "Сканирование с помощью Smart Organizing Monitor" или "Основные операции, необходимые для сканирования TWAIN".

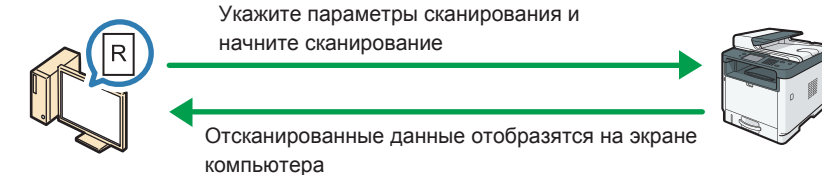

# Сохранение файлов сканирования на USB-накопитель.

Для получения дополнительных сведений см. "Основные операции сохранения файлов сканирования на USB-накопитель".

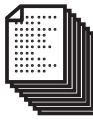

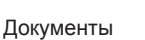

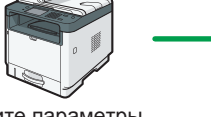

Укажите параметры сканирования и начните сканирование

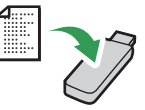

Файлы сканирования сохраняются на USB-накопитель

# Экран режима сканера

В этом разделе приведены сведения об экране аппарата в режиме сканирования.

#### При использовании модели с сенсорной панелью

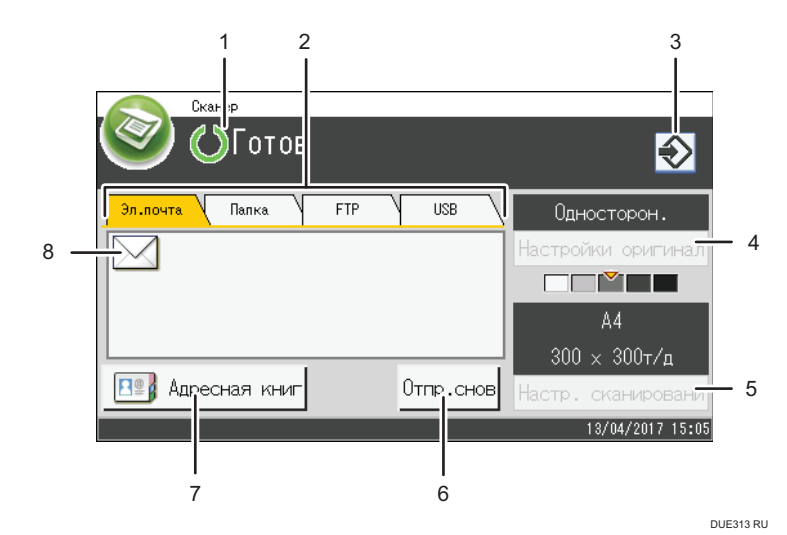

#### 1. Текущее состояние аппарата или сообщения

Отображаются сообщения или текущее состояние аппарата.

#### 2. Эл.почта/Папка/FTP/USB

Нажимайте на эти вкладки, чтобы переключиться между экранами [Эл.почта], [Сканировать в папку], [Сканировать на FTP] и [Сканировать на USB].

- При выборе экрана [Эл.почта] можно указать адресатов электронной почты.
- При выборе экрана [Папка] можно указать папки назначения.
- При выборе экрана [FTP] можно отправить отсканированные документы на FTP-сервер.
- При выборе экрана [USB] можно сохранить отсканированные файлы на USB-накопитель, подключенный к аппарату.

### 3. Значок избранного элемента

Нажмите, чтобы зарегистрировать текущие настройки в качестве избранных элементов.

#### 4. Настр.оригинала

Позволяет задать настройки оригинала.

#### 5. Установки скан.

Позволяет настроить параметры сканирования.

#### 6. Отпр.снова

Нажмите эту клавишу для выбора предыдущего адресата в качестве адресата для текущего задания.

#### 7. Адресн.книга

Позволяет вызвать из памяти адресатов, зарегистрированных на аппарате.

#### 8. Значок электронной почты

Сообщает о том, что отображается окно [Эл.почта].

#### При использовании модели с четырехстрочной ЖК-панелью

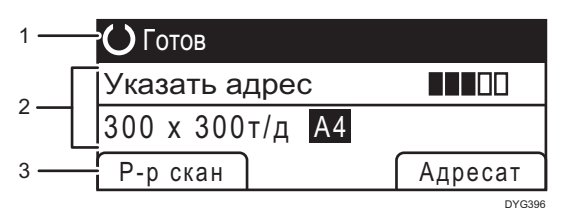

#### 1. Текущее состояние аппарата или сообщения

Отображаются сообщения или текущее состояние аппарата.

#### 2. Текущие настройки

Отображаются параметры сканирования и текущий режим.

• Если отображается надпись ""Указать адрес"":

Можно использовать функции сканирования с отправкой по электронной почте, на FTP или в папку.

### 3. Пункты клавиш выбора

Отображаются функции, которые можно использовать, нажимая на соответствующие клавиши выбора.

# • Примечание

• Режим, в который аппарат по умолчанию переходит после включения электропитания, можно указать с помощью параметра [Приоритет функций] в настройках администратора. Для получения сведений о параметре [Приоритет функций] см. [стр. 299 "Настройки](#page-300-0) [инструментов администратора \(при использовании модели с сенсорной панелью\)"](#page-300-0) или [стр. 343 "Настройки инструментов администратора \(при использовании модели с](#page-344-0) [четырехстрочной ЖК-панелью\)"](#page-344-0).

# <span id="page-155-0"></span>Регистрация адресатов сканирования

В этом разделе описывается процедура регистрации адресатов сканирования в адресной книге. Чтобы отправить файлы с данными сканирования по адресу электронной почты (функция Scan to E-mail), на сервер FTP (функция Scan to FTP) или в общую папку на компьютере в сети (функция Scan to Folder), сначала необходимо зарегистрировать адресата в адресной книге с помощью Web Image Monitor.

# Важно

- Данные, хранящиеся в адресной книге, могут быть случайно повреждены или утеряны. Производитель аппарата не несет ответственности за ущерб, являющийся следствием утери данных. Необходимо периодически создавать резервные копии файлов адресной книги.
- В зависимости от настроек сети при использовании функций Scan to FTP и Scan to Folder может потребоваться указать правильные имя пользователя и пароль в сведениях об адресате. В таких случаях после регистрации адресатов проверьте правильность ввода имени пользователя и пароля. Для этого отправьте этим адресатам тестовые документы.

В адресной книге можно сохранить до 100 записей, включая 8 записей набора одним нажатием.

Адресатов, зарегистрированных в качестве адресатов набора 1 нажатием, можно выбрать нажатием соответствующей кнопки в адресной книге.

Однако набор 1 нажатием доступен только для модели с сенсорной панелью.

- 1. Запустите веб-браузер и получите доступ к аппарату, указав его IP-адрес.
- 2. Нажмите [Адресат набора 1 нажатием] или [Адресат сканирования].
- 3. В списке [Тип адресата] выберите [Адрес эл.почты], [FTP] или [Папка].
- 4. Введите необходимые данные.

Данные, которые необходимо ввести, зависят от типа адресата. Для получения подробной информации см. приведенные ниже таблицы.

- 5. При необходимости введите пароль администратора.
- 6. Нажмите [Применить].
- 7. Закройте веб-браузер.

# Настройки функции сканирования с отправкой по электронной почте

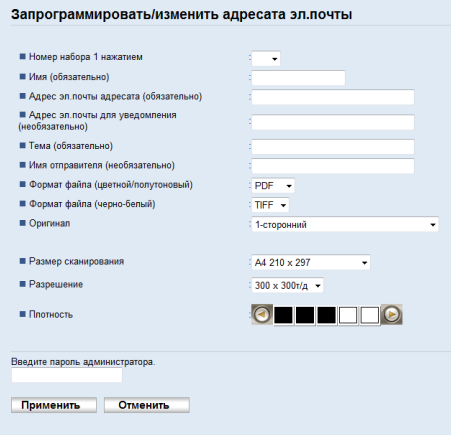

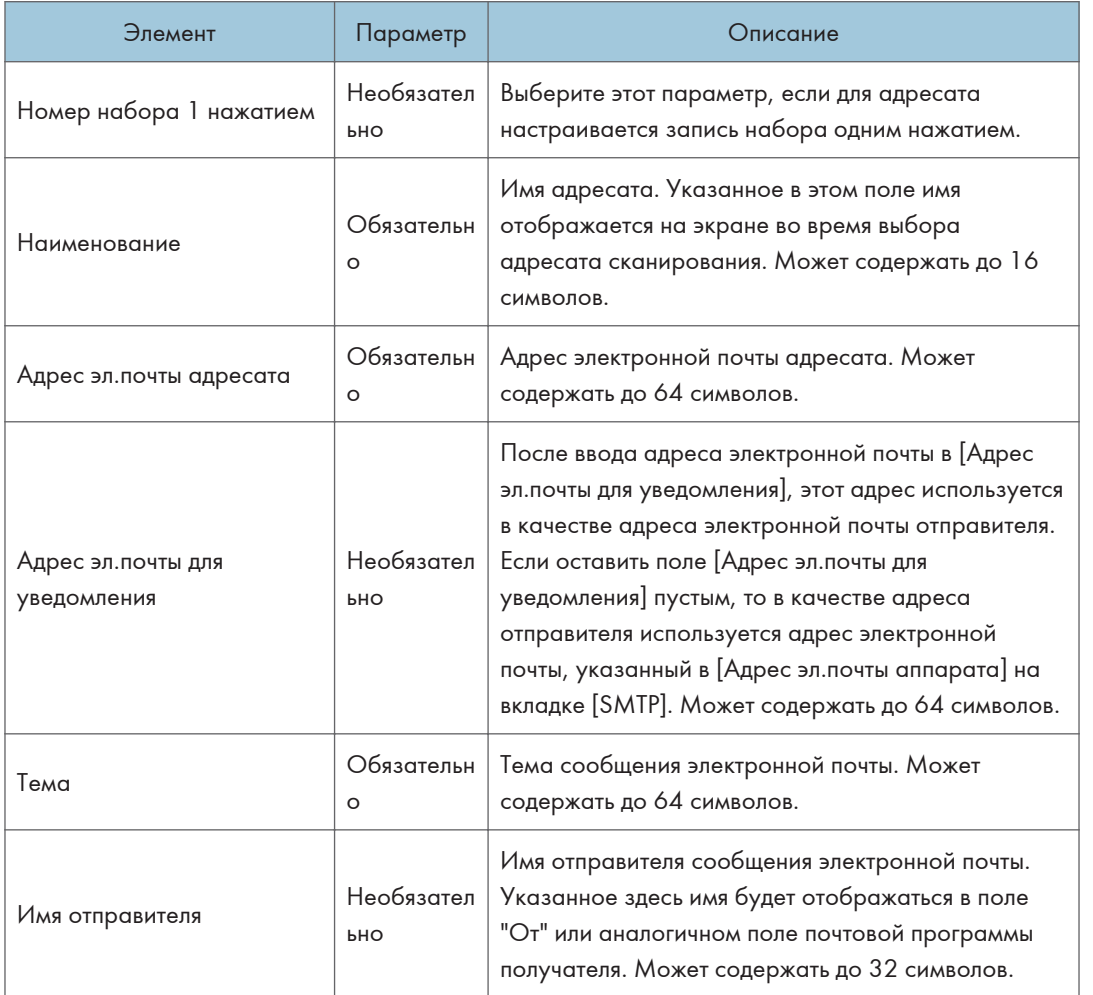

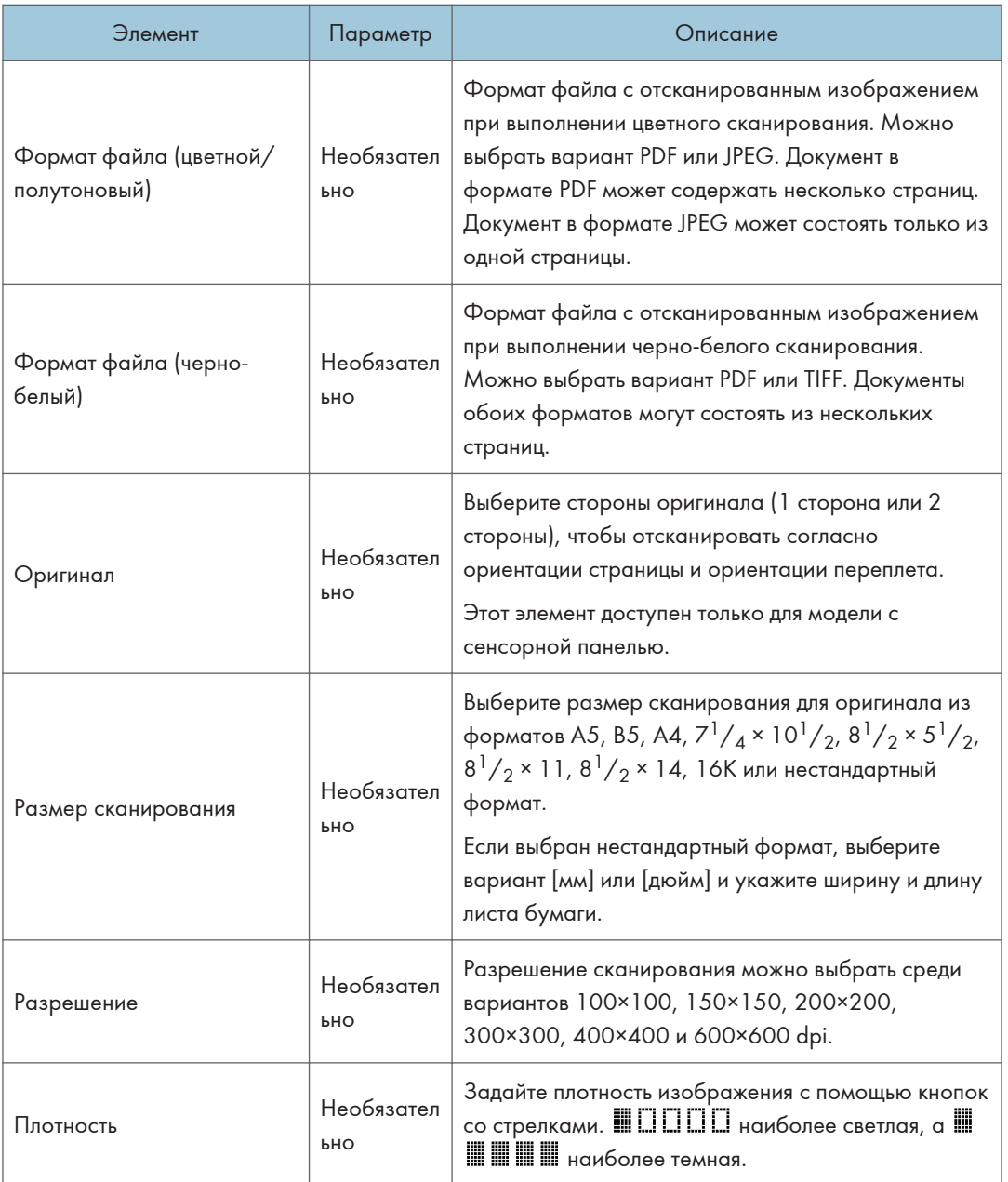

# Настройки функции сканирования с отправкой на FTP

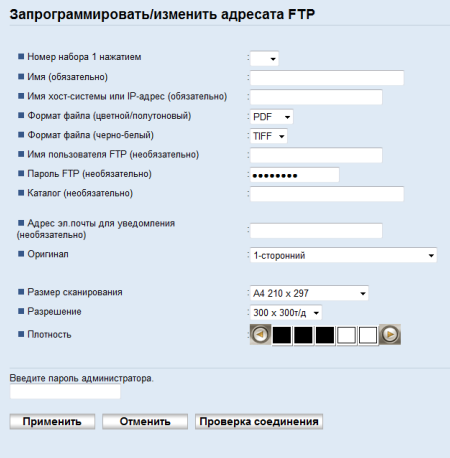

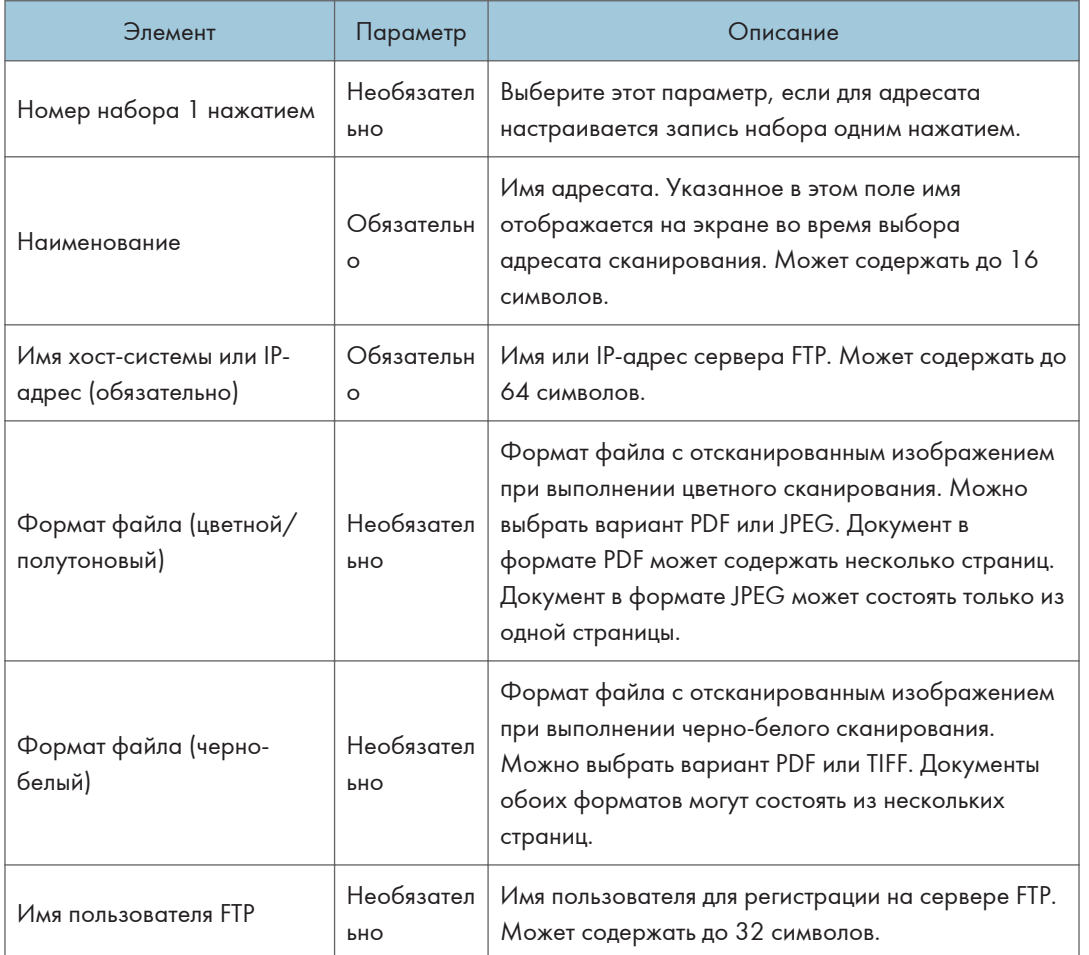

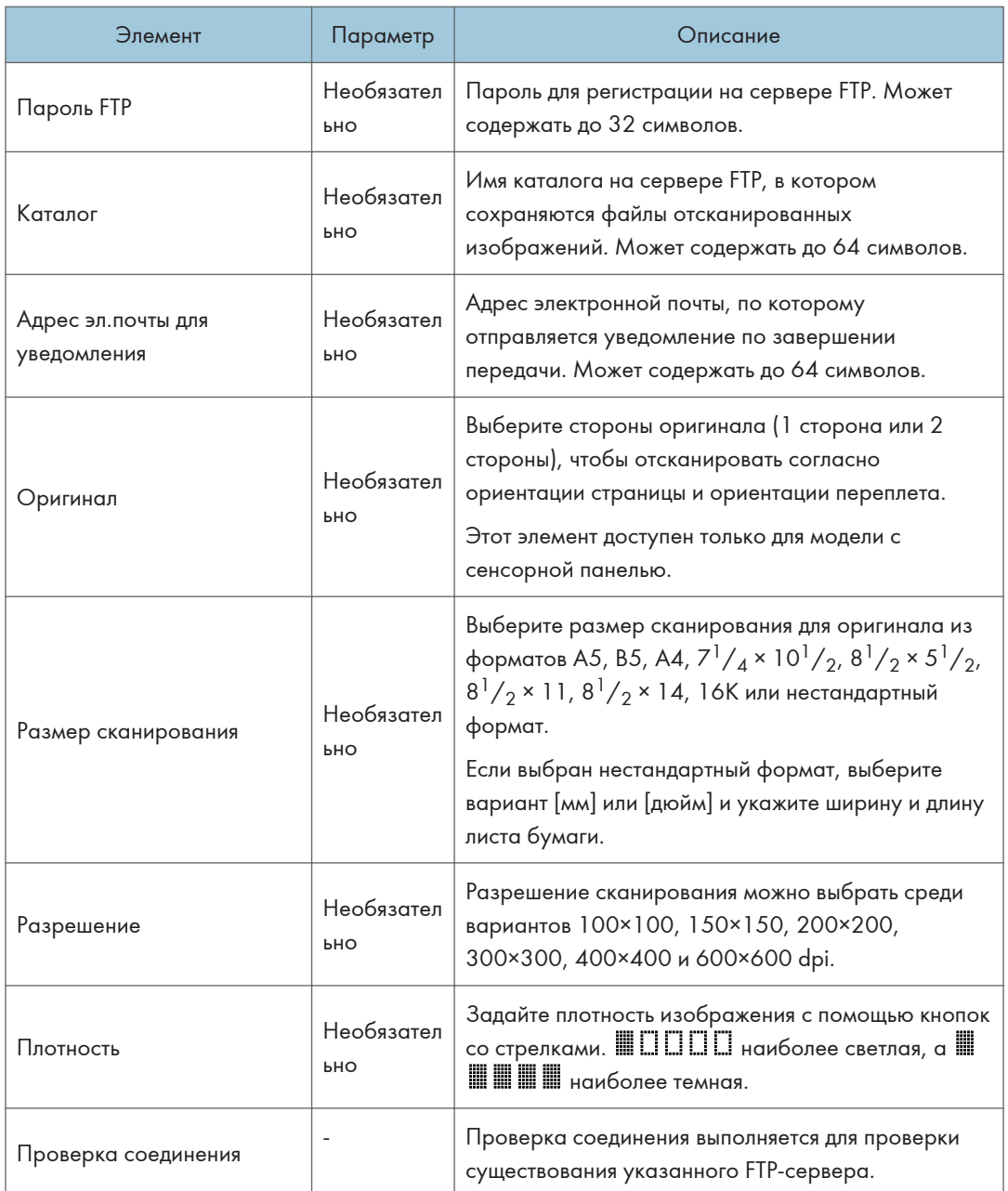

# Настройки функции сканирования в папку

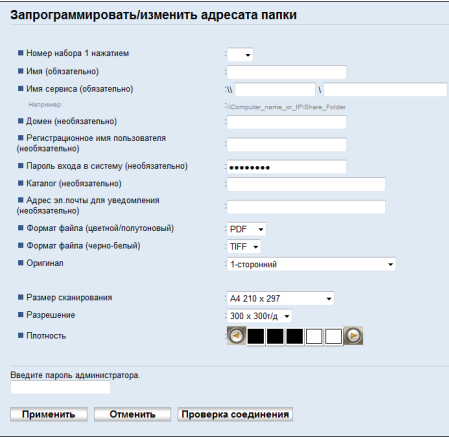

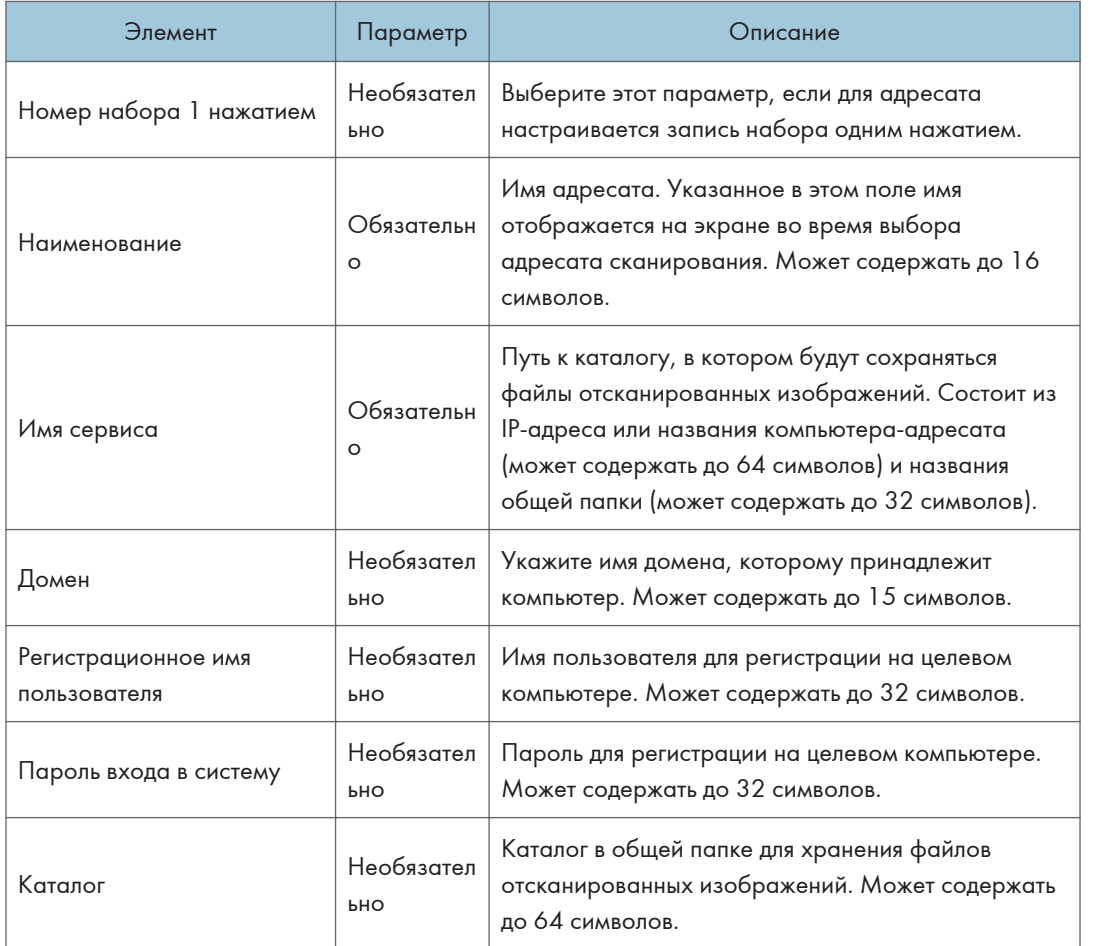

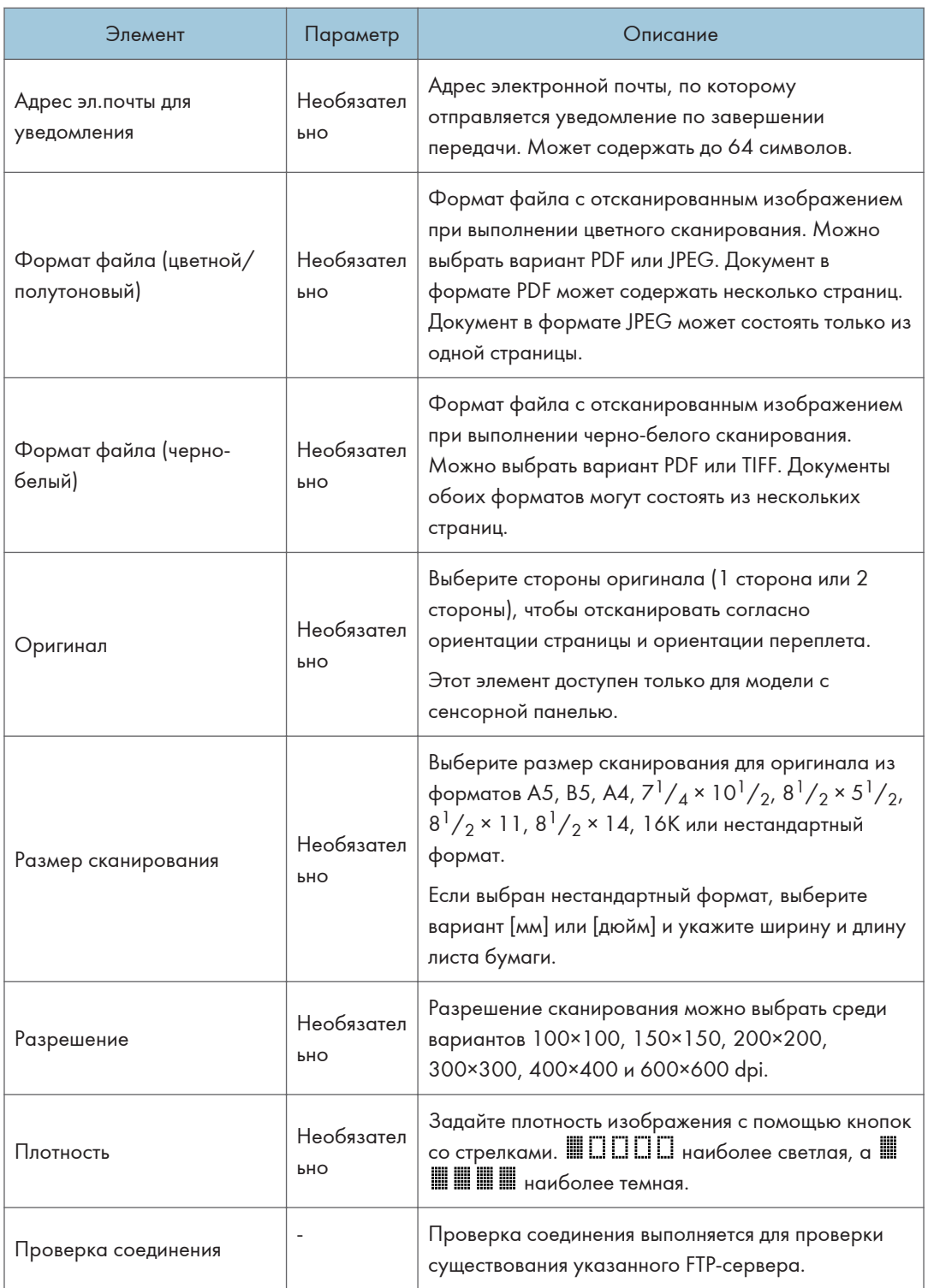

# • Примечание

- Для отправки файлов по электронной почте необходимо надлежащим образом настроить параметры SMTP и DNS.
- Если используется функция сканирования с отправкой по электронной почте, выберите часовой пояс согласно своему географическому положению для того, чтобы в электронных сообщениях должным образом отображались дата и время.
- Для отправки файлов на сервер FTP или на компьютер необходимо правильно указать имя пользователя, пароль и каталог.
- Если используется сеть с сервером DNS, укажите имя компьютера в поле [Имя сервиса] и имя домена, к которому относится компьютер, в поле [Домен]. В этом случае с помощью Web Image Monitor также настройте параметры, связанные с DNS.
- Адресат сканирования в папку должен работать в одной из следующих операционных систем: Windows Vista/7/8.1/10, Windows Server 2008/2008 R2/2012/2012 R2/2016 или OS X 10,10 либо более поздней версии.
- Адресатов сканирования невозможно зарегистрировать с помощью панели управления.

# Изменение адресатов для отправки файлов с отсканированными изображениями

В этом разделе описана процедура изменения сведений о зарегистрированных адресатах.

- 1. Запустите веб-браузер и получите доступ к аппарату, указав его IP-адрес.
- 2. Нажмите клавишу [Адресат сканирования].
- 3. Откройте вкладку [Адрес эл.почты], [FTP] или [Папка].
- 4. Выберите запись, которую необходимо изменить, и нажмите клавишу [Изменить].
- 5. Внесите необходимые изменения.
- 6. При необходимости введите пароль администратора.
- 7. Нажмите [Применить].
- 8. Закройте веб-браузер.

### • Примечание

- Можно отменить назначение, заданное для кнопки одного нажатия, на странице [Адресат набора 1 нажатием]. Для этого выберите соответствующую запись, нажмите [Удалить], а затем на странице подтверждения нажмите [Применить].
- Если используется модель с сенсорной панелью, аппарат уведомит, задано ли назначение, которое вы хотите изменить, в качестве назначения принятых факсов. Для получения подробных сведений о настройке пересылки факсимильных сообщений см. [стр. 371](#page-372-0) ["Вкладка Факс \(только при использовании модели с сенсорной панелью\)".](#page-372-0)

# Удаление адресатов сканирования

В этом разделе описан процесс удаления зарегистрированных адресатов.

- 1. Запустите веб-браузер и получите доступ к аппарату, указав его IP-адрес.
- 2. Нажмите клавишу [Адресат сканирования].
- 3. Откройте вкладку [Адрес эл.почты], [FTP] или [Папка].
- 4. Выберите учетную запись для удаления, затем нажмите клавишу [Удалить].
- 5. Убедитесь в том, что выбрана действительно та запись, которую нужно удалить.
- 6. При необходимости введите пароль администратора.
- 7. Нажмите [Применить].
- 8. Закройте веб-браузер.

#### • Примечание

• Если используется модель с сенсорной панелью, аппарат уведомит, задано ли назначение, которое вы хотите удалить, в качестве назначения принятых факсов. Если вы удаляете адресата невзирая на предупреждение, придется изменить также настройку пересылки факсимильных сообщений. Для получения подробных сведений о настройке пересылки факсимильных сообщений см. [стр. 371 "Вкладка Факс \(только при использовании модели с](#page-372-0) [сенсорной панелью\)".](#page-372-0)

# <span id="page-164-0"></span>Основные операции сканирования в папку

В этом разделе описаны процессы подготовки и отправки отсканированных документов в папку на компьютере клиента.

После проведения описанных ниже процедур можно отправлять отсканированные документы с устройства в общую папку на компьютере клиента.

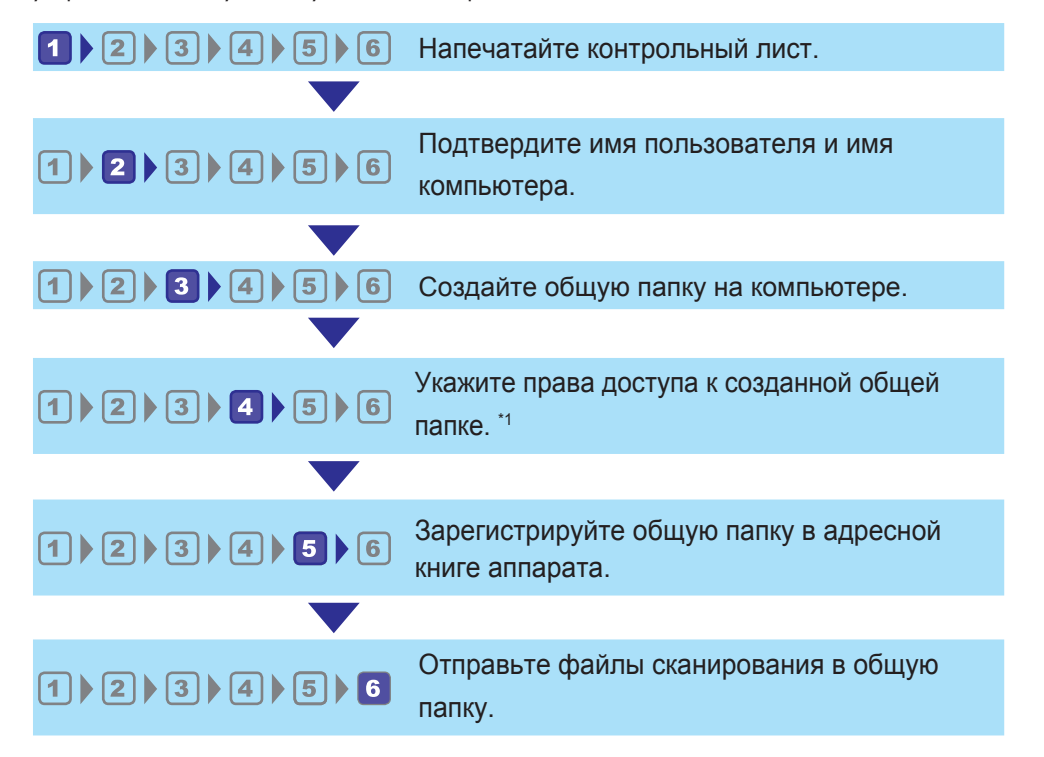

#### \*1 Только для Windows

# **В Примечание**

- Общую папку можно создать в операционных системах Windows Vista, Windows Server 2008 и OS X 10,10 или их более поздних версиях.
- Файлы можно отправить по SMB посредством протокола SMB (139/TCP, 137/UDP) или CIFS (445/TCP).
- Файлы можно отправить по SMB (139/TCP, 137/UDP) в NetBIOS только по среде TCP/IP.
- Файлы нельзя отправлять посредством SMB в среде NetBEUI.

# Печать проверочного листа

Распечатайте следующий проверочный лист. Заполните проверочный лист параметрами для компьютера, на который будут отправлены документы.

Для получения сведений об использовании проверочного листа для создания списка значений параметров см. стр. 165 "<sup>2</sup> [Проверка имени пользователя и имени компьютера"](#page-166-0) и [стр. 166 "](#page-167-0)<sup>3</sup> [Создание общей папки на компьютере".](#page-167-0)

**Важно** 

• После регистрации адресатов сканирования в адресной книге уничтожьте заполненный проверочный лист для предотвращения утечки личной информации.

#### Проверочный лист

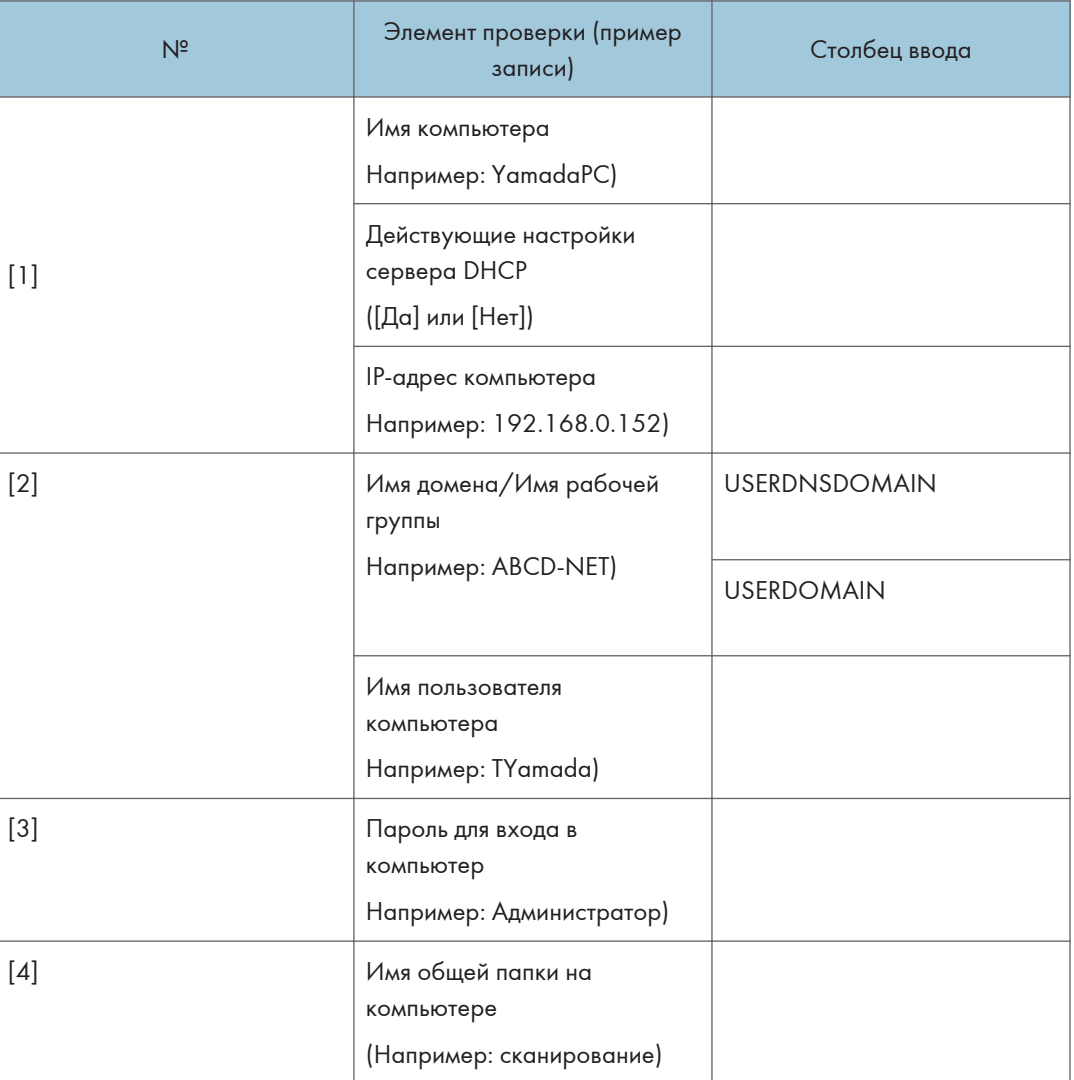

# • Примечание

• В зависимости от сетевой среды USERDNSDOMAIN или USERDOMAIN может не отображаться. Запишите имя домена или имя рабочей группы в проверочном листе.

# <span id="page-166-0"></span>Проверка имени пользователя и имени компьютера

# Проверка имени пользователя и компьютера при использовании Microsoft Windows

Проверьте имя пользователя и имя компьютера, на который будут отправлены отсканированные документы.

- 1. В меню [Пуск] нажмите [Система Windows], затем [Командная строка].
- 2. Введите команду "ipconfig/all" и нажмите клавишу [Enter].
- 3. Проверьте имя компьютера, действующие настройки сервера DHCP и адрес IPv4, а затем запишите их в [1] в проверочном листе.

Имя компьютера отображается в меню [Имя узла].

Адрес, отображаемый в меню [Адрес IPv4], - это IPv4-адрес компьютера.

Действующие настройки сервера DHCP отображаются в поле [Включенный DHCP].

4. Затем введите команду "set user" и нажмите клавишу [Enter].

Обязательно вставьте пробел между словами "set" и "user".

5. Проверьте имя домена/имя рабочей группы и имя пользователя, а затем запишите их в [2] в проверочном листе.

Имя пользователя отображается в меню [USERNAME].

Проверьте пароль для входа в компьютер и запишите его в [3] в проверочном листе.

Далее создайте общую папку на компьютере. Для получения сведений о создании общей папки см. стр. 166 "<mark>3 Создание общей папки на компьютере"</mark>.

# • Примечание)

• В зависимости от операционной системы или настроек безопасности возможна настройка имени пользователя без назначенного пароля. Однако для усиления безопасности мы рекомендуем выбрать имя пользователя с паролем.

# Проверка имени пользователя и имени компьютера при использовании ОS X

Проверьте имя пользователя и имя компьютера, на который будут отправлены отсканированные документы. Проверьте значения и запишите их в проверочный лист.

1. В меню Apple нажмите [About This Mac].

Появится экран с информацией о компьютере.

2. Нажмите [System Report...] (Отчет системы...).

<span id="page-167-0"></span>3. В левой панели выберите [Software] (Программное обеспечение), затем проверьте имя компьютера и имя пользователя в разделе "System Software Overview" (Обзор программного обеспечения системы).

Имя компьютера отображается рядом с полем [Computer Name] (Имя компьютера).

Имя пользователя отображается рядом с полем [User Name] (Имя пользователя).

В проверочном листе запишите имя компьютера в [1] и имя пользователя в [2].

Далее создайте общую папку на компьютере. Для получения сведений о создании общей папки см. стр. 166 "<mark>3 Создание общей папки на компьютере"</mark>.

### • Примечание

- В зависимости от операционной системы или настроек безопасности можно указать имя пользователя без назначенного пароля. Однако мы рекомендуем выбирать имя пользователя с паролем.
- 5

• Для подтверждения IP-адреса в меню Apple нажмите [System Preferences...], а затем [Network] в окне System Preferences (Параметры системы). Затем нажмите [Ethernet]. Адрес, отображаемый в поле "IP-адрес", - это IP-адрес компьютера.

# Создание общей папки на компьютере

### Создание общей папки на компьютере при использовании Microsoft Windows

Создайте общую папку в ОС Windows и активируйте общий доступ. В следующей процедуре в качестве примера используется компьютер, работающий под управлением Windows 10 и являющийся участником домена.

# **Важно**

- Для создания общей папки необходимо войти в систему под учетной записью члена группы администраторов.
- Если в шаге 6 выбран параметр "Все", созданная общая папка будет доступна всем пользователям. Существует угроза безопасности, поэтому рекомендуем предоставлять права доступа только определенным пользователям. Для удаления параметра "Все" и настройки прав доступа пользователей выполните описанные ниже действия.
- 1. Создайте папку в нужном месте на компьютере согласно обычной процедуре. Запишите имя папки в [4] в проверочном листе.
- 2. Правой кнопкой мыши нажмите по папке и выберите [Свойства] (Properties).
- 3. Во вкладке [Доступ] выберите [Дополнительные параметры общего доступа...].
- 4. Поставьте отметку в поле [Общий доступ к папке] (Share this folder).
- 5. Нажмите [Разрешения] (Permissions).
- 6. В списке [Группы или пользователи:] (Group or user names:) выберите "Все" (Everyone) и нажмите [Удалить] (Remove).
- 7. Нажмите [Add...] (Добавить...).

Если появляется экран [Ввод сетевых учетных данных], введите имя пользователя и пароль.

В окне [Выбор пользователей или групп] добавьте группы или пользователей, которым необходимо предоставить доступ. В описанной ниже процедуре, действия по предоставлению прав доступа пользователям, записанным в проверочном листе, используются в качестве примера.

- 8. В окне [Выбор пользователей и групп] нажмите [Дополнительно…].
- 9. Укажите один или несколько типов объектов, выберите размещение и нажмите [Find Now] (Найти).
- 10. Из списка результатов выберите группы или пользователей, которым необходимо предоставить доступ к (имя, записанное в [2] в проверочном листе), и нажмите [ОК].
- 11. В окне [Выбор пользователей и групп] нажмите [OK].
- 12. В списке [Имена групп или пользователей:] выберите группу или пользователя (имя, записанное в [2] в проверочном листе), а затем в столбце [Разрешить] списка разрешений поставьте отметку в поле [Полный доступ] или [Изменить].

Установите права доступа для каждой группы и каждого пользователя.

- 13. Нажмите [OK].
- 14. Нажмите [Закрыть] (Close).

Чтобы настроить права доступа к созданной папке для других пользователей или групп, перейдите к стр. 168 "<mark>4</mark> [Настройка прав доступа к общей папке".](#page-169-0)

В противном случае перейдите к стр. 169 "<sup>5</sup> [Регистрация общей папки в адресной книге](#page-170-0) [аппарата"](#page-170-0).

# Создание общей папки на компьютере при использовании ОS X

В следующей процедуре описан процесс создания общей папки на компьютере на базе OS X и проверки данных компьютера. В этих примерах используется OS X версии 10.11.

**Важно** 

- Для создания общей папки необходимо войти в систему под учетной записью администратора.
- 1. Создайте папку, в которую нужно отправлять отсканированные файлы. Запишите имя папки в [4] в проверочном листе.
- 2. В меню Apple нажмите [System Preferences...] (Параметры системы).
- 3. Нажмите [Sharing] (Общий доступ).
- <span id="page-169-0"></span>4. Поставьте отметку в поле [File Sharing] (Общий доступ к файлам).
- 5. Нажмите [Options...] (Параметры).
- 6. Поставьте отметку [Share files and folders using SMB] (Предоставление общего доступа к файлам и папкам с помощью SMB).
- 7. Выберите учетную запись, которая будет использоваться для доступа к общей папке.
- 8. Если появится экран [Authenticate] (Аутентификация), введите пароль для этой учетной записи, нажмите [OK], а затем [Done] (Готово).
- 9. В списке [Shared Folders:] (Общие папки) нажмите  $[+]$ .
- 10. Выберите созданную папку и нажмите [Add] (Добавить).
- 11. Убедитесь, что права пользователя, который будет иметь доступ к этой папке, установлены на [Read&Write] (Чтение и запись).

Далее зарегистрируйте адресатов сканирования. Для получения подробных сведений о регистрации адресатов сканирования см. стр. 169 "<mark>5 [Регистрация общей папки в адресной](#page-170-0)</mark> [книге аппарата"](#page-170-0).

# Настройка прав доступа к общей папке

Чтобы настроить права доступа к созданной папке для других пользователей или групп, выполните следующие действия:

- 1. Правой кнопкой мышки нажмите по папке, созданной в шаге 3, и выберите [Properties] (Свойства).
- 2. Во вкладке [Security] (Безопасность) нажмите [Edit...] (Изменить…).
- 3. Нажмите [Add...] (Добавить...).

Если появляется экран [Ввод сетевых учетных данных], введите имя пользователя и пароль.

- 4. В окне [Выбор пользователей и групп] нажмите [Дополнительно…].
- 5. Укажите один или несколько типов объектов, выберите размещение и нажмите [Find Now] (Найти).
- 6. Из полученного списка выберите группы и пользователей, которым нужно дать право доступа, и нажмите [OK].
- 7. В окне [Выбор пользователей и групп] нажмите [OK].
- 8. В списке [Groups or user names:] (Имена групп или пользователей:) выберите группу или пользователя, а затем в столбце [Allow] (Разрешить) списка разрешений выберите параметр [Full control] (Полный доступ) или [Modify] (Изменить).
- 9. Нажмите [OK].
- 10. Нажмите [Закрыть] (Close).

<span id="page-170-0"></span>Далее зарегистрируйте адресатов сканирования. Для получения подробных сведений о регистрации адресатов сканирования см. стр. 169 "<mark>5 Регистрация общей папки в адресной</mark> книге аппарата".

# • Примечание

• Если на этом компьютере общая папка создается впервые, необходимо разрешить общий доступ к ней. Для получения подробных сведений см. справку Windows.

# Регистрация общей папки в адресной книге аппарата

Зарегистрируйте адресатов сканирования с помощью Web Image Monitor.

- 1. Запустите веб-браузер и получите доступ к аппарату, указав его IP-адрес.
- 2. Нажмите [Адресат набора 1 нажатием] или [Адресат сканирования].
- 3. В списке [Тип адресата] выберите пункт [Папка].
- 4. Введите необходимые данные.

Зарегистрируйте данные, введенные в таблицу в стр. 163 "<sup>1</sup> [Печать проверочного листа"](#page-164-0). Для получения дополнительной информации см. [стр. 154 "Регистрация адресатов](#page-155-0) [сканирования"](#page-155-0).

- 5. При необходимости введите пароль администратора.
- 6. Нажмите [Применить].
- 7. Закройте веб-браузер.

Подготовка к использованию функции сканирования в папку завершена.

Для получения сведений об отправке отсканированных файлов адресату, зарегистрированному в Адресная книга, см. стр. 170 " <mark>6 [Отправка отсканированных файлов в общую папку".](#page-171-0)</mark>

# • Примечание

- Если аппарату не удается передать файл, проверьте следующие элементы.
	- Адресат правильно зарегистрирован в адресной книге.
	- Отключите программное обеспечение системы безопасности или брандмауэр компьютера адресата и повторите задание. Для получения дополнительных сведений о программном обеспечение системы безопасности и параметрах брандмауэра обратитесь к администратору сети.
	- При наличии нескольких компьютеров-адресатов выполните тестовую проверку задания на других компьютерах. Сравните параметры с компьютером, с которого файл был отправлен успешно. Для получения дополнительной информации обратитесь к системному администратору.
	- Если на компьютере адресата недостаточно места на диске, аппарат не сможет выполнить передачу файла.

# <span id="page-171-0"></span>Отправка отсканированных файлов в общую папку

Отправьте отсканированные файлы в общую папку, зарегистрированную в шаге 5.

#### Важно

- Если оригиналы размещаются и в устройстве АПД, и на стекле экспонирования, то оригиналы в устройстве АПД получают приоритет перед оригиналами на стекле экспонирования.
- Зарегистрируйте адресата сканирования в Адресная книга с помощью приложения Web Image Monitor. Для получения дополнительной информации см. [стр. 154 "Регистрация](#page-155-0) [адресатов сканирования"](#page-155-0).
- При использовании модели с четырехстрочной ЖК-панелью, если флэш-накопитель USB вставлен в аппарат, отсканированные документы будут сохраняться на флэш-накопителе USB. Убедитесь, что флэш-накопитель USB не установлен в аппарат.

При использовании модели с сенсорной панелью

1. Поместите оригинал на стекло экспонирования или в АПД.

Для получения подробных сведений о размещении оригиналов см. [стр. 97 "Размещение](#page-98-0) [оригиналов"](#page-98-0).

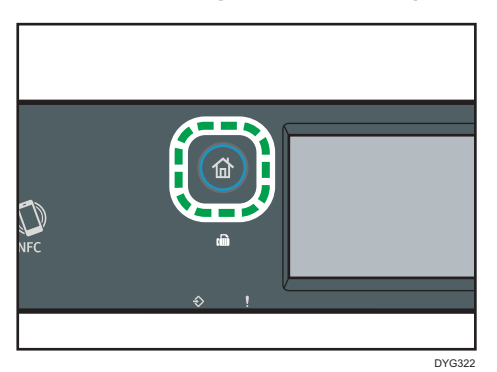

2. Нажмите клавишу [Начальный экран].

- 3. Нажмите значок [Сканер] в окне [Начальный экран].
- 4. Откройте вкладку [Папка].
- 5. Нажмите [Адресн.книга].
- 6. Выберите желаемое место назначения нажатием на квадратик.

В маленьком квадрате появится флажок. Если нужно отменить выбор, снова нажмите этот маленький квадрат.

7. Нажмите [OK].

8. Нажмите клавишу [Пуск].

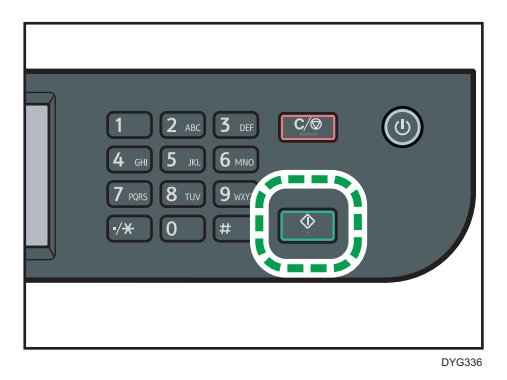

В зависимости от настроек аппарата при сканировании с помощью стекла экспонирования экран может выглядеть следующим образом.

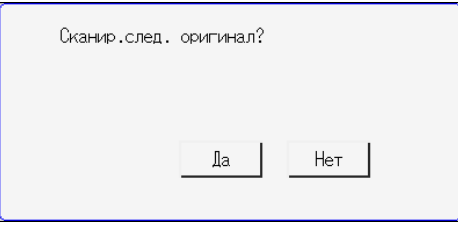

В этом случае переходите к следующему шагу.

- 9. Чтобы продолжить сканирование, поместите следующий оригинал на стекло экспонирования и нажмите клавишу [Да]. Повторяйте этот шаг, пока не будут отсканированы все оригиналы.
- 10. По завершении сканирования всех оригиналов нажмите [Нет], чтобы начать отправку файла с данными сканирования.

#### При использовании модели с четырехстрочной ЖК-панелью

1. Поместите оригинал на стекло экспонирования или в АПД.

Для получения подробных сведений о размещении оригиналов см. [стр. 97 "Размещение](#page-98-0) [оригиналов"](#page-98-0).

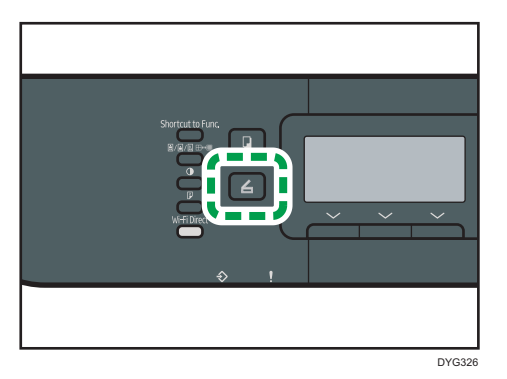

2. Нажмите клавишу [Scanner], затем выберите [Адресат].

Кроме того, можно нажать клавишу [Shortcut to Func.], если для параметра [Краткий путь к функции] в меню [Инструменты администратора] задано значение "[Выбрать адрес сканера]". Для получения подробных сведений о параметре [Краткий путь к функции] см. [стр. 343 "Настройки инструментов администратора \(при использовании](#page-344-0) [модели с четырехстрочной ЖК-панелью\)".](#page-344-0)

- 3. Убедитесь, что выбрано значение "[Поиск адресной книги]", а затем нажмите [OK].
- 4. Для поиска определенной записи по ее имени введите первые буквы имени с помощью цифровых клавиш, а затем нажмите [OK]. При вводе каждого символа на экране будут отображаться соответствующие имена.
- 5. Пролистайте адресную книгу с помощью клавиши [<sup>4</sup>] или [ $\mathbf{v}$ ], найдите необходимого адресата и нажмите [OK].

При выборе адресата сканирования параметры сканирования аппарата автоматически изменяются в соответствии с информацией, зарегистрированной для данного адресата в адресной книге. При необходимости можно изменить параметры сканирования с помощью панели управления. Для получения подробных сведений о параметрах сканирования см. [стр. 324 "Параметры функций сканера \(при использовании модели с](#page-325-0) [четырехстрочной ЖК-панелью\)"](#page-325-0).

6. Нажмите клавишу [Пуск].

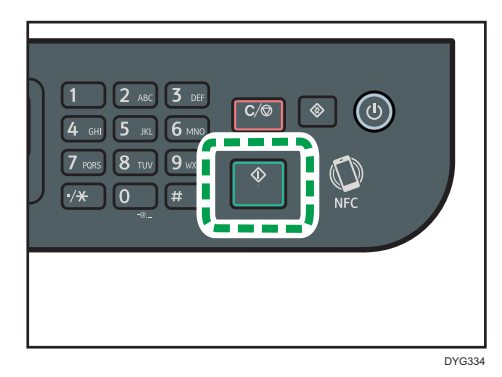

В зависимости от настроек аппарата при сканировании с помощью стекла экспонирования экран может выглядеть следующим образом.

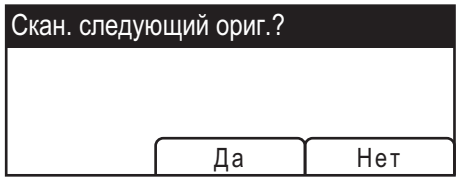

В этом случае переходите к следующему шагу.

- 7. Чтобы продолжить сканирование, поместите следующий оригинал на стекло экспонирования и нажмите клавишу [Да]. Повторяйте этот шаг, пока не будут отсканированы все оригиналы.
- 8. По завершении сканирования всех оригиналов нажмите клавишу [Нет], чтобы запустить процесс передачи файла с данными сканирования.

# • Примечание

- Для отмены сканирования нажмите на клавишу [Сброс/Стоп]. Файлы с данными сканирования удаляются.
- При использовании модели с четырехстрочной ЖК-панелью можно также указать место назначения с помощью [Отпр.снова]. Для получения дополнительной информации см. [стр. 185 "Задание места назначения сканирования с помощью клавиши \[Отпр.снова\] \(при](#page-186-0) [использовании модели с сенсорной панелью\)"](#page-186-0).

# Основные операции сканирования с отправкой на электронную почту

В этом разделе описываются приготовления и процедуры для отправки отсканированных документов в качестве файла, прикрепленного к электронной почте.

После выполнения следующих процедур можно отправлять отсканированные документы на указанный адрес электронной почты.

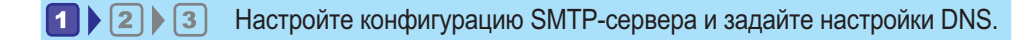

 $\begin{array}{|c|c|c|c|c|}\n\hline\n\text{2} & \text{3}\n\end{array}$ Зарегистрируйте адрес электронной почты назначения в адресной книге.

 $\blacktriangleright$  2  $\blacktriangleright$  3 Отправьте отсканированные файлы по электронной почте.

# Настройка параметров SMTP и DNS

Для отправки файлов по электронной почте необходимо надлежащим образом настроить параметры SMTP и DNS.

Для получения дополнительных сведений о сервере SMTP обратитесь к администратору сети поставщика услуг Интернета.

Настройте информацию SMTP и DNS с помощью Web Image Monitor.

- 1. Запустите веб-браузер и получите доступ к аппарату, указав его IP-адрес.
- 2. Нажмите [Настройки сети].
- 3. Откройте вкладку [DNS].
- 4. Введите необходимые данные.

Для получения дополнительной информации см. [стр. 379 "Настройка параметров сети".](#page-380-0)

- 5. Нажмите [ОК].
- 6. Откройте вкладку [SMTP].
- 7. Введите необходимые данные.

Для получения дополнительной информации см. [стр. 379 "Настройка параметров сети".](#page-380-0)

- 8. Нажмите [ОК].
- 9. Закройте веб-браузер.

Далее зарегистрируйте адрес электронной почты адресата в адресной книге. Для получения дополнительной информации см. стр. 175 "<sup>2</sup> Регистрация адреса электронной почты адресата в адресной книге".

# <mark>2</mark> Регистрация адреса электронной почты адресата в адресной книге

Настройка информации об адресате с помощью Web Image Monitor.

- 1. Запустите веб-браузер и получите доступ к аппарату, указав его IP-адрес.
- 2. Нажмите [Адресат набора 1 нажатием] или [Адресат сканирования].
- 3. В списке [Тип адресата] выберите [Адрес эл.почты].
- 4. Введите необходимые данные.

Информация, которую необходимо зарегистрировать, включает следующие элементы. Для получения дополнительной информации см. [стр. 154 "Регистрация адресатов сканирования"](#page-155-0).

- Наименование
- Адрес эл.почты адресата
- Тема

После ввода адреса электронной почты в [Адрес эл.почты для уведомления], этот адрес используется в качестве адреса электронной почты отправителя. Если оставить поле [Адрес эл.почты для уведомления] пустым, то в качестве адреса отправителя используется адрес электронной почты, указанный в [Адрес эл.почты аппарата] на вкладке [SMTP].

- 5. При необходимости введите пароль администратора.
- 6. Нажмите [Применить].
- 7. Закройте веб-браузер.

Подготовка к использованию функции сканирования на эл.почту завершена.

Для получения сведений об отправке файлов зарегистрированным адресатам см. стр. 175 "<mark>3</mark> Отправка отсканированных файлов по электронной почте".

# Отправка отсканированных файлов по электронной почте

В этом разделе описан процесс отправки отсканированных файлов адресатам, зарегистрированным в шаге 2.

## **Важно**

• Если оригиналы размещаются и в устройстве АПД, и на стекле экспонирования, то оригиналы в устройстве АПД получают приоритет перед оригиналами на стекле экспонирования.

- Зарегистрируйте адресата сканирования в Адресная книга с помощью приложения Web Image Monitor. Для получения дополнительной информации см. [стр. 154 "Регистрация](#page-155-0) [адресатов сканирования"](#page-155-0).
- При использовании модели с четырехстрочной ЖК-панелью, если флэш-накопитель USB вставлен в аппарат, отсканированные документы будут сохраняться на флэш-накопителе USB. Убедитесь, что флэш-накопитель USB не установлен в аппарат.

#### При использовании модели с сенсорной панелью

1. Поместите оригинал на стекло экспонирования или в АПД.

Для получения подробных сведений о размещении оригиналов см. [стр. 97 "Размещение](#page-98-0) [оригиналов"](#page-98-0).

2. Нажмите клавишу [Начальный экран].

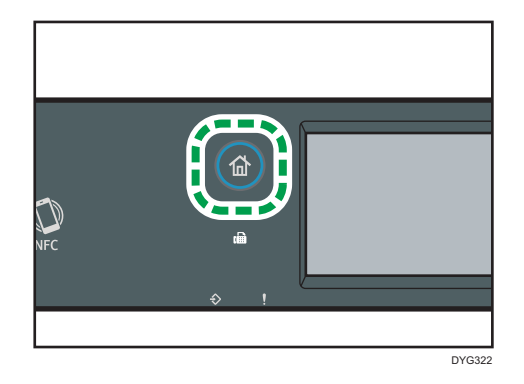

- 3. Нажмите значок [Сканер] в окне [Начальный экран].
- 4. Откройте вкладку [Эл.почта].
- 5. Нажмите [Адресн.книга].
- 6. Выберите желаемое место назначения нажатием на квадратик.

В маленьком квадрате появится флажок. Если нужно отменить выбор, снова нажмите этот маленький квадрат.

7. Нажмите [OK].

8. Нажмите клавишу [Пуск].

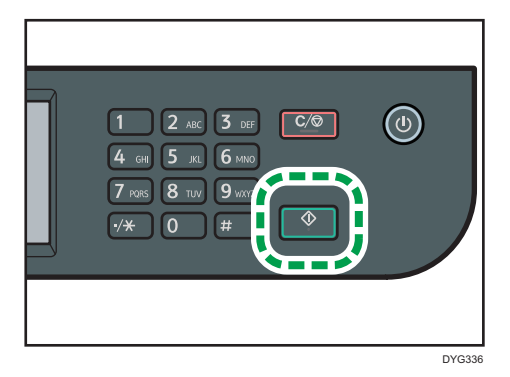

В зависимости от настроек аппарата при сканировании с помощью стекла экспонирования экран может выглядеть следующим образом.

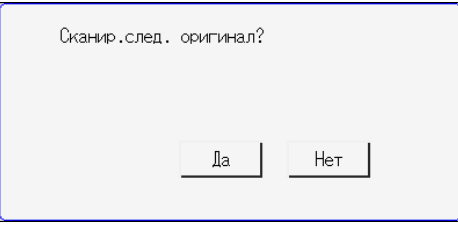

В этом случае переходите к следующему шагу.

- 9. Чтобы продолжить сканирование, поместите следующий оригинал на стекло экспонирования и нажмите клавишу [Да]. Повторяйте этот шаг, пока не будут отсканированы все оригиналы.
- 10. По завершении сканирования всех оригиналов нажмите [Нет], чтобы начать отправку файла с данными сканирования.

#### При использовании модели с четырехстрочной ЖК-панелью

1. Поместите оригинал на стекло экспонирования или в АПД.

Для получения подробных сведений о размещении оригиналов см. [стр. 97 "Размещение](#page-98-0) [оригиналов"](#page-98-0).

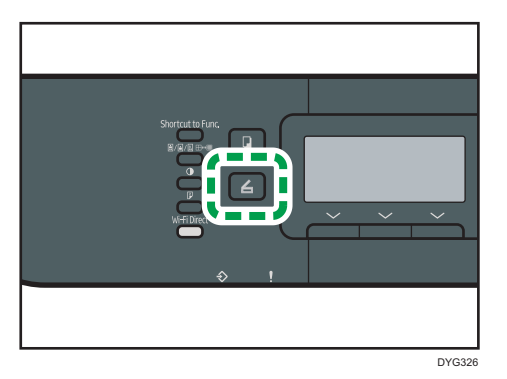

2. Нажмите клавишу [Scanner], затем выберите [Адресат].

Кроме того, можно нажать клавишу [Shortcut to Func.], если для параметра [Краткий путь к функции] в меню [Инструменты администратора] задано значение "[Выбрать адрес сканера]". Для получения подробных сведений о параметре [Краткий путь к функции] см. [стр. 343 "Настройки инструментов администратора \(при использовании](#page-344-0) [модели с четырехстрочной ЖК-панелью\)".](#page-344-0)

3. Убедитесь, что выбрано значение "[Поиск адресной книги]", а затем нажмите [OK].

Для поиска определенной записи по ее имени введите первые буквы имени с помощью цифровых клавиш, а затем нажмите [OK]. При вводе каждого символа на экране будут отображаться соответствующие имена.

4. Пролистайте адресную книгу с помощью клавиши [<sup>4</sup>] или [ $\mathbf{v}$ ], найдите необходимого адресата и нажмите [OK].

При выборе адресата сканирования параметры сканирования аппарата автоматически изменяются в соответствии с информацией, зарегистрированной для данного адресата в адресной книге. При необходимости можно изменить параметры сканирования с помощью панели управления. Для получения подробных сведений о параметрах сканирования см. [стр. 324 "Параметры функций сканера \(при использовании модели с](#page-325-0) [четырехстрочной ЖК-панелью\)"](#page-325-0).

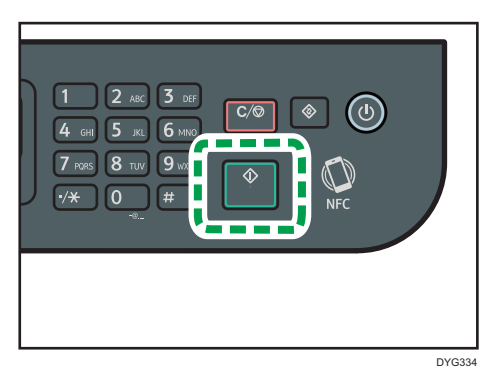

5. Нажмите клавишу [Пуск].
В зависимости от настроек аппарата при сканировании с помощью стекла экспонирования экран может выглядеть следующим образом.

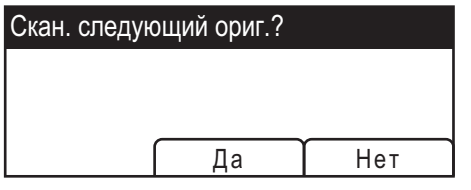

В этом случае переходите к следующему шагу.

6. Чтобы продолжить сканирование, поместите следующий оригинал на стекло экспонирования и нажмите клавишу [Да]. Повторяйте этот шаг, пока не будут отсканированы все оригиналы.

По завершении сканирования всех оригиналов нажмите [Нет], чтобы начать отправку файла с данными сканирования.

### • Примечание

- Для отмены сканирования нажмите на клавишу [Сброс/Стоп]. Файлы с данными сканирования удаляются.
- При использовании модели с сенсорной панелью также можно задать место назначения с помощью [Отпр.снова]. Для получения дополнительной информации см. [стр. 185 "Задание](#page-186-0) [места назначения сканирования с помощью клавиши \[Отпр.снова\] \(при использовании](#page-186-0) [модели с сенсорной панелью\)".](#page-186-0)

## Основные операции сканирования с отправкой на FTP

В этом разделе описаны процессы подготовки и отправки отсканированных документов на FTPсервер.

После выполнения описанных ниже процедур можно отправлять отсканированные документы на FTP-сервер.

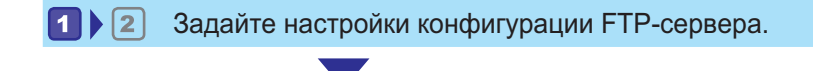

112 Отправьте отсканированные файлы на FTP-сервер.

## Настройка параметров FTP-сервера

Для отправки файлов на FTP-сервер необходимо правильно настроить параметры FTP-сервера. За дополнительными сведениями о серверах FTP обратитесь к системному администратору.

Настройте параметры FTP-сервера с помощью Web Image Monitor.

- 1. Запустите веб-браузер и получите доступ к аппарату, указав его IP-адрес.
- 2. Нажмите [Адресат набора 1 нажатием] или [Адресат сканирования].
- 3. В списке [Тип адресата] выберите пункт [FTP].
- 4. Введите необходимые данные.

Информация, которую необходимо зарегистрировать, включает следующие элементы. Для получения дополнительной информации см. [стр. 154 "Регистрация адресатов сканирования"](#page-155-0).

- Наименование
- Имя хост-системы или IP-адрес (обязательно)
- 5. При необходимости введите пароль администратора.
- 6. Нажмите [Применить].
- 7. Закройте веб-браузер.

Подготовка к использованию функции сканирования на FTP завершена.

Для получения сведений об отправке файлов зарегистрированным адресатам см. [стр. 181 "](#page-182-0)2 [Отправка отсканированных файлов на FTP-сервер"](#page-182-0).

## <span id="page-182-0"></span>Отправка отсканированных файлов на FTP-сервер

В этом разделе описан процесс отправки отсканированных файлов адресатам, зарегистрированным в шаге 1.

#### Важно

- Если оригиналы размещаются и в устройстве АПД, и на стекле экспонирования, то оригиналы в устройстве АПД получают приоритет перед оригиналами на стекле экспонирования.
- Зарегистрируйте адресата сканирования в Адресная книга с помощью приложения Web Image Monitor. Для получения дополнительной информации см. [стр. 154 "Регистрация](#page-155-0) [адресатов сканирования"](#page-155-0).
- При использовании модели с четырехстрочной ЖК-панелью, если флэш-накопитель USB вставлен в аппарат, отсканированные документы будут сохраняться на флэш-накопителе USB. Убедитесь, что флэш-накопитель USB не установлен в аппарат.

#### При использовании модели с сенсорной панелью

1. Поместите оригинал на стекло экспонирования или в АПД.

Для получения подробных сведений о размещении оригиналов см. [стр. 97 "Размещение](#page-98-0) [оригиналов"](#page-98-0).

2. Нажмите клавишу [Начальный экран].

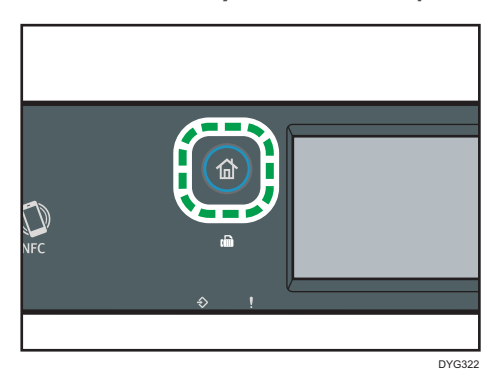

- 3. Нажмите значок [Сканер] в окне [Начальный экран].
- 4. Откройте вкладку [FTP].
- 5. Нажмите [Адресн.книга].
- 6. Выберите желаемое место назначения нажатием на квадратик.

В маленьком квадрате появится флажок. Если нужно отменить выбор, снова нажмите этот маленький квадрат.

7. Нажмите [OK].

8. Нажмите клавишу [Пуск].

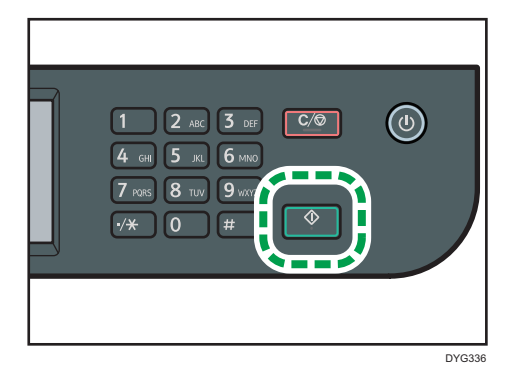

В зависимости от настроек аппарата при сканировании с помощью стекла экспонирования экран может выглядеть следующим образом.

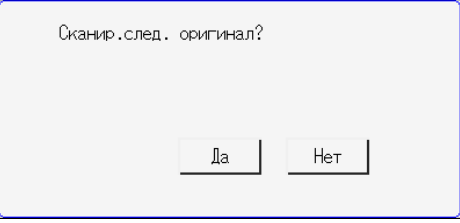

В этом случае переходите к следующему шагу.

- 9. Чтобы продолжить сканирование, поместите следующий оригинал на стекло экспонирования и нажмите клавишу [Да]. Повторяйте этот шаг, пока не будут отсканированы все оригиналы.
- 10. По завершении сканирования всех оригиналов нажмите [Нет], чтобы начать отправку файла с данными сканирования.

#### При использовании модели с четырехстрочной ЖК-панелью

1. Поместите оригинал на стекло экспонирования или в АПД.

Для получения подробных сведений о размещении оригиналов см. [стр. 97 "Размещение](#page-98-0) [оригиналов"](#page-98-0)

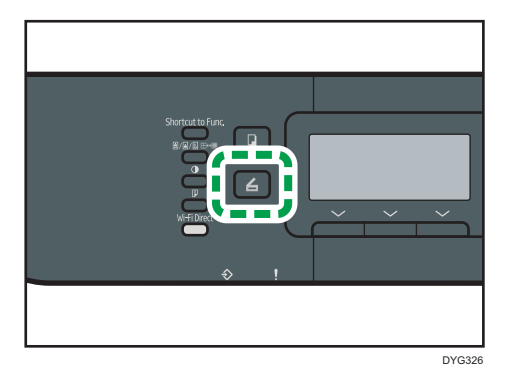

2. Нажмите клавишу [Scanner], затем выберите [Адресат].

Кроме того, можно нажать клавишу [Shortcut to Func.], если для параметра [Краткий путь к функции] в меню [Инструменты администратора] задано значение "[Выбрать адрес сканера]". Для получения подробных сведений о параметре [Краткий путь к функции] см. [стр. 343 "Настройки инструментов администратора \(при использовании](#page-344-0) [модели с четырехстрочной ЖК-панелью\)".](#page-344-0)

3. Убедитесь, что выбрано значение "[Поиск адресной книги]", а затем нажмите [OK].

Для поиска определенной записи по ее имени введите первые буквы имени с помощью цифровых клавиш, а затем нажмите [OK]. При вводе каждого символа на экране будут отображаться соответствующие имена.

4. Пролистайте адресную книгу с помощью клавиши [<sup>4</sup>] или [ $\mathbf{v}$ ], найдите необходимого адресата и нажмите [OK].

При выборе адресата сканирования параметры сканирования аппарата автоматически изменяются в соответствии с информацией, зарегистрированной для данного адресата в адресной книге. При необходимости можно изменить параметры сканирования с помощью панели управления. Для получения подробных сведений о параметрах сканирования см. [стр. 324 "Параметры функций сканера \(при использовании модели с](#page-325-0) [четырехстрочной ЖК-панелью\)"](#page-325-0).

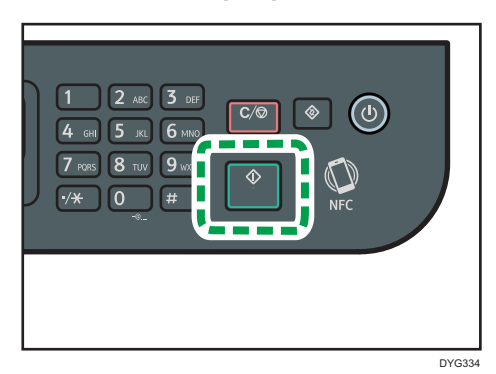

5. Нажмите клавишу [Пуск].

В зависимости от настроек аппарата при сканировании с помощью стекла экспонирования экран может выглядеть следующим образом.

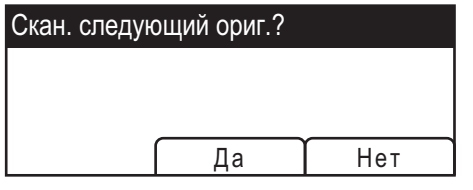

В этом случае переходите к следующему шагу.

- 6. Чтобы продолжить сканирование, поместите следующий оригинал на стекло экспонирования и нажмите клавишу [Да]. Повторяйте этот шаг, пока не будут отсканированы все оригиналы.
- 7. По завершении сканирования всех оригиналов нажмите [Нет], чтобы начать отправку файла с данными сканирования.

### **• Примечание**

- Для отмены сканирования нажмите на клавишу [Сброс/Стоп]. Файлы с данными сканирования удаляются.
- При использовании модели с сенсорной панелью также можно задать место назначения с помощью [Отпр.снова]. Для получения дополнительной информации см. [стр. 185 "Задание](#page-186-0) [места назначения сканирования с помощью клавиши \[Отпр.снова\] \(при использовании](#page-186-0) [модели с сенсорной панелью\)".](#page-186-0)

# <span id="page-186-0"></span>Задание места назначения сканирования с помощью клавиши [Отпр.снова] (при использовании модели с сенсорной панелью)

В этом разделе описана процедура настройки адресата с помощью клавиши [Отпр.снова].

Эта функция доступна только для SP 330SFN/3710SF.

#### Использование клавиши [Отпр.снова]

Нажмите клавишу [Отпр.снова] для выбора предыдущего адресата.

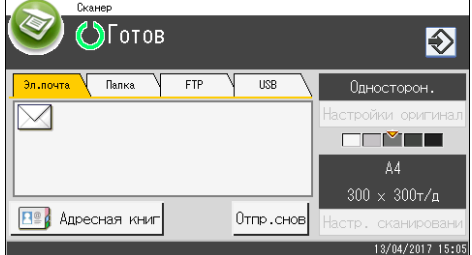

### **• Примечание**

- При выборе адресата сканирования параметры сканирования аппарата автоматически изменяются в соответствии с информацией, зарегистрированной для данного адресата в адресной книге. При необходимости можно изменить параметры сканирования с помощью панели управления. Для получения дополнительной информации см. [стр. 204 "Настройка](#page-205-0) [параметров сканирования".](#page-205-0)
- Клавиша [Отпр.снова] неактивна при выполнении первого задания сканирования после включения аппарата.
- Адресата можно удалить нажатием клавиши [Сброс/Стоп].

# Основные операции сохранения файлов сканирования на USB-накопитель

В этом разделе описаны основные операции сканирования с отправкой на USB. Файлы сохраняются на USB-накопитель, установленный в аппарат.

### Важно

- Если оригиналы размещаются и в устройстве АПД, и на стекле экспонирования, то оригиналы в устройстве АПД получают приоритет перед оригиналами на стекле экспонирования.
- Этот аппарат не поддерживает использование внешних концентраторов USB.
- Поддерживаются не все типы USB-накопителей.
- При использовании функции сканирования на USB установите значение "[Активн.]" для параметра "[Сохр.скан.дан.на USB]". Для получения подробных сведений см. [стр. 299](#page-300-0) ["Настройки инструментов администратора \(при использовании модели с сенсорной](#page-300-0) [панелью\)"](#page-300-0) и [стр. 343 "Настройки инструментов администратора \(при использовании модели](#page-344-0) [с четырехстрочной ЖК-панелью\)".](#page-344-0)

При использовании модели с сенсорной панелью

1. Подключите USB-накопитель к USB-порту.

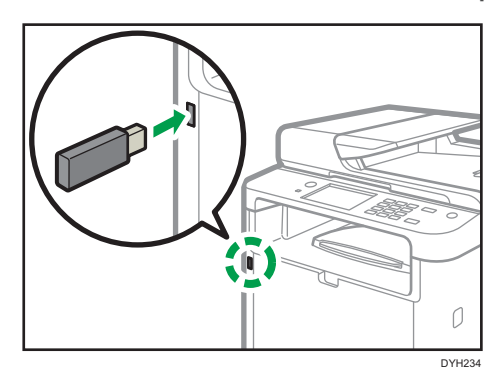

2. Нажмите клавишу [Начальный экран].

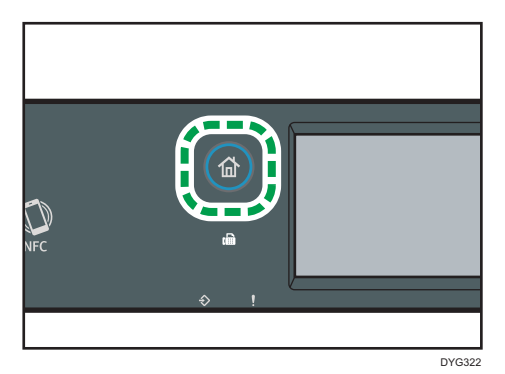

- 3. Нажмите значок [Сканер] в окне [Начальный экран].
- 4. Нажмите вкладку [USB].
- 5. Поместите оригинал на стекло экспонирования или в АПД.

Для получения подробных сведений о размещении оригиналов см. [стр. 97 "Размещение](#page-98-0) [оригиналов"](#page-98-0).

Задайте необходимые параметры сканирования. Для получения сведений о настройке параметров сканирования см. [стр. 204 "Настройка параметров сканирования"](#page-205-0).

6. Нажмите клавишу [Пуск].

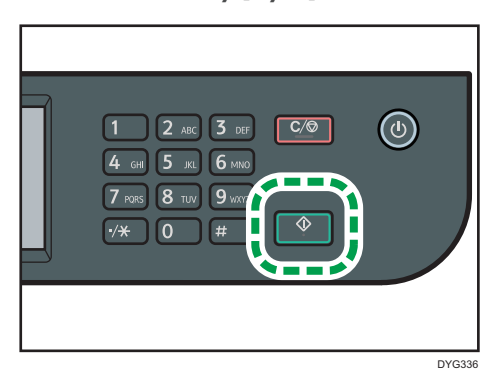

В зависимости от настроек аппарата экран может принять следующий вид.

• При сканировании в монохромном режиме (полутон):

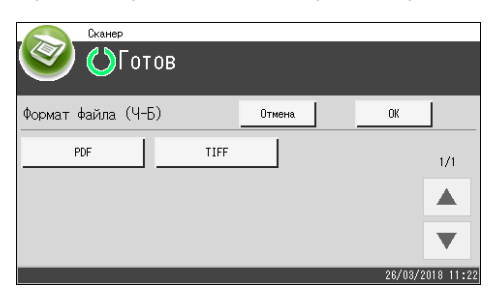

• При сканировании в монохромном режиме (оттенки серого):

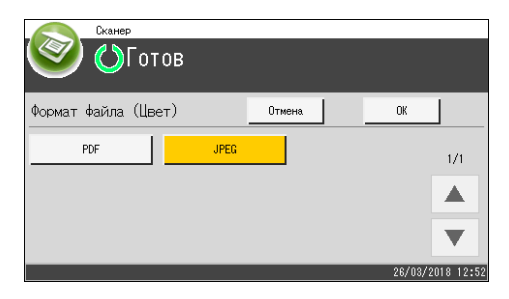

7. Нажмите клавишу выбора, соответствующую необходимому формату файла, а затем нажмите [OK].

В зависимости от настроек аппарата при сканировании с помощью стекла экспонирования экран может выглядеть следующим образом.

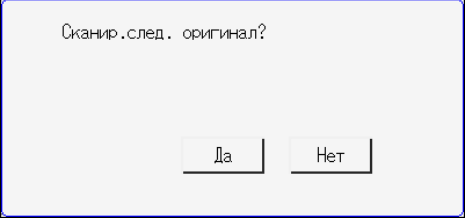

В этом случае переходите к следующему шагу.

- 8. Чтобы продолжить сканирование, поместите следующий оригинал на стекло экспонирования и нажмите клавишу [Да]. Повторяйте этот шаг, пока не будут отсканированы все оригиналы.
- 9. По завершении сканирования всех оригиналов нажмите [Нет], чтобы начать отправку файла с данными сканирования.
- 10. Подождите, пока на экране не появится сообщение "Процесс завершен". Отсканированные документы сохраняются в коневой каталог USB-накопителя.
- 11. Отсоедините USB-накопитель от аппарата.

#### При использовании модели с четырехстрочной ЖК-панелью

1. Подключите USB-накопитель к USB-порту.

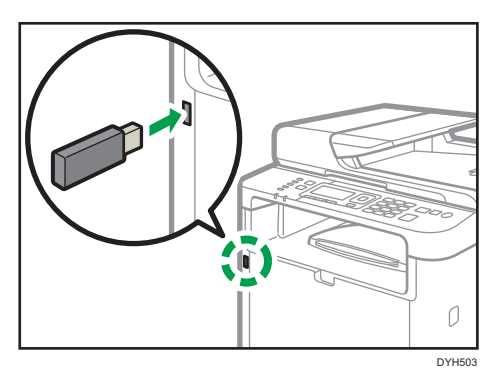

На дисплее появится экран сканера.

Подождите, пока на дисплее не появится сообщение "[Сохр.скан.дан.на USB]". Время перед сообщением зависит от типа используемого USB-накопителя.

2. Поместите оригинал на стекло экспонирования или в АПД.

Для получения подробных сведений о размещении оригиналов см. [стр. 97 "Размещение](#page-98-0) [оригиналов"](#page-98-0).

Задайте необходимые параметры сканирования. Для получения сведений о настройке параметров сканирования см. [стр. 204 "Настройка параметров сканирования"](#page-205-0).

3. Нажмите клавишу [Пуск].

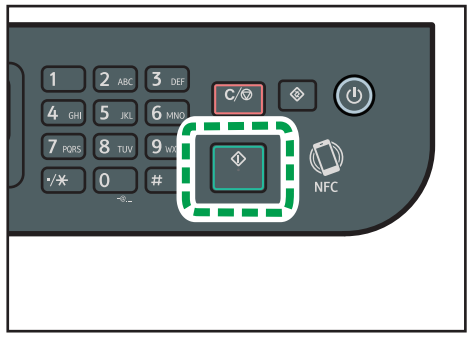

DYG334

4. Выберите формат файла, нажав на соответствующую клавишу выбора.

Если активирован параметр "[Безгранич.сканирование]" в меню "[Установки скан.]", при сканировании со стекла экспонирования экран может иметь следующий вид.

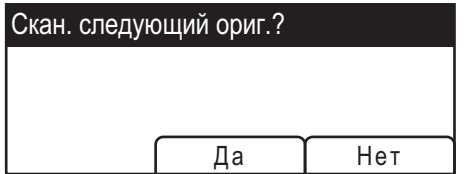

В этом случае переходите к следующему шагу.

- 5. Чтобы продолжить сканирование, поместите следующий оригинал на стекло экспонирования и нажмите клавишу [Да]. Повторяйте этот шаг, пока не будут отсканированы все оригиналы.
- 6. По завершении сканирования всех оригиналов нажмите [Нет], чтобы начать отправку файла с данными сканирования.
- 7. Подождите, пока на экране не появится сообщение "Процесс завершен". Отсканированные документы сохраняются в коневой каталог USB-накопителя.
- 8. Отсоедините USB-накопитель от аппарата.

#### **• Примечание**

- Для отмены сканирования нажмите на клавишу [Сброс/Стоп]. Файлы с данными сканирования удаляются.
- Аппарат можно настроить для выполнения черно-белого сканирования в режиме полутонов или в режиме оттенков серого, изменив значение параметра [Режим сканирования] в разделе настроек сканирования. Для получения подробной информации о [Режим сканирования] см. [стр. 267 "Параметры функций сканера \(при использовании модели с](#page-268-0) [сенсорной панелью\)"](#page-268-0) или [стр. 324 "Параметры функций сканера \(при использовании](#page-325-0) [модели с четырехстрочной ЖК-панелью\)"](#page-325-0).
- Если в настройках сканирования активирован параметр [Безгранич.сканирование], то за один сеанс сканирования можно размещать на стекле экспонирования последовательно несколько оригиналов. Для получения подробных сведений о параметре [Безгранич.сканирование] см. [стр. 267 "Параметры функций сканера \(при использовании](#page-268-0) [модели с сенсорной панелью\)"](#page-268-0) или [стр. 324 "Параметры функций сканера \(при](#page-325-0) [использовании модели с четырехстрочной ЖК-панелью\)".](#page-325-0)
- Если для параметра [Одно-/Многостраничн.] или [Тип файла] в настройках сканирования задано значение [Многостраничн.], можно отсканировать несколько страниц, а затем создать из них многостраничный файл в формате PDF или TIFF. Если же используется формат JPEG, то для каждой отсканированной страницы будет создан отдельный файл. Для получения подробных сведений о параметре [Одно-/Многостраничн.] см. [стр. 267](#page-268-0) ["Параметры функций сканера \(при использовании модели с сенсорной панелью\)"](#page-268-0) или [стр. 324 "Параметры функций сканера \(при использовании модели с четырехстрочной ЖК](#page-325-0)[панелью\)".](#page-325-0)
- Если в устройстве АПД происходит замятие бумаги, то сеанс сканирования приостанавливается. Чтобы возобновить текущее задание, удалите замятую бумагу и возобновите сканирование оригиналов, начиная с замятой страницы. Для получения подробных сведений об удалении бумаги, замятой в устройстве АПД, см. [стр. 457](#page-458-0) ["Удаление бумаги, замятой при сканировании".](#page-458-0)

# Сканирование с помощью Smart Organizing **Monitor**

В этом разделе в качестве примера приведена процедура для ОС Windows 10. Процедуры для других ОС могут отличаться.

- 1. Разместите оригиналы.
- 2. В меню [Пуск] нажмите [SP 330\_3710\_Series Software Utilities].
- 3. Выберите пункт [Smart Organizing Monitor for SP 330\_3710\_Series]. Запустится приложение Smart Organizing Monitor.
- 4. Откройте вкладку [Инстр.польз.].
- 5. Нажмите [Сканировать].

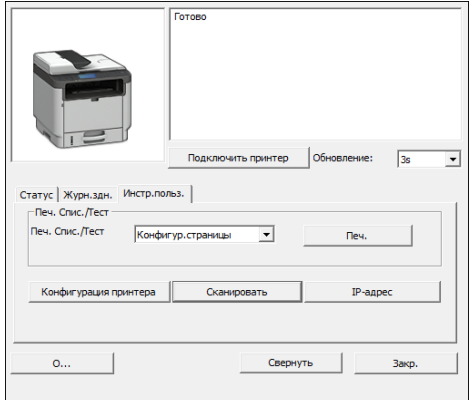

#### Откроется диалоговое окно.

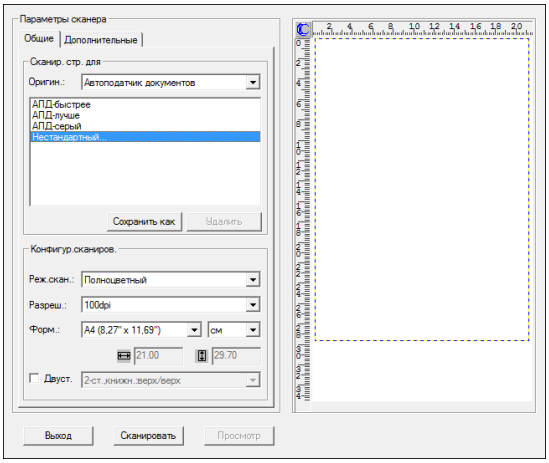

- 6. На вкладке [Общие] укажите настройки, соответствующие типу и ориентации оригиналов, а также типу сканирования.
- 7. На вкладке [Дополнительные] укажите формат и каталог для сохранения файла.
- 8. Нажмите [Сканировать].
- 9. По завершении сканирования всех оригиналов нажмите [Выход].

#### Настройки сканера, которые можно указать для Smart Organizing Monitor

Ниже описаны параметры настройки, которые можно задать при сканировании с помощью приложения Smart Organizing Monitor.

#### Вкладка [Общие]

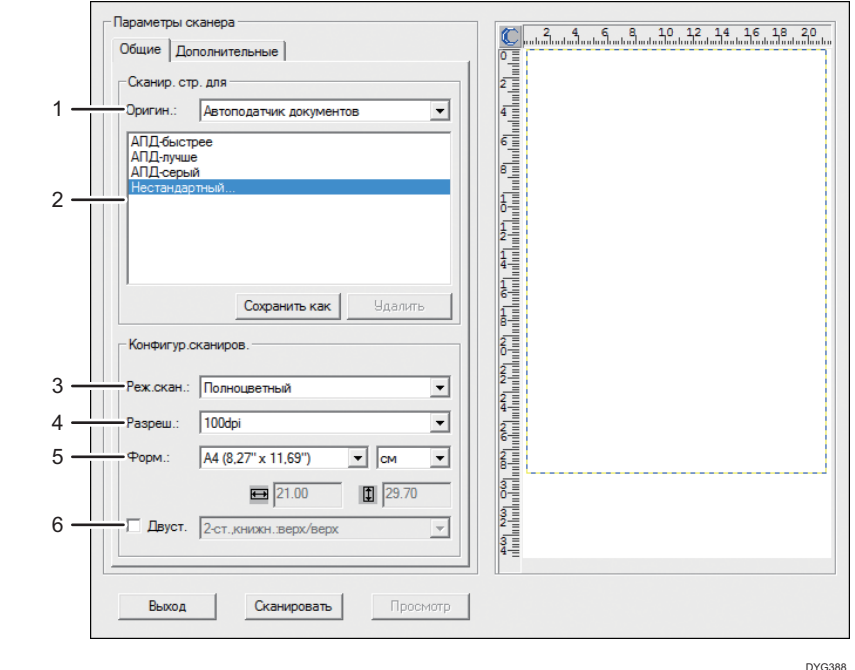

#### 1. Оригин.:

Выберите вариант [Стекло экспонир.] для сканирования со стекла экспонирования или [Автоподатчик документов] для сканирования c устройства АПД.

#### 2. Тип оригинала

В зависимости от особенностей оригинала выберите необходимое значение в приведенном ниже списке вариантов или выберите вариант "[Нестандартный...]" для настройки собственных параметров сканирования. Параметры [Реж.скан.], [Разреш.] и [Форм.] в разделе [Конфигур.сканиров.] изменятся в соответствии с выбранной настройкой типа оригинала.

• При использовании стекла экспонирования:

[Ред. текста (OCR)]

- [Отправка факса, хранение или копиров.] [Ч-Б фото] [Цвет.документ-быстрее] [Цвет.документ-выше качество] [Нестандартный...] • При использовании АПД: [АПД-быстрее] [АПД-лучше]
	- [АПД-серый]
	- [Нестандартный...]

#### 3. Реж.скан.:

Выберите один из режимов: полноцветный, оттенки серого или черно-белый.

#### 4. Разреш.:

Выберите разрешение в списке. Примечание: чем выше разрешение, тем больше размер файла с отсканированным изображением, и тем больше времени занимает процесс сканирования. Выберите 100, 200, 300 или 600 dpi.

#### 5. Форм.:

Выберите размер сканирования.

Если в разделе [Оригин.:] выбран параметр [Стекло экспонир.], размер сканирования можно изменить с помощью мыши в области предварительного просмотра. Также при выборе параметра [Опред.пользов] можно указать единицу измерения: [см], [дюйм.] или [пикс.]

#### 6. Двуст. (только при использовании модели с сенсорной панелью)

Отображается, только если в разделе [Оригин.:] выбран вариант [Автоподатчик документов]. При сканировании двустороннего оригинала отметьте ячейку и укажите ориентацию.

#### Вкладка [Дополнительные]

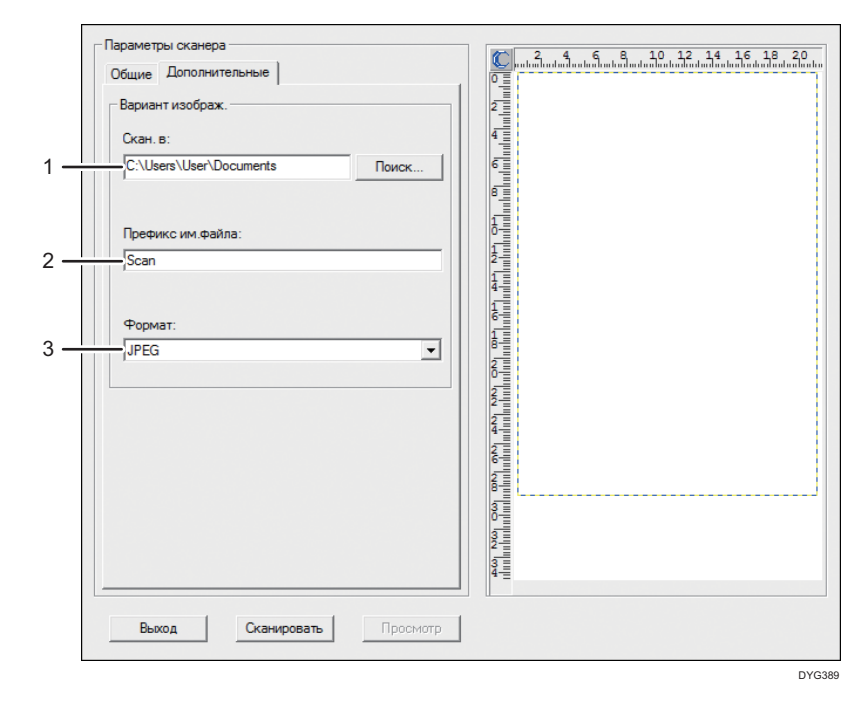

#### 1. Скан. в:

Укажите каталог для сохранения файла.

#### 2. Префикс им.файла:

Укажите префикс имени файла. После префикса последовательно отображаются: год, месяц, день и время.

Например, если [Префикс им.файла] — "Scan" и оригинал отсканирован в 10 часов 1 января 2018 г., то имя файла — "Scan\_20180101\_100000". Если оставить [Префикс им.файла] пустым, то имя файла будет таким — "20180101\_1000000". Если файл с таким именем существует, к концу имени файла добавляется номер филиала. В этом случае имя файла будет таким — "Scan\_20180101\_100000\_01".

#### 3. Формат:

Выберите формат файла отсканированного документа: JPEG, TIFF или PDF.

## Основные операции сканирования TWAIN

В этом разделе описаны основные операции сканирования TWAIN.

Функция сканирования TWAIN доступна, если на компьютере запущено TWAIN-совместимое приложение.

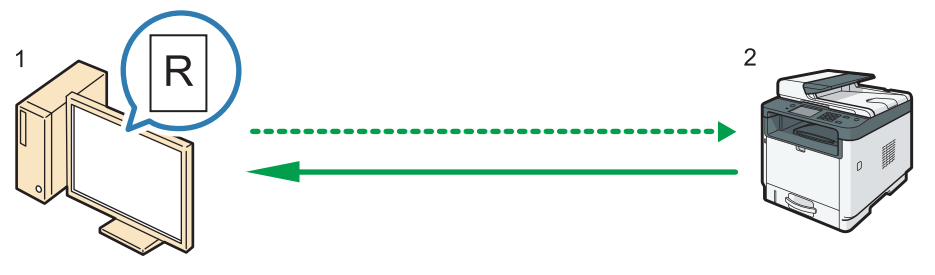

DYG390

#### 1. Ваш компьютер (TWAIN-драйвер установлен)

Задайте на аппарате запуск сканирования оригинала, размещенного на аппарате.

2. Этот аппарат

Оригинал, размещенный на аппарате, сканируется, а его данные отправляются на клиентский компьютер.

## Использование TWAIN-сканера

В этом разделе описан процесс подготовки к использованию сканера TWAIN.

#### **Важно**

- Вы можете использовать сканирование TWAIN в операционной системе Windows.
- Для использования сканера TWAIN необходимо установить драйвер TWAIN с прилагаемого компакт-диска.
- Для использования сканера TWAIN необходимо установить приложение, совместимое с технологией TWAIN.

Прежде чем приступить к использованию аппарата в качестве сканера TWAIN, необходимо выполнить следующие действия:

- Установите драйвер TWAIN.
- Установите приложение, совместимое с TWAIN.

5

## Сканирование TWAIN

Функция сканирования TWAIN доступна, если на компьютере запущено TWAIN-совместимое приложение.

Ниже описана основная процедура сканирования с использованием драйвера TWAIN. Фактический порядок действий может отличаться в зависимости от используемого приложения. Для получения подробных сведений см. справочное руководство к приложению.

- 1. Запустите приложение, совместимое с TWAIN.
- 2. Разместите оригиналы.
- 3. Откройте диалоговое окно управления сканером.

Диалоговое окно управления сканером используется для управления сканером с помощью драйвера TWAIN. Чтобы открыть диалоговое окно управления сканером, выберите правильный сканер TWAIN, используя TWAIN-совместимое приложение. Для получения подробных сведений см. справочное руководство к приложению.

4. Задайте параметры с учетом таких факторов, как тип оригинала, тип сканирования и ориентация оригинала.

Для получения подробных сведений см. справку по драйверу TWAIN.

5. В диалоговом окне управления сканером нажмите [Сканировать].

В зависимости от настроек безопасности при нажатии [Сканировать] может появиться диалоговое окно для ввода имени пользователя и пароля.

Если требуется сканировать другие оригиналы, поместите следующий оригинал и нажмите [Продолжить].

Если не требуется сканировать другие оригиналы, нажмите [Завершить].

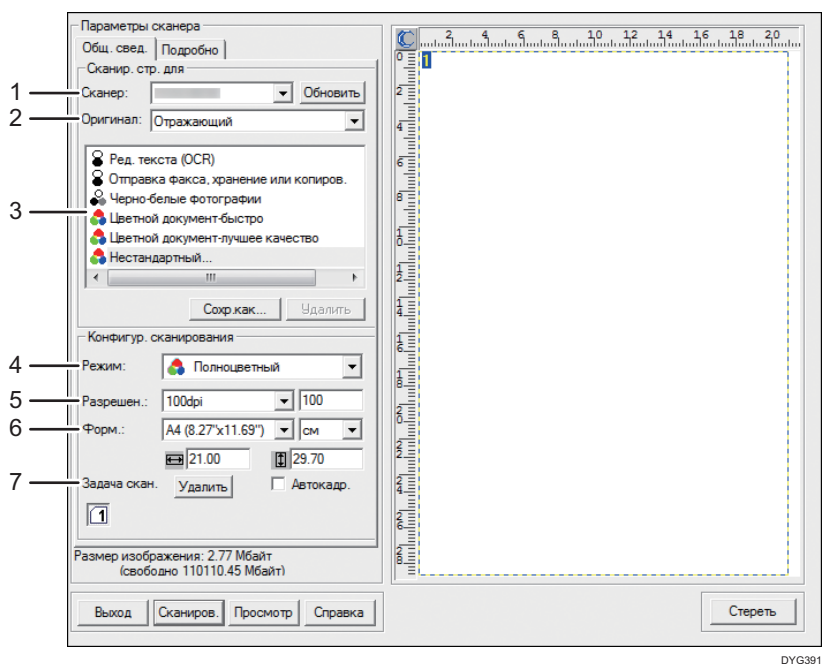

## Параметры настройки диалогового окна TWAIN

#### 1. Сканер:

Выберите сканер, который следует использовать. Выбранный сканер станет сканером по умолчанию. Чтобы увидеть все сканеры, подключенные через порт USB или по сети, нажмите "[Обновить]".

#### 2. Оригинал:

Выберите вариант "[Отражающий]" для сканирования со стекла экспонирования и вариант "[Устройство автоматической подачи документов]" для сканирования из устройства АПД.

#### 3. Тип оригинала

В зависимости от особенностей оригинала выберите необходимое значение в приведенном ниже списке вариантов или выберите вариант "[Нестандартный...]" для настройки собственных параметров сканирования. Параметры "[Режим]", "[Разрешение]" и "[Форм.]" в разделе "[Конфигур. сканирования]" изменятся в соответствии с выбранной настройкой типа оригинала.

• При использовании стекла экспонирования:

```
[Ред. текста (OCR)]
[Отправка факса, хранение или копиров.]
[Ч-Б фото]
[Цветной документ-быстро]
[Цветной документ-лучшее качество]
[Нестандартный...]
```
• При использовании АПД:

```
[АПД-быстрее]
```
[АПД-лучше]

[АПД-серый]

[Нестандартный...]

#### 4. Режим:

Выберите один из режимов: полноцветный, оттенки серого или черно-белый.

#### 5. Разрешен.:

Выберите разрешение в списке. При выборе варианта [Опред.пользов.] введите значение разрешения непосредственно в текстовое поле. Примечание: чем выше разрешение, тем больше размер файла с отсканированным изображением, и тем больше времени занимает процесс сканирования.

Доступные значения разрешения зависят от места размещения оригинала.

- При использовании стекла экспонирования:
	- 75, 100, 150, 200, 300, 400, 500, 600, 1200, 2400, 4800, 9600, 19200 dpi, Опред.пользов.
- При использовании АПД:

75, 100, 150, 200, 300, 400, 500, 600 dpi, Опред.пользов.

#### 6. Форм.:

Выберите размер сканирования. При выборе варианта [Опред.пользов.] введите размер сканирования непосредственно в текстовое поле. Кроме того, размер сканирования можно изменить с помощью мыши в области предварительного просмотра. В качестве единицы измерения можно выбрать [см], [дюйм.] или [пикс.]. Доступные значения разрешения зависят от места размещения оригинала. Для получения подробных сведений см. справку драйвера TWAIN.

#### 7. Задача скан. (при использовании стекла экспонирования)

Отображаются до 10 ранее использованных областей сканирования. Чтобы удалить задачу сканирования, выберите номер этой задачи и нажмите кнопку [Удалить]. Настройку [Автокадр.] можно выбрать, чтобы сканер мог автоматически определить размер оригинала.

Если используется модель с сенсорной панелью и выбрано [Устройство автоматической подачи документов] для [Оригинал:], [Двусторон.] появляется вместо [Задача скан.]. Установите этот флажок при размещении двусторонних оригиналов в ADF.

#### **• Примечание**

• Если объем данных сканирования превысит объем памяти, появится сообщение об ошибке, и сканирование будет отменено. В этом случае укажите более низкое разрешение и повторите сканирование оригинала.

## Основные операции сканирования WIA

Функция WIA позволяет компьютерам, работающим под управлением операционных систем Windows Vista SP1 или Windows Server 2008 либо их более поздних версий, выполнять сканирование через сеть.

В этом разделе в качестве примера приведена процедура для ОС Windows 10.

- 1. Поместите оригинал на стекло экспонирования или в АПД.
- 2. В меню [Пуск] выберите [Панель управления] раздела [Служебные Windows].
- 3. Нажмите [Просмотр устройств и принтеров].
- 4. Нажмите правой кнопкой по значку необходимой модели принтера, затем нажмите [Начать сканирование], чтобы открыть диалоговое окно с настройками сканера.
- 5. В диалоговом окне задайте необходимые параметры сканирования и нажмите кнопку [Сканировать].
- 6. Нажмите [Импорт].

## Основные операции сканирования ICA

В этом разделе описаны основные операции сканирования ICA.

Сканер ICA можно использовать как по USB, так и при сетевом подключении.

### Установка драйвера ICA

- 1. Загрузите драйвер с веб-сайта.
- 2. Откройте файл пакета.
- 3. Следуйте инструкциям на экране.

#### Использование сканера ICA

В этом разделе описана подготовка и процедура использования сканера ICA.

Чтобы использовать сетевое подключение, настройте параметры сети.

Установите приложение, совместимое с ICA.

## Сканирование ICA

В качестве примера приведена процедура настройки для операционной системы OS X 10.11. Процедура настройки может отличаться в зависимости от используемой версии OS X.

- 1. Поместите оригинал на стекло экспонирования или в АПД.
- 2. Откройте Finder.
- 3. Откройте папку 'Приложения'.
- 4. Дважды щелкните на [Захват изображения].
- 5. Выберите необходимый сканер из списка.
	- Для USB-подключения выберите сканер из списка "УСТРОЙСТВА" .
	- Для сетевого подключения выберите сканер из списка "ОБЩИЕ".

## Параметры настройки диалогового окна ICA

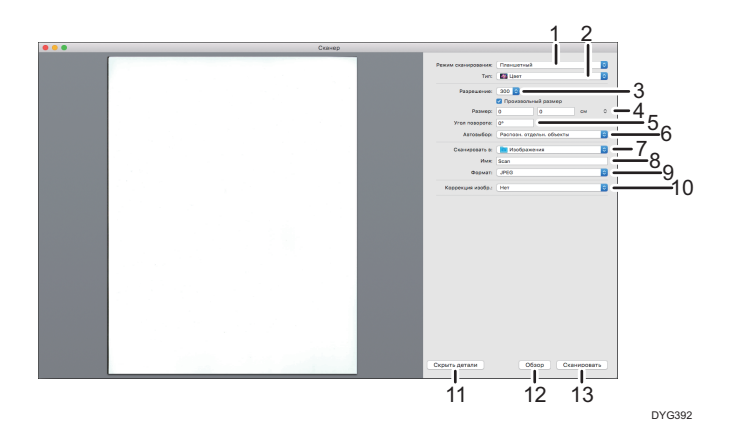

#### 1. Режим сканирования:

Выберите место для размещения оригинала.

• Планшетный

Если оригинал размещается на стекле экспонирования, выберите [Планшетный].

• Устройство подачи документов

Если оригинал размещается в АПД, выберите [Устройство подачи документов].

#### 2. Тип:

Выберите тип оригинала: [Текст], [Черно-белый] или [Цветной].

Параметр [Текст] предназначен для сканирования оригиналов, содержащих главным образом текст.

#### 3. Разрешение:

Выберите разрешение в списке.

Примечание: чем выше разрешение, тем больше размер файла с отсканированным изображением, и тем больше времени занимает процесс сканирования.

Доступные значения разрешения зависят от места размещения оригинала.

- При использовании стекла экспонирования:
	- 75, 100, 150, 200, 300, 400, 500, 600, 1200, 2400, 4800 dpi
- При использовании АПД:
	- 75, 100, 150, 200, 300, 400, 500, 600 dpi

#### 4. Размер:

Укажите формат бумаги оригинала.

Флажок [Использовать нестандартный формат] появляется, когда вариант [Планшетный] выбран в [Реж.скан.:]. Если установлен этот флажок, задайте также следующие элементы:

• Угол поворота:

Можно указать угол поворота отсканированного изображения по часовой стрелке (в градусах).

- Автовыбор:
	- Определение отдельных элементов

Можно одновременно сканировать несколько оригиналов и сохранить каждое изображение как отдельный файл.

• Определение границ

Можно сканировать несколько оригиналов, размещенных на стекле экспонирования, и сохранить все изображения в один файл.

#### 5. Ориентация

Выберите ориентацию оригиналов, помещенных в АПД или на стекло окна экспонирования.

Этот элемент не появляется, если установлен флажок [Использовать нестандартный формат].

При использовании модели с сенсорной панелью и выборе варианта [Устройство подачи документов] для [Реж.скан.:], [Дуплекс] появляется в разделе [Ориентация:]. Установите этот флажок при размещении двусторонних оригиналов в АПД.

#### 6. Сканировать в:

Выберите место для сохранения данных сканирования.

#### 7. Имя:

Укажите имя для данных сканирования.

#### 8. Формат:

Выберите формат данных сканирования.

- TIFF
- PNG
- GIF
- PDF
- JPEG
- JPEG 2000
- BMP

#### 9. Коррекция изображения:

При выборе параметра [Вручную] можно настроить такие параметры, как яркость и контрастность.

#### 10. Скрыть детали

Нажмите эту кнопку, чтобы скрыть настройки.

#### 11. Обзор

Нажмите для предварительного просмотра отсканированного изображения.

#### 12. Сканирование

Нажмите, чтобы начать сканирование.

#### • Примечание

• Если объем данных сканирования превысит объем памяти, появится сообщение об ошибке, и сканирование будет отменено. В этом случае укажите более низкое разрешение и повторите сканирование оригинала.

# О сканировании SANE

Данный аппарат можно использовать как сканер SANE.

Поддерживаются следующие дистрибутивы Linux:

- openSUSE 13.1/13.2
- Ubuntu 16.04LTS/16,10
- Red Hat Enterprise Linux 6/7

## <span id="page-205-0"></span>Настройка параметров сканирования

При выборе адресата сканирования параметры сканирования аппарата автоматически изменяются в соответствии с информацией, зарегистрированной для данного адресата в адресной книге. При необходимости можно изменить параметры текущего задания с помощью панели управления.

#### • Примечание

- Аппарат сохраняет предустановленные параметры сканирования для текущего адресата до тех пор, пока не произойдет возврат в режим ожидания.
- Изменение предустановленных параметров сканирования не приводит к изменению сведений, зарегистрированных в адресной книге.
- Если указать последнего используемого адресата, предустановленные параметры сканирования вновь вступают в силу, даже если для предыдущего задания параметры были изменены.

### Настройка размеров сканирования в соответствии с размерами оригинала

В этом разделе описан процесс настройки размера отсканирования в зависимости от размеров оригинала.

#### При использовании модели с сенсорной панелью

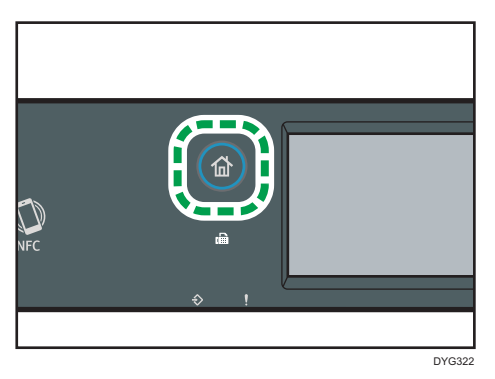

1. Нажмите клавишу [Начальный экран].

- 2. Нажмите значок [Сканер] в окне [Начальный экран].
- 3. Нажмите вкладку [USB].
- 4. Нажмите [Настр.сканир.].

[Настр.сканир.] можно нажать, только если выбрана вкладка [USB].

5. Нажмите [Размер сканиров…].

6. Выберите размер оригинала и нажмите [OK].

При выборе любого варианта, кроме [Нест. размер], нет необходимости выполнять остальные этапы данной процедуры.

- 7. Выберите [мм] или [дюйм].
- 8. Нажмите [Настройка ширины…].
- 9. Введите ширину и нажмите [OK].
- 10. Нажмите [Настройка длины…].
- 11. Введите длину и нажмите [OK].
- 12. Убедитесь, что отображается введенный размер сканируемого документа, и затем нажмите [OK].

#### При использовании модели с четырехстрочной ЖК-панелью

1. Нажмите [Р-р скан].

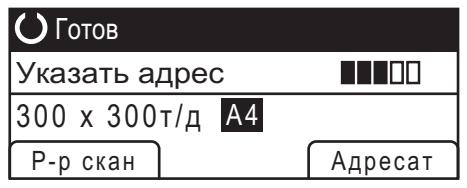

- 2. С помощью клавиши  $[4]$  или  $[\nabla]$  выберите размер оригинала и нажмите  $[OK]$ . При выборе любого варианта, кроме [Нест. размер], нет необходимости выполнять остальные этапы данной процедуры.
- 3. С помощью клавиш [А] и [V] выберите [мм] или [дюйм], а затем нажмите [ОК].
- 4. Введите значение ширины с помощью цифровых клавиш и нажмите [OK]. Чтобы ввести десятичный разделитель, нажмите  $[\mathcal{H}]$ .
- 5. Введите значение длины цифровыми клавишами и нажмите [OK].

Чтобы ввести десятичный разделитель, нажмите  $[\mathcal{H}]$ .

#### **• Примечание**

- Можно изменить значение по умолчанию параметра [Размер скан.] так, чтобы сканирование оригиналов всегда выполнялось с заданным размером сканирования. Для получения подробных сведений см. [стр. 267 "Параметры функций сканера \(при](#page-268-0) [использовании модели с сенсорной панелью\)"](#page-268-0) и [стр. 324 "Параметры функций сканера](#page-325-0) [\(при использовании модели с четырехстрочной ЖК-панелью\)".](#page-325-0)
- Временные настройки задания сбрасываются в следующих случаях:
	- Если ввод данных не последовал в течение времени, указанного с помощью параметра [Таймер автосбр.сист.] или [Таймер автосброса системы], при отображении начального экрана. Для получения подробных сведений см. [стр. 299 "Настройки инструментов](#page-300-0)

[администратора \(при использовании модели с сенсорной панелью\)"](#page-300-0) и [стр. 343](#page-344-0) ["Настройки инструментов администратора \(при использовании модели с](#page-344-0) [четырехстрочной ЖК-панелью\)"](#page-344-0).

- При нажатии клавиши [Сброс/Стоп] во время отображения начального экрана.
- При смене режима работы аппарата.
- При отключении электропитания.
- При изменении настройки аппарата по умолчанию для таких же значений.

### Настройка плотности изображения

В этом разделе описана процедура настройки плотности изображения для текущего задания.

Существует пять уровней плотности изображения. Чем выше уровень плотности, тем темнее сканируемое изображение.

#### При использовании модели с сенсорной панелью

- DYG322
- 1. Нажмите клавишу [Начальный экран].

- 2. Нажмите значок [Сканер] в окне [Начальный экран].
- 3. Нажмите вкладку [USB].
- 4. Нажмите [Настр.сканир.].

[Настр.сканир.] можно нажать, только если выбрана вкладка [USB].

5. С помощью клавиши [ ] или [  $\blacktriangleright$ ] выберите необходимый уровень плотности и нажмите [OK].

#### При использовании модели с четырехстрочной ЖК-панелью

1. Нажмите клавишу "[Плотность]".

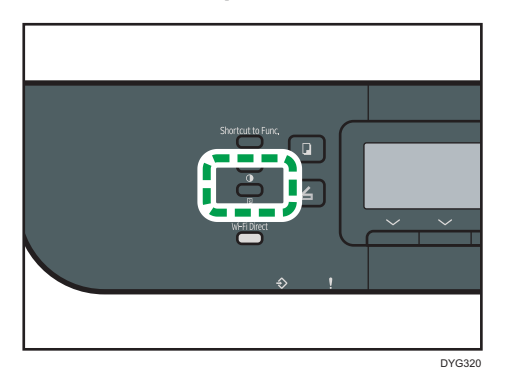

2. С помощью клавиши [<sup>4</sup>] или [<sup>5</sup>] выберите необходимый уровень плотности и нажмите [OK].

#### **В Примечание**

- Можно изменить значение по умолчанию параметра "[Плотность]" так, чтобы сканирование всегда выполнялось при заданном уровне плотности. Для получения подробных сведений см. [стр. 267 "Параметры функций сканера \(при использовании модели с сенсорной панелью\)"](#page-268-0) и [стр. 324 "Параметры функций сканера \(при использовании модели с четырехстрочной](#page-325-0) [ЖК-панелью\)".](#page-325-0)
- Временные настройки задания сбрасываются в следующих случаях:
	- Если ввод данных не последовал в течение времени, указанного с помощью параметра [Таймер автосбр.сист.] или [Таймер автосброса системы], при отображении начального экрана. Для получения подробных сведений см. [стр. 299 "Настройки инструментов](#page-300-0) [администратора \(при использовании модели с сенсорной панелью\)"](#page-300-0) и [стр. 343](#page-344-0) ["Настройки инструментов администратора \(при использовании модели с](#page-344-0) [четырехстрочной ЖК-панелью\)"](#page-344-0).
	- При нажатии клавиши [Сброс/Стоп] во время отображения начального экрана.
	- При смене режима работы аппарата.
	- При отключении электропитания.
	- При изменении настройки аппарата по умолчанию для таких же значений.

#### Настройка разрешения

В этом разделе описан процесс настройки разрешения сканирования для текущего задания.

Существует шесть вариантов разрешения. По мере повышения разрешения повышается качество сканирования, но увеличивается размер файла.

#### При использовании модели с сенсорной панелью

1. Нажмите клавишу [Начальный экран].

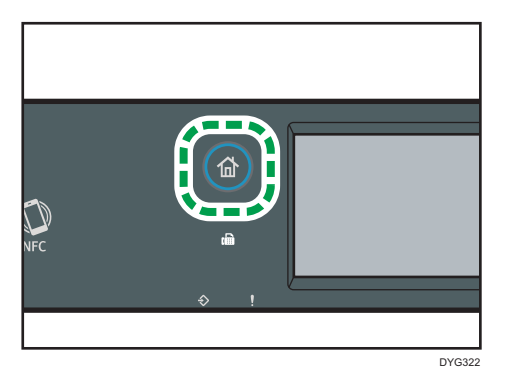

- 2. Нажмите значок [Сканер] в окне [Начальный экран].
- 3. Нажмите вкладку [USB].
- 4. Нажмите [Настр.сканир.].

[Настр.сканир.] можно нажать, только если выбрана вкладка [USB].

- 5. Нажмите [Разрешение…].
- 6. Выберите необходимое разрешение и нажмите [OK].
- 7. Убедитесь, что отображается выбранное разрешение, и затем нажмите [OK].

#### При использовании модели с четырехстрочной ЖК-панелью

1. Нажмите клавишу "[Качество изображения]".

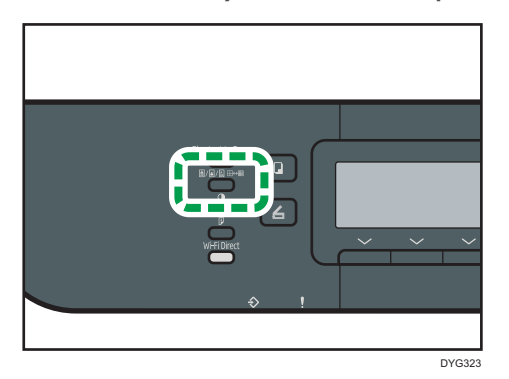

2. С помощью клавиш  $[\triangle]$ ,  $[\triangle]$  и  $[\triangle]$  выберите необходимое разрешение и нажмите [OK].

#### **В Примечание**

• Значение по умолчанию параметра "[Разрешение]" можно изменить так, чтобы сканирование всегда выполнялось при заданном уровне разрешения. Для получения подробных сведений см. [стр. 267 "Параметры функций сканера \(при использовании модели](#page-268-0) [с сенсорной панелью\)"](#page-268-0) и [стр. 324 "Параметры функций сканера \(при использовании](#page-325-0) [модели с четырехстрочной ЖК-панелью\)"](#page-325-0).

- Временные настройки задания сбрасываются в следующих случаях:
	- Если ввод данных не последовал в течение времени, указанного с помощью параметра [Таймер автосбр.сист.] или [Таймер автосброса системы], при отображении начального экрана. Для получения подробных сведений см. [стр. 299 "Настройки инструментов](#page-300-0) [администратора \(при использовании модели с сенсорной панелью\)"](#page-300-0) и [стр. 343](#page-344-0) ["Настройки инструментов администратора \(при использовании модели с](#page-344-0) [четырехстрочной ЖК-панелью\)"](#page-344-0).
	- При нажатии клавиши [Сброс/Стоп] во время отображения начального экрана.
	- При смене режима работы аппарата.
	- При отключении электропитания.
	- При изменении настройки аппарата по умолчанию для таких же значений.

5. Сканирование оригиналов

# 6. Отправка и получение факсимильных сообщений

В этой главе описывается использование функции факса и настройка соответствующих параметров.

Эта функция доступна для SP 330SFN/3710SF.

# Операции с функцией факса

#### Пересылка полученных факсов в удобное место

Переслав полученное факсимильное сообщение на адрес электронной почты или в папку, его можно получить в любое время в любом месте.

Для получения дополнительной информации см. [стр. 249 "Пересылка и сохранение факсов](#page-250-0) [в память".](#page-250-0)

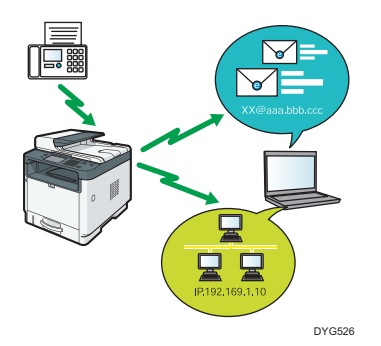

#### Отправка данных факсимильного сообщения без использования печати

С помощью драйвера LAN-факса можно отправлять документы с компьютера, не распечатывая их.

Для получения дополнительной информации см. [стр. 237 "Использование функции факса с](#page-238-0) [компьютера \(LAN-факс\)".](#page-238-0)

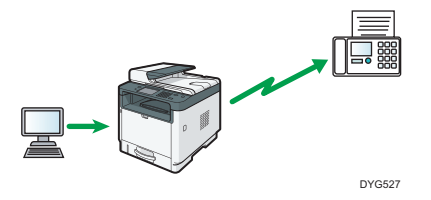

## Процедура настройки параметров факса

В этом разделе описаны процессы подготовки и отправки факсимильных документов в папку на компьютере клиента.

После выполнения описанных ниже процедур можно отправить факсимильные документы с устройства в общую папку на клиентском компьютере.

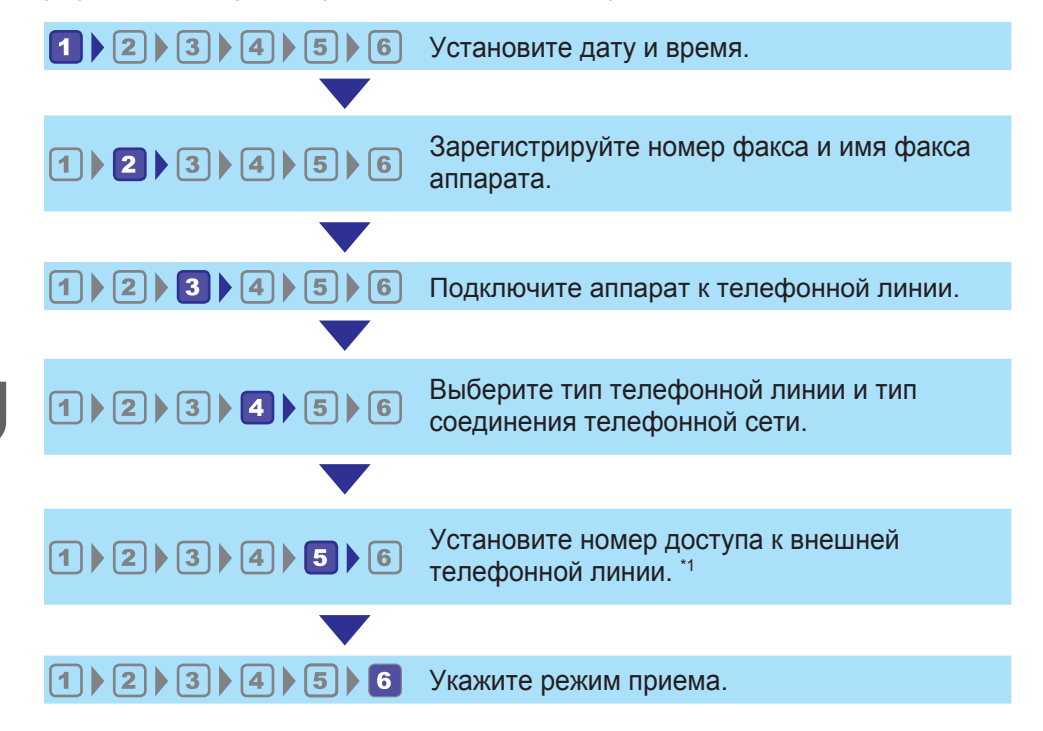

\*1 Настройте при использовании линии расширения или АТС.

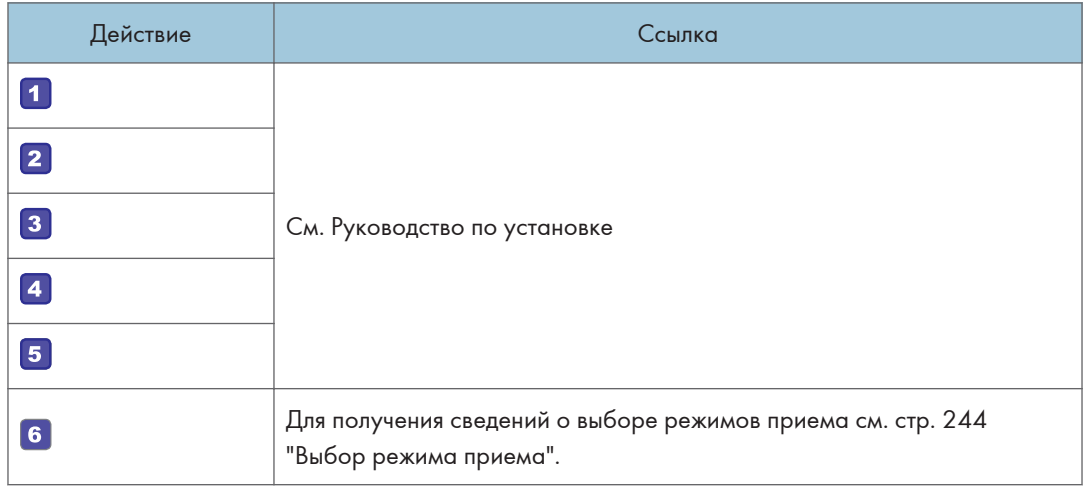

## • Примечание

• После первоначальной настройки вы можете изменить параметры в меню [Инструм.админ.]. Для получения подробных сведений об изменении параметров см. [стр. 299 "Настройки](#page-300-0) [инструментов администратора \(при использовании модели с сенсорной панелью\)".](#page-300-0)

## Экран режима факса

В этом разделе приведены сведения об экране аппарата в режиме факсимильной связи.

#### Экран в режиме ожидания

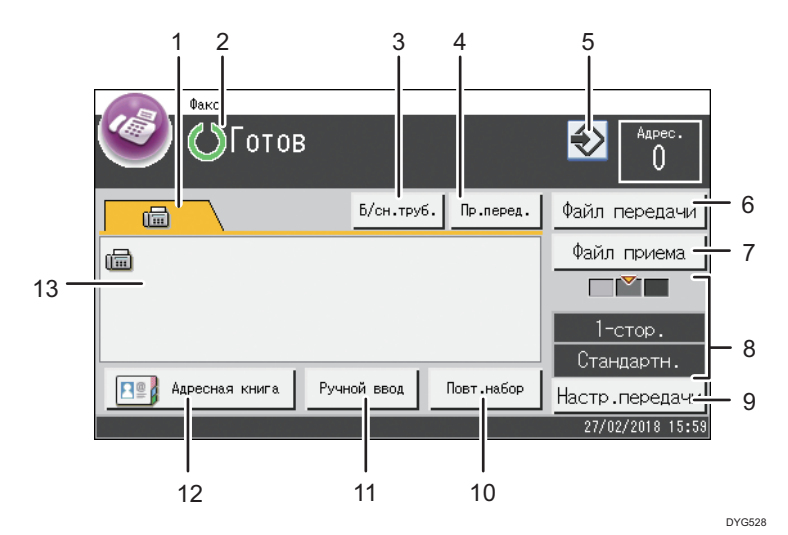

#### 1. Факс

Отображается экран [Факс] ( ). Вы можете указать адресатов факсимильного сообщения.

#### 2. Текущее состояние аппарата или сообщения

Отображаются сообщения или текущее состояние аппарата.

#### 3. [Б/сн.труб.]

Позволяет осуществлять набор во время прослушивания гудка из встроенного динамика. Можно отправить факс для проверки соединения.

#### 4. [Пр.перед.]

Нажмите, чтобы выбрать режим немедленной передачи. Для получения дополнительной информации см. [стр. 222 "Выбор режима передачи"](#page-223-0).

#### 5. Значок избранного элемента

Нажмите, чтобы зарегистрировать текущие настройки в качестве избранных элементов.

#### 6. [Файл передачи]

Нажмите, чтобы открыть список файлов передачи, сохраненный в памяти.

#### 7. [Файл приема]

Нажмите, чтобы открыть список полученных файлов, сохраненный в памяти.

#### 8. Текущие настройки передачи

Отображаются текущие настройки плотности, оригинала и разрешения.

#### 9. [Настр.передачи]

Нажмите для выбора настроек сканирования.

214
#### 10. [Повт.набор]

Нажмите для выбора последнего адресата.

Чтобы вставить пробел при введении адресата, нажмите эту клавишу.

#### 11. [Ручной ввод]

Нажмите, чтобы ввести адресатов вручную.

#### 12. [Адресная книга]

Нажмите, чтобы выбрать адресатов, зарегистрированных в памяти аппарата.

#### 13. Введенное число

Отображает введенный номер адресата.

## • Примечание

- Режим, в который аппарат по умолчанию переходит после включения электропитания, можно указать с помощью параметра [Приоритет функций] в меню [Инструм.админ.]. Для получения сведений о параметре [Приоритет функций] см. [стр. 299 "Настройки](#page-300-0) [инструментов администратора \(при использовании модели с сенсорной панелью\)".](#page-300-0)
- Формат отображения времени и даты можно установить с помощью опции [Установ. дату/ время] в меню [Инструм.админ.]. Для получения сведений о параметре [Установ. дату/ время] см. [стр. 299 "Настройки инструментов администратора \(при использовании модели с](#page-300-0) [сенсорной панелью\)".](#page-300-0)
- Если на начальном экране факса мигает индикатор предупреждения, нажмите клавишу [Начальный экран], затем значок [Статус] и прочитайте отображаемое сообщение.

# <span id="page-217-0"></span>Регистрация адресатов факсимильных сообщений

В этом разделе описан процесс регистрации адресатов факсимильных сообщений в Адресная книга с помощью панели управления. Для получения подробных сведений о вводе символов см. [стр. 50 "Ввод символов \(при использовании моделей с сенсорной панелью\)"](#page-51-0).

Адресная книга также можно редактировать с помощью приложения Web Image Monitor.

## Важно

• Данные, хранящиеся в адресной книге, могут быть случайно повреждены или утеряны. Производитель аппарата не несет ответственности за ущерб, являющийся следствием утери данных. Необходимо периодически создавать резервные копии файлов адресной книги. Для получения подробных сведений о резервном копировании файлов см. [стр. 400 "Настройка](#page-401-0) [параметров администратора"](#page-401-0).

В адресной книге может храниться до 108 записей (8 записей набора одним нажатием и 100 записей быстрого набора).

# Регистрация адресатов факсимильных сообщений с помощью панели управления

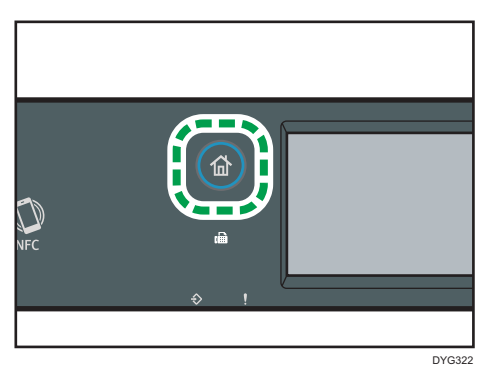

1. Нажмите клавишу [Начальный экран].

- 2. Нажмите значок [Настр.] в окне [Начальный экран].
- 3. Нажмите [Адресная книга].
- 4. Если предложено указать пароль, введите пароль с помощью цифровых клавиш и нажмите [OK].
- 5. Выберите [Сп.ном.наб.1наж] или [Сп.адр.быс.наб.].
- 6. Выберите номер из Сп.ном.наб.1наж или Сп.адр.быс.наб., который следует зарегистрировать.
- 7. Нажмите на поле около пункта [Имя:].
- 8. Введите имя факса и нажмите [OK].
- 9. Нажмите на поле около пункта [Номер:].
- 10. Введите номер факса, после чего нажмите [OK].
- 11. Проверьте настройки и нажмите [OK].
- 12. Нажмите клавишу [Начальный экран].

## • Примечание

- Номер факса может содержать цифры от 0 до 9, "Р" (паузу), а также символы " $\bigstar$ ", " $\#$ " и пробел.
- При необходимости введите в номер факса паузу. Перед набором цифр, следующих после паузы, аппарат выполнит задержку. Время задержки можно указать с помощью параметра "[Пауза]" в разделе "[Настройки передачи]". Для получения подробных сведений о функции [Пауза] см. [стр. 270 "Параметры функций факса \(при использовании модели с сенсорной](#page-271-0) [панелью\)".](#page-271-0)
- Для использования службы тонового набора в импульсной линии введите в номер факса символ " $\mathbf{\mathsf{\mathscr{K}}}$ ". Символ " $\mathbf{\mathsf{\mathscr{K}}}$ " временно переключает режим набора с импульсного на тоновый.
- Если аппарат подключен к телефонной сети через офисную АТС, перед номером факса обязательно введите номер доступа к внешней линии, указанный в поле "[Номер доступа к ОАТС]". Для получения подробных сведений о параметре [Номер доступа к ОАТС] см. [стр. 299 "Настройки инструментов администратора \(при использовании модели с](#page-300-0) [сенсорной панелью\)".](#page-300-0)
- Пароль доступа к меню "[Адресная книга]" можно указать с помощью настройки "[Блокир.инстр.админ.]". Для получения подробных сведений о параметре [Блокир.инстр.админ.] см. [стр. 299 "Настройки инструментов администратора \(при](#page-300-0) [использовании модели с сенсорной панелью\)"](#page-300-0).

#### Изменение или удаление адресатов факсимильных сообщений

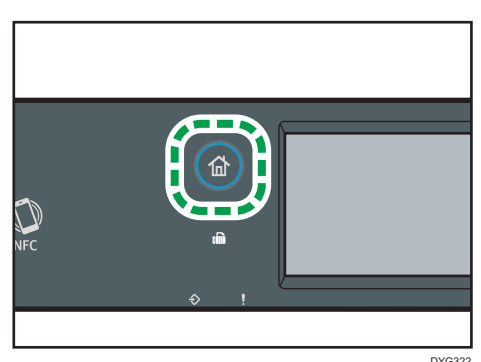

1. Нажмите клавишу [Начальный экран].

6

- 2. Нажмите значок [Настр.] в окне [Начальный экран].
- 3. Нажмите [Адресная книга].
- 4. Если предложено указать пароль, введите пароль с помощью цифровых клавиш и нажмите [OK].
- 5. Выберите [Сп.ном.наб.1наж] или [Сп.адр.быс.наб.].
- 6. Выберите номер из Сп.ном.наб.1наж или Сп.адр.быс.наб., который следует изменить или удалить.
- 7. Нажмите на поле около пункта [Имя:].
- 8. Введите имя факса и нажмите [OK].

Если понадобится удалить имя факса, нажимайте  $[\Leftarrow]$  или  $[\infty]$ , пока текущее название не будет удалено.

- 9. Нажмите на поле около пункта [Номер:].
- 10. Введите номер факса, после чего нажмите [OK].

Если понадобится удалить номер факса, нажимайте [<code>←</code>] или [C], пока текущий номер не будет удален.

- 11. Проверьте настройки и нажмите [OK].
- 12. Нажмите клавишу [Начальный экран].

# Регистрация адресатов факса с помощью приложения Web Image Monitor

- 1. Запустите веб-браузер и получите доступ к аппарату, указав его IP-адрес.
- 2. Выберите "[Адресат набора 1 нажатием]" или "[Адресат факса быстрого набора]".
- 3. В списке "[Тип адресата]" выберите "[Факс]".
- 4. Выберите "[Номер набора 1 нажатием]" или "[Номер быстрого набора]", а затем выберите в списке регистрационный номер.
- 5. Введите необходимые данные.
- 6. При необходимости введите пароль администратора.
- 7. Нажмите [Применить].
- 8. Закройте веб-браузер.

## Настройки адресата факса

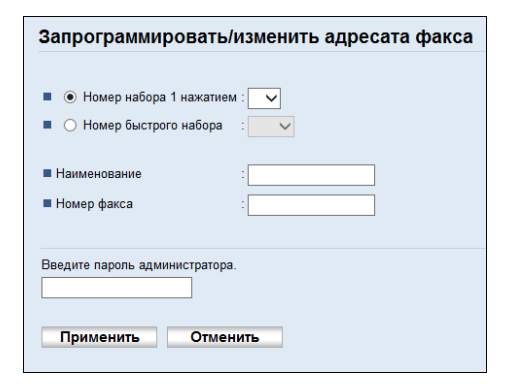

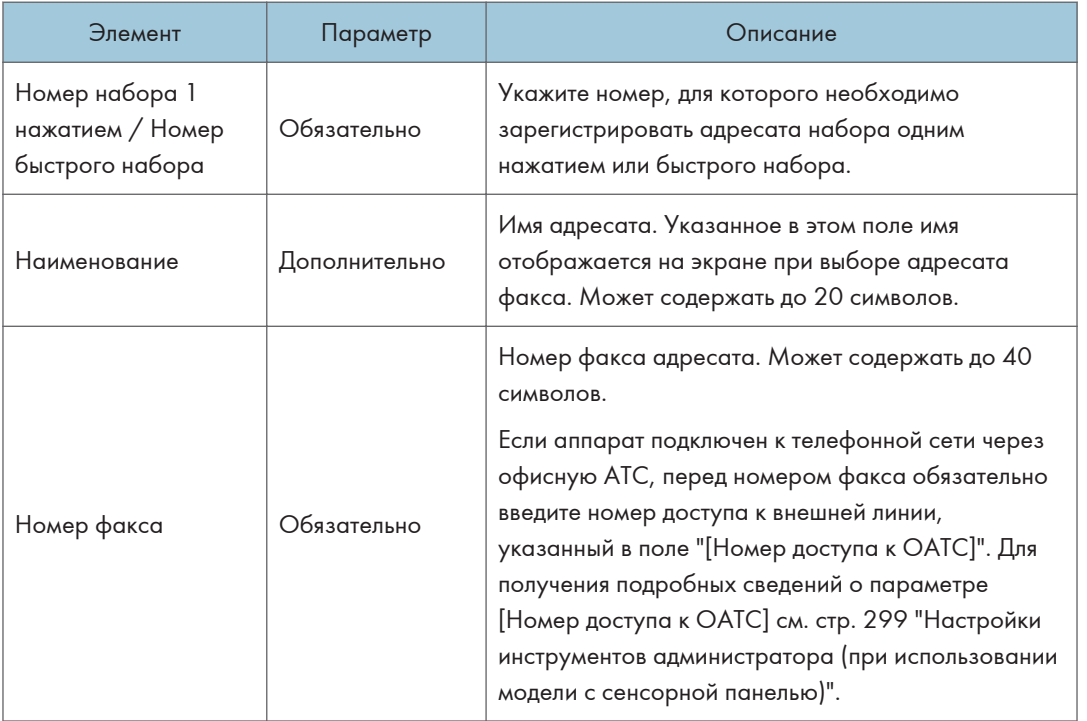

## • Примечание

- Номер факса может состоять из следующих символов: цифры от 0 до 9, "Р" (пауза), " $\mathbf{\mathsf{X}}$ ", "#", "-", и пробел.
- При необходимости введите в номер факса паузу. Перед набором цифр, следующих после паузы, аппарат выполнит задержку. Время задержки можно указать с помощью параметра "[Пауза]" в разделе "[Настройки передачи]". Для получения подробных сведений о функции [Пауза] см. [стр. 270 "Параметры функций факса \(при использовании модели с сенсорной](#page-271-0) [панелью\)".](#page-271-0)
- <span id="page-221-0"></span>• Для получения подробной информации об использовании приложения Web Image Monitor см. [стр. 359 "Настройка аппарата с использованием утилит".](#page-360-0)
- Для использования службы тонового набора в импульсной линии введите в номер факса символ " ${\mathbf \mathsf {\mathsf {Y}}}$ ". Символ " ${\mathbf \mathsf {\mathsf {Y}}}$ " временно переключает режим набора с импульсного на тоновый.
- Если аппарат подключен к телефонной сети через офисную АТС, перед номером факса обязательно введите номер доступа к внешней линии, указанный в поле "[Номер доступа к ОАТС]". Для получения подробных сведений о параметре [Номер доступа к ОАТС] см. [стр. 299 "Настройки инструментов администратора \(при использовании модели с](#page-300-0) [сенсорной панелью\)".](#page-300-0)

#### Изменение адресатов факса

- 1. Запустите веб-браузер и получите доступ к аппарату, указав его IP-адрес.
- 2. Выберите "[Адресат набора 1 нажатием]" или "[Адресат факса быстрого набора]". Если нужно изменить запись быстрого набора, перейдите к шагу 4.
- 3. Нажмите "[Адресат факса с номером набора 1 нажатием]".
- 4. Выберите запись, которую необходимо изменить, и нажмите клавишу [Изменить]. Если необходимо удалить запись, нажмите [Удалить].
- 5. Внесите необходимые изменения.

Чтобы удалить запись, подтвердите свой выбор.

- 6. При необходимости введите пароль администратора.
- 7. Нажмите [Применить].
- 8. Закройте веб-браузер.

# Предотвращение передачи другому адресату

Если вы хотите предотвратить отправку документов не тому адресату, вы можете настроить аппарат на двукратный запрос подтверждения адресата или на отображение введенного адресата до начала передачи.

## Повторный ввод номера факса для подтверждения адресата

Повторно введите номер факса, чтобы подтвердить правильность ввода адресата.

Если повторно введенный номер факса не совпадает с первым введенным номером, передача отменяется. Эта функция помогает предотвратить случайную отправку факсов ошибочным адресатам.

# Важно

- Доступ к этой функции возможен только после ввода пароля администратора.
- 1. Нажмите клавишу [Начальный экран].

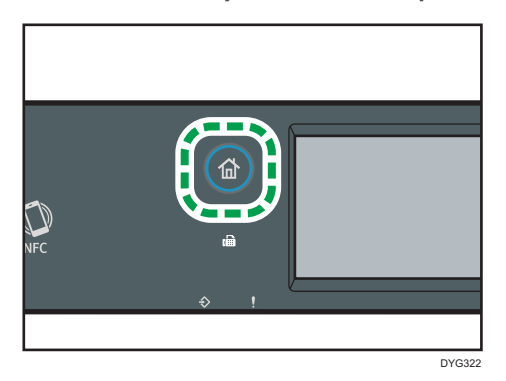

- 2. Нажмите значок [Настр.] в окне [Начальный экран].
- 3. Нажмите [Инструм.админ.].
- 4. Введите пароль с помощью цифровых клавиш, затем нажмите клавишу [OK].
- 5. Нажмите  $\lceil \mathbf{v} \rceil$  два раза.
- 6. Нажмите [Подтвержд.ном.факса].
- 7. Выберите [Вкл.].
- 8. Нажмите клавишу [Начальный экран].

# • Примечание)

• Пароль доступа к меню [Инструм.админ.] можно указать с помощью параметра [Блокир.инстр.админ.]. Для получения подробных сведений о параметре [Блокир.инстр.админ.] см. [стр. 299 "Настройки инструментов администратора \(при](#page-300-0) [использовании модели с сенсорной панелью\)"](#page-300-0).

# <span id="page-223-0"></span>Отправка факса

#### Важно

• При отправке важных документов рекомендуется позвонить получателю и согласовать с ним это действие.

## Выбор режима передачи

В этом разделе описаны режимы передачи для функции факса и способы их выбора.

#### Типы режимов передачи

Существует два типа передачи:

- Передача из памяти
- Прямая передача

#### Выбор режима передачи

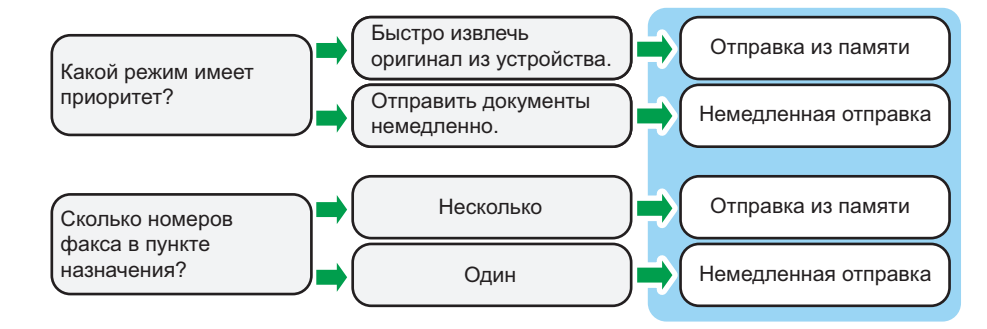

#### Описание режимов передачи

• Передача из памяти

В этом режиме аппарат сохраняет несколько отсканированных оригиналов в памяти и отправляет их за одну операцию. Это удобно при нехватке времени, если документ необходимо как можно раньше извлечь из аппарата. В этом режиме факсимильное сообщение можно отправить нескольким адресатам. Если включен параметр [Повт.автонаб.номера] в меню [Настройки передачи], аппарат автоматически выполняет повторный набор номера адресата факса, если линия занята или во время передачи произошла ошибка. Количество попыток автоматического повторного набора (два или три раза) с пятиминутными интервалами зависит от значения параметра [Страна/Регион] в меню [Инструм.админ.]. [Повт.автонаб.номера] можно отключить в [Функции факса]. Для получения дополнительной информации см. [стр. 270](#page-271-0) ["Параметры функций факса \(при использовании модели с сенсорной панелью\)"](#page-271-0).

• Прямая передача

В этом режиме аппарат сканирует оригинал и одновременно отправляет факсимильные сообщения. Это очень удобно, если необходимо быстро отправить оригинал или проверить адресата для отправки. Оригинал не сохраняется в памяти. Можно указать только одного адресата. Если факс не получен, на панели управления отображается сообщение об ошибке.

#### Настройка режима передачи

1. Нажмите клавишу [Начальный экран].

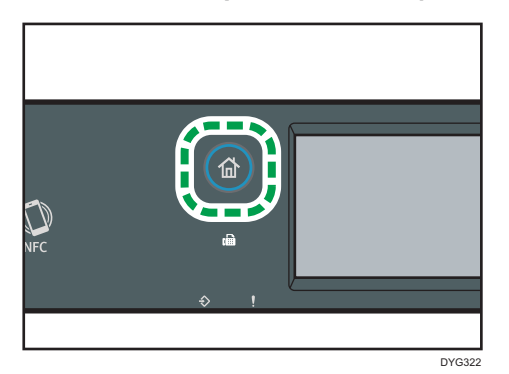

- 2. Нажмите значок [Настр.] в окне [Начальный экран].
- 3. Нажмите [Функции факса].
- 4. Нажмите  $[V]$ .
- 5. Выберите [Настройки передачи].
- 6. Нажмите [Прямая передача].
- 7. Выберите [Выкл.], [Вкл.] или [Только след. факс].

Для передачи из памяти выберите "[Выкл.]".

Для прямой передачи выберите "[Вкл.]" или "[Только след. факс]".

8. Нажмите клавишу [Начальный экран].

# Основные операции отправки факсимильного сообщения

#### Важно

- Если оригиналы размещаются и в устройстве АПД, и на стекле экспонирования, то оригиналы в устройстве АПД получают приоритет перед оригиналами на стекле экспонирования.
- Если заданы параметры оригинала факса для двустороннего оригинала, поместите оригинал в устройство АПД. Вы не сможете отправить факсы, если поместите оригинал на стекло экспонирования. Параметры оригинала факса можно задать двумя способами: выбрать [Настр. ориг.] в [Настр.передачи] на экране [Факс] или [Оригинал факса] в [Настройки

передачи] в меню [Функции факса]. Для получения подробных сведений о параметрах оригинала факса см. [стр. 270 "Параметры функций факса \(при использовании модели с](#page-271-0) [сенсорной панелью\)".](#page-271-0)

1. Нажмите клавишу [Начальный экран].

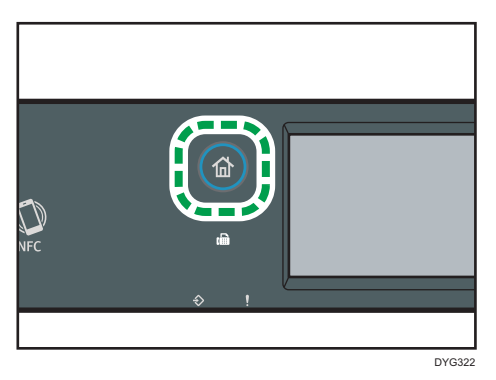

- 2. Нажмите значок [Факс] в окне [Начальный экран].
- 3. Поместите оригинал на стекло экспонирования или в АПД.

Для получения подробных сведений о размещении оригиналов см. [стр. 97 "Размещение](#page-98-0) [оригиналов"](#page-98-0).

4. Выберите [Адресная книга], [Ручной ввод] или [Повт.набор].

Если выбрано [Повт.набор], подтвердите адресата и перейдите на шаг 7.

- 5. Введите номер факса (до 40 символов) или укажите адресата.
	- Для получения подробных сведений о вводе символов см. [стр. 50 "Ввод символов \(при](#page-51-0) [использовании моделей с сенсорной панелью\)"](#page-51-0).
	- Для получения подробных сведений о вводе адресатов см. [стр. 229 "Настройка](#page-230-0) [адресата факса".](#page-230-0)
	- Если аппарат подключен к телефонной сети через офисную АТС, перед номером факса обязательно введите номер доступа к внешней линии, указанный в поле "[Номер доступа к ОАТС]". Для получения подробных сведений о параметре [Номер доступа к ОАТС] см. [стр. 299 "Настройки инструментов администратора \(при использовании](#page-300-0) [модели с сенсорной панелью\)".](#page-300-0)
- 6. Нажмите [OK].

7. Нажмите клавишу [Пуск].

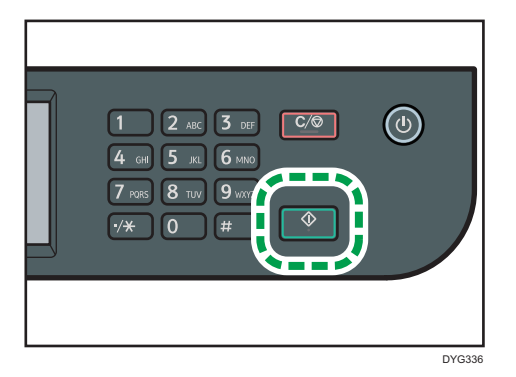

- В зависимости от настроек аппарата, возможно, потребуется еще раз ввести номер факса, если номер факса адресата был введен вручную. В этом случае повторно введите номер в течение 60 секунд и нажмите клавишу [Пуск]. Если номера факсов не совпадают, вернитесь к шагу 5. Для получения сведений о параметре [Подтвержд.ном.факса] см. [стр. 299 "Настройки инструментов администратора \(при](#page-300-0) [использовании модели с сенсорной панелью\)"](#page-300-0).
- Если стекло экспонирования используется в режиме передачи из памяти, появится запрос на размещение следующего оригинала. В этом случае перейдите к следующему шагу.
- 8. Если необходимо сканировать несколько оригиналов, нажмите клавишу [Да] и удерживайте в течение 60 секунд, поместите следующий оригинал на стекло экспонирования и нажмите [OK]. Повторяйте этот шаг, пока не будут отсканированы все оригиналы.

Если клавиша [Да] не будет нажата в течение 60 секунд, аппарат начнет набор номера адресата.

9. По завершении сканирования всех оригиналов нажмите клавишу [Нет] или [Пуск], чтобы приступить к отправке факсимильного сообщения.

# • Примечание

- Номер факса может содержать цифры от 0 до 9, "Р" (паузу), а также символы " $\mathbf{\mathsf{\mathscr{H}}}$ ", " $\mathbf{\mathsf{\mathscr{H}}}$ " и пробел.
- При необходимости введите паузу в номер факса. Перед набором цифр, следующих после паузы, аппарат выполнит задержку. Время задержки можно указать с помощью параметра "[Пауза]" в разделе "[Настройки передачи]". Для получения подробных сведений о функции [Пауза] см. [стр. 270 "Параметры функций факса \(при использовании модели с сенсорной](#page-271-0) [панелью\)".](#page-271-0)
- Для использования службы тонового набора в импульсной линии введите в номер факса символ " ${\mathsf X}$ ". Символ " ${\mathsf X}$ " временно переключает режим набора с импульсного на тоновый.
- Можно выполнить рассылку отправляемого факсимильного сообщения, указав несколько адресатов. Для получения подробных сведений об отправке факса с помощью функции рассылки см. [стр. 229 "Настройка адресата факса"](#page-230-0).
- Если для параметра [Подтвержд.ном.факса] выбрано значение [Вкл.], ввести номер факса дважды предлагается только в том случае, если набор номера адресата выполняется вручную. Адресатов, указанных с помощью функции быстрого набора или [Повт.набор], подтверждать не требуется. Для получения подробных сведений о параметре [Подтвержд.ном.факса] см. [стр. 220 "Предотвращение передачи другому адресату".](#page-221-0)
- Если используется режим передачи из памяти, в разделе "[Настройки передачи]" можно активировать параметр "[Повт.автонаб.номера]" для установки аппарата на автоматический дозвон до адресата, если линия занята или произошла ошибка во время передачи. Для получения сведений о функции [Повт.автонаб.номера] см. [стр. 270 "Параметры функций](#page-271-0) [факса \(при использовании модели с сенсорной панелью\)".](#page-271-0)
- При использовании режима передачи из памяти память аппарата может переполниться во время сканирования оригиналов. В этом случае на экране появится сообщение с предложением отменить передачу или отправить только те страницы, которые были отсканированы успешно.
- Можно сканировать двусторонние оригиналы из АПД в режиме передачи из памяти. Укажите способ сканирования двусторонних оригиналов в поле "[Оригинал факса]" в разделе "[Настройки передачи]". Для получения сведений о параметре [Оригинал факса] см. [стр. 270 "Параметры функций факса \(при использовании модели с сенсорной](#page-271-0) [панелью\)".](#page-271-0)
- Если в устройстве АПД произойдет замятие бумаги, замятая страница будет отсканирована неправильно. Если аппарат работает в режиме прямой передачи, повторите отправку факсимильного сообщения, начиная с замятой страницы. Если аппарат работает в режиме отправки из памяти, повторите сканирование оригиналов полностью. Для получения подробных сведений об извлечении замятой бумаги из АПД см. [стр. 446 "Извлечение](#page-447-0) [замятой бумаги"](#page-447-0).
- Аппарат может хранить до 5 неотправленных заданий факса.

## Отмена передачи

В этом разделе описывается процедура отмены передачи факса.

#### Отмена передачи до сканирования оригинала

Используйте эту процедуру для отмены передачи перед нажатием клавиши [Пуск].

1. Нажмите клавишу "[Сброс/Стоп]".

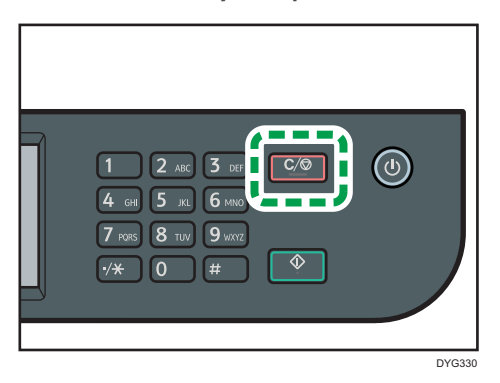

## Отмена передачи во время сканирования оригинала

Эта процедура используется для отмены сканирования или передачи оригинала в процессе его сканирования.

1. Нажмите клавишу "[Сброс/Стоп]".

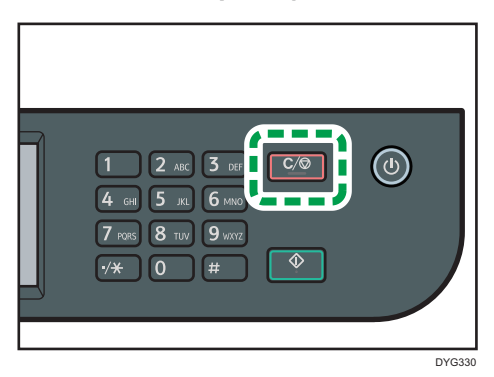

2. Нажмите клавишу [Задания факса] на экране [Отмена заданий].

# Отмена передачи после сканирования оригинала (во время выполнения передачи)

Используйте эту процедуру для удаления файла, который передается после сканирования оригинала.

1. Нажмите клавишу [Сброс/Стоп], пока на экране отображается сообщение "Передача...".

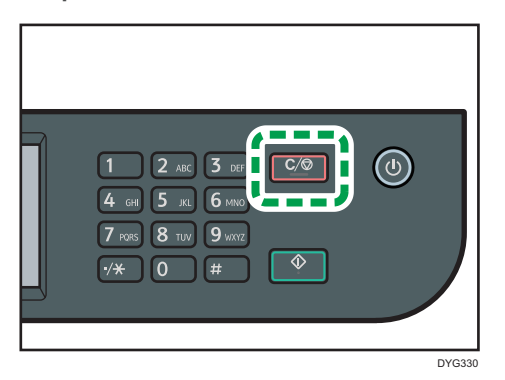

2. Нажмите клавишу [Задания факса] на экране [Отмена заданий].

## **• Примечание**

- При отмене передачи во время отправки файла передача отменяется сразу после завершения процедуры отмены. Однако некоторые страницы файла уже могут быть переданы и получены адресатом.
- Если передача закончится в течение обработки процедуры, она не будет отменена.
- Если отменить отправку факсимильного сообщения во время рассылки, прерывается отправка факса только текущему адресату. Следующим адресатам факс будет отправлен в нормальном режиме. Для получения подробных сведений об отправке факса с помощью функции рассылки см. [стр. 229 "Настройка адресата факса"](#page-230-0).

#### Отмена передачи после сканирования оригинала (до запуска передачи)

Используйте эту процедуру для удаления файла, сохраненного в памяти, до запуска передачи.

Приведенная ниже процедура используется для удаления файла, сохраненного в памяти (напр, при автоматическом повторном наборе), до начала его передачи.

1. Убедитесь, что на дисплее отображается начальный экран режима факса.

Для получения подробных сведений о начальном экране см. [стр. 214 "Экран режима факса".](#page-215-0)

2. Нажмите [Файл передачи].

# 3. Выберите удаляемый файл.

• Чтобы удалить файл

Выберите файл, который требуется удалить, затем нажмите клавишу [Удалить]. При появлении этого сообщения нажмите [Да].

• Чтобы удалить все файлы

Нажмите [Удал.все]. При появлении этого сообщения нажмите [Да].

# <span id="page-230-0"></span>• Примечание

- Просмотр передаваемых файлов невозможен.
- В случае выбора задания рассылки отменяются все адресаты, которым еще не отправлены сообщения.

# Настройка адресата факса

Помимо ввода номера факса адресата с помощью цифровых клавиш, ввести адресатов можно с помощью следующих функций:

- Набор одним нажатием
- Быстрый набор
- Функция рассылки
- Функция повторного набора

#### Указание адресатов с помощью набора одним нажатием

1. Нажмите клавишу [Начальный экран].

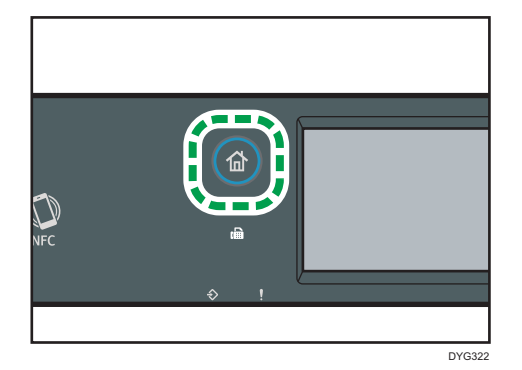

- 2. Нажмите значок [Факс] в окне [Начальный экран].
- 3. Нажмите [Адресная книга].
- 4. Откройте вкладку [Наб.1 наж.].
- 5. Выберите адресата для набора одним нажатием, нажав маленький квадрат.

В маленьком квадрате появится флажок. Если нужно отменить выбор, снова нажмите этот маленький квадрат.

6. Нажмите [OK].

6

## • Примечание

- Можно проверить зарегистрированные имена и номера факсов, распечатав специальный отчет. Для получения подробных сведений о печати списка номеров набора одним нажатием см. [стр. 309 "Печать списков/отчетов \(при использовании модели с сенсорной панелью\)".](#page-310-0)
- Для получения подробных сведений о регистрации записей набора одним нажатием см. [стр. 216 "Регистрация адресатов факсимильных сообщений"](#page-217-0).

## Настройка адресатов с помощью функции быстрого набора

1. Нажмите клавишу [Начальный экран].

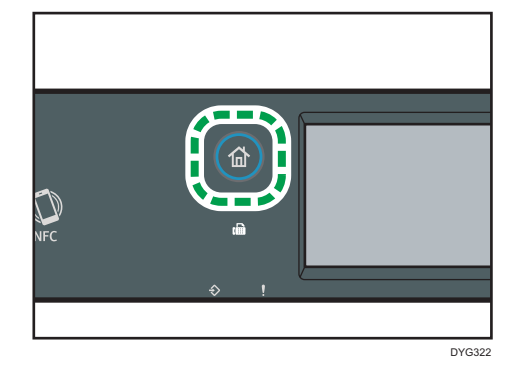

- 2. Нажмите значок [Факс] в окне [Начальный экран].
- 3. Нажмите [Адресная книга].
- 4. Нажмите вкладку [Быстр.наб.].
- 5. Выберите адресата для набора одним нажатием, нажав маленький квадрат.

В маленьком квадрате появится флажок. Если нужно отменить выбор, снова нажмите этот маленький квадрат.

6. Нажмите [OK].

## • Примечание

- Можно проверить зарегистрированные имена и номера факсов, распечатав специальный отчет. Для получения подробных сведений о печати списка номеров быстрого набора см. [стр. 309 "Печать списков/отчетов \(при использовании модели с сенсорной панелью\)".](#page-310-0)
- Для получения подробных сведений о регистрации записей быстрого набора см. [стр. 216](#page-217-0) ["Регистрация адресатов факсимильных сообщений"](#page-217-0).

#### Настройка адресатов с использованием функции рассылки

Факсы можно одновременно отправлять нескольким адресатам (до 100 адресатов).

Отправка факсимильных сообщений адресатам осуществляется в последовательности их выбора.

1. Нажмите клавишу [Начальный экран].

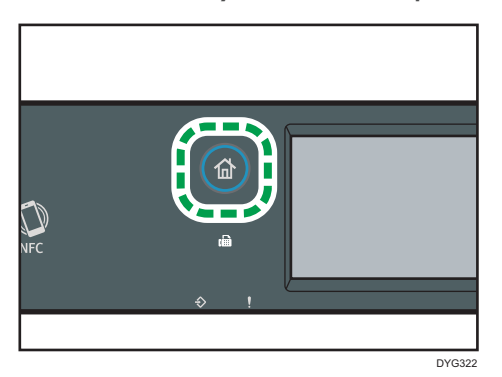

- 2. Нажмите значок [Факс] в окне [Начальный экран].
- 3. Добавьте адресата одним из следующих способов:
	- Чтобы добавить адресата набора одним нажатием: нажмите [Адресная книга], затем выберите вкладку [Сп.ном.наб.1наж], выберите адресата и нажмите [OK].
	- Чтобы добавить адресата быстрого набора: нажмите [Адресная книга], затем выберите вкладку [Сп.адр.быс.наб.], выберите адресата и нажмите [OK].
	- Чтобы добавить введенного вручную адресата: нажмите [Ручной ввод], нажмите на поле, введите номер факса, а затем дважды нажмите [OK].

## **В Примечание**

- Если указано несколько адресатов, можно использовать клавишу "[Сброс/Стоп]" для удаления записей всех адресатов.
- Если в режиме прямой передачи указать нескольких адресатов, режим передачи временно изменится на режим передачи из памяти.
- Нажатие клавиши [Сброс] в процессе передачи отменяет отправку факса только текущему адресату.

#### Настройка адресата с использованием функции повторного набора

Можно указать адресата, использованного в прошлом сеансе, в качестве адресата для текущего задания.

Эта функция экономит время при многократной отправке одному адресату, поскольку не приходится вводить данные повторно.

1. Нажмите клавишу [Начальный экран].

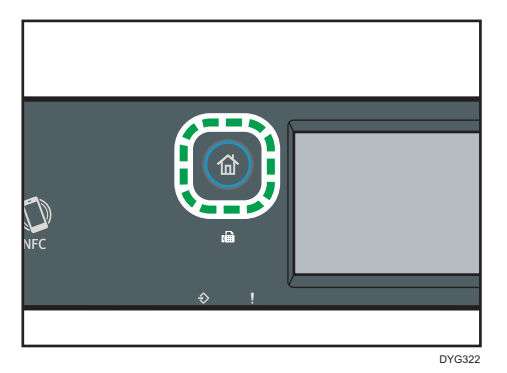

- 2. Нажмите значок [Факс] в окне [Начальный экран].
- 3. Нажмите [Повт.набор].
- 4. Подтвердите адресата и нажмите клавишу [Пуск].

## Полезные функции отправки

Перед отправкой факсимильного сообщения можно проверить состояние аппарата получателя с помощью функции набора без снятия трубки.

При наличии внешнего телефонного аппарата можно разговаривать и отправлять факсимильное сообщение одновременно.

Процедура отличается в зависимости от того, выбрано ли для параметра [Настр.переключ.TX/RX] значение [Автоматич.настройка передачи/приема] или [Ручная настройка передачи/приема] в меню [Функции факса].

# Важно

• Эта функция поддерживается только в режиме прямой передачи.

### • Примечание

• Для получения подробных сведений о параметре [Настр.переключ.TX/RX] см. [стр. 270](#page-271-0) ["Параметры функций факса \(при использовании модели с сенсорной панелью\)"](#page-271-0).

## Отправка факса с помощью функции набора номера без снятия трубки

Функция набора без снятия трубки позволяет проверить состояние аппарата адресата с помощью тонального сигнала из внутреннего динамика. Эта функция удобна для получения подтверждения о получении факсимильного сообщения.

#### **Важно**

• Использование функции "Набор без снятия трубки" невозможно, если в меню "[Инструм.админ.]" включен параметр "[Подтвержд.ном.факса]".

#### 1. Поместите оригинал.

Если для параметра [Настр.переключ.TX/RX] выбрано значение [Автоматич.настройка передачи/приема], вы не можете отправлять факсы, используя стекло экспонирования.

2. Нажмите клавишу [Начальный экран].

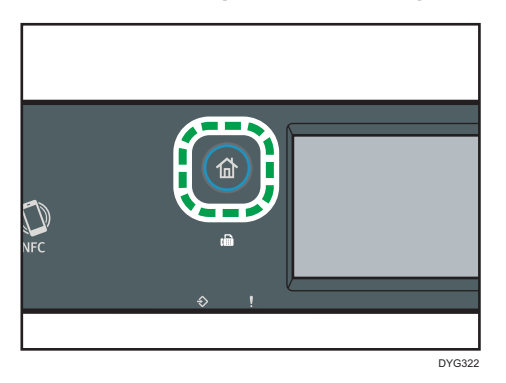

- 3. Нажмите значок [Факс] в окне [Начальный экран].
- 4. Нажмите клавишу [Б/сн.труб.].

На экране появится опция [Б/сн.труб.].

- 5. Укажите адресата с помощью цифровых клавиш.
- 6. Услышав звук высокого тона, нажмите клавишу [Пуск].

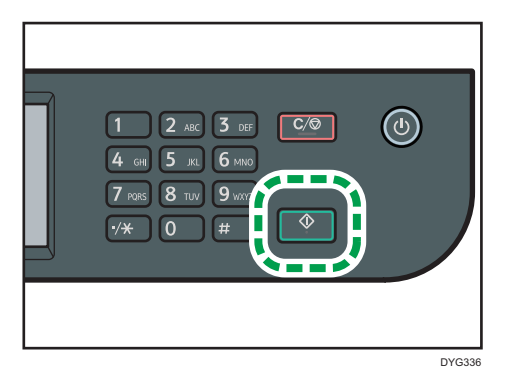

Если для параметра [Настр.переключ.TX/RX] выбрано значение [Автоматич.настройка передачи/приема], шаг 7 не выполняется.

7. Если оригинал расположен на стекле экспонирования, нажмите "[Передача]", а затем нажмите клавишу [Пуск].

#### • Примечание

• Для получения подробных сведений о выборе режима передачи см. [стр. 222 "Выбор режима](#page-223-0) [передачи".](#page-223-0)

• Для получения подробных сведений о параметре [Подтвержд.ном.факса] см. [стр. 299](#page-300-0) ["Настройки инструментов администратора \(при использовании модели с сенсорной](#page-300-0) [панелью\)".](#page-300-0)

## Отправка факса после телефонного разговора

При наличии внешнего телефонного аппарата факсимильное сообщение можно отправлять после разговора, без разъединения и повторного набора. Эта функция удобна для получения подтверждения о доставке факсимильного сообщения.

1. Поместите оригинал.

Если для параметра [Настр.переключ.TX/RX] выбрано значение [Автоматич.настройка передачи/приема], вы не можете отправлять факсы, используя стекло экспонирования.

2. Нажмите клавишу [Начальный экран].

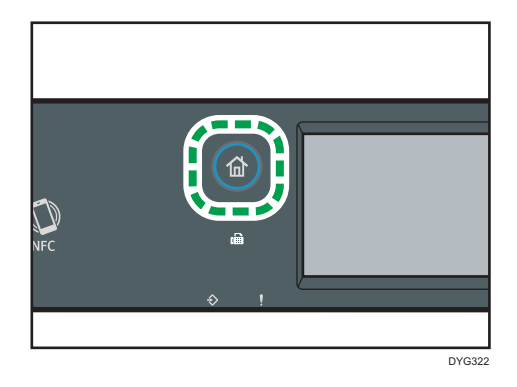

- 3. Нажмите значок [Факс] в окне [Начальный экран].
- 4. Поднимите трубку внешнего телефонного аппарата.
- 5. Укажите адресата с помощью внешнего телефонного аппарата.
- 6. Когда вызываемый абонент ответит, сообщите ему, что вы хотите передать факс (попросите получателя переключить аппарат в режим факсимильного приема).
- 7. Услышав звук высокого тона, нажмите клавишу [Пуск].

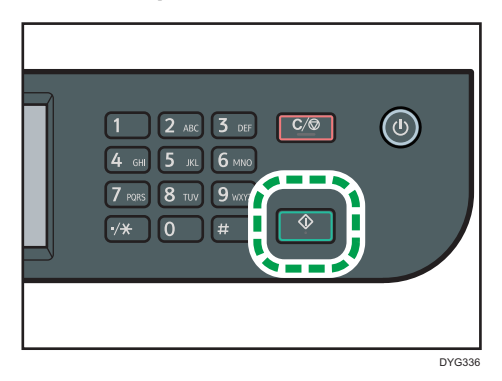

Если для параметра [Настр.переключ.TX/RX] выбрано значение [Автоматич.настройка передачи/приема], шаг 8 не выполняется.

- 8. Если оригинал расположен на стекле экспонирования, нажмите "[Передача]", а затем нажмите клавишу [Пуск].
- 9. Положите телефонную трубку.

## Настройка параметров сканирования для функции факса

#### Регулировка плотности изображения

В этом разделе описана процедура настройки плотности изображения для текущего задания.

Существует три уровня плотности изображения. Чем выше уровень плотности, тем темнее распечатываемое изображение.

1. Нажмите клавишу [Начальный экран].

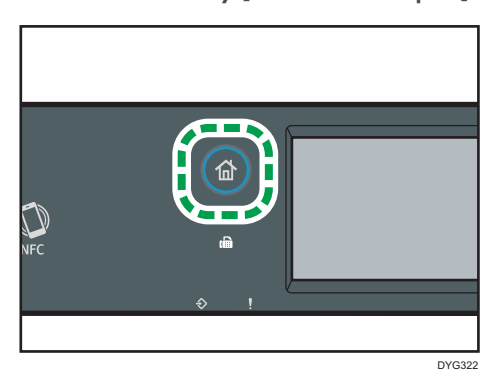

- 2. Нажмите значок [Факс] в окне [Начальный экран].
- 3. Нажмите [Настр.передачи].
- 4. С помощью клавиши [ ] или [ ] выберите необходимый уровень плотности и нажмите [OK].

## **• Примечание**

• Можно изменить значение по умолчанию параметра "[Плотность]" так, чтобы сканирование всегда выполнялось при заданном уровне плотности. Для получения подробных сведений о параметре [Плотн.] см. [стр. 270 "Параметры функций факса \(при использовании модели с](#page-271-0) [сенсорной панелью\)".](#page-271-0)

## Настройка разрешения

В этом разделе описан процесс настройки разрешения сканирования для текущего задания.

Существует три варианта разрешения:

#### Стандартн.

Выберите этот вариант, если документ распечатан или набран на пишущей машинке шрифтом обычного размера.

#### Подробно

Выберите этот вариант, если оригиналом является документ с мелким шрифтом.

#### Фото

6

Выберите этот вариант, если оригинал содержит изображения (например, фотографии или рисунки с тенями).

1. Нажмите клавишу [Начальный экран].

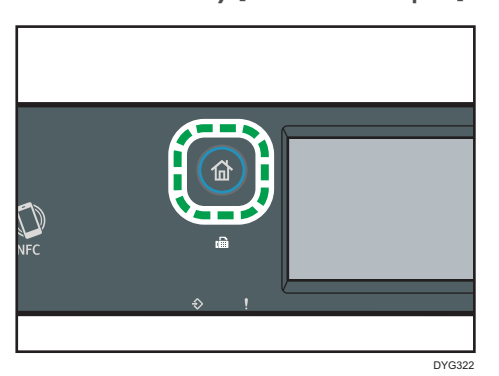

- 2. Нажмите значок [Факс] в окне [Начальный экран].
- 3. Нажмите [Настр.передачи].
- 4. Нажмите [Разрешение].
- 5. Выберите необходимое разрешение и нажмите [OK].
- 6. Убедитесь, что отображается выбранное разрешение, и затем нажмите [OK].

#### • Примечание

• Значение по умолчанию параметра "[Разрешение]" можно изменить так, чтобы сканирование всегда выполнялось при заданном уровне разрешения. Для получения подробных сведений о параметре [Разрешение] см. [стр. 270 "Параметры функций факса](#page-271-0) [\(при использовании модели с сенсорной панелью\)".](#page-271-0)

# Использование функции факса с компьютера (LAN-факс)

В этом разделе описано использование функции факса аппарата с помощью компьютера.

Документы можно отправлять на другой факсимильный аппарат через этот аппарат непосредственно с компьютера, не распечатывая их.

## Основные операции отправки факсимильного сообщения с компьютера

В этом разделе описаны основные операции отправки факса с компьютера.

Адресата можно выбрать в адресной книге функции LAN-факс, а можно ввести номер факса вручную. Факсимильное сообщение можно отправить одновременно нескольким адресатам (не более 100).

В этом разделе в качестве примера приведена процедура для ОС Windows 10.

#### **Важно**

- Перед отправкой факсимильного сообщения аппарат сохраняет данные этого сообщения в памяти. Если память аппарата в процессе сохранения данных переполняется, передача факсимильного сообщения отменяется. В этом случае уменьшите разрешение или количество страниц и повторите попытку.
- 1. Откройте файл, который следует отправить.
- 2. В меню [Файл] щелкните на [Печать].
- 3. Выберите драйвер LAN-факса в качестве принтера и нажмите [Печать].
- 4. Укажите адресата.
	- Чтобы указать адресата, зарегистрированного в адресной книге LAN-факса: Выберите адресата в блоке [&Список польз.:], а затем нажмите [Добавить в список]. Повторите это действие, чтобы добавить других адресатов.
	- Чтобы ввести номер факса напрямую:

Откройте вкладку [Укажите назначение] и введите номер факса (до 40 цифр) в поле [&Ном.факса:], затем нажмите [Добавить в список].

Повторите это действие, чтобы добавить других адресатов.

5. Чтобы приложить титульный лист, нажмите [Изменить титульный лист] во вкладке [Укажите назначение], а затем поставьте отметку в поле [Присоединить титульный лист].

Отредактируйте титульный лист и нажмите [OK].

Для получения сведений о параметрах настройки см. справку по драйверу LAN-факса.

## 6. Нажмите [Отправить].

## • Примечание

- Для получения подробных сведений см. справку по драйверу LAN-факса.
- Номер факса может состоять из следующих символов: цифры от 0 до 9, "P" (пауза), " $\mathbf{\hat{x}}$ ", "**#**", "-", и пробел.
- При необходимости введите паузу в номер факса. Перед набором цифр, следующих после паузы, аппарат выполнит задержку. Время задержки можно указать с помощью параметра "[Пауза]" в разделе "[Настройки передачи]". Для получения подробных сведений о функции [Пауза] см. [стр. 270 "Параметры функций факса \(при использовании модели с сенсорной](#page-271-0) [панелью\)".](#page-271-0)
- Для использования службы тонового набора в импульсной линии введите в номер факса символ " ${\mathsf X}$ ". Символ " ${\mathsf X}$ " временно переключает режим набора с импульсного на тоновый.
- Чтобы удалить введенную запись адресата, выберите ее в перечне [Списо&к адресатов:], затем нажмите кнопку [Удалить из списка].
- Введенный номер факса можно зарегистрировать на вкладке [Укажите назначение] в адресной книге функции LAN-факса. Чтобы открыть диалоговое окно регистрации адресата, нажмите [Сохранить в адр. книге].
- Из списка [Вид] на вкладке [Адресная книга] вы можете выбрать типы адресатов для отображения.
	- [Все]: отображаются все адресаты.
	- [Группа]: отображаются только группы.
	- [Пользователь]: отображаются только отдельные пользователи.

## Отмена передачи факсимильного сообщения

Отправку факсимильного сообщения можно отменить с помощью панели управления аппарата или с помощью компьютера в зависимости от статуса задания.

#### Отмена при получении аппаратом факсимильного сообщения с компьютера

Если аппарат используется несколькими компьютерами, будьте внимательны, чтобы не отменить отправку факсимильного сообщения другого пользователя.

- 1. Дважды нажмите на значок принтера в панели задач компьютера.
- 2. Выберите задание печати, которое нужно отменить, выберите меню [Документ] и нажмите [Отмена].
- 3. Нажмите [Да].

#### Отмена во время отправки факсимильного сообщения

Отмените отправку факсимильного сообщения с помощью панели управления.

1. Нажмите клавишу [Начальный экран].

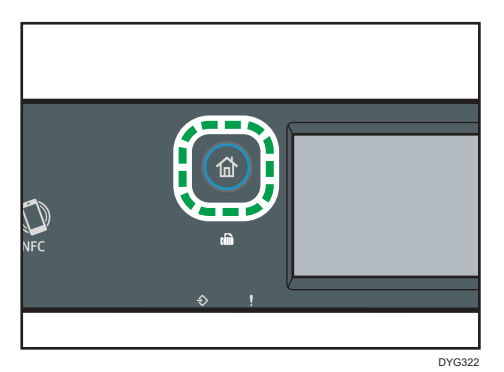

- 2. Нажмите значок [Факс] в окне [Начальный экран].
- 3. Нажмите клавишу "[Сброс/Стоп]".
- 4. Нажмите клавишу [Задания факса] на экране [Отмена заданий].

# Настройка параметров передачи

В этом разделе описан процесс настройки параметров передачи с помощью раздела свойств драйвера LAN-факса.

Настройка свойств выполняется для каждого приложения отдельно.

- 1. В меню [Файл] щелкните на [Печать].
- 2. Выберите драйвер LAN-факс в качестве принтера и нажмите кнопку [Настройки]. Откроется диалоговое окно свойств драйвера LAN-факса.
- 3. Перейдите на вкладку [Установка].
- 4. Задайте необходимые настройки и нажмите [OK].

Для получения сведений о параметрах настройки см. справку по драйверу LAN-факса.

## Конфигурирование адресной книги для функции LAN-факс

В этом разделе описана адресная книга для функции LAN-факс. Сконфигурируйте адресную книгу функции LAN-факс на компьютере. Адресная книга позволяет быстро и легко выбрать адресатов для отправки факсимильных сообщений с помощью функции LAN-факса.

В адресной книге функции LAN-факса можно зарегистрировать до 1000 записей, включая отдельных адресатов и группы адресатов.

#### Открытие адресной книги LAN-факса

- 1. В меню [Пуск] выберите [Панель управления] раздела [Служебные Windows].
- 2. Нажмите [Просмотр устройств и принтеров].
- 3. Правой кнопкой мыши нажмите по значку драйвера LAN-факса, а затем нажмите кнопку [Настройка печати].
- 4. Выберите вкладку [Адресная книга].

#### Регистрация адесатов

- 1. Откройте адресную книгу функции LAN-факса и нажмите кнопку [Добавить пользователя].
- 2. Введите данные адресата и нажмите клавишу [OK]. Необходимо ввести контактное имя и номер факса.
- 3. Подтвердите настройки и нажмите [OK].

#### Изменение адресатов

- 1. Откройте адресную книгу функции LAN-факса, выберите адресата для изменения в блоке [&Список польз.:], а затем нажмите [Правка].
- 2. Измените данные и нажмите [OK].

Чтобы зарегистрировать адресата с аналогичными данными, нажмите [Сохр.как нов. польз.]. Эта функция полезна при регистрации серии адресатов с похожими данными. Чтобы закрыть диалоговое окно без изменения исходной записи адресата, нажмите [Отмена].

3. Подтвердите настройки и нажмите [OK].

## Регистрация групп

- 1. Откройте адресную книгу функции LAN-факса и нажмите [Добав.группу].
- 2. Введите название группы в поле [Имя группы].
- 3. Выберите адресата, которого следует включить в группу, в блоке [Список польз.], а затем нажмите [Доб.].

Чтобы удалить адресата из группы, выберите адресата в блоке [Список чл.гр.], а затем нажмите [Удалить из списка].

- 4. Нажмите [OK].
- 5. Подтвердите настройки и нажмите [OK].

# • Примечание

- В группе должен быть хотя бы один адресат.
- Для группы необходимо задать имя группы. Два одинаковых имени группы быть не может.
- Один адресат может быть включен в несколько групп.

#### Изменение групп

- 1. Откройте адресную книгу функции LAN-факса, выберите группу в блоке [Список польз.], а затем нажмите [Правка].
- 2. Чтобы добавить в группу адресата, выберите соответствующую запись в блоке [Список польз.] и нажмите [Доб.].
- 3. Чтобы удалить адресата из группы, выберите адресата в блоке [Список чл.гр.], а затем нажмите [Удалить из списка].
- 4. Чтобы изменить название группы, введите новое название в [Имя группы]. Если имя, которое вы задали, уже существует в адресной книге LAN-факса, то появится

сообщение. Нажмите [OK] и зарегистрируйте группу под другим именем.

- 5. Нажмите [OK].
- 6. Подтвердите настройки и нажмите [OK].

#### Удаление отдельных адресатов и групп

1. Откройте адресную книгу функции LAN-факса, выберите адрес для удаления в блоке [Список польз.], а затем нажмите [Удалить].

Появится сообщение с подтверждением.

- 2. Нажмите [Да].
- 3. Подтвердите настройки и нажмите [OK].

## • Примечание

- При удалении из адресной книги для функции LAN-факса запись адресата автоматически удаляется из группы. При удалении последней записи из группы появится сообщение с предложением подтвердить удаление. Если хотите удалить всю группу, нажмите кнопку [OK].
- Удаление группы не приводит к удалению содержащихся в этой группе записей адресатов из адресной книги для функции LAN-факса.

6

## Экспорт/импорт данных адресной книги функции LAN-факса

#### **Важно**

• В следующей процедуре в качестве примера используется ОС Windows 10. Если используется другая операционная система, процедура может несколько отличаться от приведенной ниже.

#### Экспорт данных адресной книги LAN-факса

Данные адресной книги функции LAN-факса можно экспортировать в файл формата CSV (значения, разделенные запятыми).

Чтобы экспортировать данные адресной книги LAN-факса, выполните следующую процедуру.

- 1. Откройте адресную книгу LAN-факса и нажмите [Экспорт].
- 2. Перейдите к месту сохранения данных адресной книги LAN-факса, укажите имя файла и нажмите [Сохранить].

#### Импорт данных адресной книги LAN-факса

Данные адресной книги функции LAN-факса можно импортировать из файла формата CSV. Если данные сохранены в файле формата CSV, данные адресной книги можно импортировать и из других приложений.

- 1. Откройте адресную книгу LAN-факса и нажмите [Импорт].
- 2. Выберите файл с данными адресной книги и нажмите [Открыть].

Появится диалоговое окно выбора элементов для импорта.

3. Для каждого поля выберите соответствующий элемент в списке.

Для полей, не имеющих данных в файле импорта, выберите вариант [\*н/д\*]. Помните, что вариант [\*н/д\*] нельзя выбрать для полей [Имя:] и [Факс].

#### 4. Нажмите [OK].

Для получения сведений о параметрах настройки см. справку по драйверу LAN-факса.

#### **В Примечание**

- Экспорт данных в формате CSV осуществляется в кодировке Юникод.
- Данные адресной книги LAN-факса можно импортировать из файла формата CSV, записанного в кодировке Юникод или ASCII.
- Экспорт и импорт данных о группах невозможен.
- Адресная книга LAN-факса может содержать до 1000 записей адресатов. Если в процессе импорта этот предел превышен, оставшиеся записи адресатов импортированы не будут.

# Редактирование титульного листа факса

- 1. В меню [Файл] щелкните на [Печать].
- 2. Выберите драйвер LAN-факса в качестве принтера и нажмите [Печать].
- 3. Откройте вкладку [Укажите назначение] и нажмите [Изменить титульный лист].
- 4. Нажмите [Вложить титульный лист].
- 5. Задайте необходимые настройки и нажмите [OK].

Для получения сведений о параметрах настройки см. справку по драйверу LAN-факса.

# Получение факсимильного сообщения

#### **Важно**

- При получении важного документа по факсимильной связи рекомендуется согласовать содержимое полученного сообщения с отправителем.
- При недостатке свободной памяти прием факсимильных сообщений может оказаться невозможным.

### **В Примечание**

- Можно использовать внешний телефон для применения этого аппарата в качестве телефона.
- Для печати документов, полученных по факсимильной связи, используется только бумага форматов A4, Letter или Legal.

# Выбор режима приема

В этом разделе описаны режимы получения для функции факса и способы их выбора.

**Важно** 

• В режиме "ФАКС/Автоотв." на аппарат автоматически поступает факсимильное сообщение после звонка внешнего телефона определенное количество раз, указанное в разделе [Всего звонк.(ав.отв)]. Установите звонок на внешний телефон перед получением факсимильного сообщения. Для получения подробных сведений о параметре [Всего звонк.(ав.отв)] см. [стр. 270 "Параметры функций факса \(при использовании модели с сенсорной панелью\)".](#page-271-0)

#### Типы режима получения

Существует четыре типа получения:

- Режим "Только факс"
- Режим "ФАКС/ТЕЛ(Руч.)
- Режим "ФАКС/ТЕЛ (Авт.)"
- Режим "ФАКС/Автоотв."

#### Выбор режимов получения

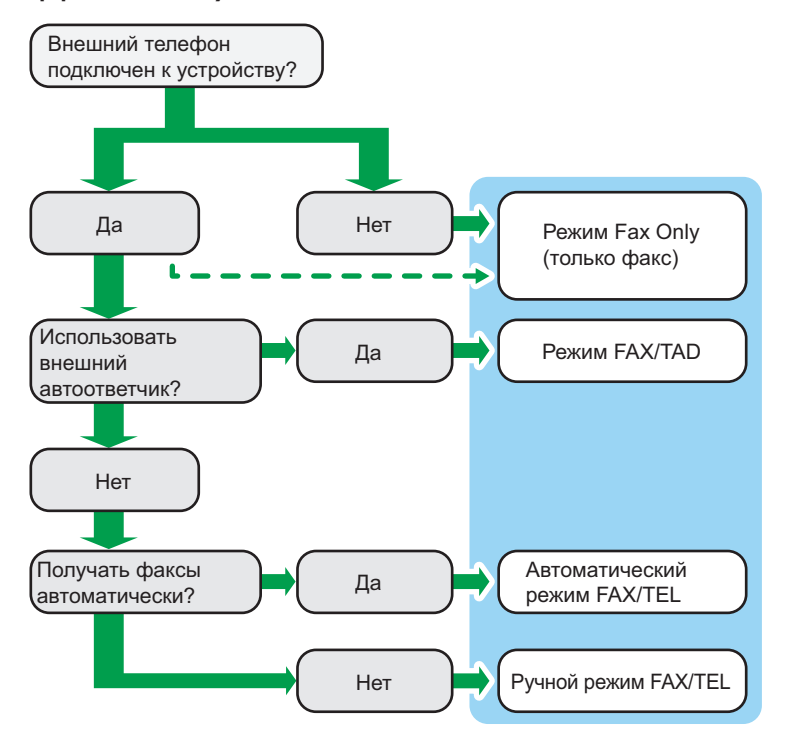

#### Описание режимов получения

- Режим "Только факс" (автоприем)
	- Если внешний телефон не подключен

Аппарат автоматически отвечает на все входящие вызовы в режиме приема факса.

• Если внешний телефон подключен

Аппарат автоматически получает все входящие вызовы в режиме получения факсимильного сообщения после указанного количество звонков внешнего автоответчка. Это удобно для тех, кто использует телефоны только для исходящих вызовов.

• Режим "ФАКС/Автоотв." (автоприем)

В этом режиме внешний автоответчик отвечает и записывает сообщения при получении телефонных вызовов на аппарат. Если поступает факсовый вызов, то аппарат автоматически принимает факсимильное сообщение. Для получения дополнительной информации см. [стр. 248 "Прием факсимильного сообщения в режиме ФАКС/](#page-249-0) [Автоотв."](#page-249-0).

• Режим "ФАКС/ТЕЛ (Авт.)" (автоприем)

В этом режиме аппарат получает факсы автоматически, если факсимильный вызывающий сигнал определен из входящего вызова. Для получения дополнительной информации см. [стр. 248 "Прием факсимильного сообщения в режиме ФАКС/ТЕЛ](#page-249-0) [\(Авт.\)".](#page-249-0)

• Режим "ФАКС/ТЕЛ(Руч.)" (ручной прием)

В этом режиме необходимо будет принять вызов с помощью внешнего телефонного аппарата. Если вызов относится к получению факсимильного сообщения, следует запустить прием сообщения вручную. Для получения дополнительной информации см. [стр. 247 "Получение факсимильного сообщения в режиме ФАКС/ТЕЛ \(руч.\)"](#page-248-0).

## Настройка режима получения

1. Нажмите клавишу [Начальный экран].

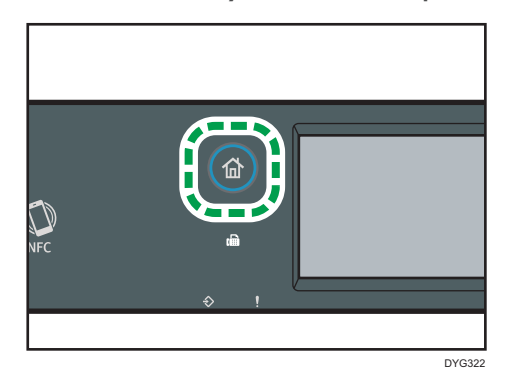

- 2. Нажмите значок [Настр.] в окне [Начальный экран].
- 3. Нажмите [Функции факса].
- 4. Нажмите [Настройки приема].
- 5. Нажмите [Перекл.режим приема].
- 6. Выберите необходимый режим приема.
- 7. Нажмите клавишу [Начальный экран].

#### **В Примечание**

- В режиме "ФАКС/Автоотв." аппарат автоматически приступает к приему факсимильных сообщений после того, как внешний автоответчик прозвонит определенное число раз. Число звонков указано в поле [Всего звонк.(ав.отв)] в разделе [Функции факса]. Обязательно настройте внешний автоответчик так, чтобы он отвечал на вызовы, прежде чем аппарат начнет прием факсимильных сообщений. Для получения подробных сведений о параметре [Всего звонк.(ав.отв)] см. [стр. 270 "Параметры функций факса](#page-271-0) [\(при использовании модели с сенсорной панелью\)"](#page-271-0).
- Для использования этого аппарата в качестве телефона необходим внешний телефон. Для получения подробных сведений о подключении внешнего телефона к аппарату см. Руководство по установке.

## <span id="page-248-0"></span>Получение факсимильного сообщения в режиме ФАКС/ТЕЛ (руч.)

#### **Важно**

• Прежде чем приступать к получению факсимильных сообщений, обязательно извлеките оригиналы, загруженные в устройство АПД.

Процедура отличается в зависимости от того, выбрано ли для параметра [Настр.переключ.TX/RX] значение [Автоматич.настройка передачи/приема] или [Ручная настройка передачи/приема] в меню [Функции факса].

1. Снимите трубку внешнего телефона, чтобы ответить на вызов.

Начинается обычный телефонный вызов.

2. Если слышится гудок звонка факса или совсем нет звука, нажмите клавишу [Home], нажмите значок [Факс], затем нажмите клавишу [Start].

Если для параметра [Настр.переключ.TX/RX] выбрано значение [Автоматич.настройка передачи/приема], перейдите к шагу 5.

- 3. Нажмите [Прием].
- 4. Нажмите клавишу [Пуск].
- 5. Положите телефонную трубку.

#### • Примечание

• Для получения подробных сведений о параметре [Настр.переключ.TX/RX] см. [стр. 270](#page-271-0) ["Параметры функций факса \(при использовании модели с сенсорной панелью\)"](#page-271-0).

# Прием факсимильного сообщения в режиме "Только факс"

Если в качестве режима приема установлен "Только факс", аппарат автоматически отвечает на все входящие вызовы в режиме приема факсимильного сообщения.

#### • Примечание)

- Можно указать количество звонков, издаваемых аппаратом до ответа на вызов, с помощью параметра [Количество звонков] в меню [Функции факса]. Для получения подробных сведений о параметре [Количество звонков] см. [стр. 270 "Параметры функций факса \(при](#page-271-0) [использовании модели с сенсорной панелью\)"](#page-271-0).
- Если в то время, как аппарат издает звонки, ответить на вызов с помощью внешнего телефонного аппарата, начнется обычный телефонный разговор. Если вы слышите сигнал вызова факса или не слышите ни звука, выполните прием факсимильного сообщения вручную. Для получения подробных сведений о приеме факса вручную см. стр. 247 "Получение факсимильного сообщения в режиме ФАКС/ТЕЛ (руч.)".

#### <span id="page-249-0"></span>Прием факсимильного сообщения в режиме ФАКС/ТЕЛ (Авт.)

Если режим получения установлен в режиме "ФАКС/Автоответчик", аппарат получает факсы автоматически, если тон вызова факса определен из входящего вызова.

## **В Примечание**

- Можно указать длительность вызовов аппарата перед получением факсов в настройке [Вр.перекл.реж.приема] в разделе [Функции факса]. Для получения подробных сведений о параметре [Вр.перекл.реж.приема] см. [стр. 270 "Параметры функций факса \(при](#page-271-0) [использовании модели с сенсорной панелью\)"](#page-271-0).
- Если в то время, как аппарат издает звонки, ответить на вызов с помощью внешнего телефонного аппарата, начнется обычный телефонный разговор. Если подается тональный сигнал вызова факсимильной связи, примите факсимильное сообщение вручную. Для получения подробных сведений о приеме факса вручную см. [стр. 247 "Получение](#page-248-0) [факсимильного сообщения в режиме ФАКС/ТЕЛ \(руч.\)".](#page-248-0)

## Прием факсимильного сообщения в режиме ФАКС/Автоотв.

Если в качестве режима приема установлен "ФАКС/Автоотв.", то внешний телефон воспроизводит и записывает сообщения, когда аппарат принимает телефонные вызовы. Если поступает факсовый вызов, то аппарат автоматически принимает факсимильное сообщение.

1. Во время входящего вызова внешний телефон подает сигнал такое число раз, какое указано в поле [Всего звонк.(ав.отв)] в разделе [Функции факса].

Для получения подробных сведений о параметре [Всего звонк.(ав.отв)] см. [стр. 270](#page-271-0) ["Параметры функций факса \(при использовании модели с сенсорной панелью\)"](#page-271-0).

Если внешний телефон не принимает вызов, аппарат автоматически выполняет прием факсимильного сообщения.

- 2. Если внешний телефон принимает вызов, то аппарат отслеживает наличие паузы на линии в течение 30 секунд (обнаружение паузы).
	- Если обнаружен сигнал факсового вызова или отсутствие звука, то аппарат автоматически начнет прием факсимильного сообщения.
	- При обнаружении голоса начнется обычный телефонный вызов. Внешний автоответчик запишет сообщение.

#### **• Примечание**

- Можно настроить получение факсимильного сообщения в ручном режиме при обнаружении молчания. Для получения подробных сведений о приеме факса вручную см. [стр. 247](#page-248-0) ["Получение факсимильного сообщения в режиме ФАКС/ТЕЛ \(руч.\)"](#page-248-0).
- Определение молчания не прерывается в течение 30 секунд (даже если внешний автоответчик прерывает вызов), до тех пор, пока вы не нажмете клавишу [Сброс/Стоп] и не прервете связь.

# Пересылка и сохранение факсов в память

Чтобы предотвратить несанкционированный просмотр секретных факсимильных сообщений посторонними, можно настроить аппарат на пересылку полученных факсимильных сообщений на заданный адрес или сохранение их в памяти без распечатывания.

# • Примечание

• В следующей таблице приведены варианты развития событий при успешной или неудачной пересылке в зависимости от конфигурации аппарата.

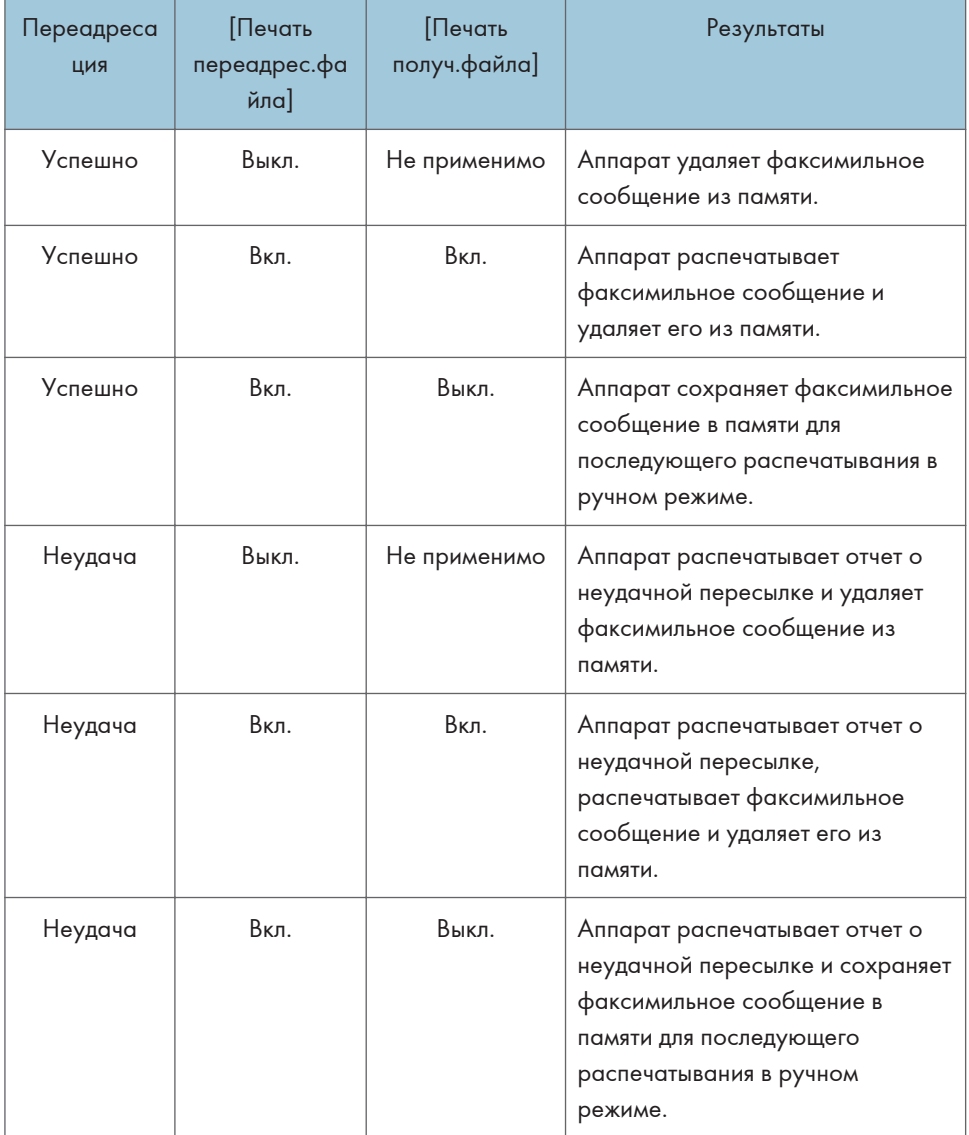

- Если аппарат не сможет распечатать факсимильное сообщение из-за аппаратных ошибок, таких как пустой лоток или замятие бумаги, факсимильное сообщение будет сохранено в памяти, а индикатор получения факсимильного сообщения будет мигать. Печать оставшихся страниц будет возобновлена после устранения неполадки.
- Количество попыток пересылки и интервал между ними можно указать с помощью приложения Web Image Monitor. Для получения сведений о настройке адресата пересылки, количества попыток и интервала между ними см. [стр. 367 "Настройка параметров системы"](#page-368-0).

### Параметры пересылки

Чтобы указать условия пересылки получаемых факсимильных сообщений, настройте аппарат следующим образом.

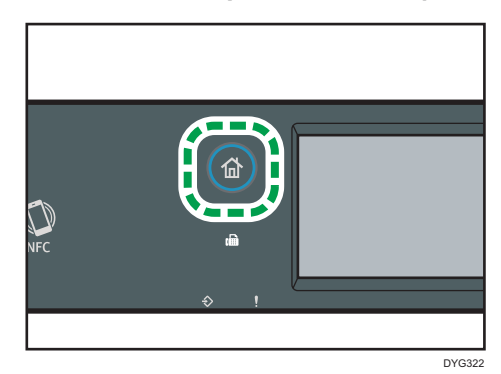

1. Нажмите клавишу [Начальный экран].

- 2. Нажмите значок [Настр.] в окне [Начальный экран].
- 3. Нажмите [Функции факса].
- 4. Нажмите [Настройки приема].
- 5. Нажмите  $[$ V].
- 6. Нажмите [Настр.файла приема].
- 7. Выберите [Переслать].

Для отправки уведомлений по электронной почте после отправки факсимильных сообщений выполните Шаг 8.

- 8. Нажмите [Увед.о переадрес.].
- 9. Нажмите [Активн.].
	- [Активн.]: после пересылки отправлять уведомление по электронной почте. Адресат уведомления, отправляемого по электронной почте, зависит от настройки адресата пересылаемых сообщений.
	- [Неактивн.]: уведомление по электронной почте не отправляется.
- 10. Нажмите клавишу [Начальный экран].
#### Указание адресата переадресации с помощью приложения Web Image Monitor

- 1. Запустите веб-браузер и получите доступ к аппарату, указав его IP-адрес.
- 2. Нажмите [Параметры системы].
- 3. Откройте вкладку [Факс].
- 4. Укажите адресата переадресации в блоке [Адресат пересылки].
	- [Адрес эл.почты]: введите адрес электронной почты адресата.
	- [Адресат сканирования]: выберите адресата для отправки файлов с отсканированными изображениями в качестве адресата пересылки.
- 5. При необходимости введите пароль администратора.
- 6. Нажмите [OK].
- 7. Закройте веб-браузер.

Для получения подробной информации об использовании приложения Web Image Monitor см. [стр. 367 "Настройка параметров системы"](#page-368-0).

#### Настройка условий сохранения

Чтобы указать условия сохранения получаемых факсимильных сообщений, выполните следующие настройки аппарата.

1. Нажмите клавишу [Начальный экран].

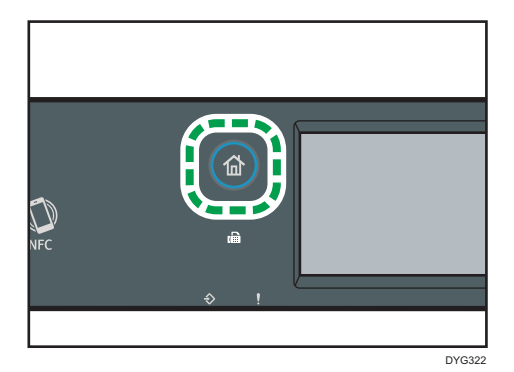

- 2. Нажмите значок [Настр.] в окне [Начальный экран].
- 3. Нажмите [Функции факса].
- 4. Нажмите [Настройки приема].
- 5. Нажмите $[V]$ .
- 6. Нажмите [Настр.файла приема].
- 7. Выберите [Печатать] или [Переслать].
- 8. Нажмите [Печать получ.файла].

#### 9. Выберите [Вкл.] или [Выкл. ].

- [Вкл.]: автоматическая распечатка полученных факсимильных сообщений и удаление их из памяти.
- [Выкл. ]: сохранение полученных факсимильных сообщений для последующего распечатывания в ручном режиме.

#### 10. Нажмите клавишу [Начальный экран].

#### • Примечание

- После успешного распечатывания факсимильного сообщения оно будет удалено из памяти.
- Если печать факсимильного сообщения невозможна из-за аппаратных ошибок, таких как пустой лоток или замятие бумаги, оно будет сохранено в памяти. Печать оставшихся страниц будет возобновлена после устранения неполадки.

#### Печать факсимильных сообщений, сохраненных в памяти аппарата

В этом разделе описан процесс печати полученных факсимильных сообщений, сохраненных в памяти аппарата.

Если индикатор входных данных светится, в памяти аппарата есть факсимильное сообщение. Чтобы распечатать факсимильное сообщение, выполните следующие действия.

1. Нажмите клавишу [Начальный экран].

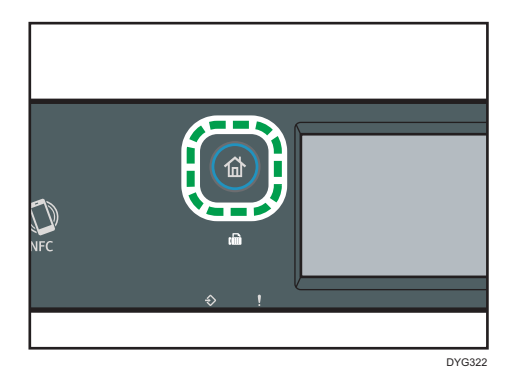

- 2. Нажмите значок [Факс] в окне [Начальный экран].
- 3. Нажмите [Файл приема].
- 4. Выберите файл и нажмите [Печатать].
- 5. Нажмите [Да].

Аппарат распечатает сохраненное факсимильное сообщение и удалит его из памяти.

6. Нажмите клавишу [Начальный экран].

#### • Примечание

- Если установлен лоток 2, можно выбрать лоток, из которого будет подаваться бумага, с помощью параметра [Выберите лоток] в разделе настройки функций факса. Если аппарат настроен на автоматическое переключение между лотками 1 и 2 в зависимости от значения этого параметра, можно также указать лоток для первоочередного использования с помощью пункта [Приор.лотка для бум.] в меню [Настройки бумаги]. Для получения подробных сведений о параметре [Выберите лоток] см. [стр. 270 "Параметры функций](#page-271-0) [факса \(при использовании модели с сенсорной панелью\)".](#page-271-0) Для получения подробных сведений о параметре [Приор.лотка для бум.] см. [стр. 293 "Настройки бумаги \(при](#page-294-0) [использовании модели с сенсорной панелью\)"](#page-294-0).
- Если индикатор получения факсимильного сообщения светится, это свидетельствует о том, что полученное факсимильное сообщение, сохраненное в памяти аппарата, невозможно распечатать из-за аппаратных ошибок, таких как пустой лоток или замятие бумаги. Печать будет возобновлена сразу после устранения неполадки.

### Получение или отклонение факсимильных сообщений от специальных отправителей

Можно настроить аппарат на получение (или отклонение) факсимильных сообщений только от "специальных пользователей". Это поможет отсеять нежелательные документы, например рекламные факсы, тем самым предотвратив излишний расход бумаги на распечатывание факсимильных сообщений.

Чтобы воспользоваться этой функцией, необходимо сначала зарегистрировать "специальных отправителей" с помощью приложения Web Image Monitor, а затем выбрать, следует ли получать или отклонять получаемые от них факсимильные сообщения.

#### Регистрация специальных отправителей

В этом разделе описана регистрация специальных отправителей.

Можно зарегистрировать до 30 специальных отправителей.

- 1. Запустите веб-браузер и получите доступ к аппарату, указав его IP-адрес.
- 2. Нажмите [Специальный отправитель].

3. В списке [Тип адресата] выберите пункт [Специальный отправитель].

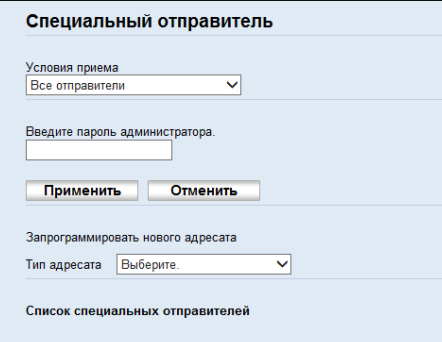

4. Выберите номер в [№ специального отправителя] из списка (от 1 до 30).

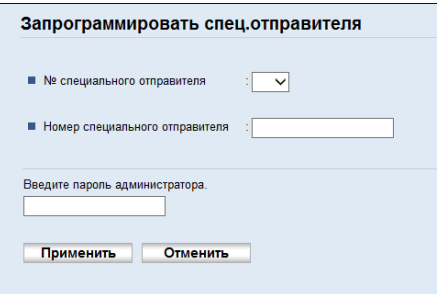

- 5. Введите номер факса специального отправителя (до 20 символов) в поле [Номер специального отправителя].
- 6. При необходимости введите пароль администратора.
- 7. Нажмите "Применить".
- 8. Закройте веб-браузер.

### • Примечание)

• Можно использовать цифры 0 - 9, пробелы, буквенно-цифровые символы и знаки.

#### Ограничение количества входящих факсимильных сообщений

В этом разделе описана настройка аппарата на прием (или отклонение) факсимильных сообщений только от зарегистрированных специальных отправителей.

- 1. Запустите веб-браузер и получите доступ к аппарату, указав его IP-адрес.
- 2. Нажмите [Специальный отправитель].

3. В раскрывающемся меню [Условия приема] выберите отправителей, от которых следует получать факсы.

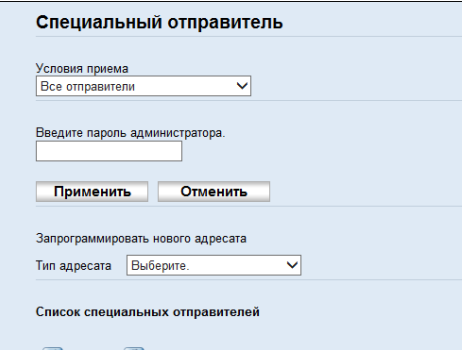

• [Все отправители]

Выберите этот вариант, чтобы получать факсы от всех отправителей.

• [Не специальный отправитель]

Выберите этот вариант для отклонения факсимильных сообщений от специальных отправителей и приема факсимильных сообщений от всех остальных отправителей.

• [Только специальный отправитель]

Выберите этот вариант для получения факсимильных сообщений только от специальных отправителей и отклонения факсимильных сообщений от всех остальных отправителей.

- 4. При необходимости введите пароль администратора.
- 5. Нажмите [Применить].
- 6. Закройте веб-браузер.

# Списки/Отчеты, относящиеся к функции факса

К функции факса имеют отношение следующие списки и отчеты:

• Страница конфигур.

Печать общих сведений и текущих параметров конфигурации аппарата.

• Журнал факса

Печать журнала передачи и приема факсимильных сообщений (последние 50 заданий).

• Файл.ож.приема/пер.

Печать списка заданий факса, хранящихся в памяти аппарата для печати, отправки или пересылки.

• Адр.с ном.наб.1 наж.

Печать списка адресатов набора одним нажатием для отправки файлов сканирования и факсимильных сообщений.

• Адр.факса быстр.наб.

Печать списка записей адресатов быстрого набора.

• Сорт.по № быстр.наб.

Печать списка с записями, упорядоченными по регистрационному номеру быстрого набора.

• Сортиров. по имени

Печать списка с запиями, упорядоченными по имени.

• Список спец.отправ.

Печать списка "специальных отправителей" факсимильных сообщений.

• Отчет о сбое питания

Печать отчета в случае обесточивания аппарата во время отправки или приема факсимильного сообщения, или в случае утраты изображений, хранящихся в памяти аппарата, при отключении аппарата на длительное время.

#### • Примечание

- Для получения сведений о функциях "Журнал факса" и Печ.отч.сост.перед. см. [стр. 270](#page-271-0) ["Параметры функций факса \(при использовании модели с сенсорной панелью\)"](#page-271-0).
- Отчеты распечатываются на бумаге формата A4 или Letter. Перед печатью отчетов загрузите в лоток бумагу соответствующего формата. Для получения сведений о загрузке бумаги см. [стр. 61 "Загрузка бумаги".](#page-62-0)

# 7. Настройка аппарата с помощью панели управления

В этой главе описывается способ настройки аппарата с помощью панели управления.

# Основные операции

Используйте следующую процедуру, чтобы получить доступ к настройкам аппарата.

Для получения подробных сведений о категориях функций, которые необходимо настроить, см. [стр. 260 "Схема меню".](#page-261-0)

#### При использовании модели с сенсорной панелью

1. Нажмите клавишу [Начальный экран].

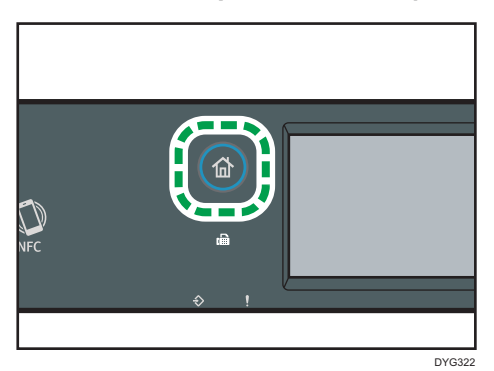

- 2. Нажмите значок [Настр.] в окне [Начальный экран].
- 3. Выберите настройки, которые следует использовать.

Для получения сведений о списке доступных элементов см. [стр. 260 "Схема меню".](#page-261-0)

При выборе меню [Адресная книга], [Настройки сети] или [Инструм.админ.] может потребоваться ввести пароль. Введите четырехзначный пароль, а затем нажмите [OK]. Для получения подробных сведений о пароле см. [Блокир.инстр.админ.] в [стр. 299](#page-300-0) ["Настройки инструментов администратора \(при использовании модели с сенсорной](#page-300-0) [панелью\)".](#page-300-0)

- 4. Чтобы подтвердить отображаемые элементы настроек и значения, нажмите [OK].
- 5. Для возврата к предыдущему элементу нажмите клавишу [Выход].

#### При использовании модели с 4-строчной ЖК-панелью

Для доступа к настройкам аппарата предусмотрены два основных способа:

• Нажмите клавишу [Инструменты пользователя] для получения доступа к меню настроек системы или сети.

• С помощью клавиш  $[$ 4 $]$  и  $[$  $\blacktriangleright$ ] можно открыть настройки копира или сканера в режиме ожидания каждой функции.

Для получения подробных сведений о категориях функций, которые необходимо настроить, см. [стр. 260 "Схема меню".](#page-261-0)

1. Чтобы настроить параметры системы аппарата, нажмите клавишу [Инструменты пользователя].

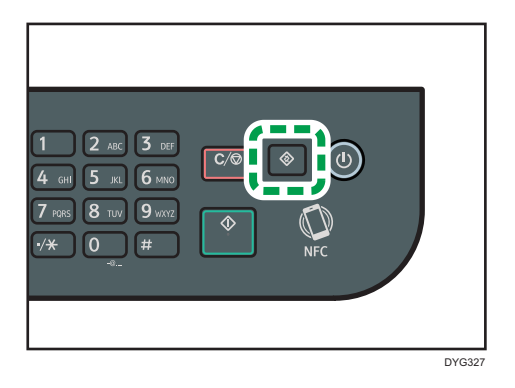

В противном случае нажмите клавишу [4] или [ $\blacktriangleright$ ] при отображении сообщения "Готов" на начальном экране настроек копира или сканера.

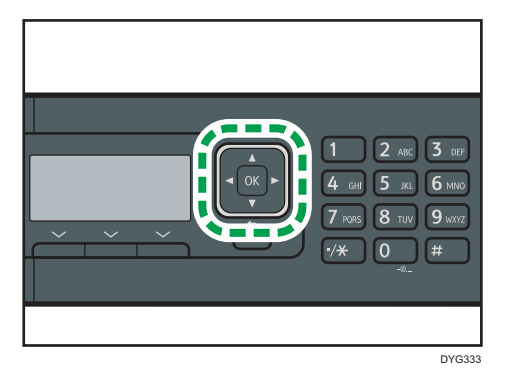

2. С помощью клавиши [▼ ] или [▲ ] выберите необходимую настройку.

Для получения сведений о списке доступных элементов см. [стр. 260 "Схема меню".](#page-261-0)

При выборе меню [Адресная книга], [Настройки сети] или [Инструменты администратора], возможно, потребуется ввести пароль. Введите пароль, состоящий из 4 цифр, и нажмите [OK]. Для получения подробных сведений о пароле см. [Блокировать инструм.админ.] в [стр. 343 "Настройки инструментов администратора \(при](#page-344-0) [использовании модели с четырехстрочной ЖК-панелью\)".](#page-344-0)

- 3. Для подтверждения выбора параметров настройки и отображаемых значений нажмите [OK].
- 4. Для возврата к предыдущему элементу нажмите [Назад].

# • Примечание

- Для возврата на начальный экран нажмите [Назад] столько раз, сколько существует выбранных элементов, или нажмите клавишу [Инструменты пользователя] один раз.
- Настраиваемые элементы будут автоматически установлены после перезапуска аппарата.

 $\overline{7}$ 

# <span id="page-261-0"></span>Схема меню

В этом разделе описаны параметры, включенные в различные меню.

Для получения подробных сведений о настройке аппарата с помощью приложения Web Image Monitor см. [стр. 359 "Настройка аппарата с использованием утилит".](#page-360-0)

**Важно** 

#### • Некоторые элементы можно настроить с помощью приложения Web Image Monitor.

#### При использовании модели с сенсорной панелью

• Возможн.копира

Для получения дополнительной информации см. [стр. 262 "Параметры функций копира](#page-263-0) [\(при использовании модели с сенсорной панелью\)"](#page-263-0).

• Функции сканера

Для получения дополнительной информации см. [стр. 267 "Параметры функций сканера](#page-268-0) [\(при использовании модели с сенсорной панелью\)"](#page-268-0).

• Функции факса

Для получения дополнительной информации см. [стр. 270 "Параметры функций факса](#page-271-0) [\(при использовании модели с сенсорной панелью\)"](#page-271-0).

• Адресная книга

Для получения дополнительной информации см. [стр. 281 "Параметры адресной книги](#page-282-0) [\(при использовании модели с сенсорной панелью\)"](#page-282-0).

• Параметры системы

Для получения дополнительной информации см. [стр. 282 "Параметры системы \(при](#page-283-0) [использовании модели с сенсорной панелью\)"](#page-283-0).

• Настройки бумаги

Для получения дополнительной информации см. [стр. 293 "Настройки бумаги \(при](#page-294-0) [использовании модели с сенсорной панелью\)"](#page-294-0).

• Настройки сети

Для получения дополнительной информации см. [стр. 312 "Сетевые параметры \(при](#page-313-0) [использовании модели с сенсорной панелью\)"](#page-313-0).

• Печ. список/отчет

Для получения дополнительной информации см. [стр. 309 "Печать списков/отчетов \(при](#page-310-0) [использовании модели с сенсорной панелью\)"](#page-310-0).

• Инструм.админ.

Для получения дополнительной информации см. [стр. 299 "Настройки инструментов](#page-300-0) [администратора \(при использовании модели с сенсорной панелью\)".](#page-300-0)

• Функц.принт.

Для получения дополнительной информации см. [стр. 289 "Параметры свойств](#page-290-0) [принтера \(при использовании модели с сенсорной панелью\)"](#page-290-0).

• @Remote

Для получения дополнительной информации см. [стр. 318 "@Remote \(при использовании](#page-319-0) [модели с сенсорной панелью\)".](#page-319-0)

#### При использовании модели с 4-строчной ЖК-панелью

• Возможн.копира (настройка клавишами  $[4]$   $[4]$ 

Для получения дополнительной информации см. [стр. 319 "параметры свойств копира](#page-320-0) [\(при использовании модели с четырехстрочной ЖК-панелью\)".](#page-320-0)

• Установки скан. (настройка клавишами  $[4]$  $[$ )

Дополнительную информацию см. [стр. 324 "Параметры функций сканера \(при](#page-325-0) [использовании модели с четырехстрочной ЖК-панелью\)".](#page-325-0)

• Параметры системы (настройка клавишей [User Tools])

Для получения дополнительной информации см. [стр. 327 "Параметры системы \(при](#page-328-0) [использовании модели с четырехстрочной ЖК-панелью\)".](#page-328-0)

• Парам.лотка для бумаги (настройка с помощью клавиши [User Tools])

Для получения дополнительной информации см. [стр. 337 "Парам.лотка для бумаги \(при](#page-338-0) [использовании модели с четырехстрочной ЖК-панелью\)".](#page-338-0)

• Network Wizard (настройка клавишей [User Tools])

Для получения подробных сведений см. руководство по установке.

• Настройки сети (настройка клавишей [User Tools])

Для получения дополнительной информации см. [стр. 352 "Параметры сети \(при](#page-353-0) [использовании модели c четырехстрочной ЖК-панелью\)".](#page-353-0)

• Печ. список/отчет (настройка клавишей [User Tools])

Для получения дополнительной информации см. [стр. 349 "Печать списков/отчетов \(при](#page-350-0) [использовании модели с четырехстрочной ЖК-панелью\)".](#page-350-0)

• Инструменты администратора (настройка клавиши [User Tools])

Для получения дополнительной информации см. [стр. 343 "Настройки инструментов](#page-344-0) [администратора \(при использовании модели с четырехстрочной ЖК-панелью\)"](#page-344-0).

• Функц.принт. (настройка клавишей [User Tools])

Для получения дополнительной информации см. [стр. 332 "Параметры свойств](#page-333-0) [принтера \(при использовании модели с четырехстрочной ЖК-панелью\)".](#page-333-0)

• @Remote (настройка клавишей [User Tools])

Для получения дополнительной информации см. [стр. 358 "@Remote \(при использовании](#page-359-0) [модели с 4-строчной ЖК-панелью\)".](#page-359-0)

# <span id="page-263-0"></span>Параметры функций копира (при использовании модели с сенсорной панелью)

Эта функция доступна только для SP 330SFN/3710SF.

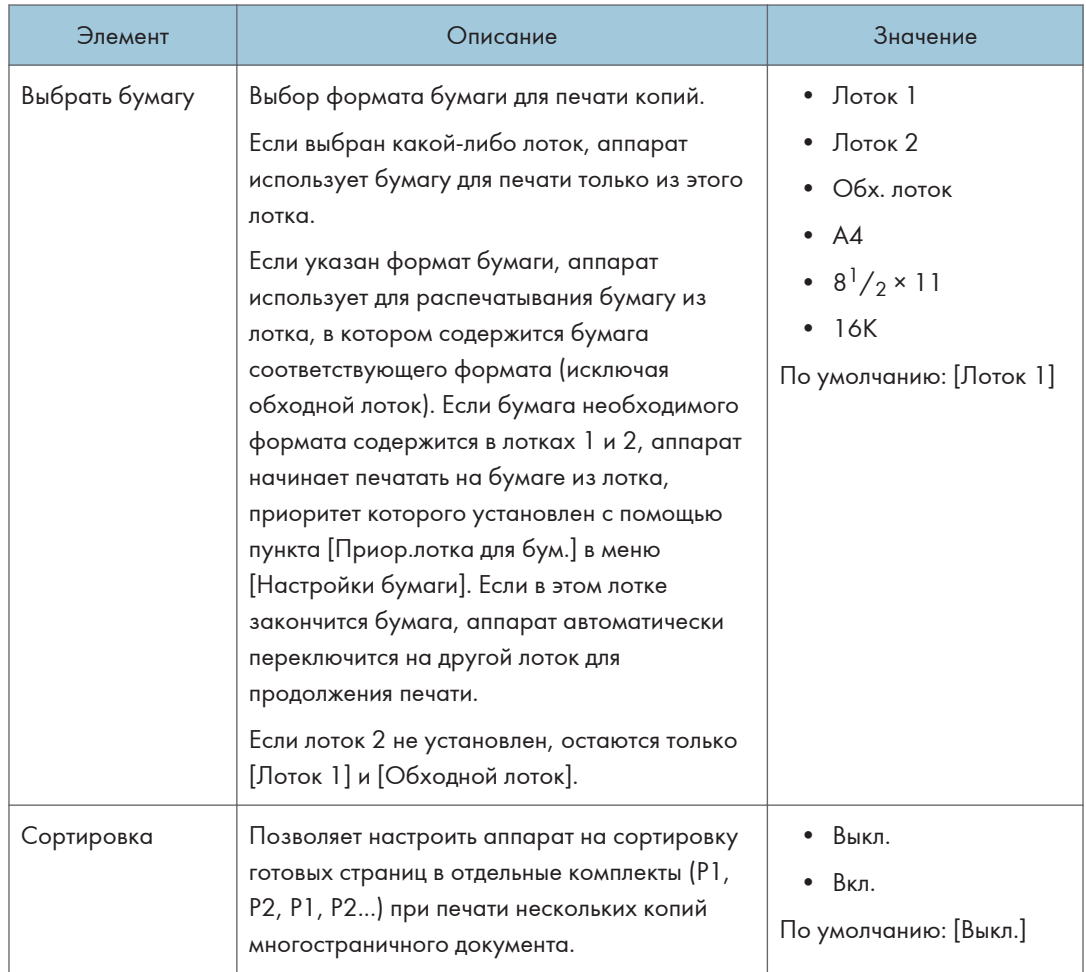

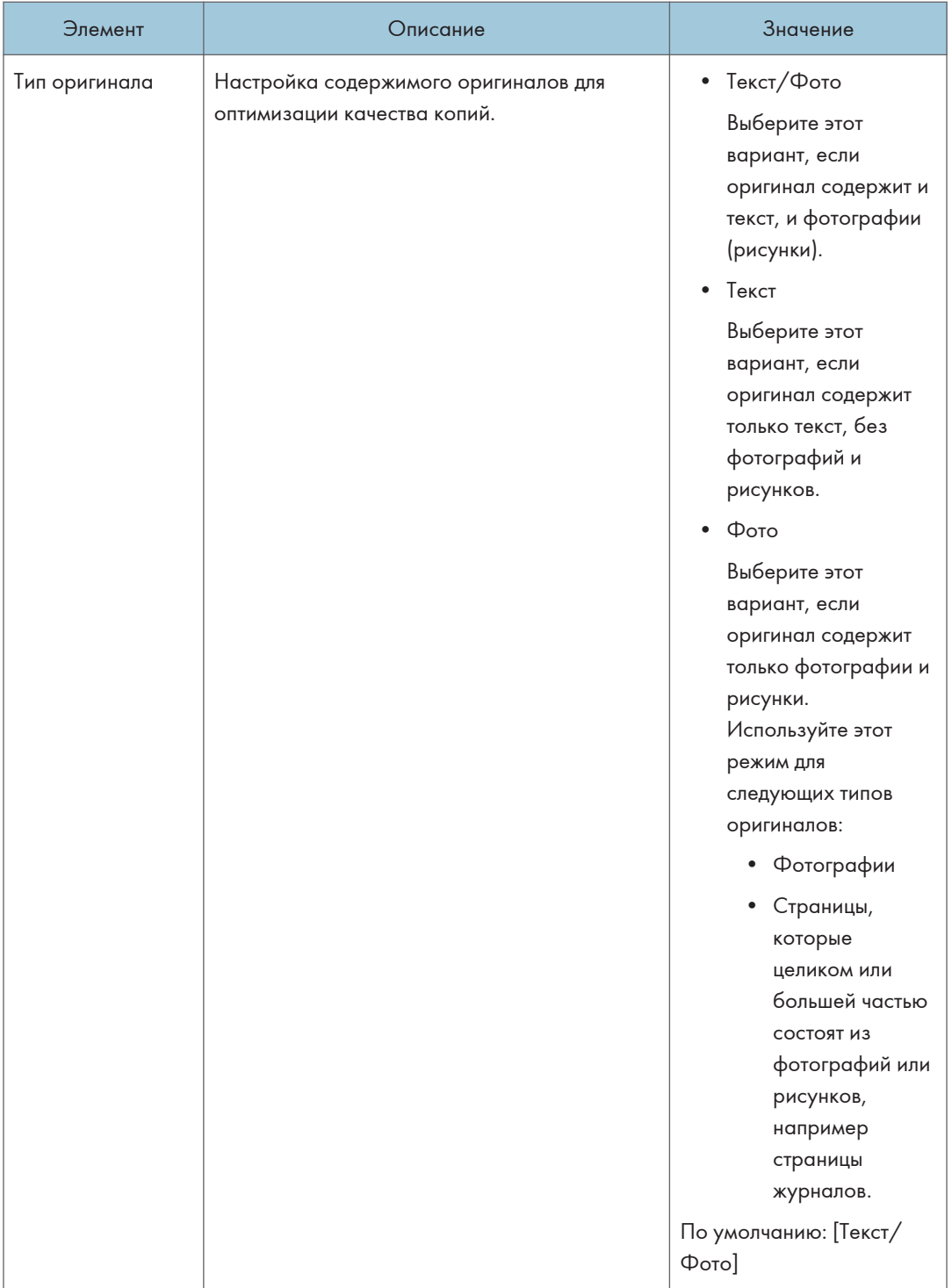

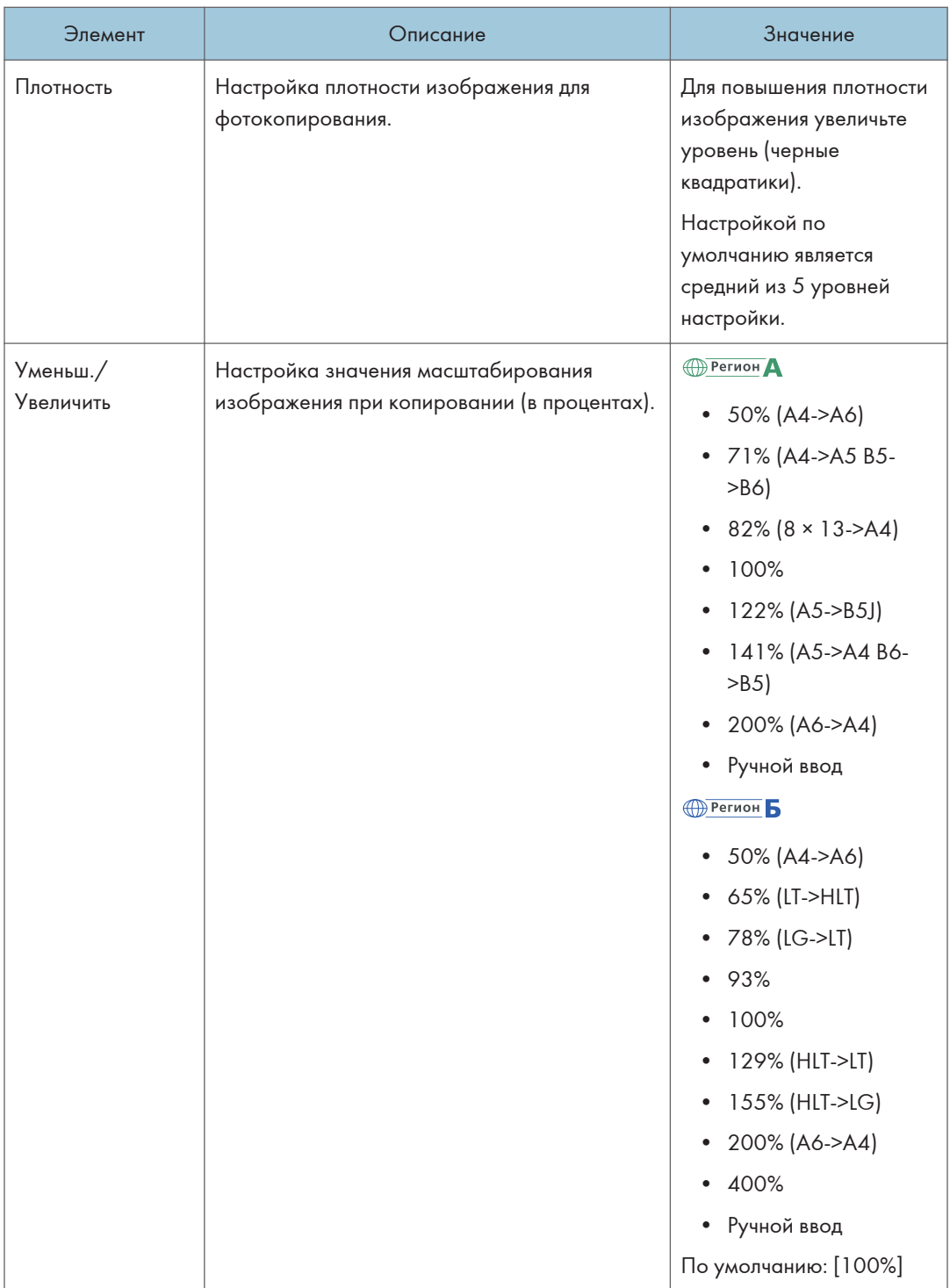

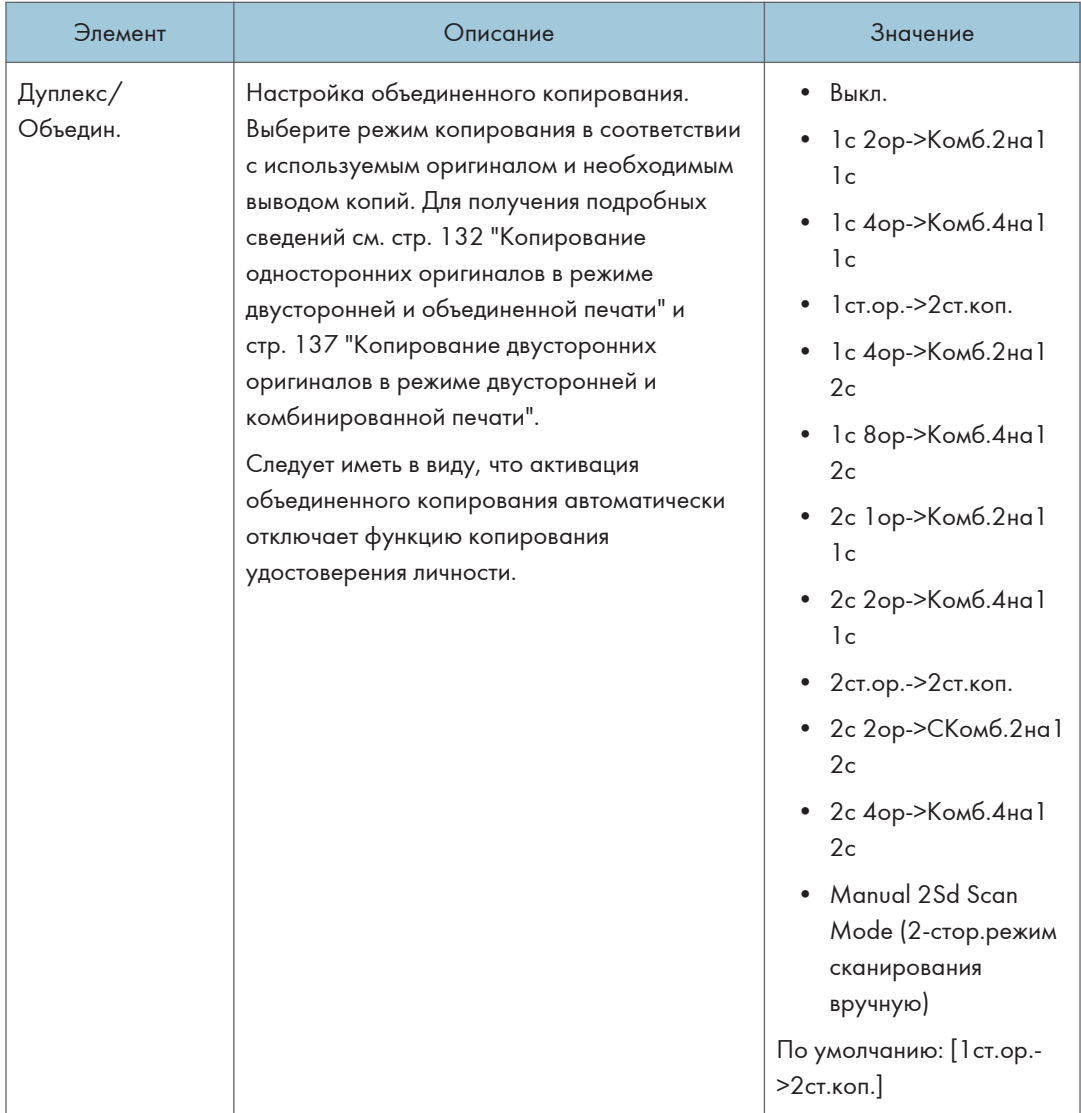

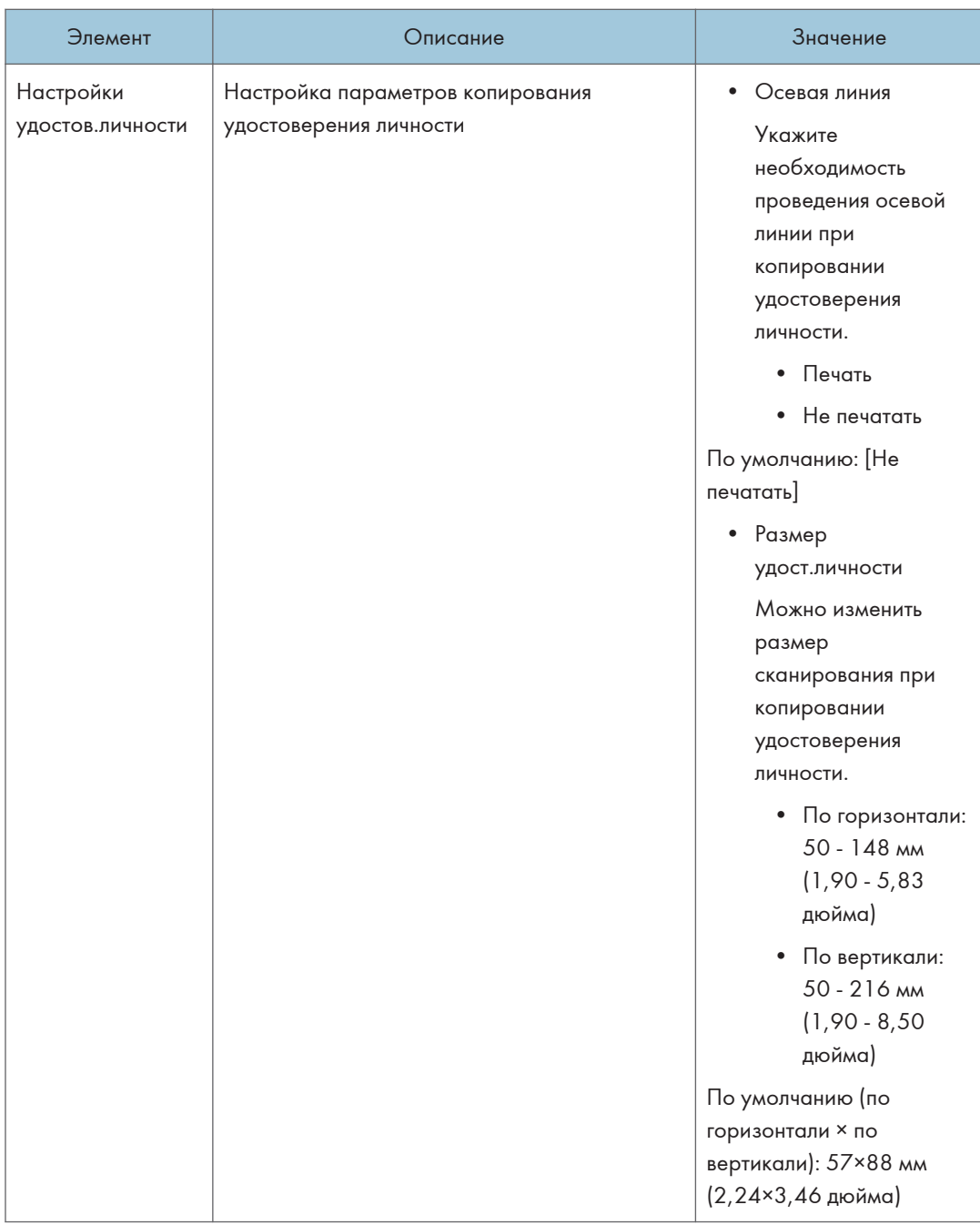

# <span id="page-268-0"></span>Параметры функций сканера (при использовании модели с сенсорной панелью)

Эта функция доступна только для SP 330SFN/3710SF.

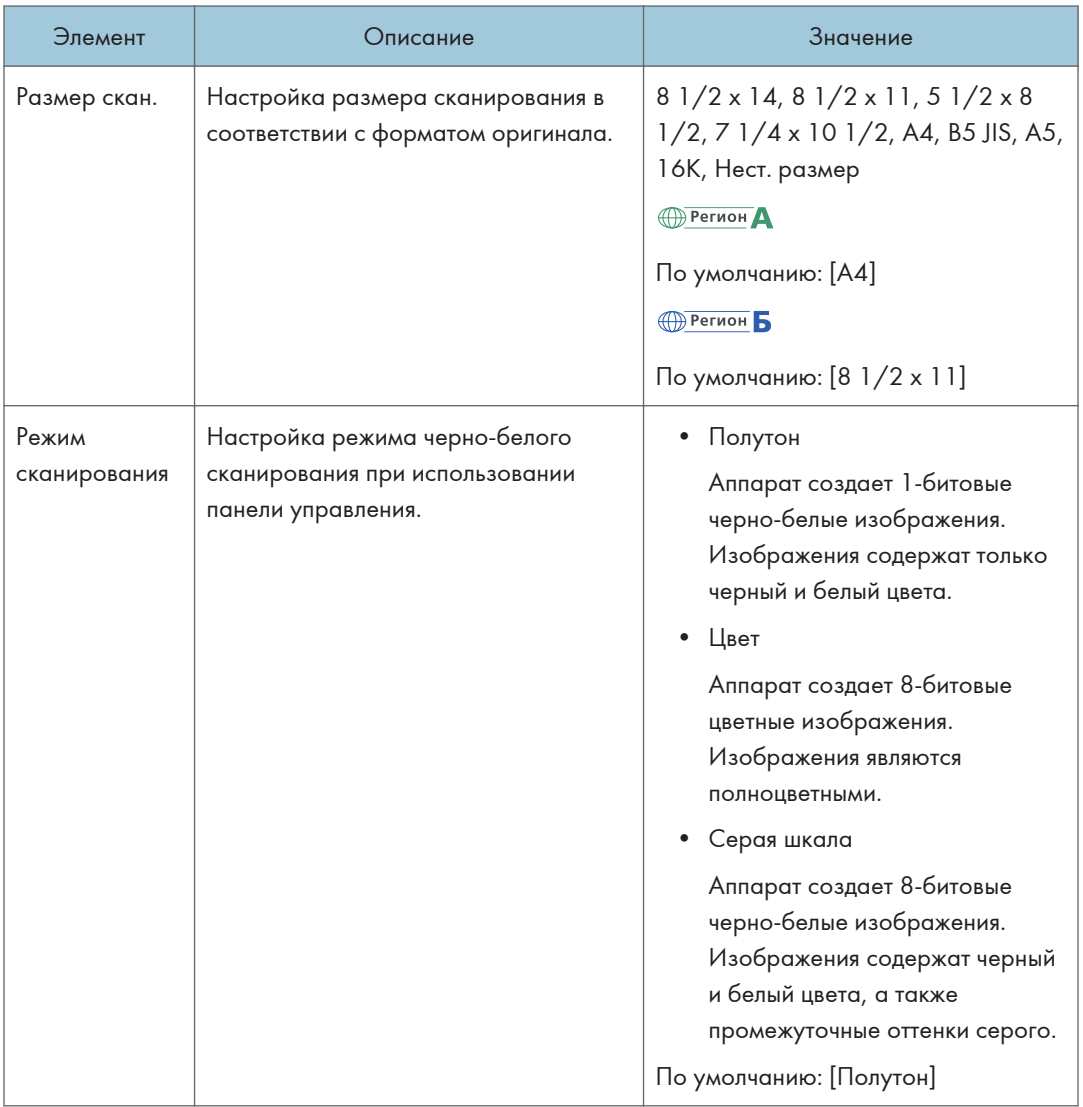

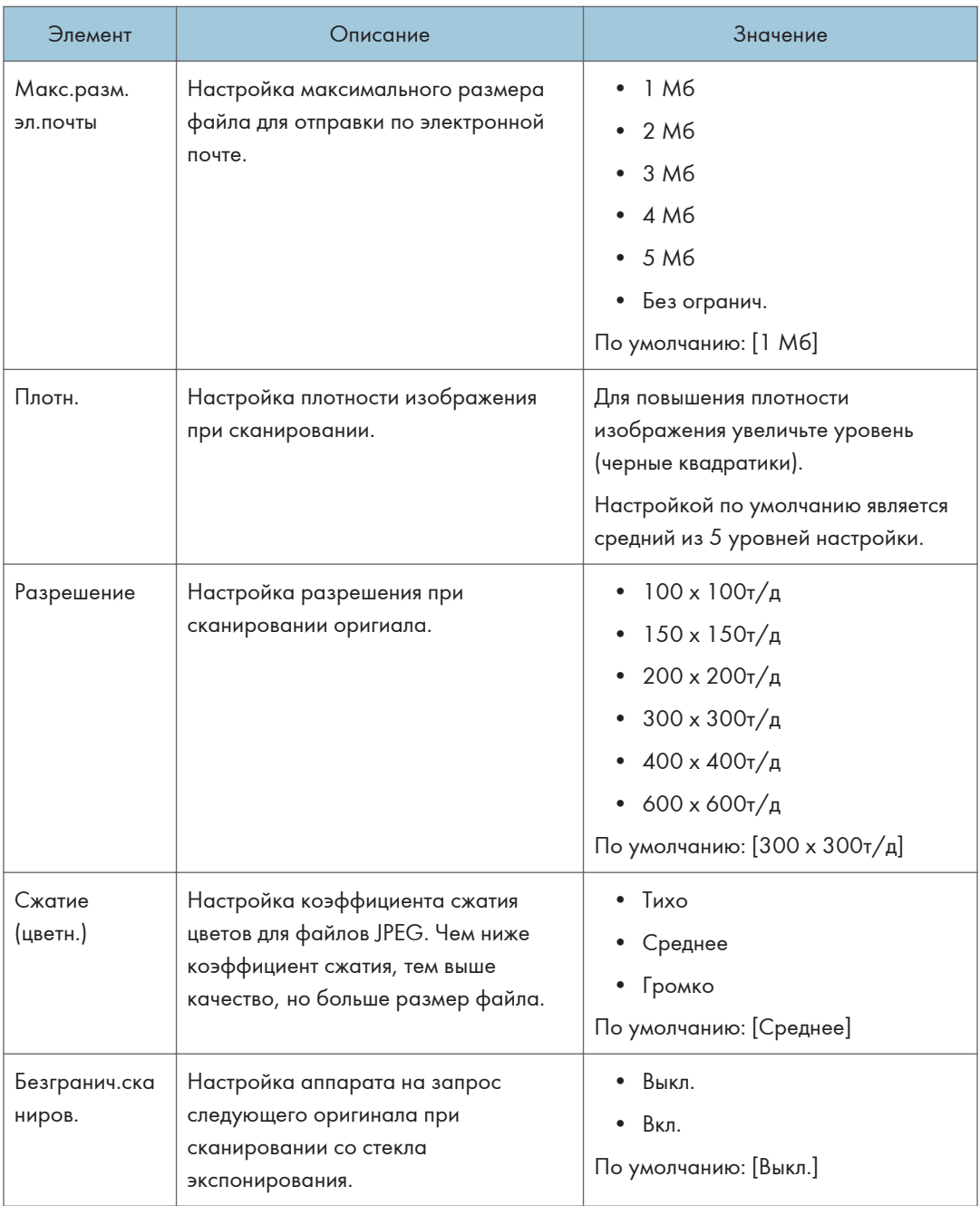

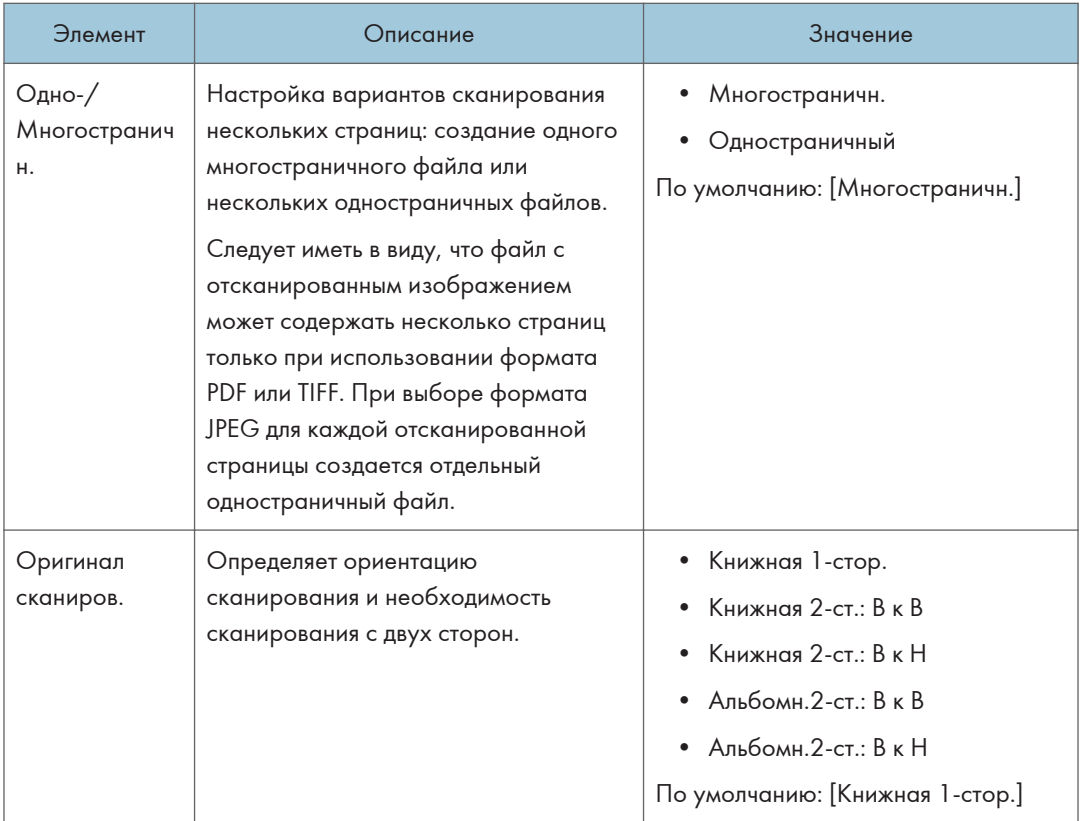

# <span id="page-271-0"></span>Параметры функций факса (при использовании модели с сенсорной панелью)

Эта функция доступна только для SP 330SFN/3710SF.

#### Настройки приема

Настройка параметров приема факсимильных сообщений.

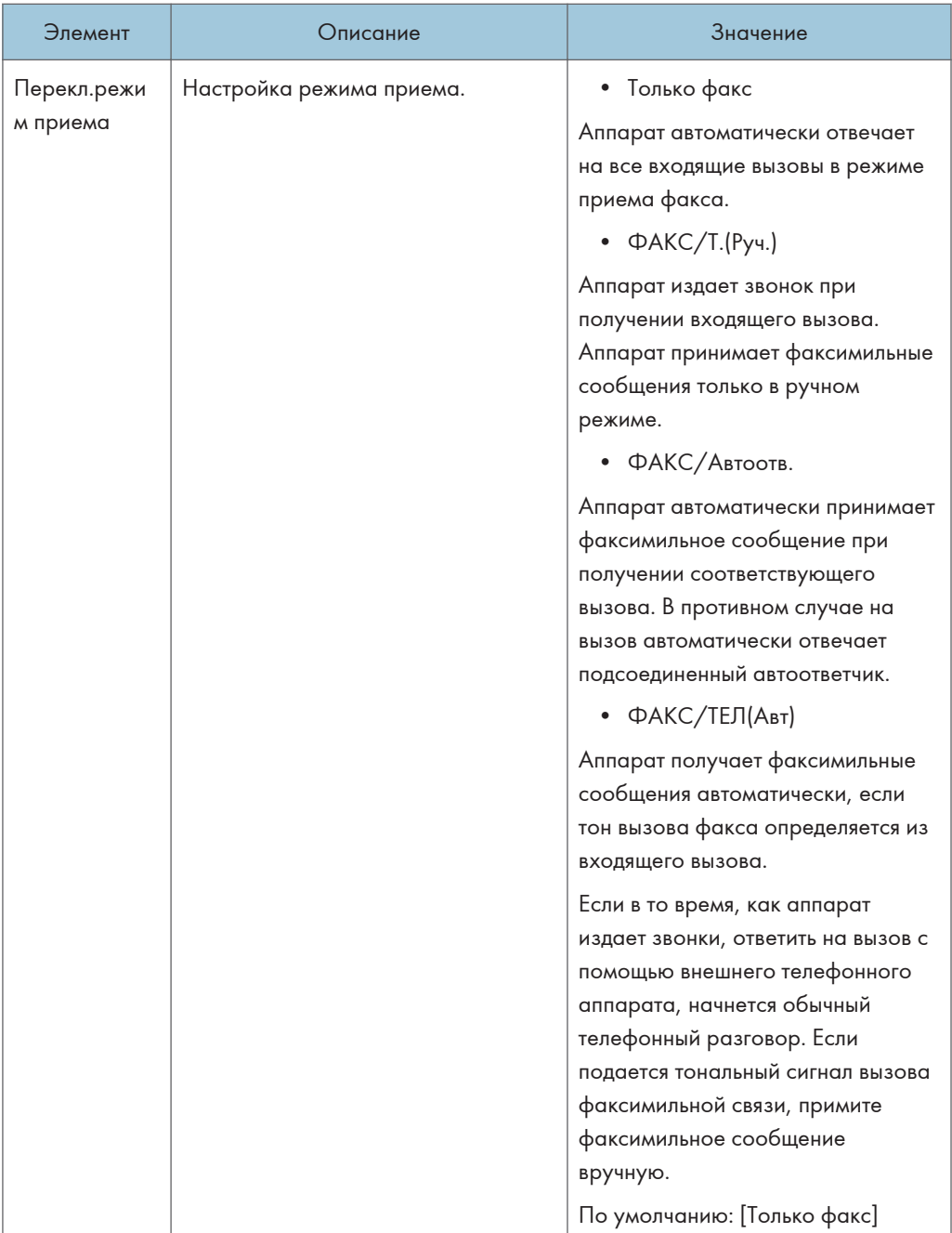

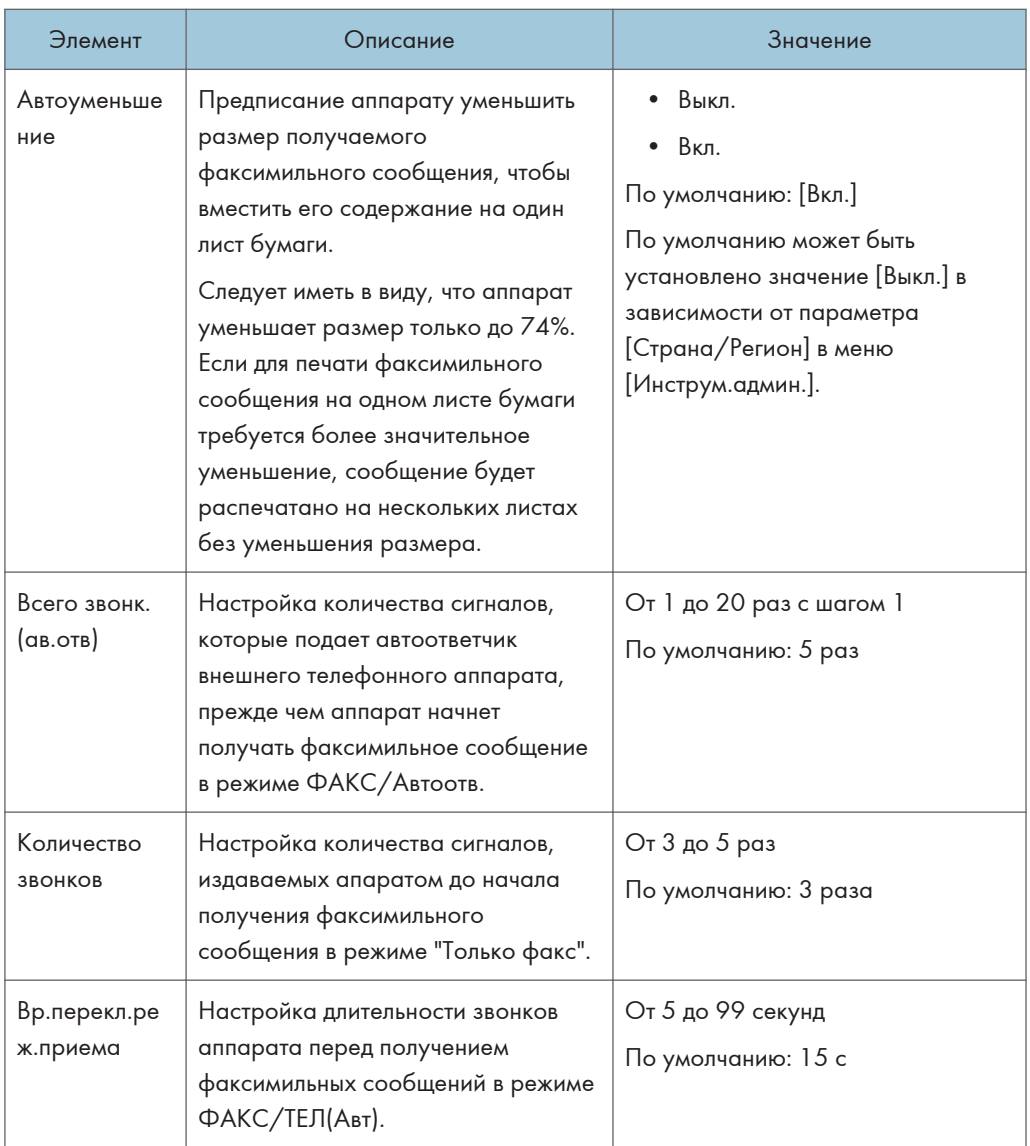

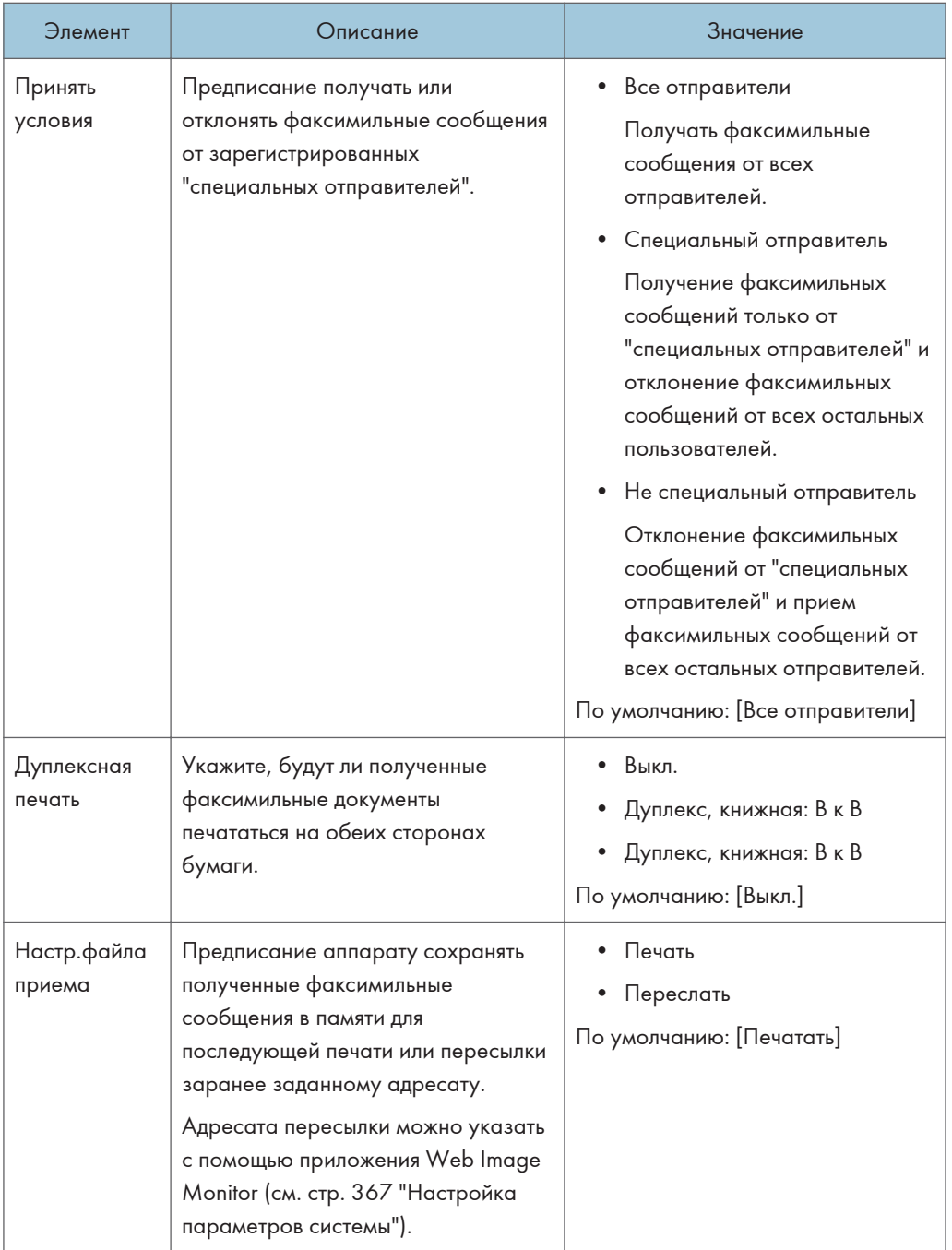

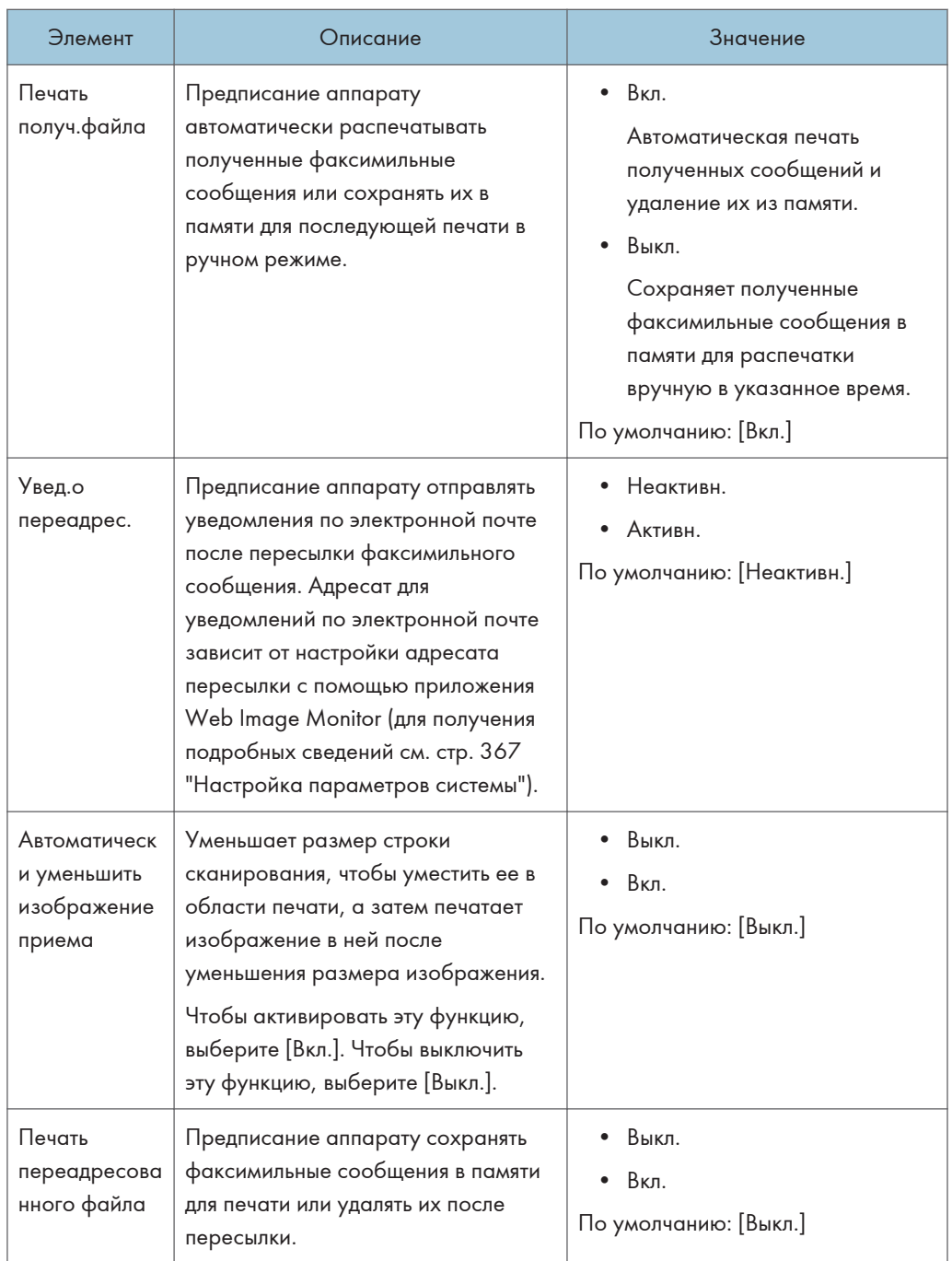

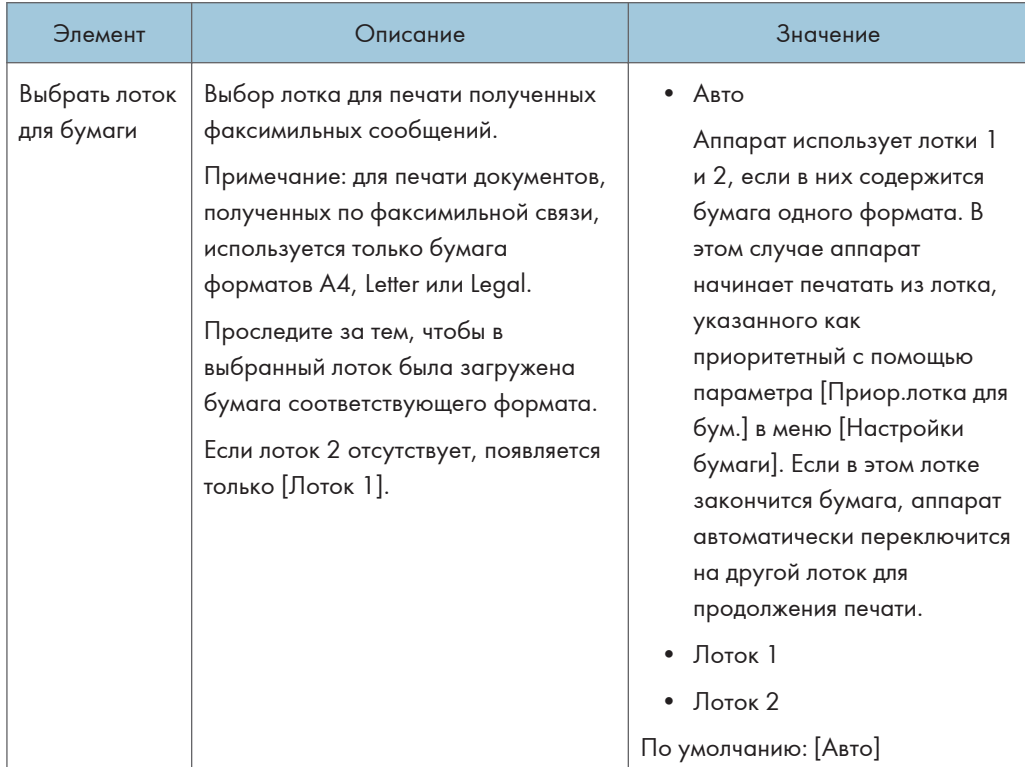

### Выбрать лоток для бумаги

### Удал.файл, ож.перед.

Удаление неотправленных факсимильных сообщений, хранящихся в памяти аппарата. Аппарат может хранить до 5 неотправленных заданий факса. Эта функция выполняется только в том случае, если она выбрана.

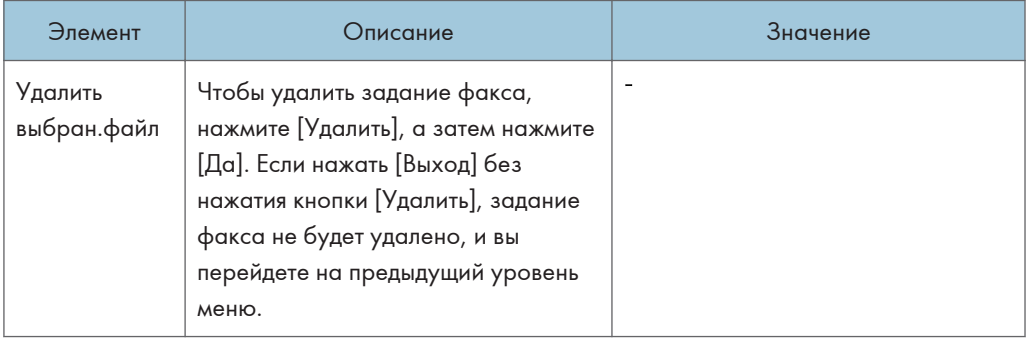

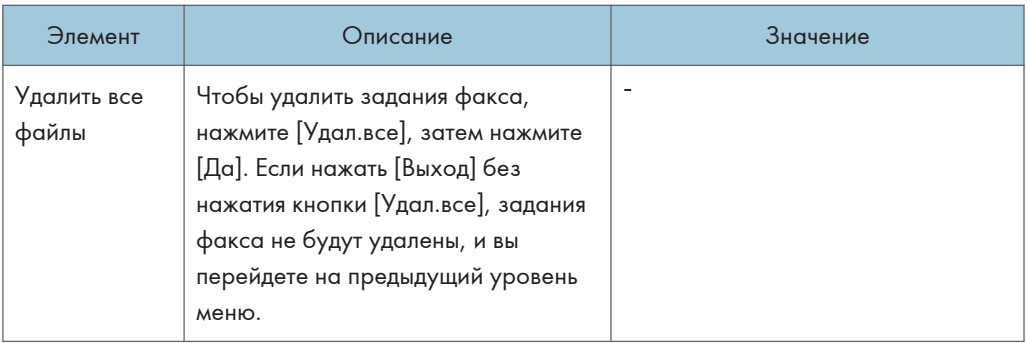

### Настройки соединения

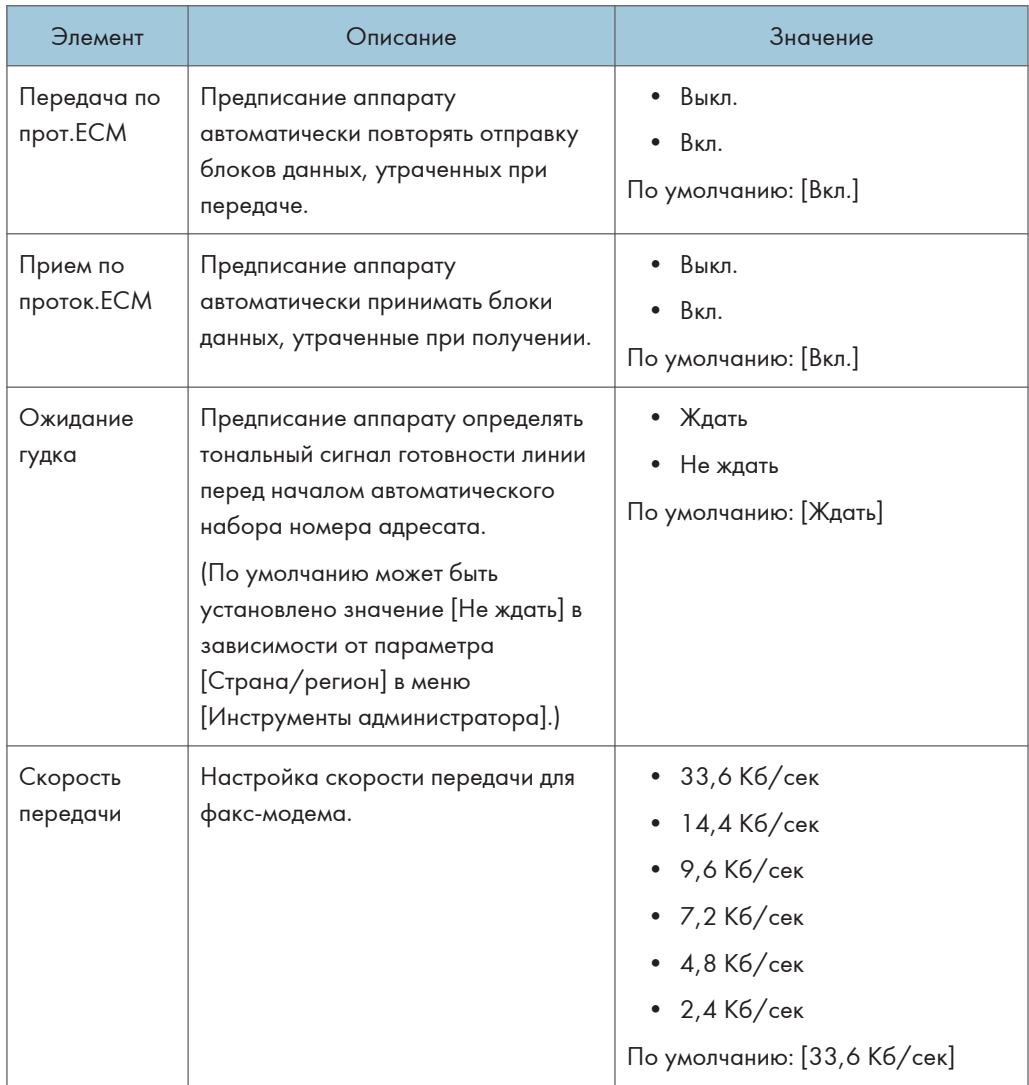

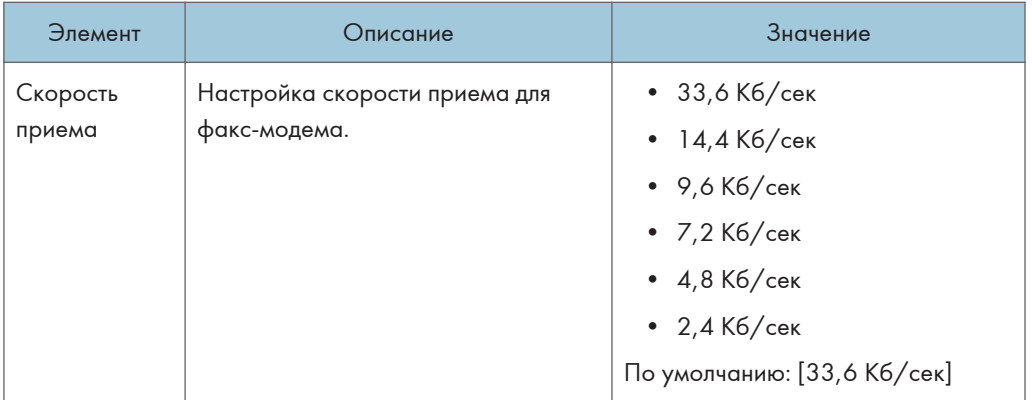

### Отчет о настр.принт.

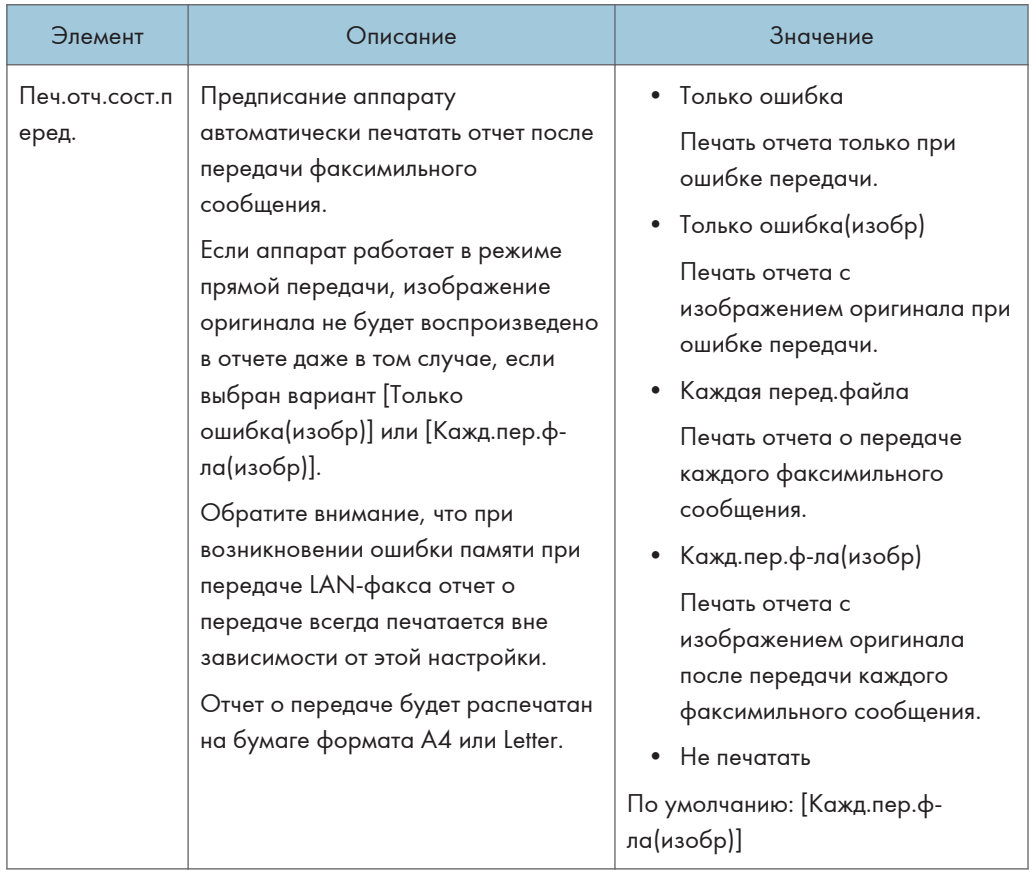

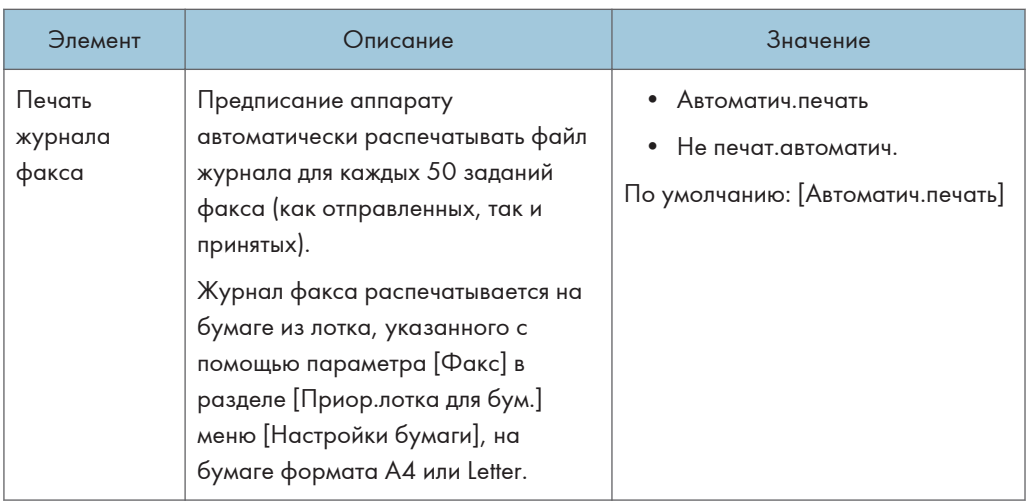

## Настройки передачи

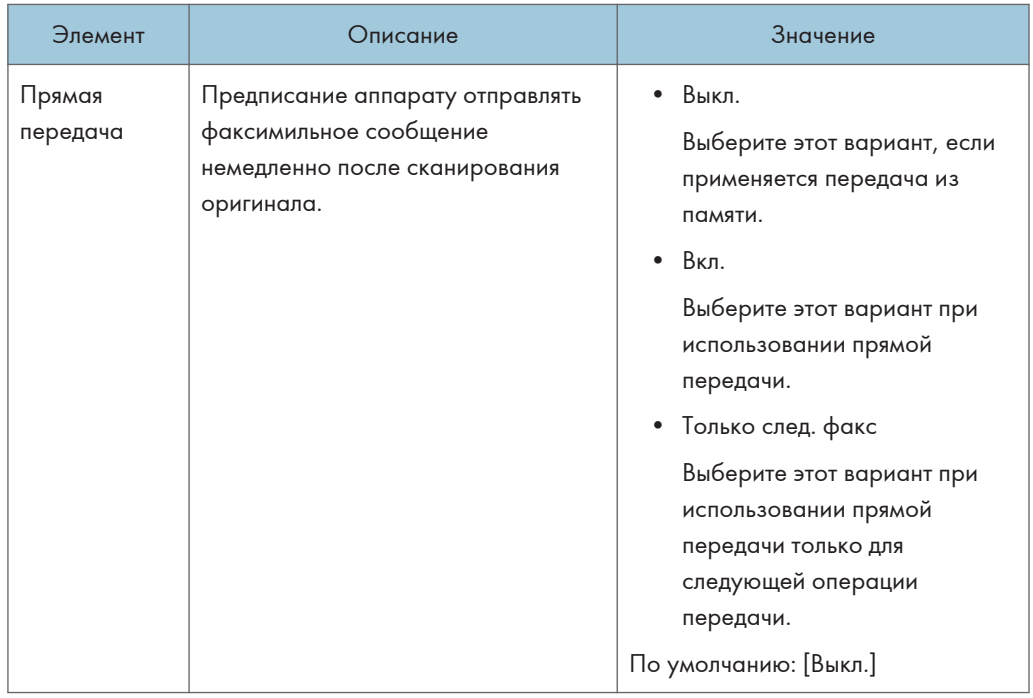

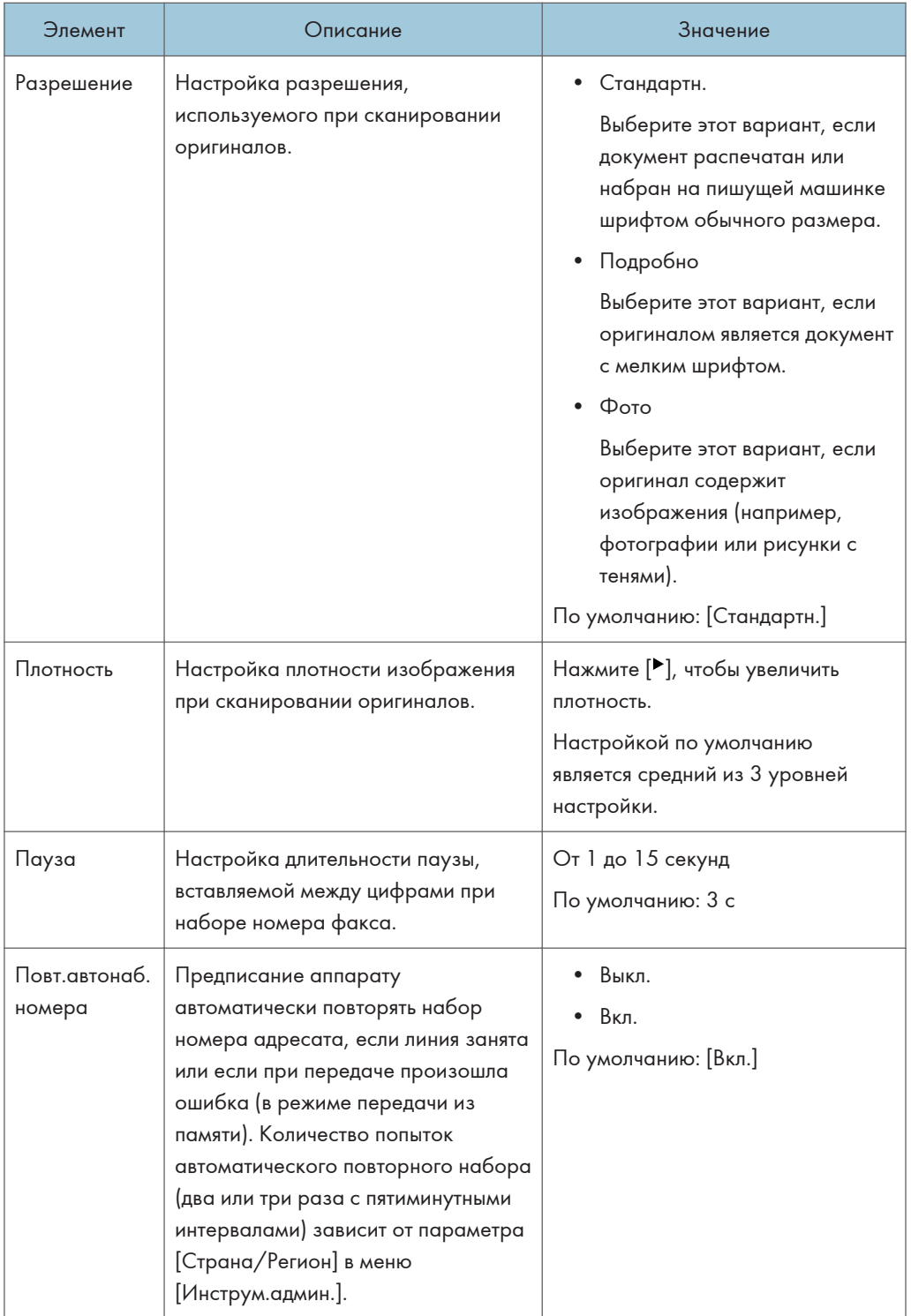

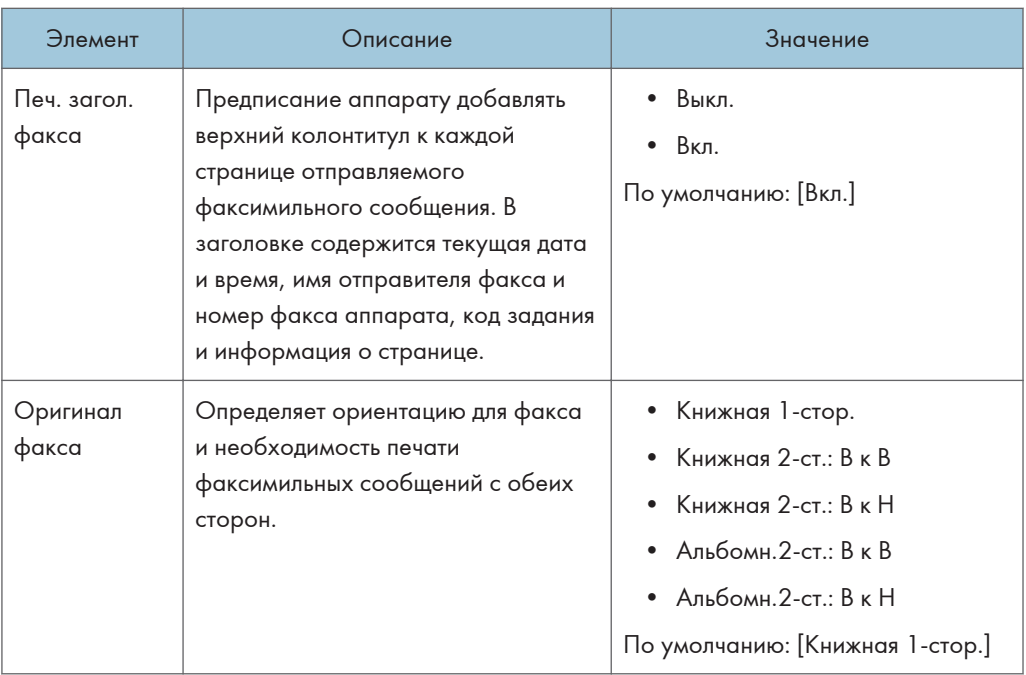

### Настр.переключ.TX/RX

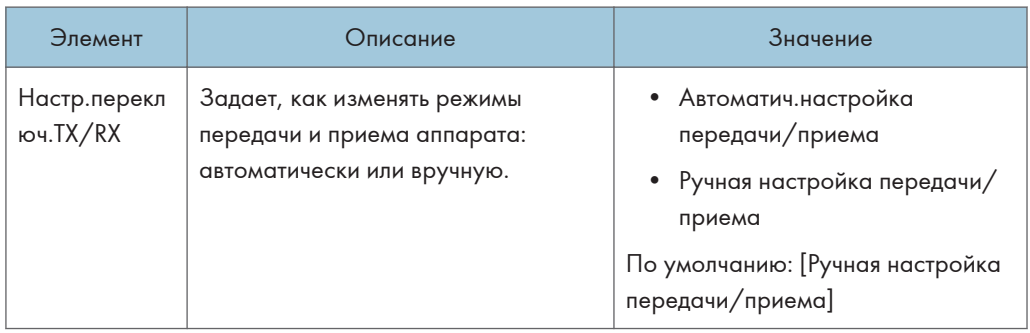

# <span id="page-282-0"></span>Параметры адресной книги (при использовании модели с сенсорной панелью)

Эта функция доступна только для SP 330SFN/3710SF.

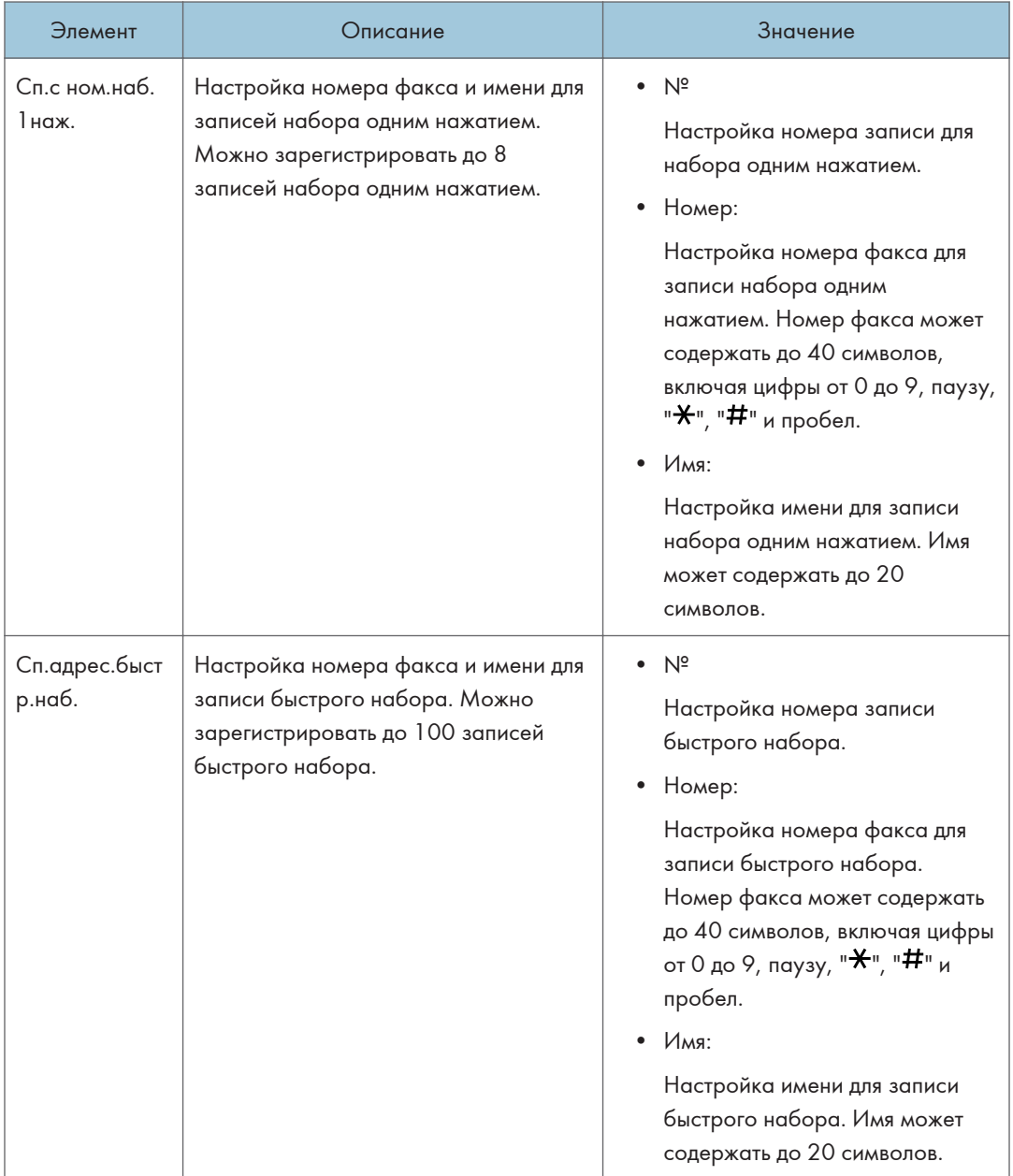

# <span id="page-283-0"></span>Параметры системы (при использовании модели с сенсорной панелью)

Эта функция доступна только для SP 330SFN/3710SF.

#### Настр.громк.звука

Настройка громкости звуков, издаваемых апппаратом.

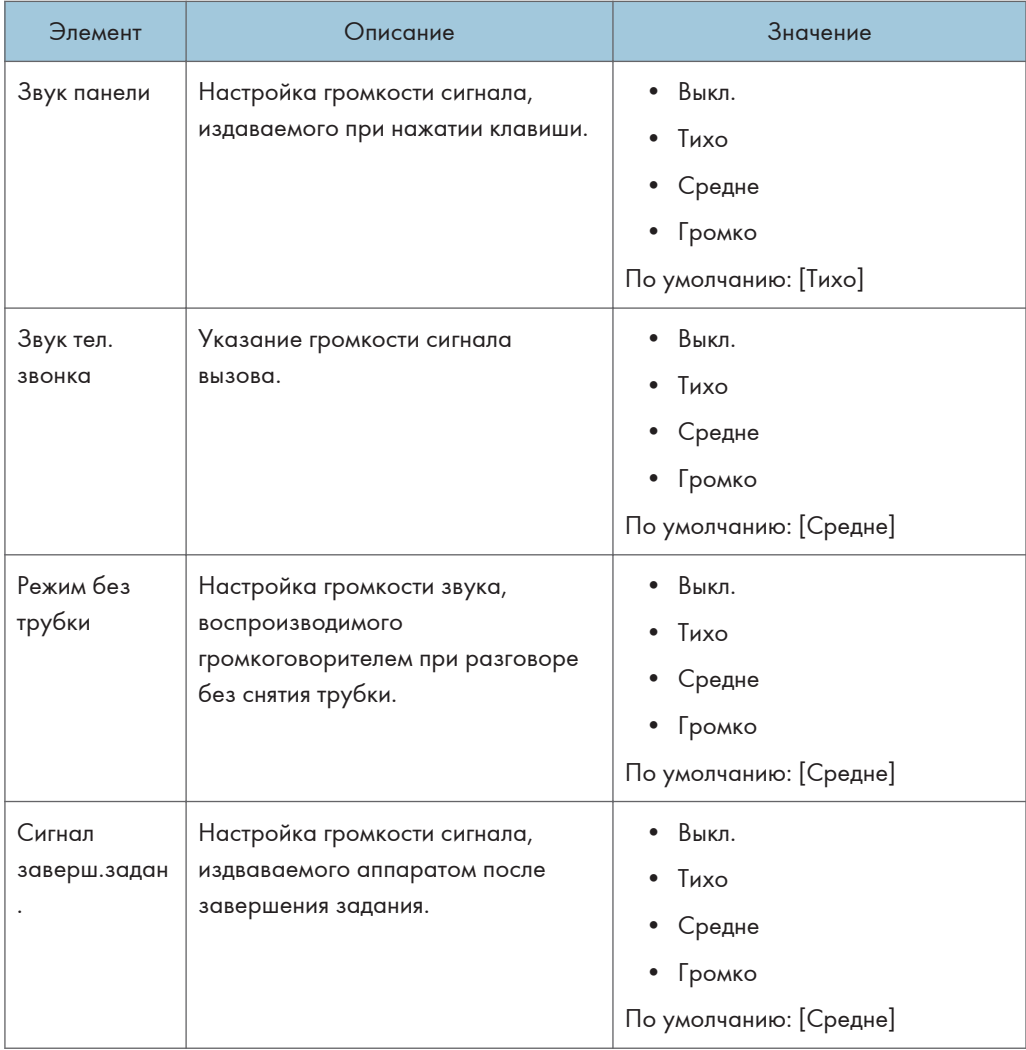

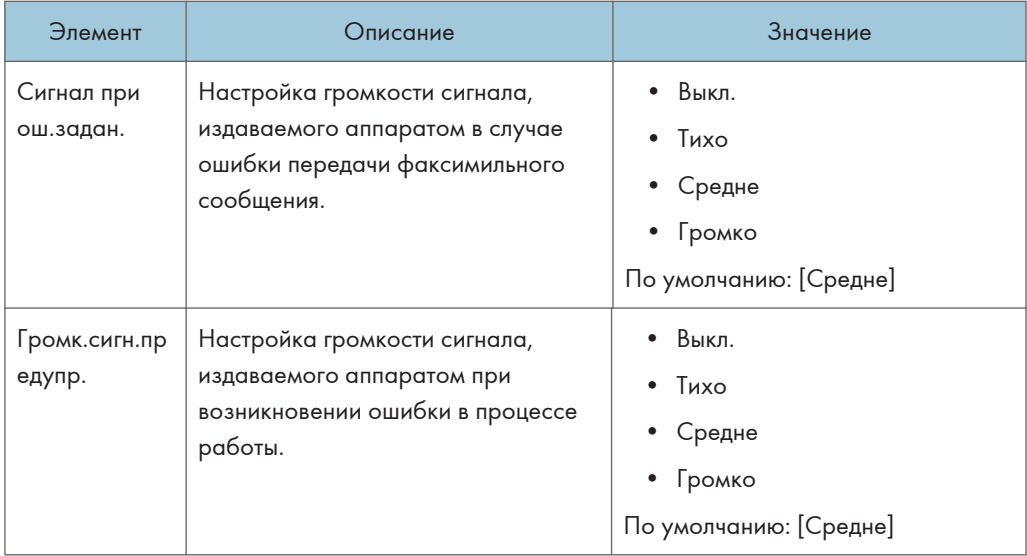

### Таймаут ввода/вывода

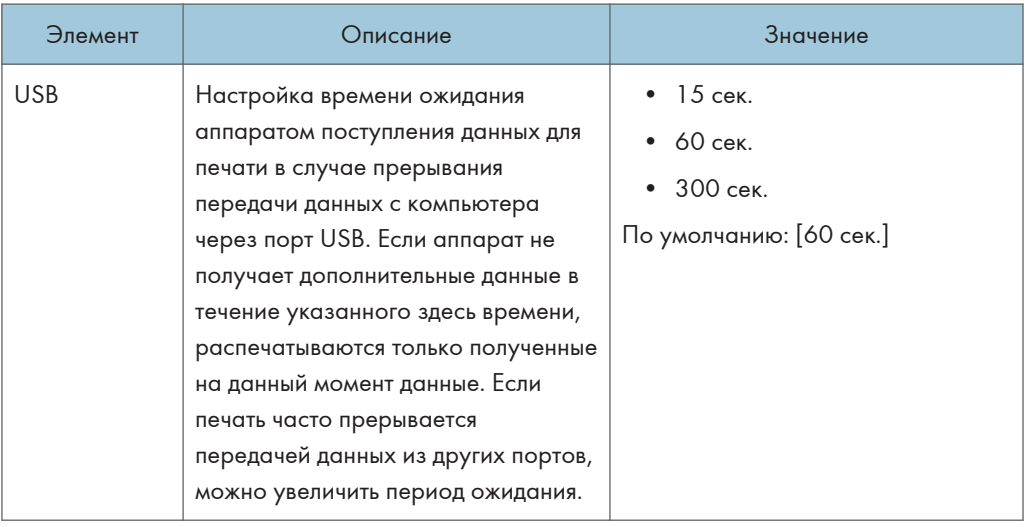

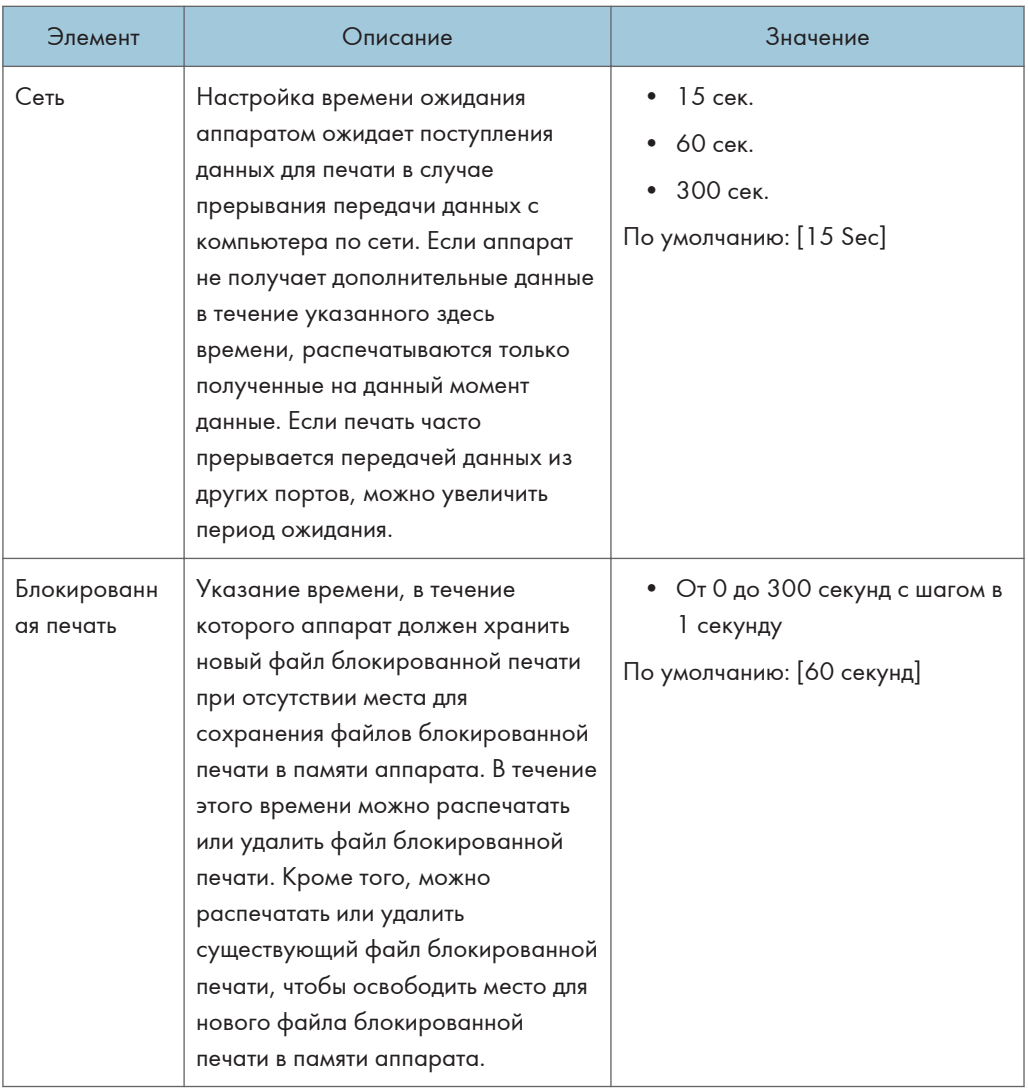

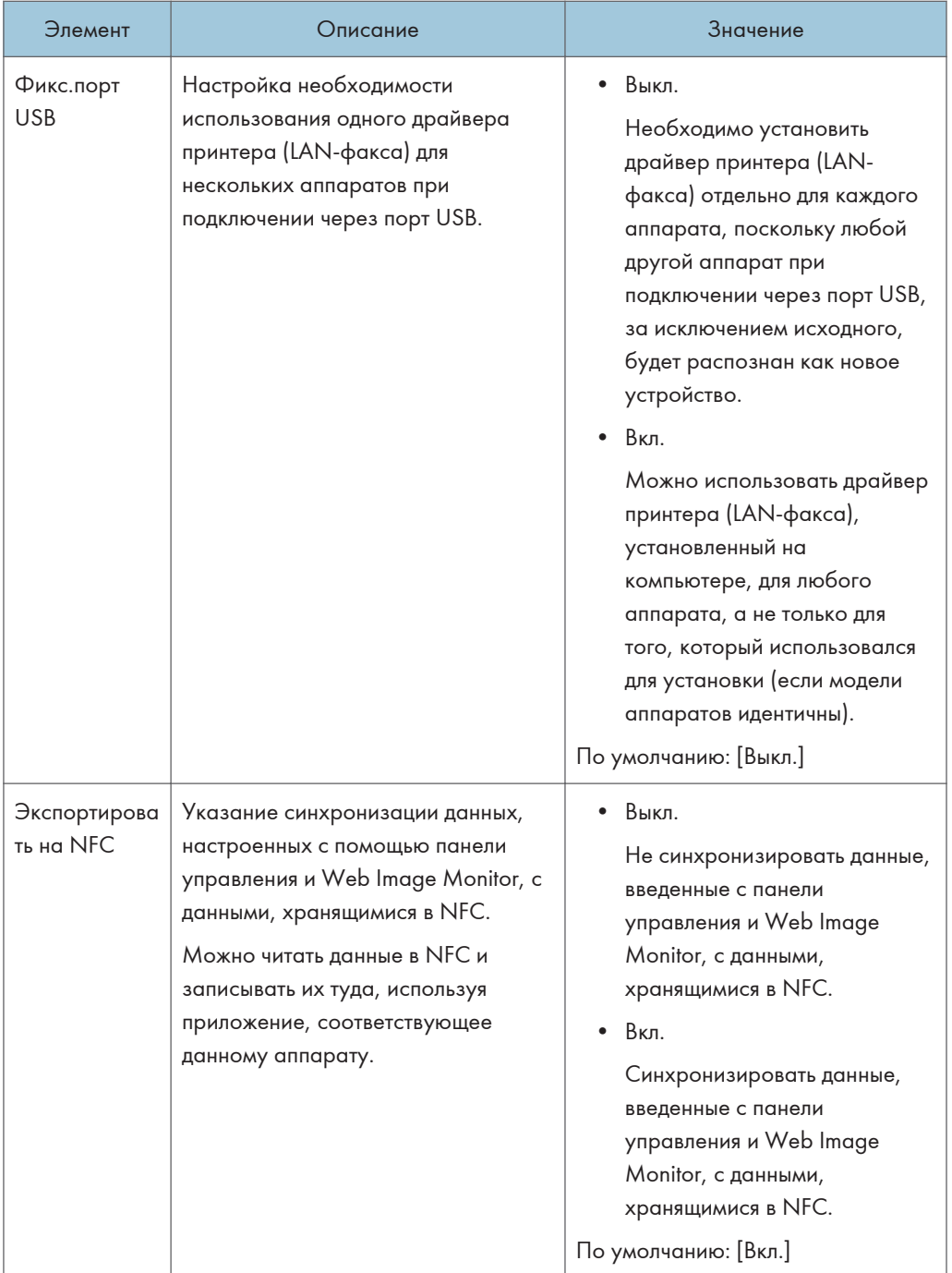

#### Автопродолжение

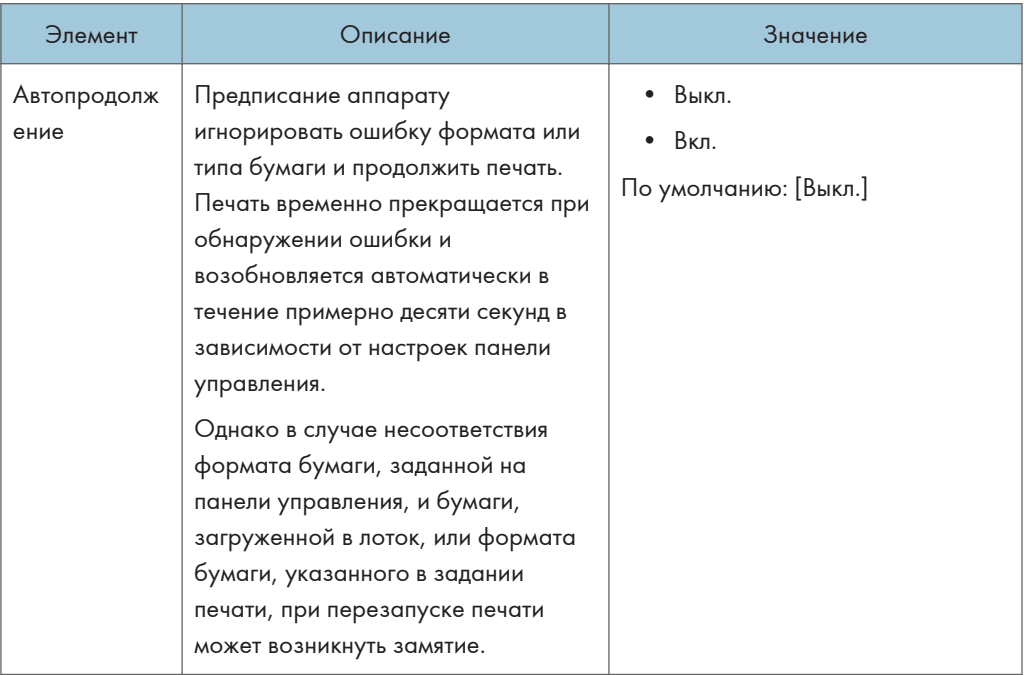

#### Экономия тонера

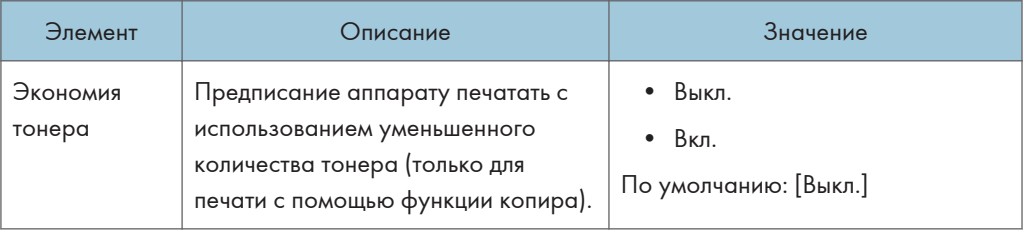

#### Регистрация принтера

Настройте регистрацию для каждого лотка, если необходимо. Вы можете настроить значение регистрации между -15 и +15 (т.е., -1,5 и +1.5 мм, с пошаговым значением в 0,1 мм).

#### Значение по умолчанию: 0 для всех параметров

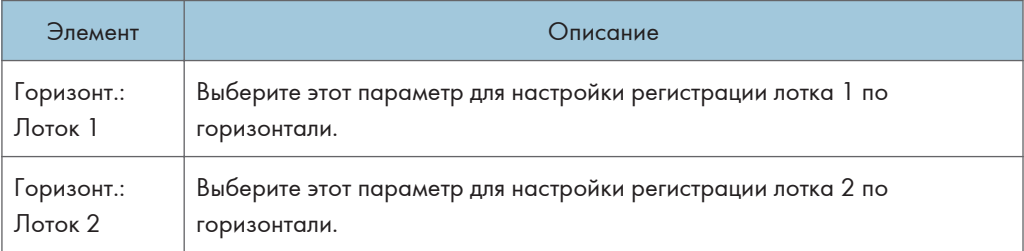
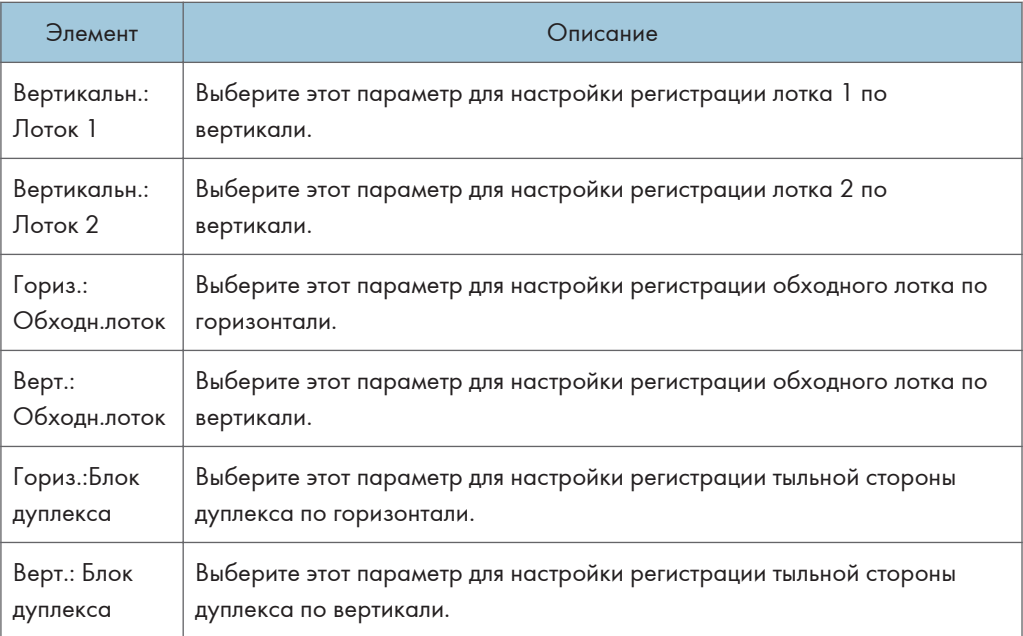

#### Режим низк.влажности

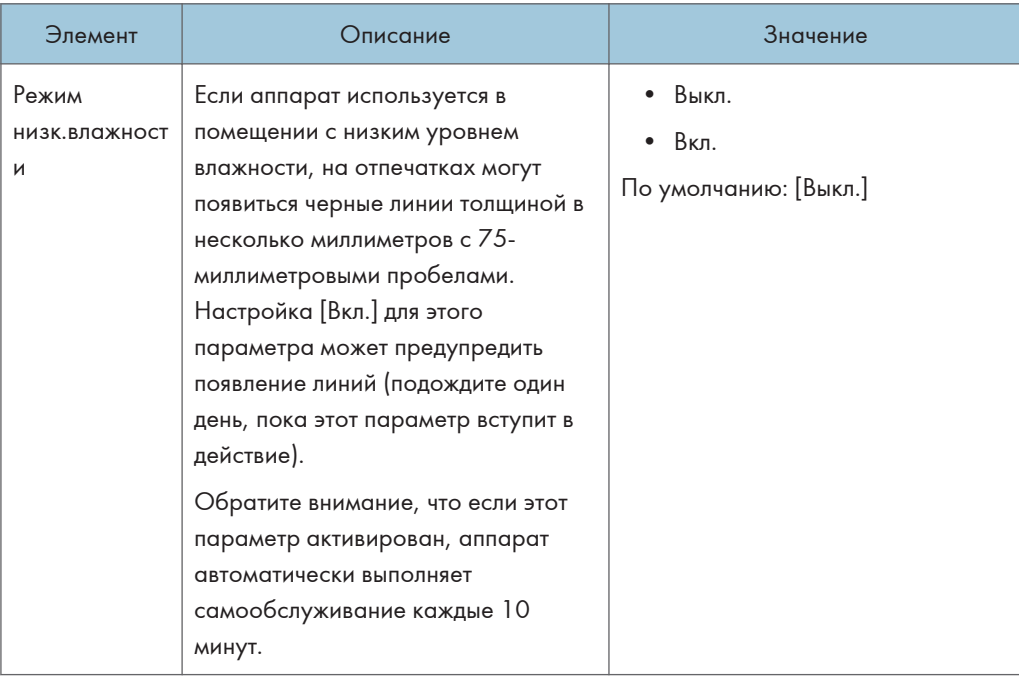

## Плотность изображения

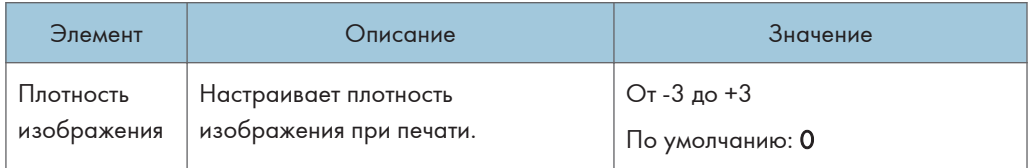

# Параметры свойств принтера (при использовании модели с сенсорной панелью)

Эта функция доступна только для SP 330SFN/3710SF.

### Печ.списка/тест

Печать списков со сведениями о конфигурации аппарата.

Списки распечатываются на бумаге формата A4 или Letter из лотка, указанного с помощью параметра [Принтер] в разделе [Приор.лотка для бум.] в меню [Настройки бумаги].

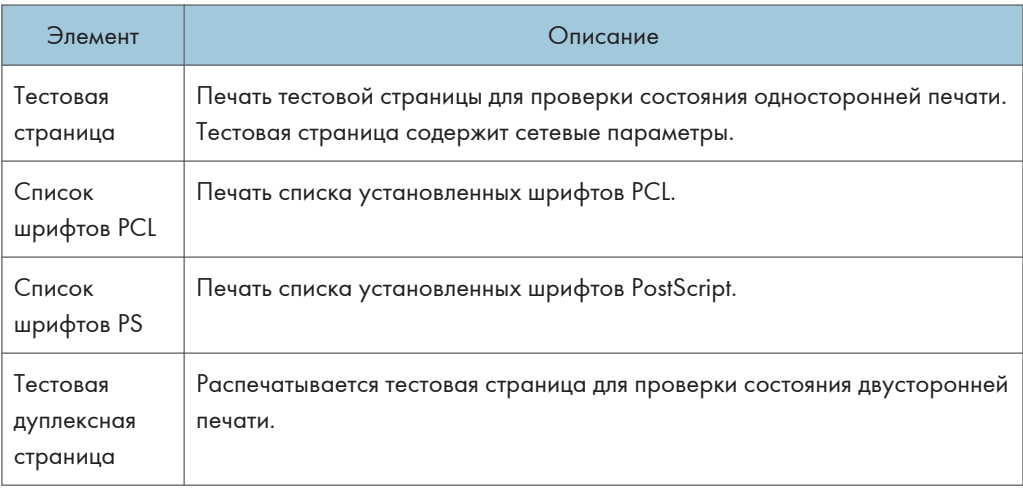

#### Система

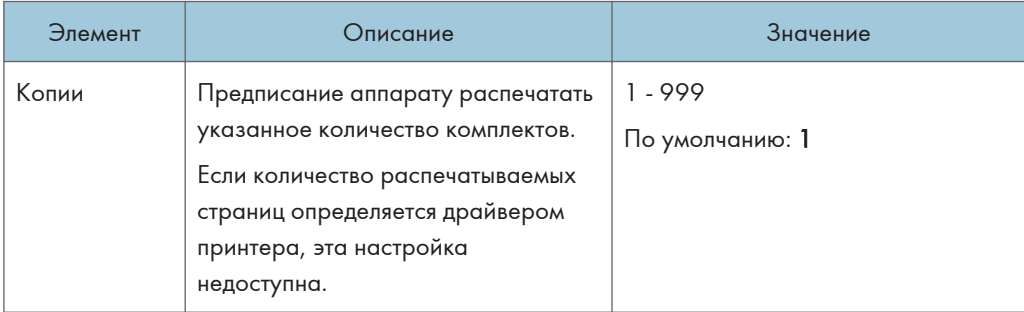

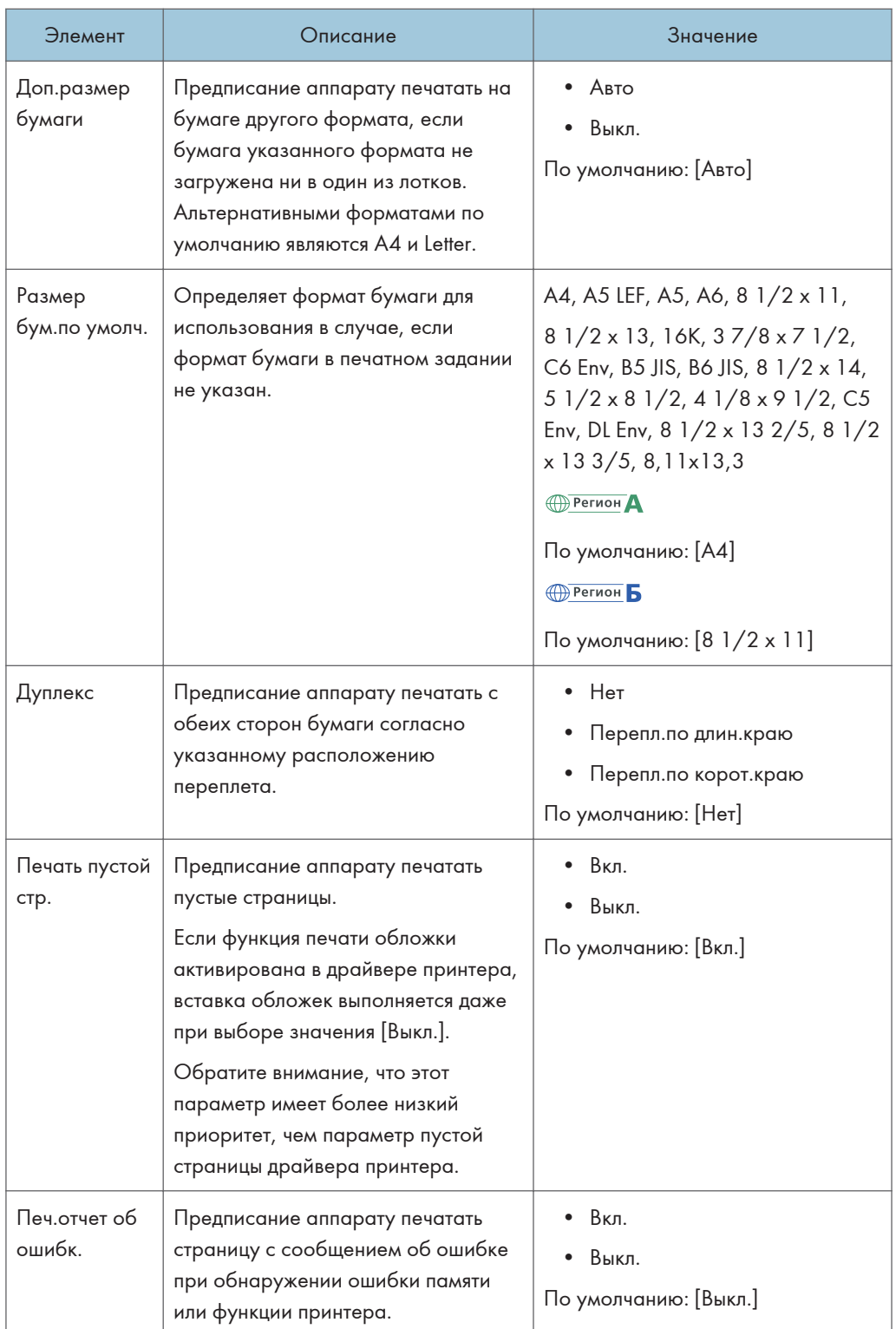

## Меню PCL

Настройка условий при использовании режима PCL для печати.

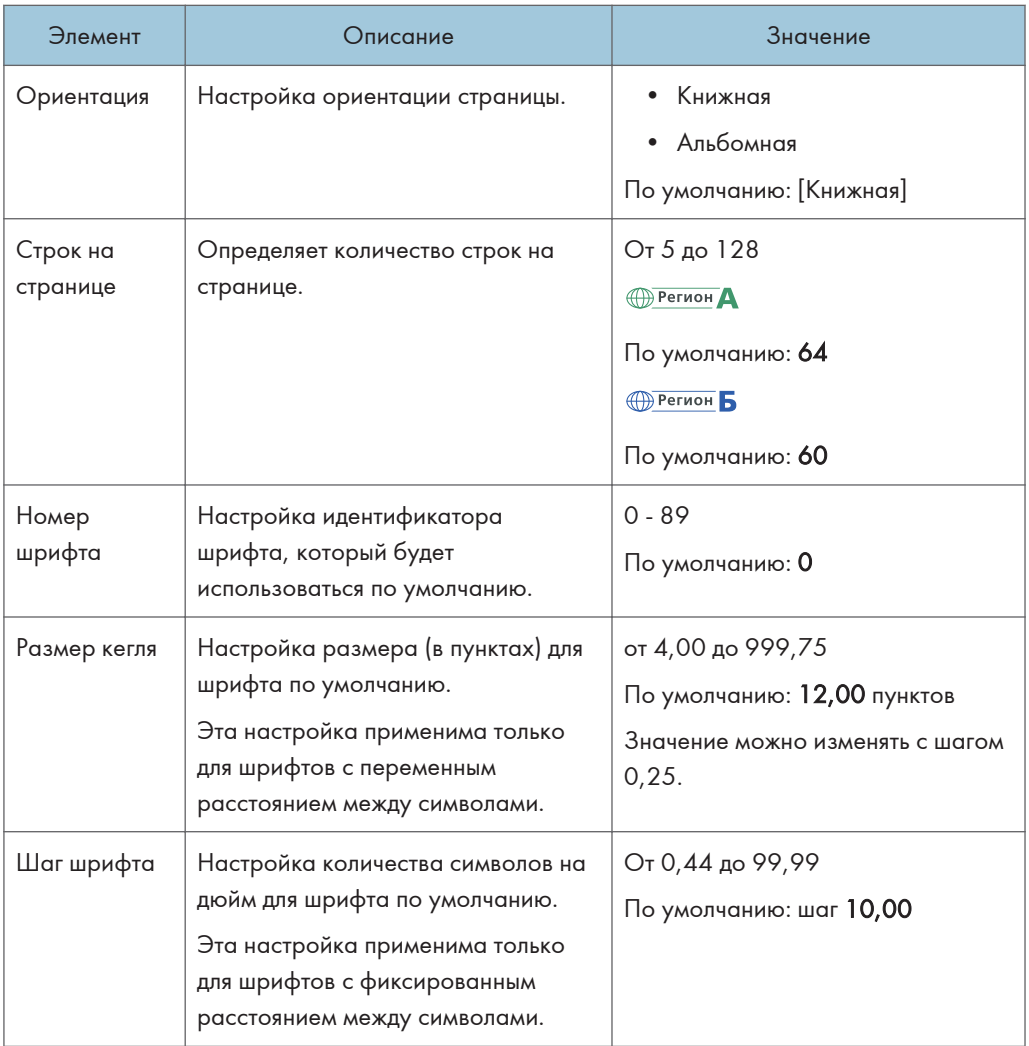

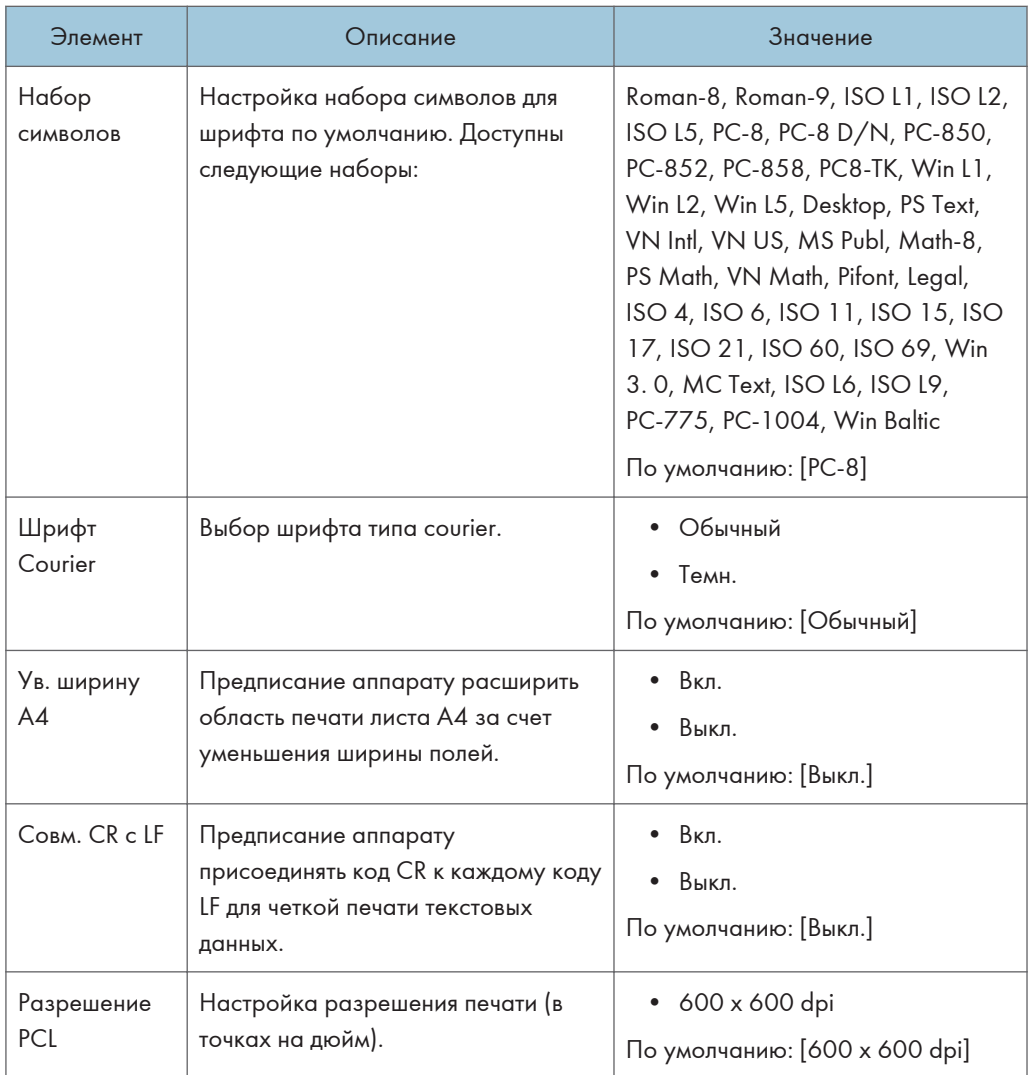

## Меню PS

Настройка условий для соблюдения при печати с помощью драйвера PostScript.

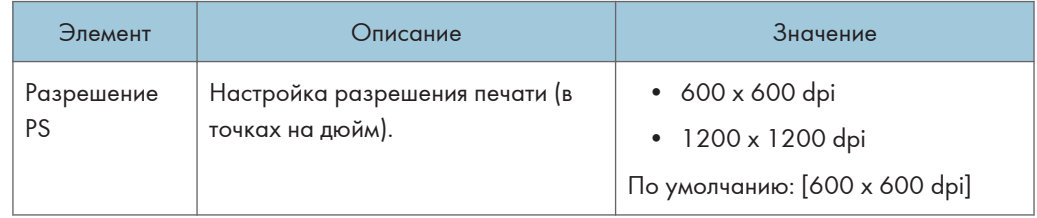

# Настройки бумаги (при использовании модели с сенсорной панелью)

Эта функция доступна только для SP 330SFN/3710SF.

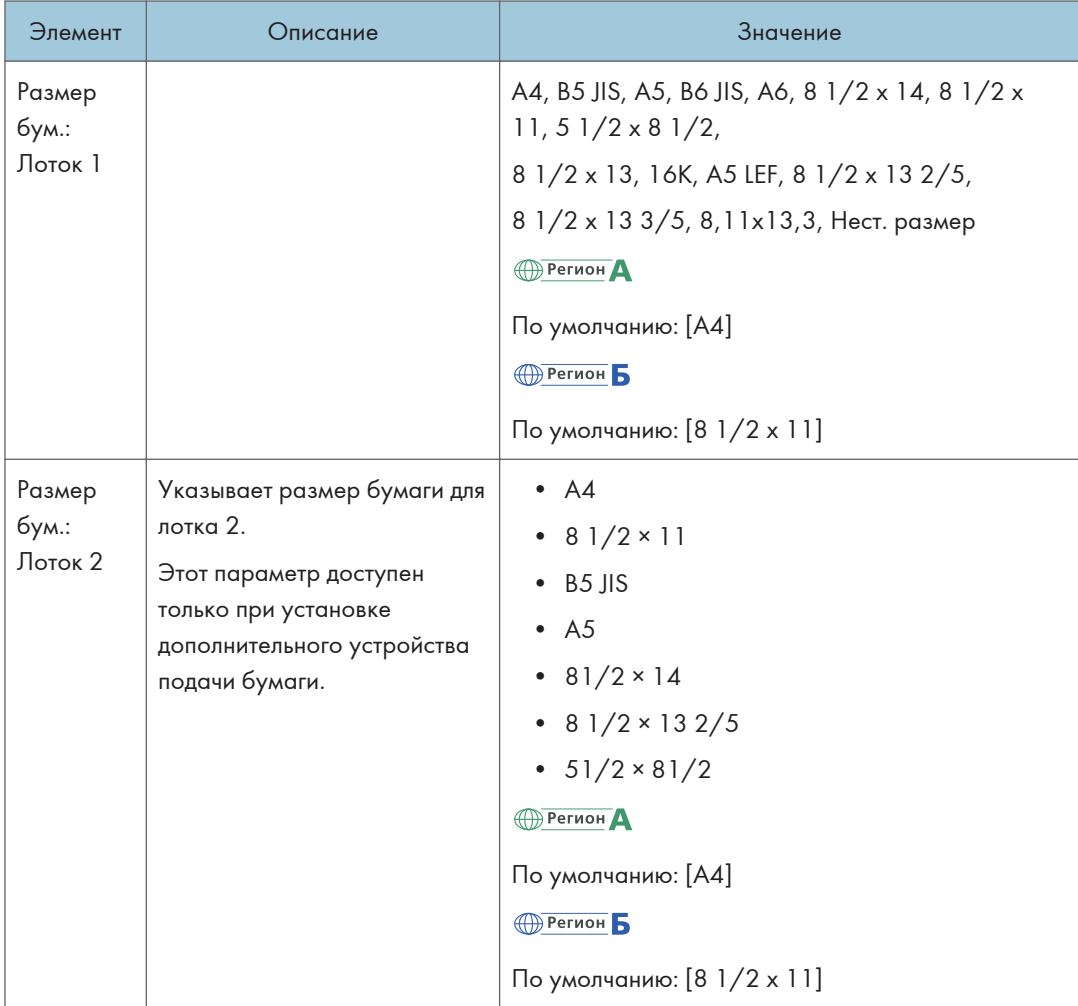

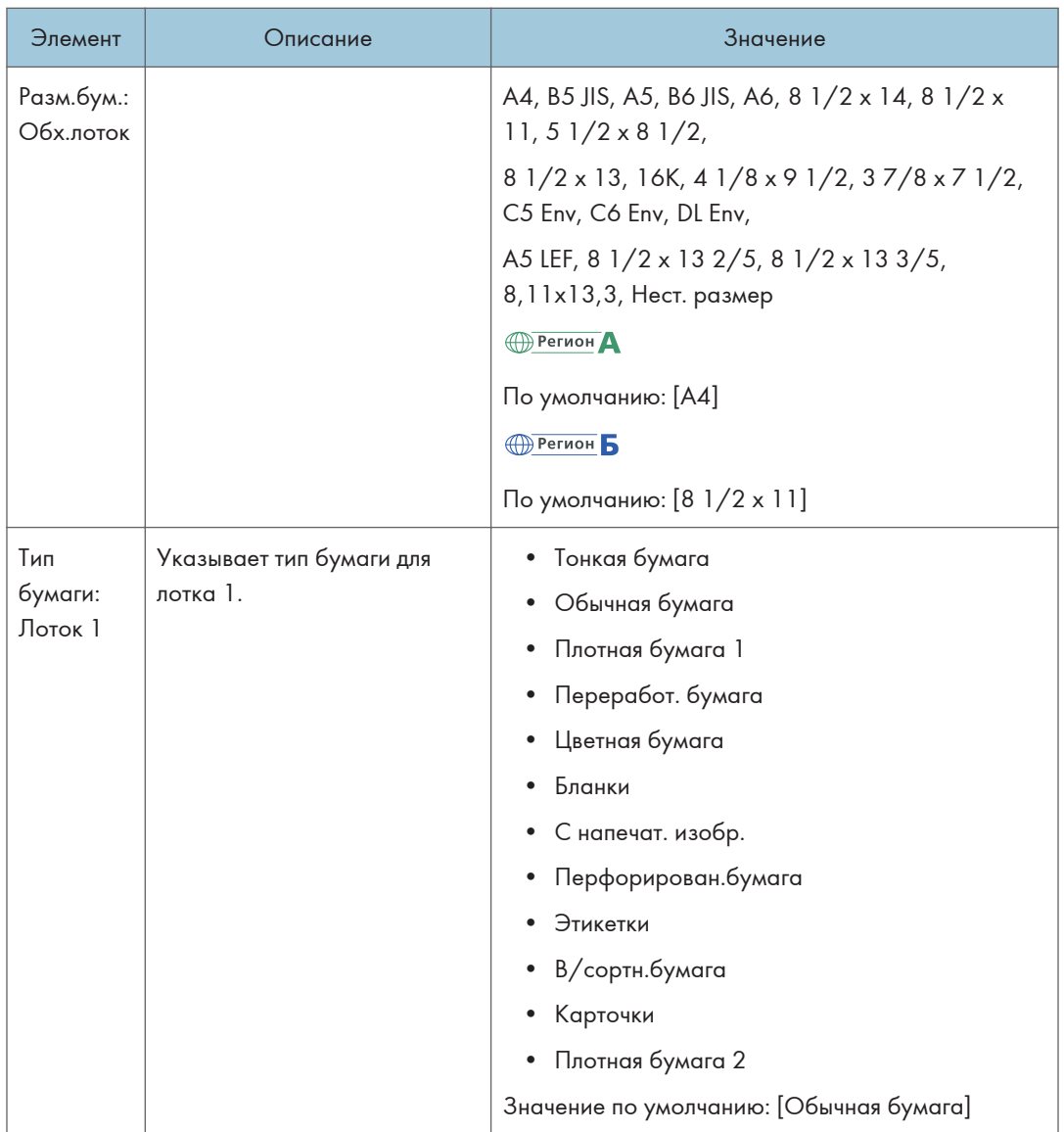

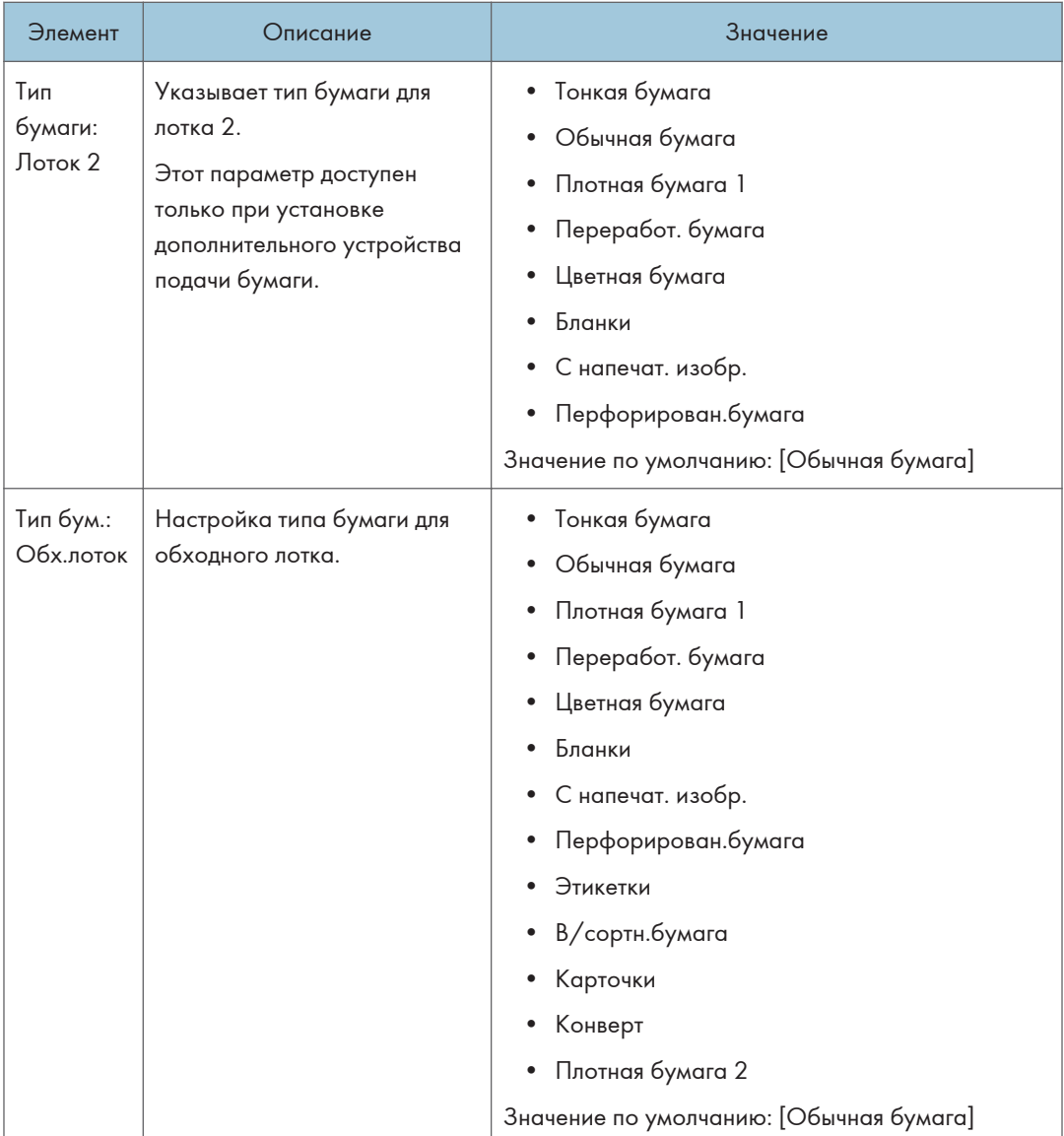

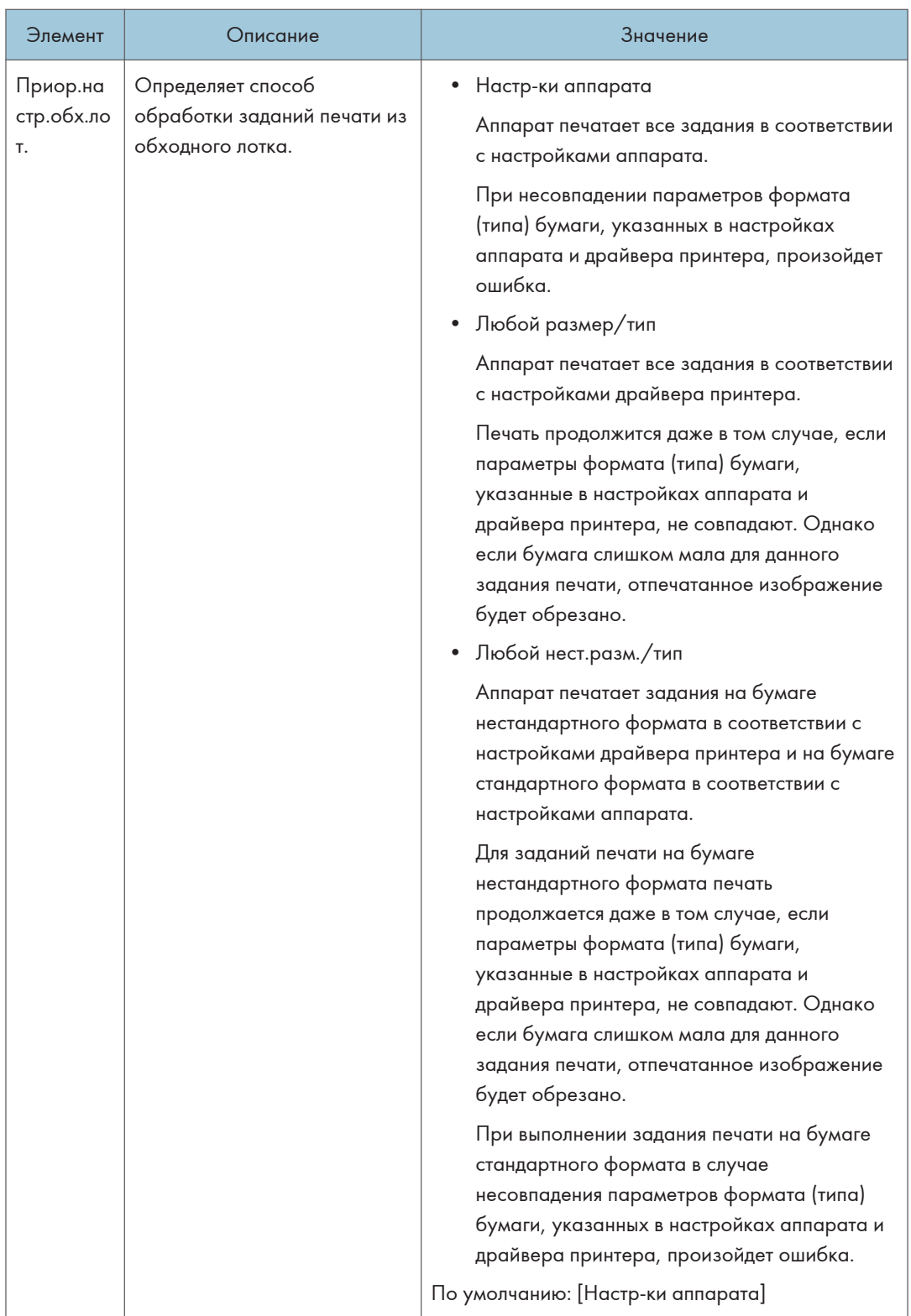

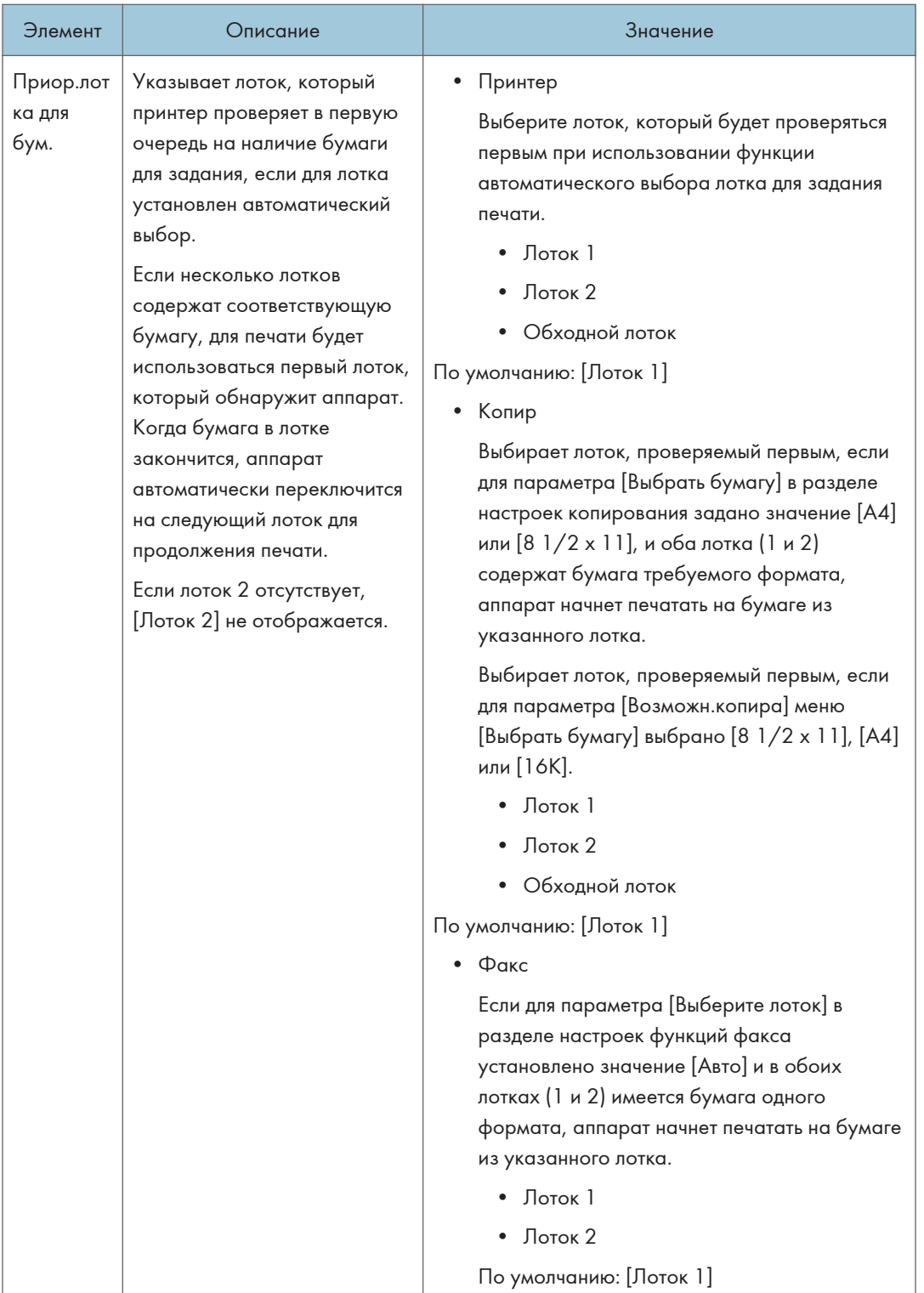

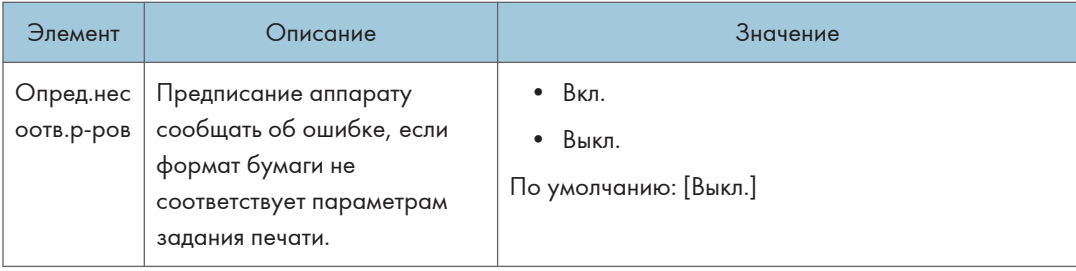

# Настройки инструментов администратора (при использовании модели с сенсорной панелью)

Эта функция доступна только для SP 330SFN/3710SF.

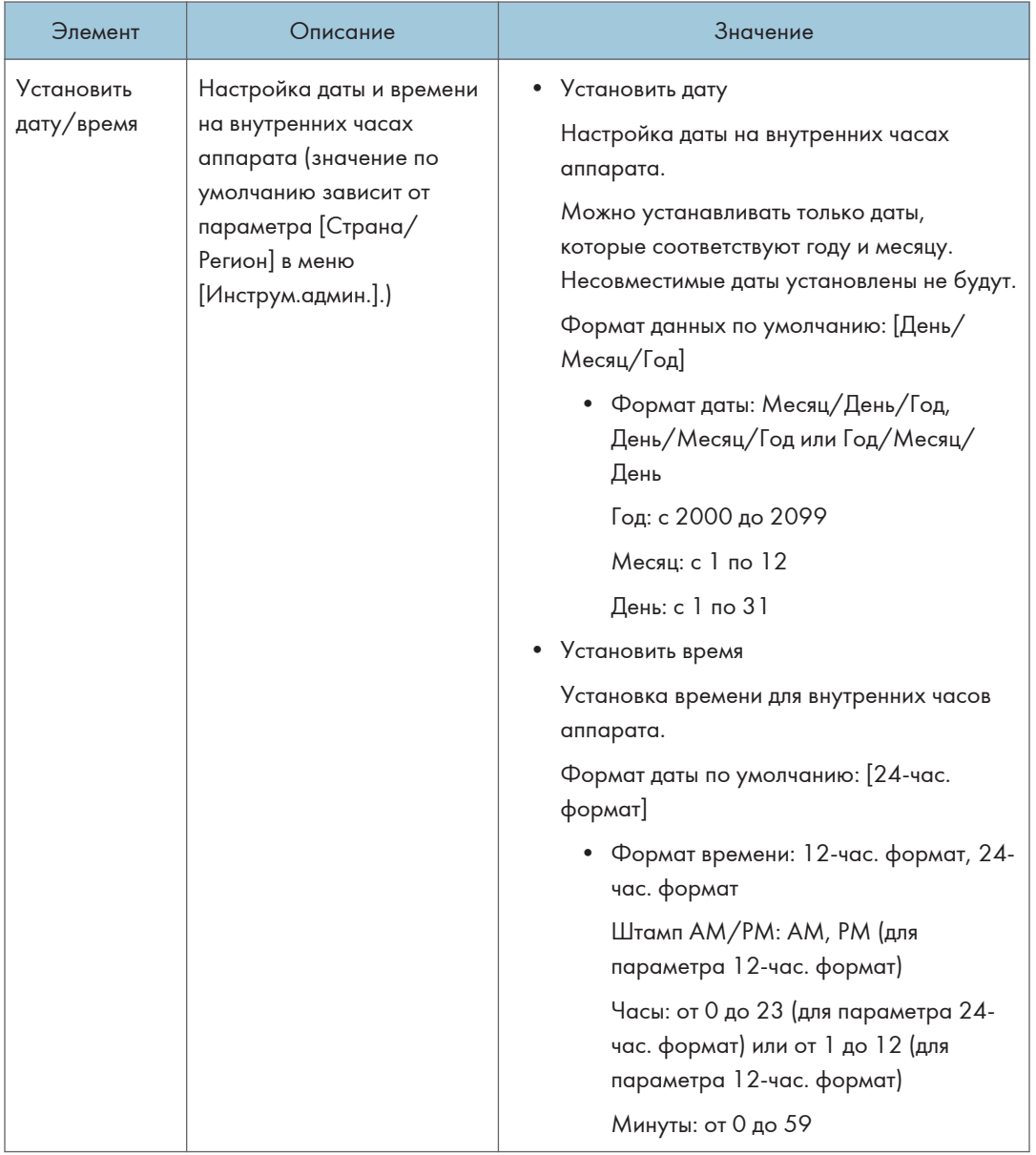

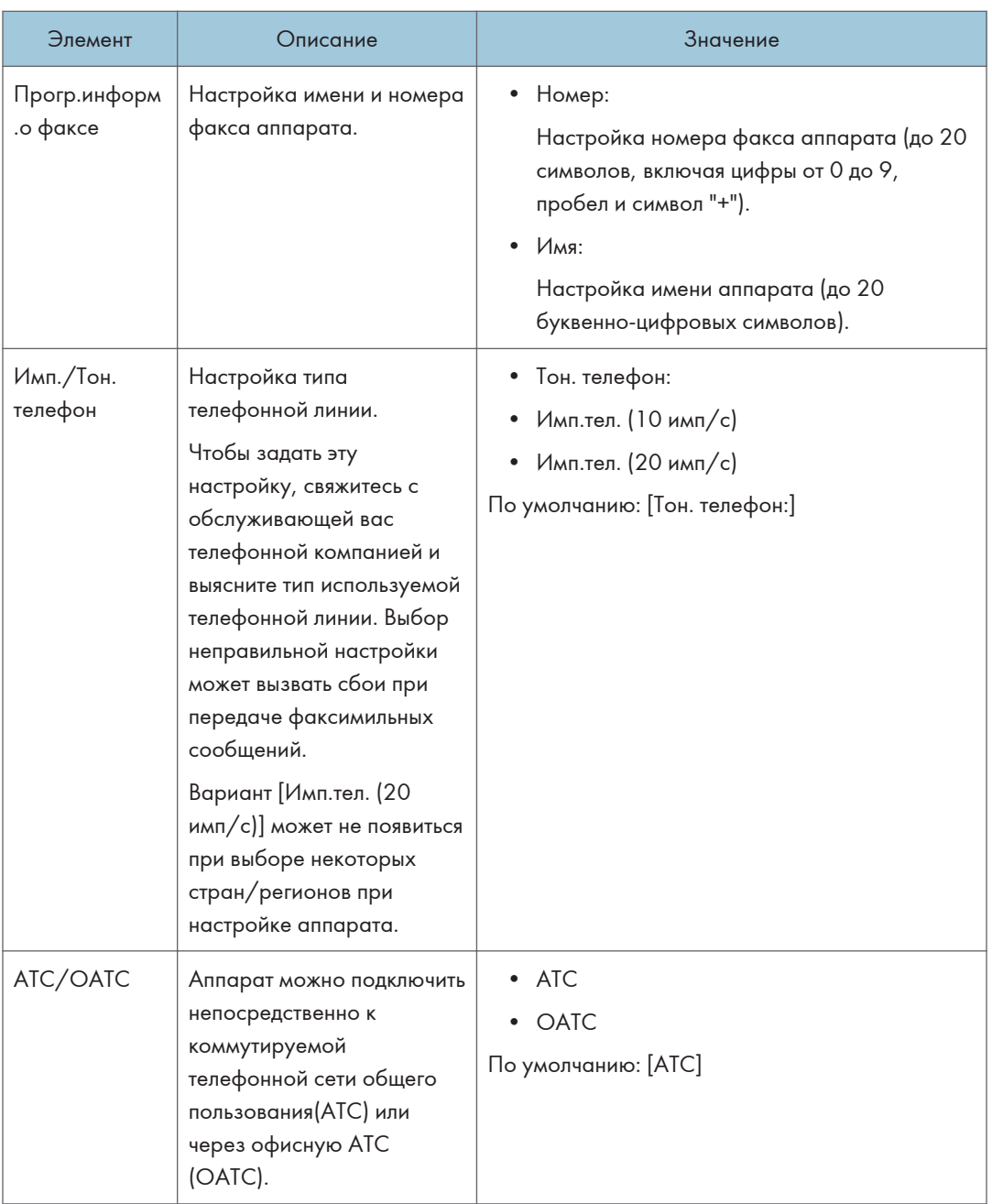

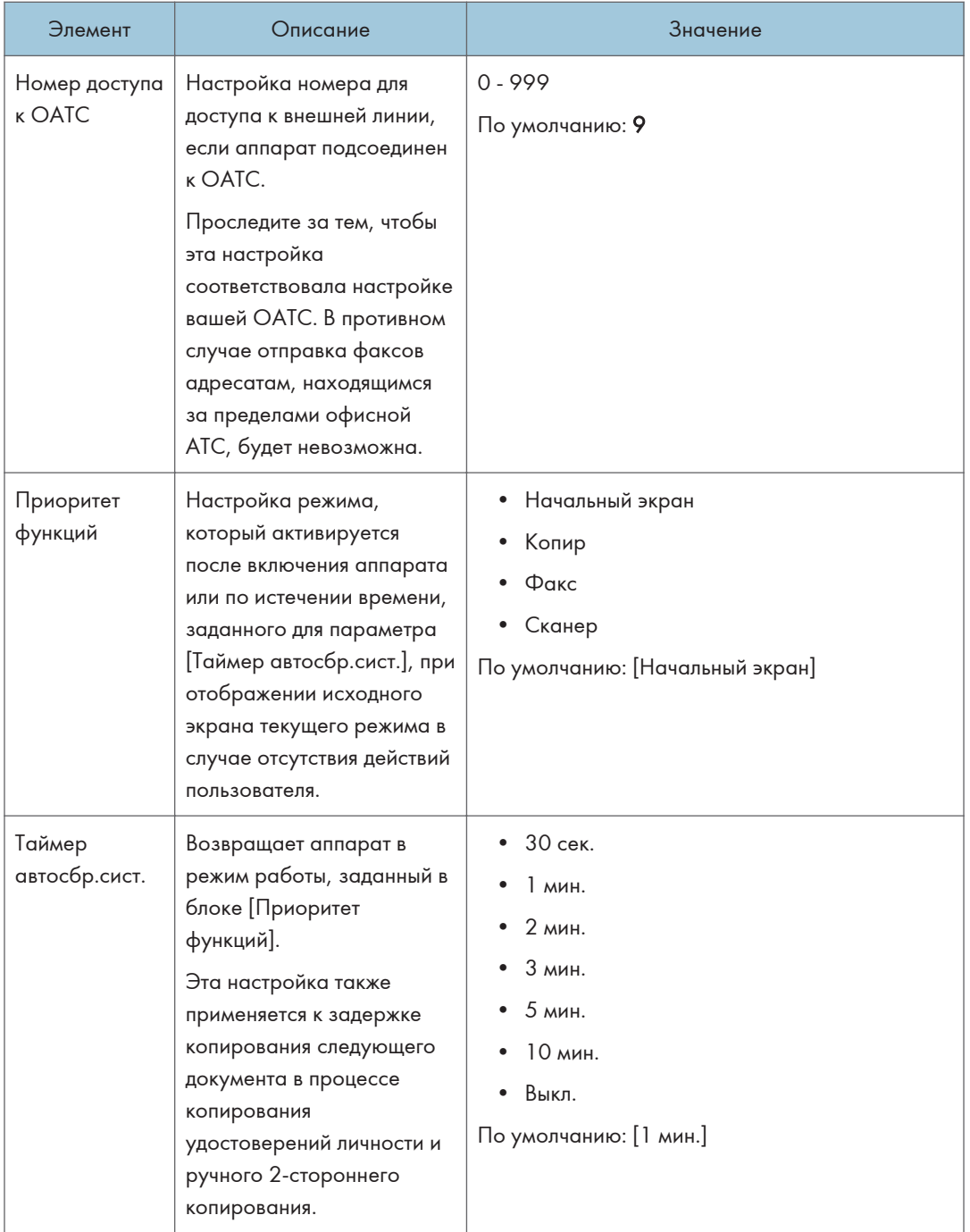

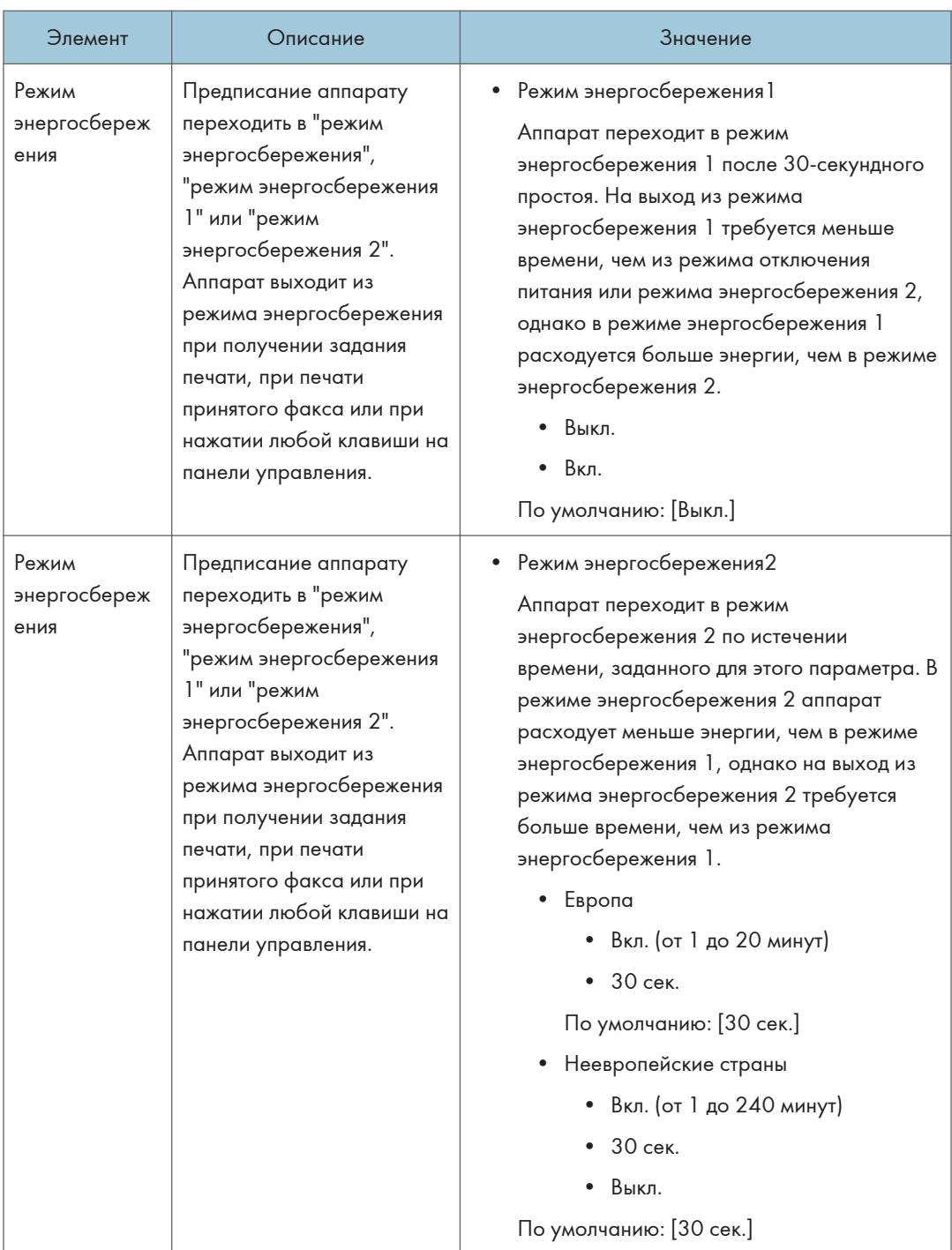

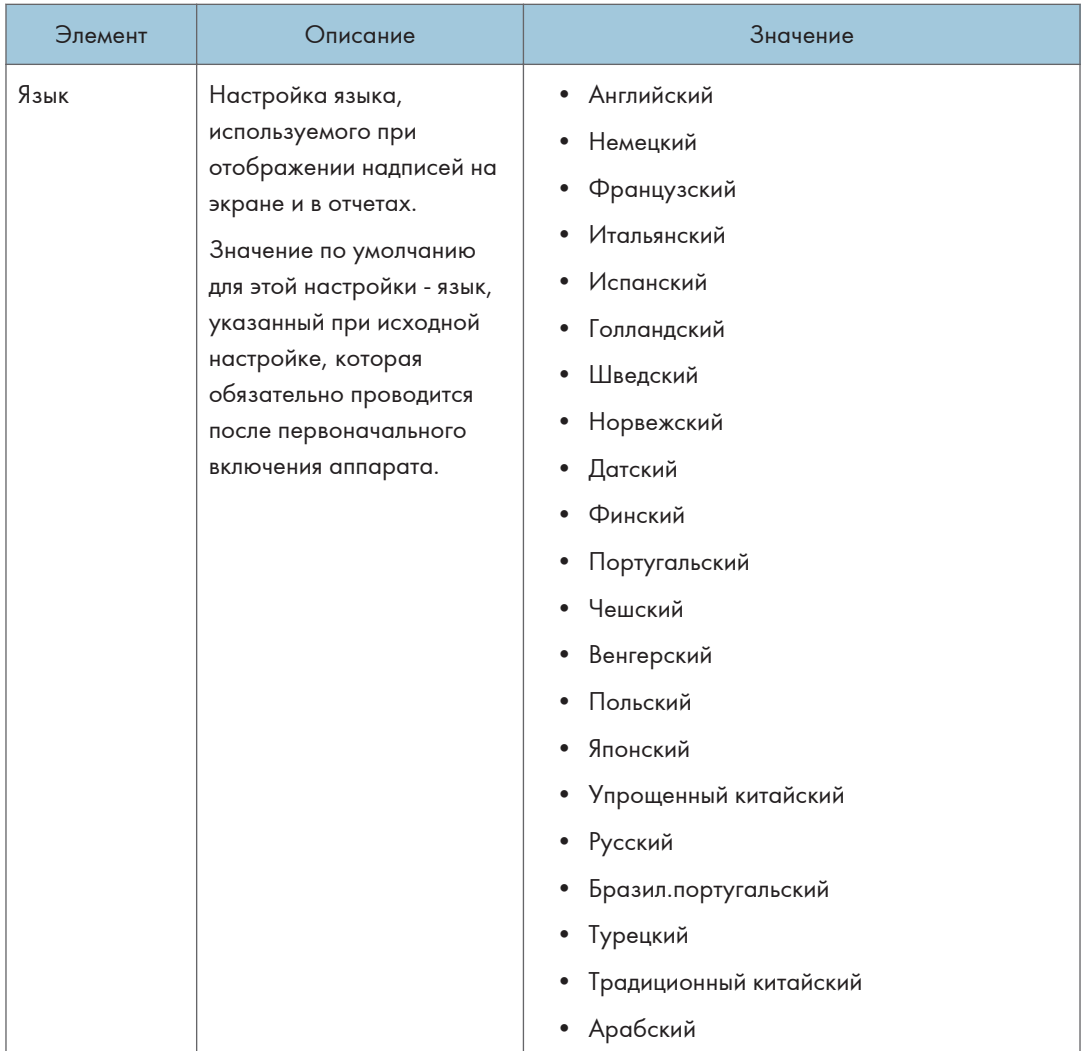

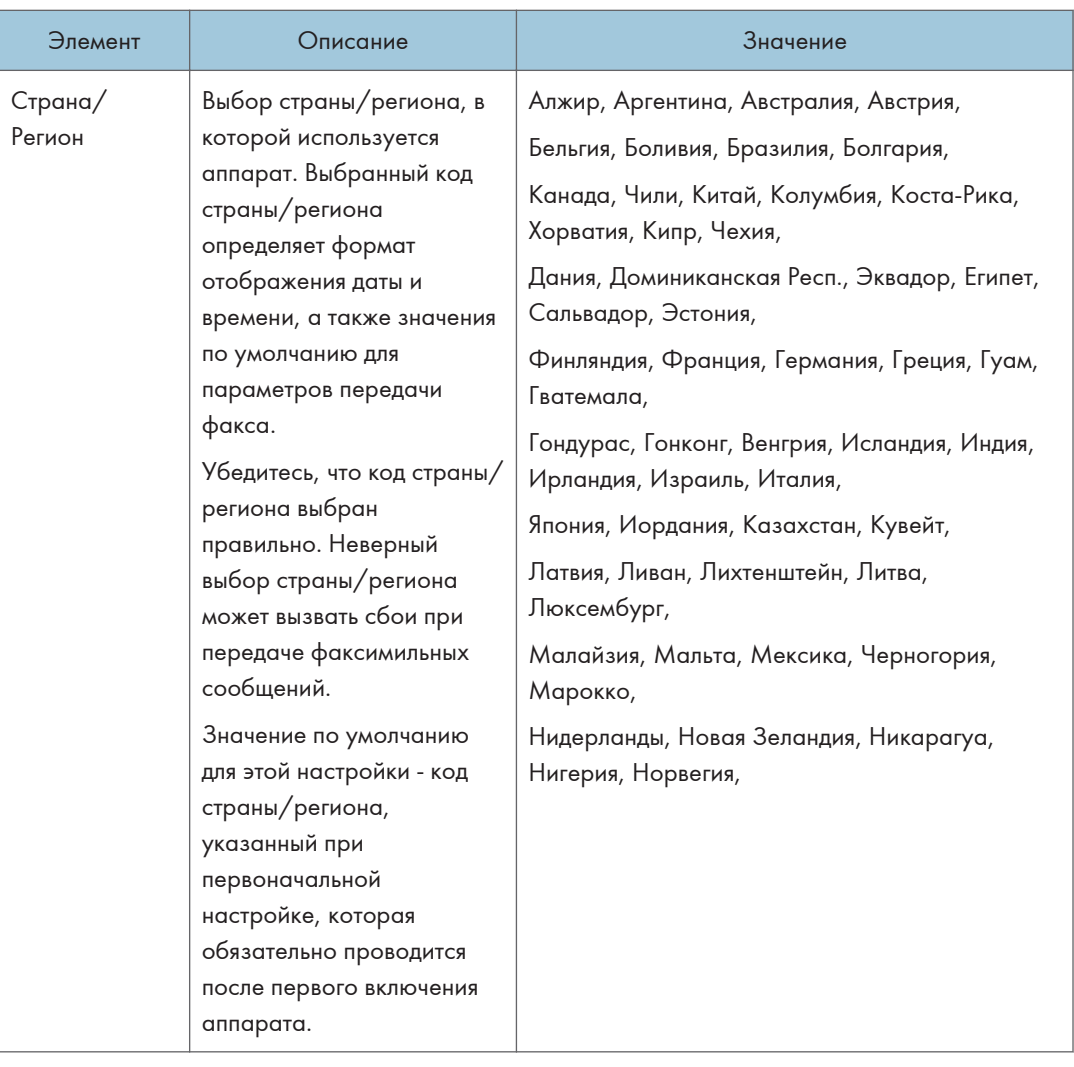

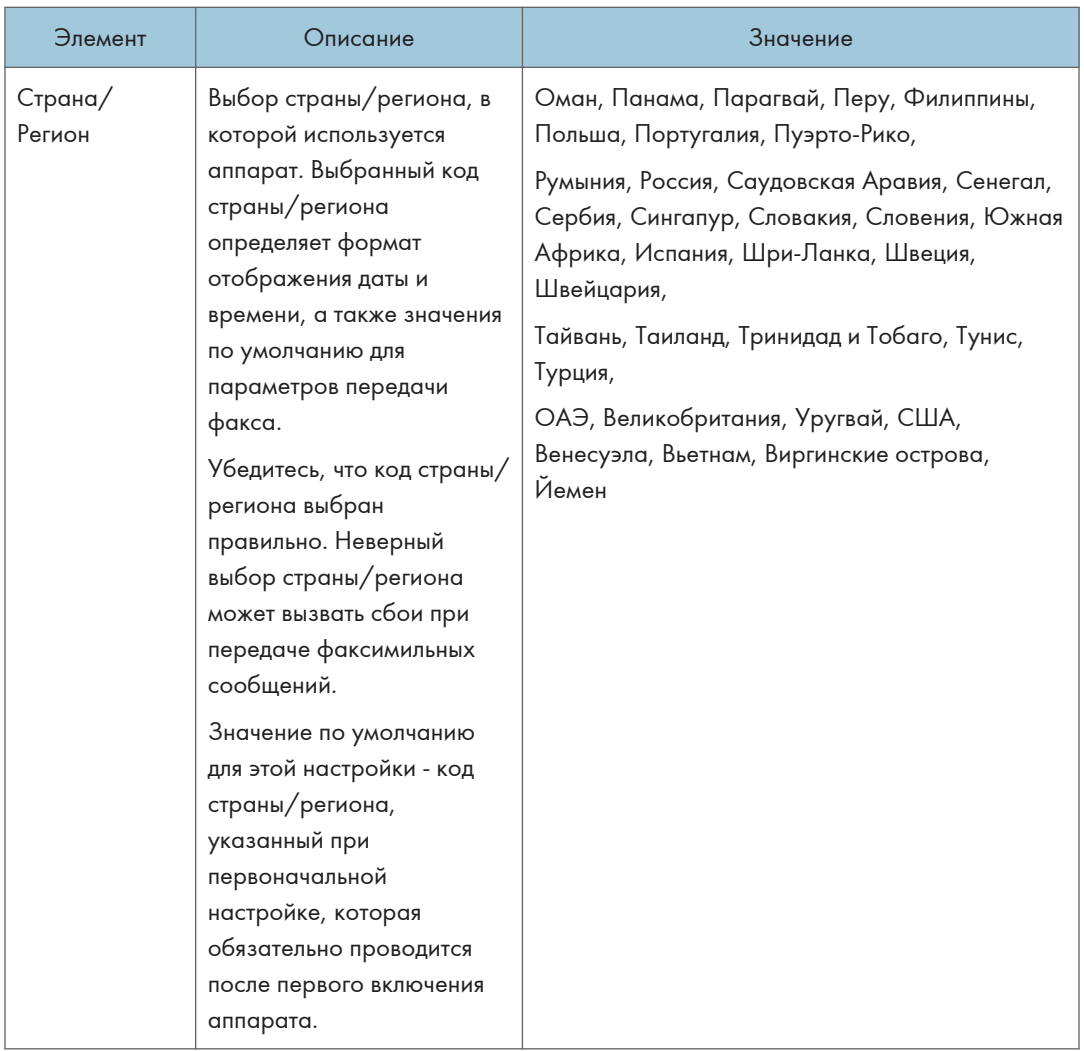

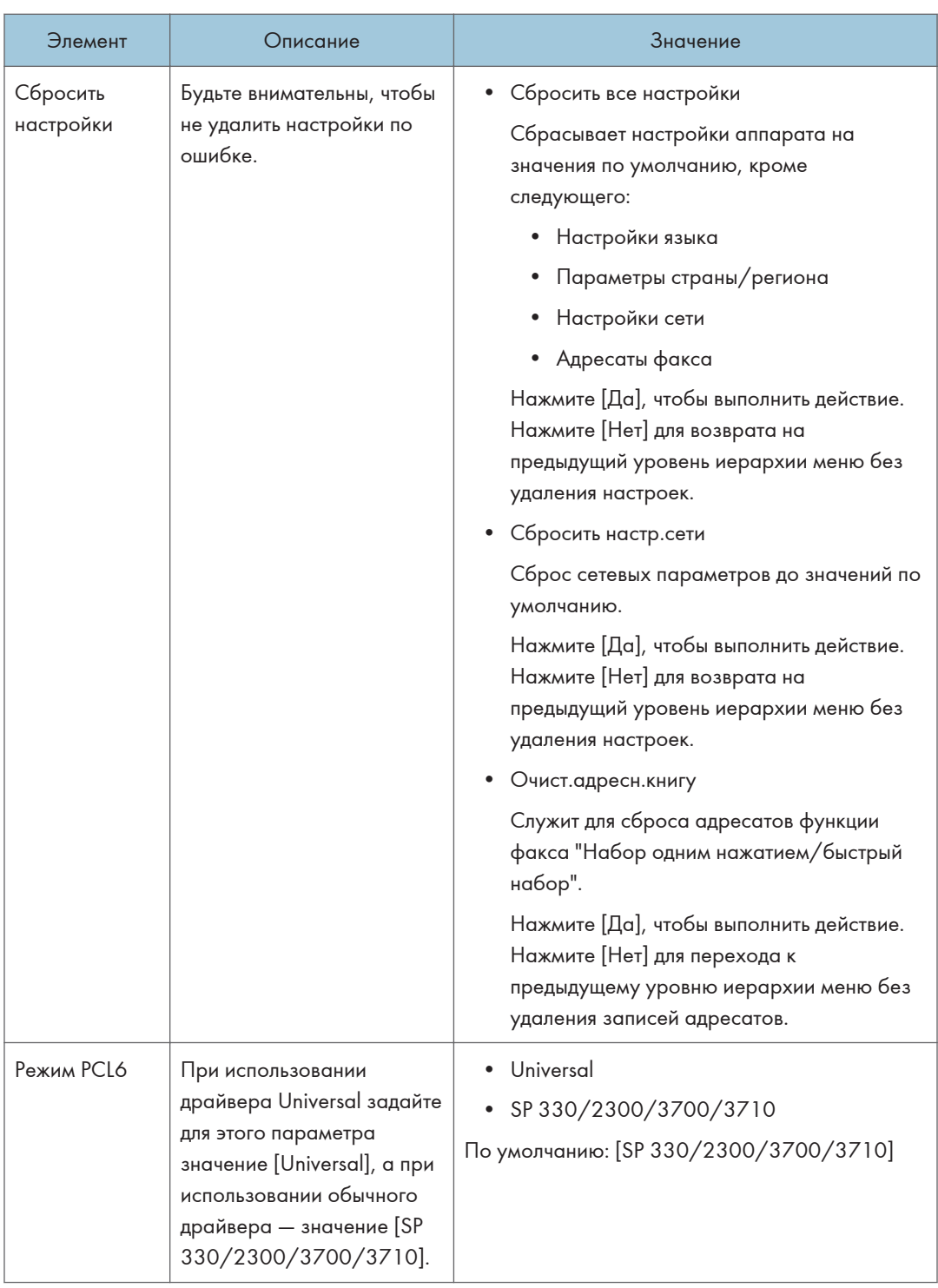

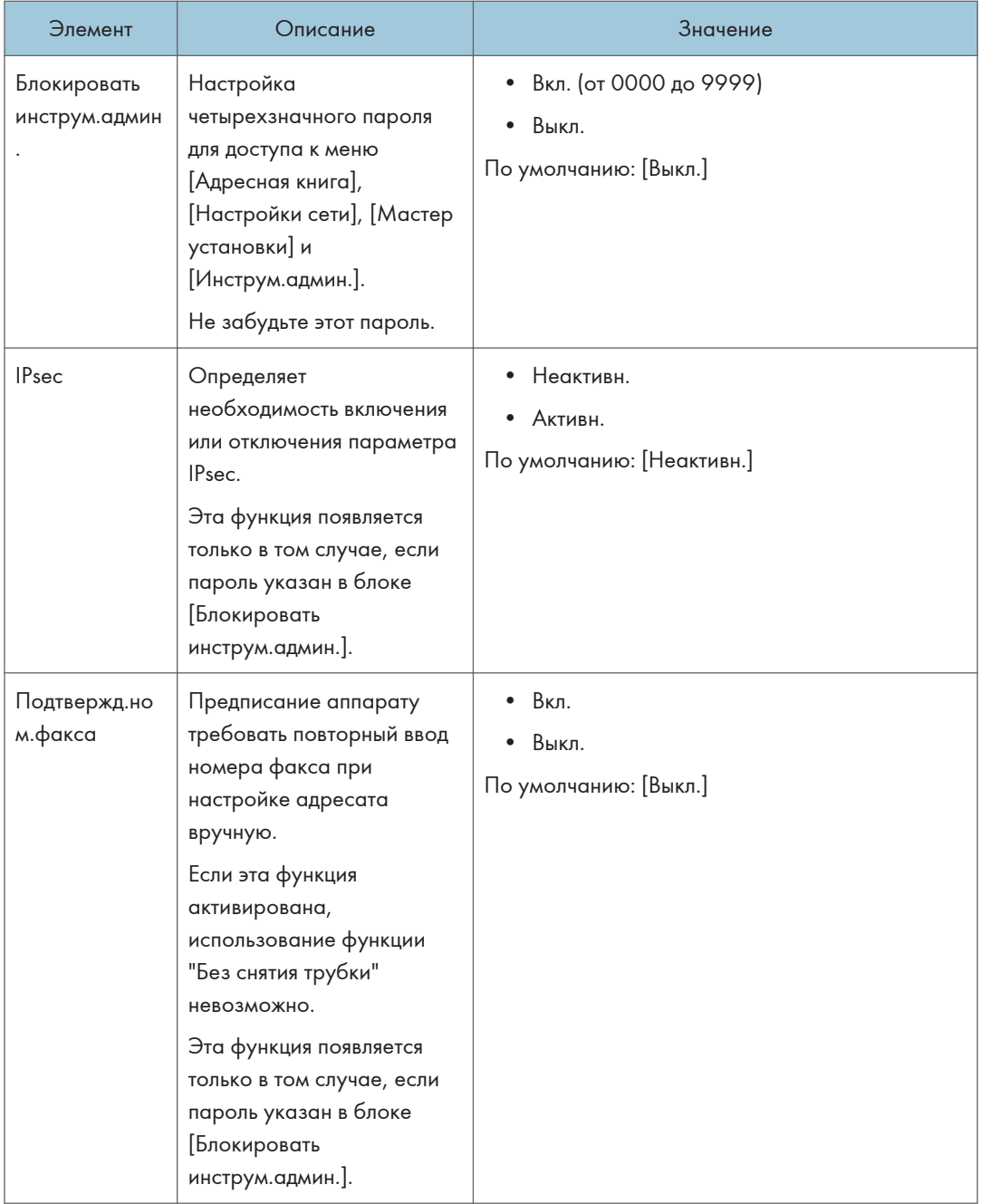

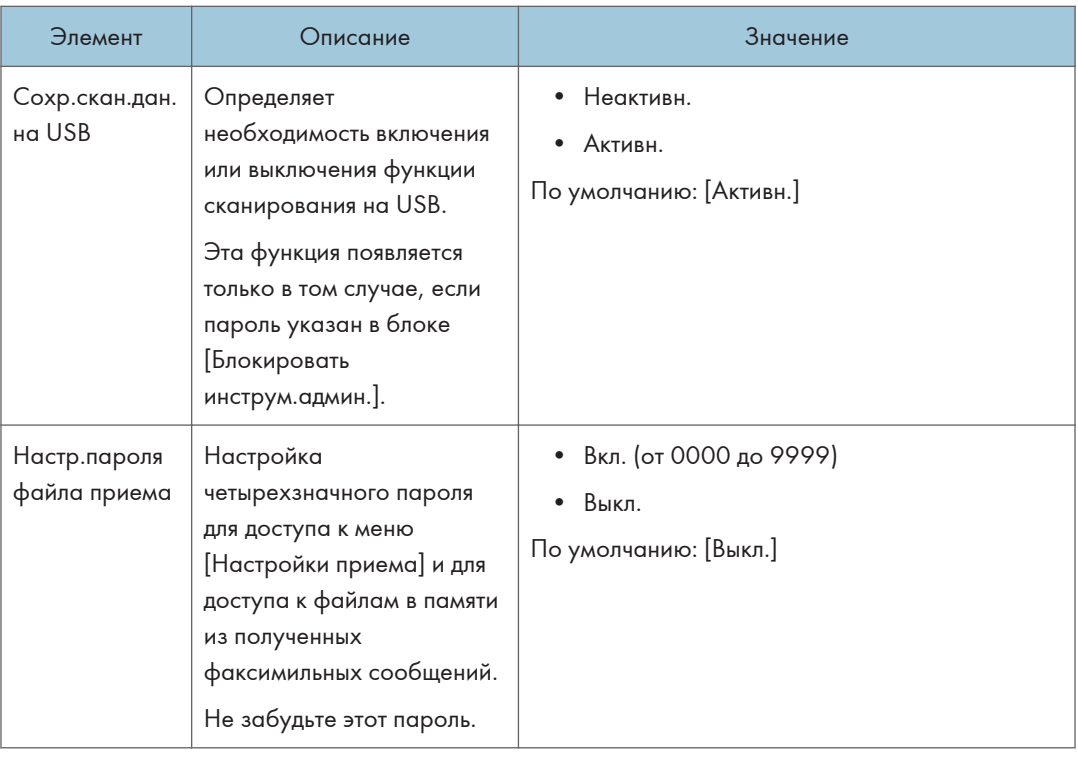

# Печать списков/отчетов (при использовании модели с сенсорной панелью)

Печать страницы конфигурации (при использовании модели с сенсорной панелью)

Эта функция доступна только для SP 330SFN/3710SF.

1. Нажмите клавишу [Начальный экран].

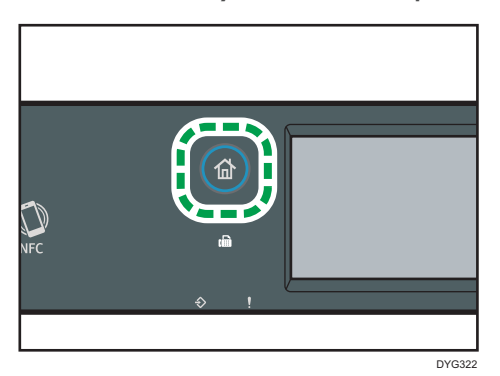

- 2. Нажмите значок [Настр.] в окне [Начальный экран].
- 3. Нажмите [Печ. список/отчет].
- 4. Нажмите [Страница конфигур.].
- 5. Нажмите [Да].

## Страница конфигурации

На иллюстрации ниже показан пример страницы конфигурации.

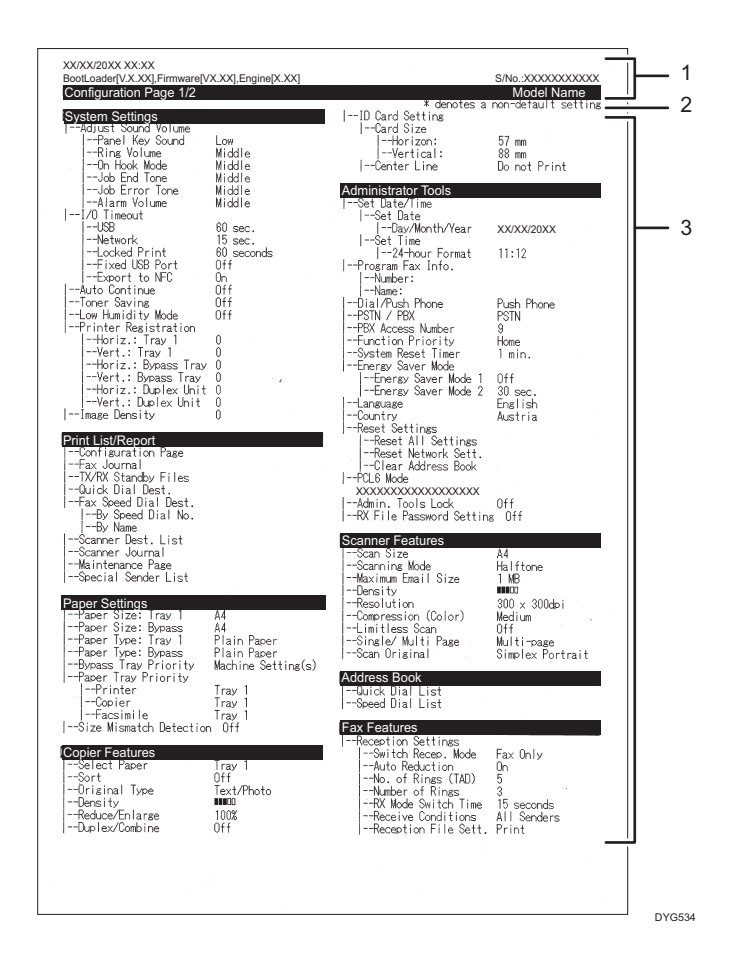

#### 1. Справочник по системе

Отображает имя модели, ИД аппарата и версию встроенного ПО.

#### 2. Примечание

Сообщение "\* denotes a non-default setting" отображается на английском языке независимо от региональных настроек. Если значение параметра по умолчанию изменяются на новое, то рядом с новым значением появляется знак \* (звездочка).

#### 3. Меню "Параметры" и текущее значение

Отображает элементы параметров и текущие значения

### Типы списков/отчетов (при использовании модели с сенсорной панелью)

#### **В Примечание**

• Отчеты будут печататься на бумаге формата A4 или Letter. Перед печатью отчетов загрузите в лоток бумагу соответствующего формата.

#### Страница конфигурации

Печать общих сведений и текущих параметров конфигурации аппарата.

#### Журнал факса

Печать журнала передачи и приема факсимильных сообщений (последние 50 заданий).

#### Файл.ож.приема/пер.

Печать списка заданий факса, хранящихся в памяти аппарата для печати, отправки или пересылки.

#### Адр.с ном.наб.1 наж.

Печать списка адресатов набора одним нажатием для отправки файлов сканирования и факсимильных сообщений.

#### Адр.факса быстр.наб.

Печать списка записей адресатов быстрого набора.

• Сорт.по № быстр.наб.

Печать списка с записями, упорядоченными по регистрационному номеру быстрого набора.

• Сортиров. по имени

Печать списка с запиями, упорядоченными по имени.

#### Спис.адресат.сканера

Печать списка адресатов сканирования.

#### Журнал сканера

Печать журнала сканера, содержащего последние 100 событий передачи файлов с использованием функций сканирования с отправкой по электронной почте, на FTP и в папку.

#### Страница тех.обслуживания

Печать страницы обслуживания.

#### Список спец.отправ.

Печать списка "специальных отправителей" факсимильных сообщений.

### **В Примечание**

• Среднее количество печатаемых листов на задание печати показано в разделе [Данные P/J (Средн.)] меню [Общий счетчик] на странице техобслуживания. Задание печати — это печать документа от начала до конца. Однако, например, если во время печати текущего документа добавляется другое задание печати, то номер текущего задания будет не 2, а 1.

# Сетевые параметры (при использовании модели с сенсорной панелью)

Эта функция доступна только для SP 330SFN/3710SF.

### **Важно**

- В зависимости от изменяемых настроек может потребоваться перезапуск аппарата.
- В зависимости от модели некоторые функции могут не отображаться.

#### Вкл.беспр.сеть(Wi-Fi)

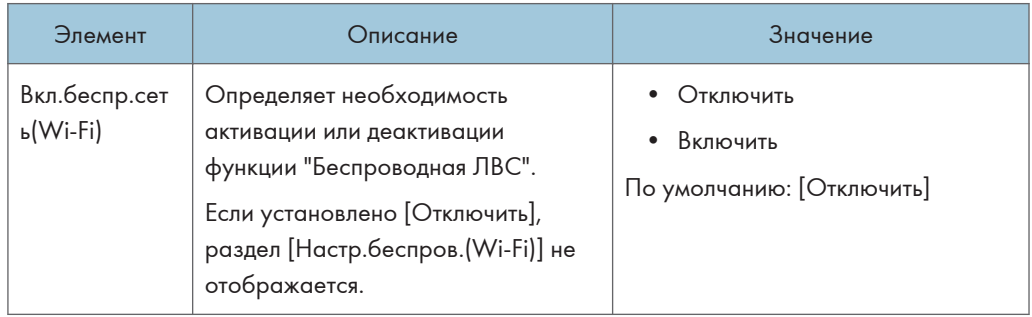

### Ethernet

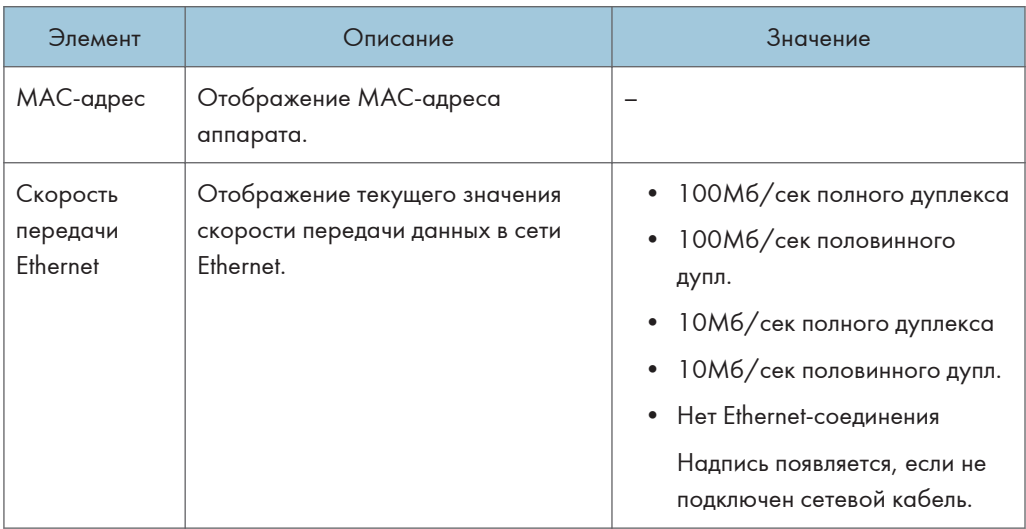

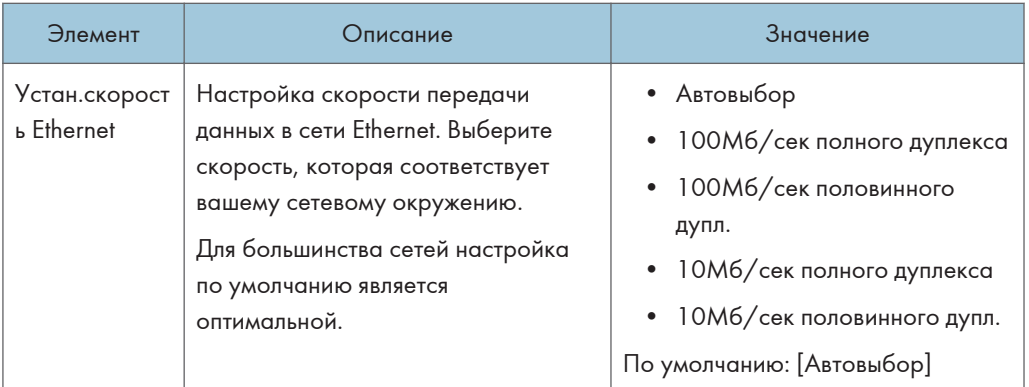

## Конфигурация IPv4

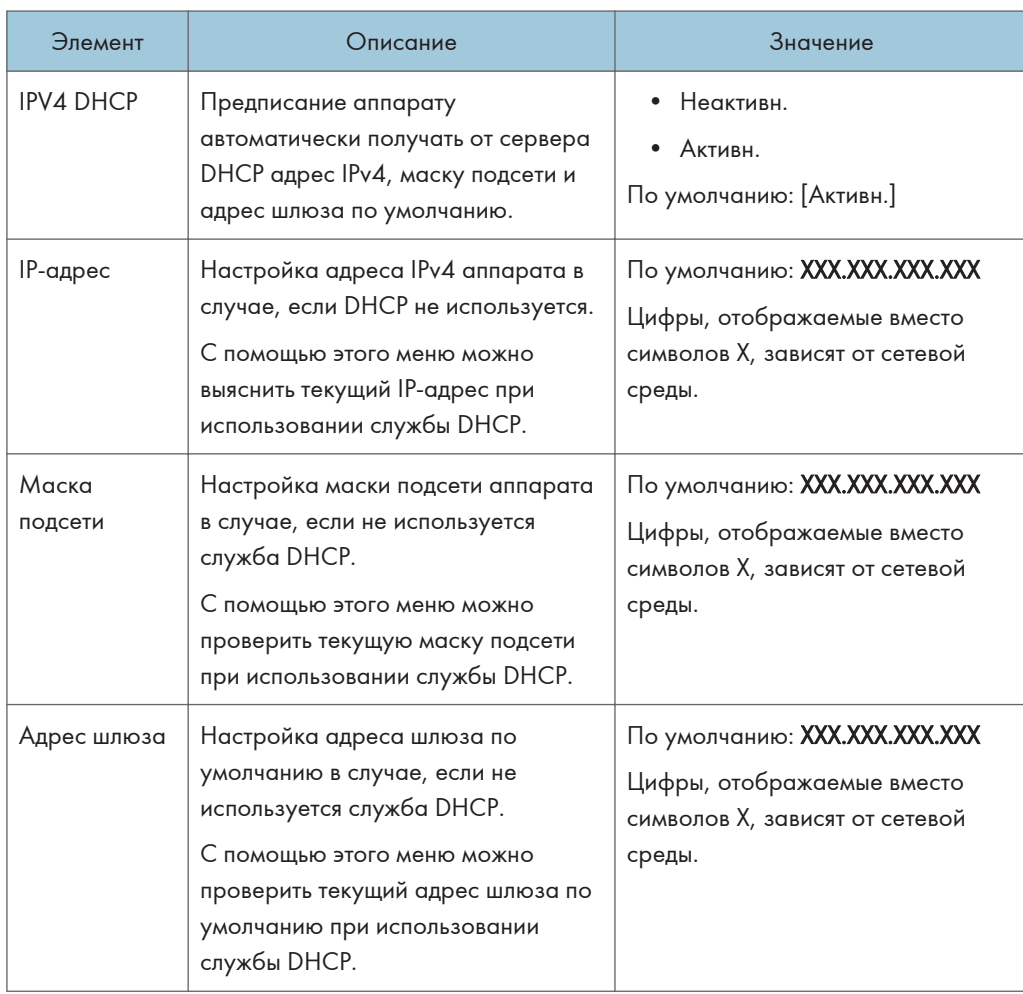

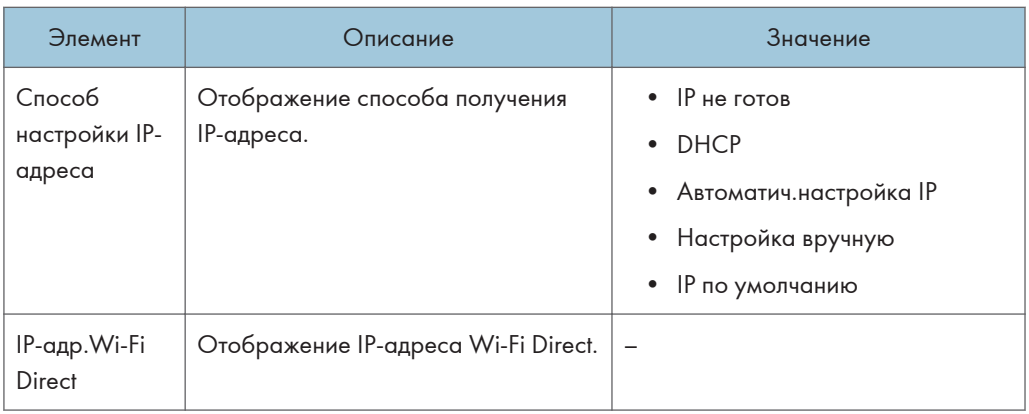

### Конфигурация IPv6

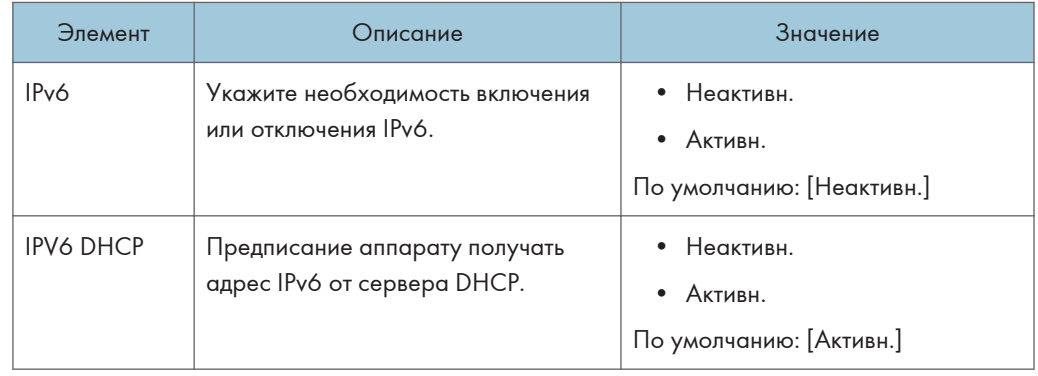

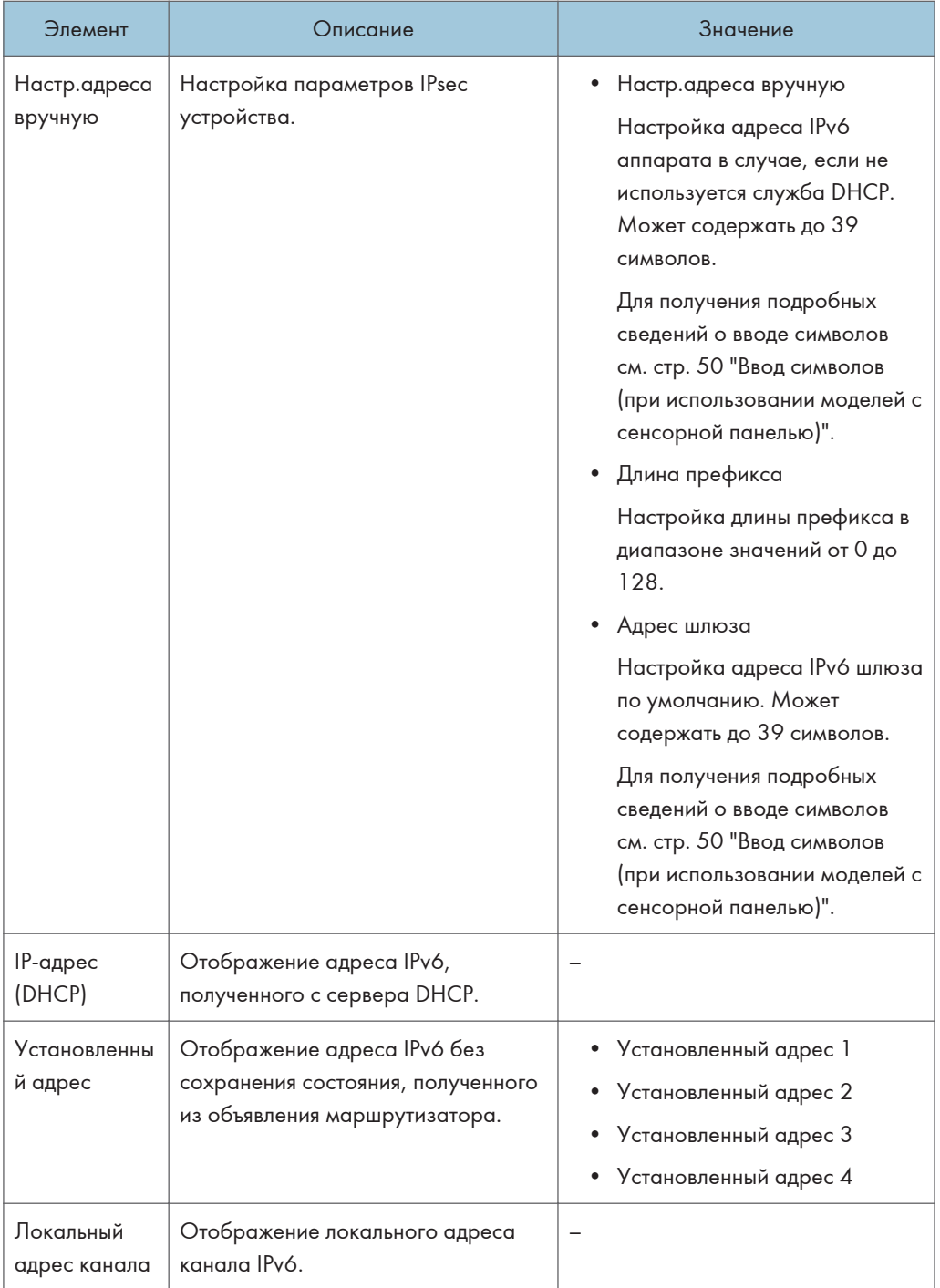

## Настр.беспров.(Wi-Fi)

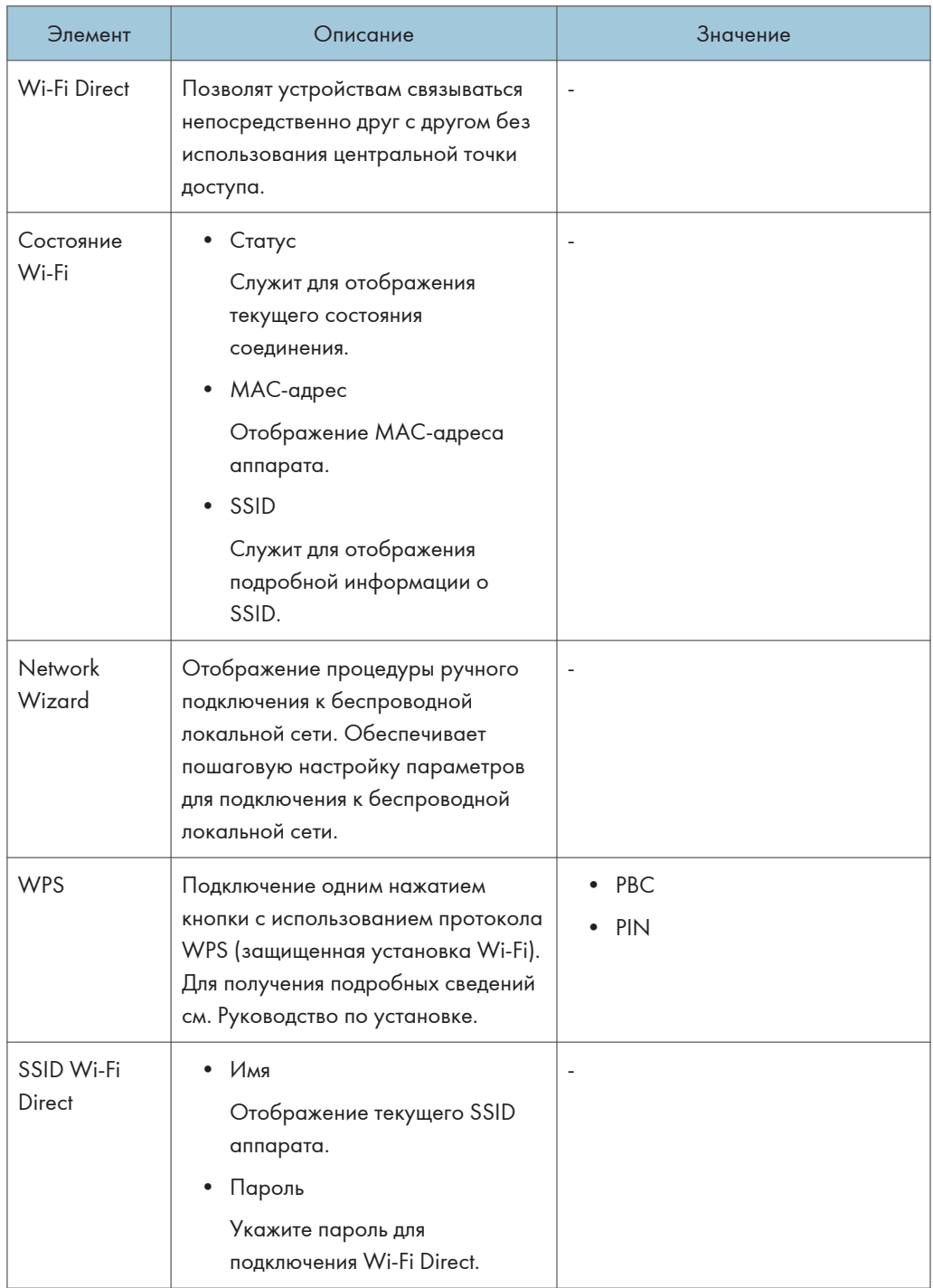

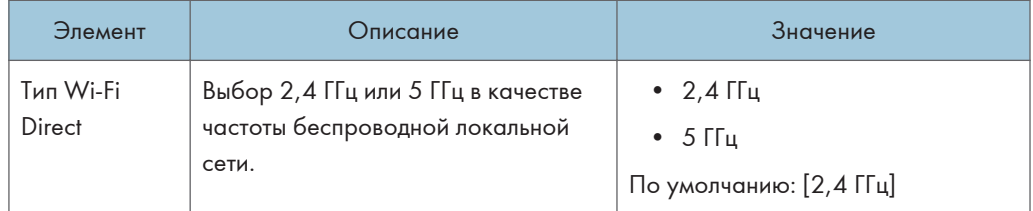

## • Примечание

• За информацией о конфигурации сети обратитесь к администратору вашей сети.

 $\overline{7}$ 

# @Remote (при использовании модели с сенсорной панелью)

Эта функция доступна только для SP 330SFN/3710SF.

### Прокси-серв. RC Gate

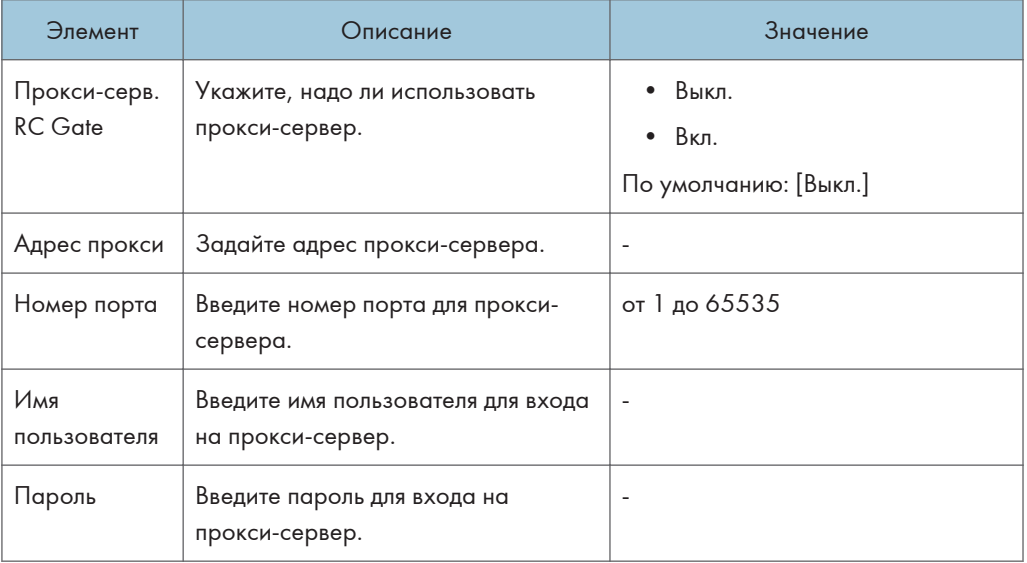

### Установка RC Gate

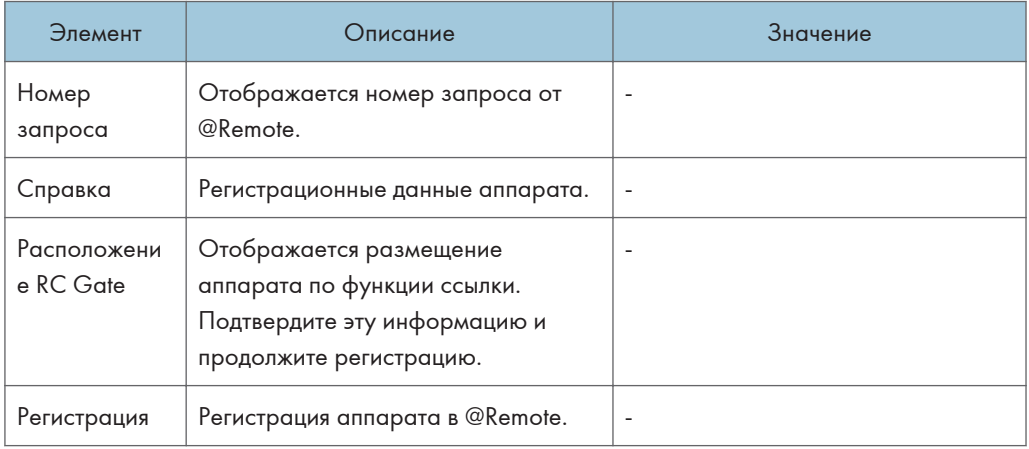

## • Примечание)

• @Remote (At Remote) - это интернет-поддержка удаленного управления цифровыми многоцелевыми устройствами и лазерными принтерами. За дополнительной информацией о настройках обращайтесь к торговому представителю или в сервисный центр.

# параметры свойств копира (при использовании модели с четырехстрочной ЖК-панелью)

Данная функция доступна только для SP 330SN.

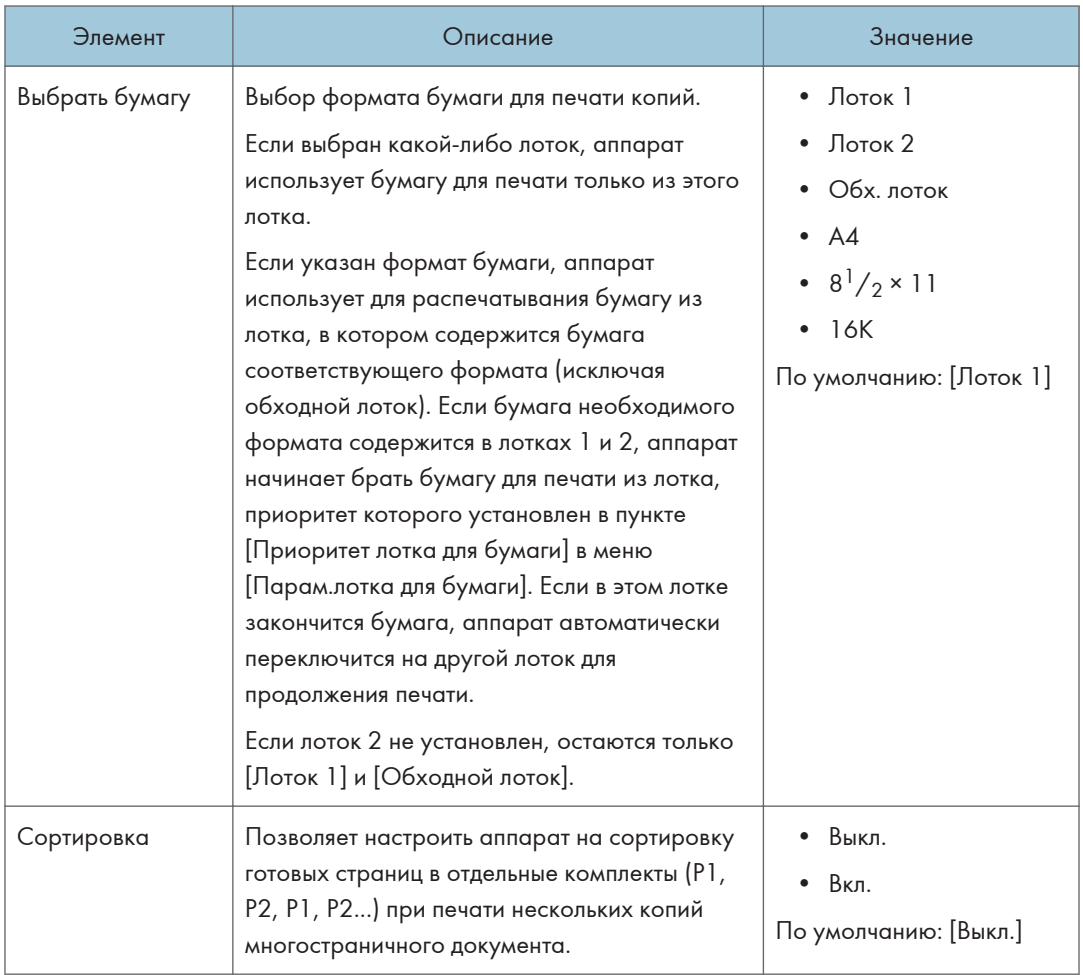

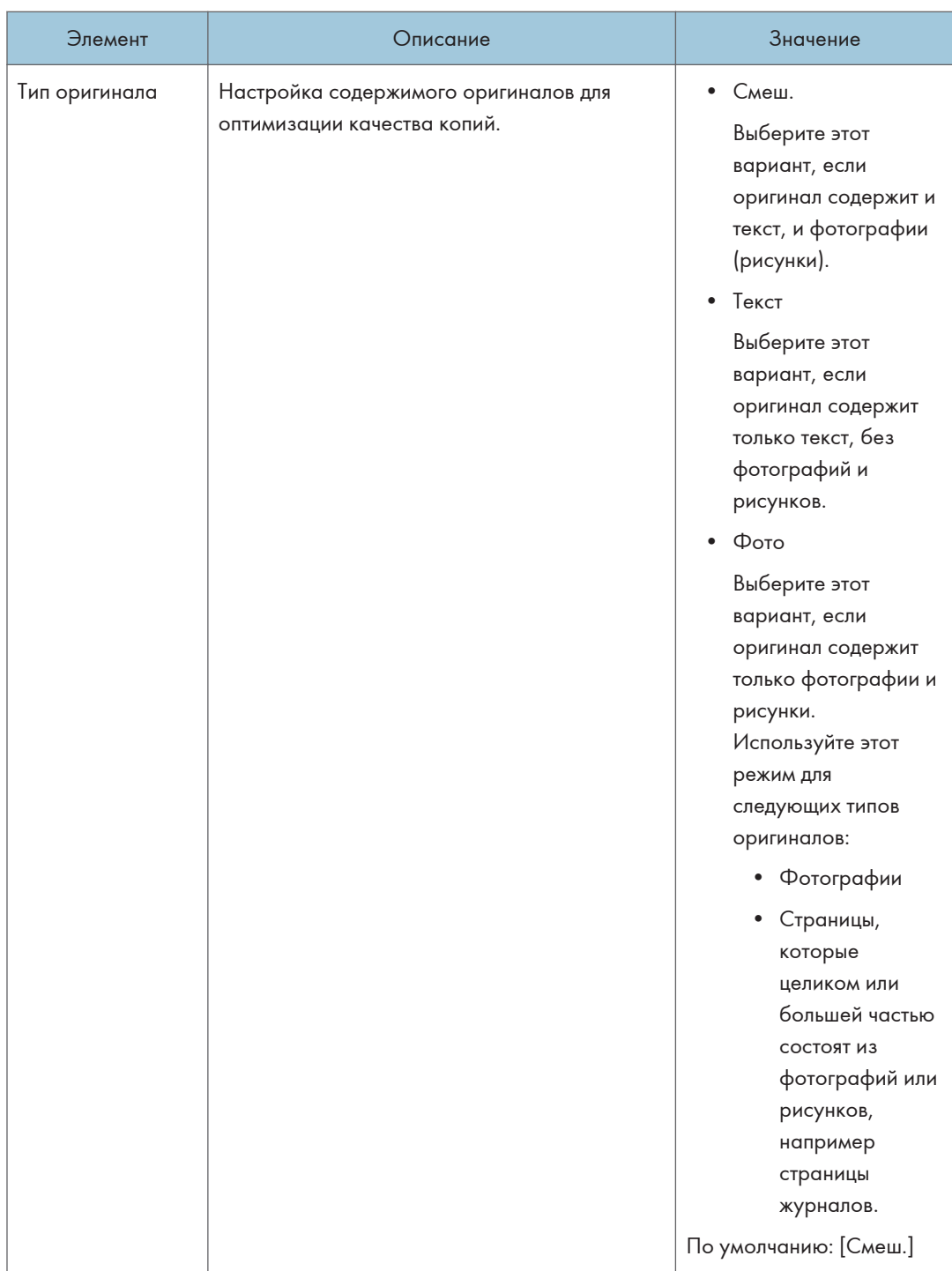

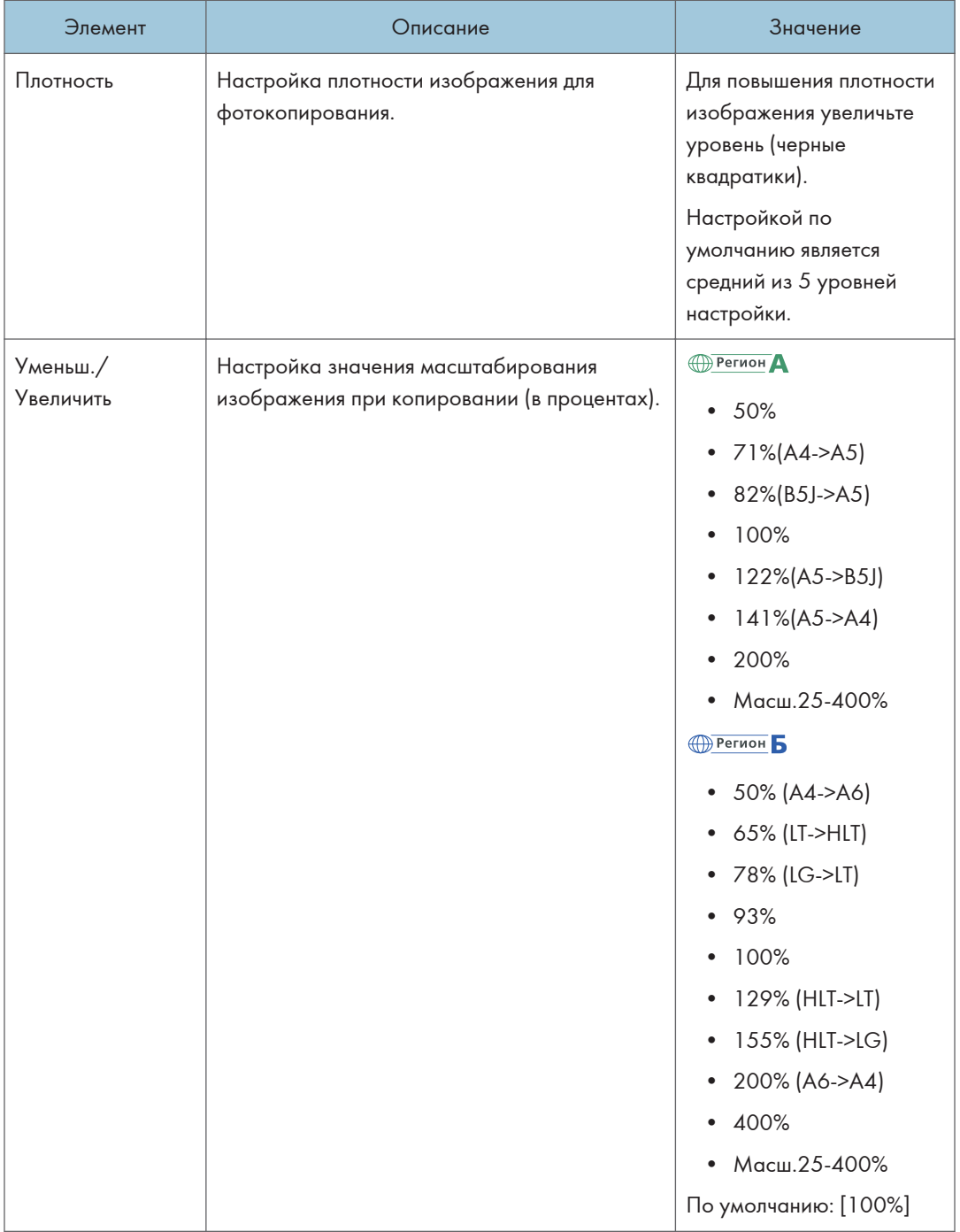

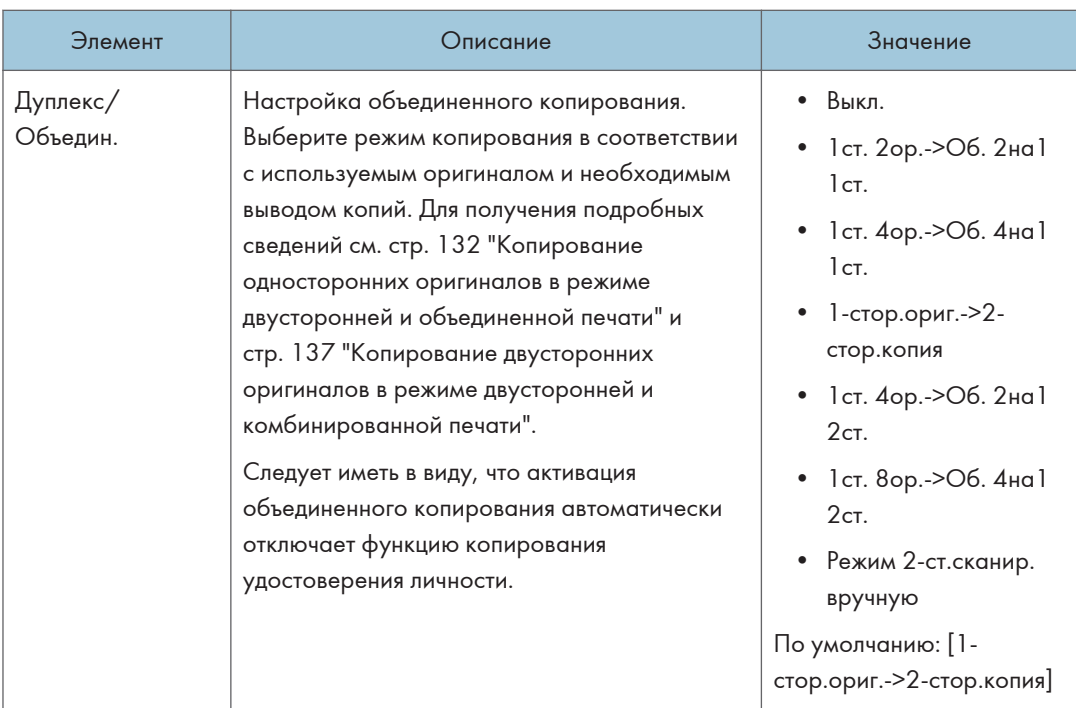
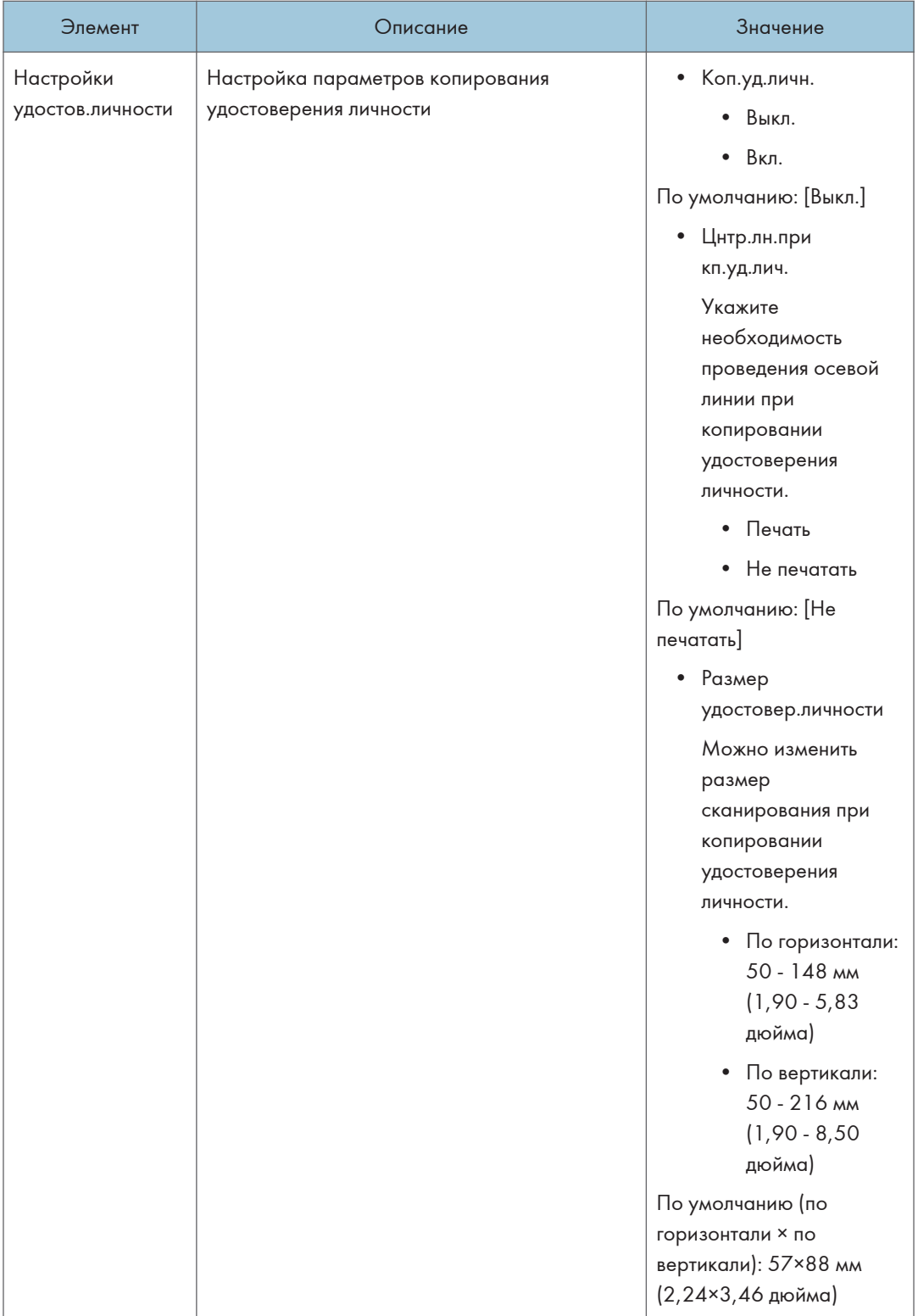

# Параметры функций сканера (при использовании модели с четырехстрочной ЖК-панелью)

Данная функция доступна только для SP 330SN.

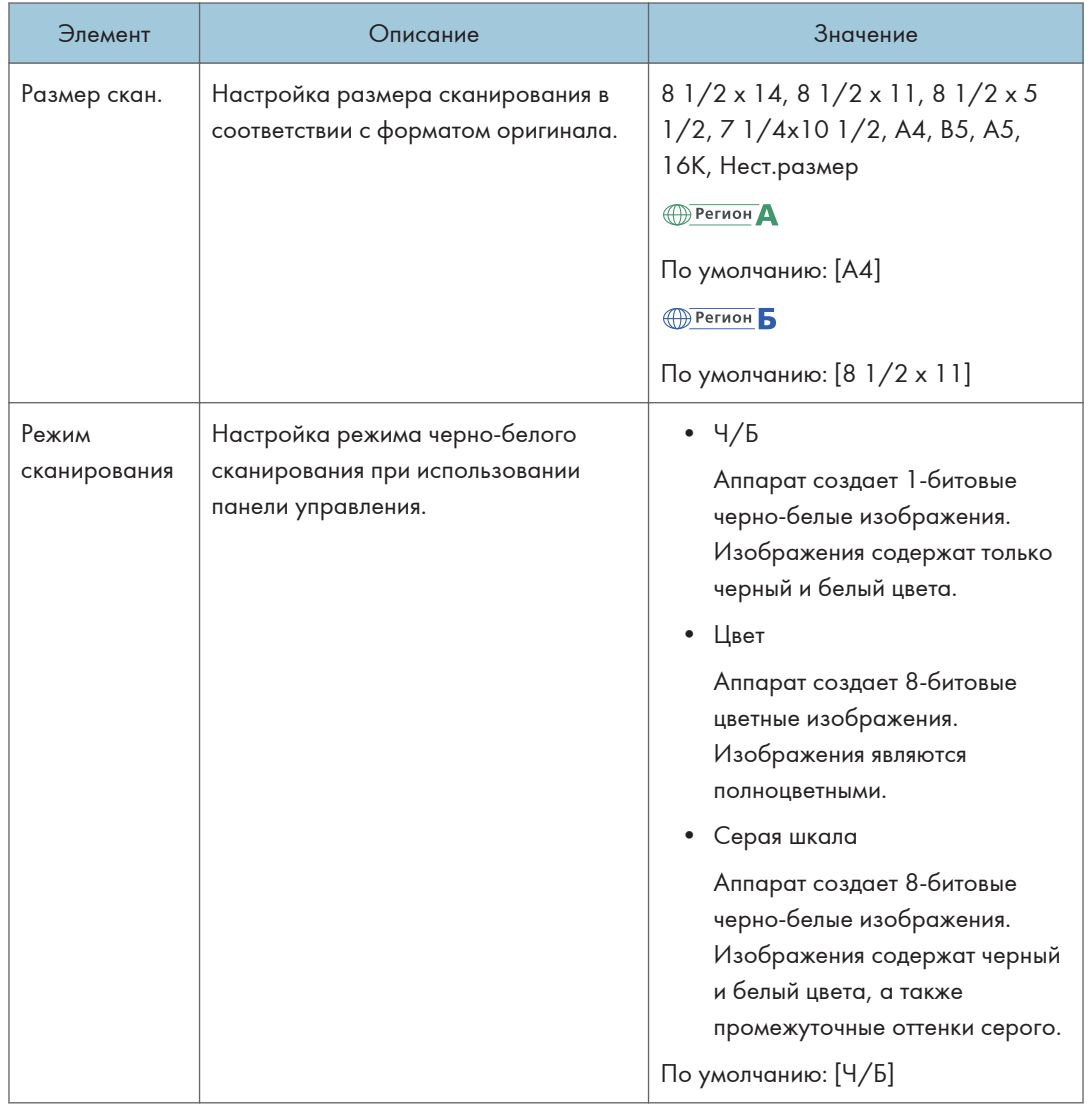

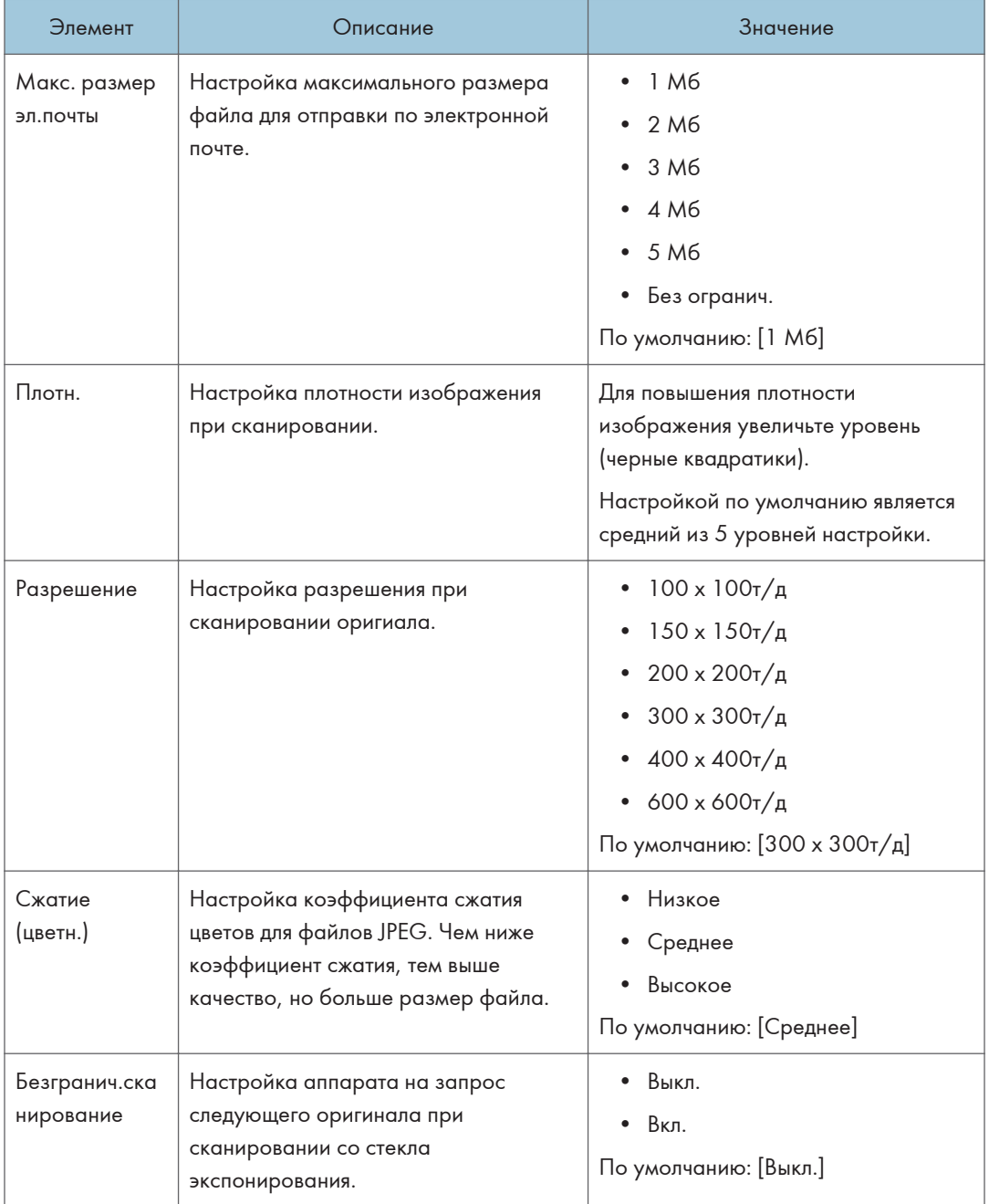

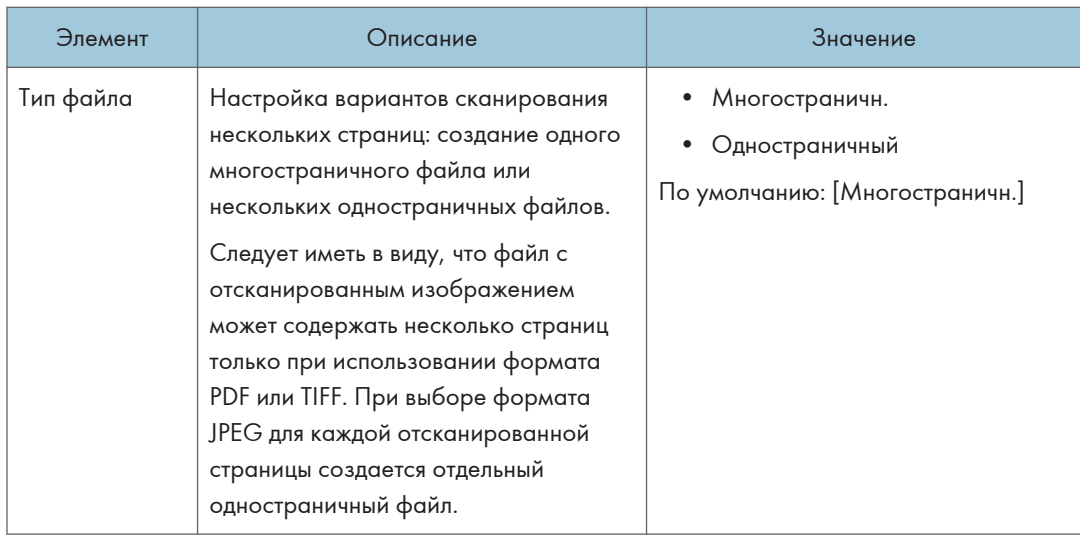

# Параметры системы (при использовании модели с четырехстрочной ЖК-панелью)

Данная функция доступна только для SP 330SN.

## Таймаут ввод/выв.

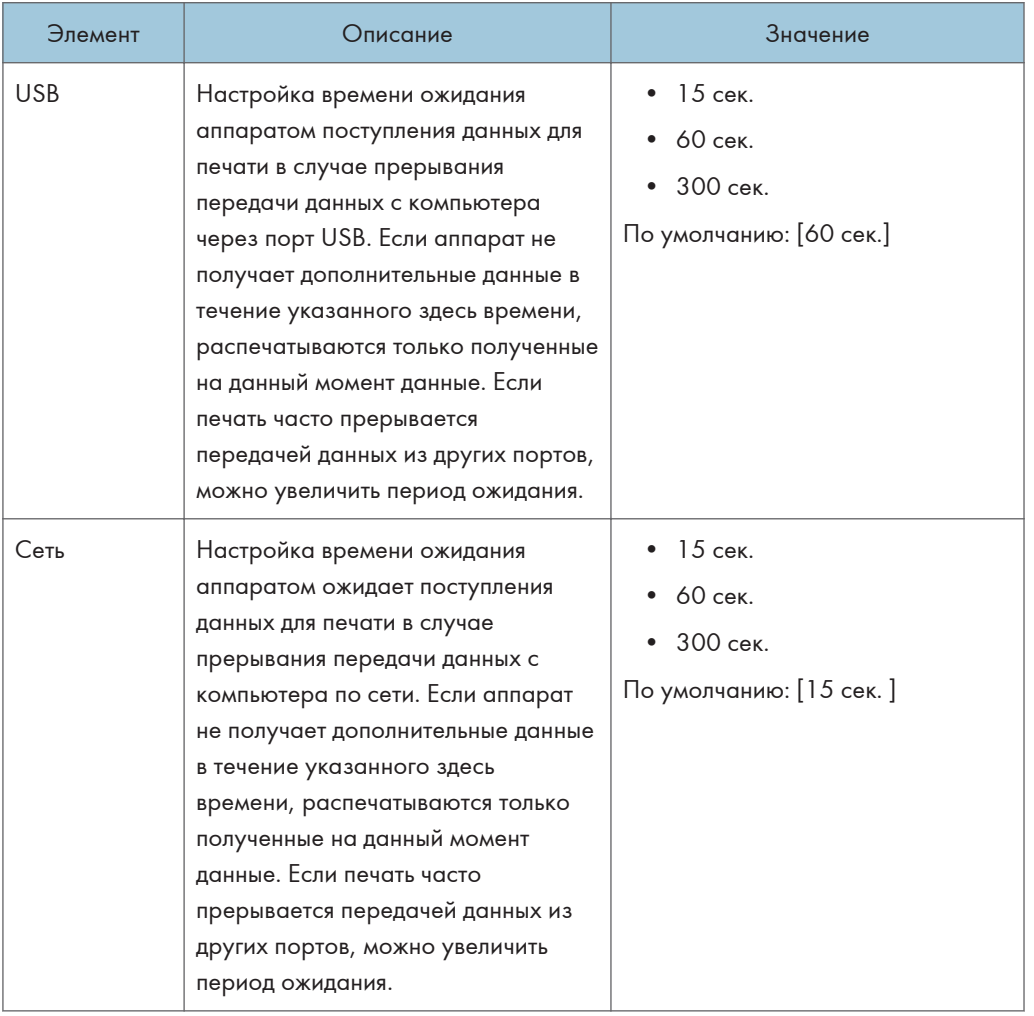

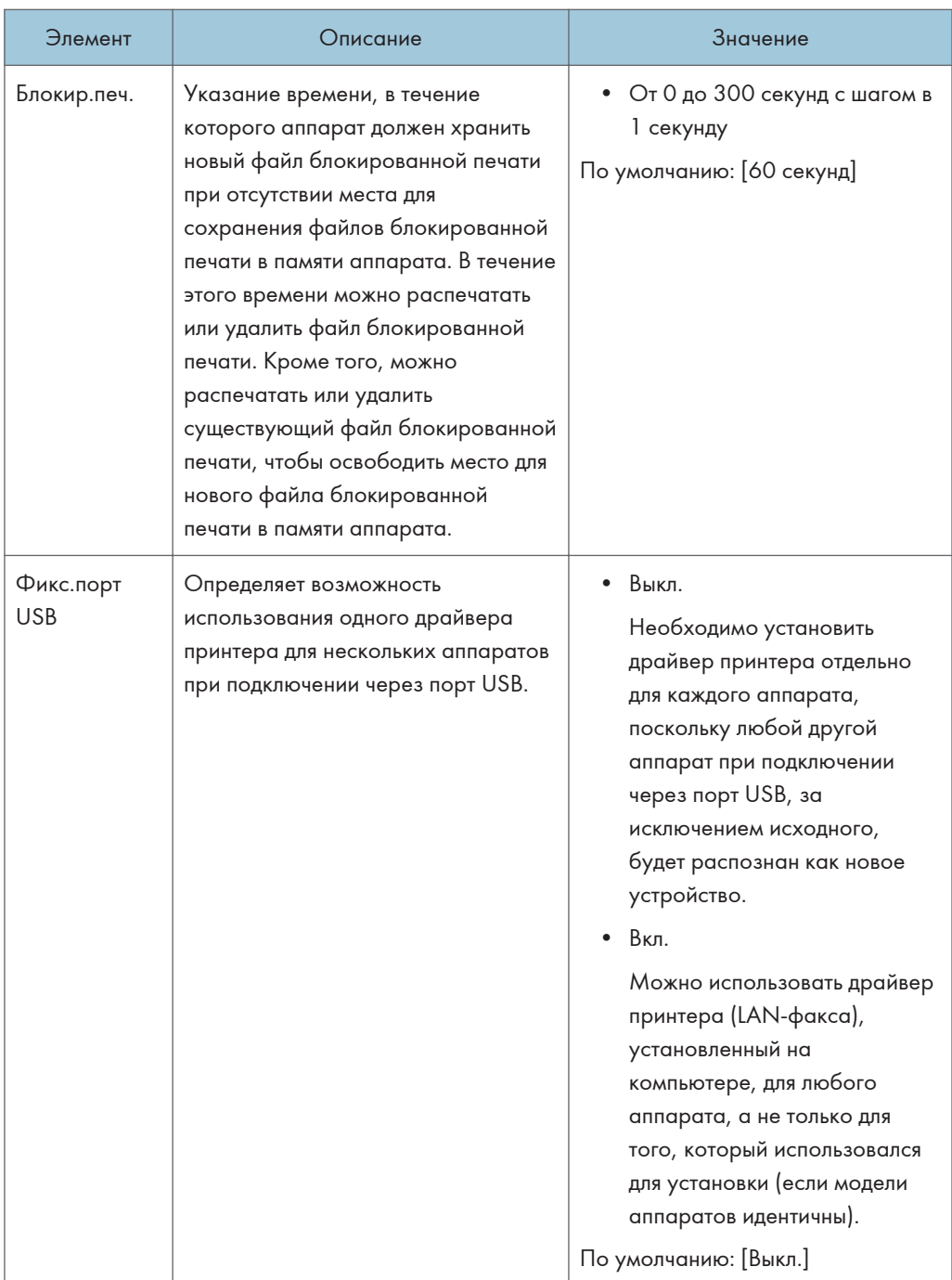

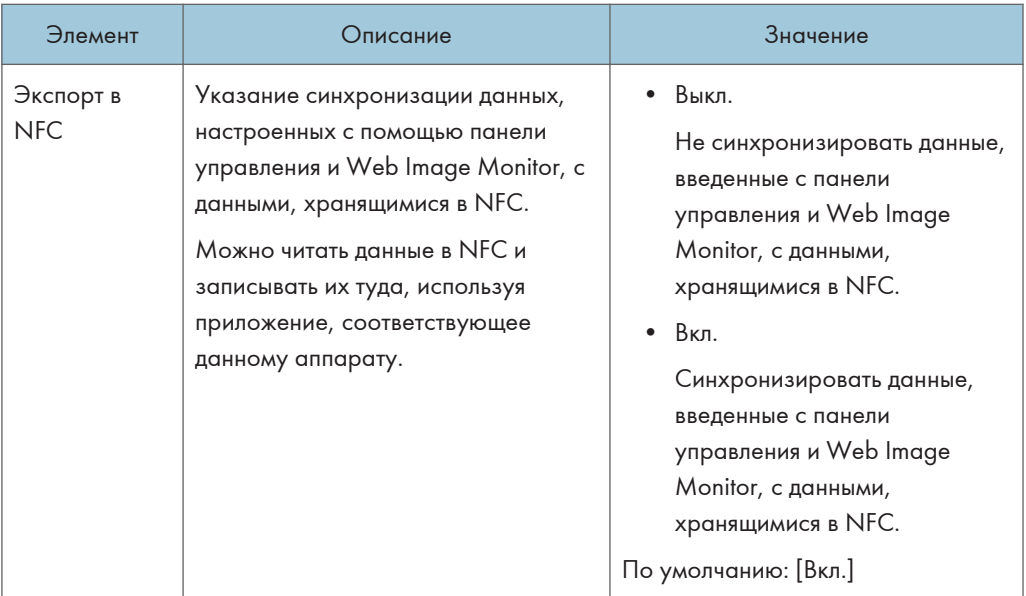

## Автопродолжение

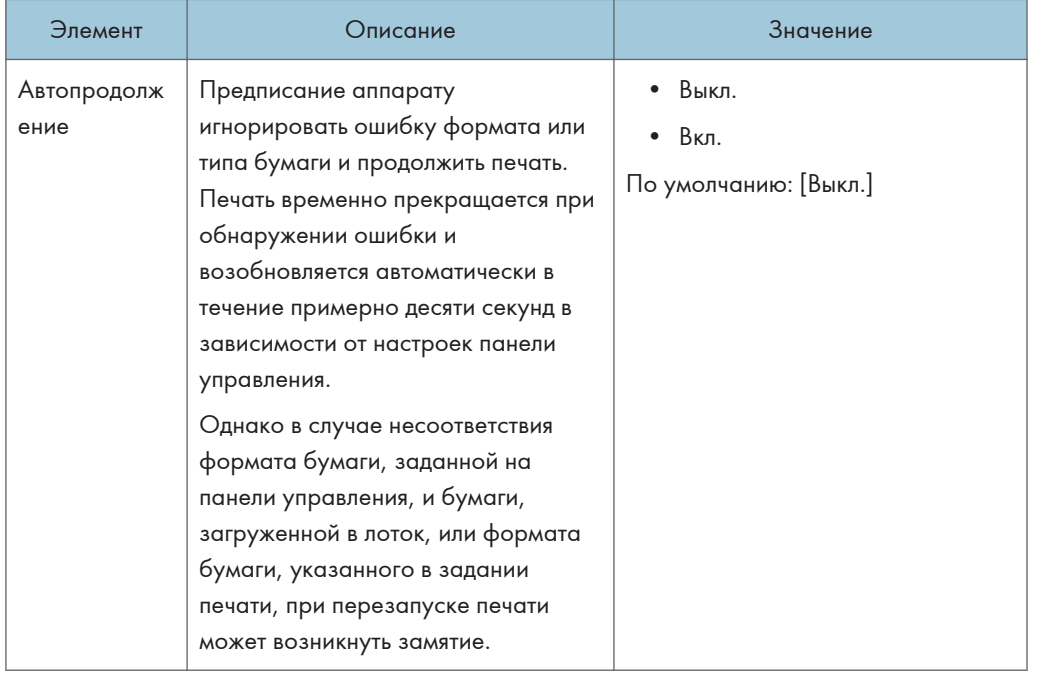

## Экономия тонера

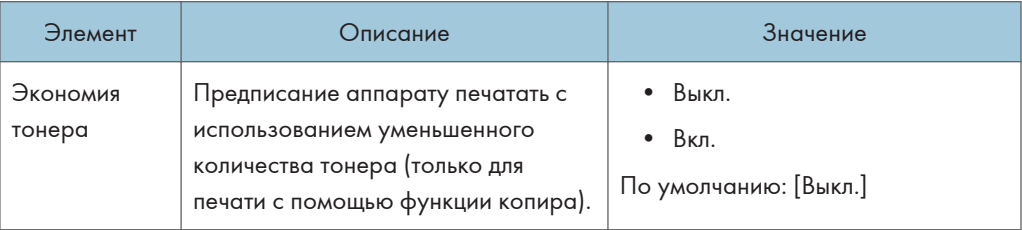

### Статус расходных материалов

Отображение сведений о расходных материалах.

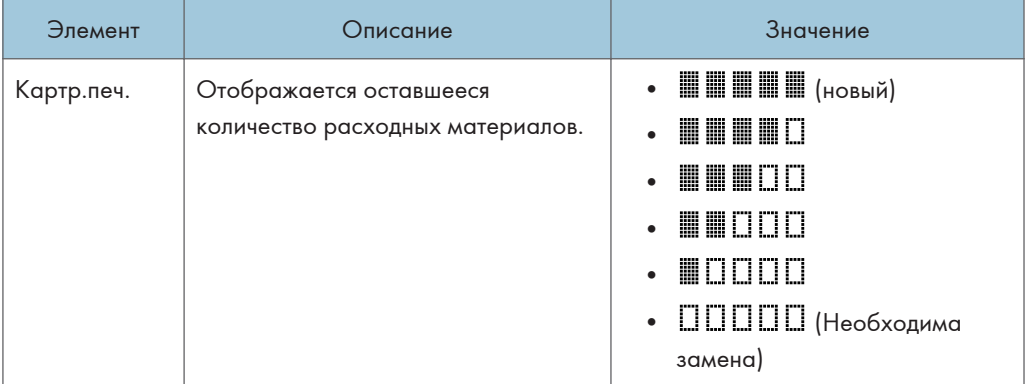

## Регистрация принтера

Настройте регистрацию для каждого лотка, если необходимо. Вы можете настроить значение регистрации между -15 и +15 (т.е., -1,5 и +1.5 мм, с пошаговым значением в 0,1 мм).

Значение по умолчанию: 0 для всех параметров

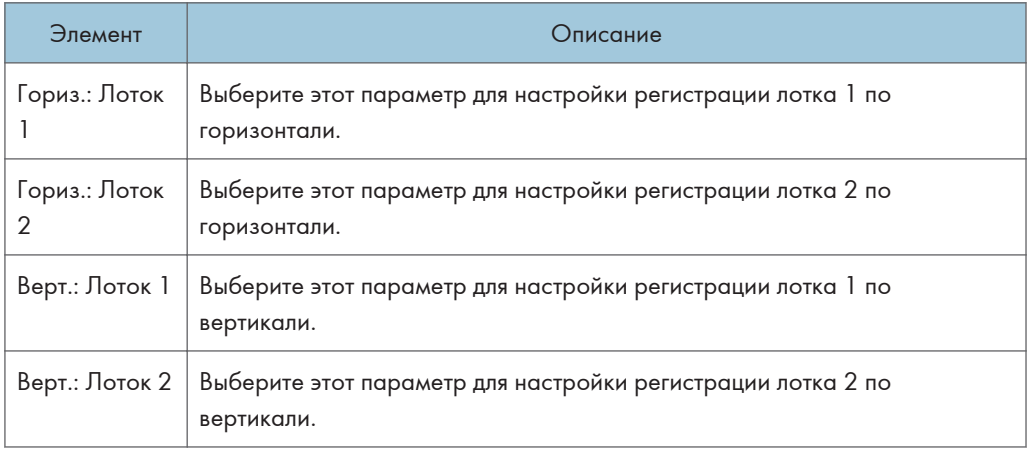

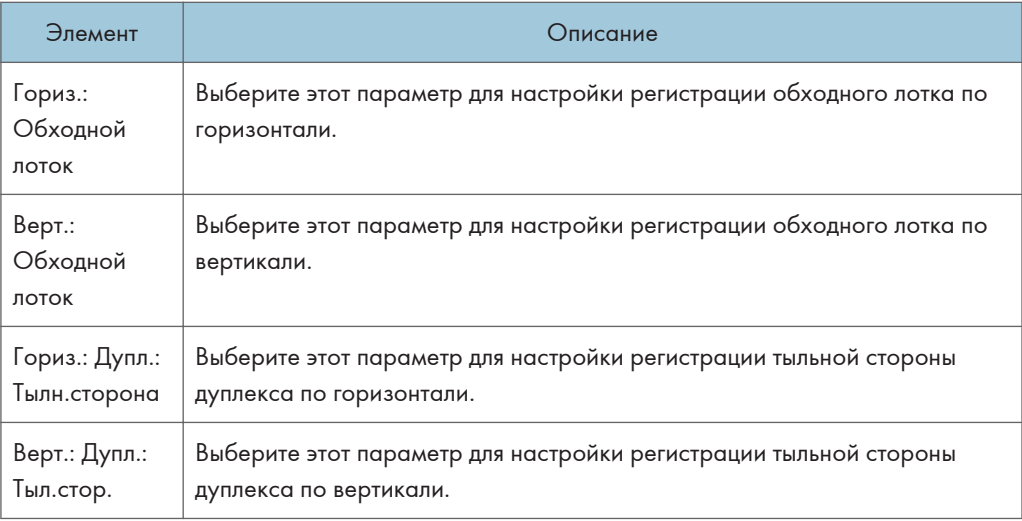

## Режим низкой влажности

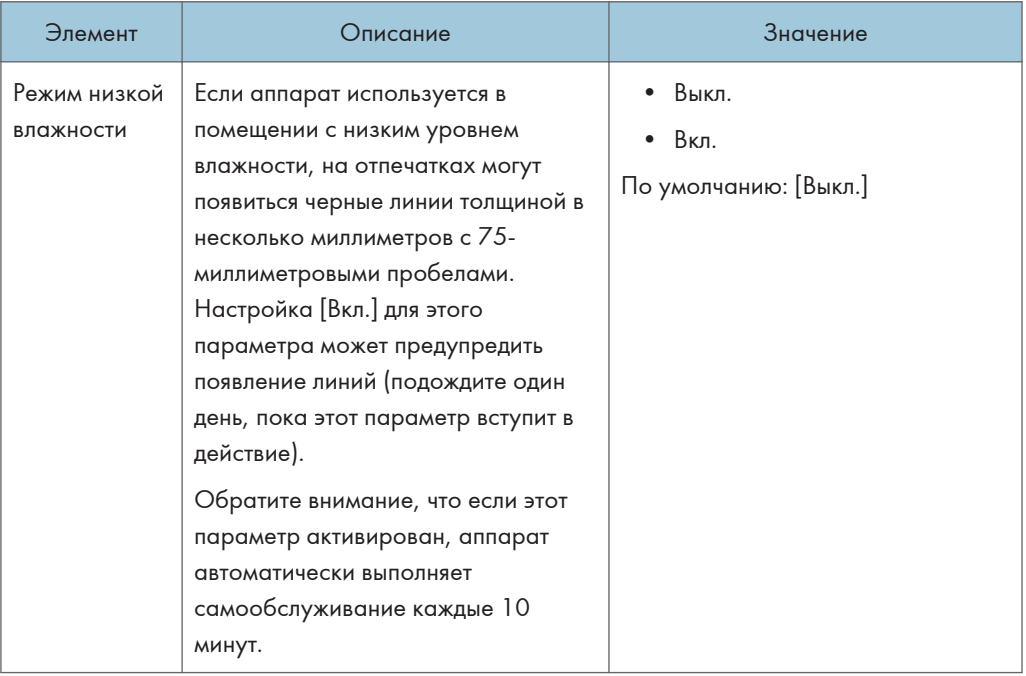

## Плотность изображения

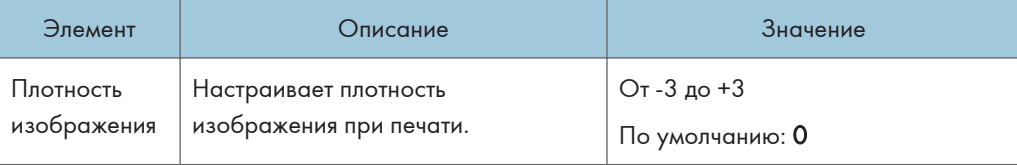

# Параметры свойств принтера (при использовании модели с четырехстрочной ЖК-панелью)

Данная функция доступна только для SP 330SN.

### Печ.списка/тест

Печать списков со сведениями о конфигурации аппарата.

Списки распечатываются на бумаге формата A4 или Letter из лотка, указанного с помощью параметра [Принтер] в разделе [Приоритет лотка для бумаги] в меню [Парам.лотка для бумаги].

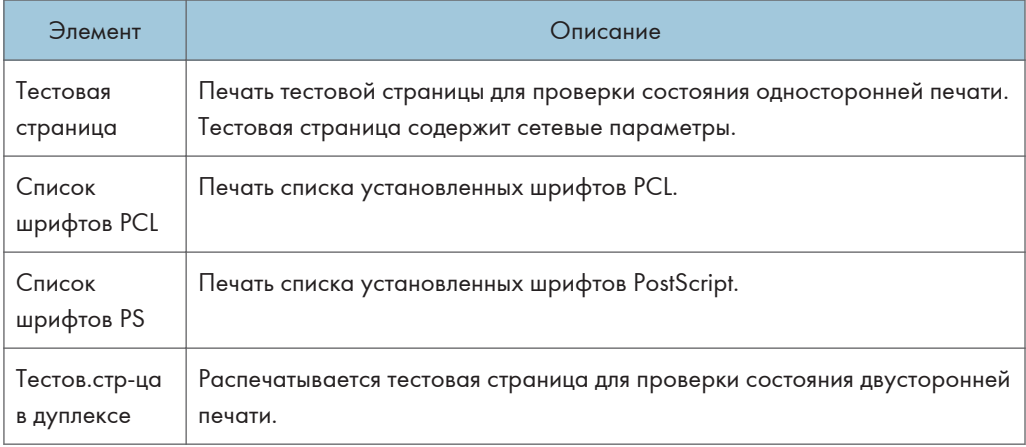

### Система

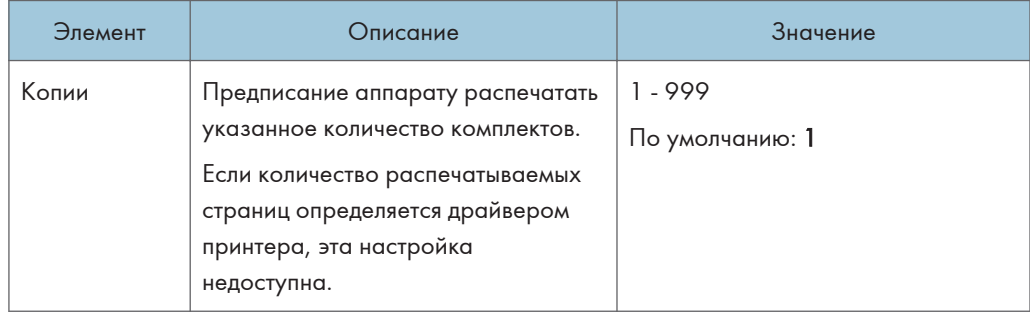

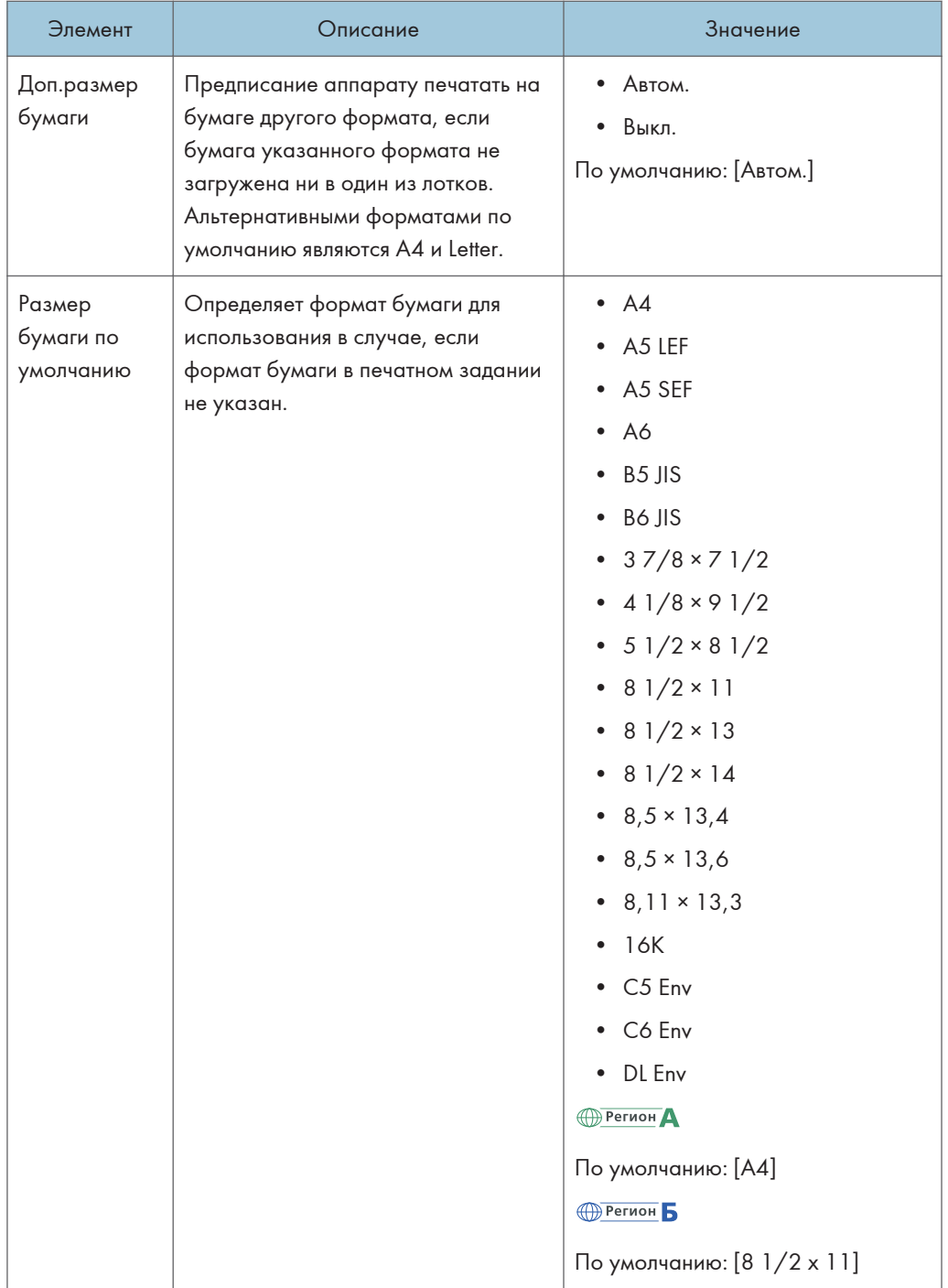

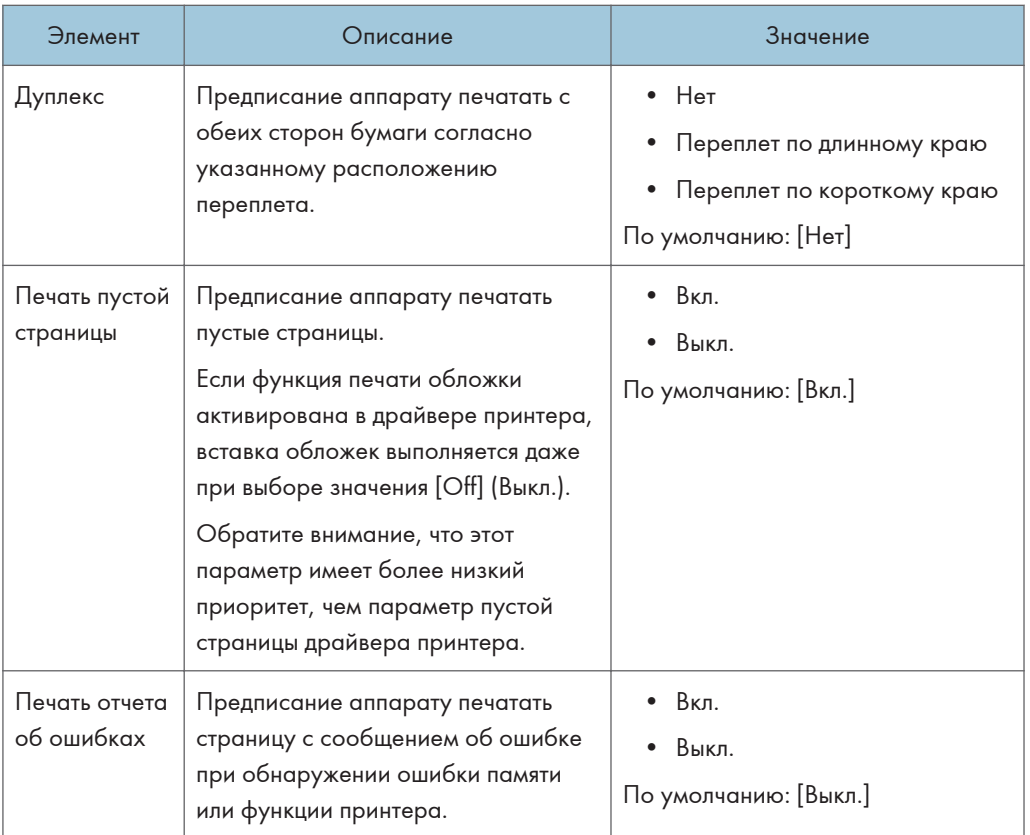

## Меню PCL

Настройка условий при использовании режима PCL для печати.

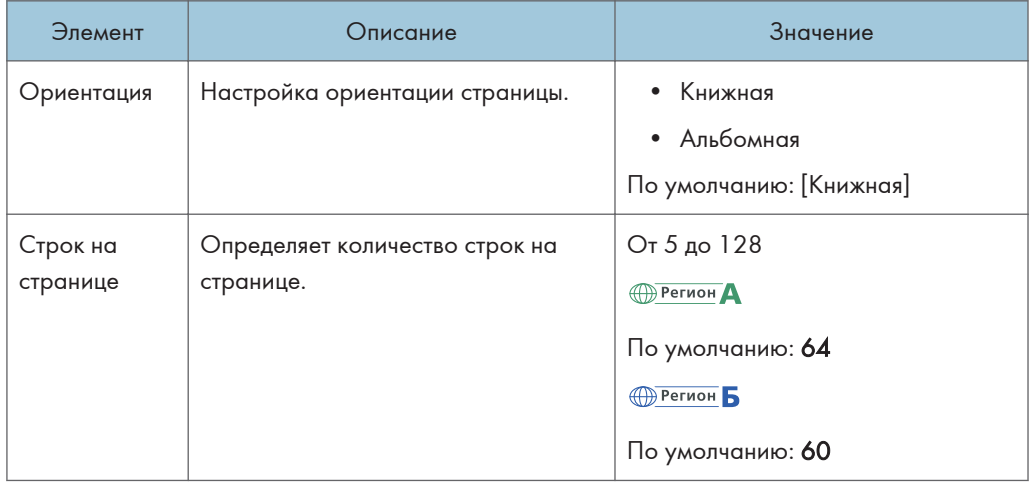

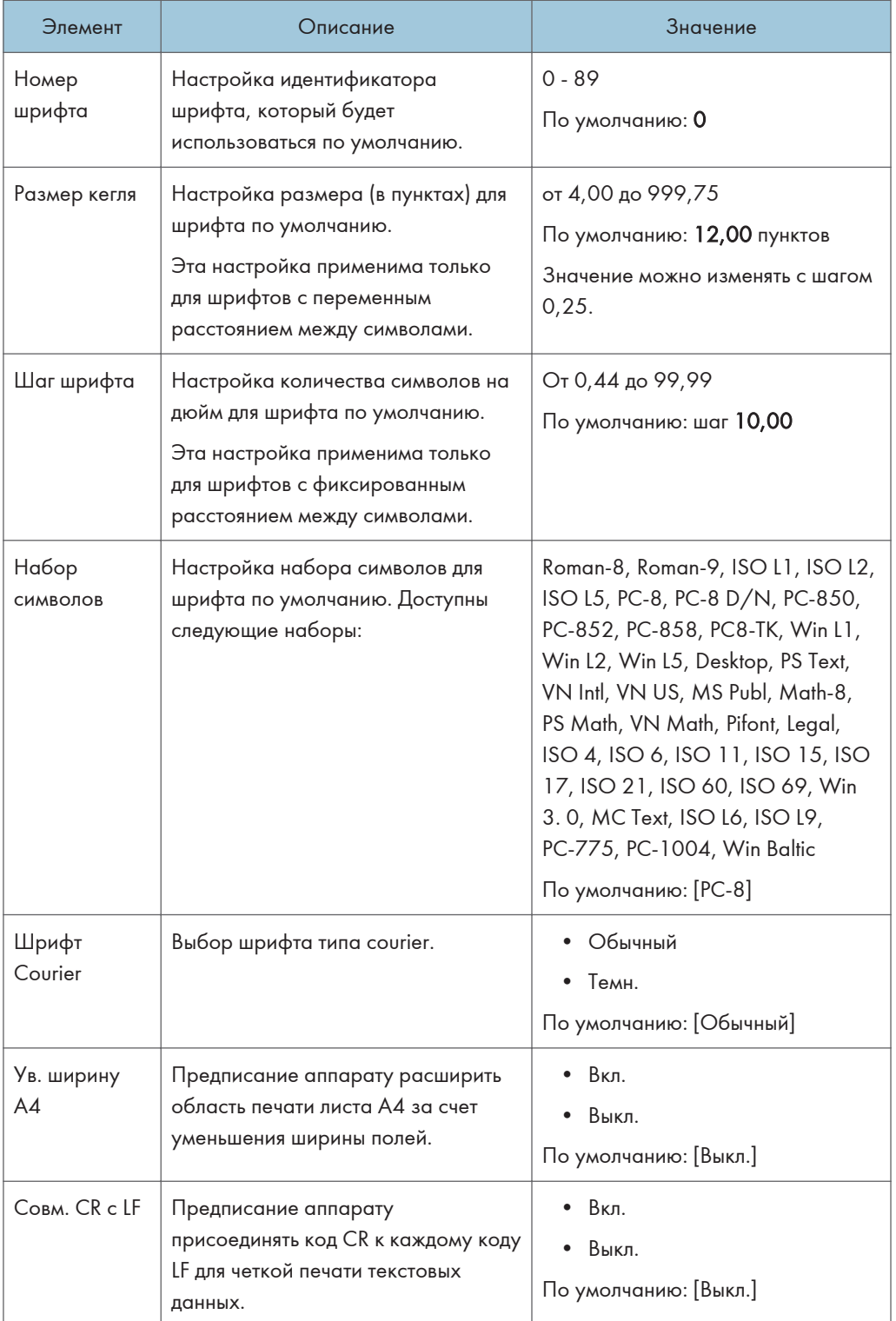

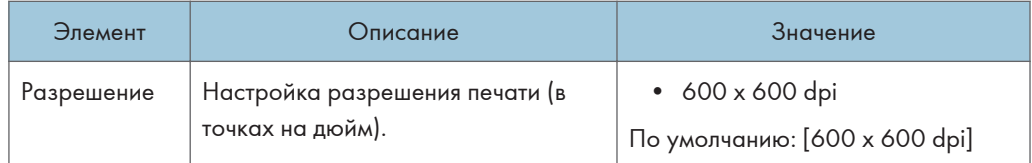

## Меню PS

Настройка условий для соблюдения при печати с помощью драйвера PostScript.

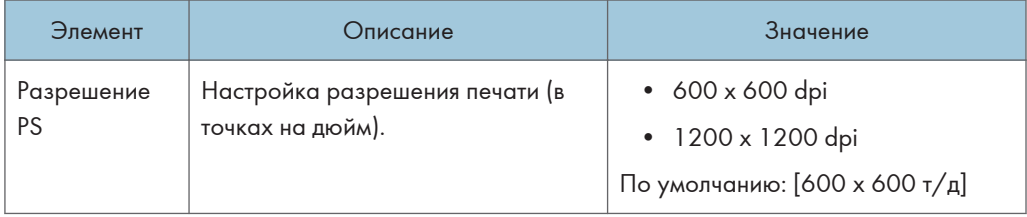

# Парам.лотка для бумаги (при использовании модели с четырехстрочной ЖК-панелью)

Данная функция доступна только для SP 330SN.

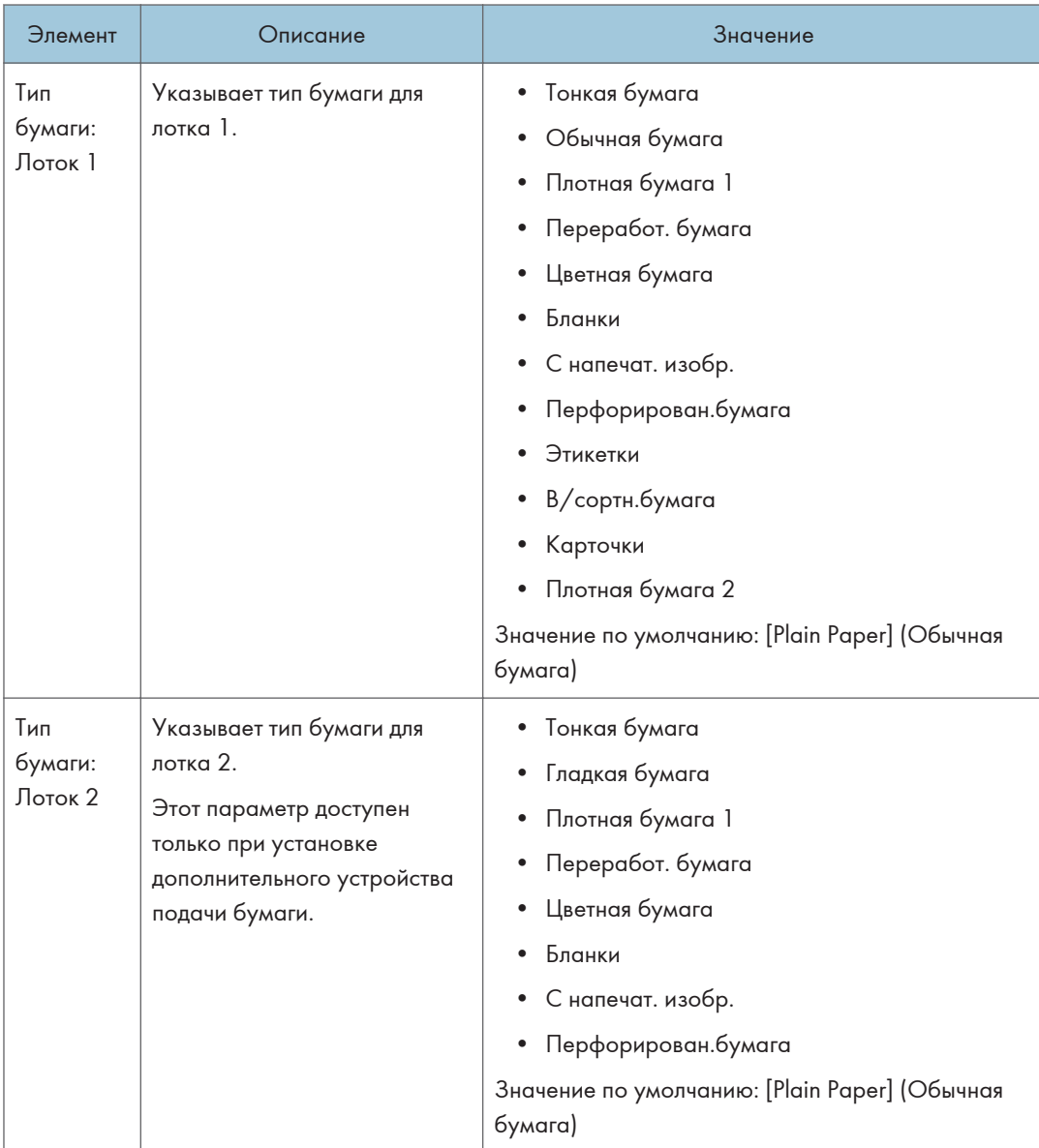

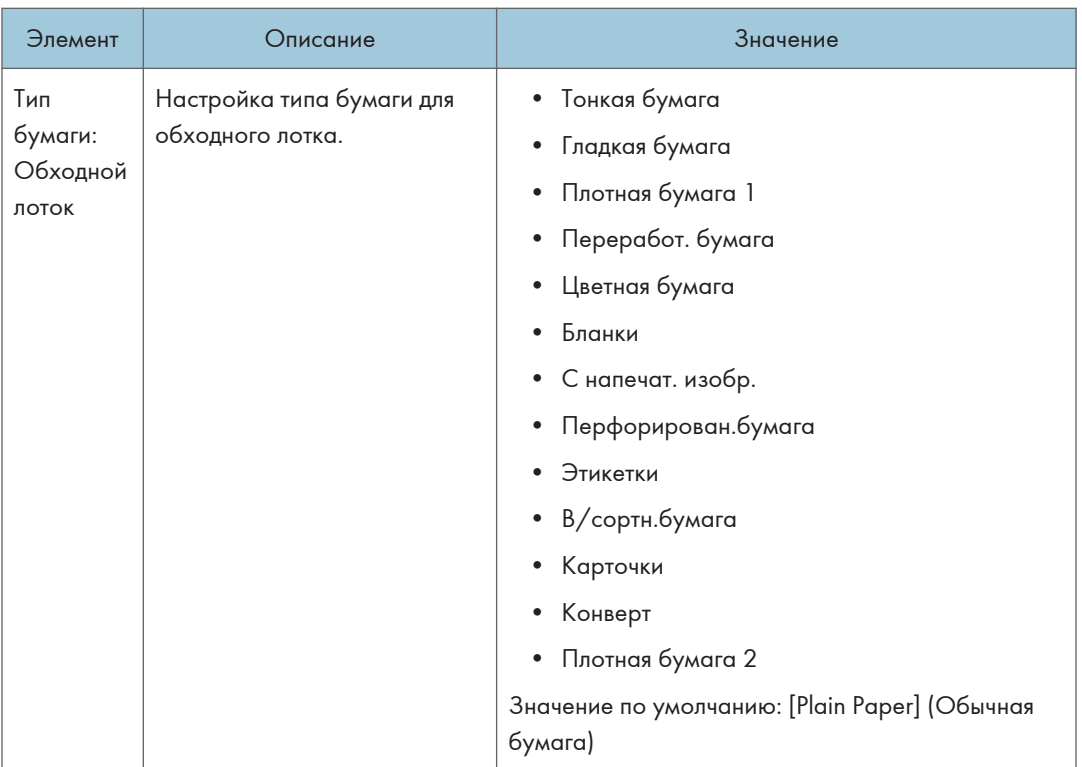

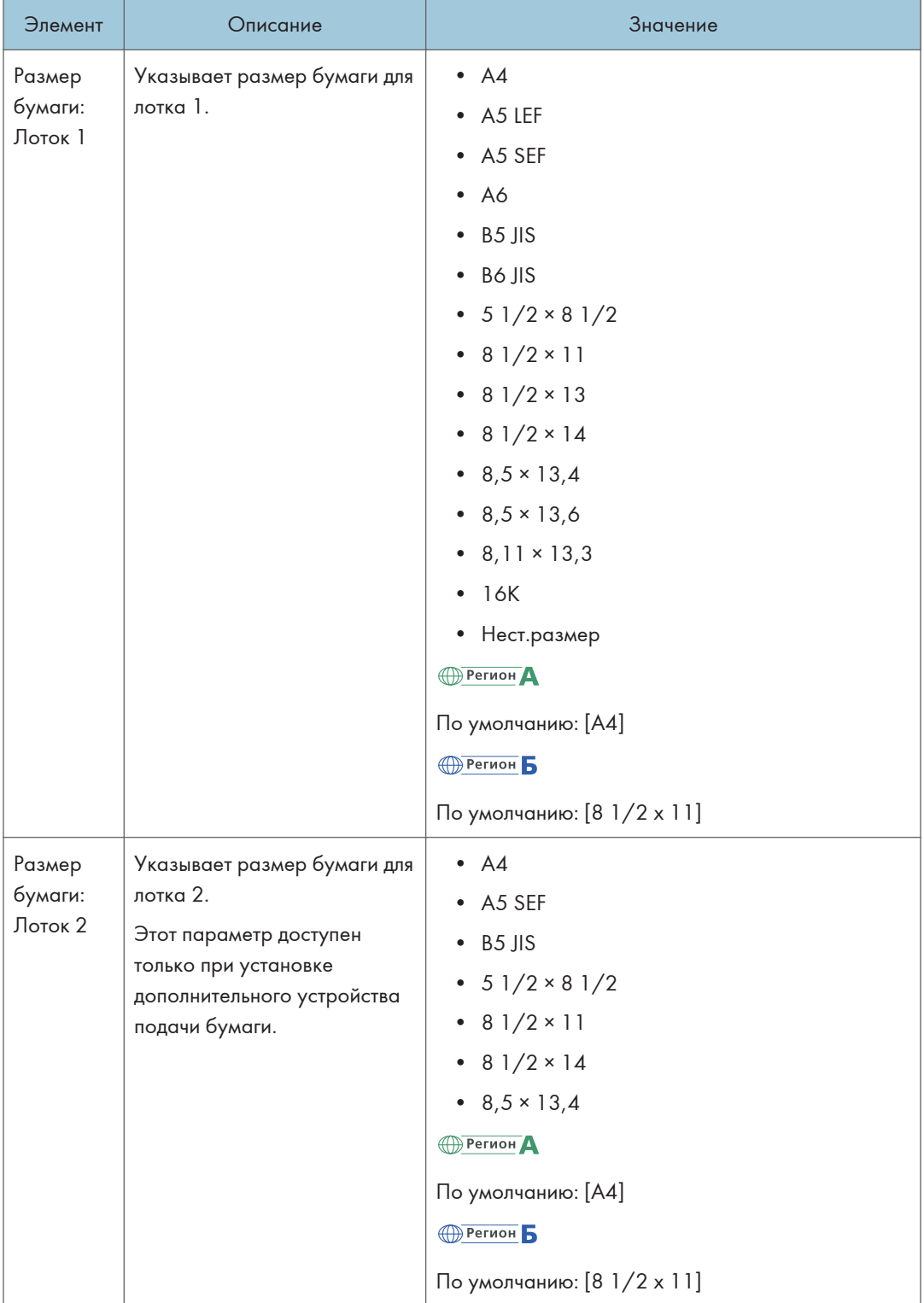

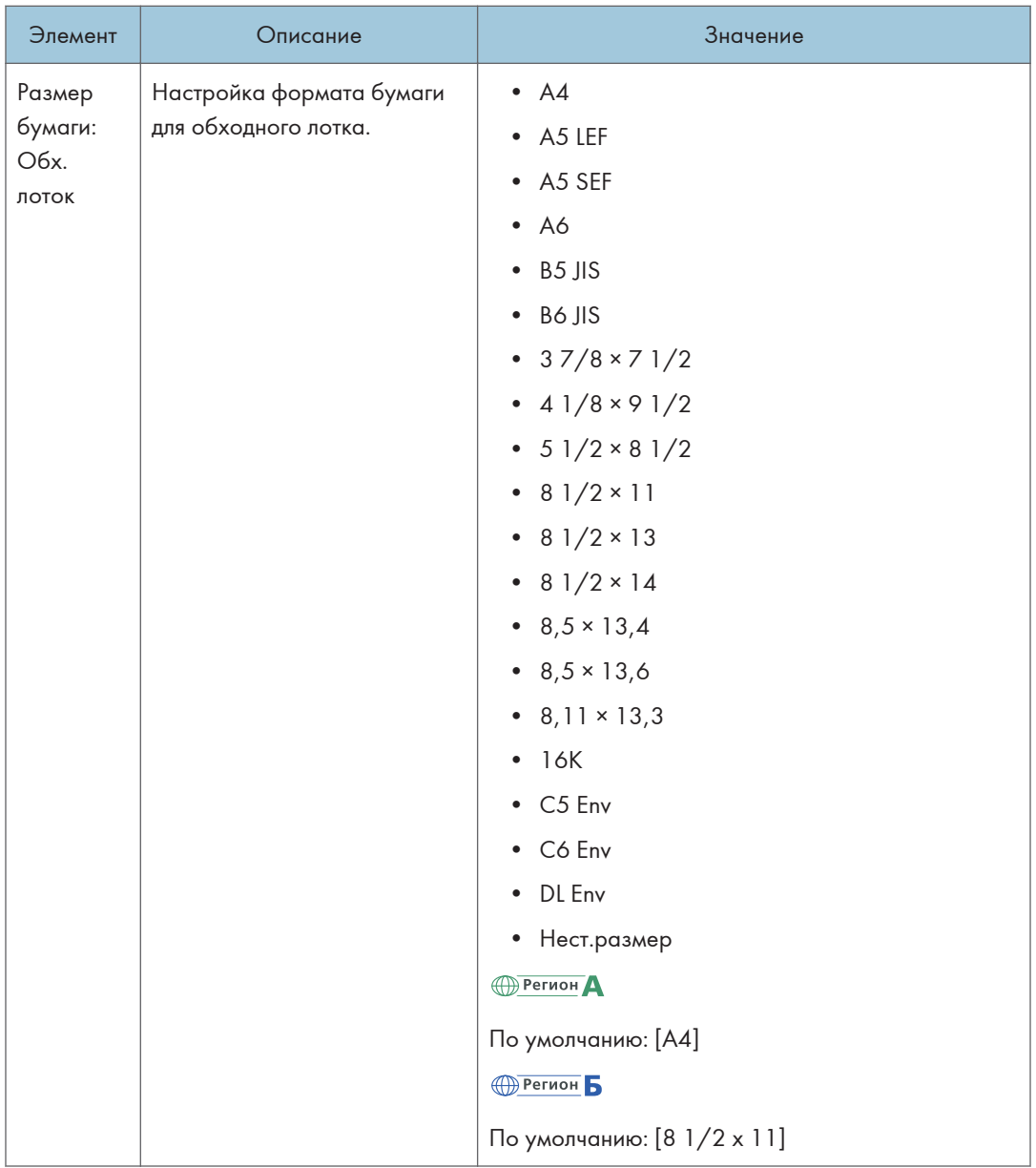

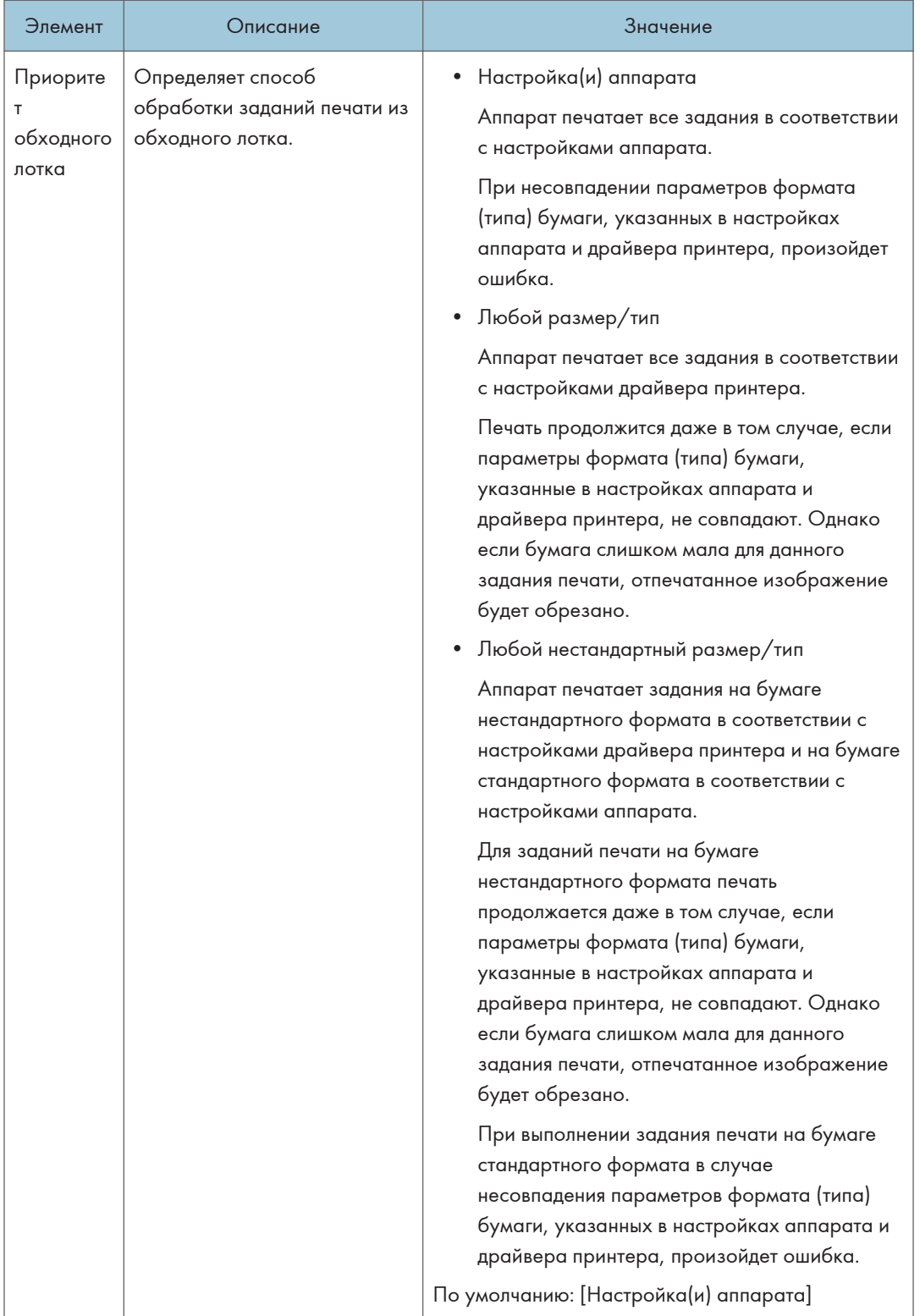

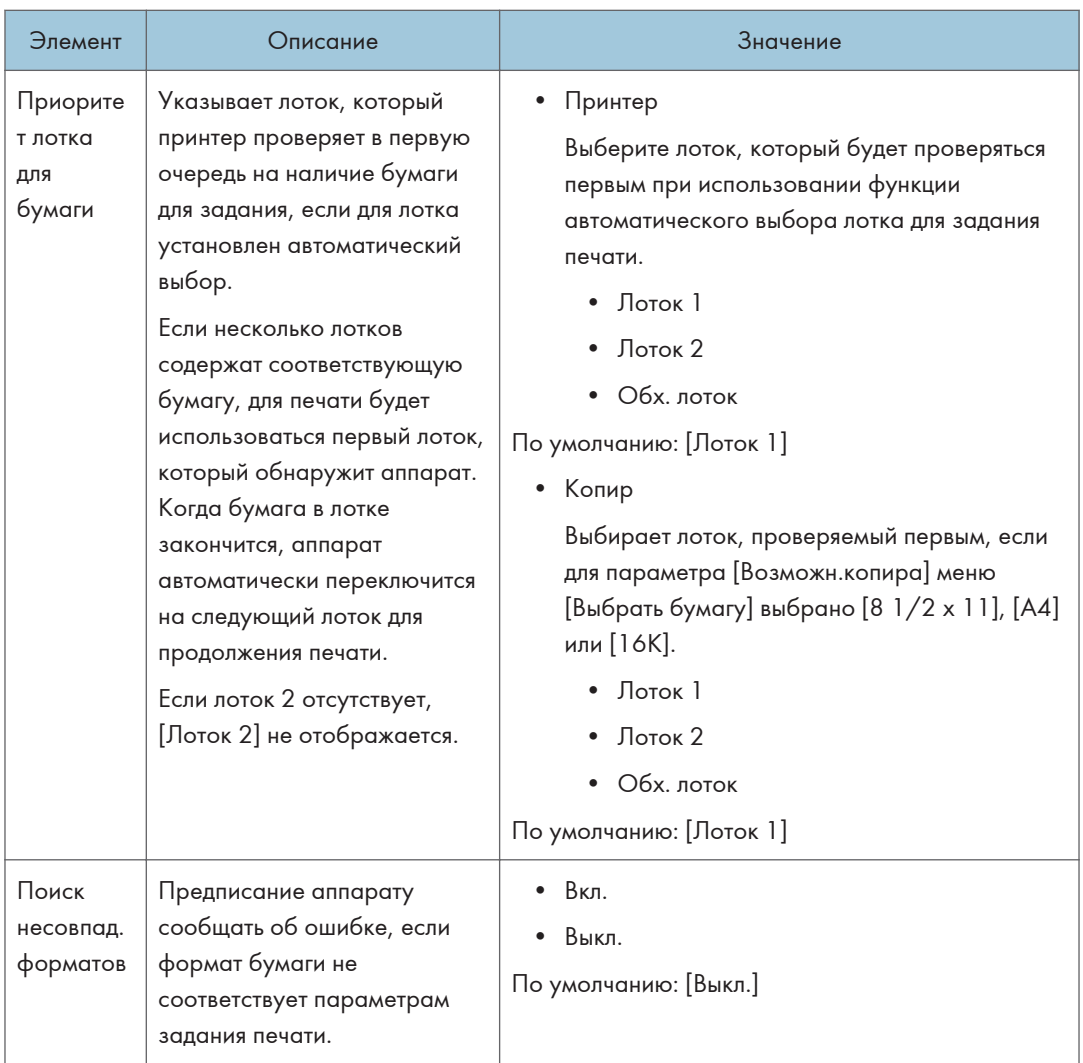

# Настройки инструментов администратора (при использовании модели с четырехстрочной ЖК-панелью)

Данная функция доступна только для SP 330SN.

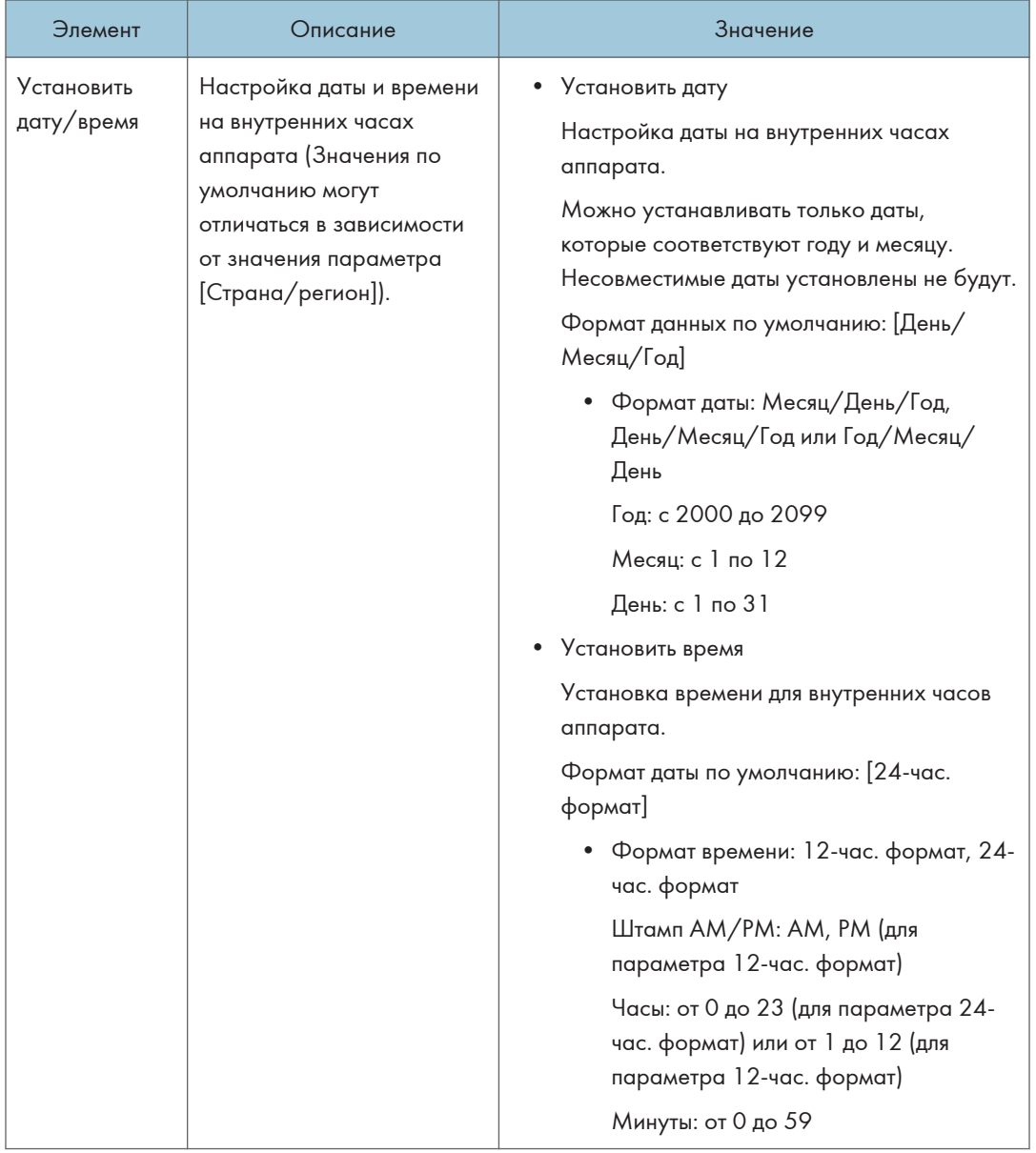

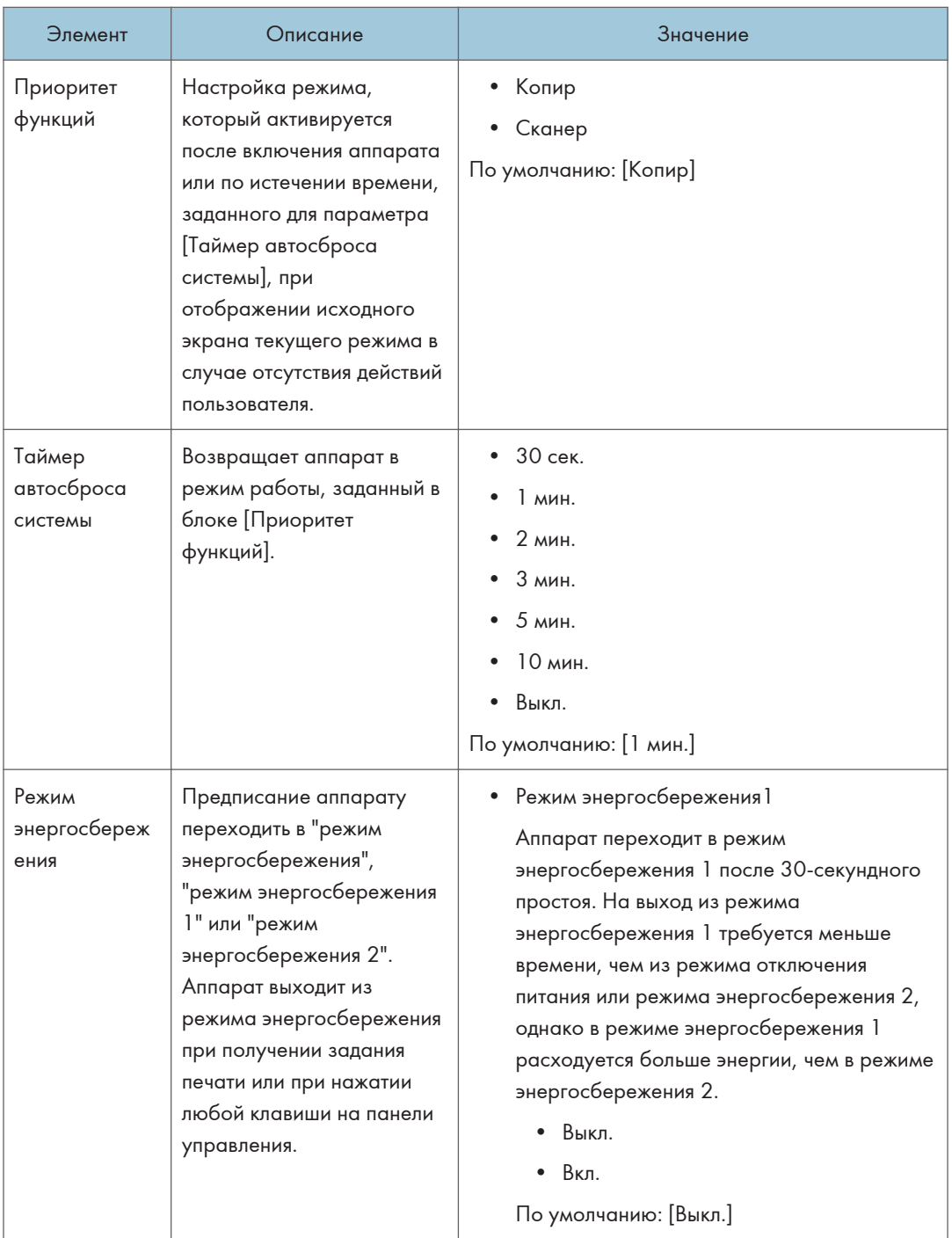

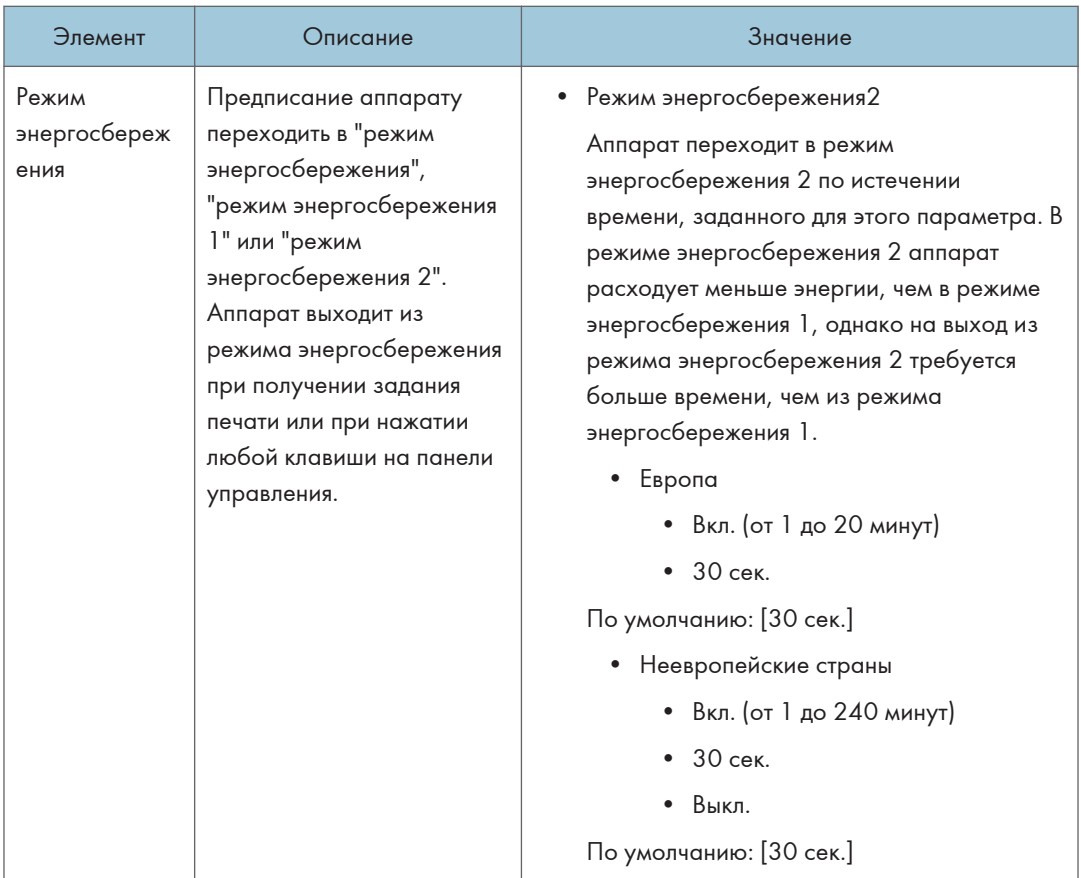

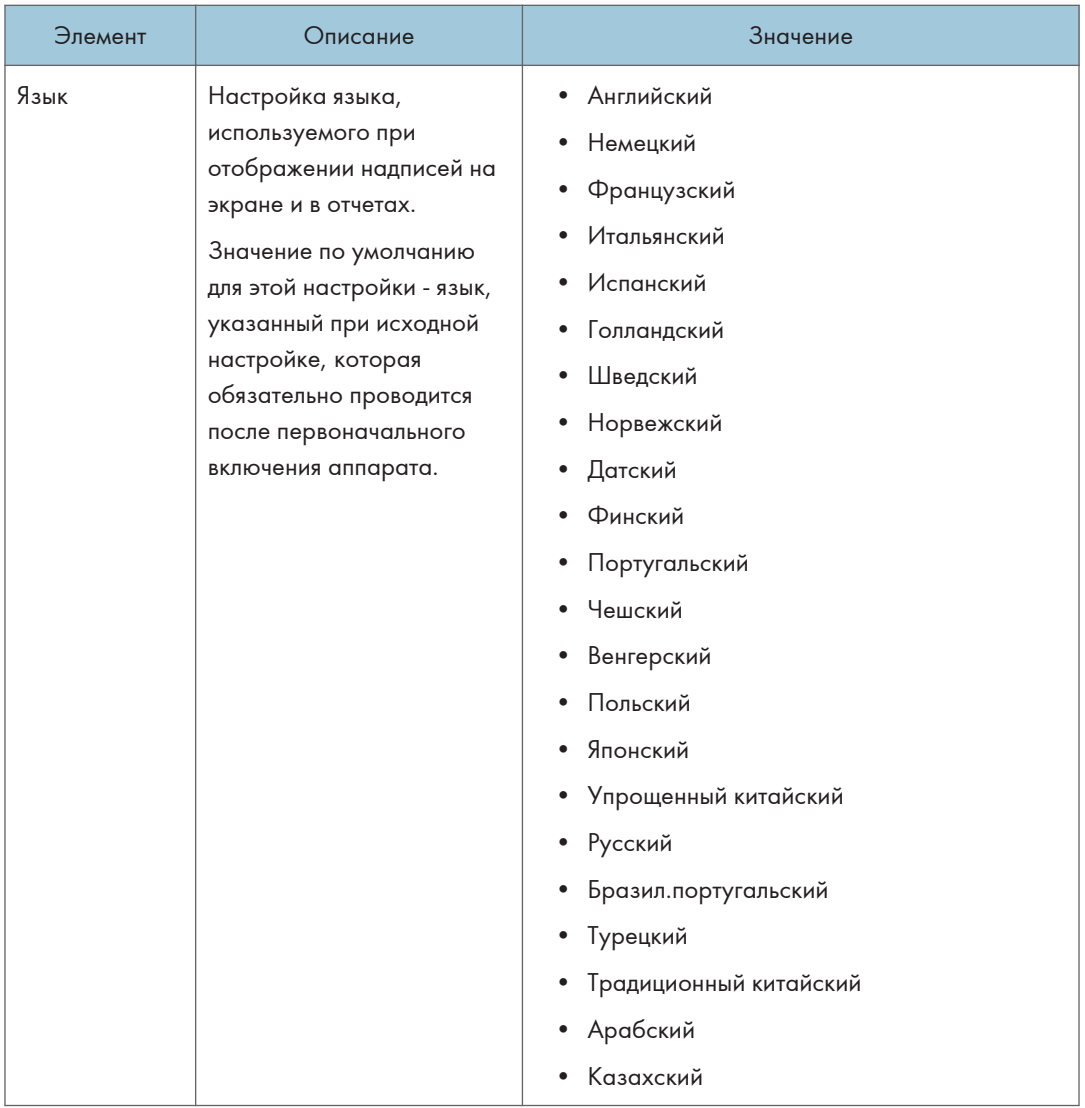

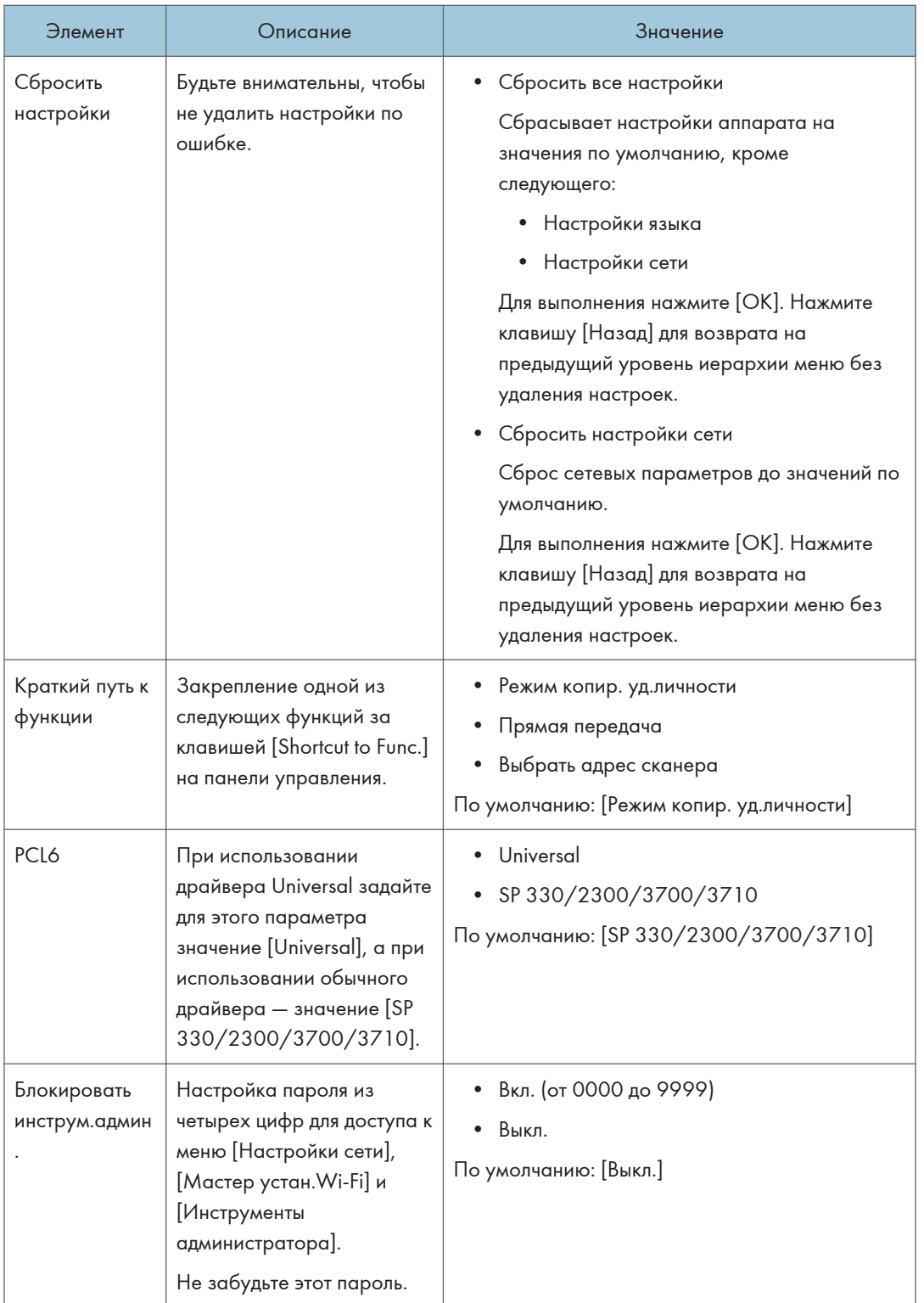

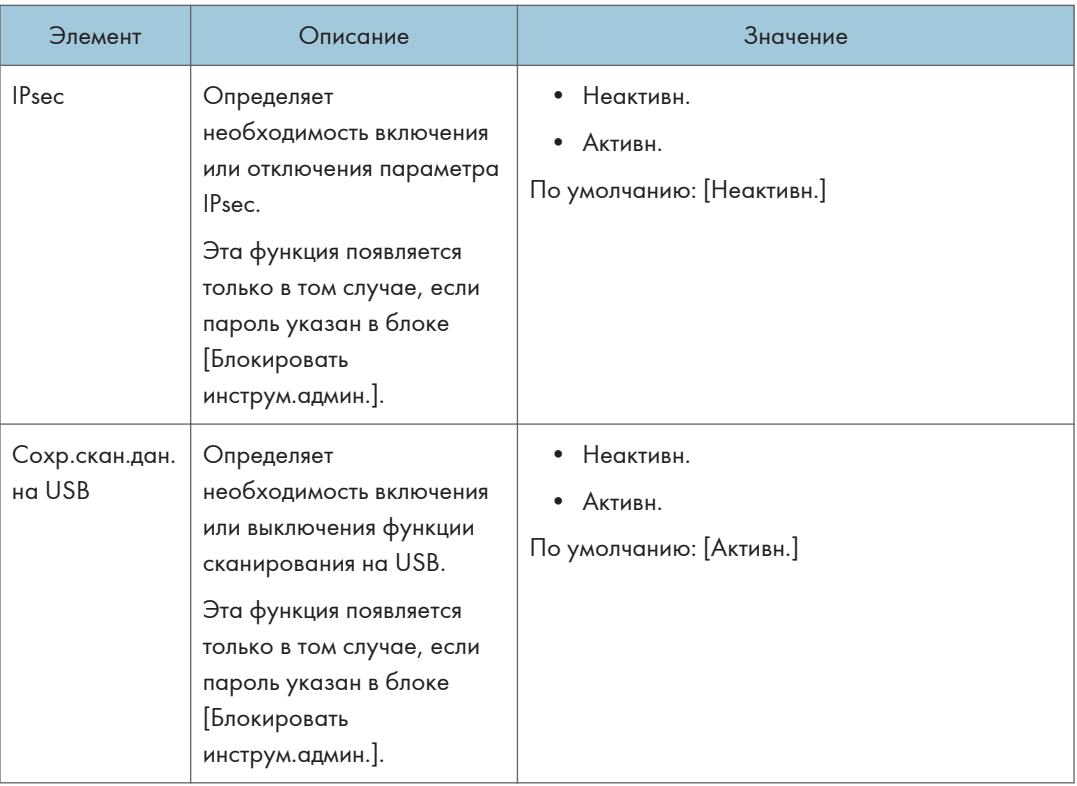

# Печать списков/отчетов (при использовании модели с четырехстрочной ЖК-панелью)

Данная функция доступна только для SP 330SN.

## Печать страницы конфигурации (при использовании модели с четырехстрочной ЖК-панелью)

1. Нажмите клавишу [Инструменты пользователя].

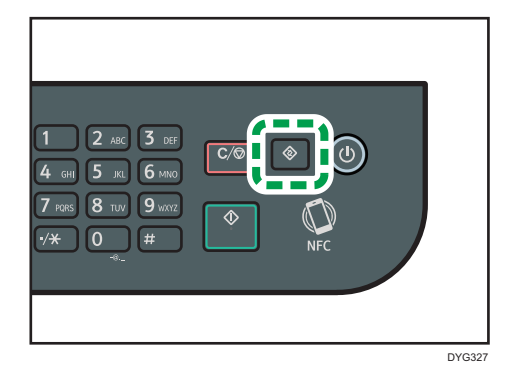

- 2. С помощью клавиш [<sup>4</sup>] и [<sup>v</sup>] выберите [Печ. список/отчет] и нажмите [ОК].
- 3. С помощью клавиш [▲] и [▼] выберите [Страница конфигурации] и нажмите [ОК].
- 4. Нажмите [OK] на экране подтверждения.

## Страница конфигурации

На иллюстрации ниже показан пример страницы конфигурации.

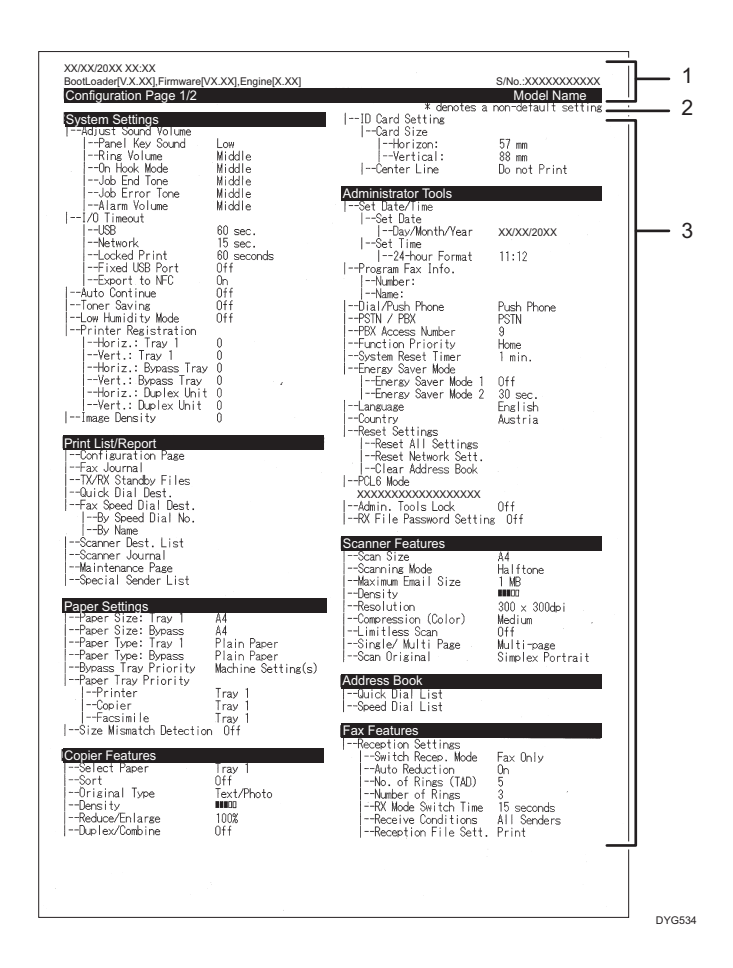

#### 1. Справочник по системе

Отображает имя модели, ИД аппарата и версию встроенного ПО.

#### 2. Примечание

Сообщение "\* denotes a non-default setting" отображается на английском языке независимо от региональных настроек. Если значение параметра по умолчанию изменяются на новое, то рядом с новым значением появляется знак \* (звездочка).

#### 3. Меню "Параметры" и текущее значение

Отображает элементы параметров и текущие значения

## Типы списков/отчетов (при использовании модели с четырехстрочной ЖКпанелью)

### Страница конфигурации

Печать общих сведений и текущих параметров конфигурации аппарата.

### Список адресов сканера

Печать списка адресатов сканирования.

### Журнал сканера

Печать журнала сканера, содержащего последние 100 событий передачи файлов с использованием функций сканирования с отправкой по электронной почте, на FTP и в папку.

## Страница тех.обслуживания

Печать страницы обслуживания.

### • Примечание

- Отчеты будут печататься на бумаге формата A4 или Letter. Перед печатью отчетов загрузите в лоток бумагу соответствующего формата.
- Среднее количество печатаемых листов на задание печати показано в разделе [Данные P/J (Средн.)] меню [Общий счетчик] на странице техобслуживания. Задание печати — это печать документа от начала до конца. Однако, например, если во время печати текущего документа добавляется другое задание печати, то номер текущего задания будет не 2, а 1.

# Параметры сети (при использовании модели c четырехстрочной ЖК-панелью)

Данная функция доступна только для SP 330SN.

## **Важно**

- В зависимости от изменяемых настроек может потребоваться перезапуск аппарата.
- В зависимости от модели некоторые функции могут не отображаться.

### Ethernet

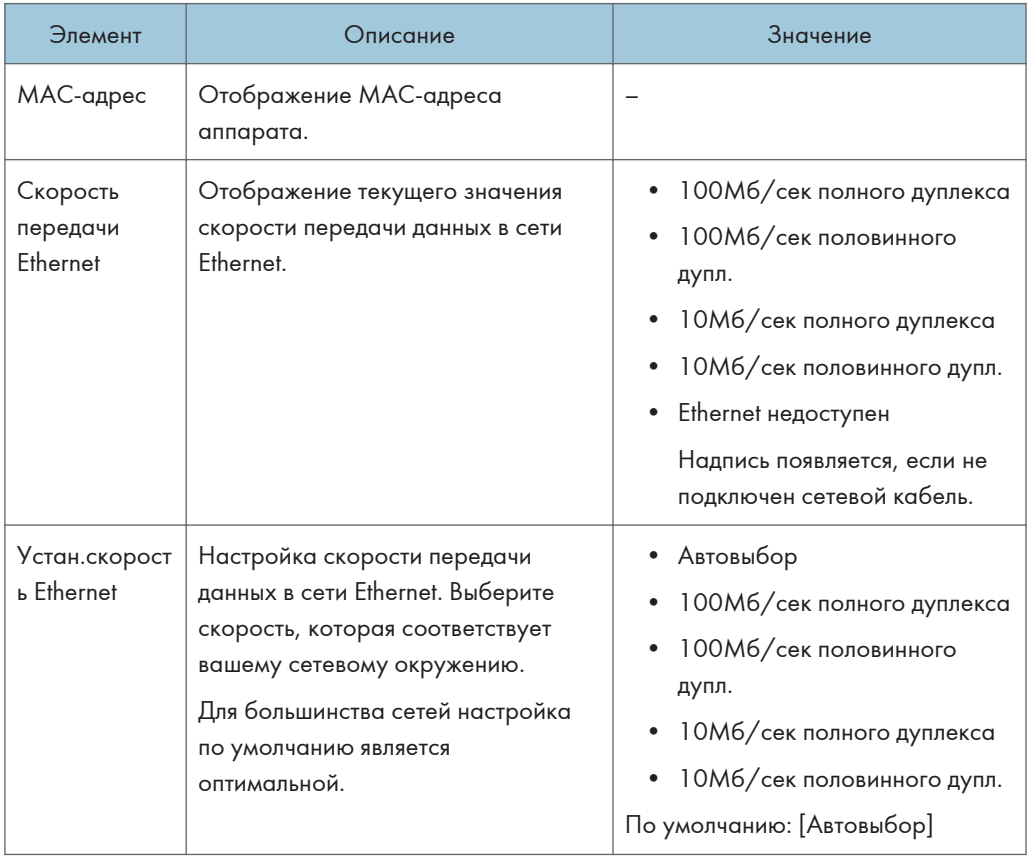

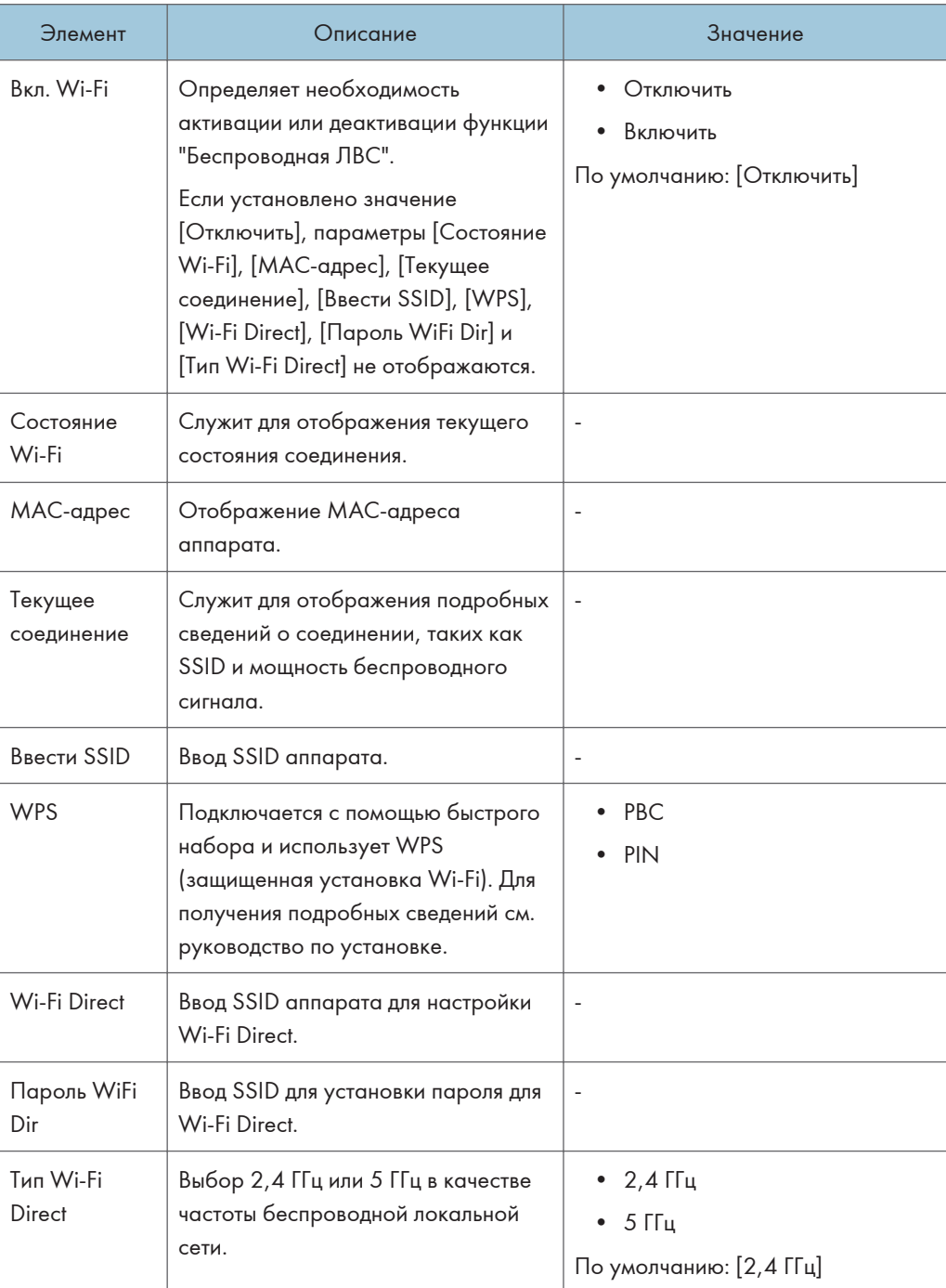

## Wi-Fi

## Конфигурация IPv4

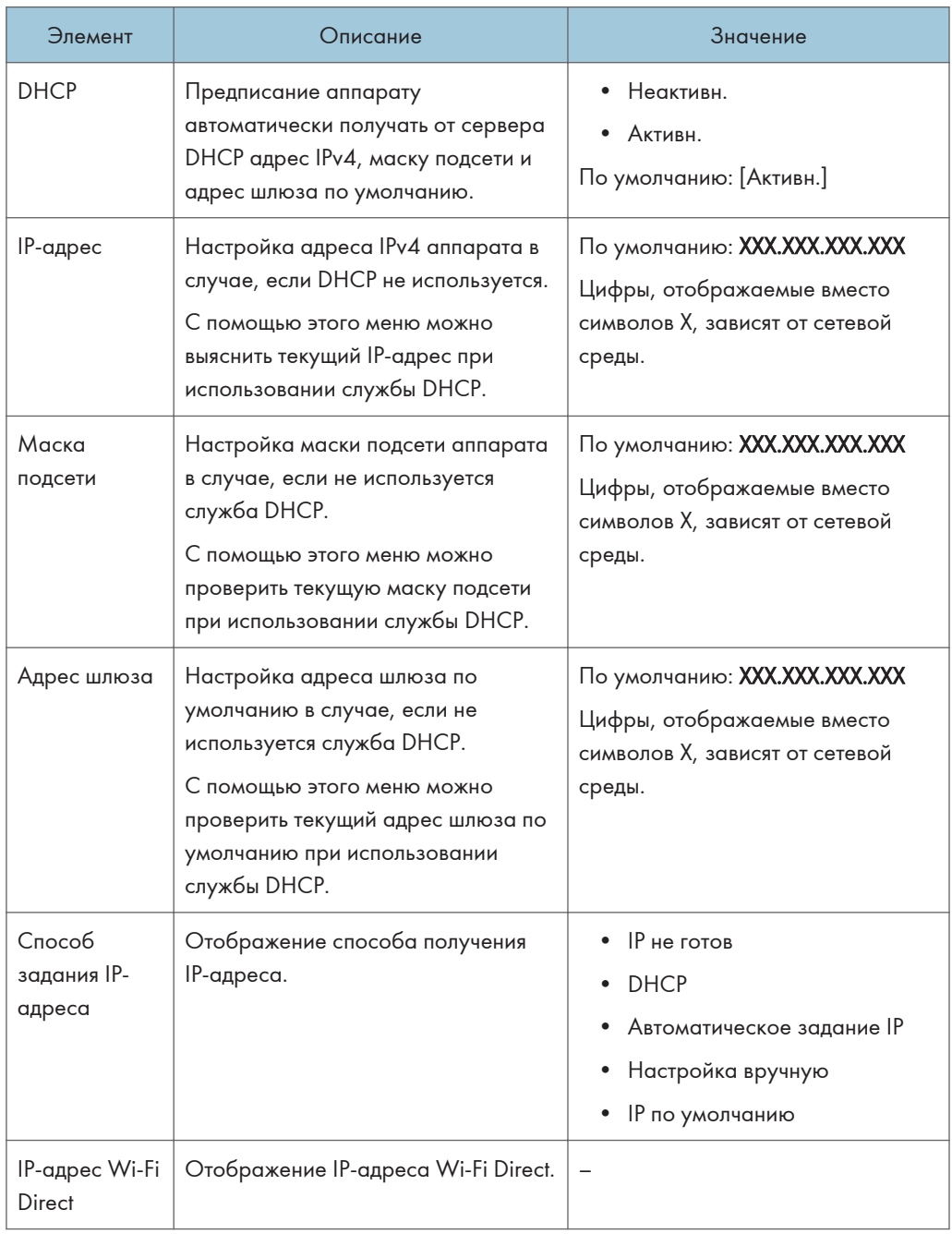

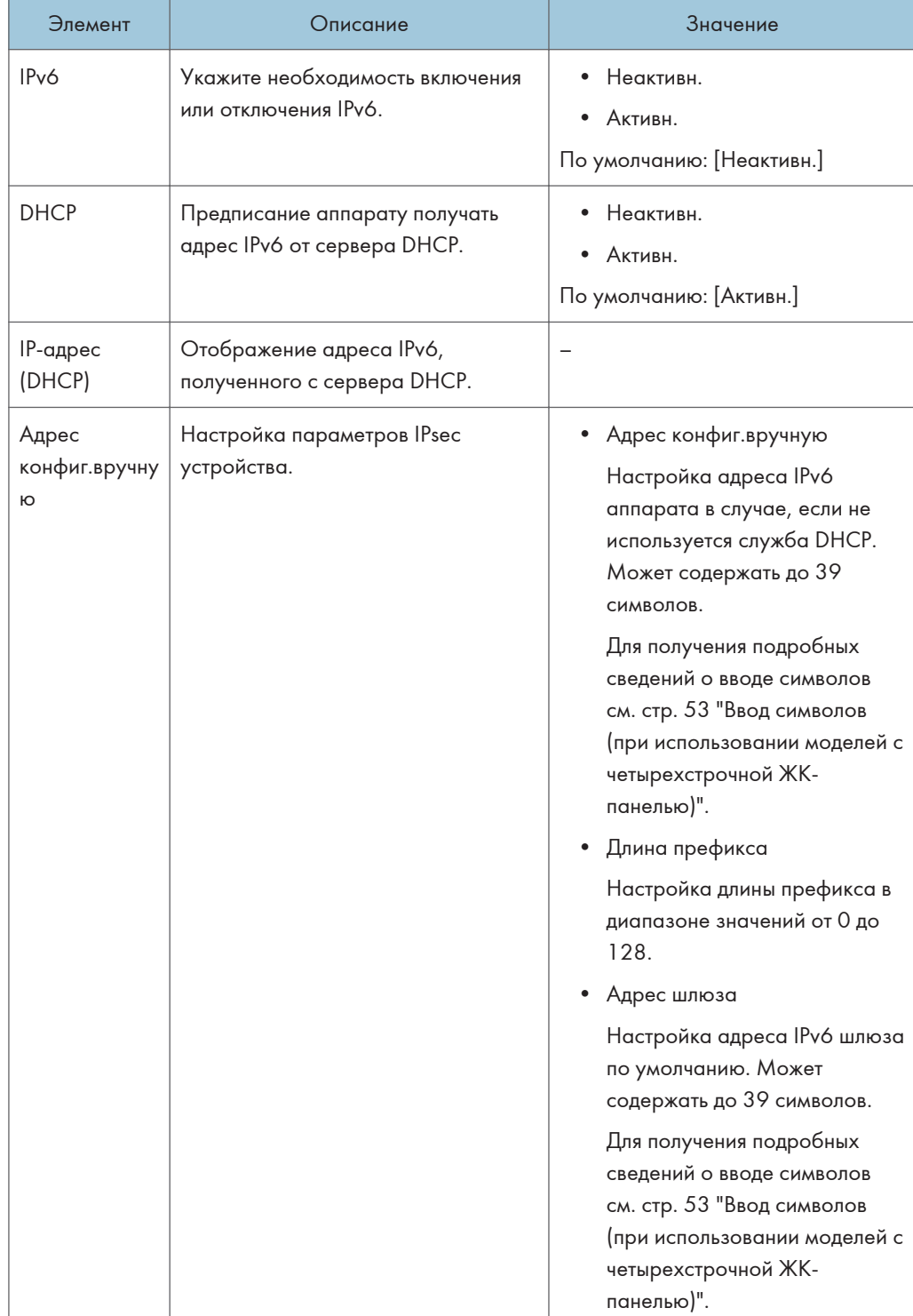

## Конфигурация IPv6

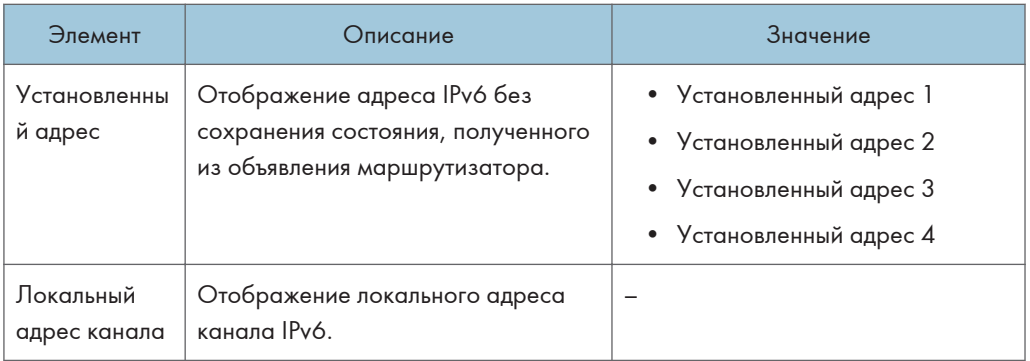

## • Примечание

• За информацией о конфигурации сети обратитесь к администратору вашей сети.

# Network Wizard (при использовании модели с четырехстрочной ЖК-панелью)

Эта функция доступна не только в модели SP 330SN, но и в SP 330SFN/3710SF.

Можно включить беспроводные соединения с помощью следующих инструкций мастера. Для получения подробных сведений см. Руководство по установке.

# @Remote (при использовании модели с 4 строчной ЖК-панелью)

Данная функция доступна только для SP 330SN.

### Прокси-серв. RC Gate

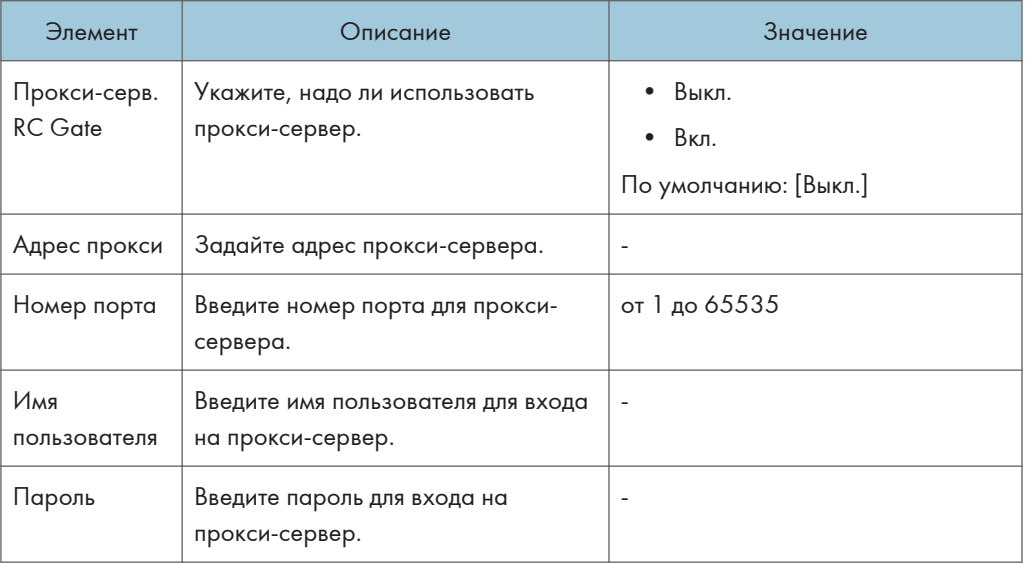

## Установка RC Gate

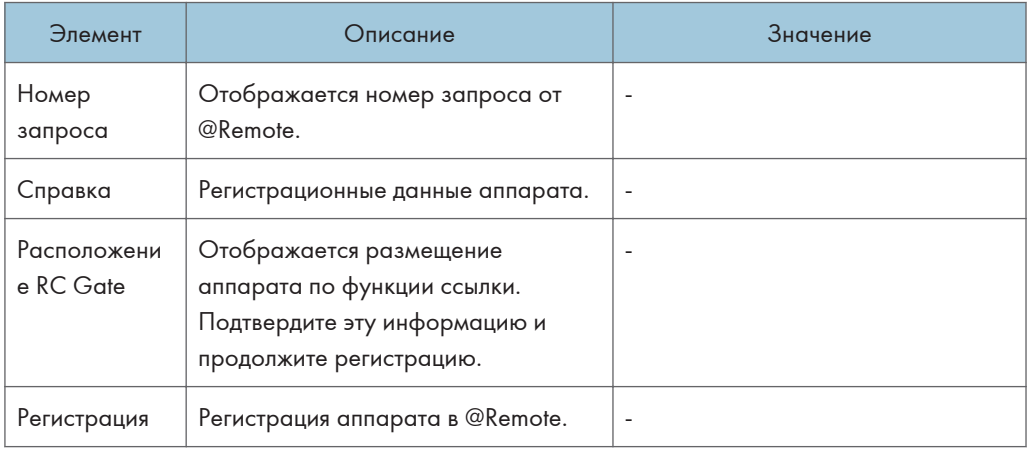

## • Примечание)

• @Remote (At Remote) - это интернет-поддержка удаленного управления цифровыми многоцелевыми устройствами и лазерными принтерами. За дополнительной информацией о настройках обращайтесь к торговому представителю или в сервисный центр.
# 8. Настройка аппарата с использованием утилит

В этой главе описывается способ настройки аппарата с помощью утилит.

# Доступные функции настройки с помощью Web Image Monitor и Smart Organizing **Monitor**

Используйте Web Image Monitor или Smart Organizing Monitor для изменения конфигурации аппарата с компьютера.

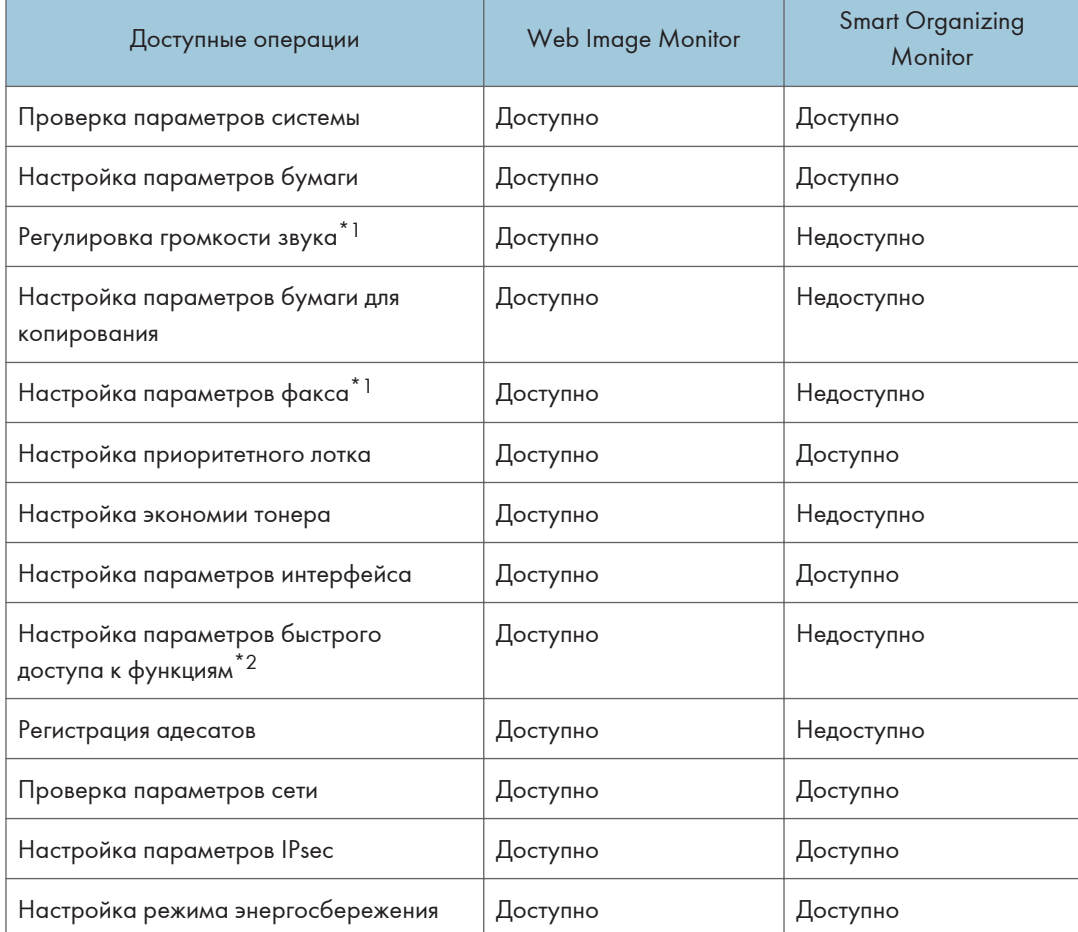

Для Web Image Monitor и Smart Organizing Monitor доступны следующие операции:

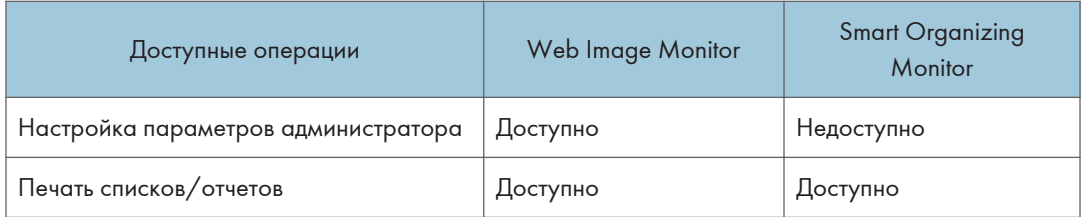

\*1 Эта функция доступна при использовании модели с сенсорной панелью.

\*2 Эта функция доступна при использовании модели c четырехстрочной ЖК-панелью.

# Использование Web Image Monitor

### **Важно**

- На некоторых моделях аппаратов определенные функции могут отсутствовать.
- Некоторые элементы можно настраивать с помощью панели управления.

#### Рекомендуемые веб-браузеры

- Internet Explorer 6 и выше
- Firefox 3.0 и выше
- Safari 4.0 и выше

### • Примечание)

- При использовании модели с сенсорной панелью Перед эксплуатацией аппарата с помощью приложения Web Image Monitor необходимо сначала настроить параметры протокола TCP/IP или параметры беспроводной локальной сети. Для получения дополнительных сведений см. [стр. 312 "Сетевые параметры \(при](#page-313-0) [использовании модели с сенсорной панелью\)"](#page-313-0) или [стр. 379 "Настройка параметров сети"](#page-380-0).
- При использовании модели c четырехстрочной ЖК-панелью Перед эксплуатацией аппарата с помощью приложения Web Image Monitor необходимо сначала настроить параметры протокола TCP/IP или параметры беспроводной локальной сети. Для получения дополнительных сведений см. [стр. 352 "Параметры сети \(при](#page-353-0) [использовании модели c четырехстрочной ЖК-панелью\)"](#page-353-0) или [стр. 379 "Настройка](#page-380-0) [параметров сети"](#page-380-0).

# Отображение главной страницы

При входе в систему аппарата с помощью приложения Web Image Monitor в окне браузера отображается главная страница.

- 1. Запустите веб-браузер.
- 2. Чтобы получить доступ к аппарату, введите в адресную строку браузера следующий адрес: "http://(IP-адрес аппарата)/"

Если используется сервер DNS и было задано имя узла для аппарата, вместо IP-адреса можно ввести имя узла.

Откроется главная страница Web Image Monitor.

#### Главная страница

Любая страница приложения Web Image Monitor делится на следующие зоны:

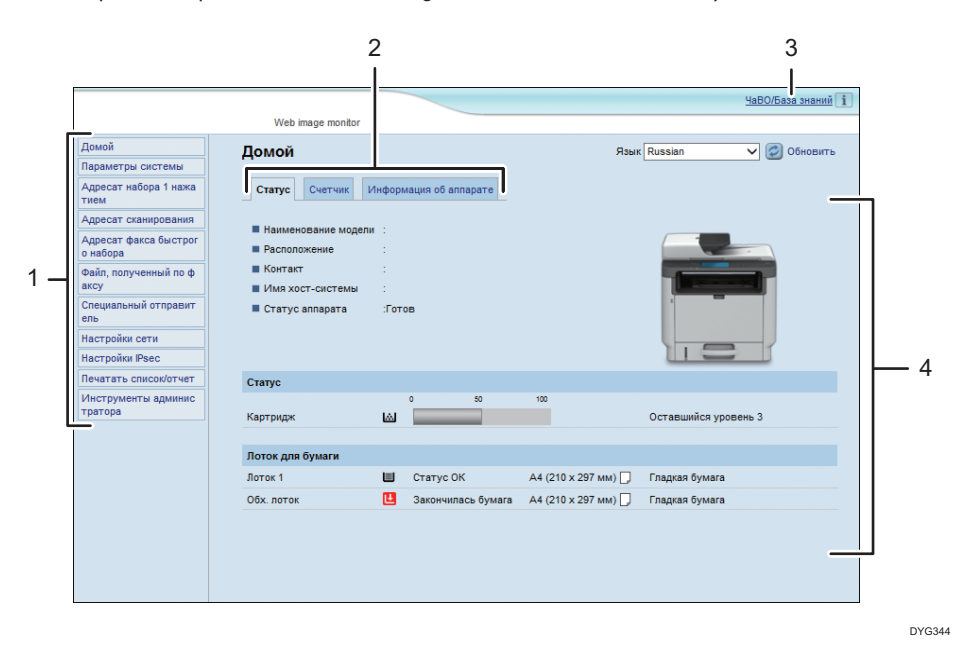

1. Область меню

При нажатии на пункт меню его содержимое отображается в основной области.

2. Область вкладок

Содержит вкладки для переключения между сведениями и настройками, которые нужно просмотреть или изменить.

3. ЧаВО/База знаний

Содержит ответы на распространенные вопросы, а также другие полезные сведения об использовании аппарата.

Для просмотра этих сведений необходимо подключение к Интернету.

4. Основная область

Отображает содержание каждого элемента, выбранного в зоне меню.

Информация об аппарате в основной области автоматически не обновляется. Чтобы обновить информацию, нажмите кнопку [Обновить] в правой верхней части основной области. Нажмите кнопку веб-браузера [Обновить] для обновления всего экрана браузера.

#### **В Примечание**

- Если используется устаревшая версия поддерживаемого веб-браузера или отключена поддержка JavaScript и cookies, могут возникать неполадки при отображении или использовании приложения.
- Если используется прокси-сервер, задайте необходимые настройки веб-браузера. За дополнительными сведениями о настройках обратитесь к системному администратору.
- Предыдущая страница может не отображаться даже после нажатия кнопки браузера "Назад". Если такое происходит, нажмите кнопку "Обновить".
- Для некоторых языков ответы на распространенные вопросы (ЧаВО) и база знаний недоступны.

#### Изменение языка интерфейса

Выберите необходимый язык в списке [Язык].

# Просмотр сведений о системе

Нажмите кнопку [Домой] для отображения начальной страницы приложения Web Image Monitor. На этой странице можно ознакомиться с текущим состоянием системы.

Страница содержит три вкладки: [Статус], [Счетчик] и [Информация об аппарате].

# Вкладка "Статус"

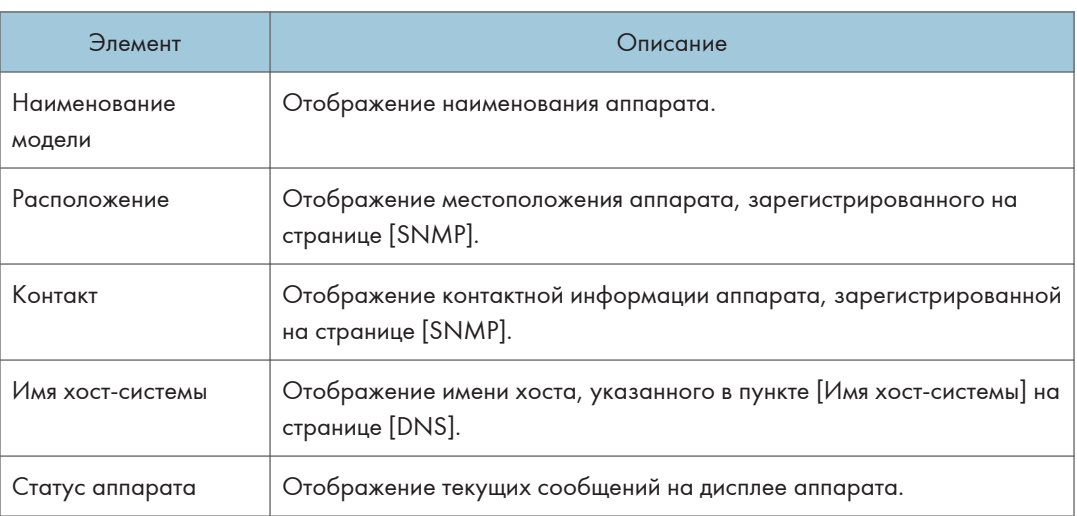

# Статус

8

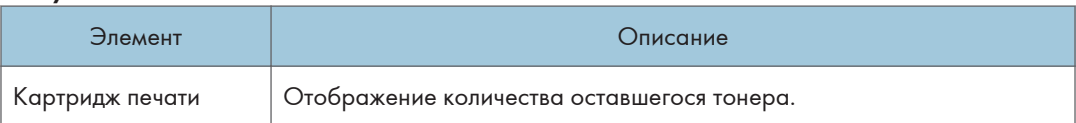

### Лоток для бумаги

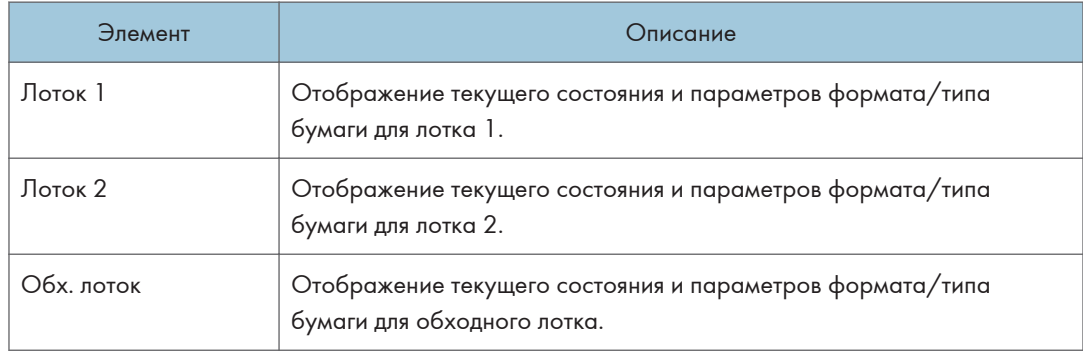

## • Примечание)

- В случае установки неоригинального картриджа ресурс тонера отображается недостоверно.
- Сведения о лотке 2 отображаются только в том случае, если этот лоток установлен.

# Вкладка "Счетчик"

### Счетчик страниц

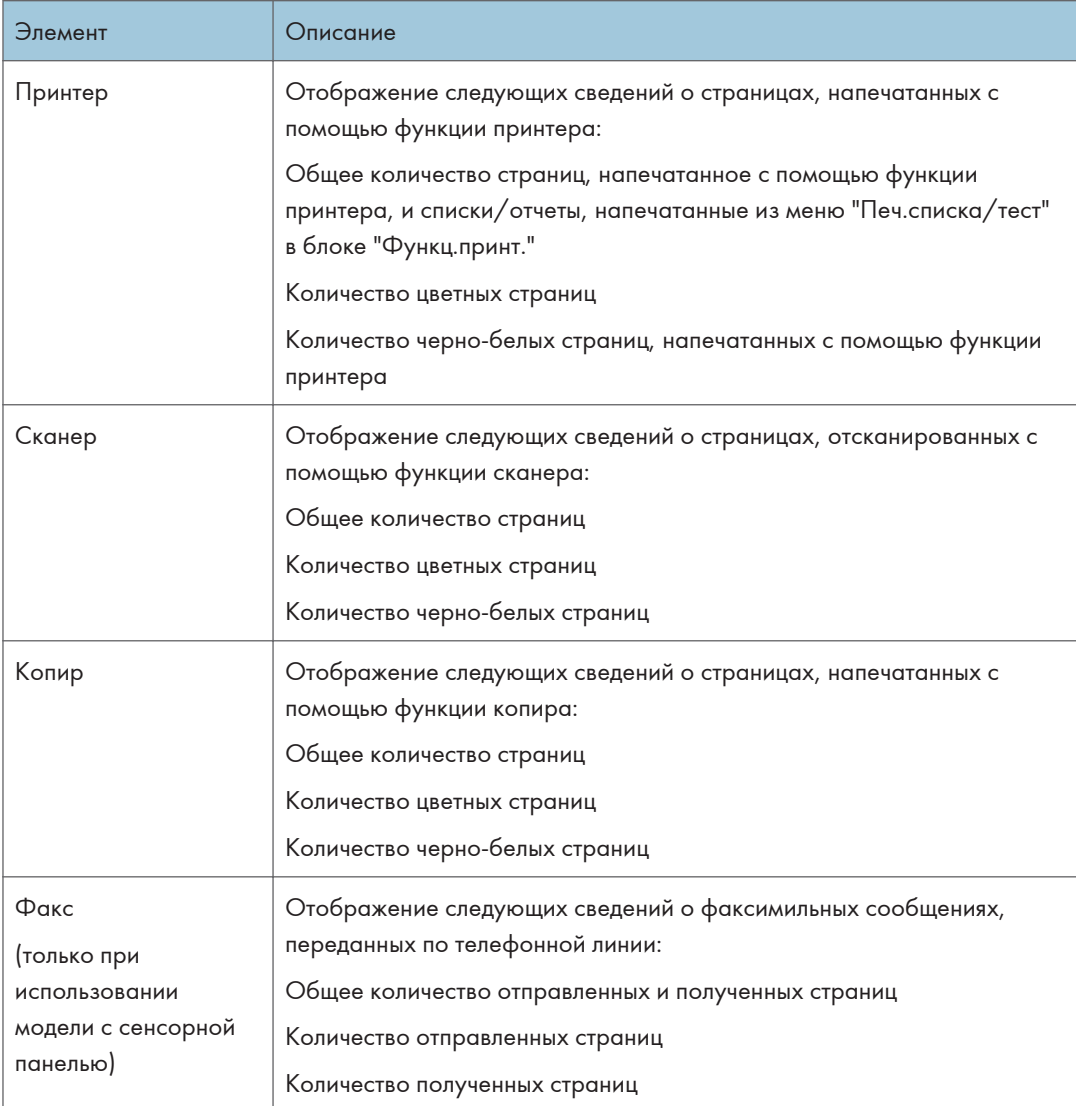

Счетчик печати

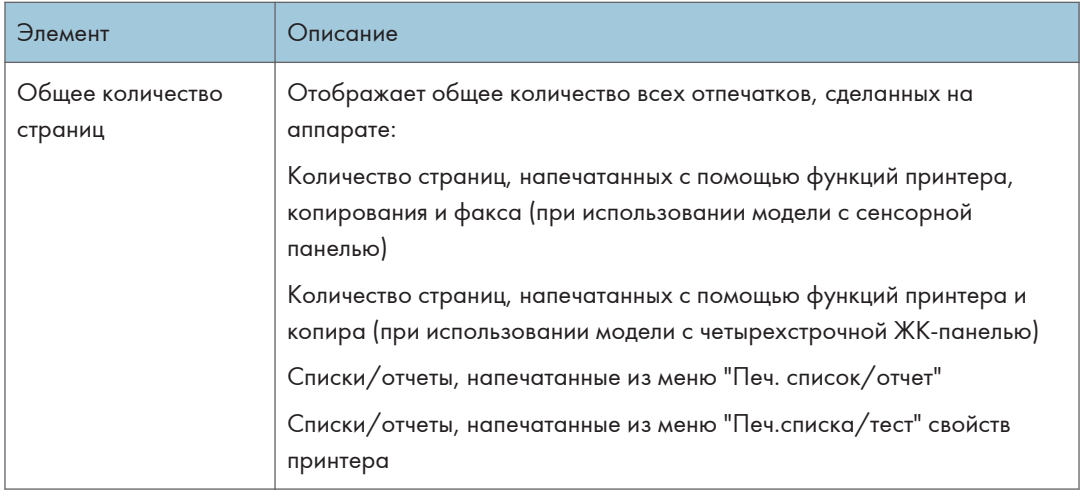

## Дуплекс

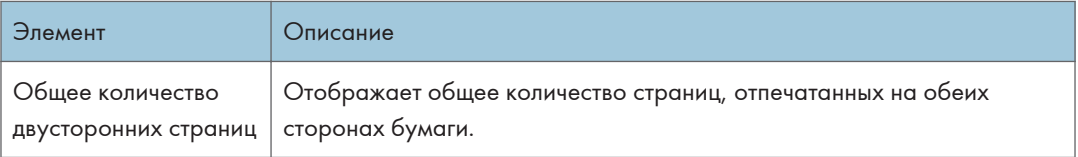

# **В Примечание**

• Лист с двусторонней печатью считается за две печатные страницы.

Вкладка "Информация об аппарате"

Информация об аппарате

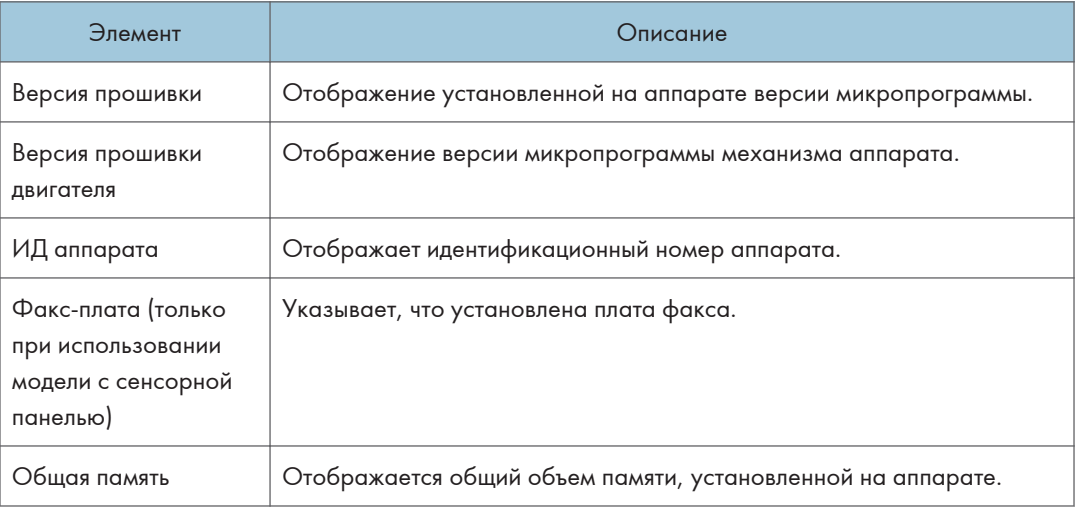

# Настройка параметров системы

Нажмите [Параметры системы] для отображения страницы настройки системных параметров.

При использовании модели с сенсорной панелью

Эта страница содержит следующие вкладки: [Настр-ка громкости звука], [Настройки бумаги в лотке], [Копир], [Факс], 'Приоритетный лоток', 'Экономия тонера' и 'Интерфейс'.

При использовании модели c четырехстрочной ЖК-панелью

Эта страница содержит следующие вкладки: [Настройки бумаги в лотке], [Копир], [Приоритетный лоток], [Экономия тонера], [Интерфейс] и [Ярлык для функции].

## Вкладка "Настройка громкости звука"

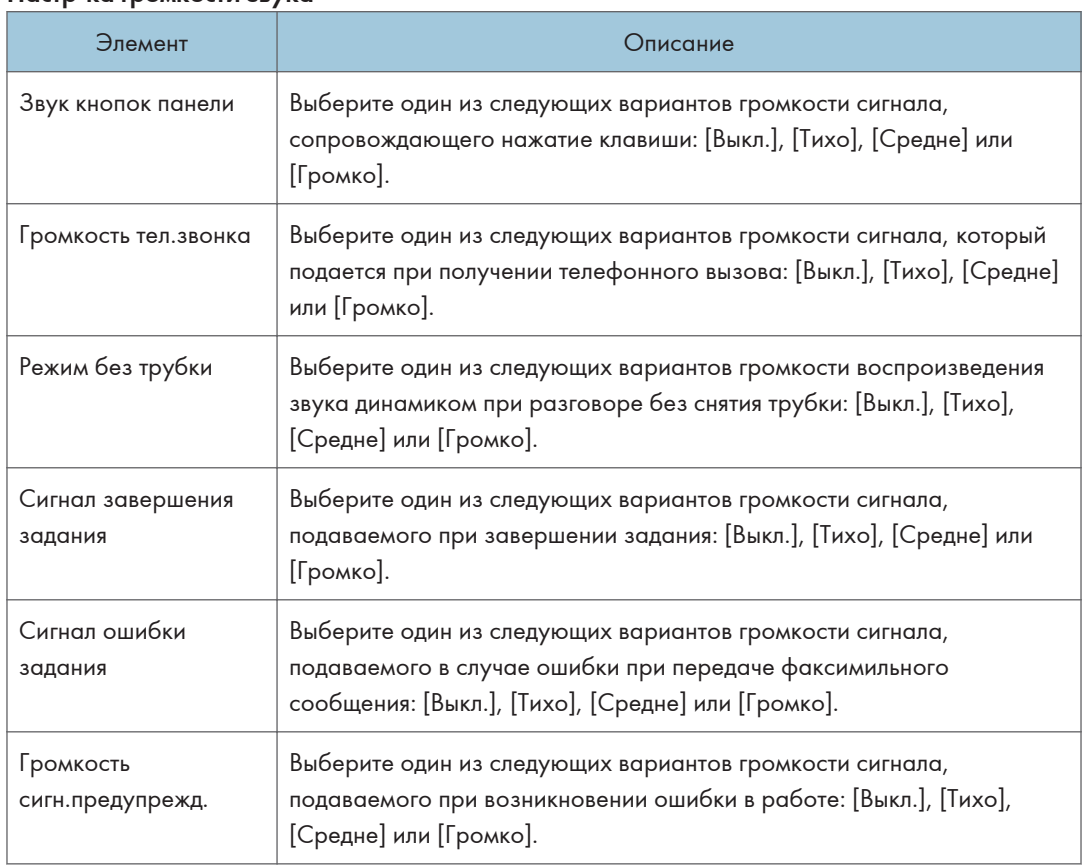

#### Настр-ка громкости звука

### • Примечание)

<sup>•</sup> Эта вкладка появляется только при использовании модели с сенсорной панелью.

# Вкладка "Параметры лотка для бумаги"

### Лоток 1

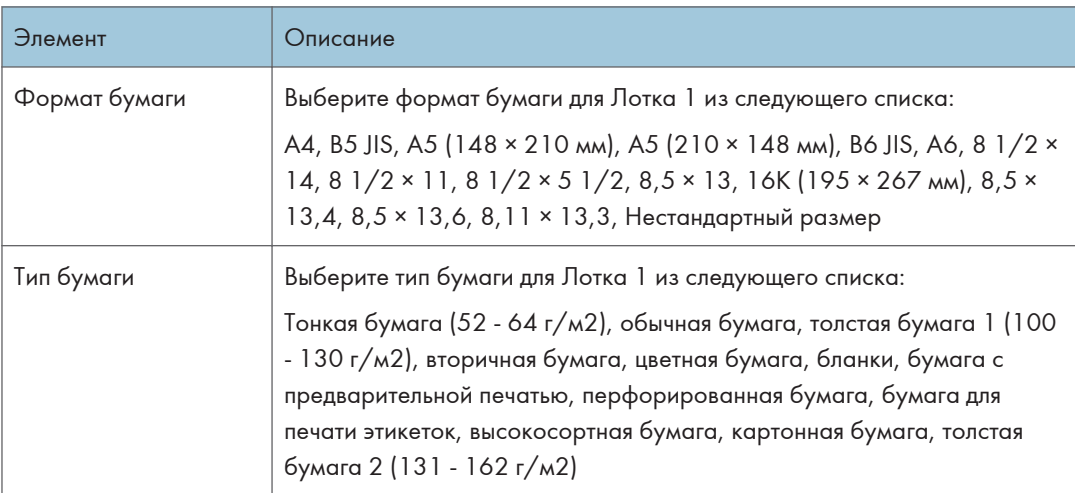

# Лоток 2

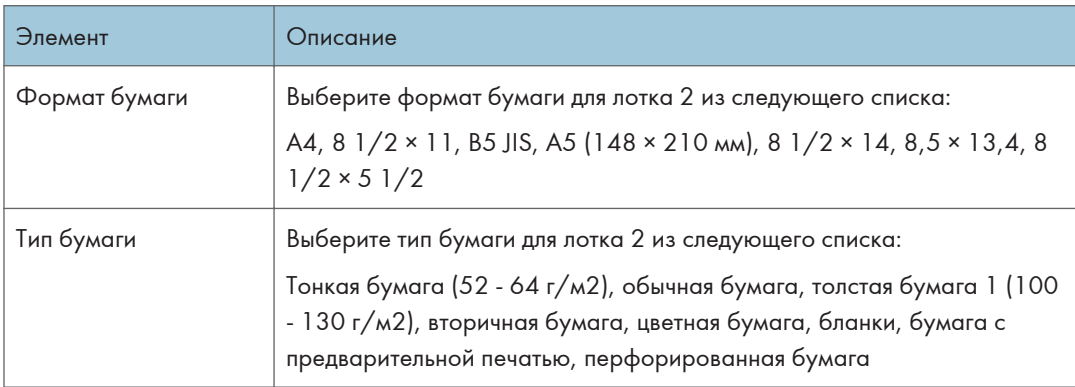

### Обходной лоток

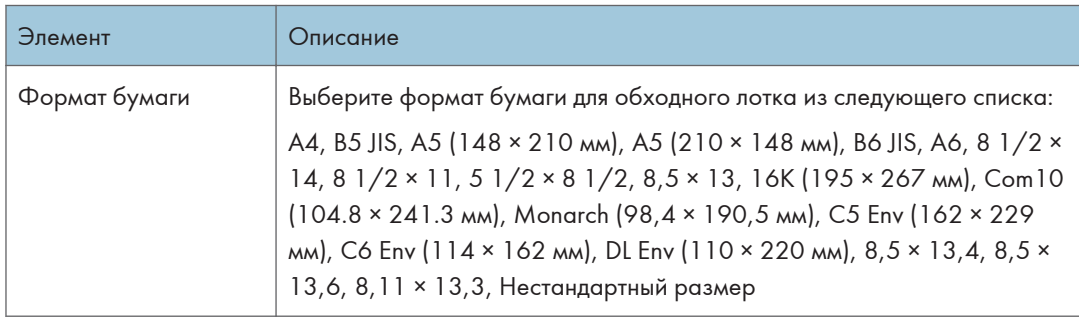

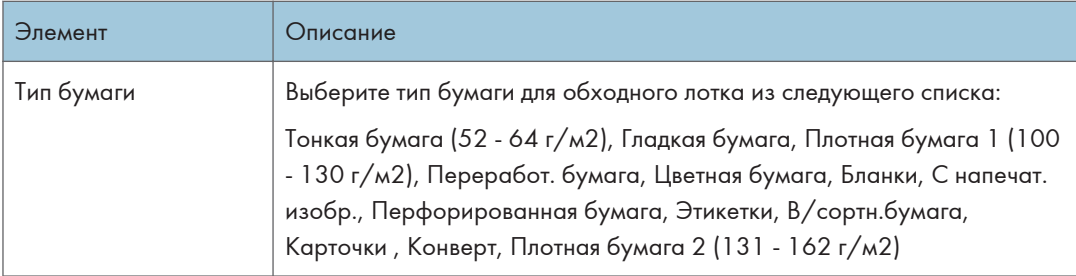

# Приоритет настроек обход. лотка

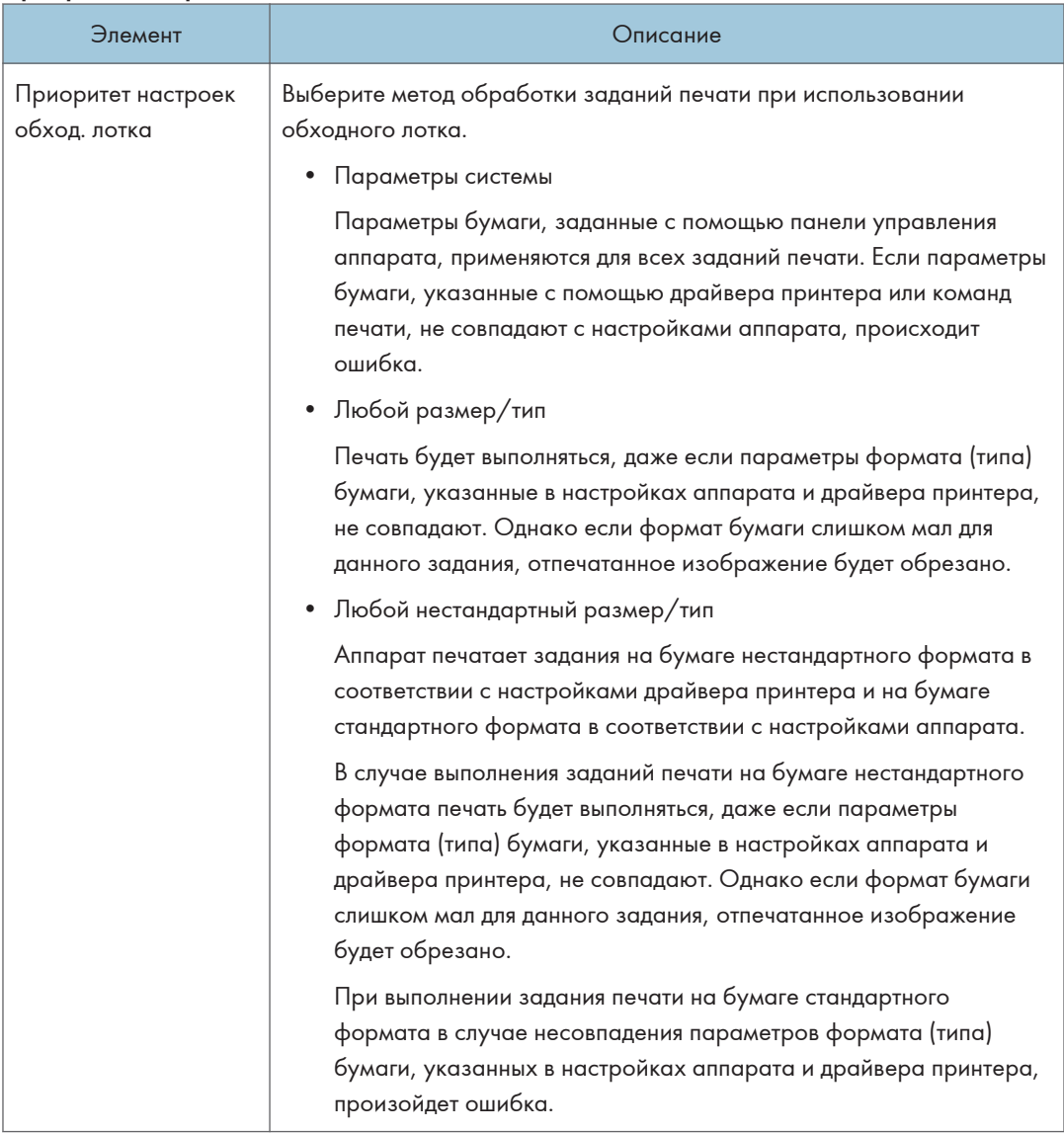

### Обнаружение неверного формата

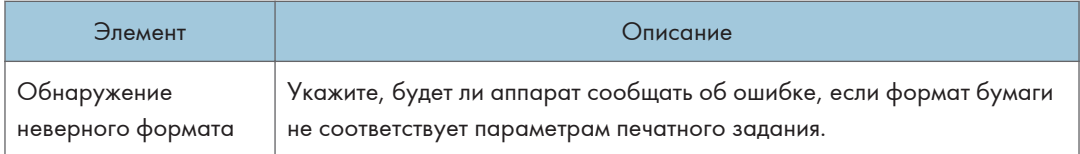

## **• Примечание**

• Сведения о лотке 2 отображаются только в том случае, если этот лоток установлен.

# Вкладка "Копир"

### Выбрать бумагу

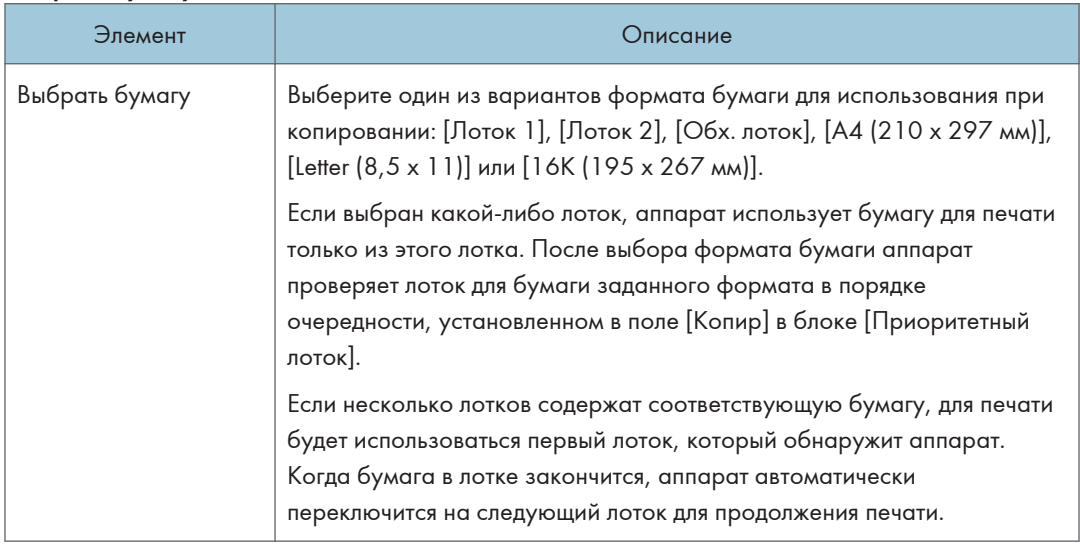

#### Линия отрыва

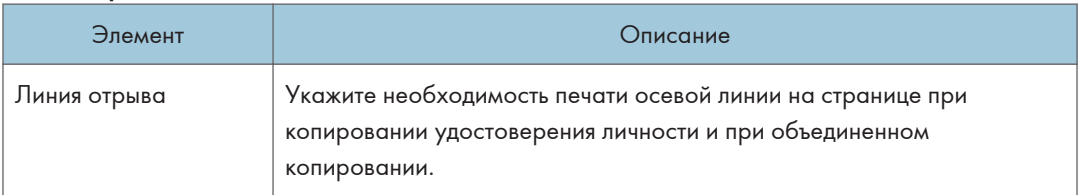

## • Примечание

• Сведения о лотке 2 отображаются только в том случае, если этот лоток установлен.

# Вкладка Факс (только при использовании модели с сенсорной панелью)

## Выбрать лоток для бумаги

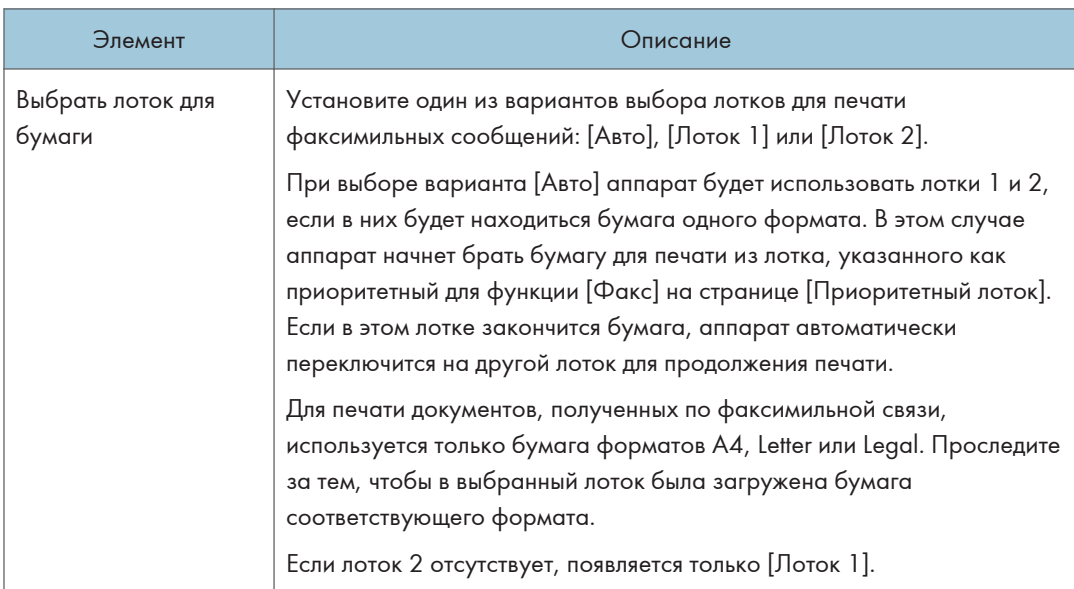

### Подтверждение номера факса

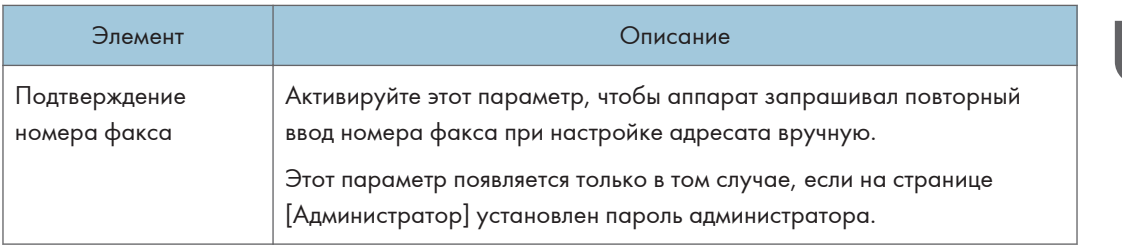

## Обработка принят.по факсу файла

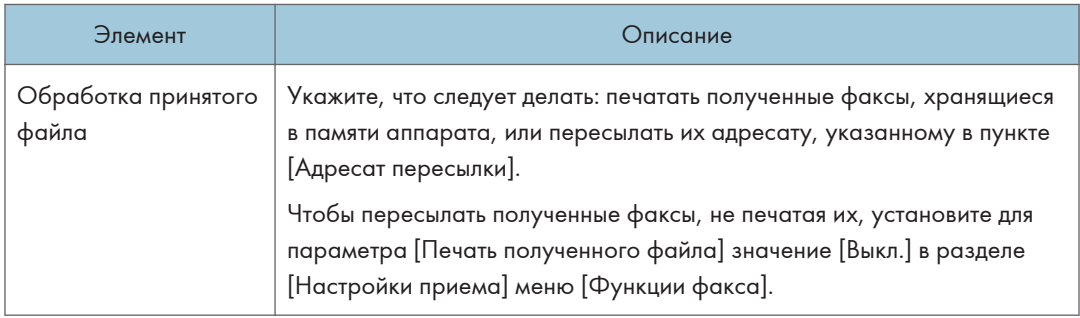

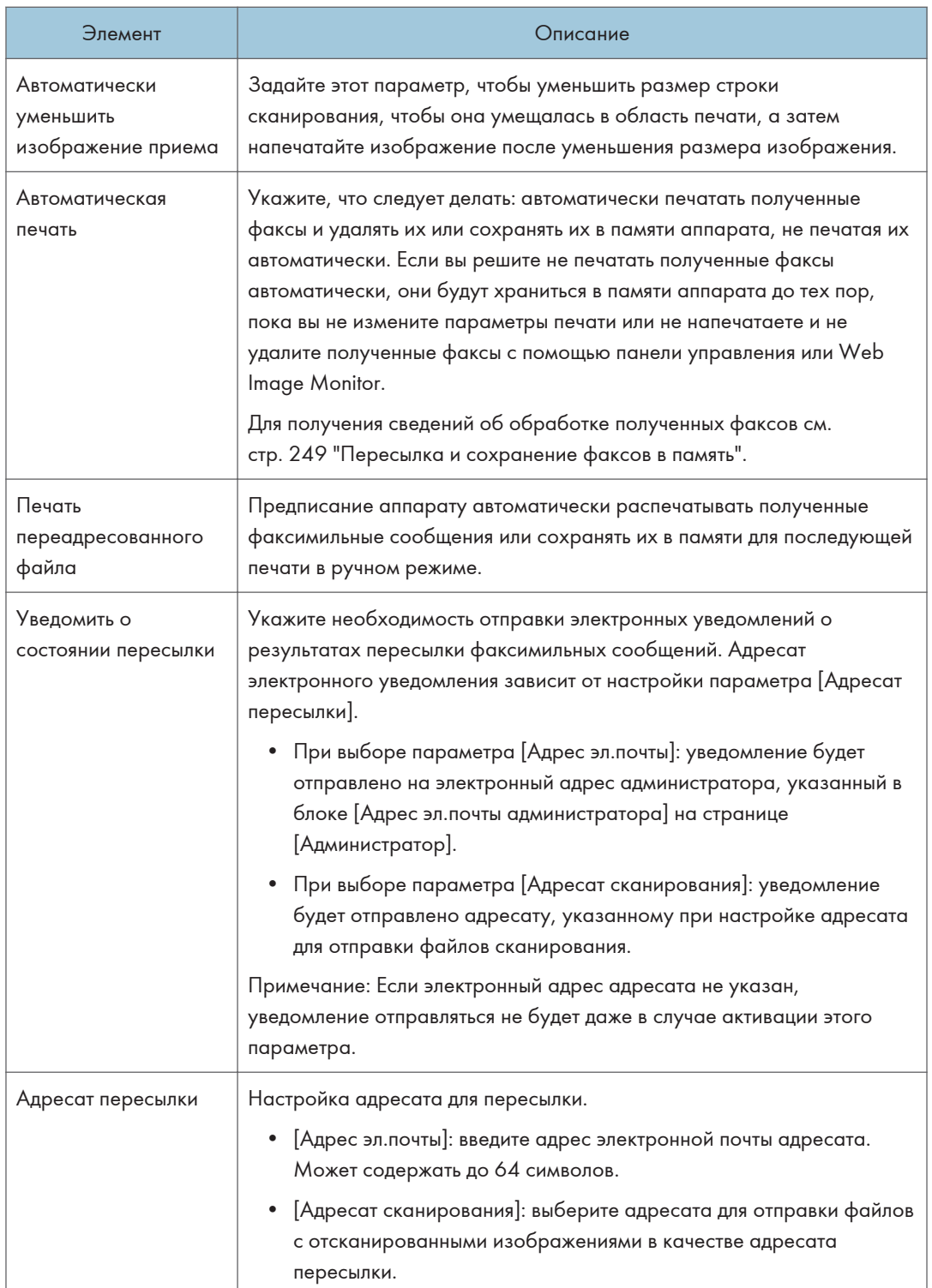

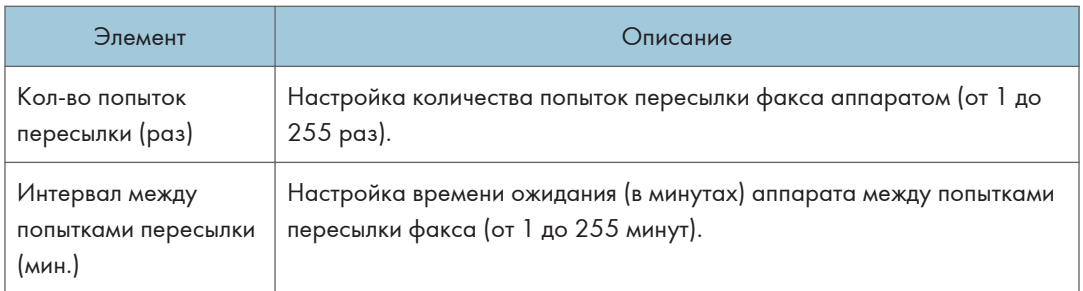

#### 2-сторонняя печать

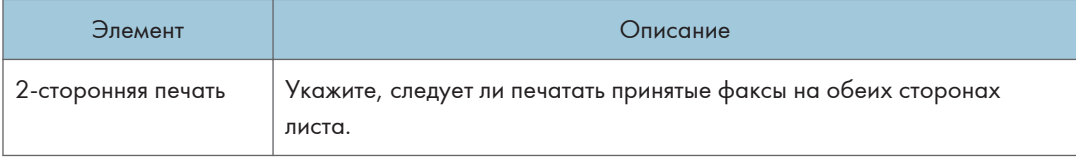

## • Примечание)

• Сведения о лотке 2 отображаются только в том случае, если этот лоток установлен.

# Вкладка "Приоритетный лоток"

### Приоритетный лоток

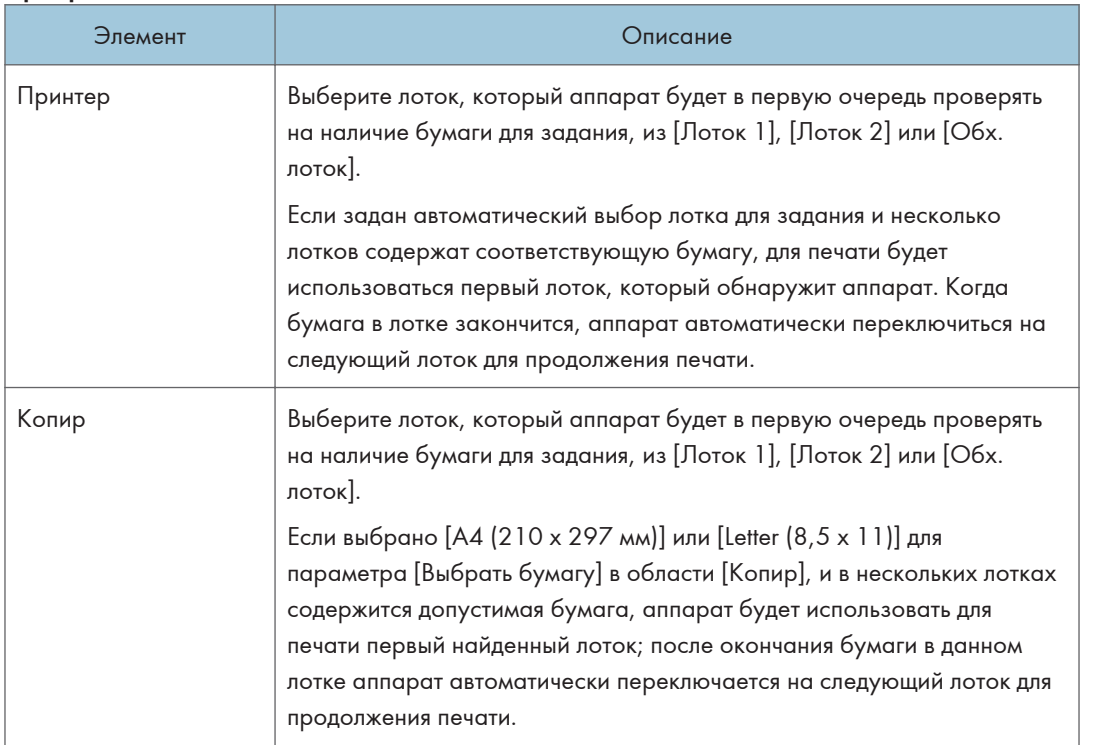

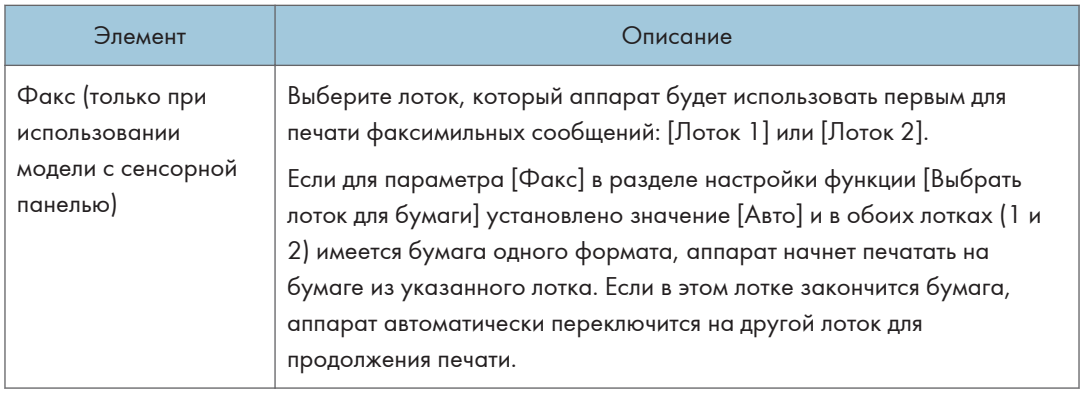

## • Примечание

• Сведения о лотке 2 отображаются только в том случае, если этот лоток установлен.

# Вкладка управления тонером

### Экономия тонера

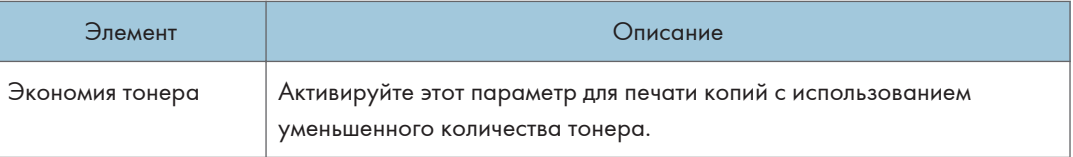

# Вкладка интерфейса

### Интерфейс

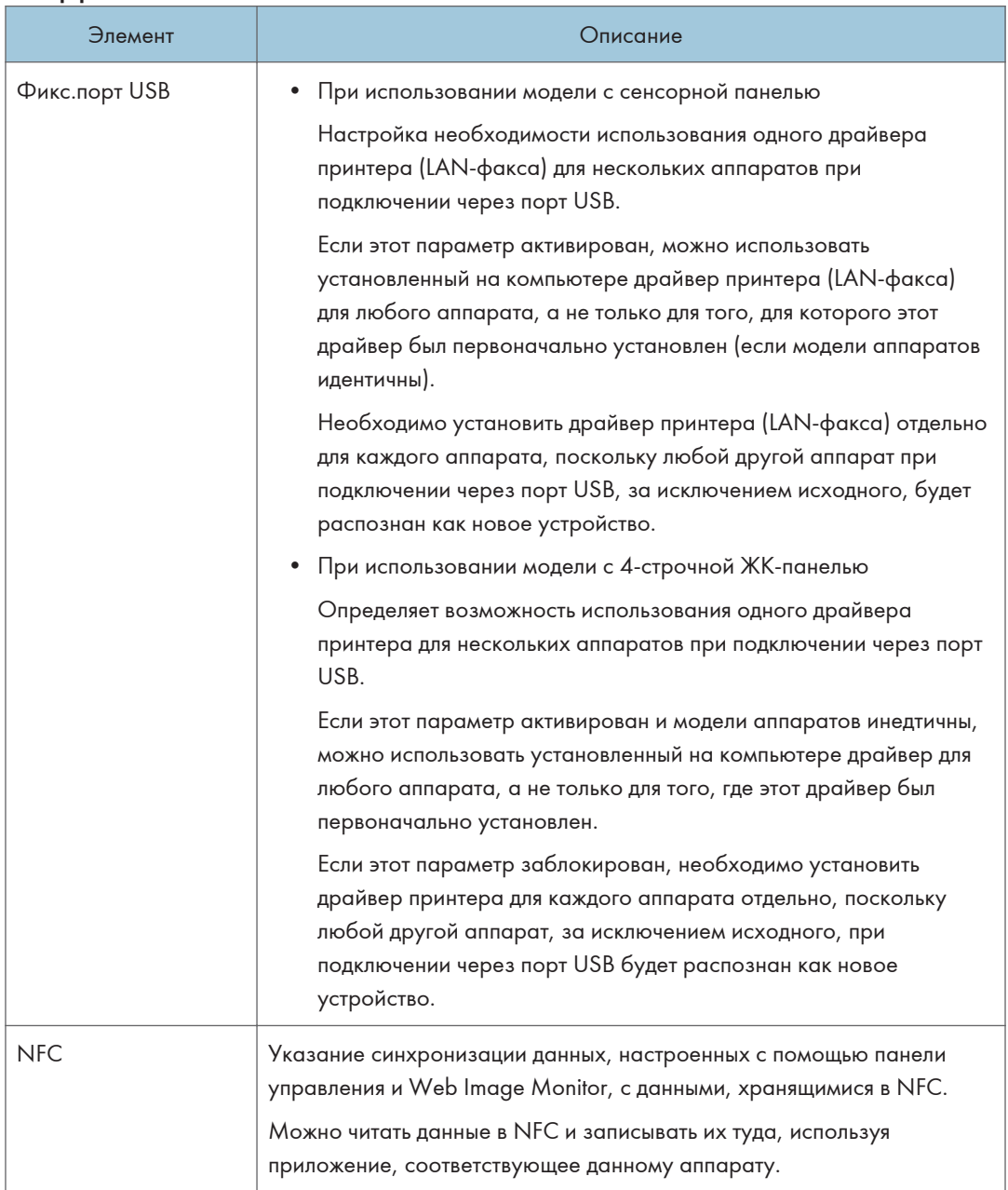

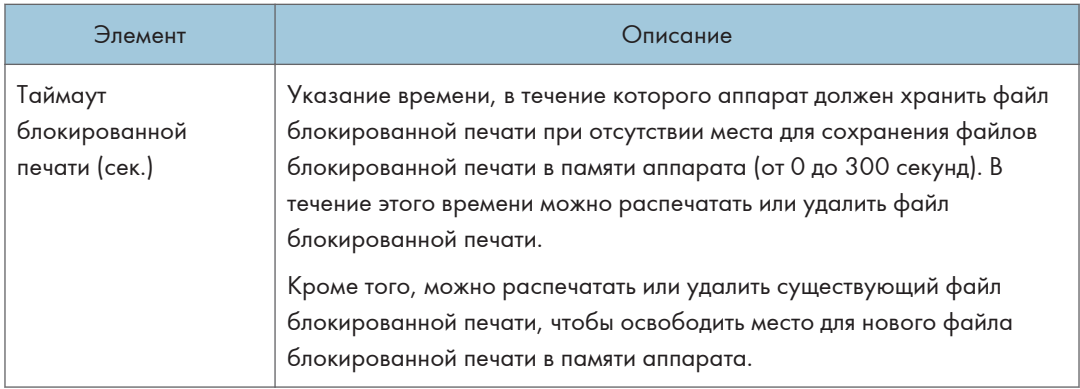

## Вкладка 'Ярлык для функций' (только при использовании модели c четырехстрочной ЖК-панелью)

# Краткий путь к функции

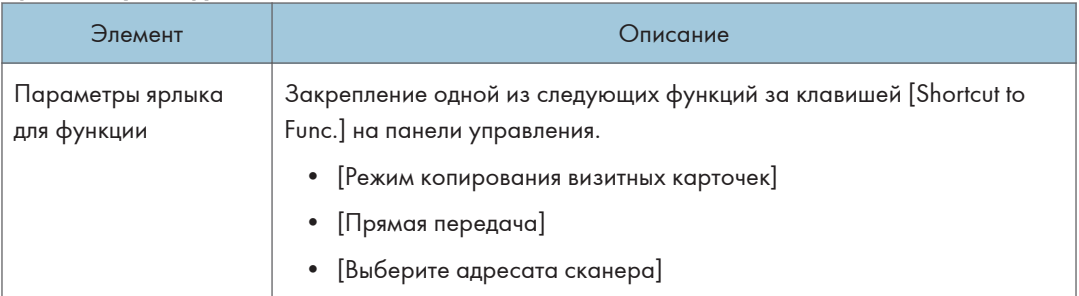

# Регистрация адресатов

Адресатов можно зарегистрировать с помощью приложения Web Image Monitor.

#### При использовании модели с сенсорной панелью

Максимально можно зарегистрировать до 100 адресатов сканирования и 108 адресатов факса (8 адресатов набора одним нажатием и 100 адресатов быстрого набора). Для получения сведений о регистрации адресатов см. разделы с описанием функций сканера и факса.

#### При использовании модели с 4-строчной ЖК-панелью

Адресатов сканирования можно зарегистрировать с помощью приложения Web Image Monitor.

Можно зарегистрировать не более 100 адресатов сканирования. Для получения сведений о регистрации адресатов см. разделы с описанием функций сканера.

### • Примечание)

- Для получения подробных сведений о регистрации адресатов сканирования см. [стр. 154](#page-155-0) ["Регистрация адресатов сканирования"](#page-155-0).
- Для получения сведений о регистрации адресатов сканирования с Web Image Monitor см. [стр. 216 "Регистрация адресатов факсимильных сообщений"](#page-217-0).

# Регистрация особых отправителей факсов (только при использовании модели с сенсорной панелью)

Эта функция доступна только для SP 330SFN/3710SF.

Специальных отправителей факсимильных сообщений можно зарегистрировать с помощью приложения Web Image Monitor.

Можно зарегистрировать до 30 специальных отправителей. Для получения подробных сведений о регистрации специальных отправителей см. [стр. 244 "Получение факсимильного сообщения"](#page-245-0).

# <span id="page-380-0"></span>Настройка параметров сети

Для отображения страницы настройки параметров сети нажмите [Настройки сети].

Эта страница содержит следующие вкладки: [Статус сети], [Конфигурация IPv6], [Сетевое приложение], [DNS], [Автоуведомление по эл.почте], [SNMP], [SMTP], [POP3] и [Беспроводной ].

### **Важно**

- В зависимости от изменяемых настроек может потребоваться перезапуск аппарата.
- В зависимости от модели некоторые функции могут не отображаться.

## Вкладка "Статус сети"

#### Общий статус

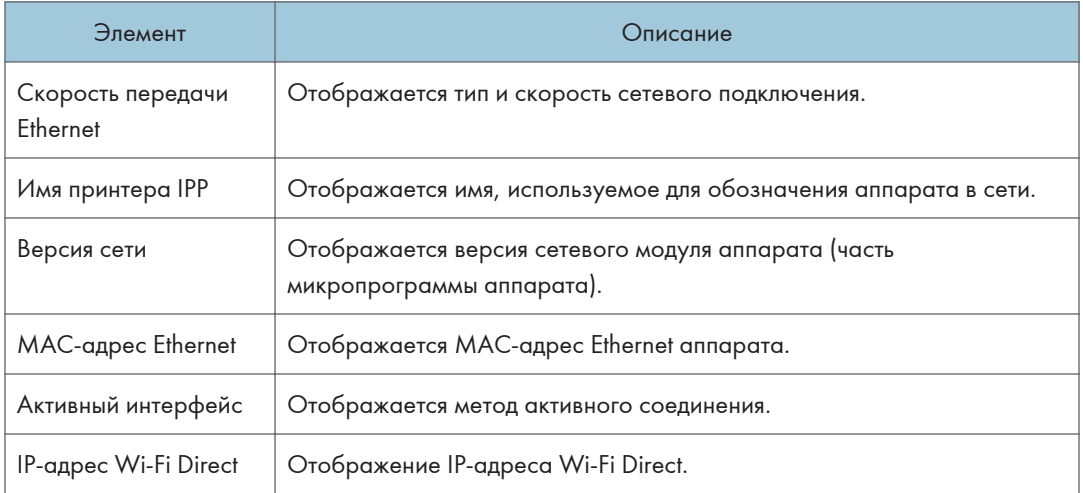

### Статус протокола TCP/IP

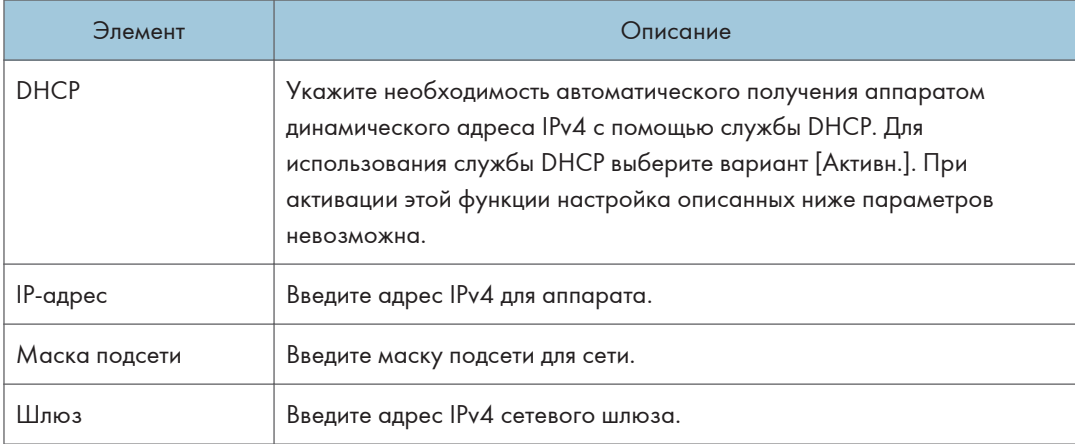

# Вкладка "Конфигурация IPv6"

### IPv6

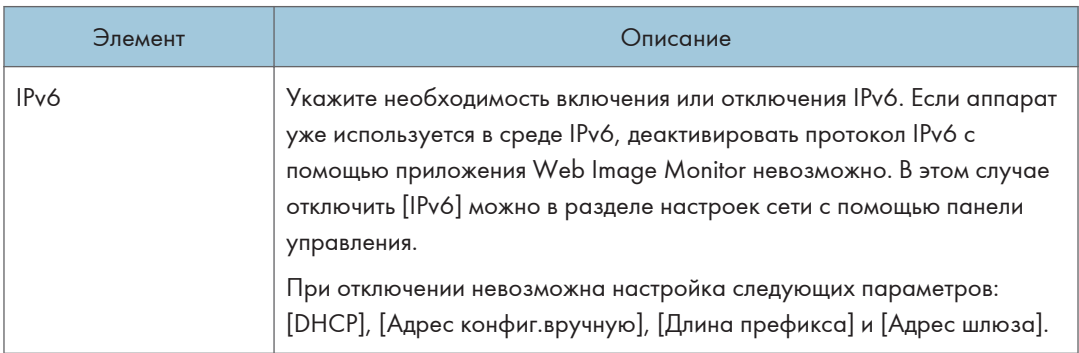

### IPv6 адрес

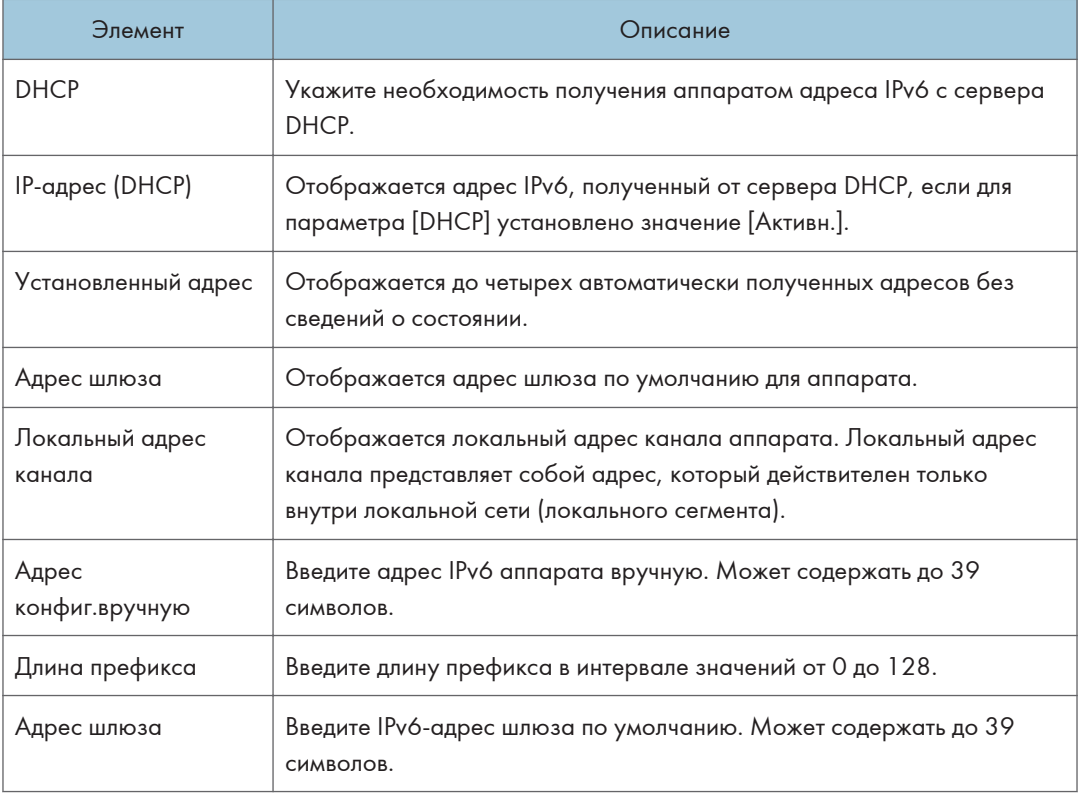

# Вкладка "Сетевое приложение"

Настройка отправки сканированных файлов

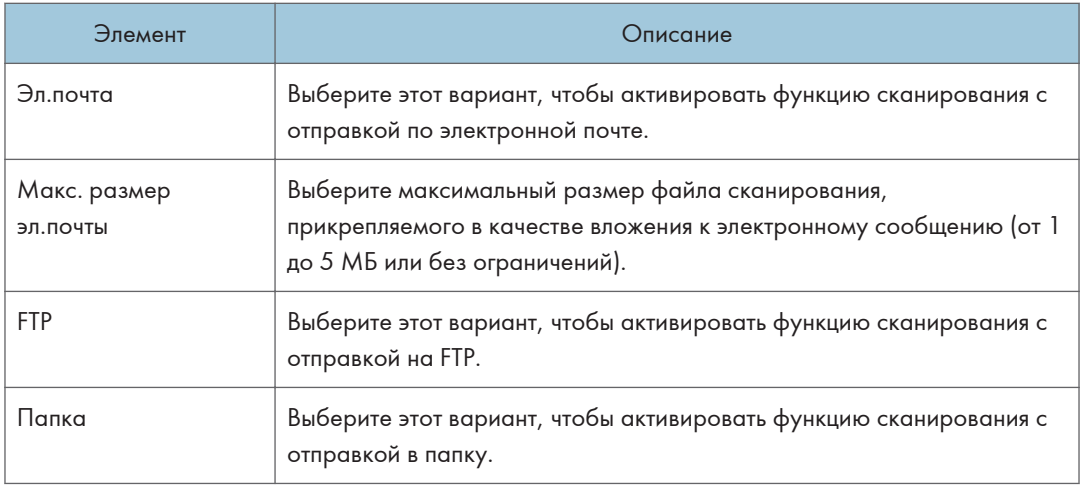

## Настройка сетевой печати

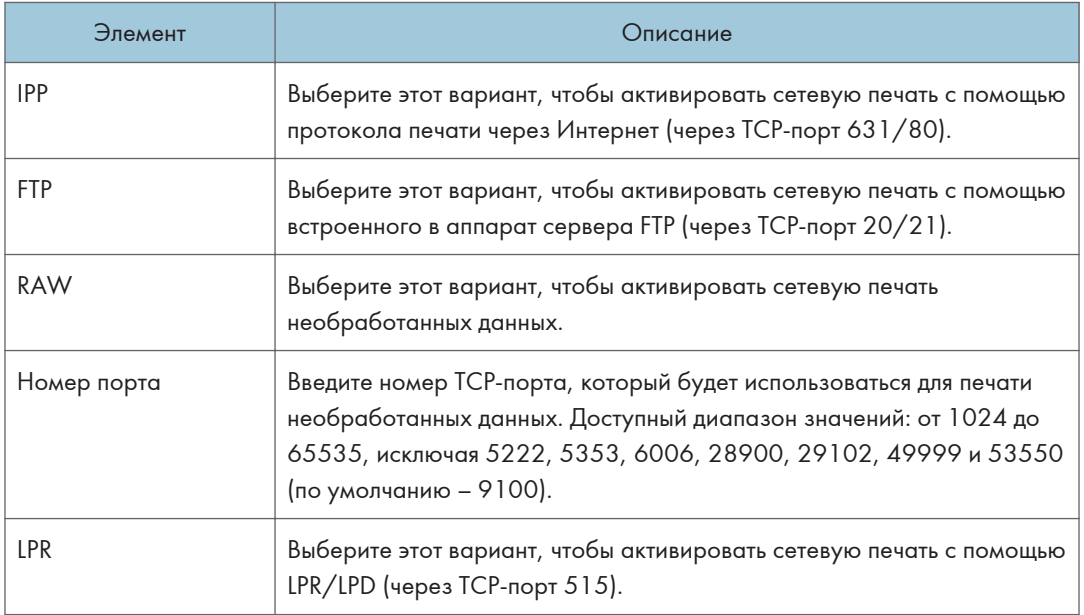

## Параметр mDNS

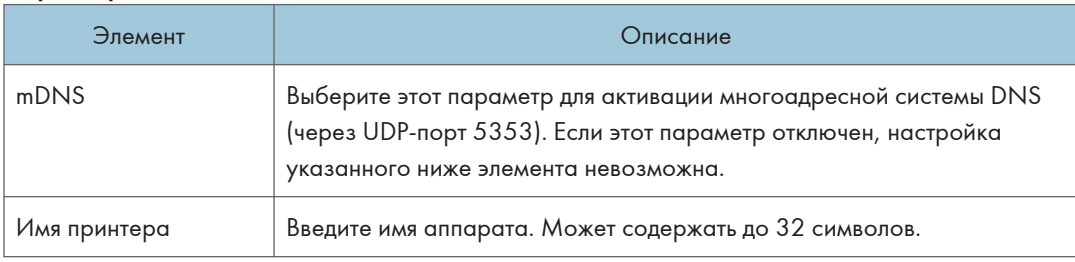

# Вкладка "DNS"

### DNS

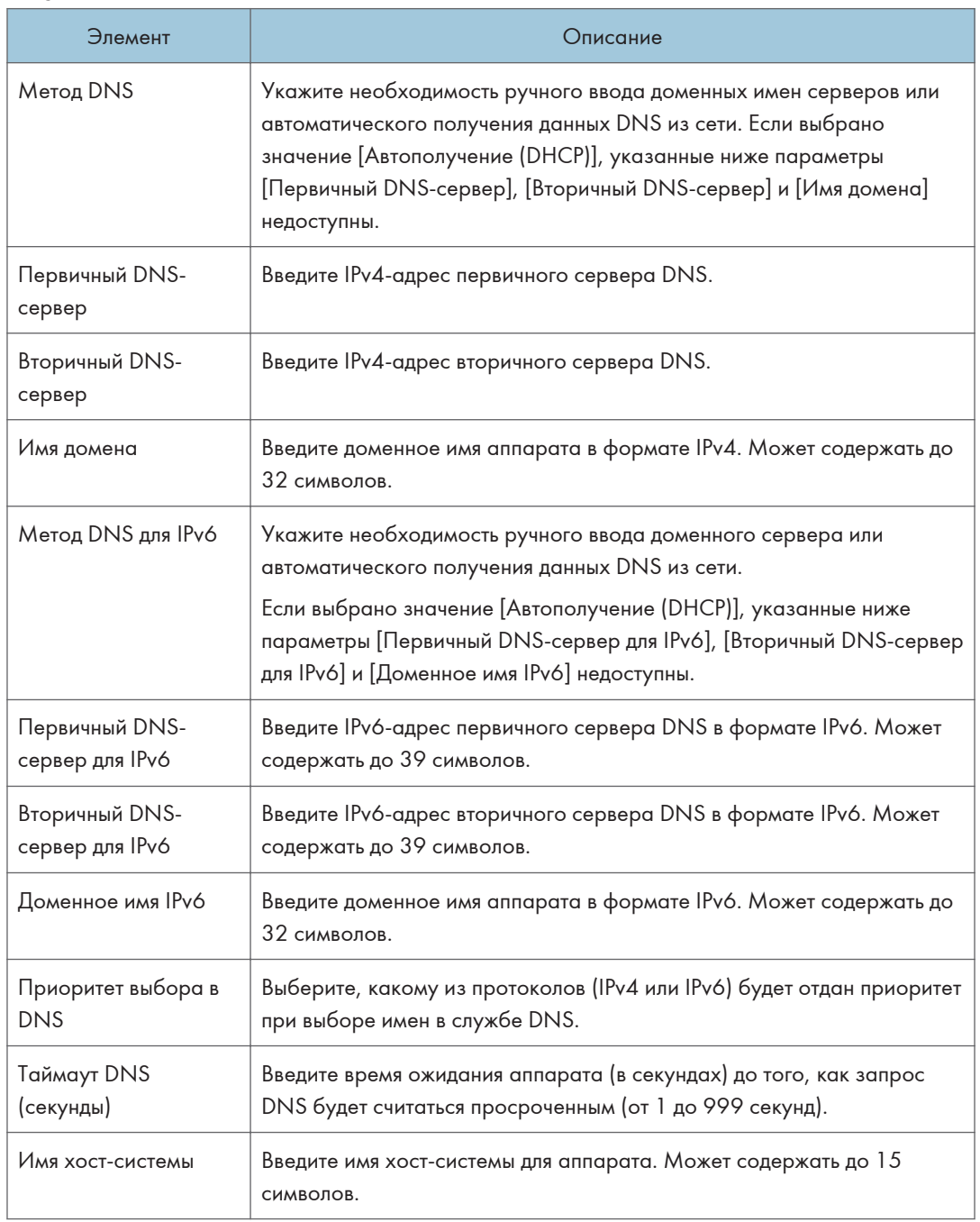

# Вкладка "Автоуведомление по эл.почте"

## Уведомление по эл.почте 1/Уведомление по эл.почте 2

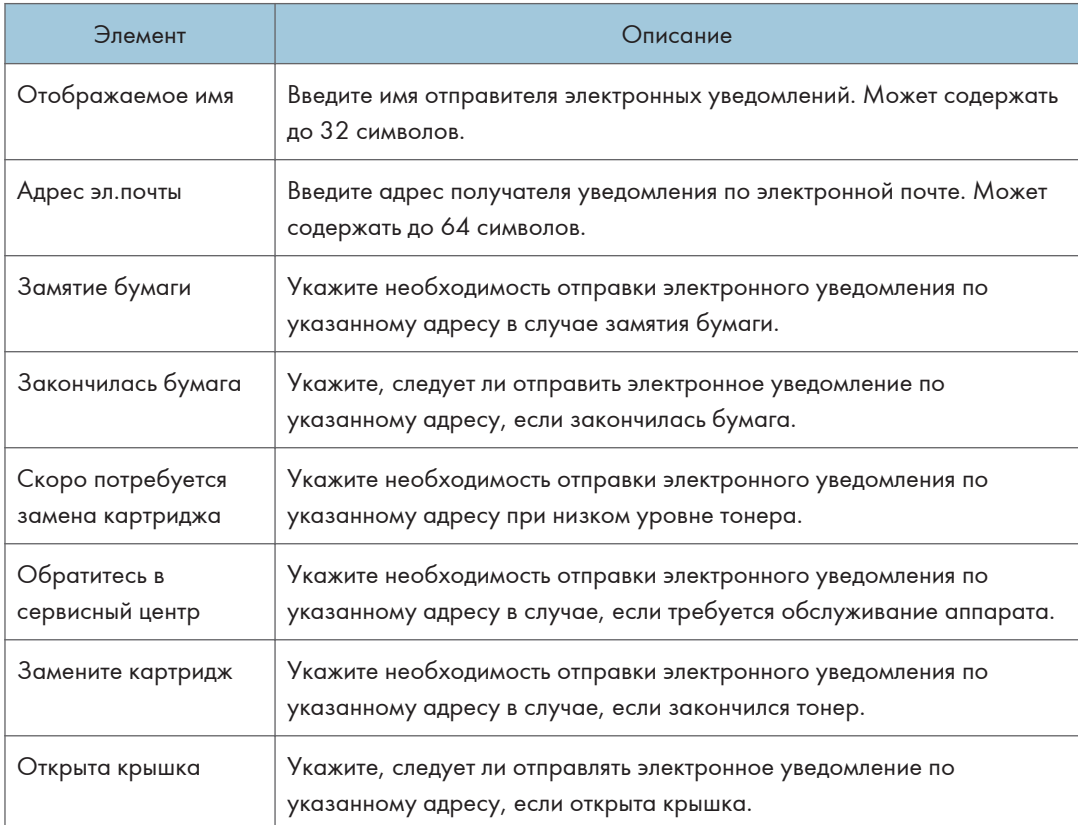

# Вкладка "SNMP"

### SNMP

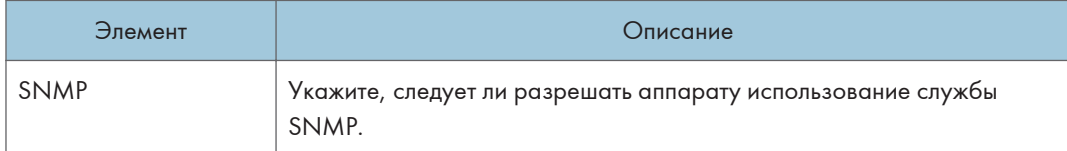

## Trap

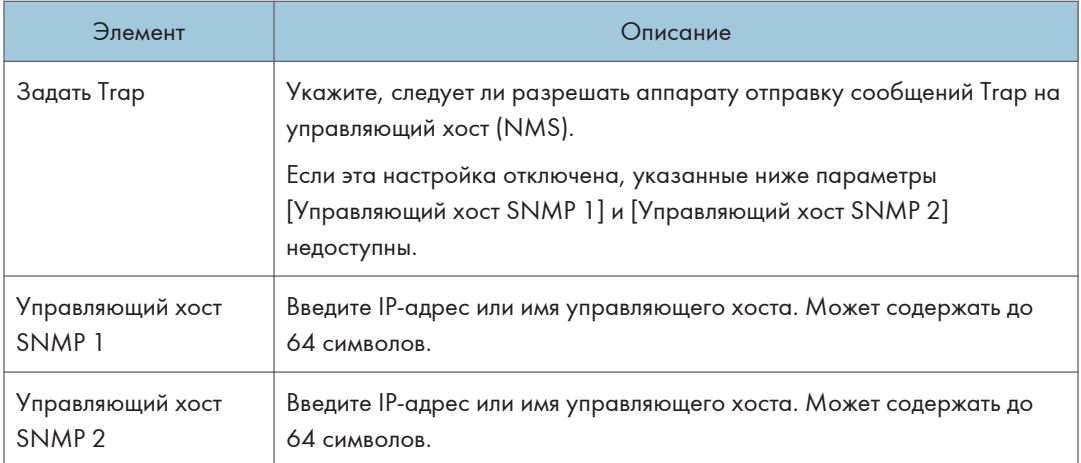

### **Community**

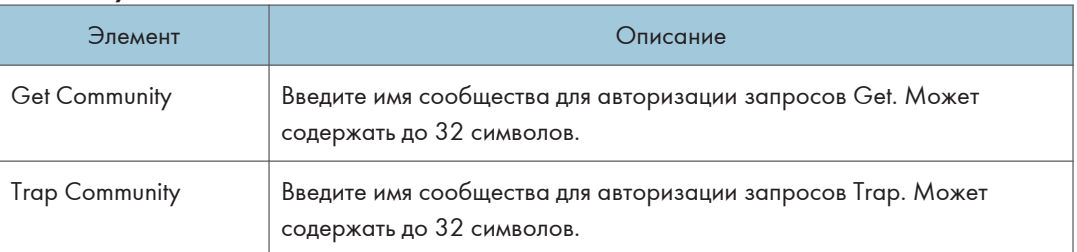

### Система

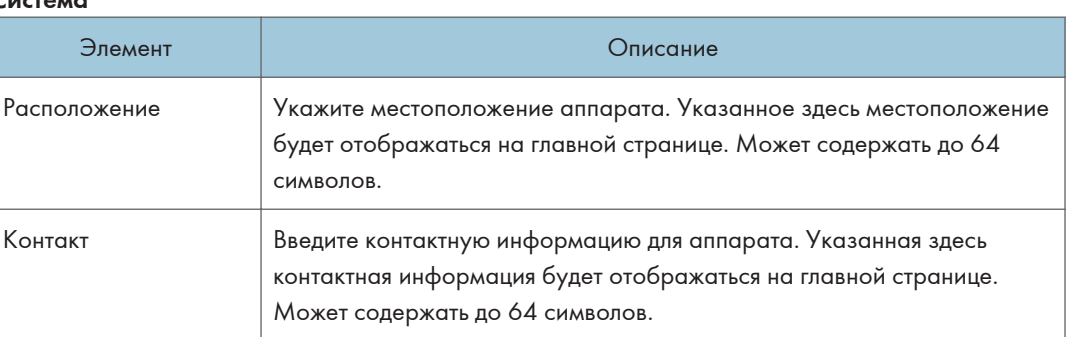

# Вкладка "SMTP"

## SMTP

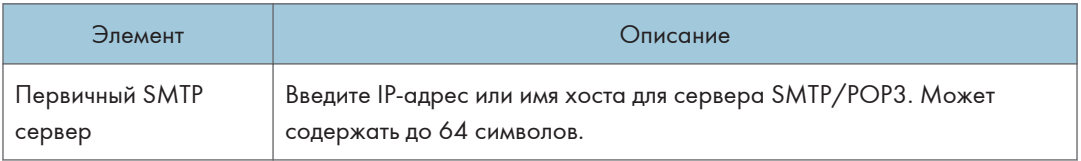

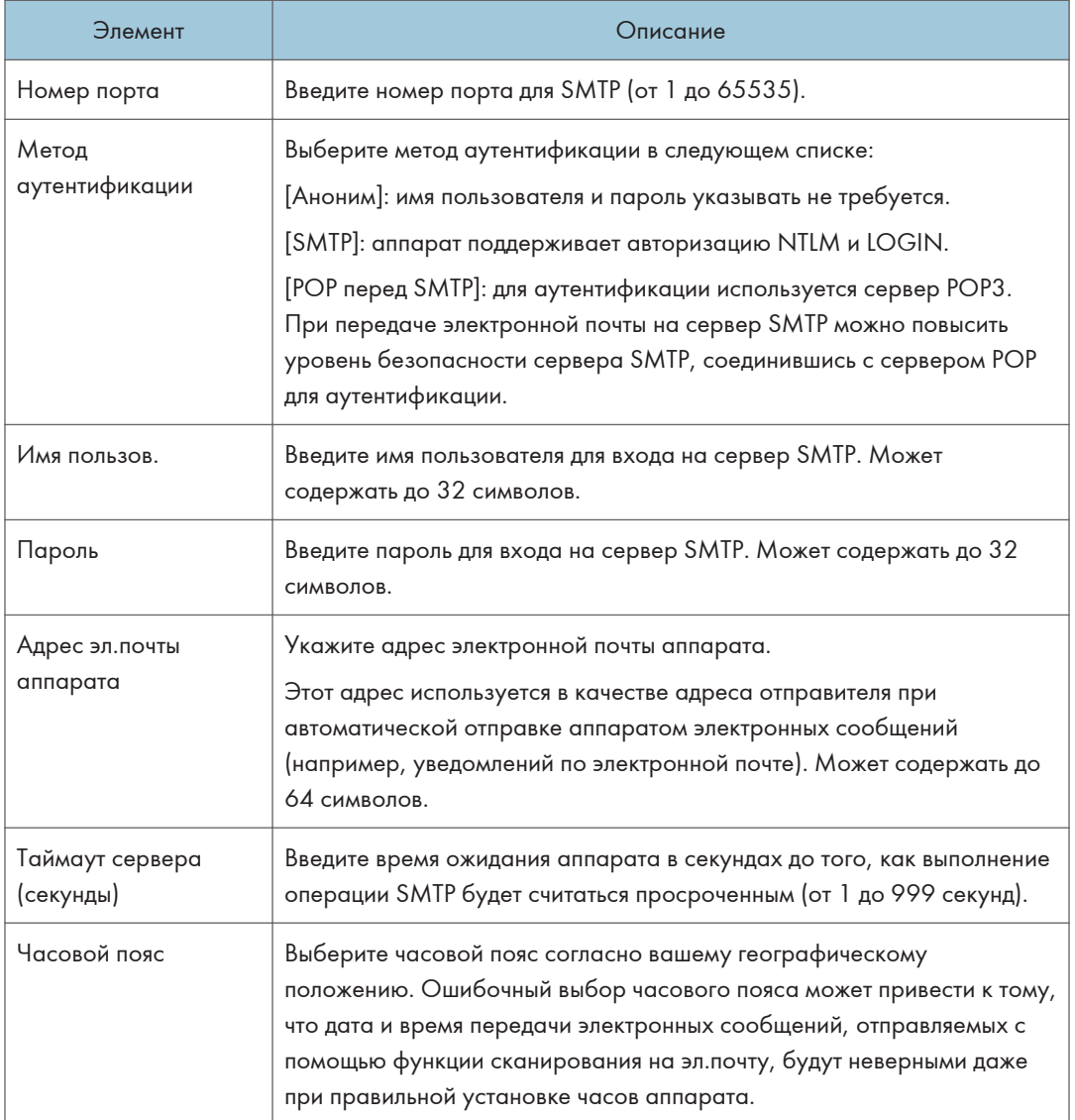

# Вкладка "POP3"

## Настр-ки POP3

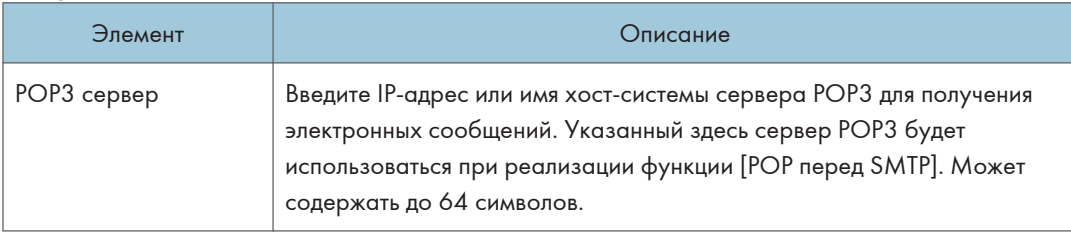

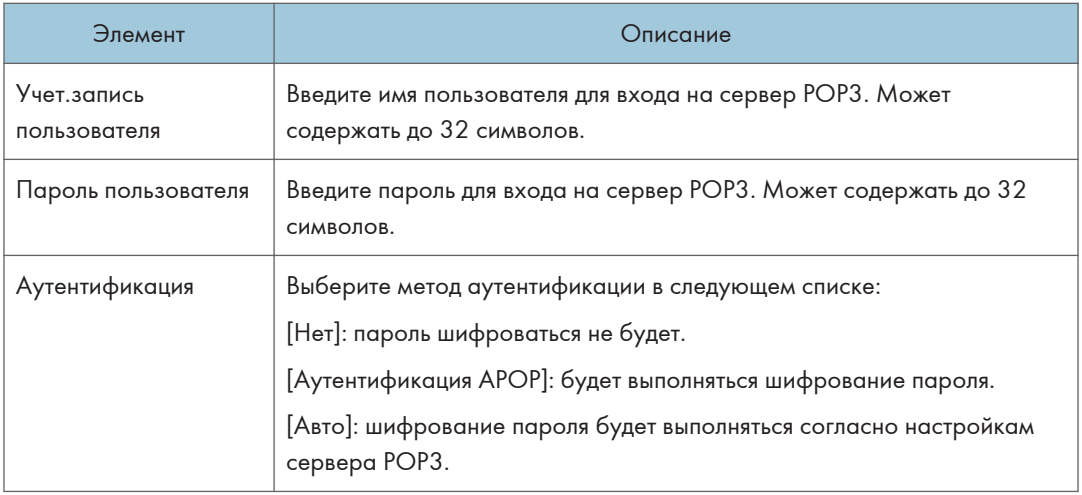

# Вкладка параметров беспроводной связи

# Статус беспроводной ЛВС

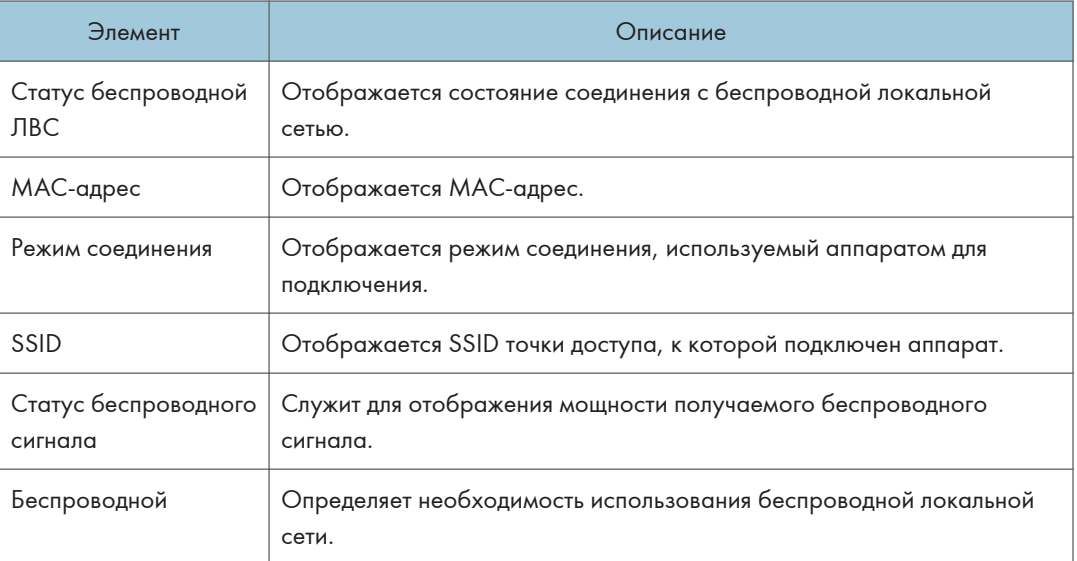

# Настройки беспроводной ЛВС

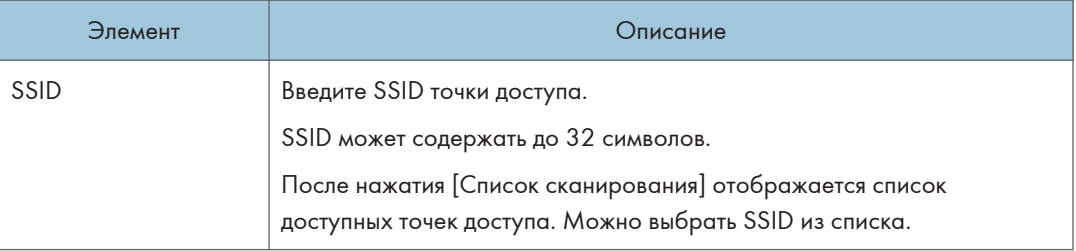

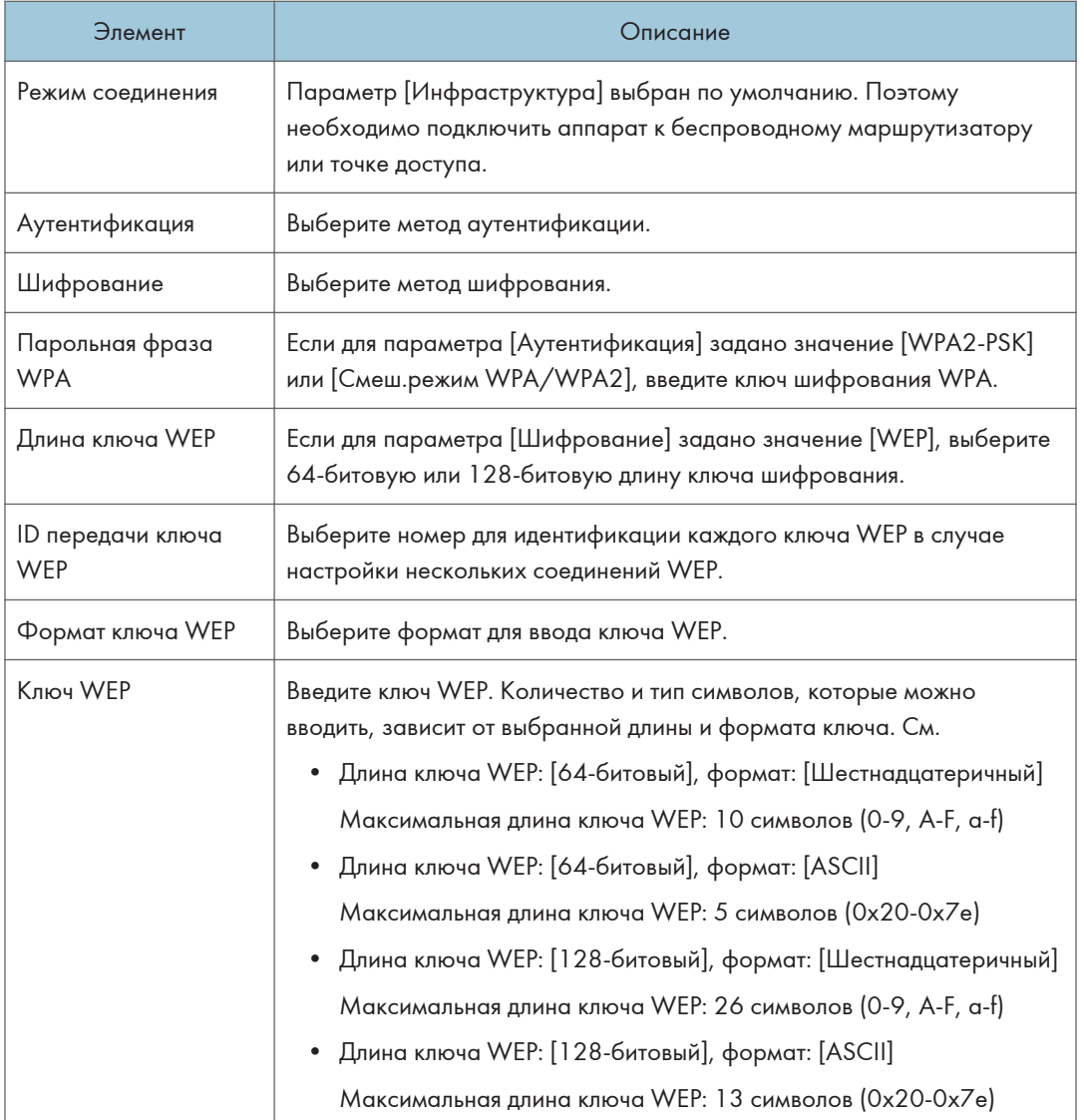

### • Примечание)

• При ручной настройке параметров соединения предварительно проверьте SSID, метод аутентификации, ключ шифрования точки доступа или беспроводного маршрутизатора.

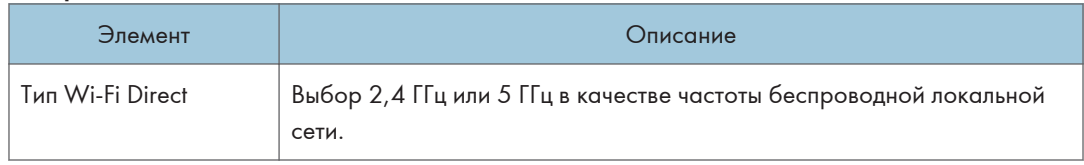

## Настройки Wi-Fi Direct

8

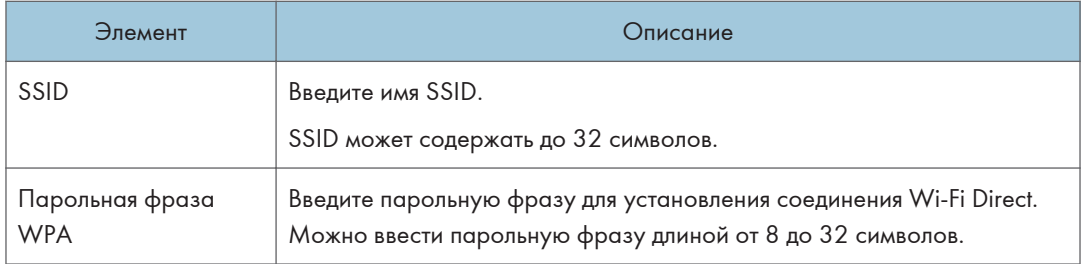

# Вкладка Google Cloud

# Google Cloud

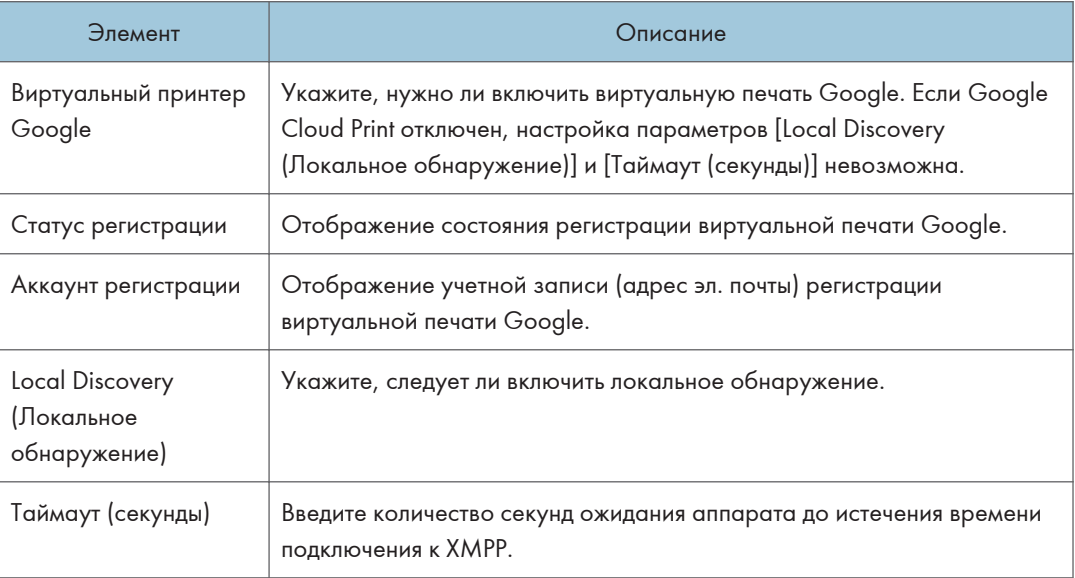

# Вкладка Airprint

### Airprint

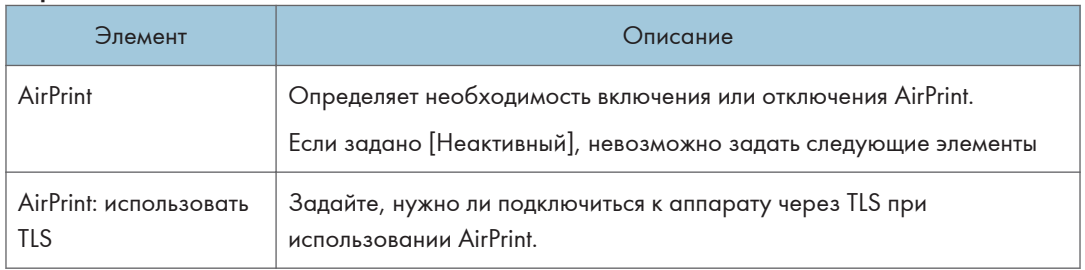

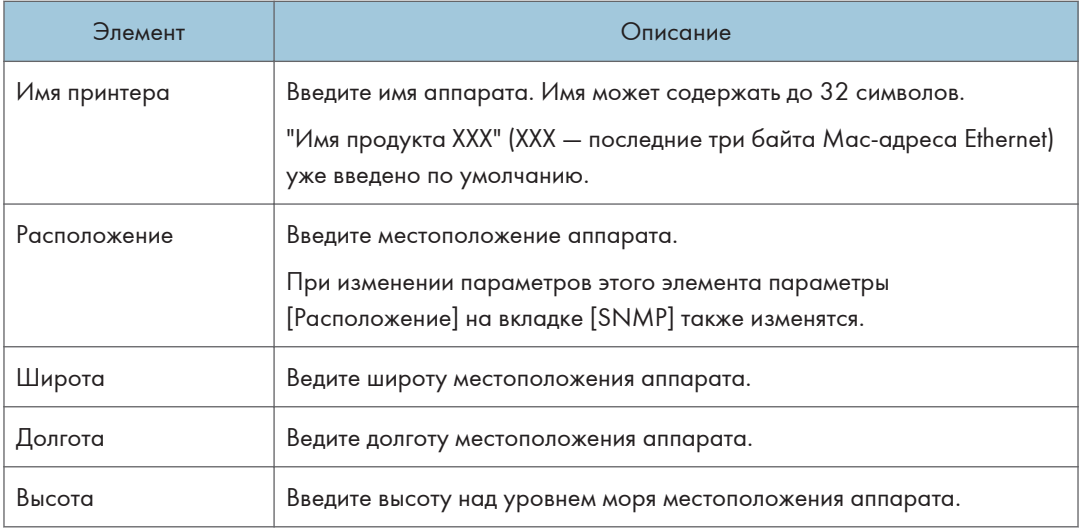

# Вкладка 'Сертификаты'

В этом аппарате можно использовать следующие два типа сертификатов:

- Сертификаты, созданные аппаратом.
- Сертификаты, выпущенные органами сертификации.

В этом аппарате можно установить только один сертификат.

Если выполнить [Создать новый самозаверяющий сертификат], [Создать запрос сертификата], [Установить сертификат] или [Импортировать сертификат и закрытый ключ], существующий сертификат в этом аппарате будет удален.

Чтобы задать элементы, выполните приведенную ниже процедуру:

- 1. Выберите элемент, который нужно задать.
- 2. Введите пароль, если это необходимо.
- 3. Нажмите [Далее].

### Сертификат

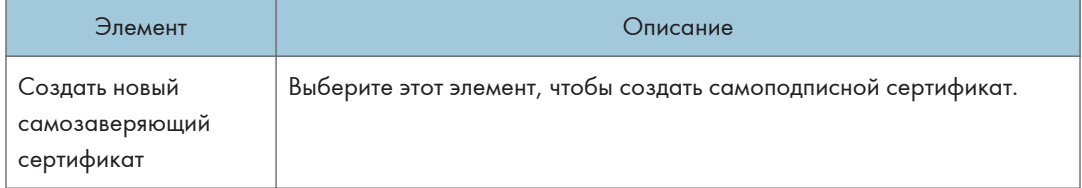

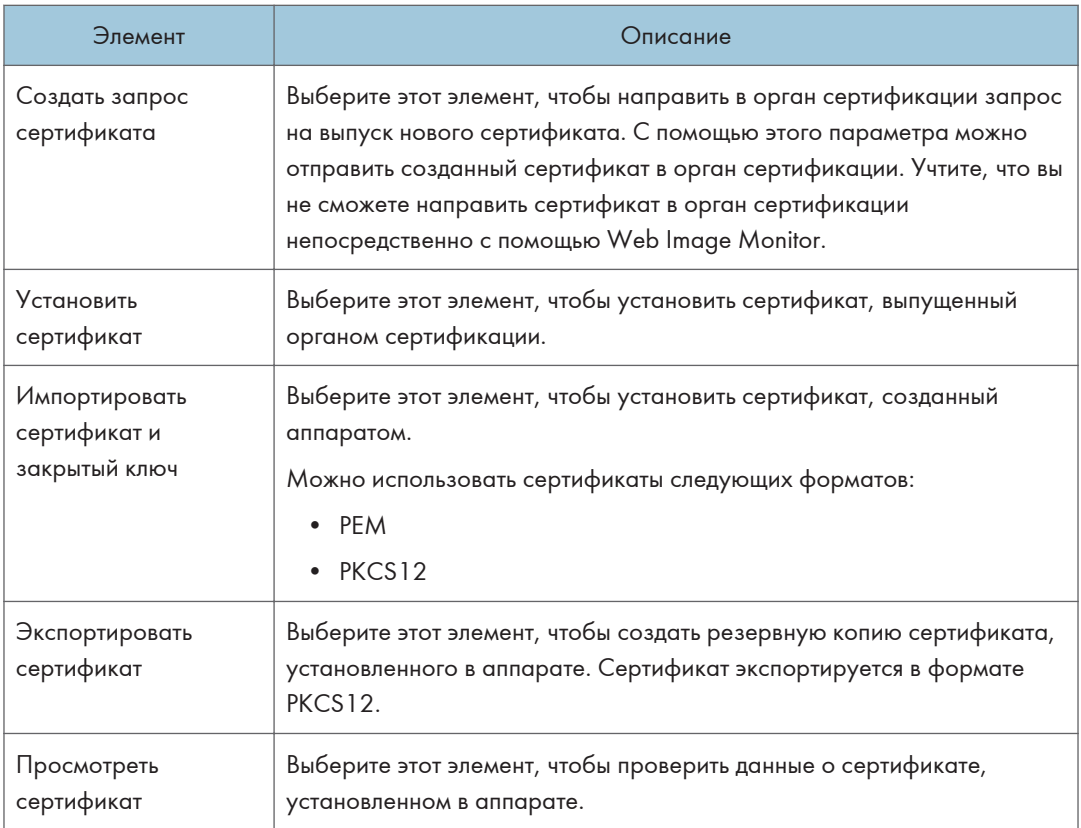

### Создание самоподписного сертификата

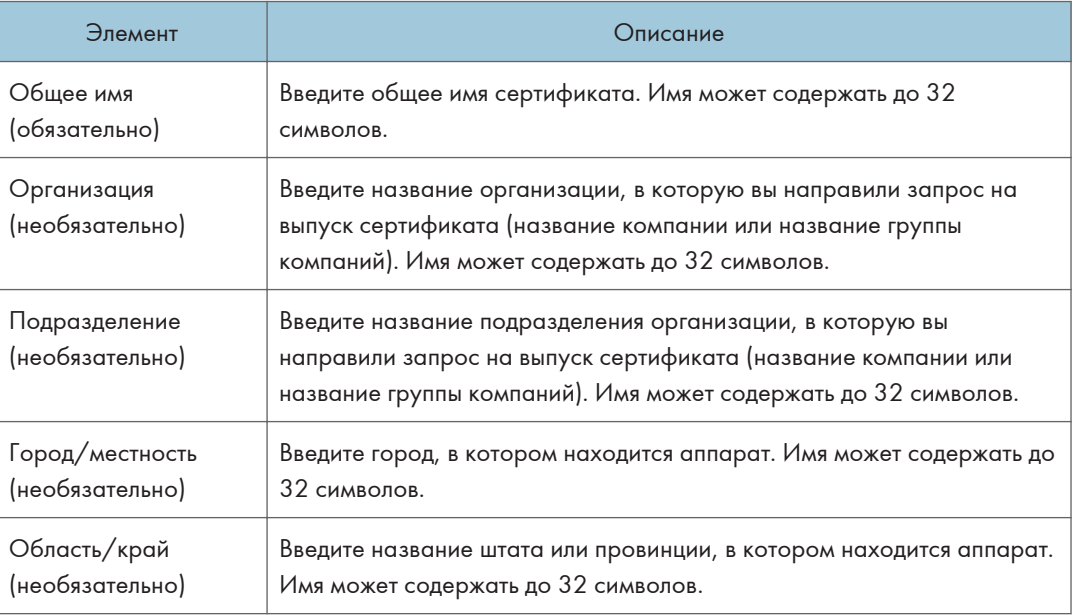

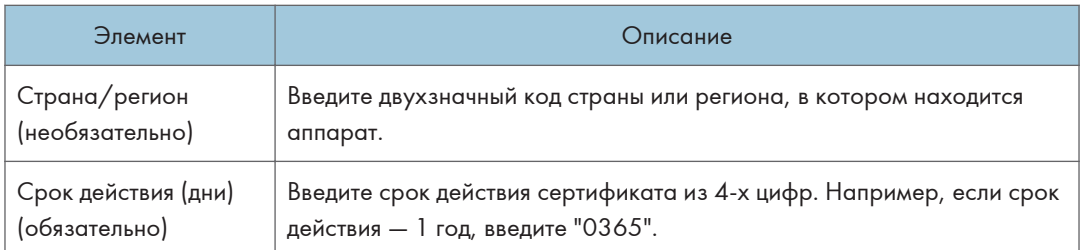

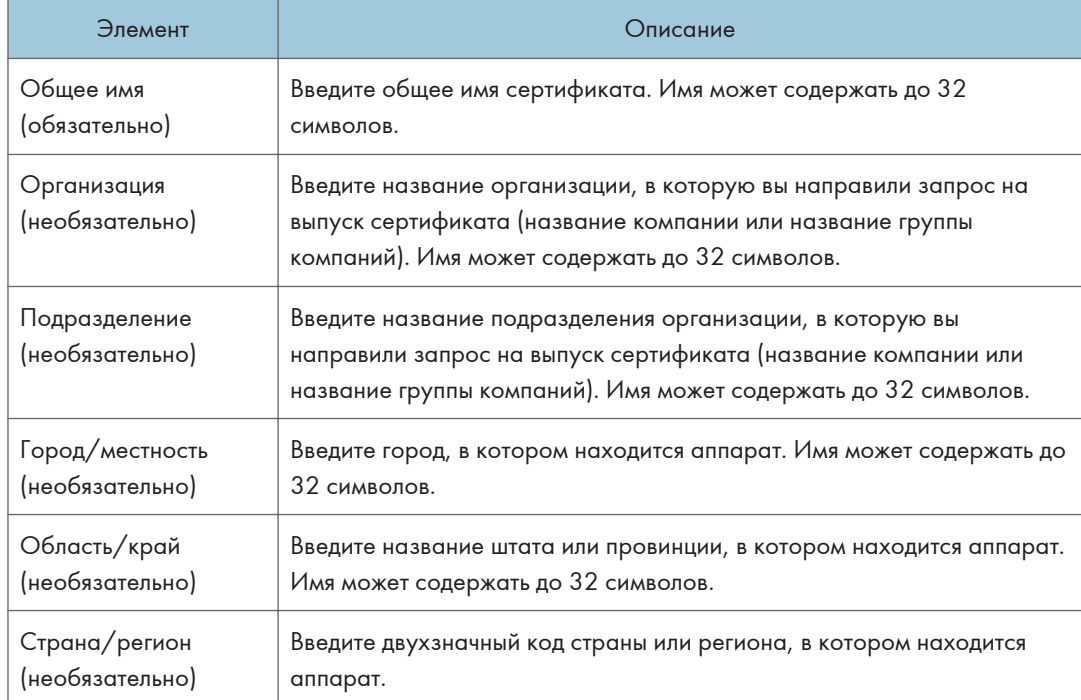

### Создание запроса на выпуск сертификата

### Установка сертификата

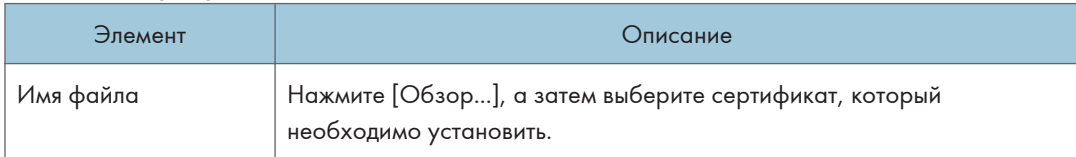

### Импорт сертификата и закрытого ключа

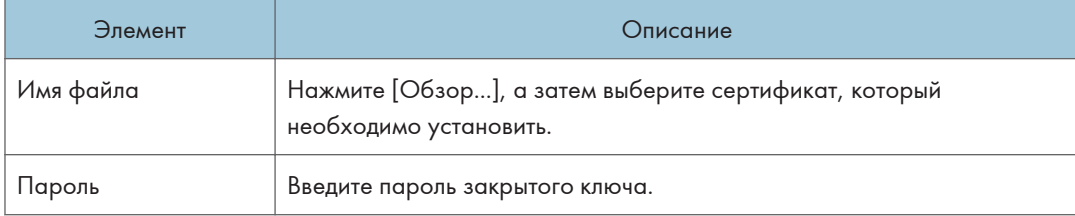

# Экспорт сертификата

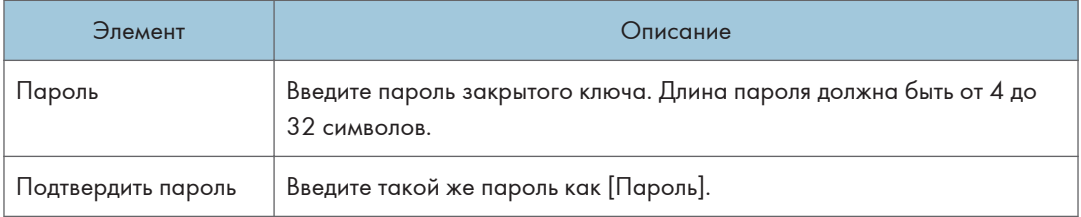

# Настройка параметров IPsec

Для отображения страницы настроек IPsec нажмите [Настройки IPsec].

Эта страница содержит следующие вкладки: [Глобальные настройки IPsec] и [Список IPsec политик].

Важно

• Доступ к этой функции возможен только после ввода пароля администратора.

# Вкладка "Глобальные настройки IPsec"

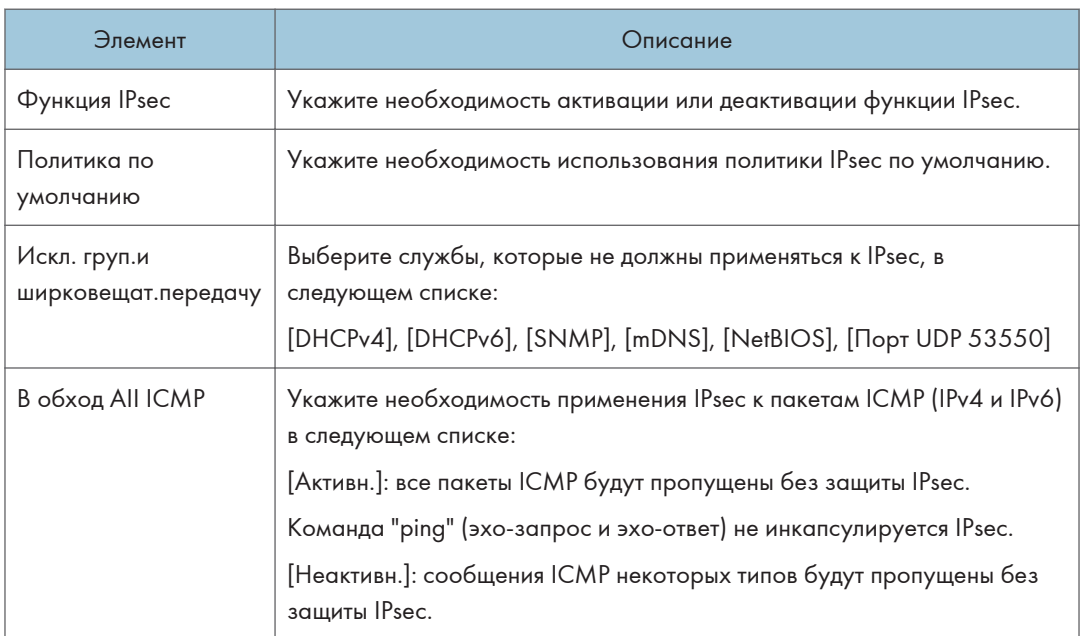

# Вкладка "Список политик IPsec"

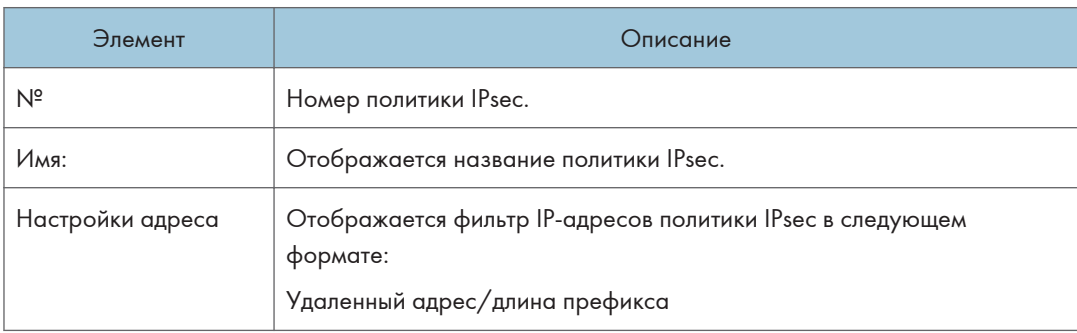

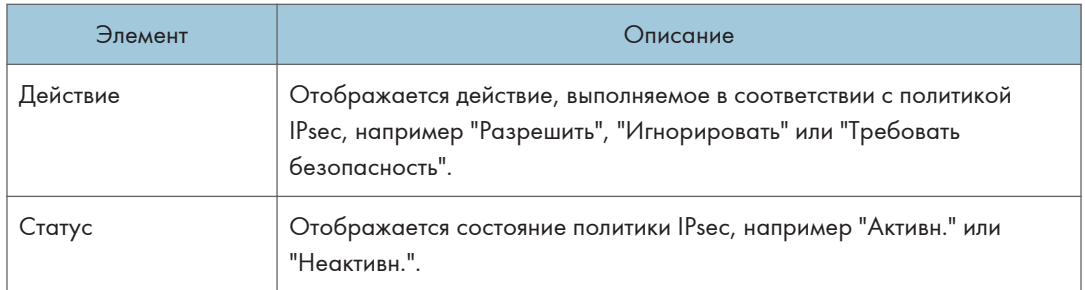

Для настройки политик IPsec выберите соответствующую политику IPsec и нажмите кнопку [Изменить], чтобы открыть страницу "Настройки для IPsec политик ". На странице "Настройки для IPsec политик " можно задать следующие настройки.

## Настройки для IP политики

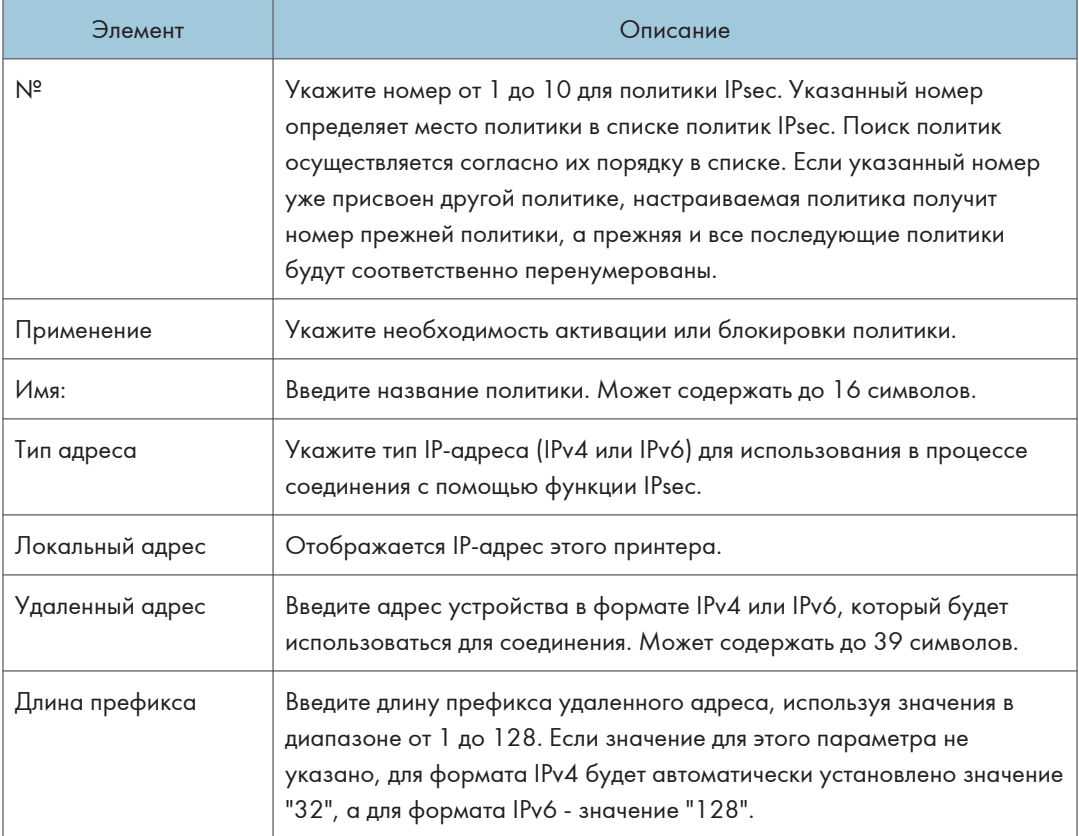
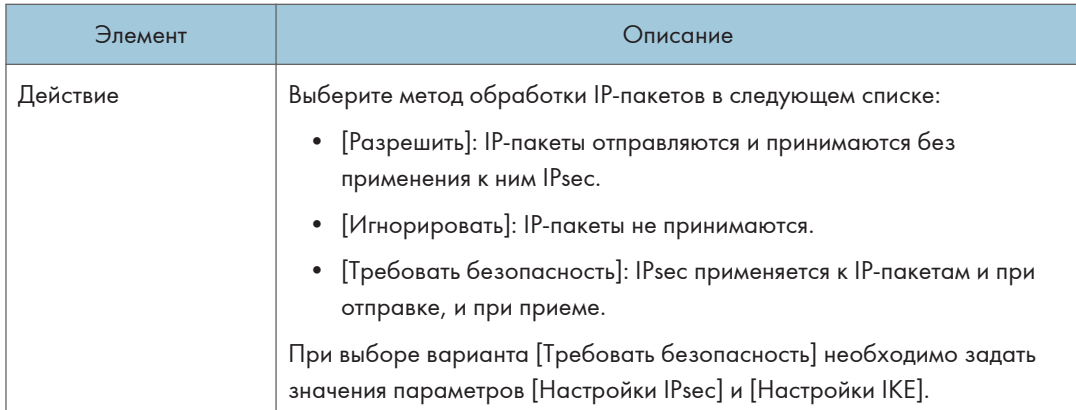

## Настройки IPsec

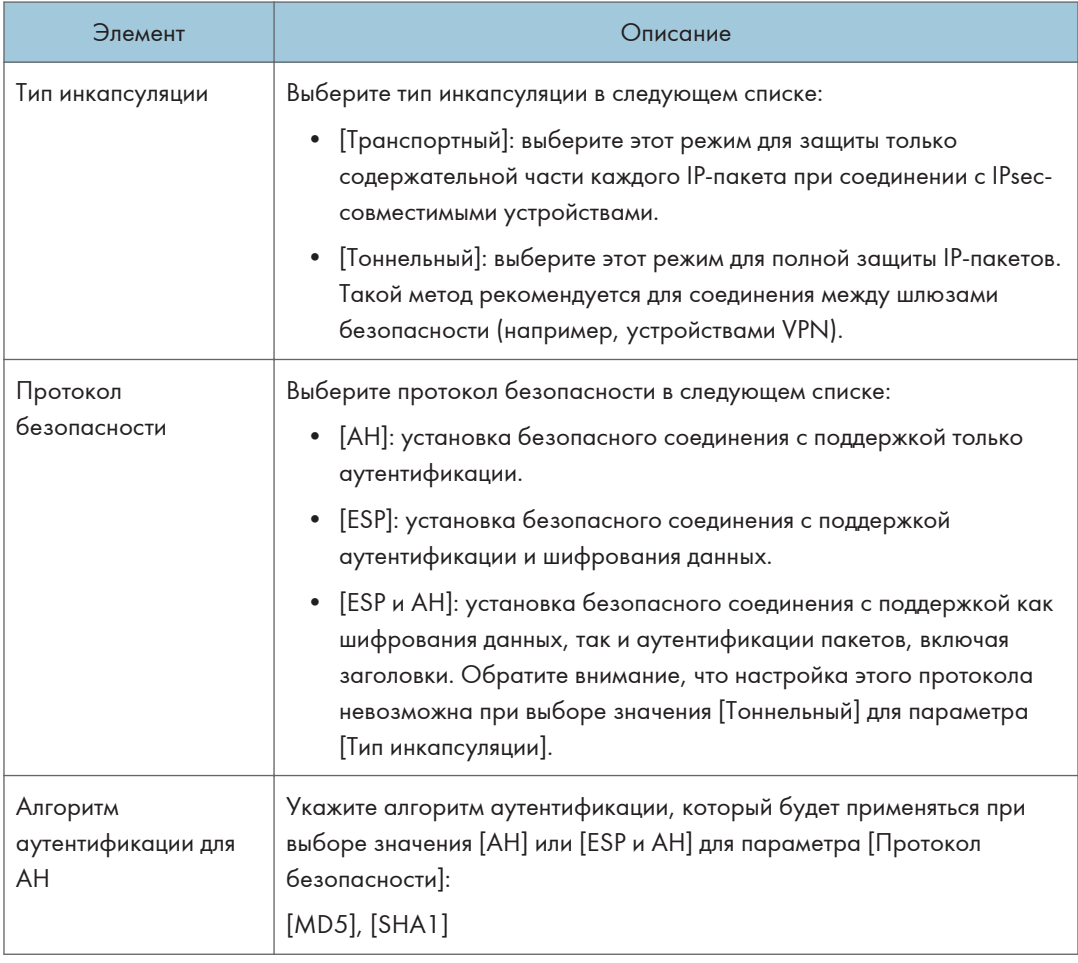

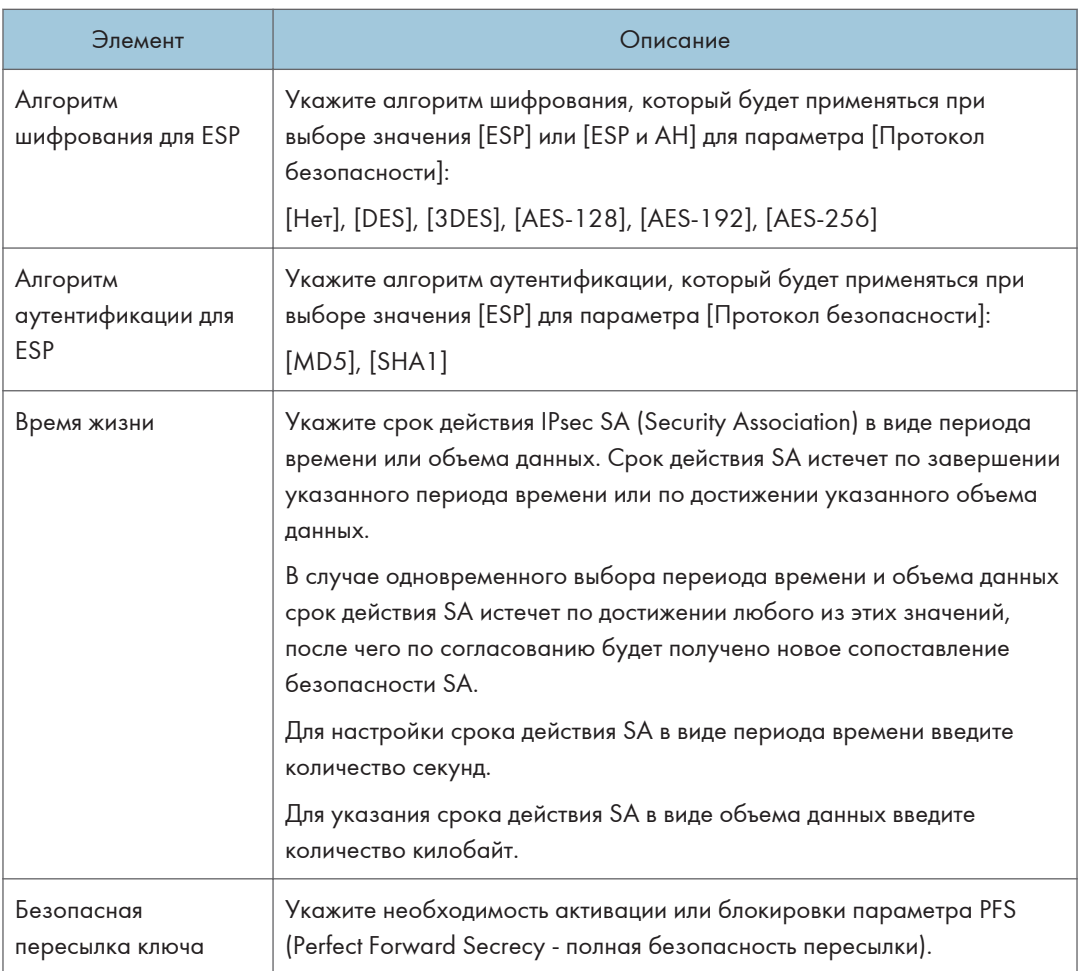

## Параметры IKE

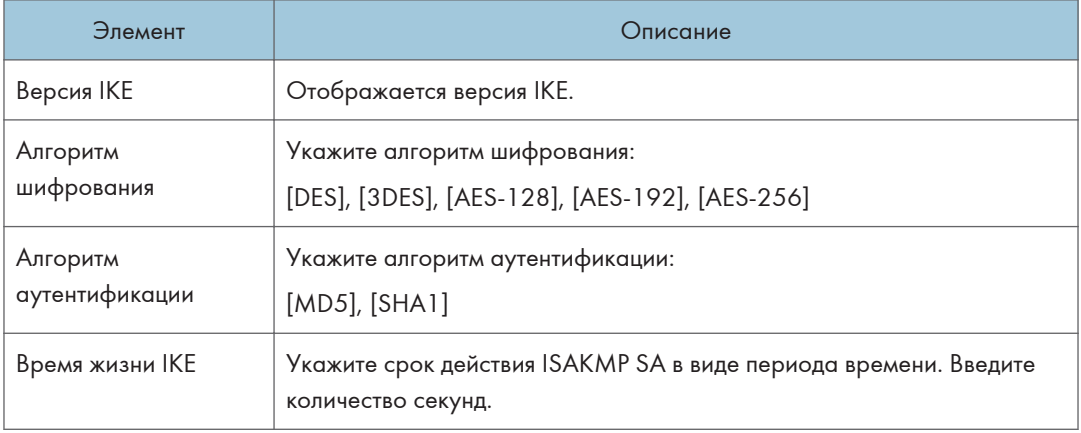

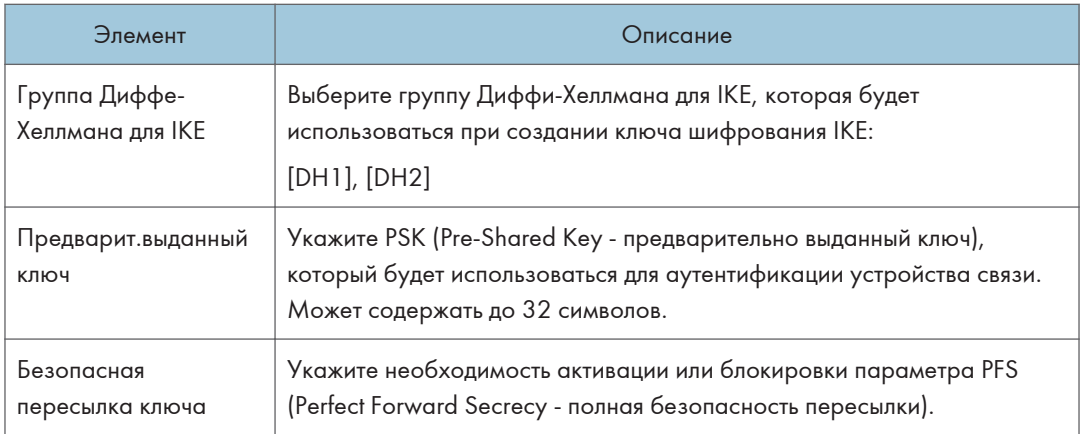

## Печать списков и отчетов

Нажмите [Печатать список/отчет] для отображения страницы печати отчетов. Затем выберите элемент и нажмите кнопку [Печать], чтобы распечатать сведения об этом элементе.

## Печатать список/отчет

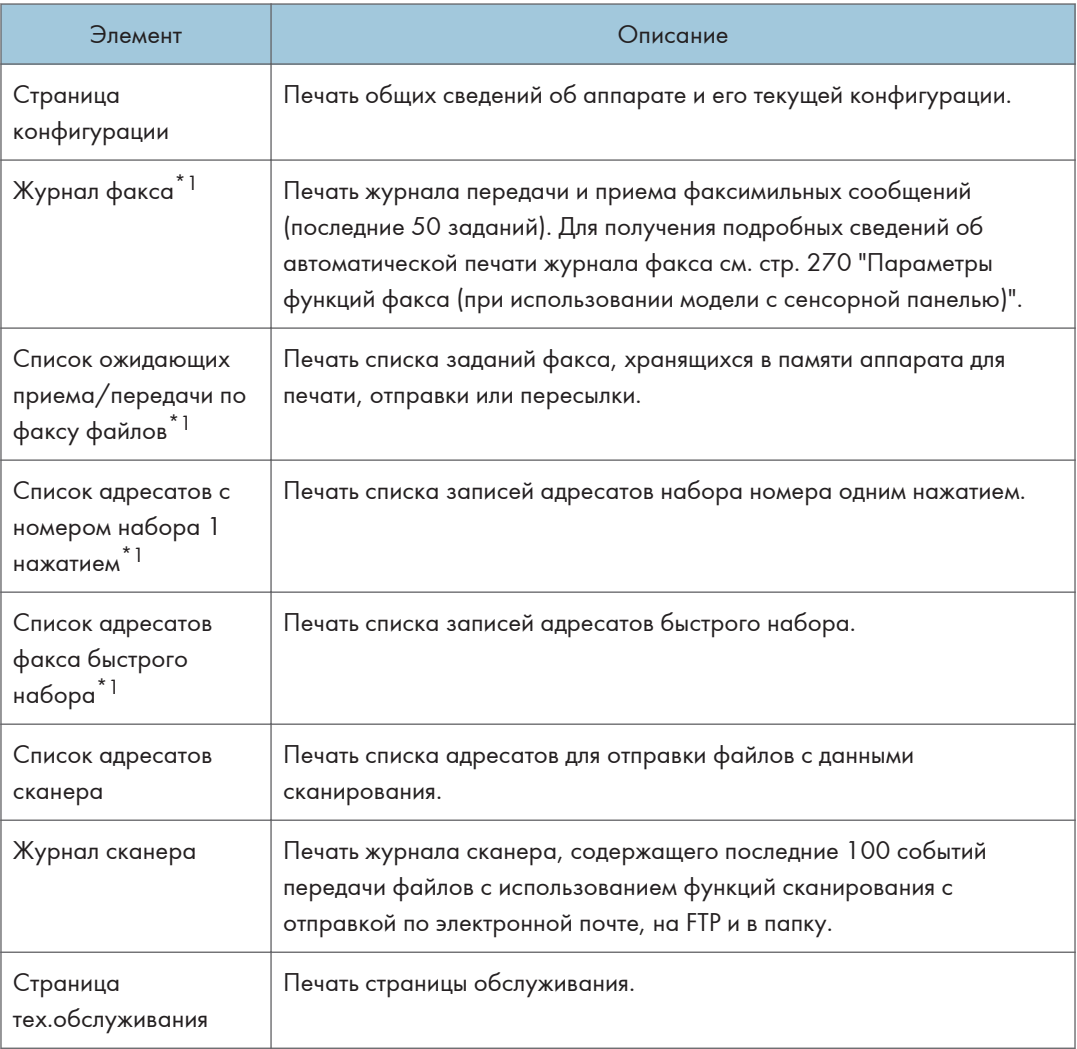

\*1 Эта функция доступна при использовании модели с сенсорной панелью.

## • Примечание)

• Если выполняется печать других заданий, печать отчетов с помощью приложения Web Image Monitor невозможна. Перед печатью отчетов убедитесь, что аппарат не выполняет печать других заданий.

• Отчеты будут печататься на бумаге формата A4 или Letter. Перед печатью отчетов загрузите в лоток бумагу соответствующего формата.

## Настройка параметров администратора

Нажмите [Инструменты администратора], чтобы отобразить страницу настроек администратора.

На этой странице находятся следующие вкладки: [Администратор], [Сбросить настройки], [Резерв.копиров. настроек], [Восстановить настройки], [Установить дату/время], [Режим энергосбережения] и [Режим PCL6].

## Вкладка "Администратор"

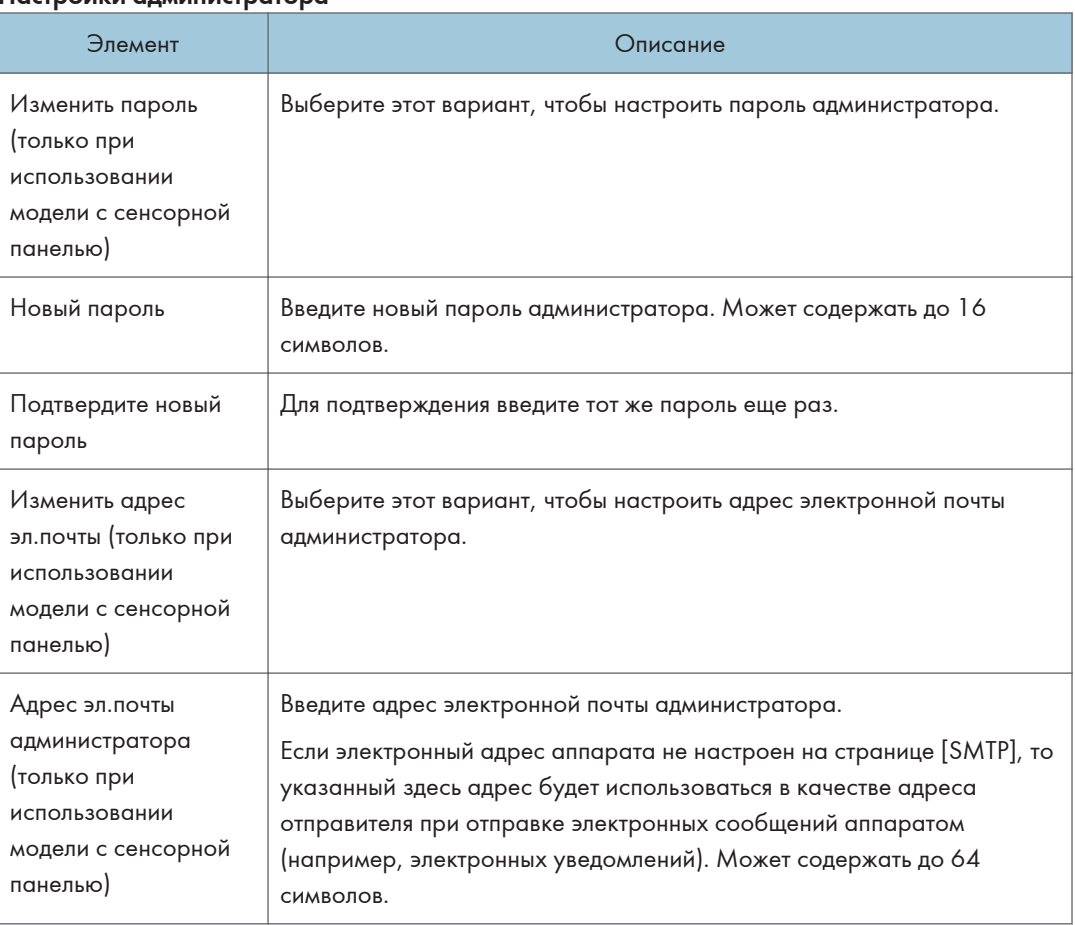

## Настройки администратора

## Вкладка "Сбросить настройки"

## Сбросить настройки

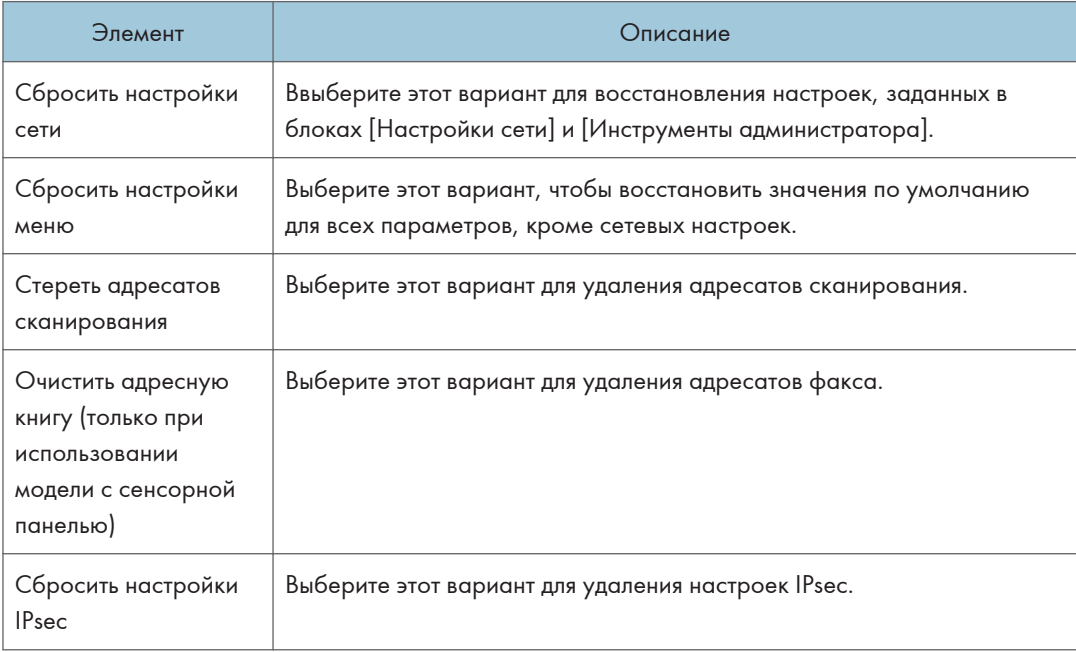

## • Примечание)

• Параметр [Сбросить настройки IPsec] появляется только при заданном пароле администратора.

## Вкладка "Резервное копирование настроек"

## Важно

• Перед отправкой аппарата в ремонт важно заранее создать резервные файлы. После ремонта параметры настройки аппарата сбрасываются до значений по умолчанию.

## Резерв.копиров. настроек

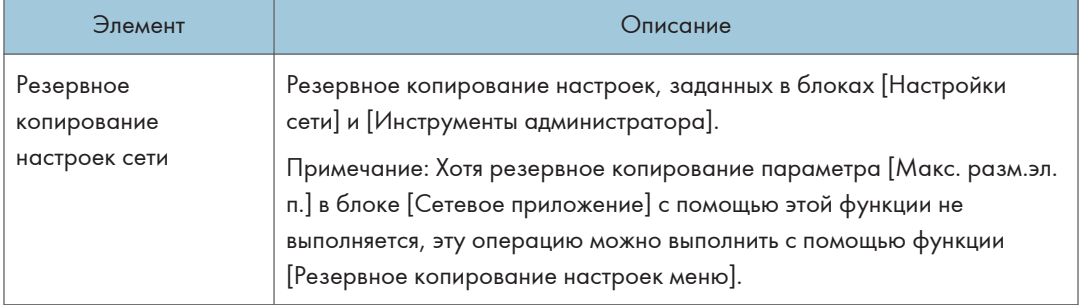

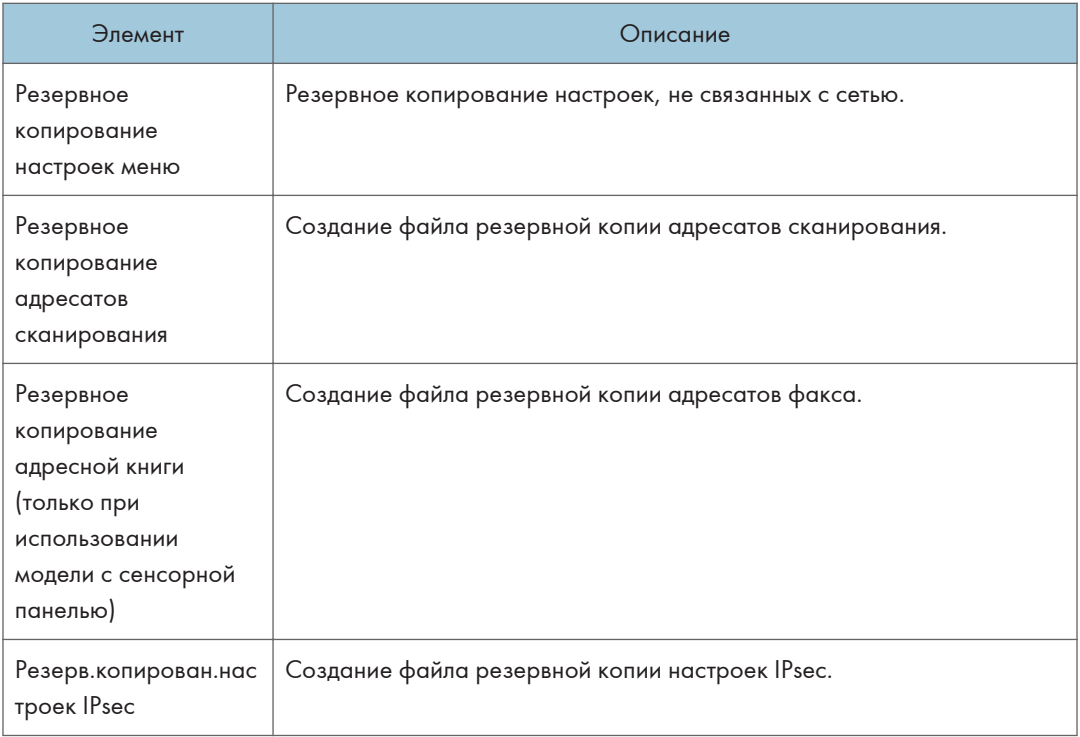

Для создания файлов резервных копий конфигурации выполните указанную ниже процедуру.

- 1. Выберите переключатель для типа данных, резервные копии которых требуется сохранить.
- 2. При необходимости введите пароль администратора.
- 3. Нажмите [OK].
- 4. В диалоговом окне подтверждения нажмите кнопку [Сохранить].

## **• Примечание**

• Параметр [Резерв.копирован.настроек IPsec] появляется только при заданном пароле администратора.

## Вкладка "Восстановление настроек"

## Важно

• После получения аппарата из ремонта следует восстановить настройки аппарата из резервных файлов. После ремонта параметры настройки аппарата сбрасываются до значений по умолчанию.

### Восстановить настройки

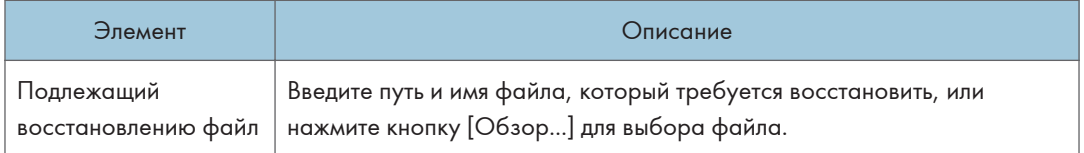

Для восстановления резервных файлов конфигурации выполните указанную ниже процедуру.

- 1. Нажмите [Обзор...].
- 2. Перейдите к папке, в которой находится подлежащий восстановлению резервный файл.
- 3. Выберите резервный файл и нажмите кнопку [Открыть].
- 4. При необходимости введите пароль администратора.
- 5. Нажмите [OK].

## • Примечание)

• Если настройки не будут успешно восстановлены, появится сообщение об ошибке. Повторите попытку, чтобы полностью восстановить файл.

## Вкладка "Установить дату/время"

## Установить дату

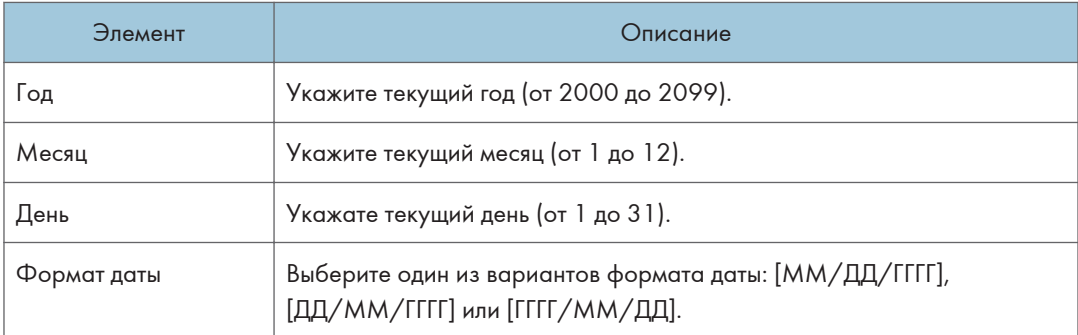

#### Установить время

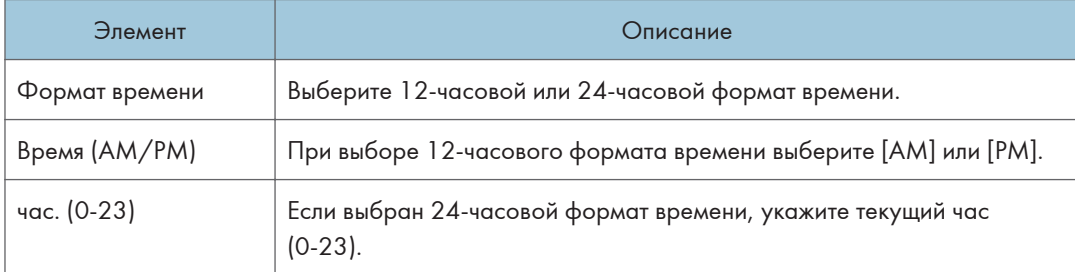

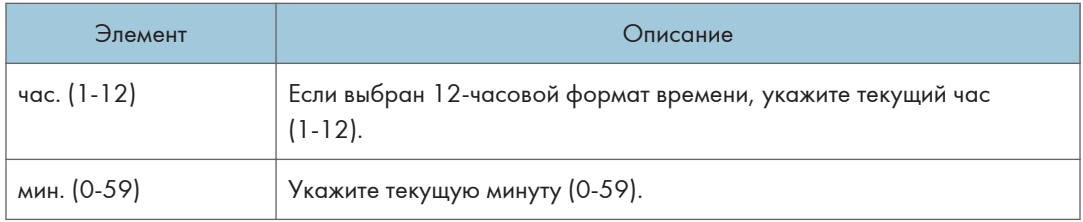

## Вкладка "Режим энергосбережения"

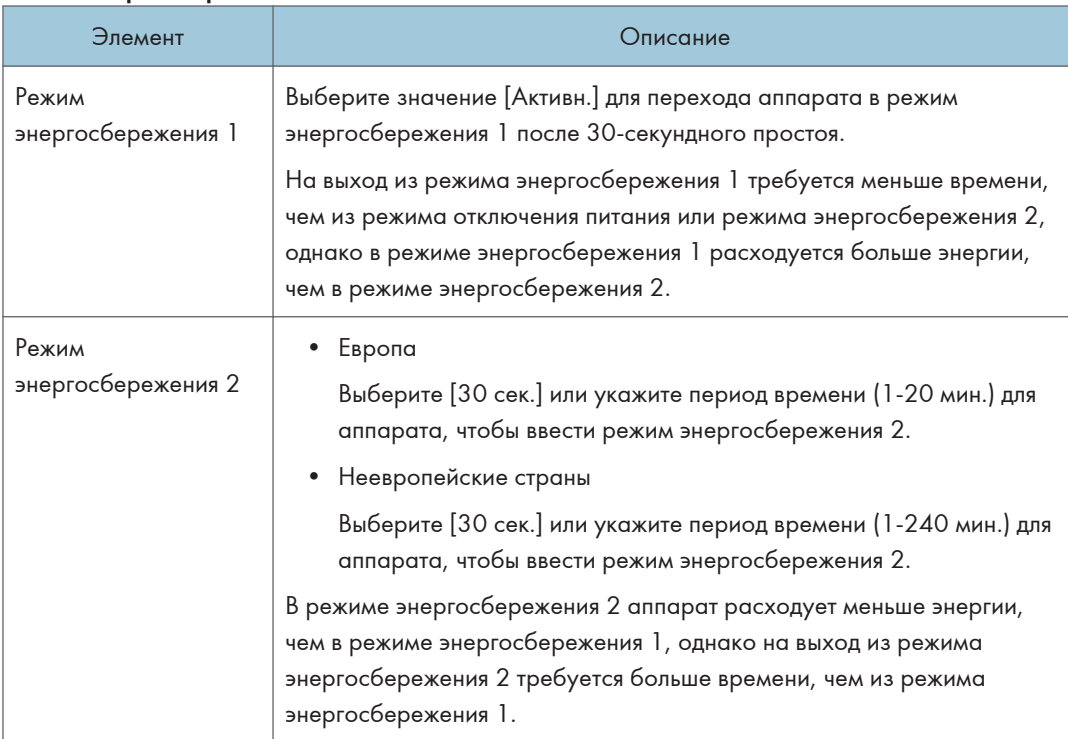

### Режим энергосбережения

## **(• Примечание)**

- При использовании модели с сенсорной панелью Аппарат выходит из режима энергосбережения при получении задания на печать, печати полученного факса или нажатии кнопки [Power] с удерживанием не менее 3 секунд.
- При использовании модели c четырехстрочной ЖК-панелью Аппарат выходит из режима энергосбережения при получении задания на печать или нажатии кнопки [Power], удерживайте менее 3 секунд.

## Режим PCL6

## Режим PCL6

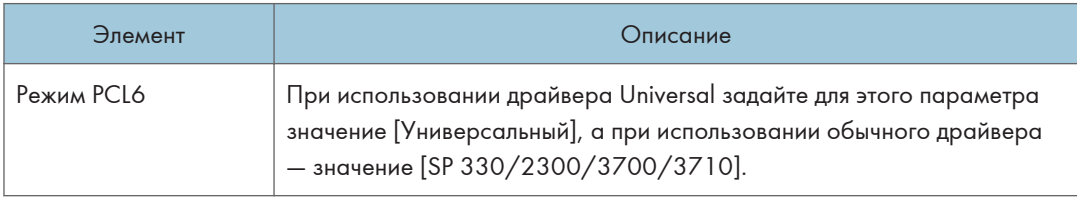

## Использование Smart Organizing Monitor

Данные о состоянии аппарата можно проверить с помощью приложения Smart Organizing Monitor.

## Отображение Smart Organizing Monitor Dialog

- 1. В меню [Пуск] нажмите [SP 330\_3710\_Series\_Software Utilities].
- 2. Выберите пункт [Smart Organizing Monitor for SP 330 3710 Series].
- 3. Если используемый аппарат не выбран, нажмите [Подключиться к принтеру] и выполните одно из следующих действий:
	- Выберите модель устройства.
	- Введите IP-адрес устройства вручную.
	- Выберите [Поиск сетевого принтера] для поиска устройства по сети.
- 4. Нажмите [OK].

## Проверка информации о состоянии

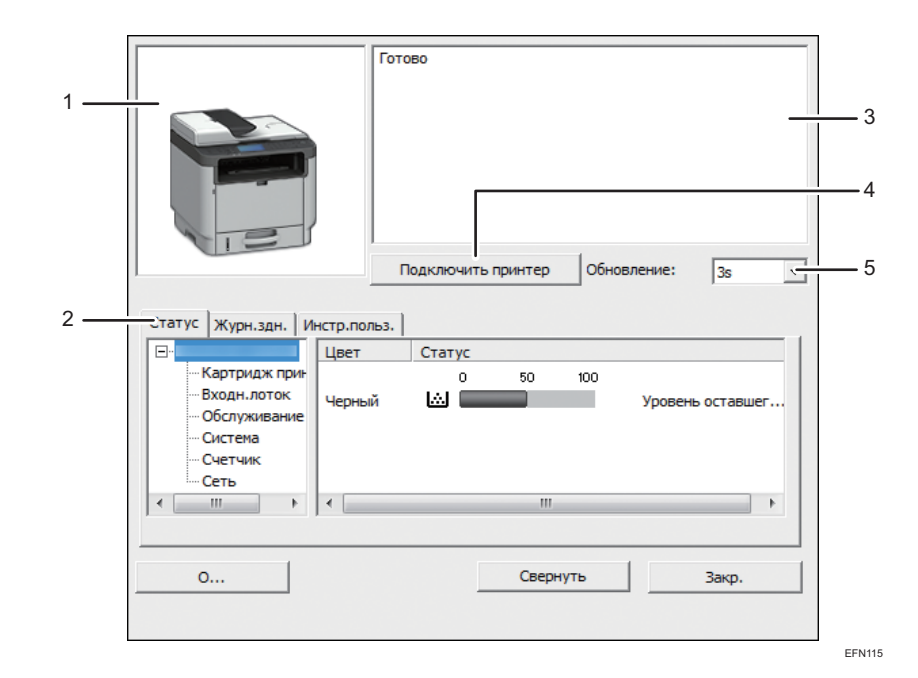

## 1. Область изображения

Отображается состояние аппарата с помощью пиктограммы.

#### 2. Область вкладок

- Вкладка состояния
	- Имя принтера
	- Принт-картридж

Отображаются следующие сообщения об уровне оставшегося тонера: Остаточный уровень 2 – 5, "Почти пуст." и "Пусто".

• Входной лоток

Можно проверить приведенную ниже информацию о входных лотках.

[Входной лоток], [Статус], [Формат бумаги], [Тип бумаги]

Отображает тип бумаги, загруженной в каждый входной лоток.

• Техническое обслуживание

Отображается состояние расходных материалов.

• Система

Отображает сведения о принтере, такие как название модели, версия системы и объем памяти.

• Счетчик

Отображает информацию о счетчиках.

• Сеть

Отображает данные о сети, например IP-адрес принтера и др.

• Вкладка "Журнал заданий"

Отображение информации журнала заданий.

• Вкладка "Инструменты пользователя"

Выберите для печати списков или страницы конфигурации, или настройки параметров аппарата.

## 3. Область сообщений

Отображается состояние аппарата с помощью сообщений.

Для получения подробных сведений о сообщениях с ошибками см. [стр. 444 "Сообщения об ошибках и](#page-445-0) [состоянии в Smart Organizing Monitor"](#page-445-0).

## 4. Кнопка [Подключиться к принтеру]

Нажмите, чтобы выбрать драйвер принтера.

5. [Обновить:]

Задайте автоматическое обновление данных.

## Настройка параметров аппарата

Приложение Smart Organizing Monitor используется для изменения настроек аппарата.

- 1. В меню [Пуск] нажмите [SP 330\_3710\_Series\_Software Utilities].
- 2. Выберите пункт [Smart Organizing Monitor for SP 330 3710 Series].

8

407

- 3. Если используемый аппарат не выбран, нажмите [Подключиться к принтеру] и выполните одно из следующих действий:
	- Выберите модель устройства.
	- Введите IP-адрес устройства вручную.
	- Выберите [Поиск сетевого принтера] для поиска устройства по сети.
- 4. Нажмите [OK].
- 5. Во вкладке [Инстр.польз.] нажмите [Конфигурация принтера].
- 6. Введите код доступа и нажмите [OK].

Код доступа по умолчанию "Admin".

- 7. При необходимости измените настройки.
- 8. Нажмите [OK].
- 9. Нажмите [Закр.].

#### Код доступа

Доступные настраиваемые функции зависят от прав введенного кода доступа.

• Администратор

Доступны все вкладки диалогового окна [Конфигурация принтера].

• Обычные пользователи

Доступна только вкладка [Ввод бумаги].

### Настройки вкладки

В этом разделе приведено общее описание вкладок окна настроек, которые можно изменить с помощью приложения Smart Organizing Monitor. Для получения сведений о каждом параметре настройки см. справку приложения Smart Organizing Monitor.

### Вкладка "Ввод бумаги"

• Пользователь может изменить формат и другие параметры бумаги.

## Вкладка "Обслуживание"

• Можно регулировать начальную позицию печати.

#### Вкладка "Система"

- Доступна настройка базовых функций, необходимых для использования принтера. Можно пользоваться принтером, не меняя заводские настройки, однако в зависимости от среды эксплуатации конфигурацию можно изменить.
- Измененная конфигурация сохранится даже при выключении принтера.
- В этой вкладке можно изменить код доступа.

## Вкладки "IPv6", "Сеть 1", "Сеть 2" и "Сеть 3"

- С помощью этого меню можно задать настройки сетевых подключений и соединений.
- В этих вкладках можно выполнить следующие операции:
	- Проверка названия принтера, активного протокола и другой информации о принтере
	- Настройка параметров интерфейса, включая настройки тайм-аута и протокола
	- Проверка и настройка параметров TCP/IP
	- Проверка или настройка параметров SMTP, SNMP и IPsec
	- Проверка и настройка параметров предупреждений

#### Вкладка беспроводной сети

- С помощью этого меню можно задать настройки подключений и соединений беспроводной сети.
- В этой вкладке можно выполнить следующие операции:
	- Проверка состояния беспроводной локальной сети
	- Подключение к беспроводной локальной сети вручную

## Вкладка "Принтер"

• Можно задать настройки принтера.

### Вкладка @Remote

• Вы можете настроить параметры прокси-сервера для использования службы @Remote, а затем зарегистрировать аппарат в этой службе.

## Печать страницы конфигурации

- 1. В меню [Пуск] нажмите [SP 330\_3710\_Series\_Software Utilities].
- 2. Выберите пункт [Smart Organizing Monitor for SP 330 3710 Series].
- 3. Если используемый аппарат не выбран, нажмите [Подключиться к принтеру] и выполните одно из следующих действий:
	- Выберите модель устройства.
	- Введите IP-адрес устройства вручную.
	- Выберите [Поиск сетевого принтера] для поиска устройства по сети.
- 4. Нажмите [OK].
- 5. Во вкладке [Инстр.польз.] выберите [Конфигур.страницы] в списке [Печ. Спис./Тест].
- 6. Нажмите [Печ.] (Печать).

8

## Страница конфигурации

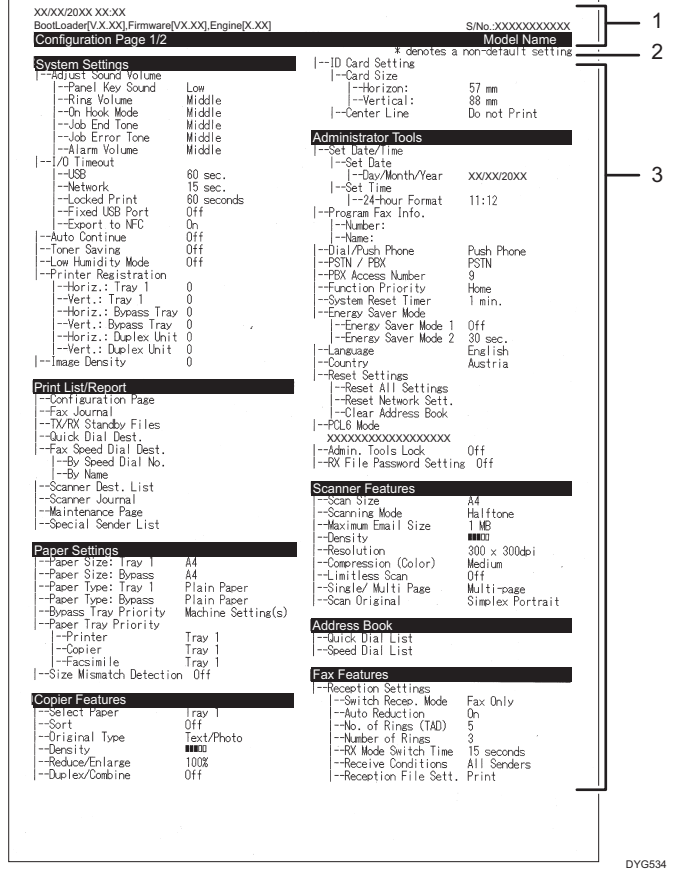

На иллюстрации ниже показан пример страницы конфигурации.

## 1. Справочник по системе

Отображает имя модели, ИД аппарата и версию встроенного ПО.

## 2. Примечание

Сообщение "\* denotes a non-default setting" отображается на английском языке независимо от региональных настроек. Если значение параметра по умолчанию изменяются на новое, то рядом с новым значением появляется знак \* (звездочка).

## 3. Меню "Параметры" и текущее значение

Отображает элементы параметров и текущие значения

## Типы списков/отчетов

#### Страница конфигурации

Печать общих сведений и текущих параметров конфигурации аппарата.

#### Журнал факса

Печать журнала передачи и приема факсимильных сообщений (последние 50 заданий).

#### Файл.ож.приема/пер.

Печать списка заданий факса, хранящихся в памяти аппарата для печати, отправки или пересылки.

### Адр.с ном.наб.1 наж.

Печать списка адресатов набора одним нажатием для отправки файлов сканирования и факсимильных сообщений.

## Адр.факса быстр.наб.

Печать списка записей адресатов быстрого набора.

• Сорт.по № быстр.наб.

Печать списка с записями, упорядоченными по регистрационному номеру быстрого набора.

• Сортиров. по имени

Печать списка с запиями, упорядоченными по имени.

## Спис.адресат.сканера

Печать списка адресатов сканирования.

### Журнал сканера

Печать журнала сканера, содержащего последние 100 событий передачи файлов с использованием функций сканирования с отправкой по электронной почте, на FTP и в папку.

## Страница тех.обслуживания

Печать страницы обслуживания.

#### Список спец.отправ.

Печать списка "специальных отправителей" факсимильных сообщений.

### **• Примечание**

- Отчеты будут печататься на бумаге формата A4 или Letter. Перед печатью отчетов загрузите в лоток бумагу соответствующего формата.
- Среднее количество печатаемых листов на задание печати показано в разделе [Данные P/J (Средн.)] меню [Общий счетчик] на странице техобслуживания. Задание печати — это печать документа от начала до конца. Однако, например, если во время печати текущего документа добавляется другое задание печати, то номер текущего задания будет не 2, а 1.

8. Настройка аппарата с использованием утилит

# <span id="page-414-0"></span>9. Техническое обслуживание аппарата

В этой главе описано, как заменить ЗИП и выполнить чистку данного аппарата.

## Замена картриджа печати

## **Важно**

- Храните картриджи в прохладном темном месте.
- Фактическое количество печатаемых экземпляров зависят от размера и плотности изображения, количества одновременно печатаемых страниц, типа и формата бумаги и окружающих условий, таких как температура и влажность. Со временем качество тонера ухудшается. Возможно, потребуется заменить тонер раньше. Поэтому рекомендуется всегда держать новый принт-картридж в запасе.
- Для обеспечения высокого качества печати производитель настоятельно рекомендует использовать поставляемый им оригинальный тонер.
- Производитель не несет ответственность за любой ущерб или затраты, вызванные использованием в офисном оборудовании любых деталей или частей, кроме оригинальных, поставляемых производителем.
- Не допускайте попадания внутрь аппарата скрепок, скобок и других мелких предметов.
- Не оставляйте картридж для печати без крышки под прямыми солнечными лучами на длительное время.
- Не дотрагивайтесь до фотопроводника принт-картриджа.

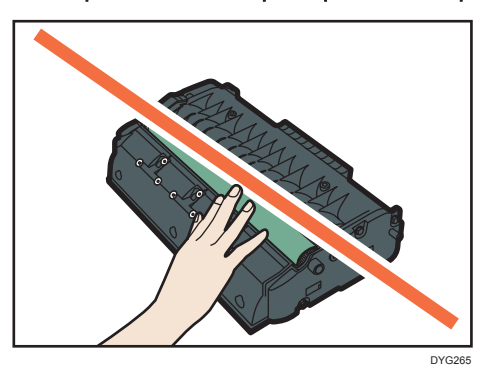

• Не прикасайтесь к ID чипу в верхней части принт-картриджа, как показано на следующем рисунке.

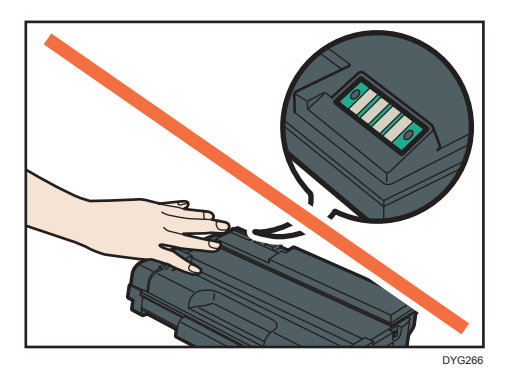

#### Сообщения на экране

- Замените картридж для печати при появлении сообщения "Требуется замена: Картридж печати" на экране.
- Приготовьте новый картридж для печати, когда сообщение "Скоро требуется замена: Картридж печати" появится на экране.
- 1. Если бумага загружена в обходной лоток, удалите ее и закройте обходной лоток.
- 2. Нажмите боковую кнопку для открытия передней крышки и медленно опустите ее.

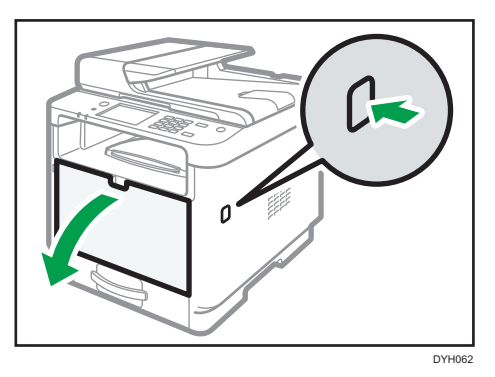

3. Взявшись за верхнюю центральную часть картриджа, слегка приподнимите его и извлеките из аппарата, удерживая в горизонтальном положении.

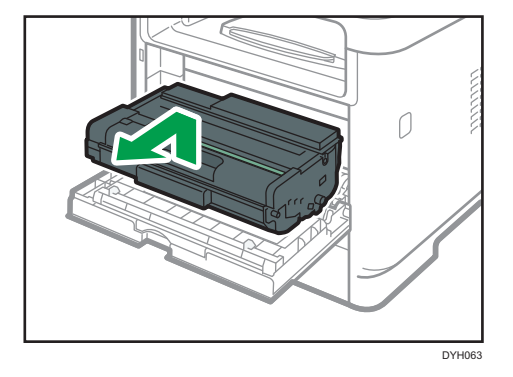

- Не встряхивайте снятый принт-картридж. Это действие вызовет подтекание оставшегося тонера.
- Положите старый картридж на бумагу или другой материал, чтобы не загрязнить свое рабочее место.
- 4. Извлеките из коробки новый картридж печати.

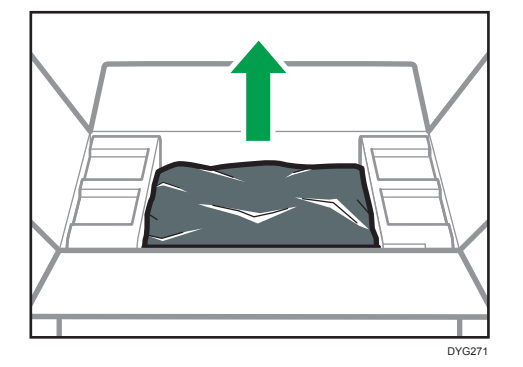

5. Извлеките принт-картридж из полиэтиленового пакета.

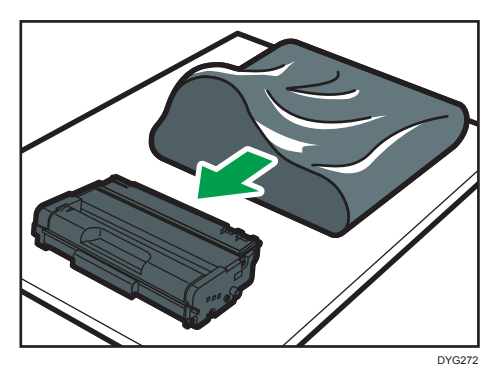

6. Крепко держа картридж, встряхните его в направлении из стороны в сторону пять или шесть раз.

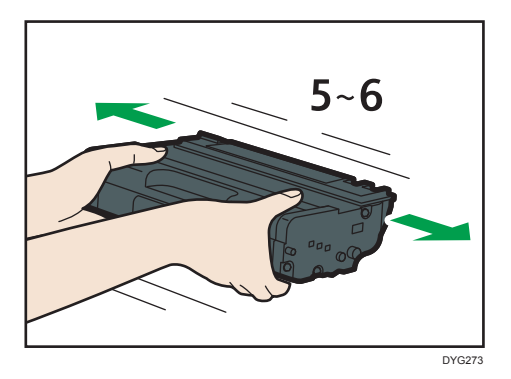

Равномерное распределение тонера в емкости улучшает качество печати.

7. Вставьте картридж в горизонтальном положении. Если картридж не входит, приподнимите его и задвиньте в аппарат до упора. Затем нажмите на него до щелчка.

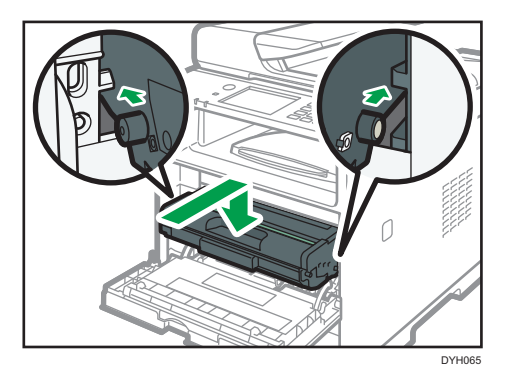

8. Аккуратно закройте переднюю крышку. Соблюдайте осторожность, чтобы не прищемить пальцы.

Закрыв переднюю крышку, дождитесь отображения начального экрана.

9. Положите старый картридж в пакет и уберите в коробку.

### • Примечание

- Фрегион А (главным образом страны Европы и Азии) Если необходимо удалить использованный контейнер для тонера, обратитесь в местный офис продаж. Если вы решили утилизировать его самостоятельно, обращайтесь с ним как с обычными пластиковыми отходами.
- **Регион Б** (главным образом страны Северной Америки) Посетите веб-сайт регионального представительства, чтобы получить информацию по переработке расходных материалов, или переработайте продукты в соответствии с требованиями местных органов управления или частных перерабатывающих компаний.

## Меры предосторожности при очистке

Чтобы поддерживать высокое качество печати, регулярно чистите аппарат.

Протирайте внешнюю часть сухой мягкой тканью. Если сухого протирания недостаточно, протрите аппарат влажной мягкой тканью. Если пятно или глубоко въевшиеся загрязнения удалить все же не удается, воспользуйтесь нейтральным моющим средством, а затем протрите хорошо отжатой влажной тканью и дайте просохнуть.

## Важно

- Во избежание деформации, обесцвечивания или растрескивания не применяйте летучие вещества типа бензина или растворителя, а также не распыляйте вблизи аппарата аэрозоль против насекомых.
- Пыль и загрязнения на внутренних компонентах аппарата удаляйте чистой сухой тканью.
- Следует по крайней мере один раз в году вынимать вилку из розетки. Перед повторным включением очистите с вилки и розетки всю пыль и грязь. Скопление пыли и грязи вызывает опасность пожара.
- Не допускайте попадания внутрь аппарата скрепок, скобок и других мелких предметов.

## Очистка фрикционной пластины и ролика подачи бумаги

При загрязнении фрикционной пластины или ролика подачи бумаги может происходить подача нескольких листов одновременно или замятие бумаги. В этом случае очистите фрикционную пластину и ролик подачи бумаги, следуя приведенным ниже инструкциям.

## **Важно**

- Не пользуйтесь химическими очистителями и органическими растворителями, такими как разбавители или бензин.
- 1. Выключите питание.
- 2. Отсоедините шнур питания от розетки. Отсоедините от аппарата все кабели.
- 3. Осторожно двумя руками извлеките лоток 1.

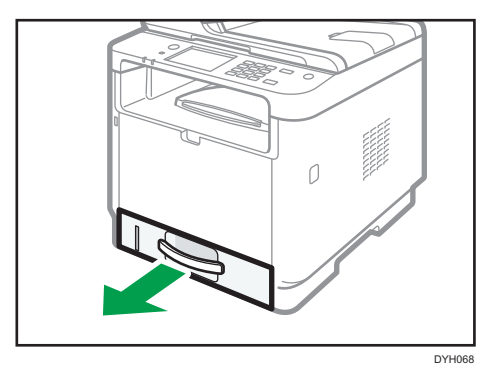

Поместите его на ровную поверхность. Если в лотке есть бумага, извлеките ее.

4. Протрите фрикционные накладки влажной тканью.

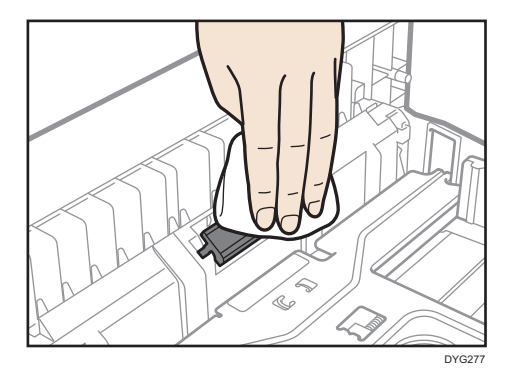

5. Протрите резиновую часть ролика мягкой влажной тканью. Затем протрите ее сухой тканью, чтобы удалить влагу.

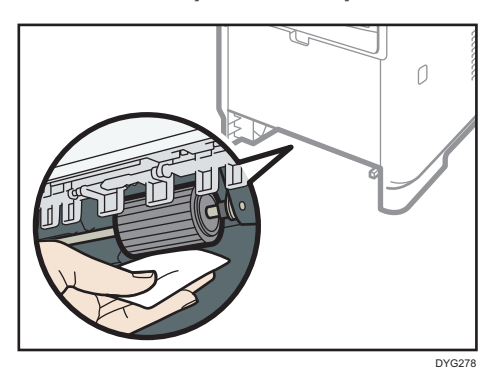

6. Загрузите извлеченную бумагу в лоток; задвиньте лоток в аппарат до щелчка.

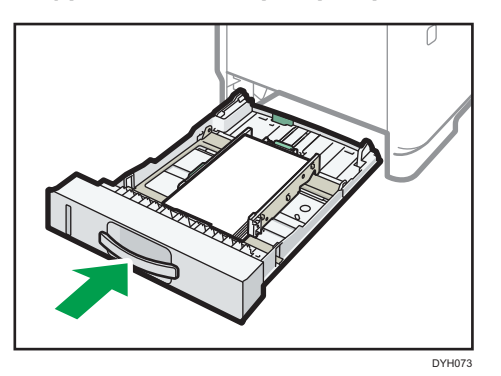

- 7. Вставьте разъем шнура питания принтера в стенную розетку, надежно зафиксировав его. Присоедините снова все интерфейсные кабели.
- 8. Включите питание.

## • Примечание

- Если после очистки фрикционной пластины возникают замятия бумаги или идет подача по несколько листов сразу, обратитесь к торговому представителю или в сервисный центр.
- Если установлен лоток 2, процедура очистки его фрикционной пластины и ролика подачи бумаги аналогична описанной выше для лотка 1.

## Очистка стекла экспонирования

1. Поднимите АПД.

Ни в коем случае не поднимайте устройство АПД за входной лоток, так как это может повредить его.

2. Мягкой влажной тканью очистите участки, обозначенные стрелками, а затем протрите их сухой тканью, чтобы удалить оставшуюся влагу.

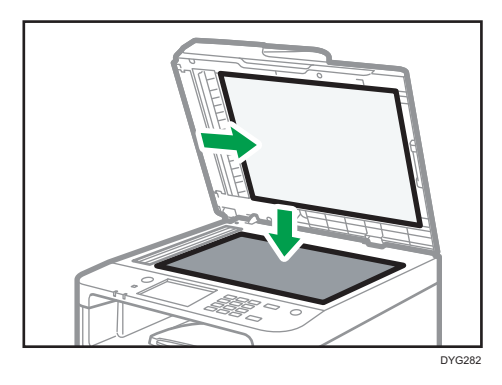

## Очистка устройства автоматической подачи документов

1. Поднимите АПД.

Ни в коем случае не поднимайте устройство АПД за входной лоток, так как это может повредить его.

2. Мягкой влажной тканью очистите участки, обозначенные стрелками, а затем протрите их сухой тканью, чтобы удалить оставшуюся влагу.

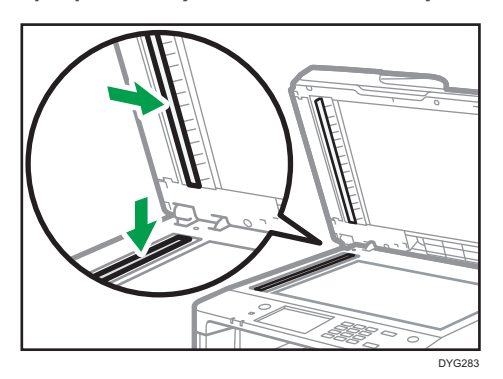

## Перемещение и транспортировка аппарата

В этом разделе описаны меры предосторожности, которые необходимо соблюдать при перемещении аппарата как на небольшое, так и на значительное расстояние.

При перемещении аппарата на дальнее расстояние упакуйте его в заводскую упаковку.

## Важно

- Перед транспортировкой аппарата не забудьте отсоединить от него все кабели.
- Аппарат относится к прецизионным техническим устройствам. При перемещении обращайтесь с ним аккуратно.
- Перемещайте аппарат только в горизонтальном положении. При перемещении аппарата вверх или вниз по лестнице соблюдайте дополнительную осторожность.
- Если установлен лоток 2, снимите его с аппарата и транспортируйте отдельно.
- Не вынимайте картридж печати при переноске аппарата.
- Во время переноски держите аппарат строго горизонтально. Перемещайте аппарат плавно, чтобы не рассыпать тонер.
- Не подвергайте аппарат воздействию соленосного воздуха и коррозионных газов. Аппарат также нельзя устанавливать в местах проведения химических экспериментов (например, в лаборатории). Это может привести к неисправности аппарата.

## Вентиляция

При длительной эксплуатации аппарата в замкнутом пространстве без хорошей вентиляции и при печати большого объема документов в таких условиях можно почувствовать необычный запах.

Это может привести к тому, что отпечатки также будут иметь необычный запах.

При возникновении необычного запаха регулярно проветривайте помещение для поддержания комфортной рабочей среды.

- Установите аппарат таким образом, чтобы воздух из вентиляционных отверстий аппарата не дул в сторону людей.
- Производительность вентиляции должна превышать 30 м $^3$  в час на человека.

## Запах от нового аппарата

Новый аппарат может иметь специфический запах. Этот запах станет слабее через неделю.

При возникновении необычного запаха как следует проветрите помещение и обеспечьте циркуляцию воздуха.

### 1. Обязательно проверьте следующее:

- Выключатель электропитания выключен.
- Шнур питания выключен из розетки.
- Все остальные кабели отсоединены от аппарата.
- 2. Если установлен лоток 2, снимите его.
- 3. Аппарат необходимо поднимать за встроенные ручки по обе стороны аппарата и перемещать его в горизонтальном положении до места установки.

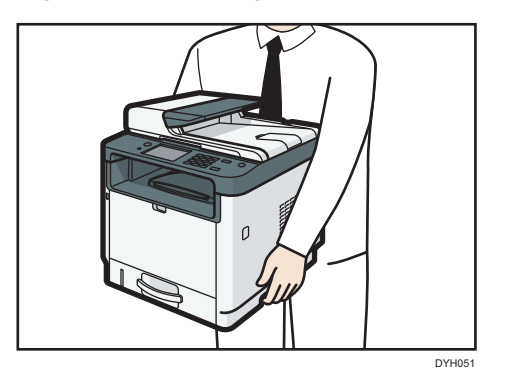

4. Если вы сняли лоток 2, заново установите его.

## • Примечание

- Если предстоит переместить принтер на значительное расстояние, хорошо упакуйте его и опорожните все лотки для бумаги. Нельзя допускать опрокидывания или наклона аппарата во время перемещения.
- Если во время перемещения аппарат находится не в горизонтальном положении, тонер может рассыпаться внутри.
- За дополнительной информацией о перемещении аппарата обращайтесь к торговому представителю или в сервисный центр.

## Утилизация

По вопросам утилизации данного аппарата проконсультируйтесь с торговым или сервисным представителем.

## Куда обращаться

Чтобы получить дополнительные сведения, не приведенные в настоящем руководстве, или запросить сведения по вопросам, не освещенным в прилагаемых к аппарату руководствах, свяжитесь с торговым или сервисным представителем.

9

9. Техническое обслуживание аппарата

# 10. Устранение неполадок

В этой главе приведены решения для сообщений об ошибке и других проблем.

## Сообщения об ошибках и состоянии на экране

Сообщения перечислены в следующей таблице в алфавитном порядке.

Символ "X" соответствует числу в коде ошибки, которое может быть разным в зависимости от конкретной ситуации.

## **Важно**

• При использовании модели с сенсорной панелью

Если сигнальный индикатор горит постоянно или мигает, нажмите клавишу [Статус] на экране [Начальный экран], чтобы прочесть сообщение.

• При использовании модели c четырехстрочной ЖК-панелью

Если сигнальный индикатор горит постоянно или мигает, переключите аппарат в режим копира и прочитайте отображаемое сообщение.

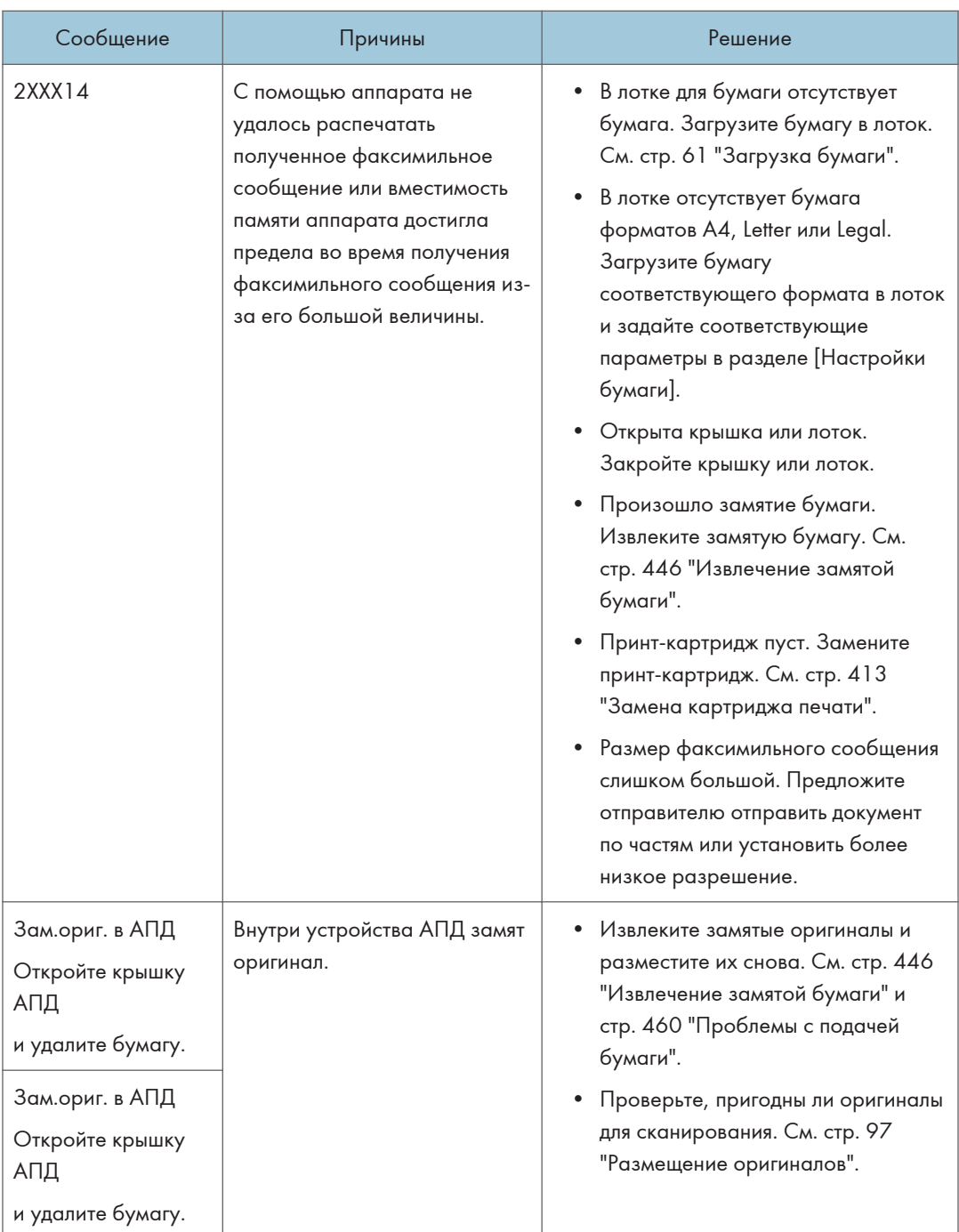

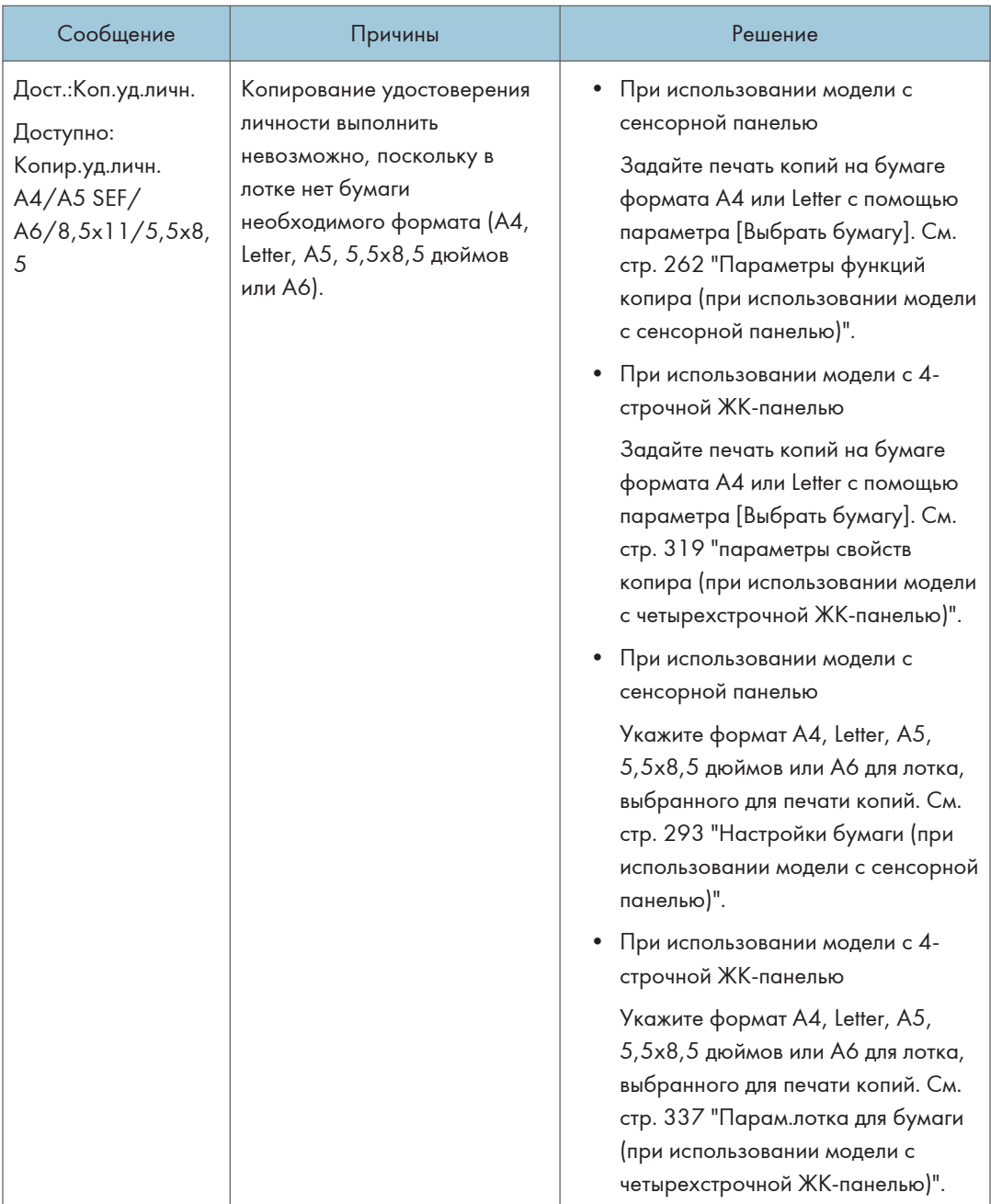

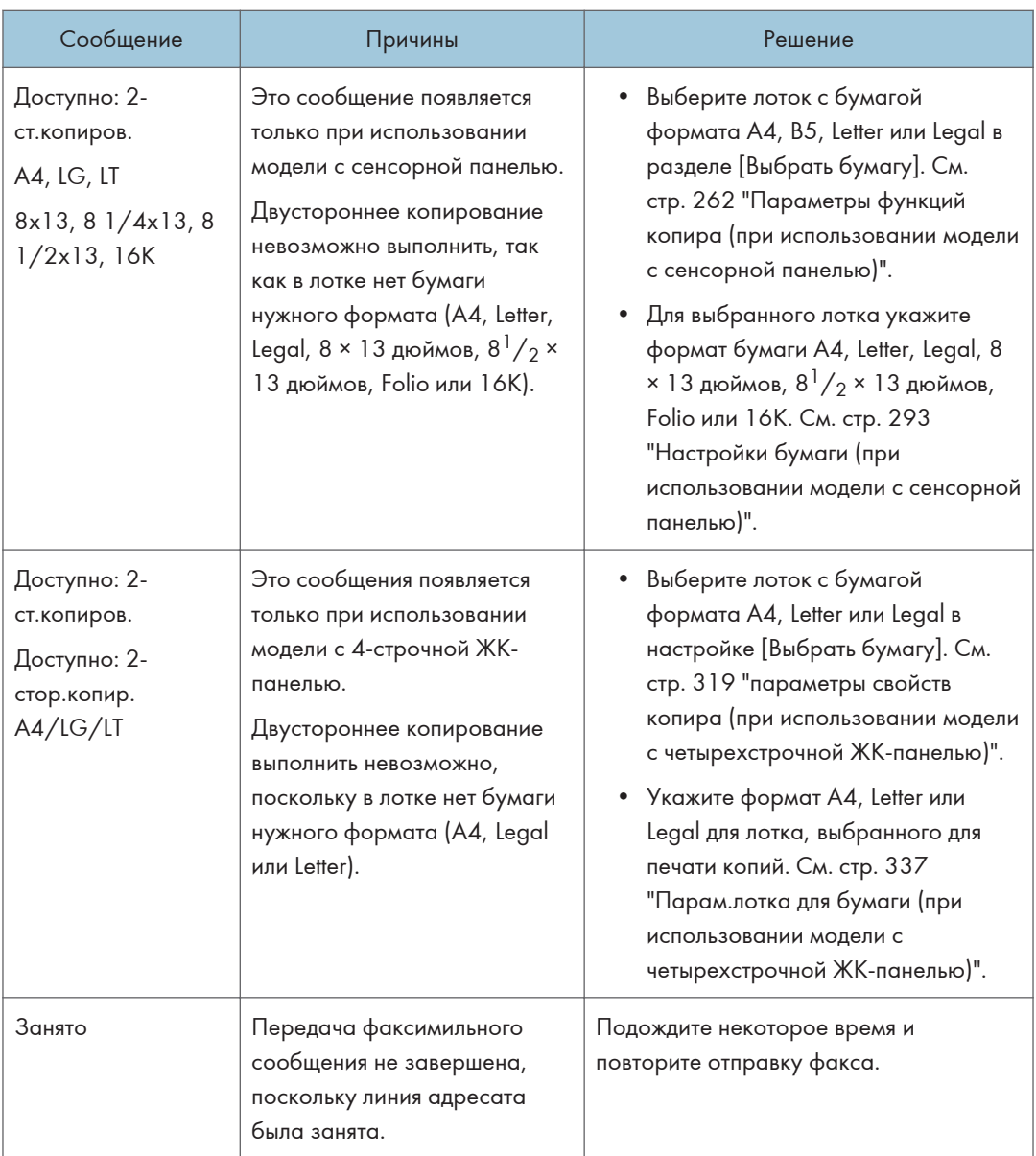

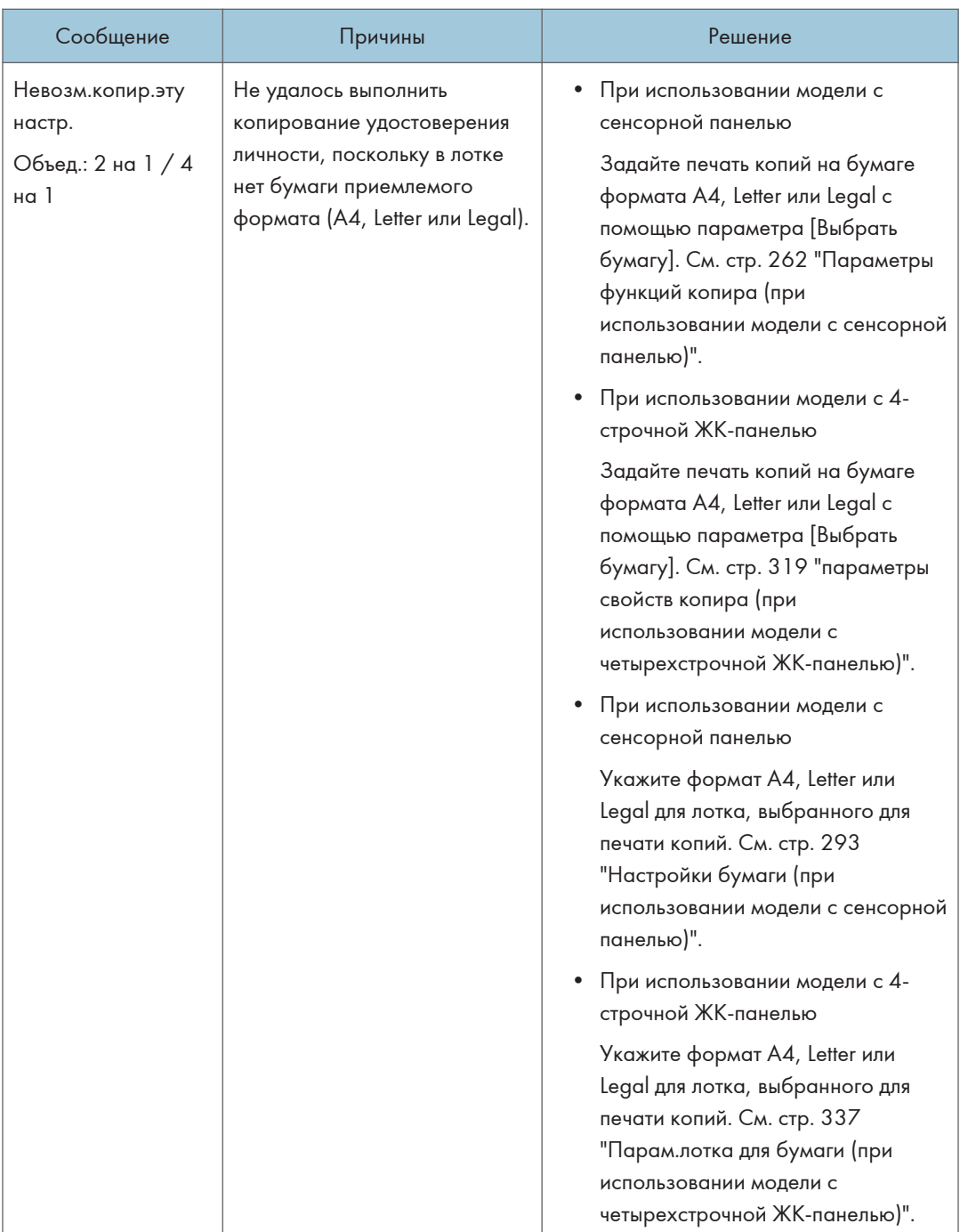

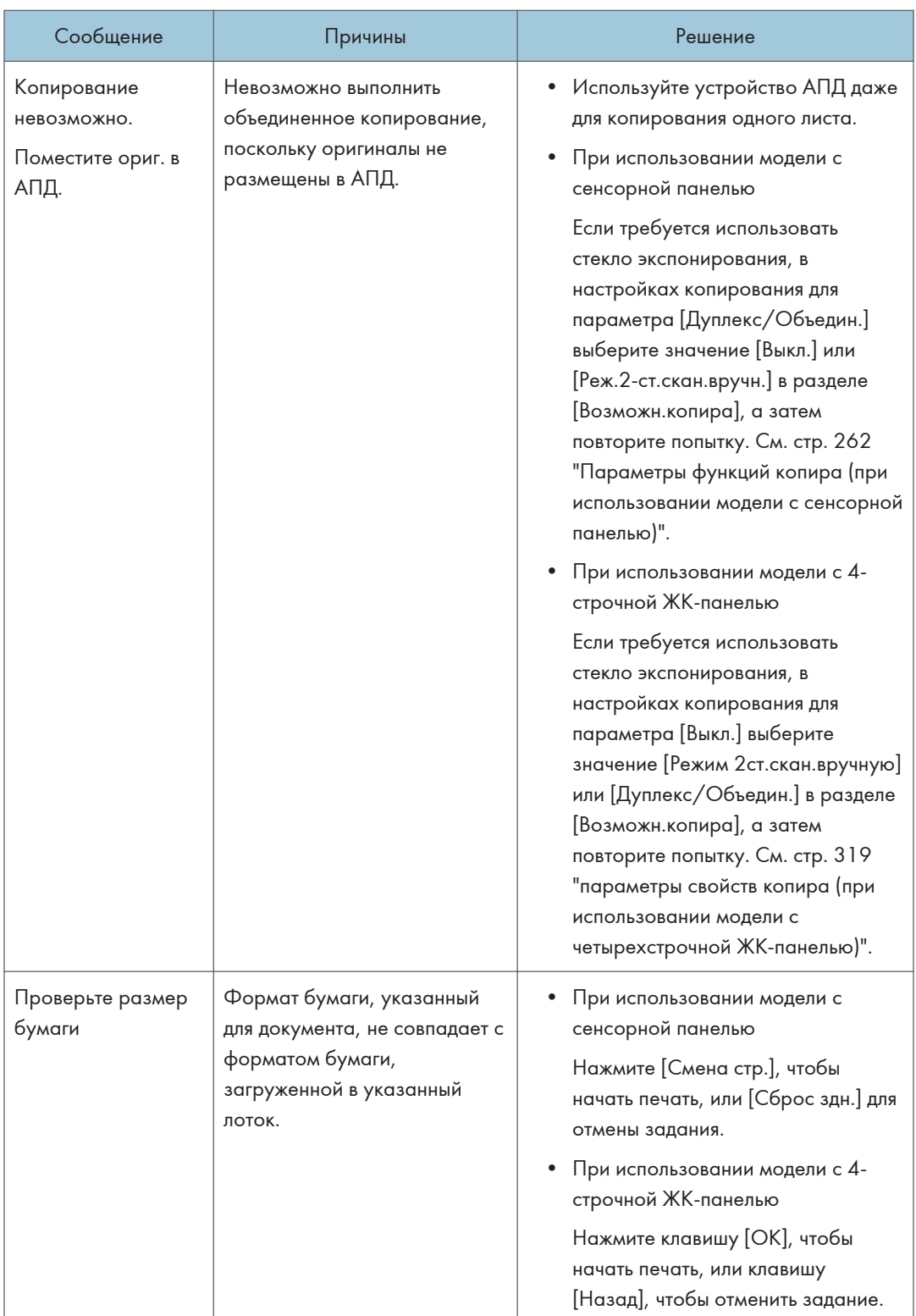
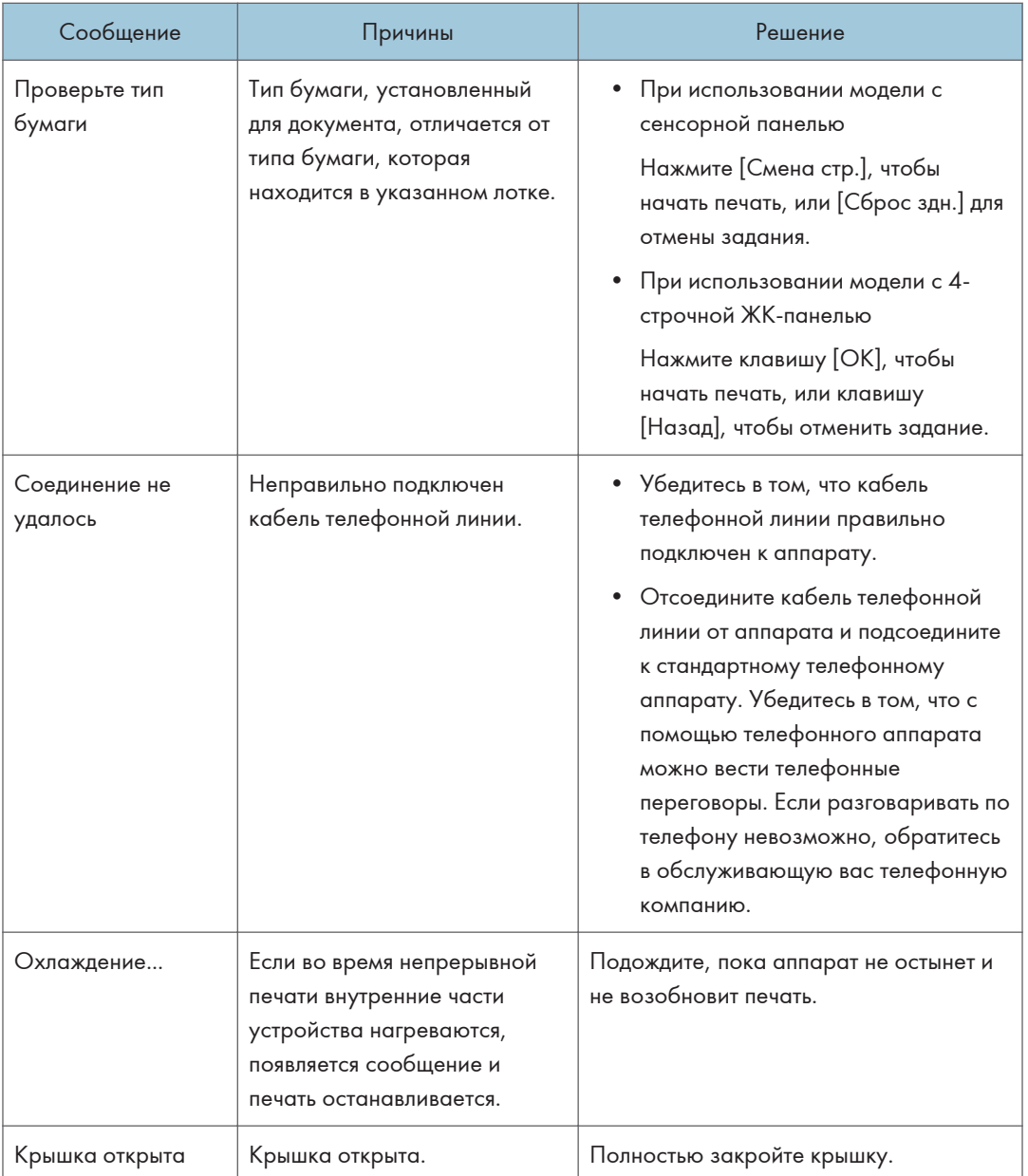

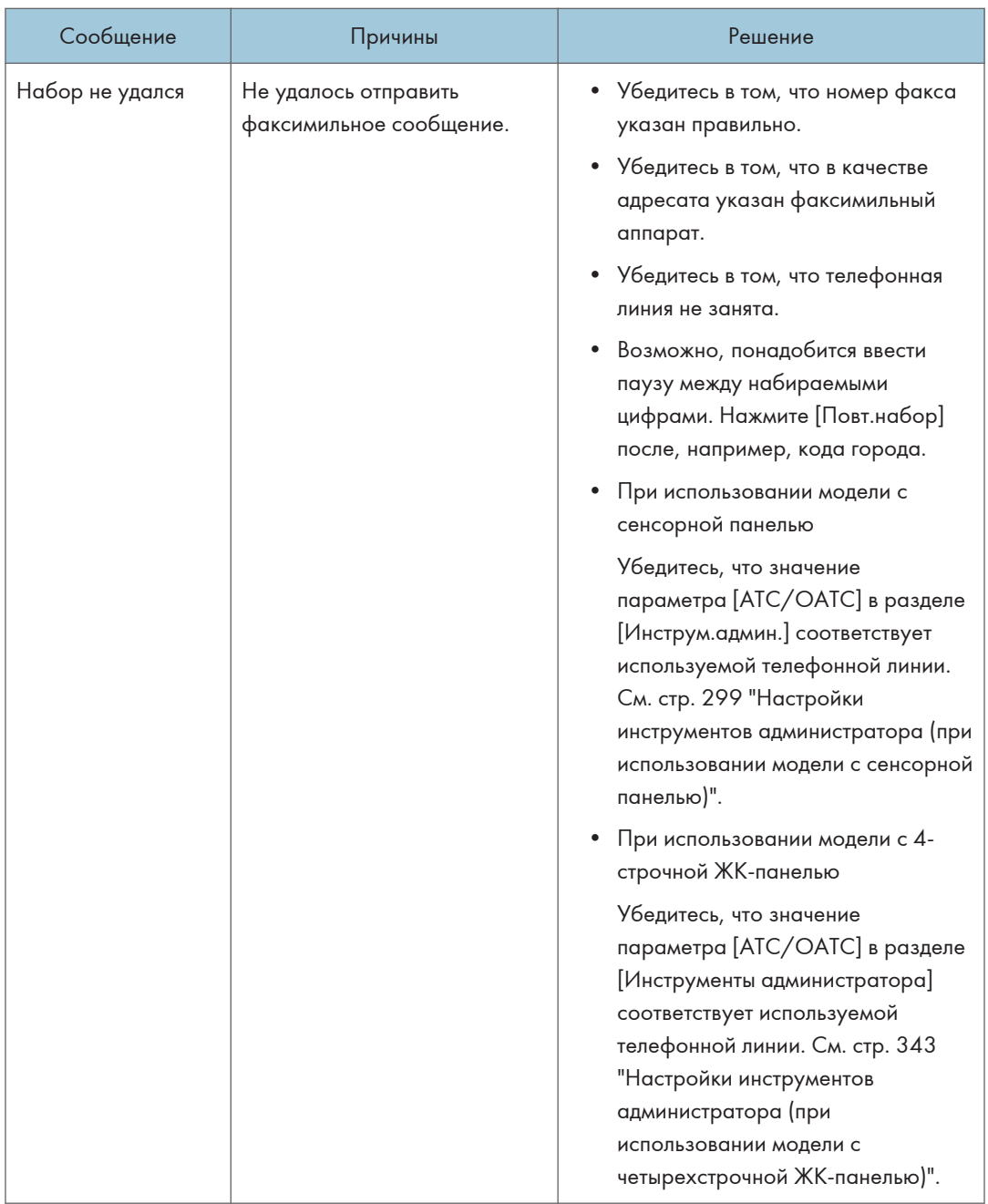

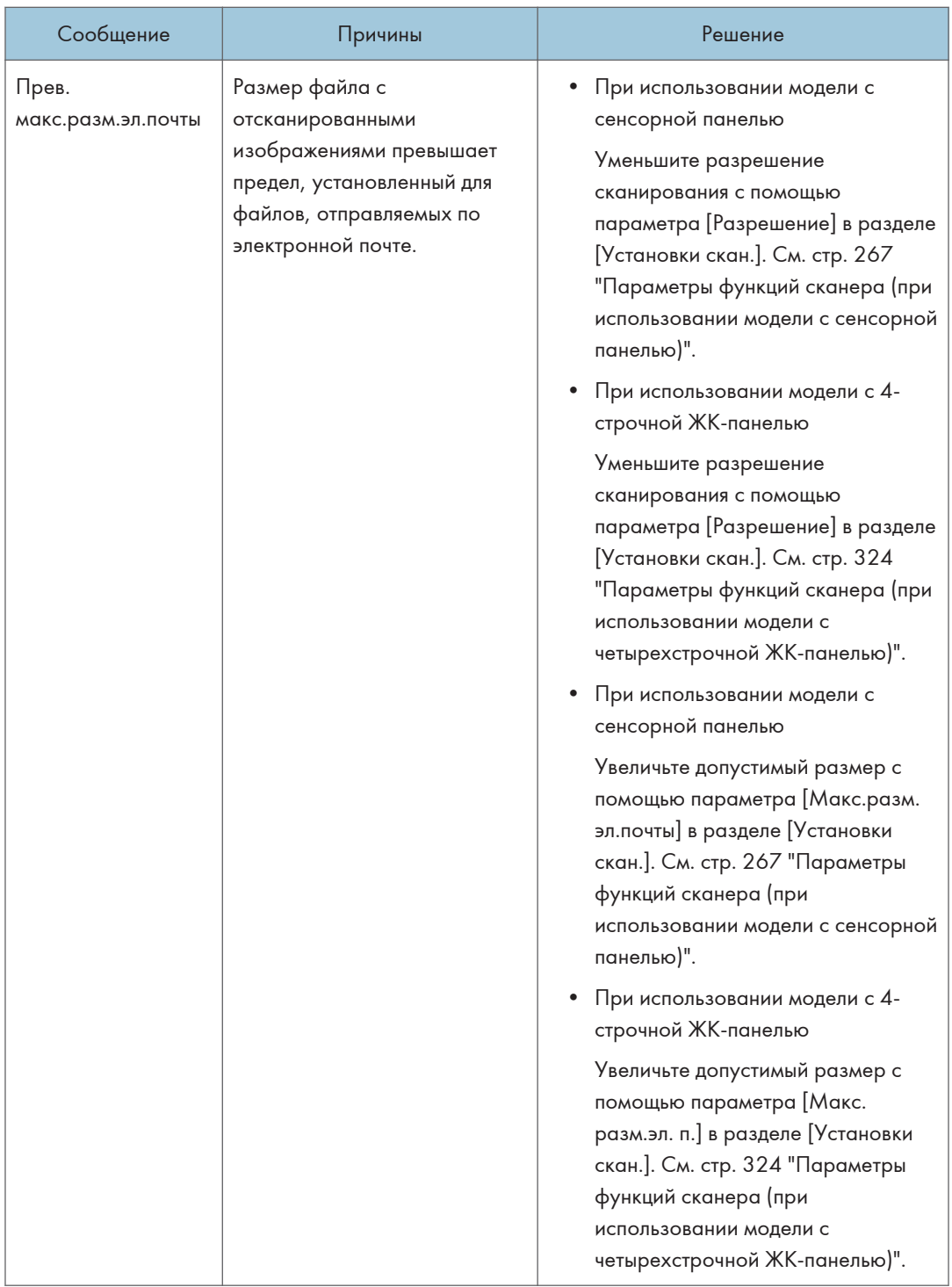

#### 10. Устранение неполадок

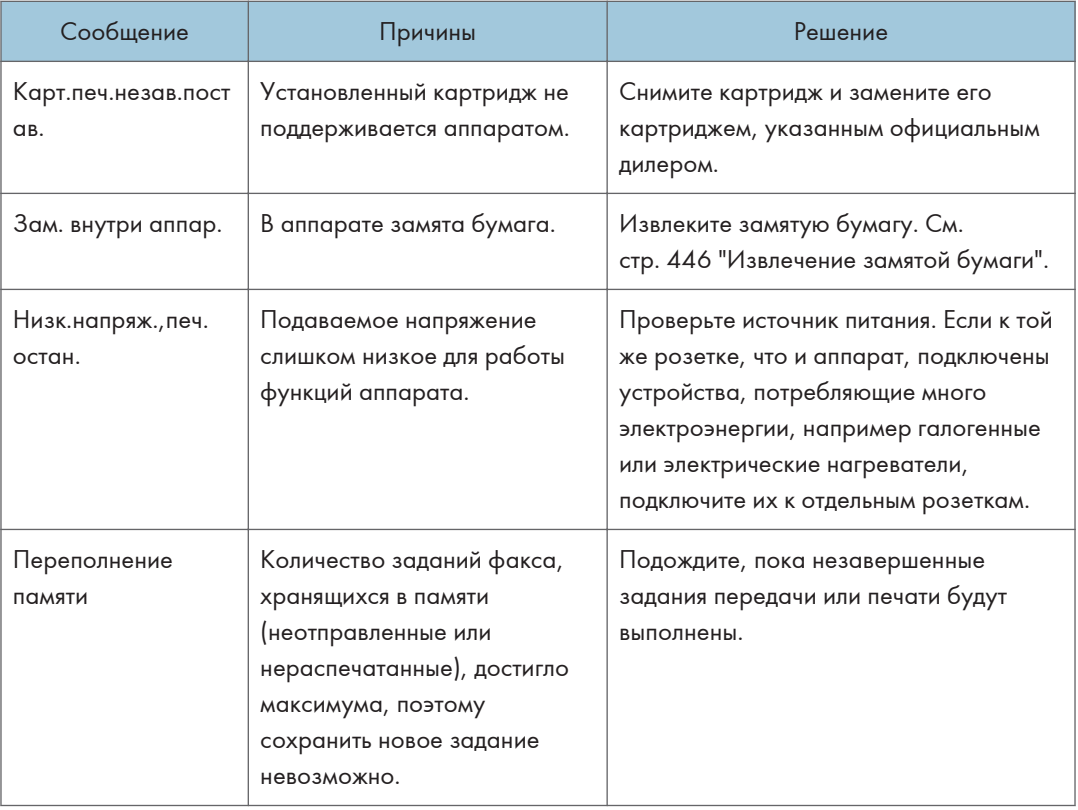

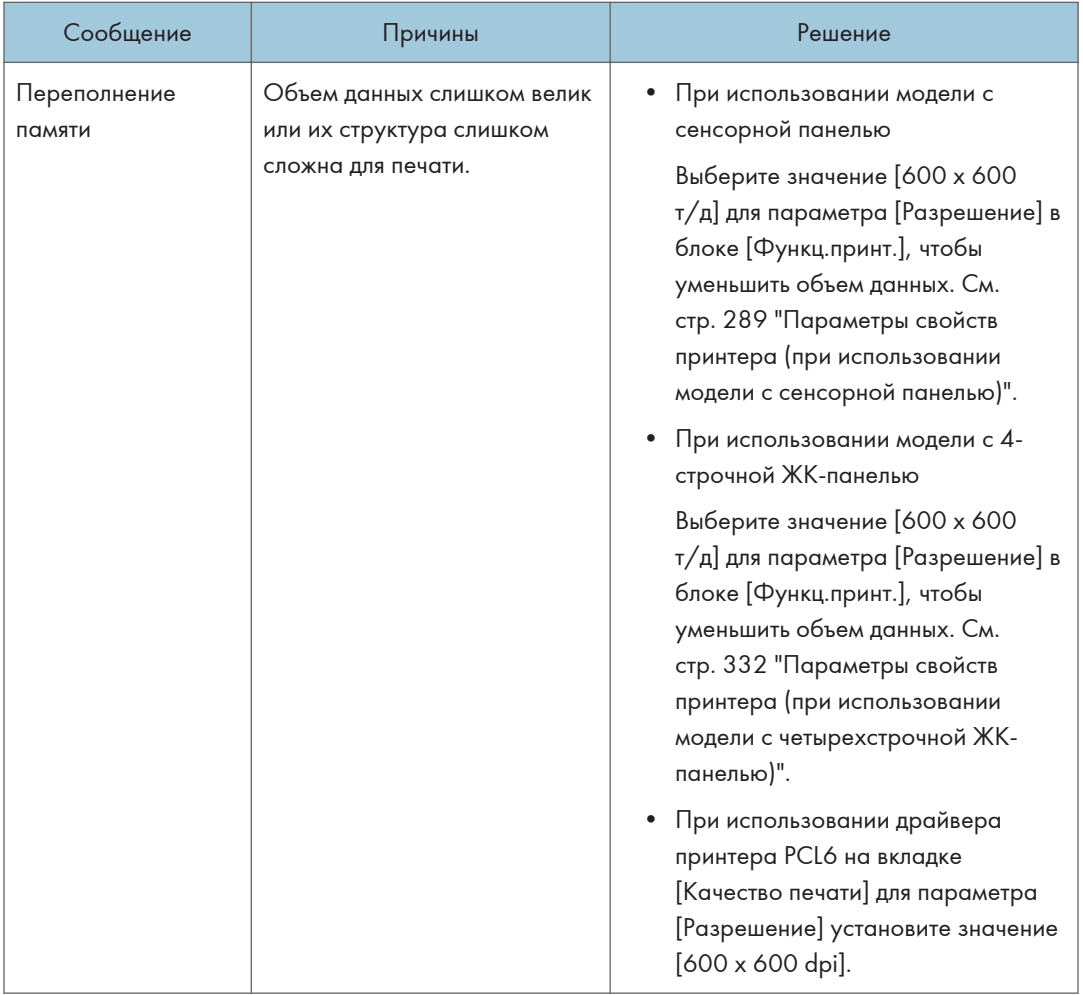

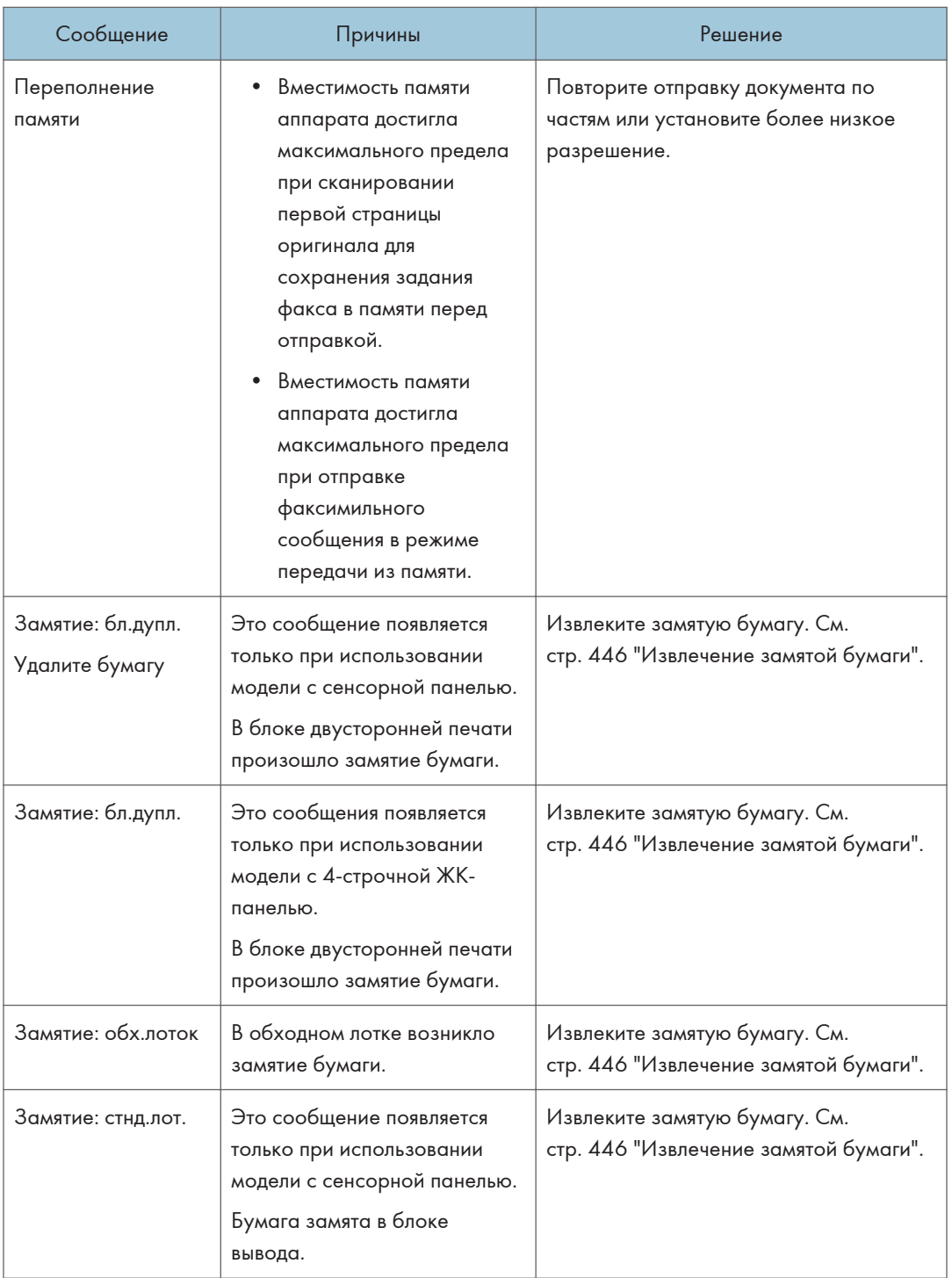

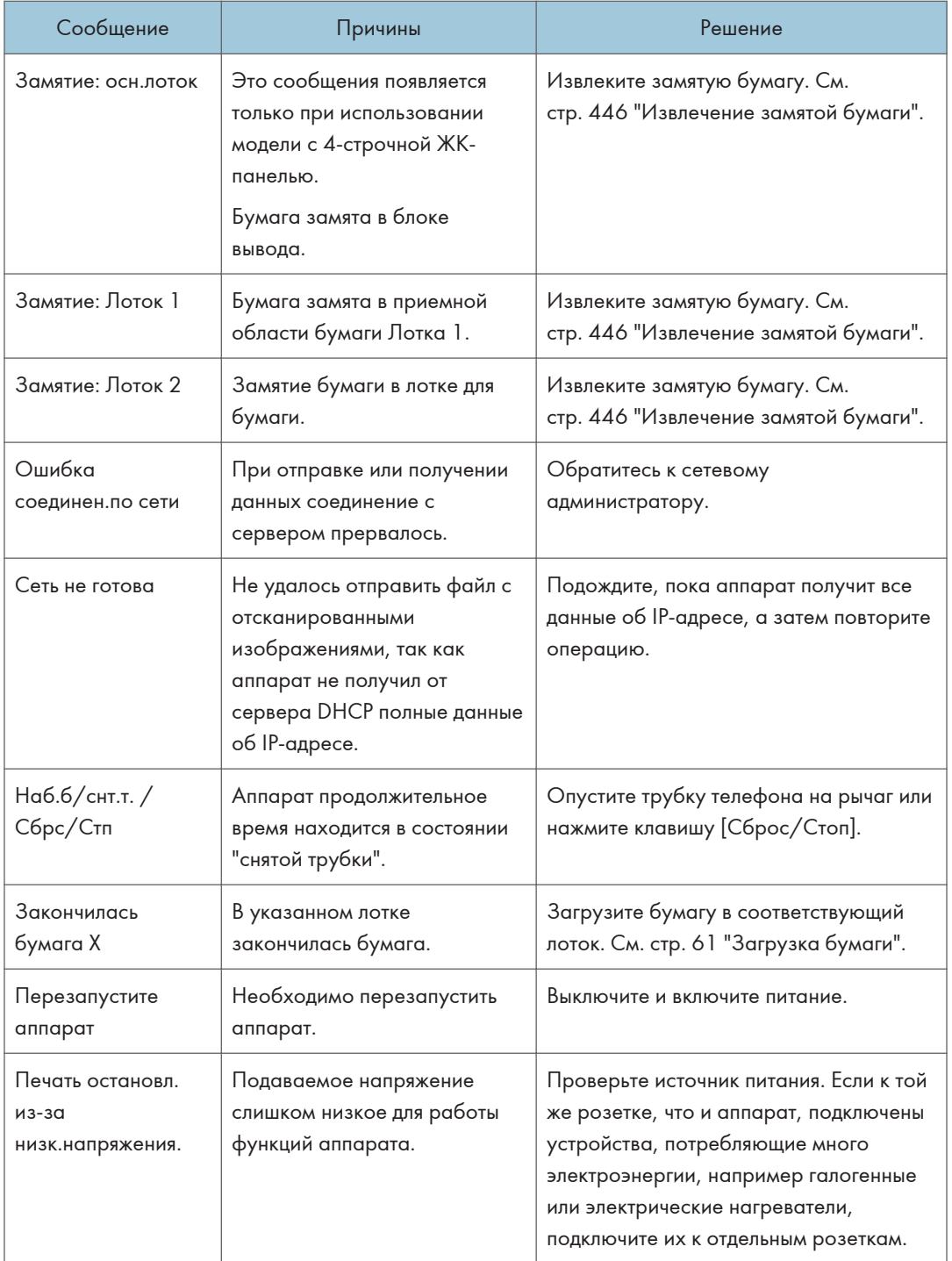

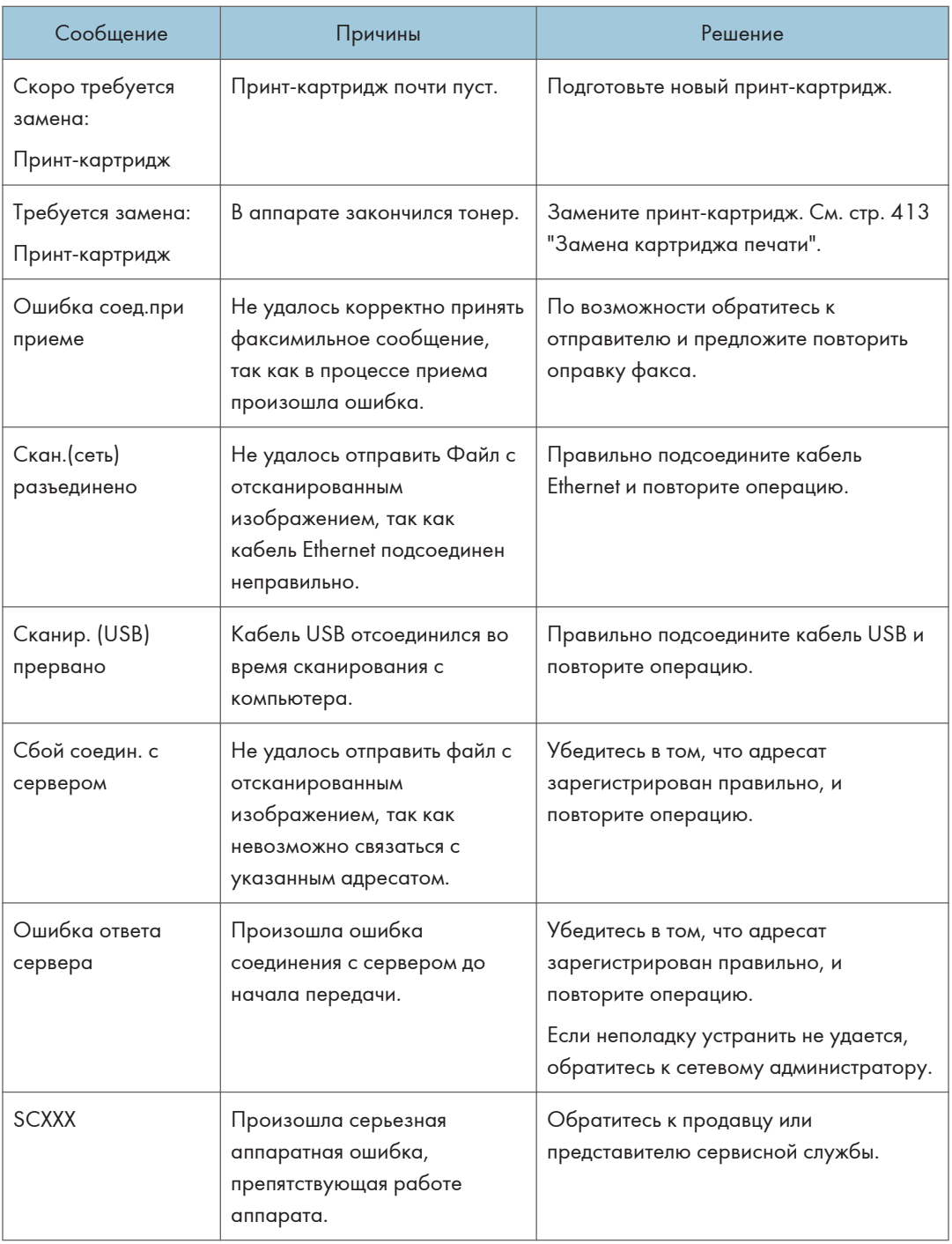

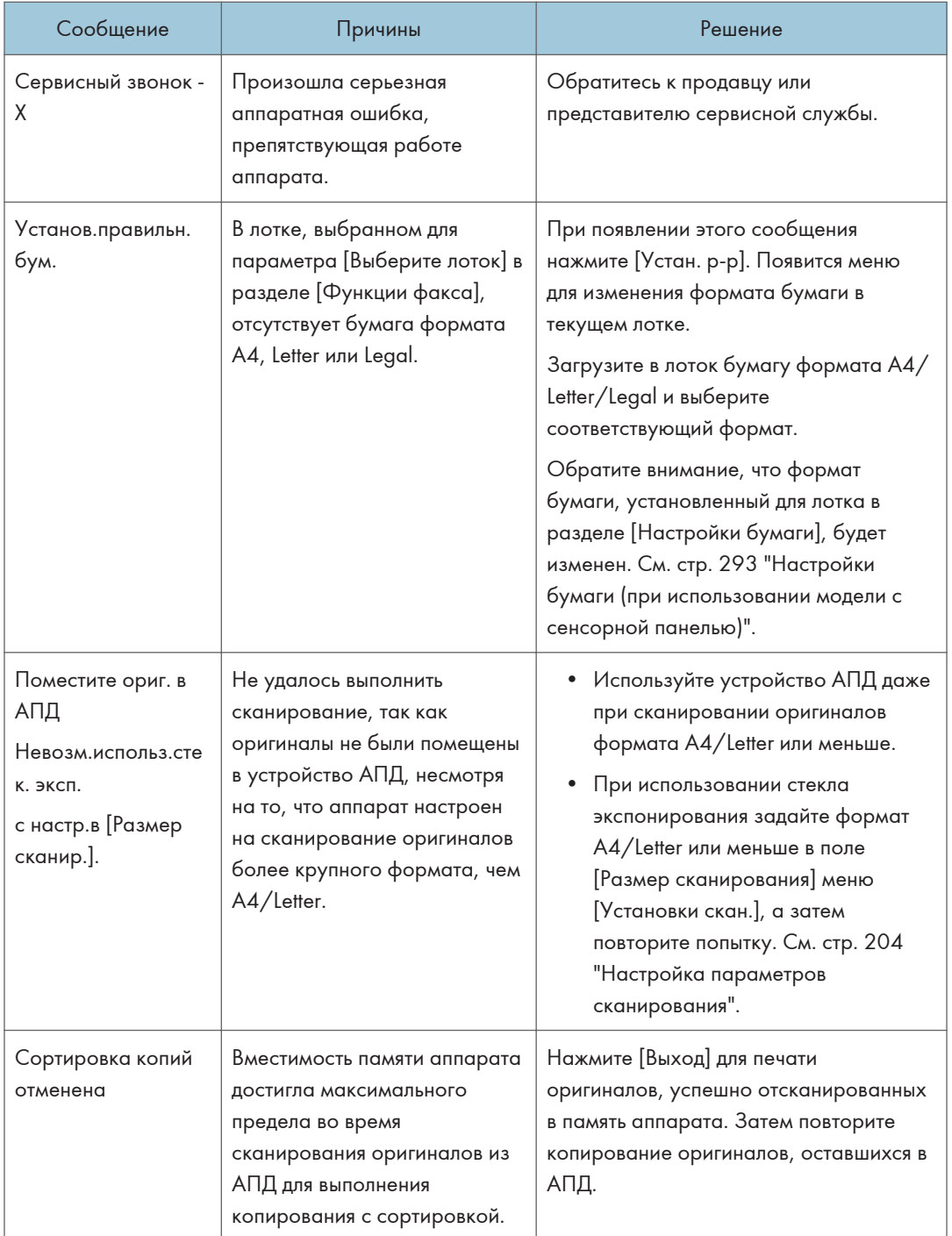

#### 10. Устранение неполадок

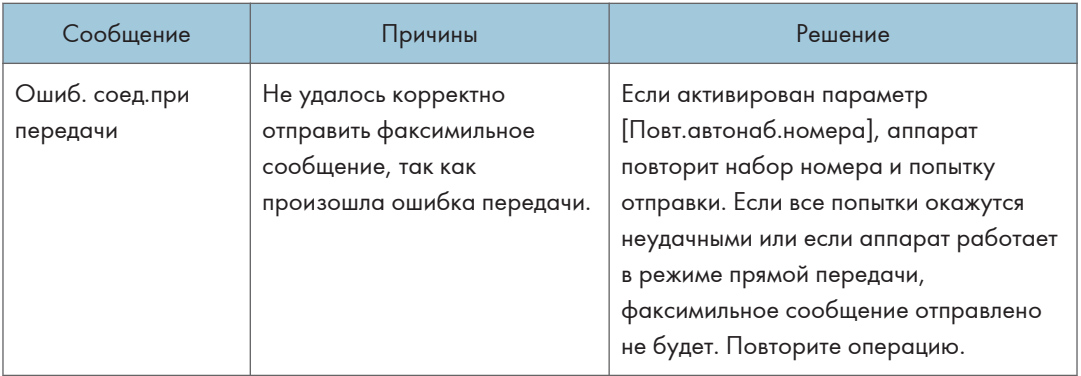

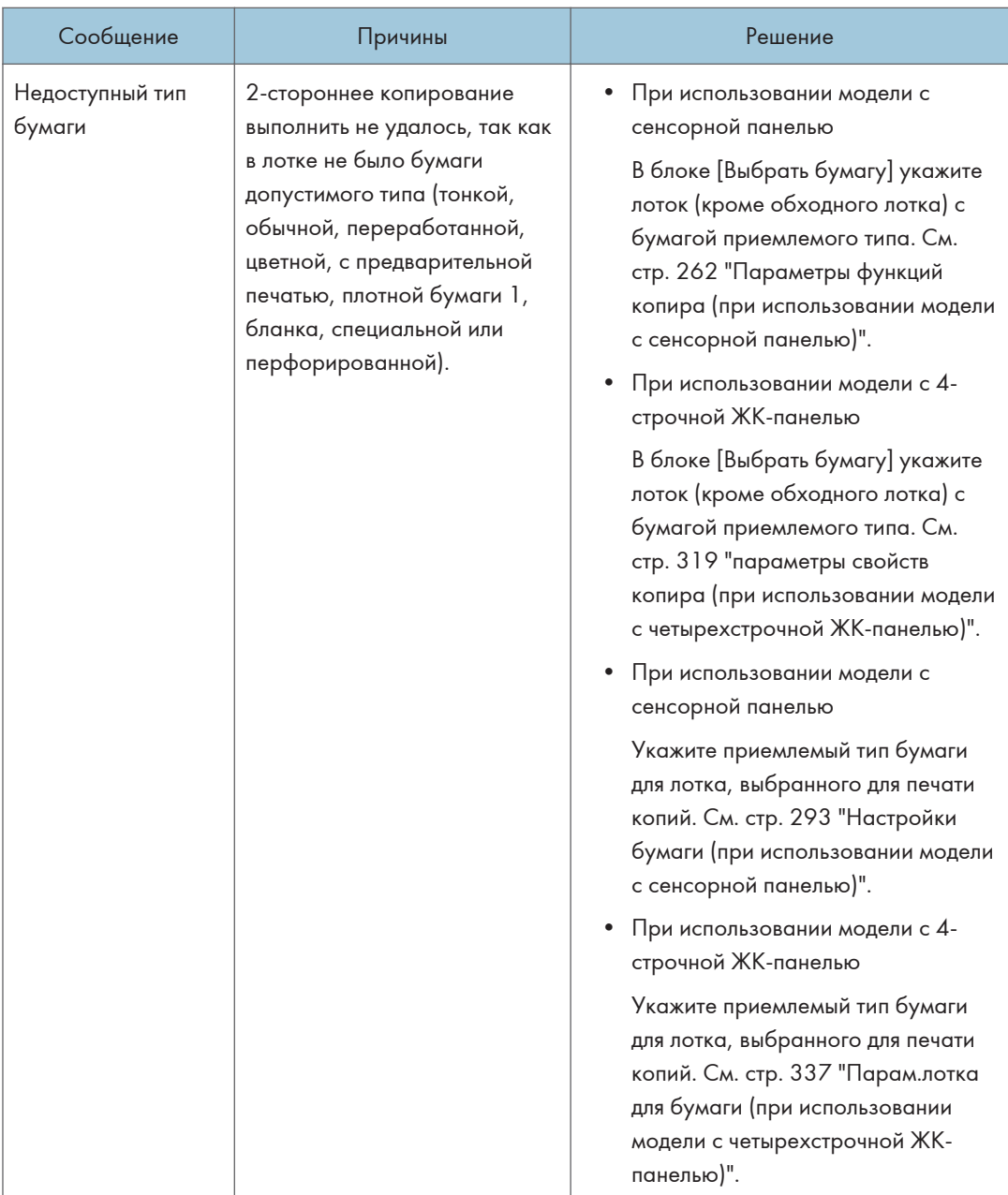

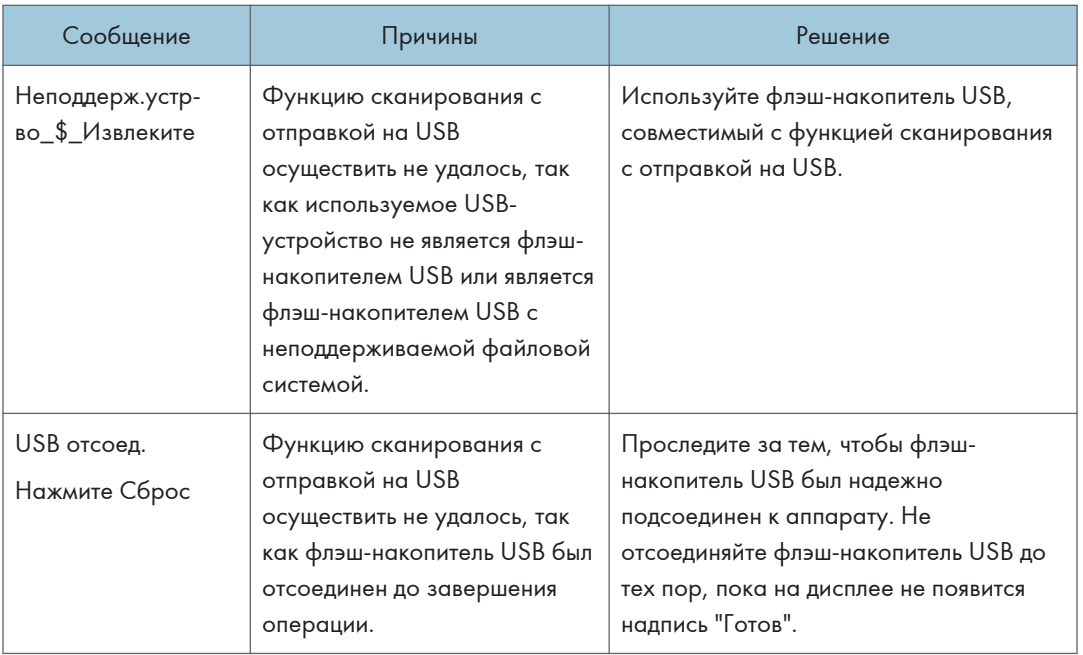

### • Примечание

• Сообщение о функции факса появляется только при использовании модели с сенсорной панелью.

# Индикатор панели

В следующей таблице приведено описание значений различных световых сигналов, подаваемых принтером для предупреждения пользователей о том, в каком он состоянии.

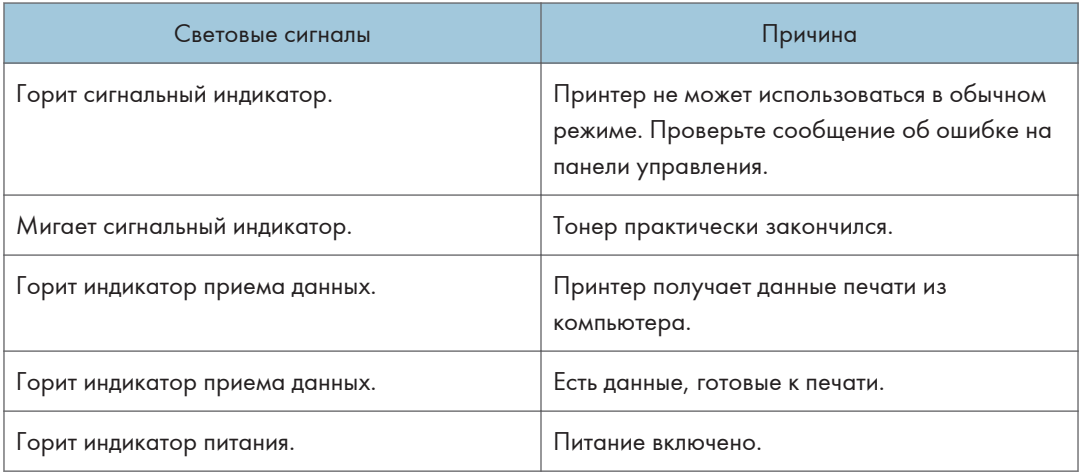

 $10<sup>°</sup>$ 

# Сообщения об ошибках и состоянии в Smart Organizing Monitor

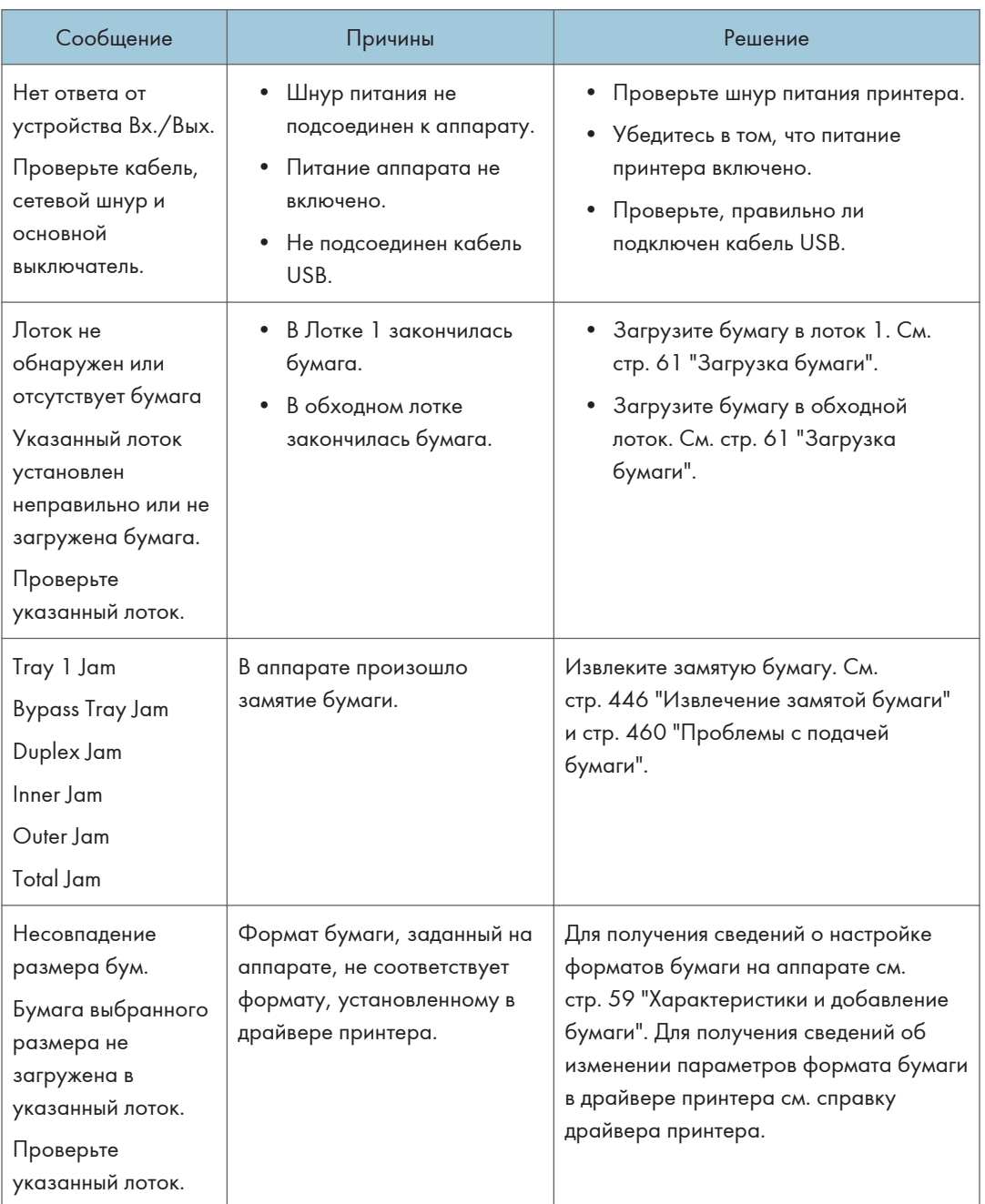

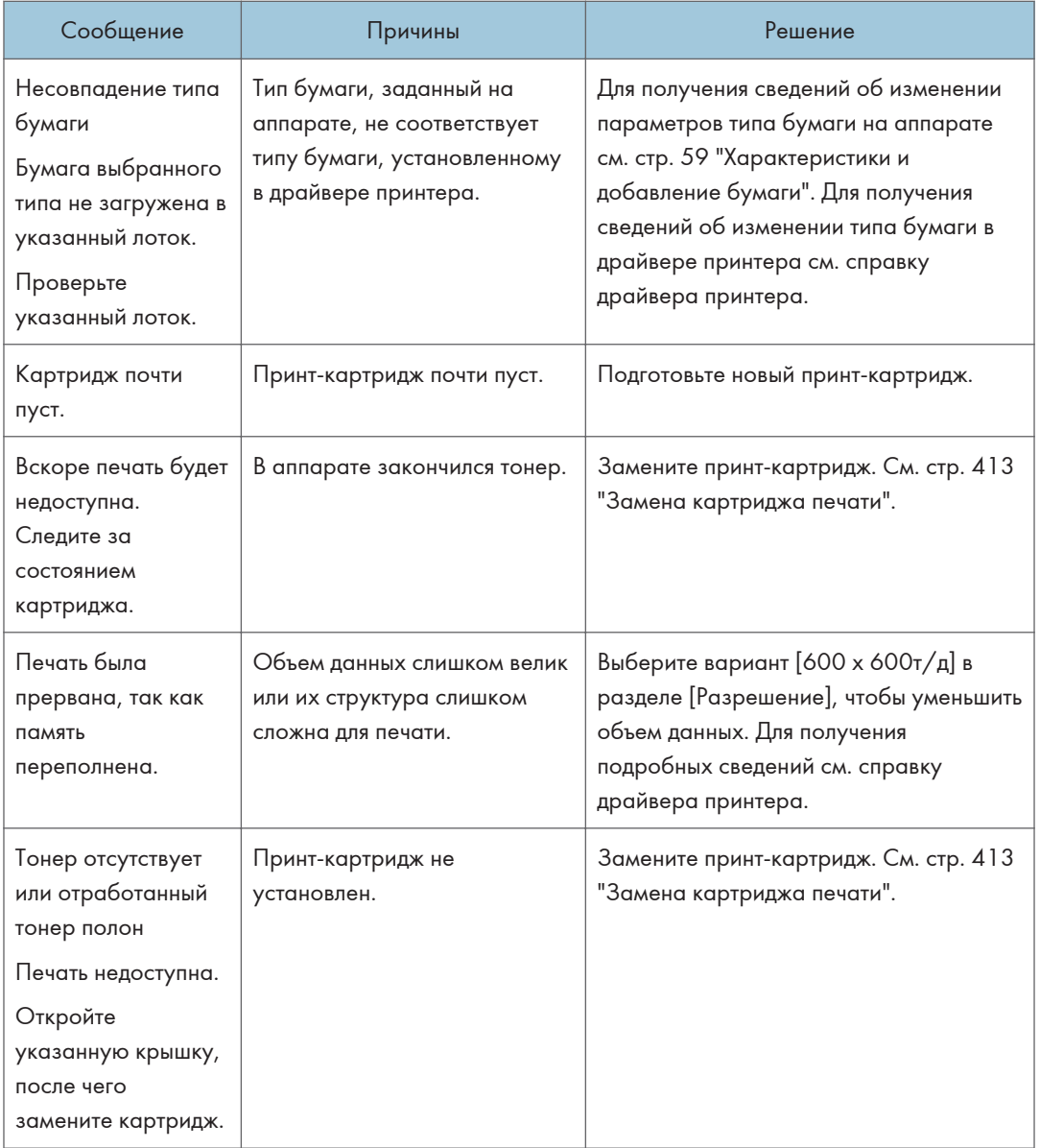

## <span id="page-447-0"></span>Извлечение замятой бумаги

Если происходит замятие бумаги, на панели управления появляется одно из следующих сообщений:

**Важно** 

- При использовании модели с сенсорной панелью Если сигнальный индикатор горит постоянно или мигает, нажмите значок [Статус] на экране [Начальный экран] и прочтите появившееся сообщение.
- При использовании модели c четырехстрочной ЖК-панелью Если сигнальный индикатор горит постоянно или мигает, переключите аппарат в режим копира и прочитайте отображаемое сообщение.

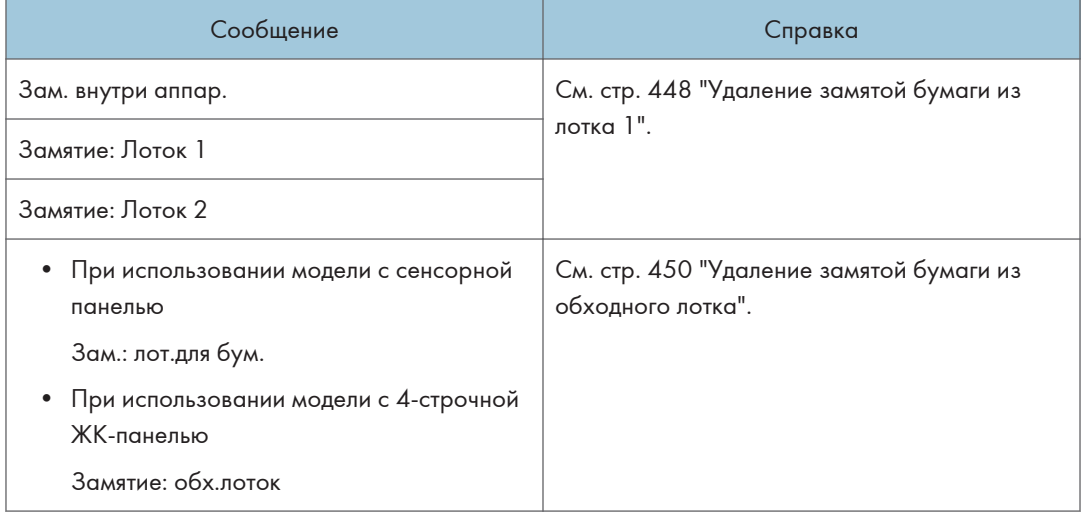

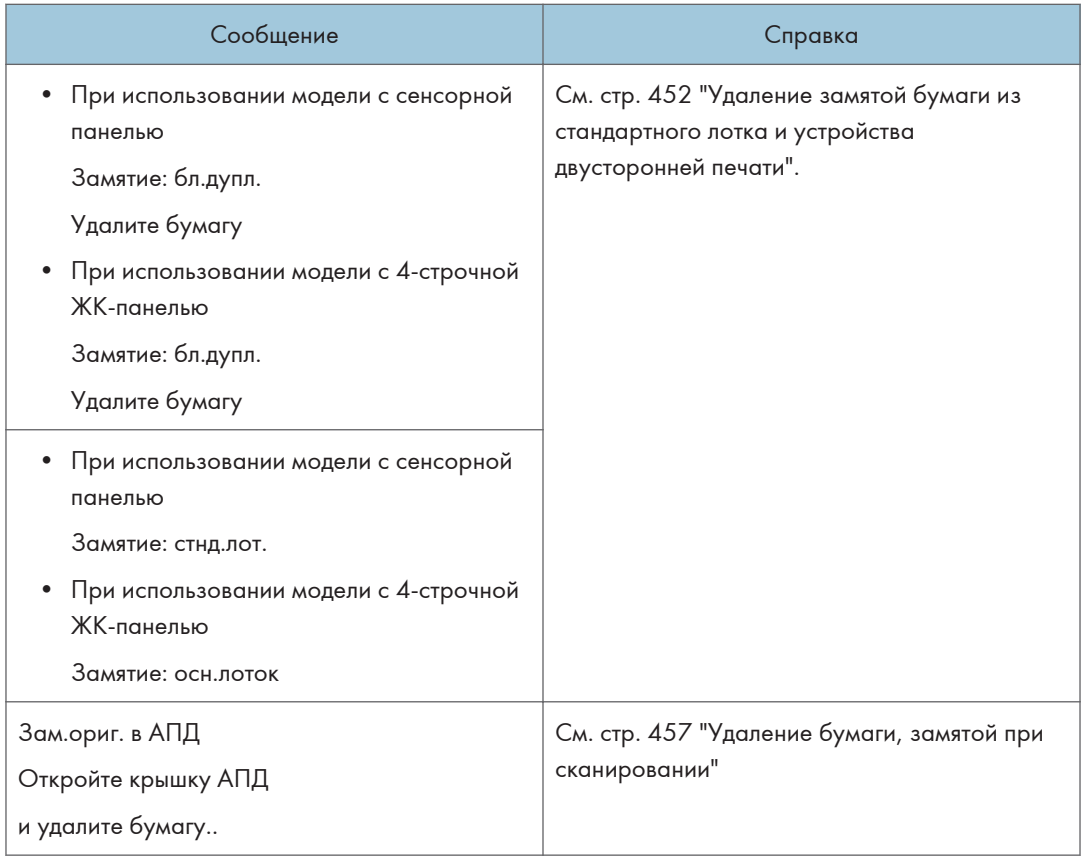

Извлеките бумагу из компонента, указанного в сообщении.

### Извлечение замятой бумаги

## **<u>A</u>BHИМАНИЕ**

- Внутренние части аппарата сильно нагреваются. Не прикасайтесь к деталям с табличкой " " (указывает на нагретую поверхность).
- Некоторые внутренние части устройства сильно нагреваются. По этой причине извлекать замятую бумагу следует с осторожностью. Игнорирование данного предупреждения может привести к ожогам.

Важно

• Замятая бумага может быть покрыта тонером. Будьте осторожны и следите за тем, чтобы тонер не попал вам на руки или на одежду.

- <span id="page-449-0"></span>• Тонер на оттисках, сделанных сразу после устранения замятия бумаги, может смазываться из-за недостаточного проникновения в структуру бумаги. Сделайте несколько пробных оттисков до исчезновения смазывания.
- Не прикладывайте чрезмерных усилий при удалении бумаги: она может порваться. Оставшиеся в аппарате обрывки бумаги станут причиной последующих случаев сбоя подачи и возможного повреждения аппарата.
- Замятие бумаги может привести к потере страниц. Проверьте, есть ли в задании пропущенные страницы, и повторно распечатайте страницы, которые не были напечатаны.

#### Удаление замятой бумаги из лотка 1

Если на дисплее появляется сообщение "Зам. внутри аппар.", "Замятие: Лоток 1" или "Замятие: Лоток 2", выполните следующие действия для устранения проблемы.

В приведенном ниже примере поясняется процедура удаления бумаги для стандартного лотка (лоток 1).

Та же самая процедура применима для устранения замятой бумаги из лотка 2.

1. Извлеките лоток 1 наполовину и проверьте наличие замятой бумаги. Если замятая бумага имеется, извлеките ее.

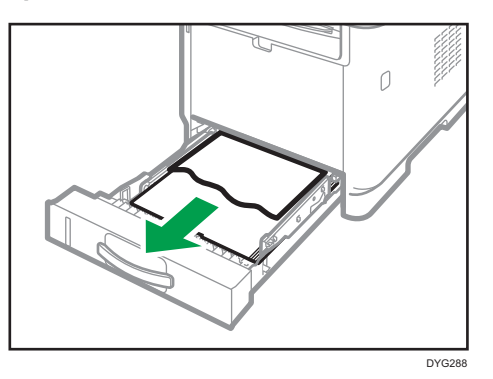

- 2. Аккуратно задвиньте лоток 1 внутрь до упора.
- 3. Если бумага загружена в обходной лоток, удалите ее.
- 4. Закройте обходной лоток.

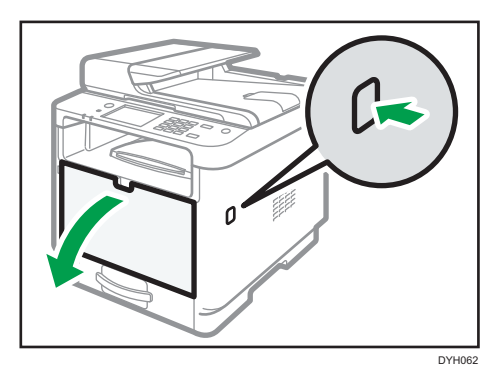

5. Нажмите боковую кнопку для открытия передней крышки и аккуратно опустите ее.

6. Взявшись за верхнюю центральную часть картриджа, слегка приподнимите его и извлеките из аппарата, удерживая в горизонтальном положении.

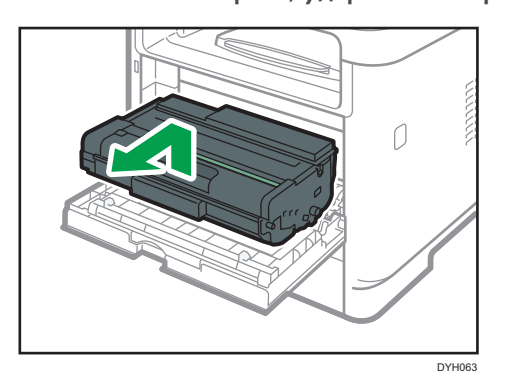

- Не встряхивайте снятый принт-картридж. Это действие вызовет подтекание оставшегося тонера.
- Положите картридж на бумагу или другой материал, чтобы не испачкать свое рабочее место.
- 7. Подняв направляющую, аккуратно извлеките замятую бумагу.

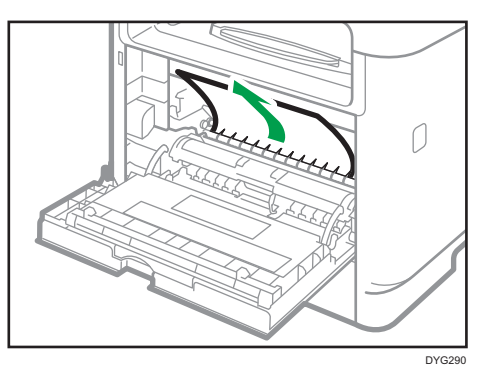

<span id="page-451-0"></span>8. Вставьте картридж в горизонтальном положении. Если картридж не входит, приподнимите его и задвиньте в аппарат до упора. Затем нажмите на него до щелчка.

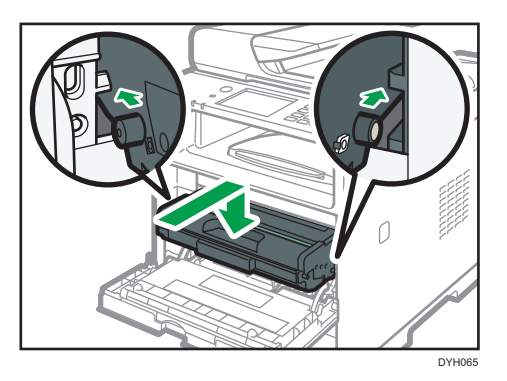

9. Закройте переднюю крышку, аккуратно надавливая на нее двумя руками.

#### • Примечание

• Закрывая переднюю крышку, сильно надавите на ее верхний край. После закрытия крышки убедитесь в отсутствии сообщения об ошибке.

#### Удаление замятой бумаги из обходного лотка

• При использовании модели с сенсорной панелью

Если на дисплее появляется сообщение "Зам.: лот.для бум.", выполните следующие действия для устранения замятия.

• При использовании модели с 4-строчной ЖК-панелью

Если на дисплее появляется сообщение "Замятие: обх.лоток", выполните следующие действия для устранения замятия.

1. Если бумага замята на входе в обходной лоток, аккуратно удалите ее.

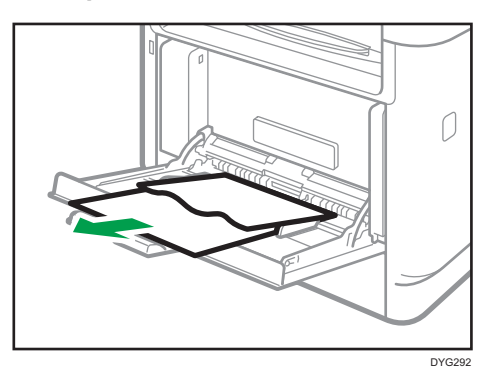

2. Закройте обходной лоток.

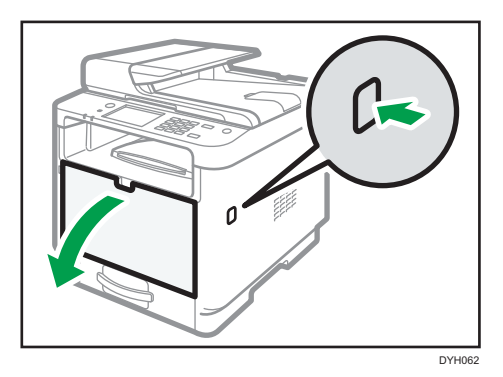

3. Нажмите боковую кнопку для открытия передней крышки и аккуратно опустите ее.

4. Взявшись за верхнюю центральную часть картриджа, слегка приподнимите его и извлеките из аппарата, удерживая в горизонтальном положении.

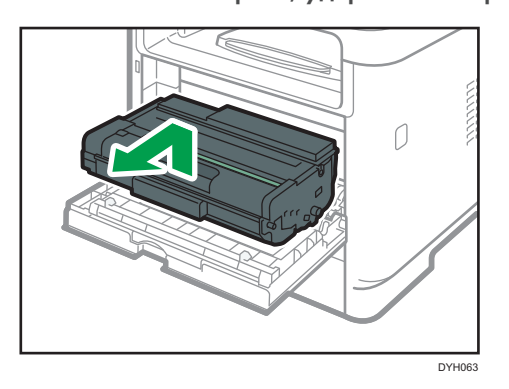

- Не встряхивайте снятый принт-картридж. Это действие вызовет подтекание оставшегося тонера.
- Положите картридж на бумагу или другой материал, чтобы не испачкать свое рабочее место.
- 5. Поднимите рычаг A и аккуратно извлеките замятую бумагу.

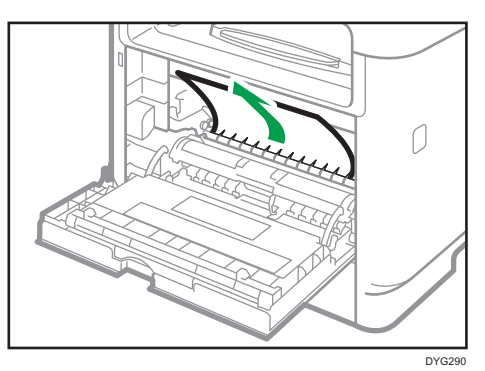

<span id="page-453-0"></span>6. Вставьте картридж в горизонтальном положении. Если картридж не входит, приподнимите его и задвиньте в аппарат до упора. Затем нажмите на него до щелчка.

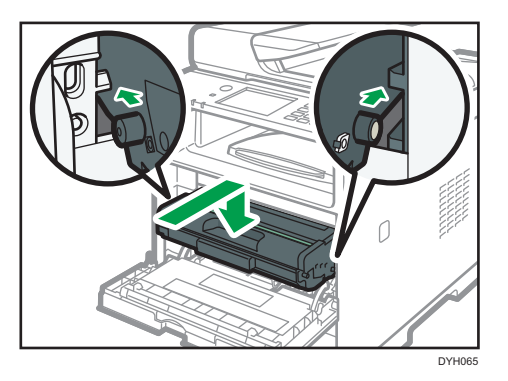

7. Закройте переднюю крышку, аккуратно надавливая на нее двумя руками.

#### • Примечание

• Закрывая переднюю крышку, сильно надавите на ее верхний край. После закрытия крышки убедитесь в отсутствии сообщения об ошибке.

### Удаление замятой бумаги из стандартного лотка и устройства двусторонней печати

• При использовании модели с сенсорной панелью

Если на дисплее появляется сообщение "Замятие: стнд.лот." или "Замятие: бл.дупл.", выполните следующие действия для устранения проблемы.

• При использовании модели с 4-строчной ЖК-панелью

Если на дисплее появляется сообщение "Замятие: осн.лоток" или "Замятие: бл.дупл.", выполните следующие действия для устранения проблемы.

1. Откройте заднюю крышку.

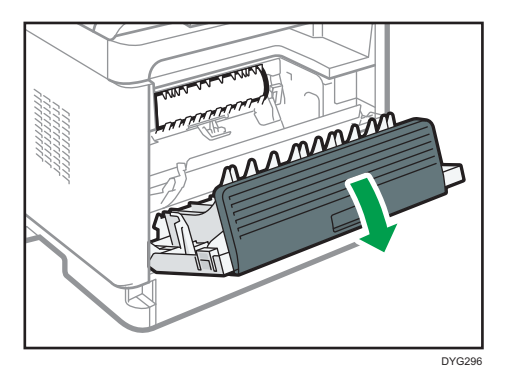

2. Удерживайте рычаг B.

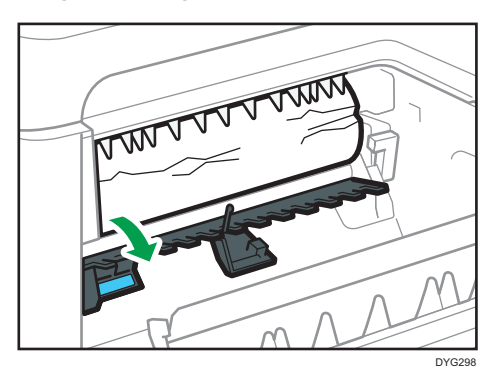

3. Аккуратно удалите замятую бумагу.

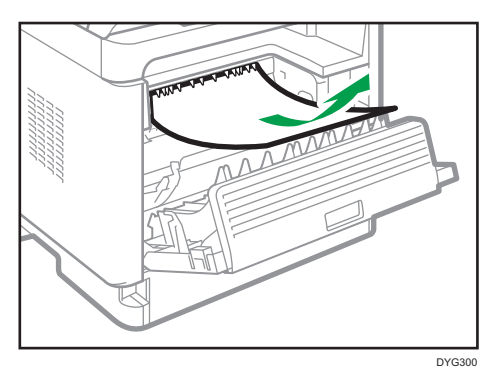

4. Поднимите рычаг Z.

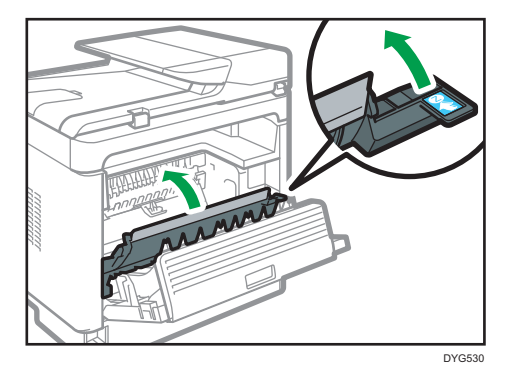

 $10<sup>°</sup>$ 

5. Аккуратно удалите замятую бумагу.

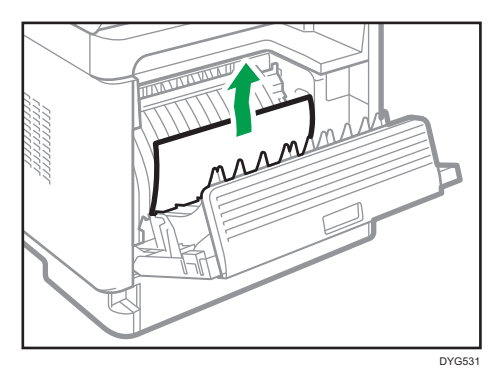

6. Закройте заднюю крышку.

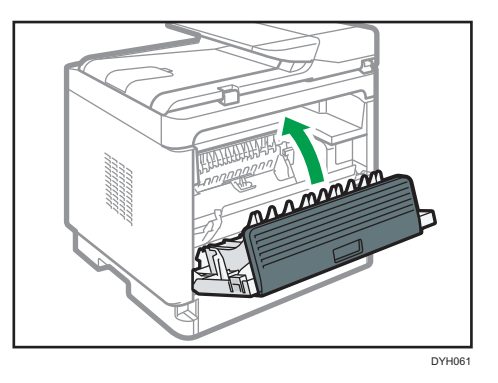

7. Извлеките лоток 1 наполовину и проверьте наличие замятой бумаги. Если замятая бумага имеется, извлеките ее.

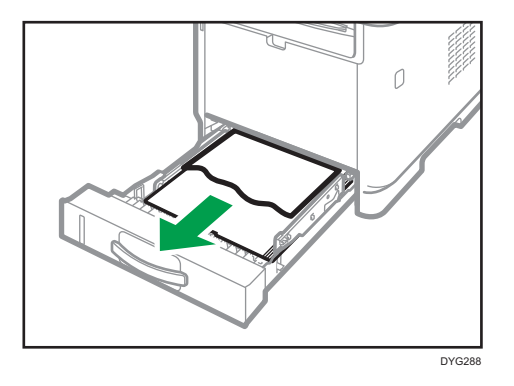

- O DYG304
- 8. Вытяните полностью лоток 1 обеими руками.

Положите его на ровную поверхность.

#### 9. Нажмите на рычаг.

При нажатии на рычаг опускается транспортный блок дуплекса.

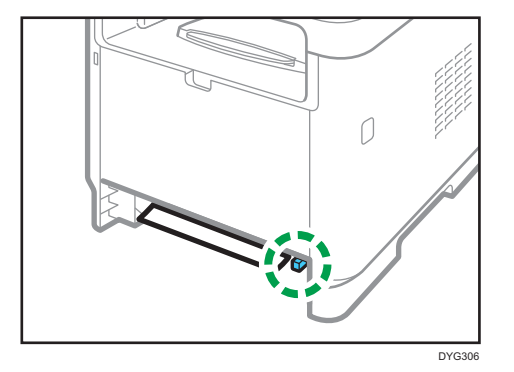

10. Если замятая бумага имеется, аккуратно извлеките ее.

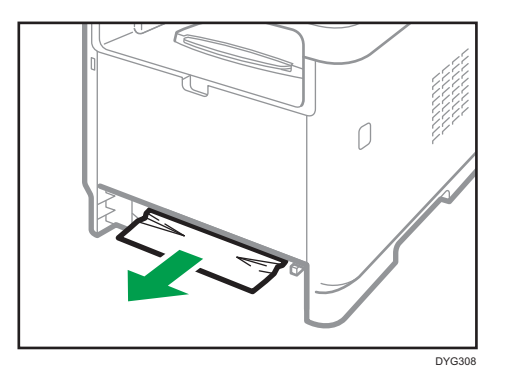

455

 $10<sub>10</sub>$ 

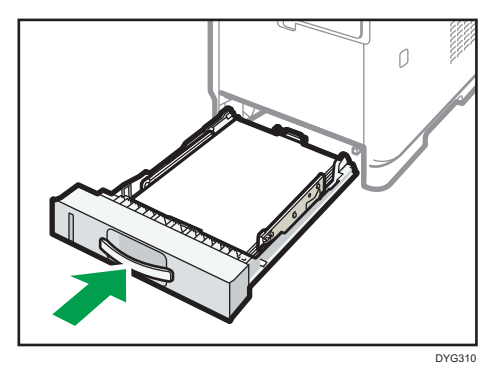

11. С опущенным транспортным блоком дуплекса аккуратно задвиньте лоток 1 до упора.

- 12. Если бумага загружена в обходной лоток, удалите ее и закройте обходной лоток.
	- ٢ DYH062
- 13. Нажмите боковую кнопку для открытия передней крышки и аккуратно опустите ее.

14. Взявшись за верхнюю центральную часть картриджа, слегка приподнимите его и извлеките из аппарата, удерживая в горизонтальном положении.

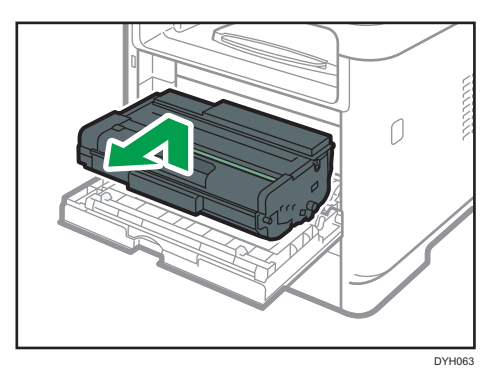

- Не встряхивайте снятый принт-картридж. Это действие вызовет подтекание оставшегося тонера.
- Положите картридж на бумагу или другой материал, чтобы не испачкать свое рабочее место.
- DYG290
- <span id="page-458-0"></span>15. Поднимите рычаг A и аккуратно извлеките замятую бумагу.

16. Вставьте картридж в горизонтальном положении. Если картридж не входит, приподнимите его и задвиньте в аппарат до упора. Затем нажмите на него до щелчка.

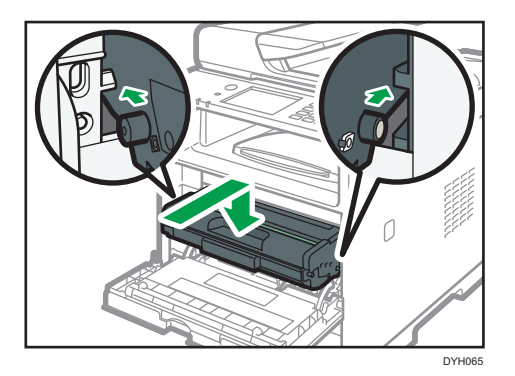

17. Закройте переднюю крышку, аккуратно надавливая на нее двумя руками.

#### • Примечание)

• При закрытии крышек прижимайте их до упора. После закрытия крышек убедитесь в отсутствии сообщения об ошибке.

### Удаление бумаги, замятой при сканировании

### Важно

• Ни в коем случае не поднимайте устройство АПД за входной лоток, так как это может повредить его.

Если бумага замята в устройстве АПД, извлеките ее в соответствии со следующей процедурой.

1. Откройте крышку устройства АПД.

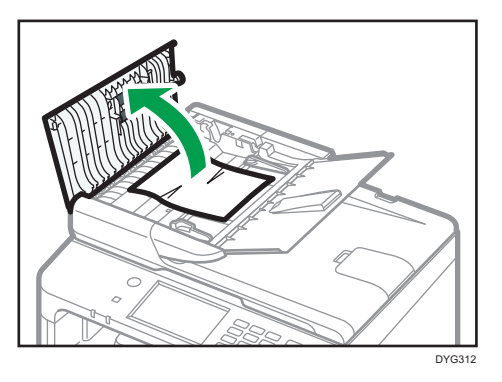

2. Осторожно потянув замятую бумагу, извлеките ее.

Будьте осторожны: если потянуть слишком сильно, оригинал может порваться.

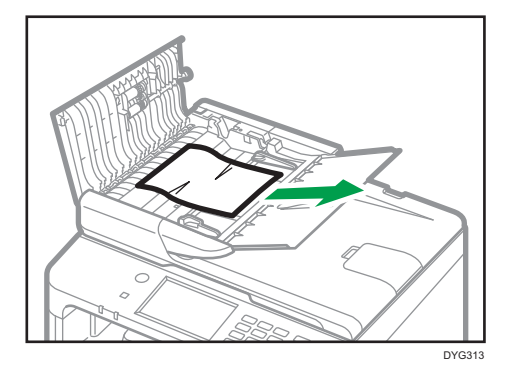

- 3. Закройте крышку АПД и крышку входного лотка АДП.
- 4. Поднимите устройство АПД и, если внутри него осталась замятая бумага, осторожно извлеките ее.

Поднимая АПД, не держитесь за входной лоток. Это может привести к повреждению лотка.

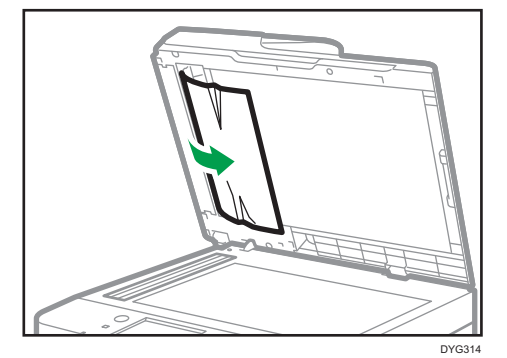

5. Опустите АПД.

## Если невозможно распечатать тестовую страницу

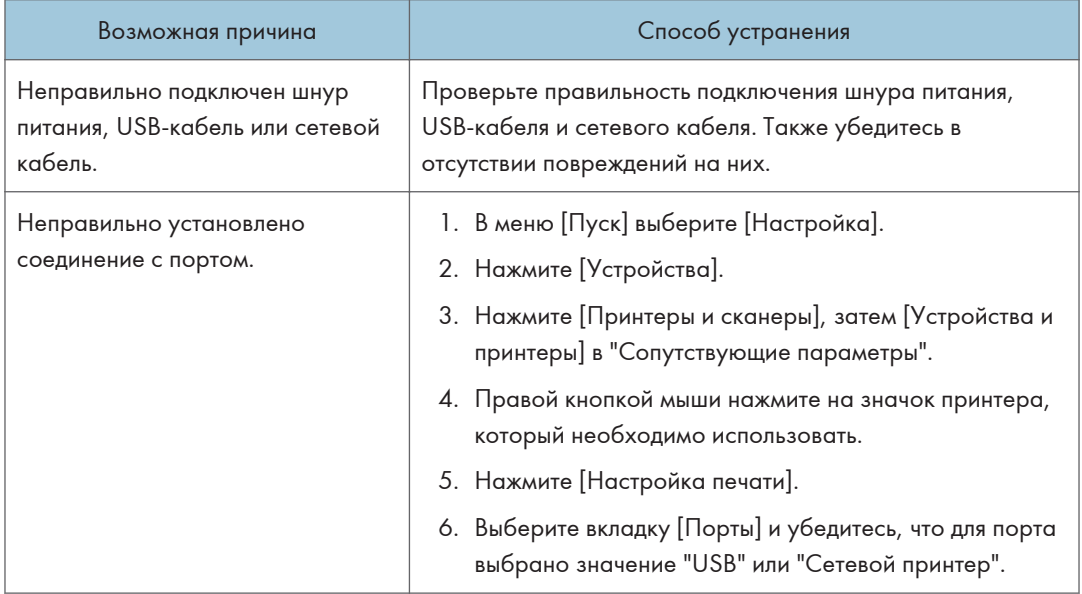

## <span id="page-461-0"></span>Проблемы с подачей бумаги

Если аппарат работает, но бумага не подается или часто возникают замятия, проверьте состояние аппарата и бумаги.

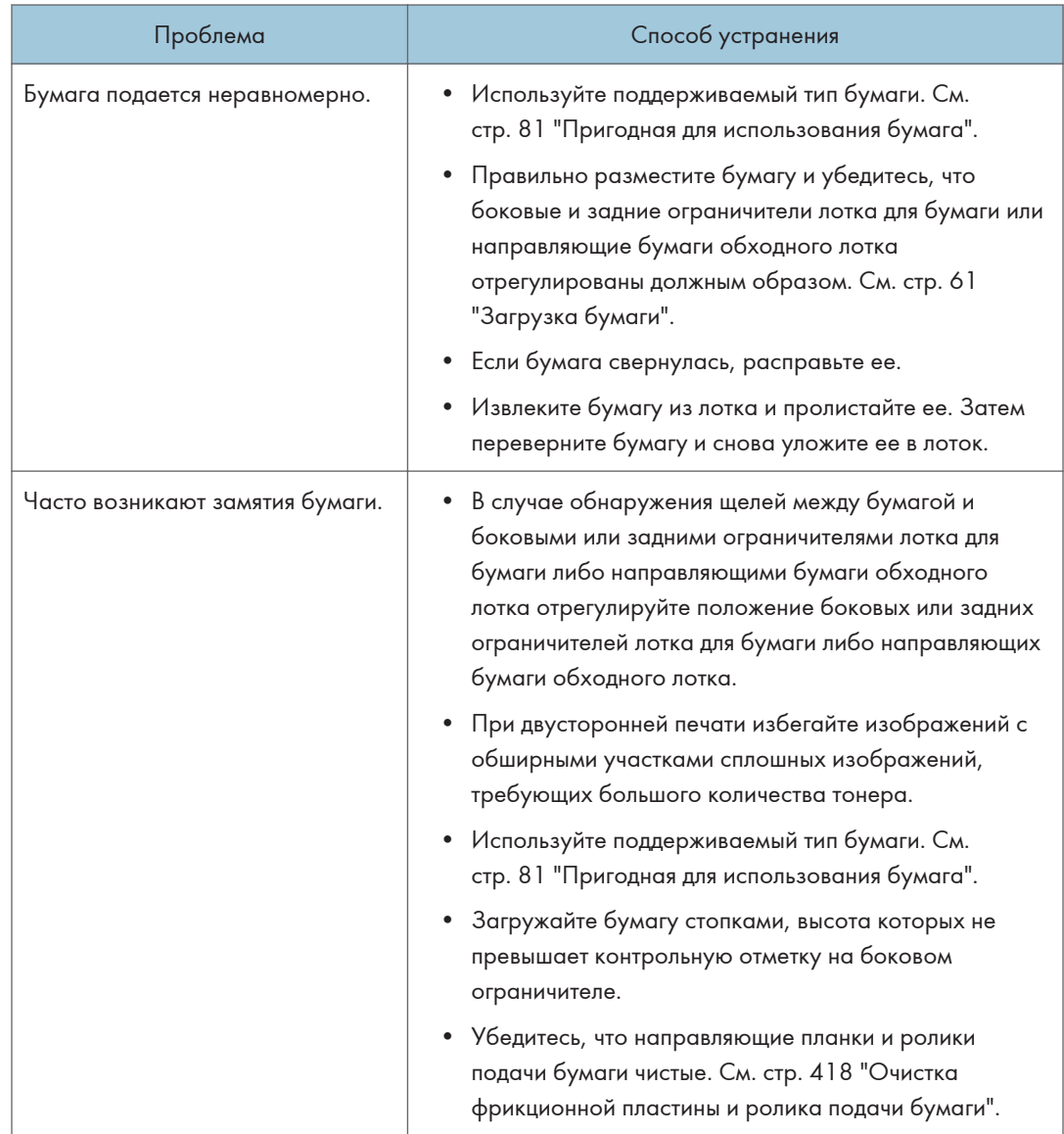

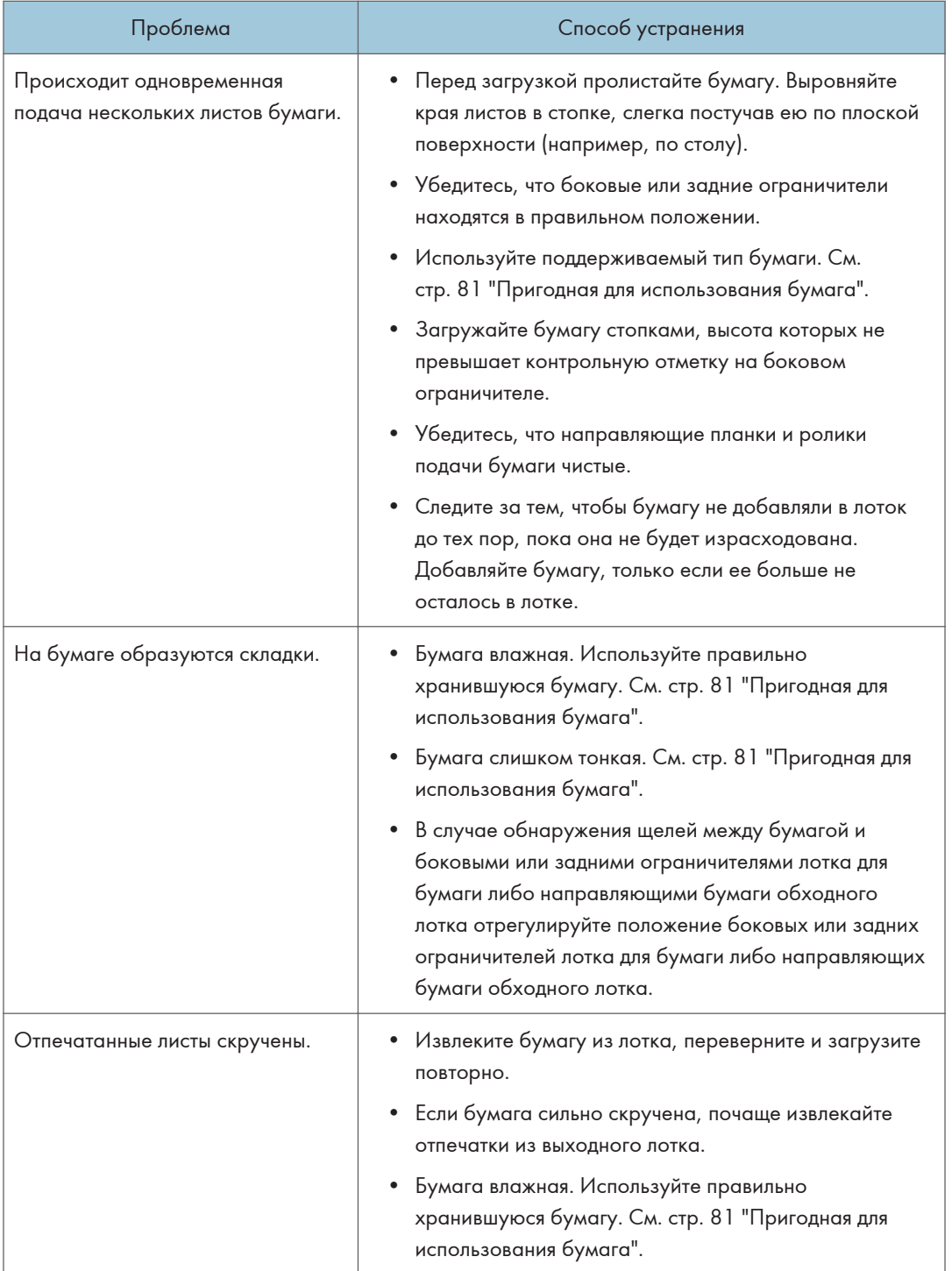

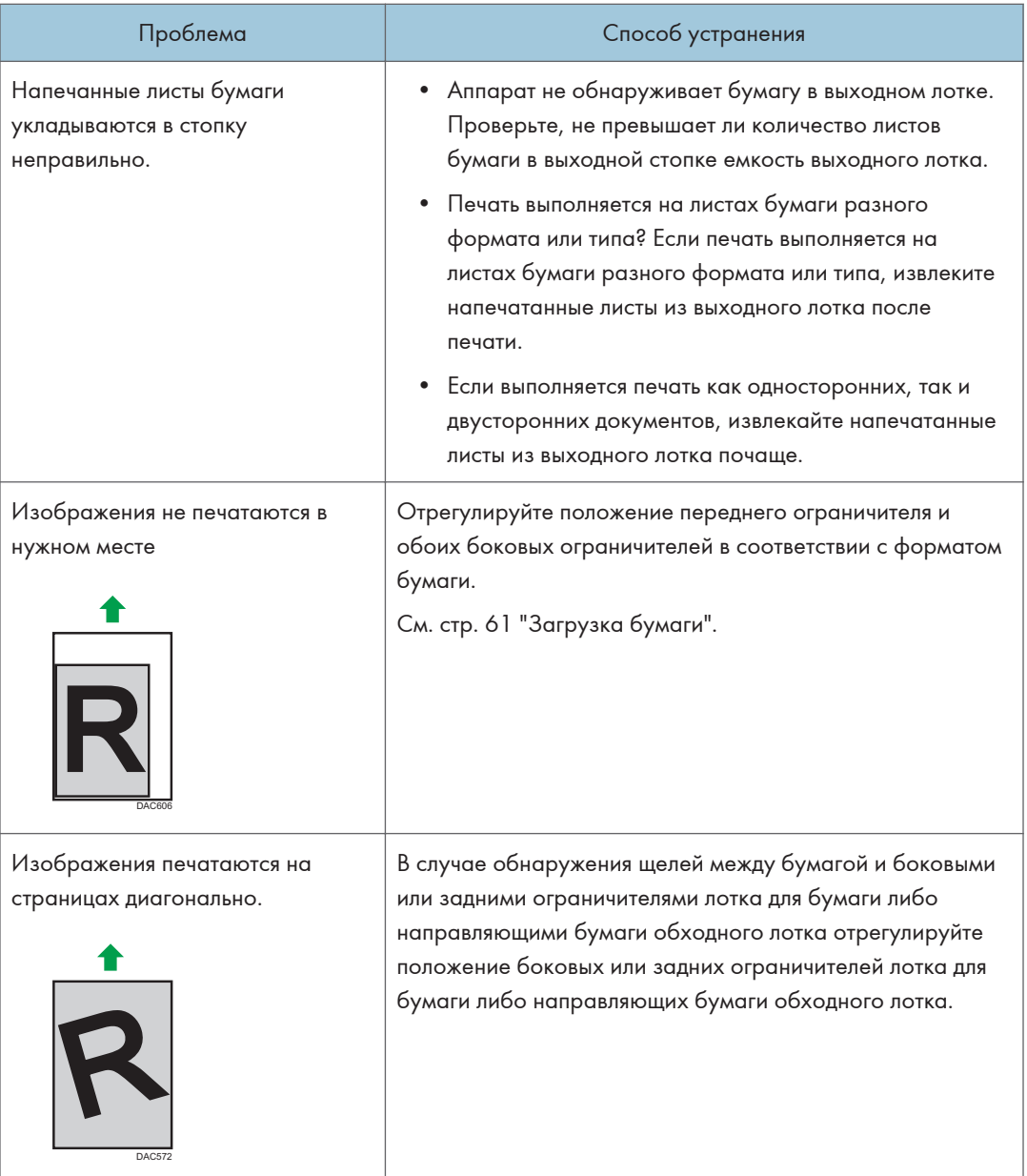

# Проблемы с качеством печати

### Проверка состояния устройства

При возникновении неполадок, связанных с качеством печати, прежде всего проверьте состояние аппарата.

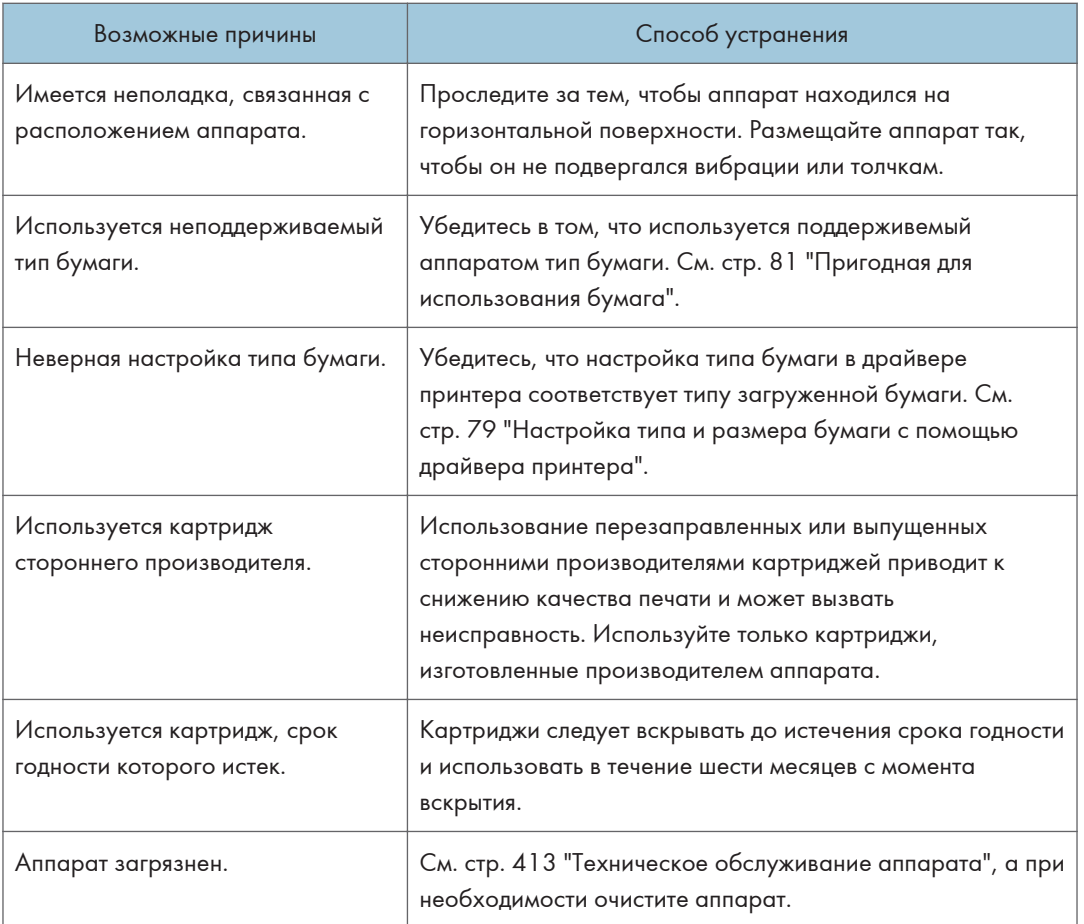

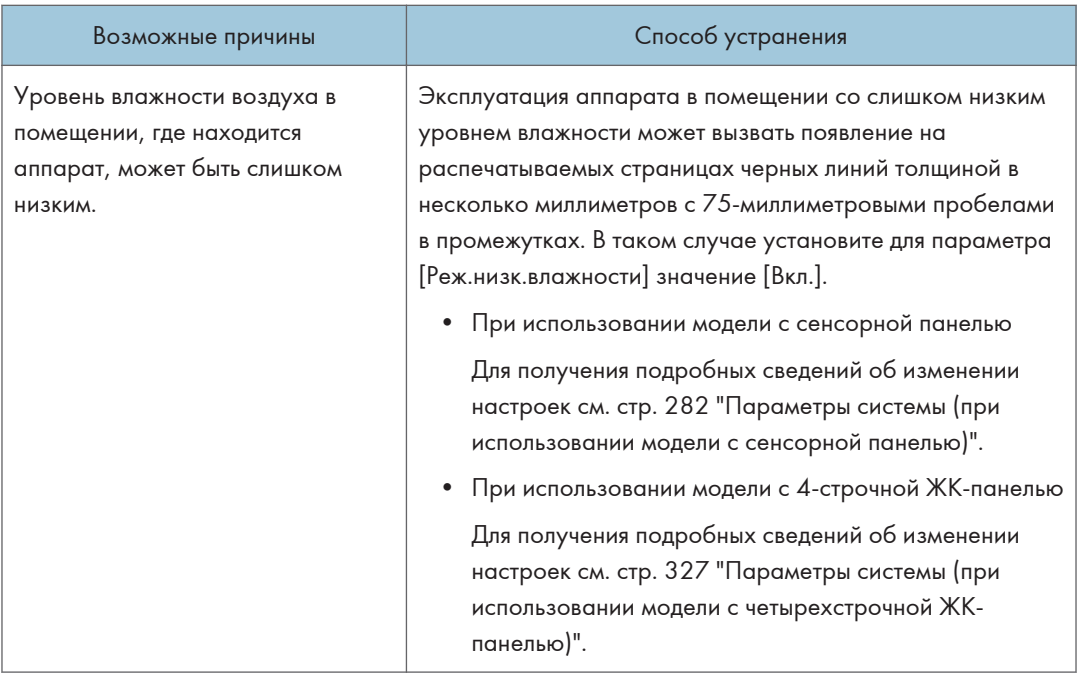

## Проверка настроек драйвера принтера

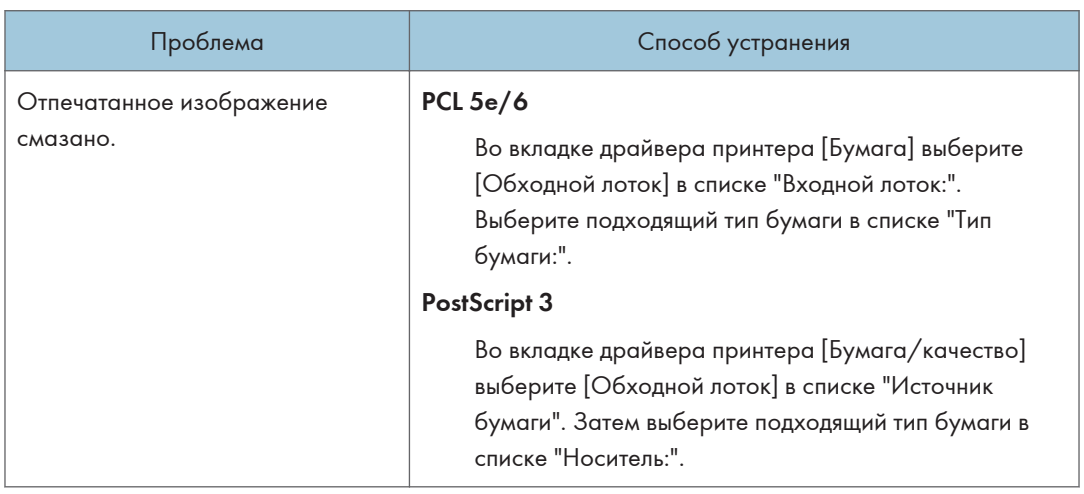

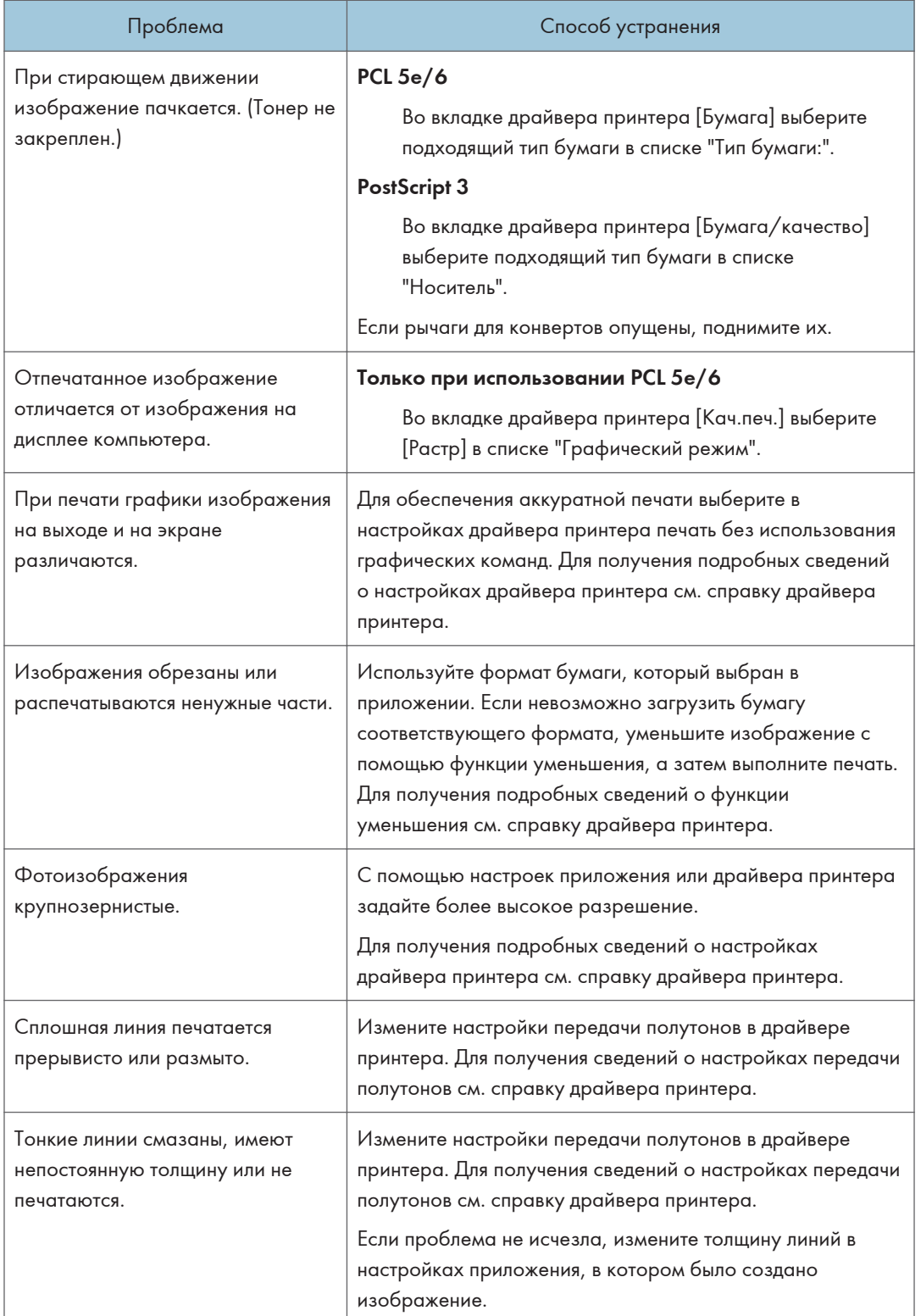

## Неполадки, связанные с печатью

В этом разделе описаны неполадки, связанные с печатью, и меры по их устранению.

### Если не удается корректно выполнить печать

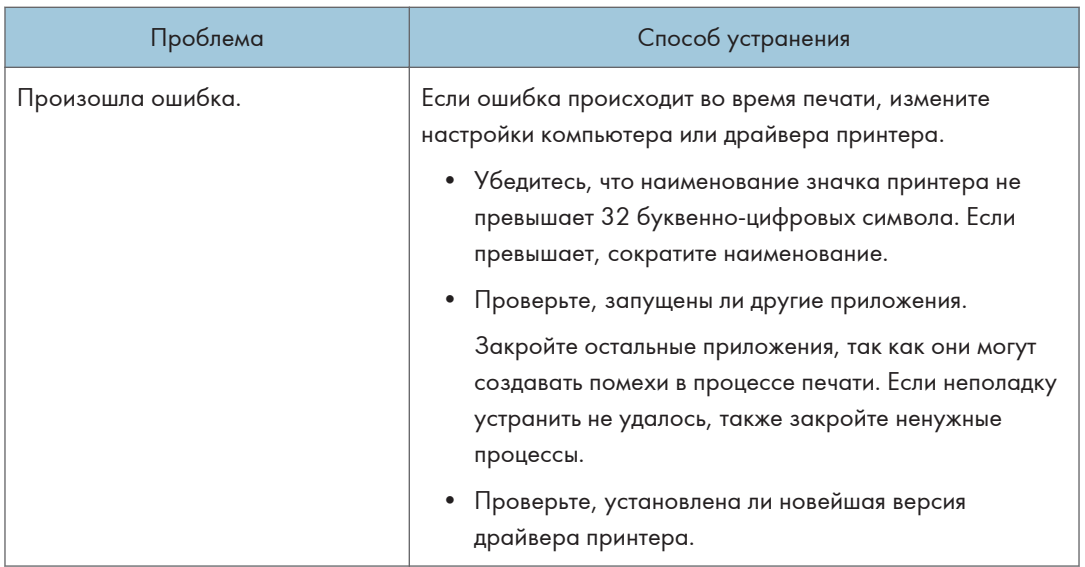
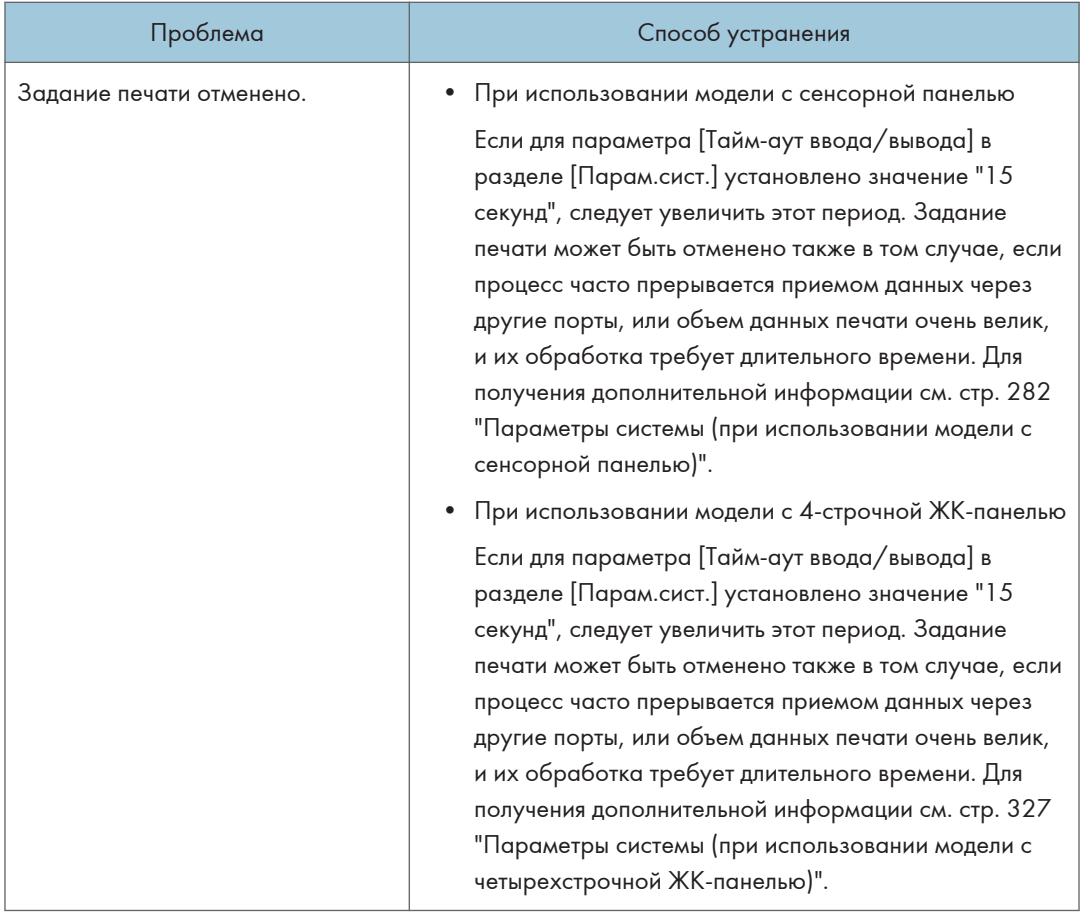

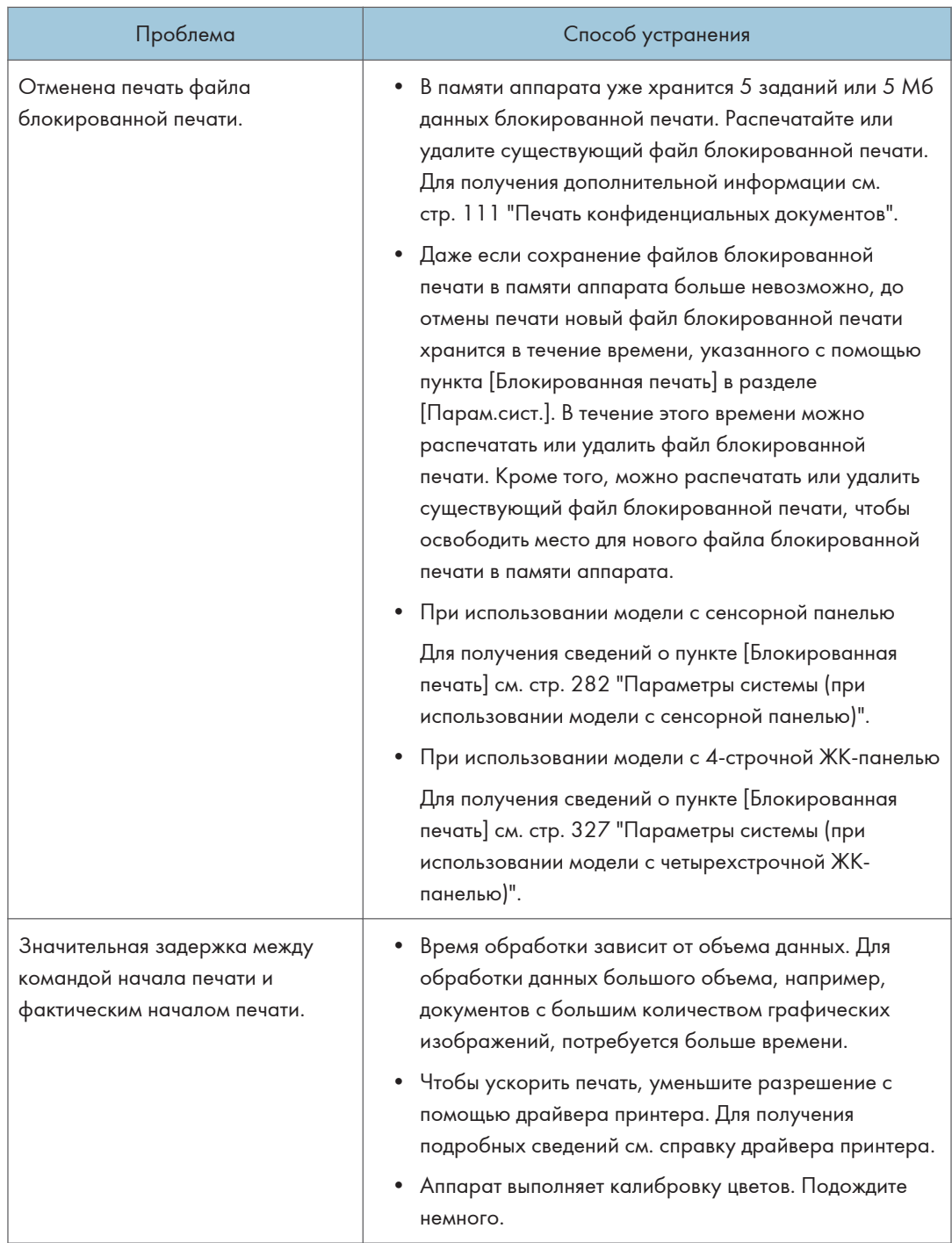

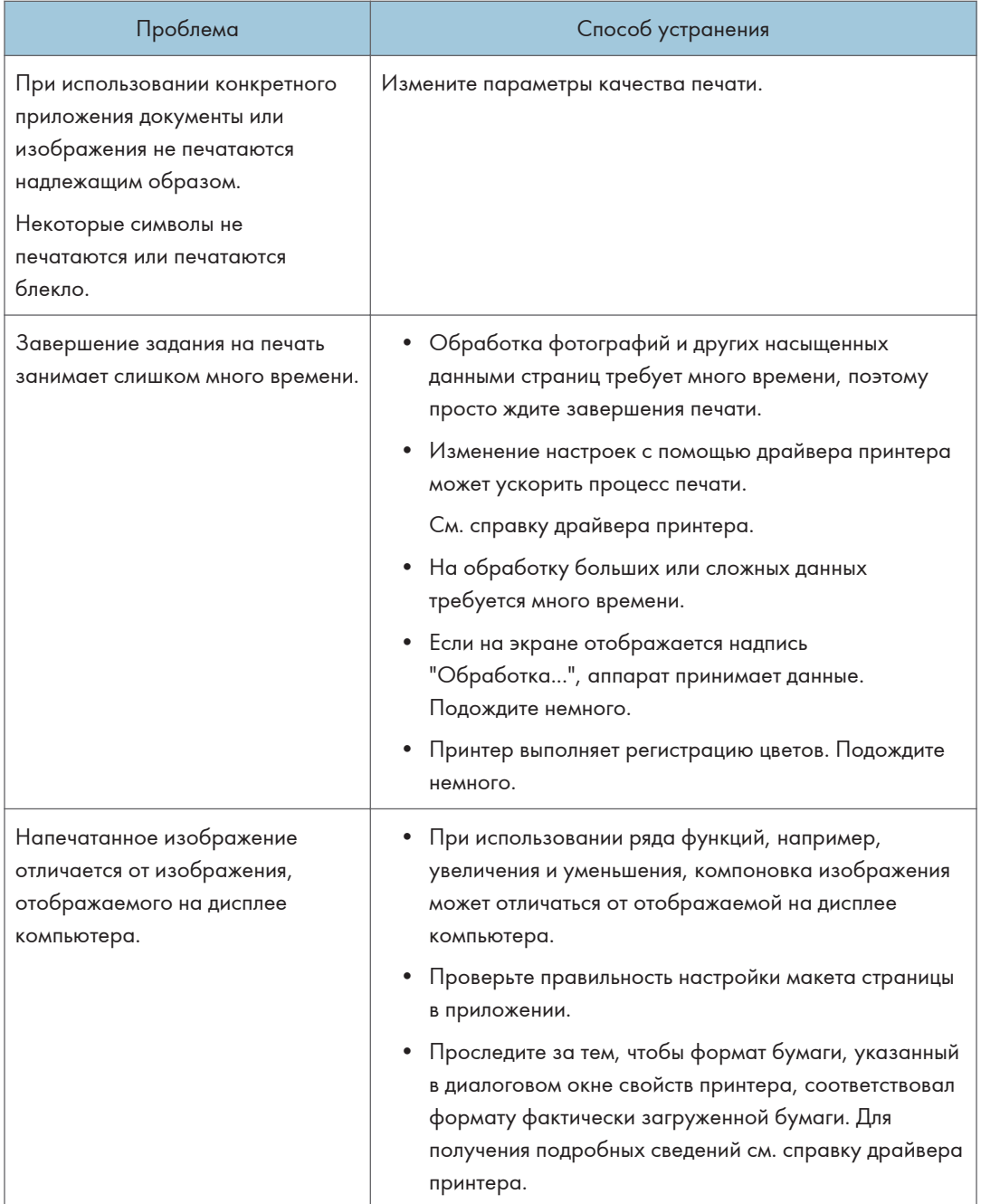

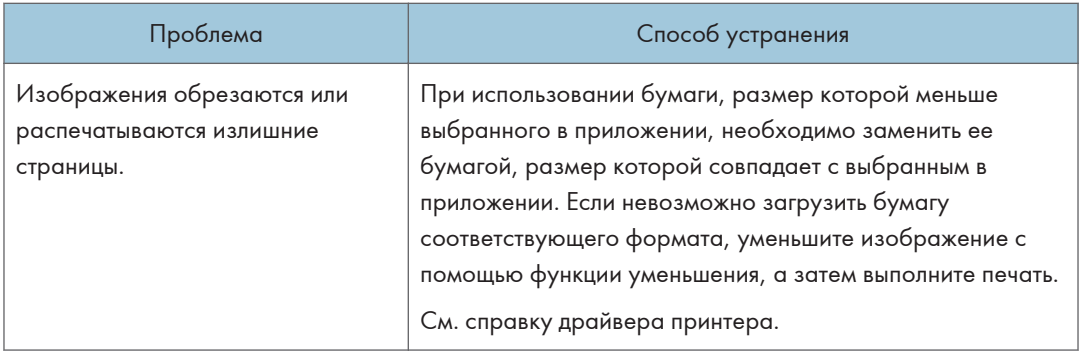

## Нечеткая печать

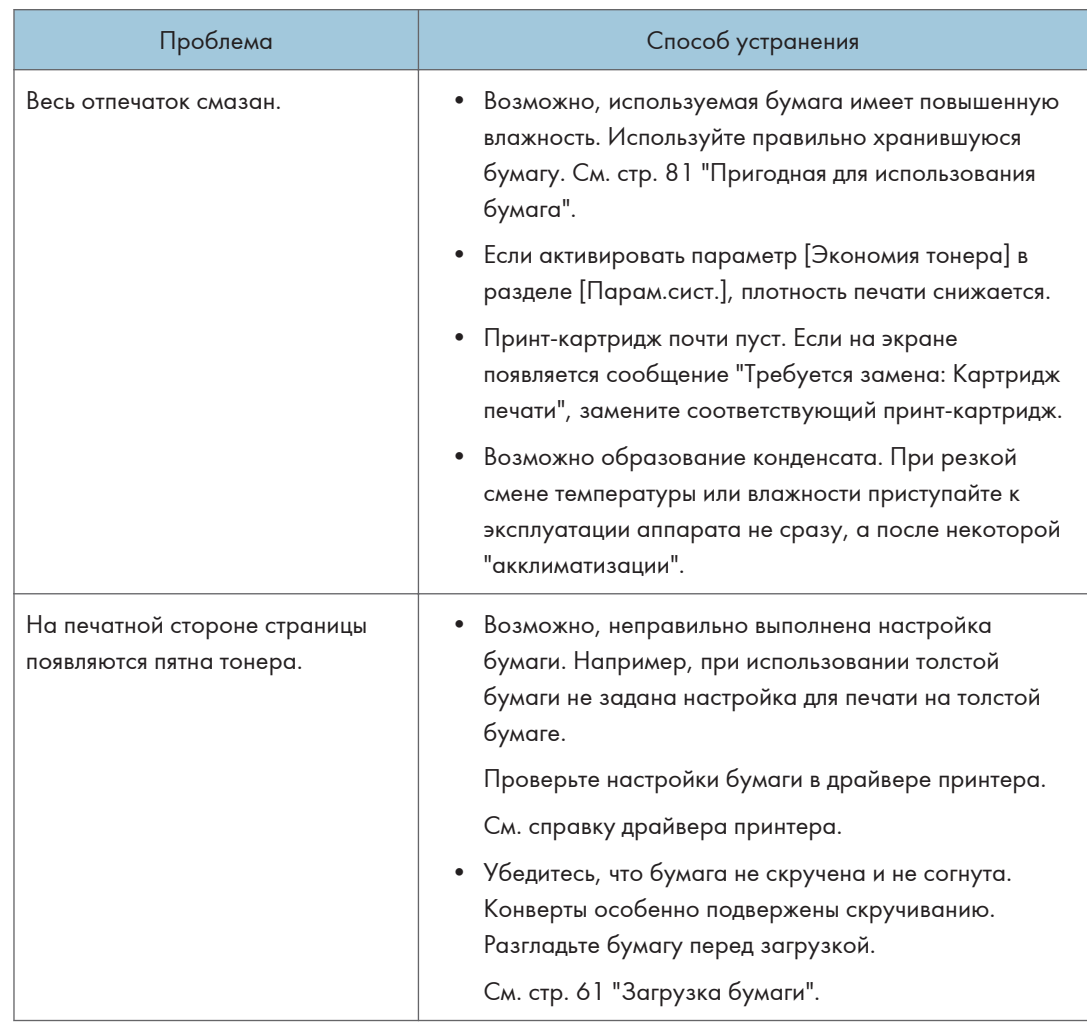

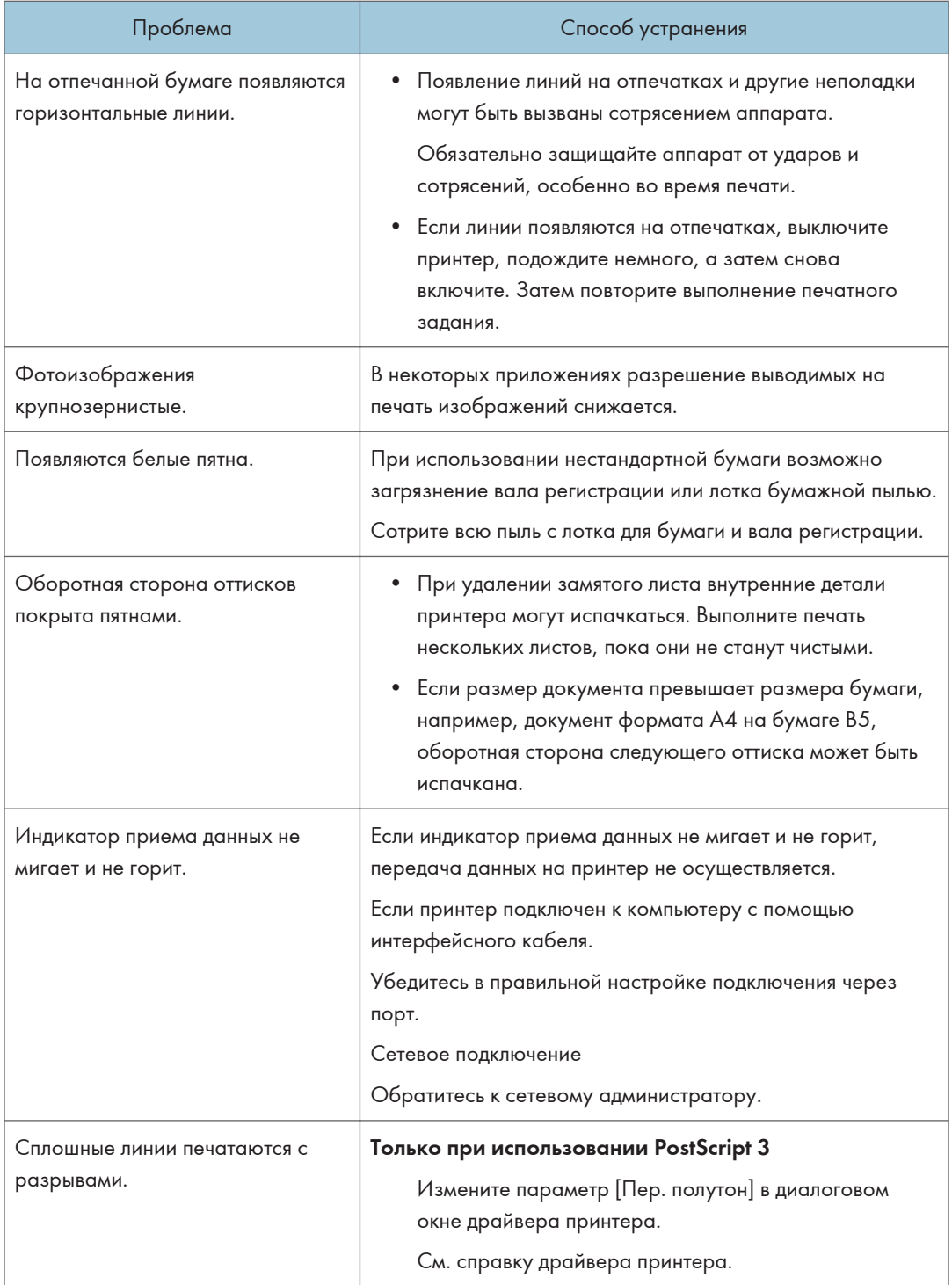

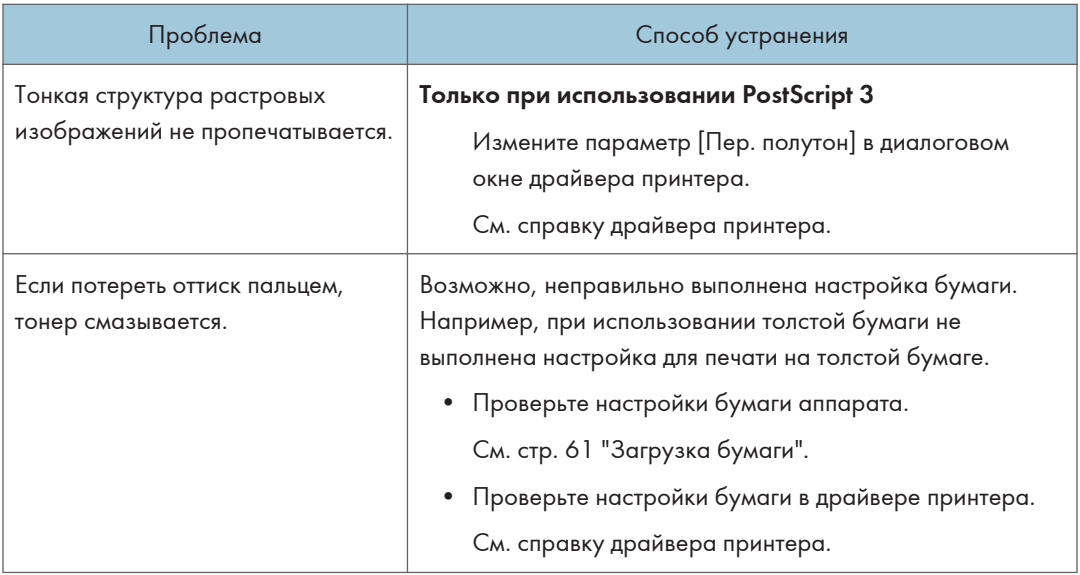

## Если бумага не подана или извлечена

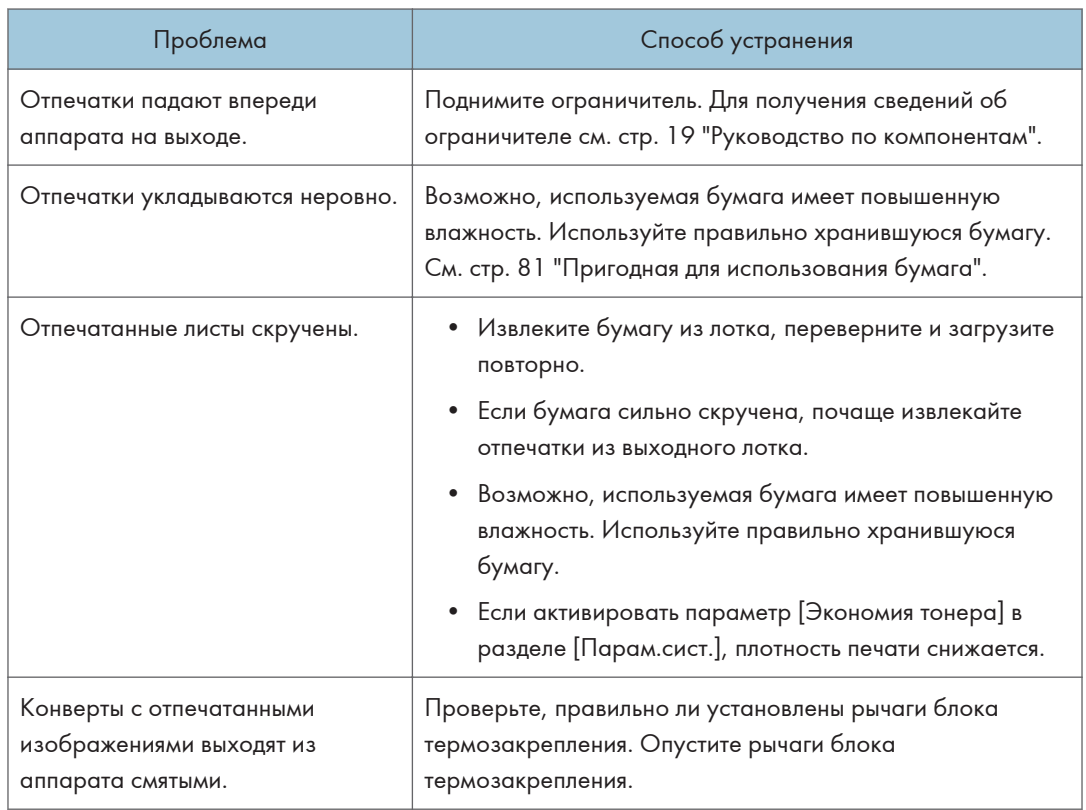

## Другие проблемы с печатью

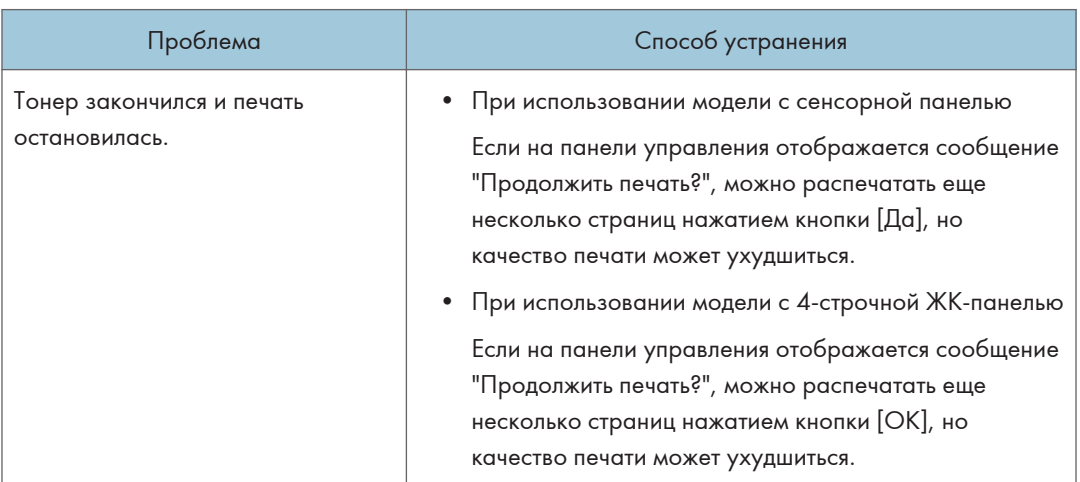

# Неполадки, связанные с копированием

## Если не удается сделать четкие копии

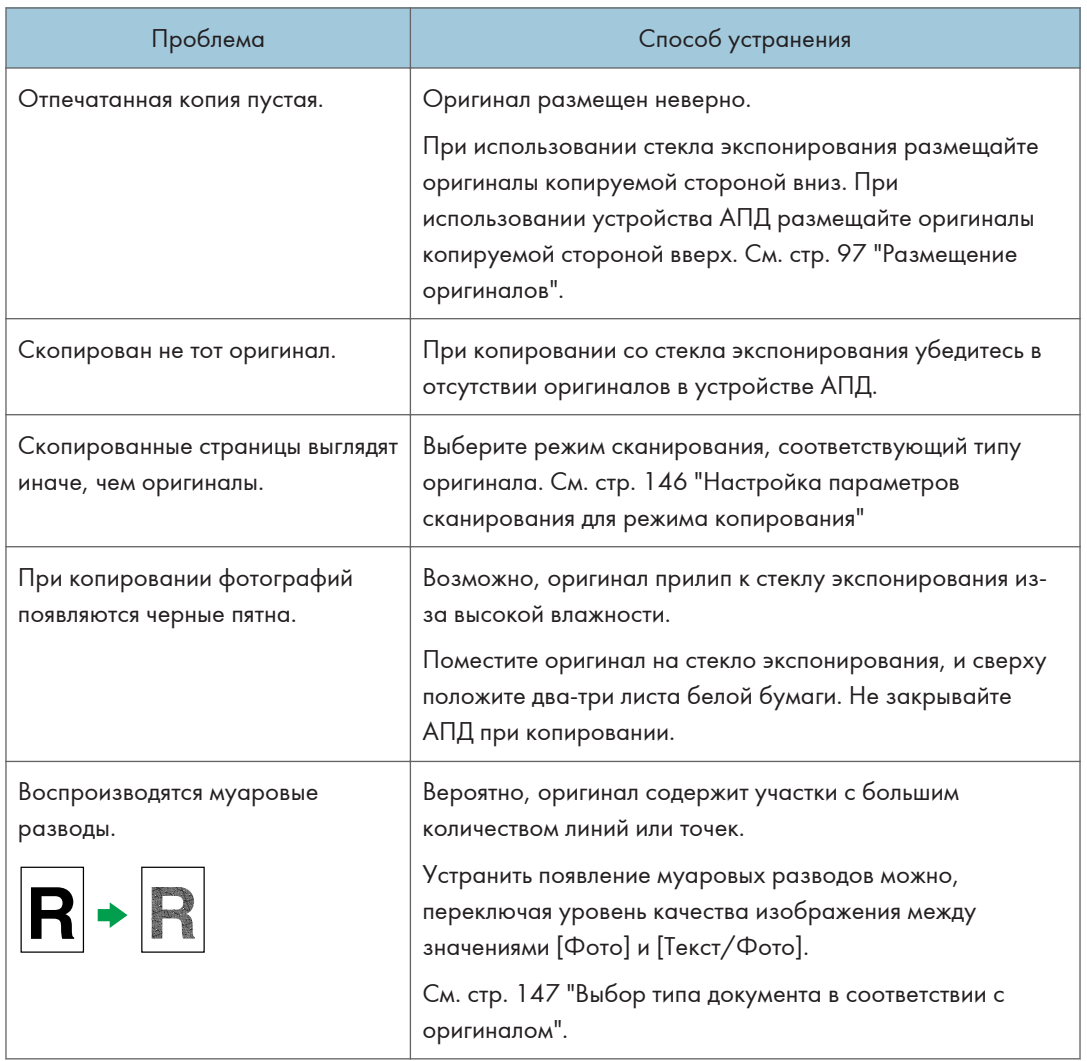

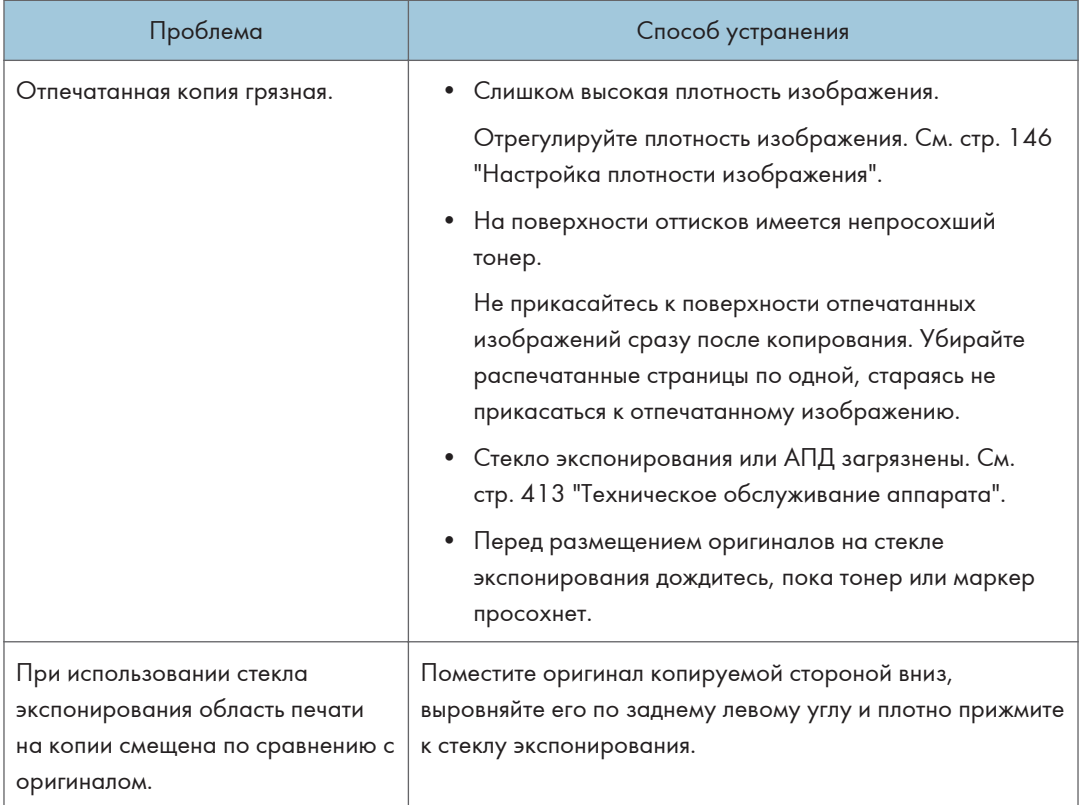

## Если не удается сделать копии с нужными параметрами

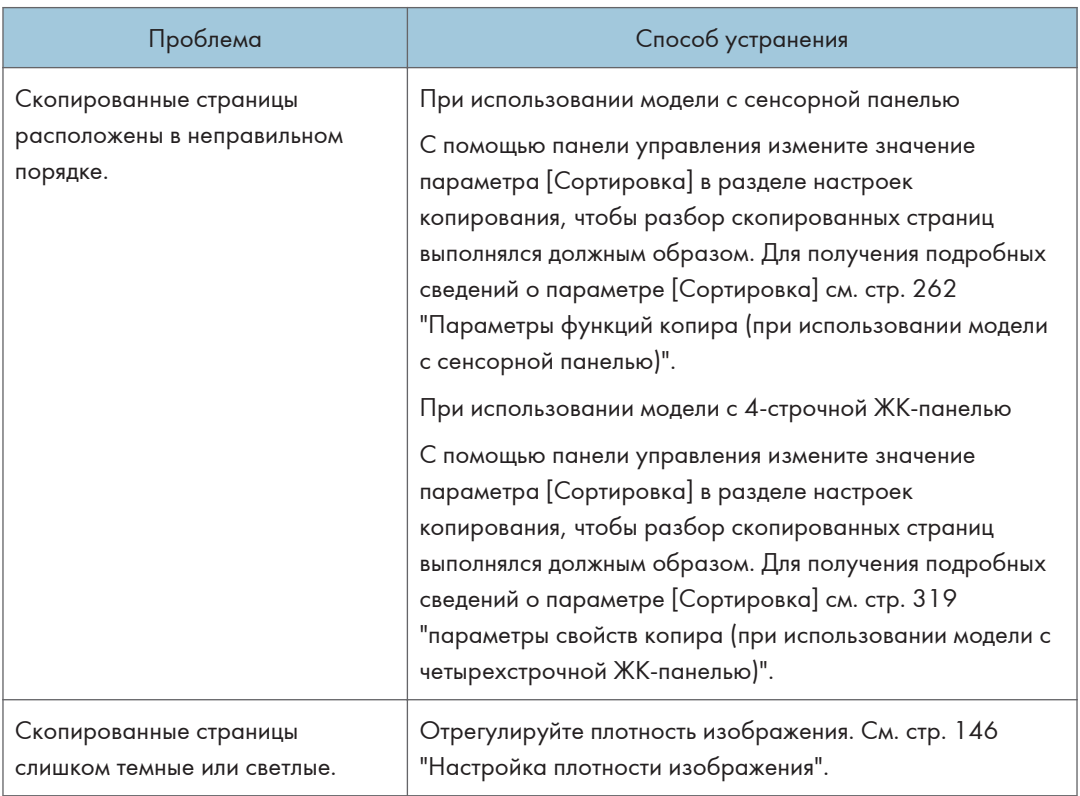

 $10<sub>1</sub>$ 

## Неполадки, связанные со сканированием

Если не удается выполнить обзор сети для отправки отсканированного файла

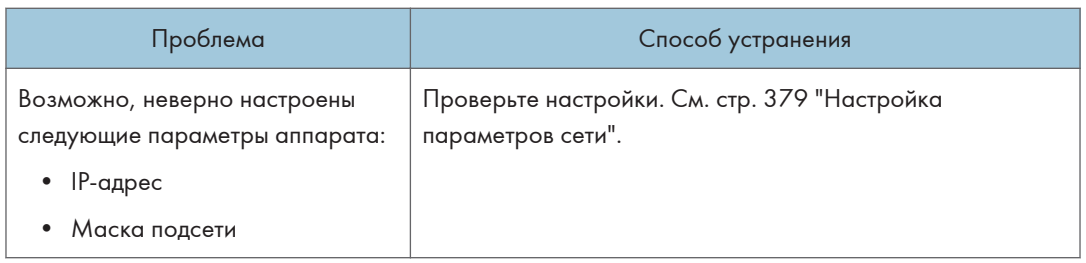

### Если результат сканирования отличается от ожидаемого

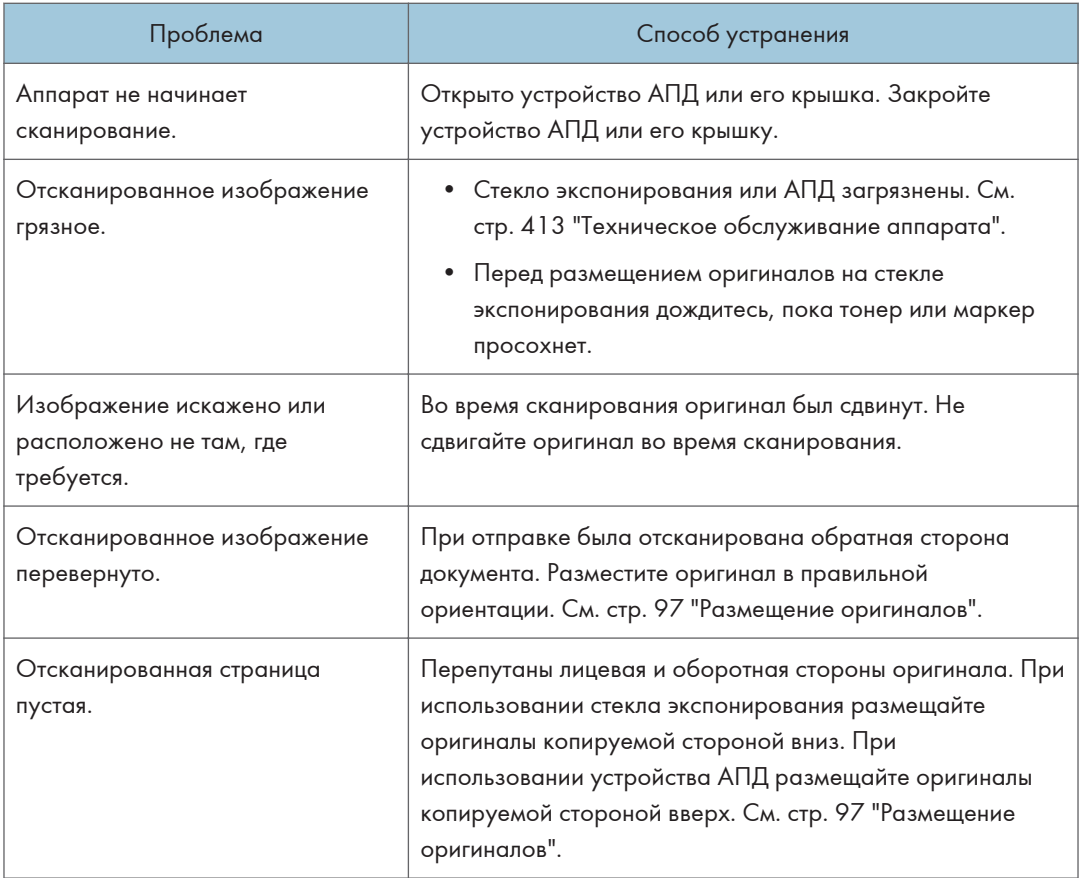

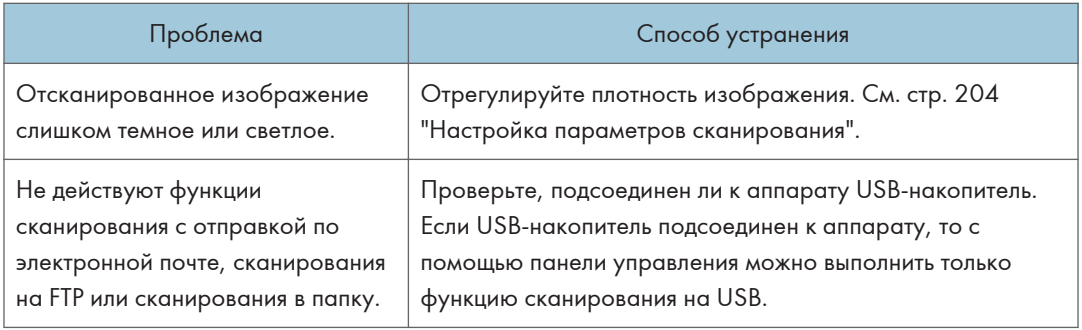

## Проблемы с факсом (при использовании модели с сенсорной панелью)

Эта функция доступна только для SP 330SFN/3710SF.

Если невозможно отправить или принять факсимильные сообщения (при использовании модели с сенсорной панелью)

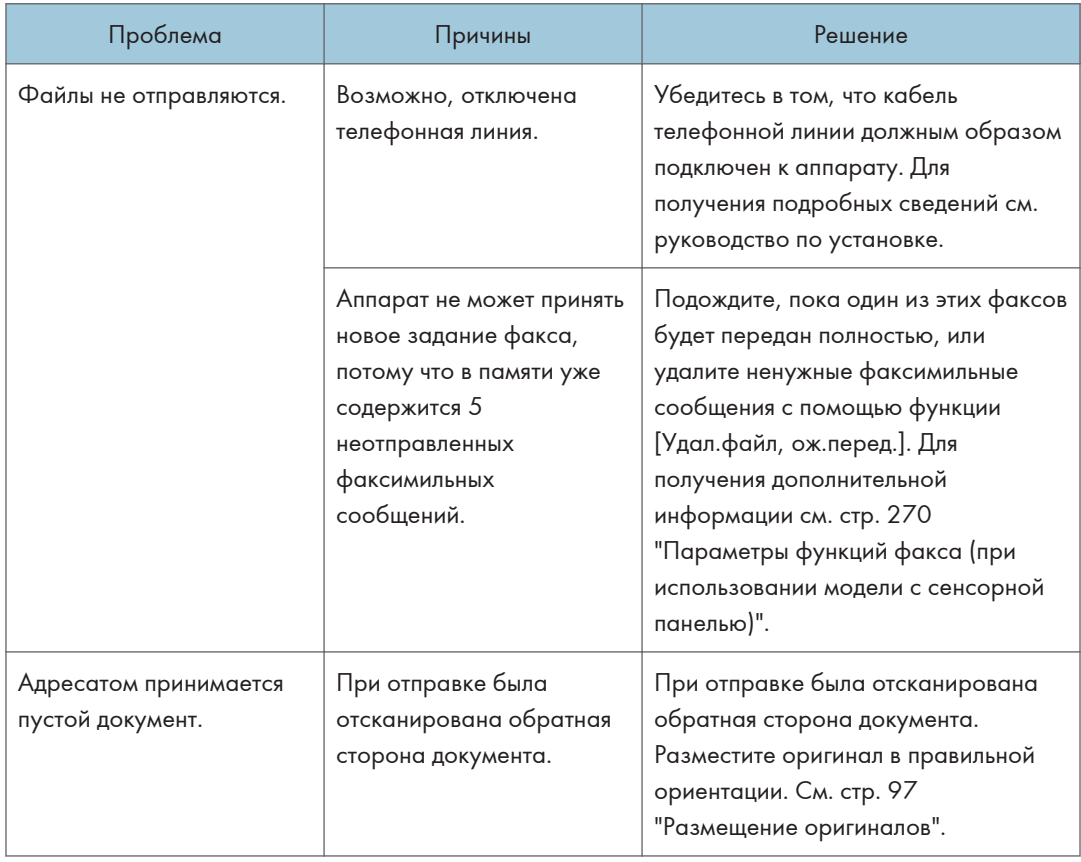

### Отправка (при использовании модели с сенсорной панелью)

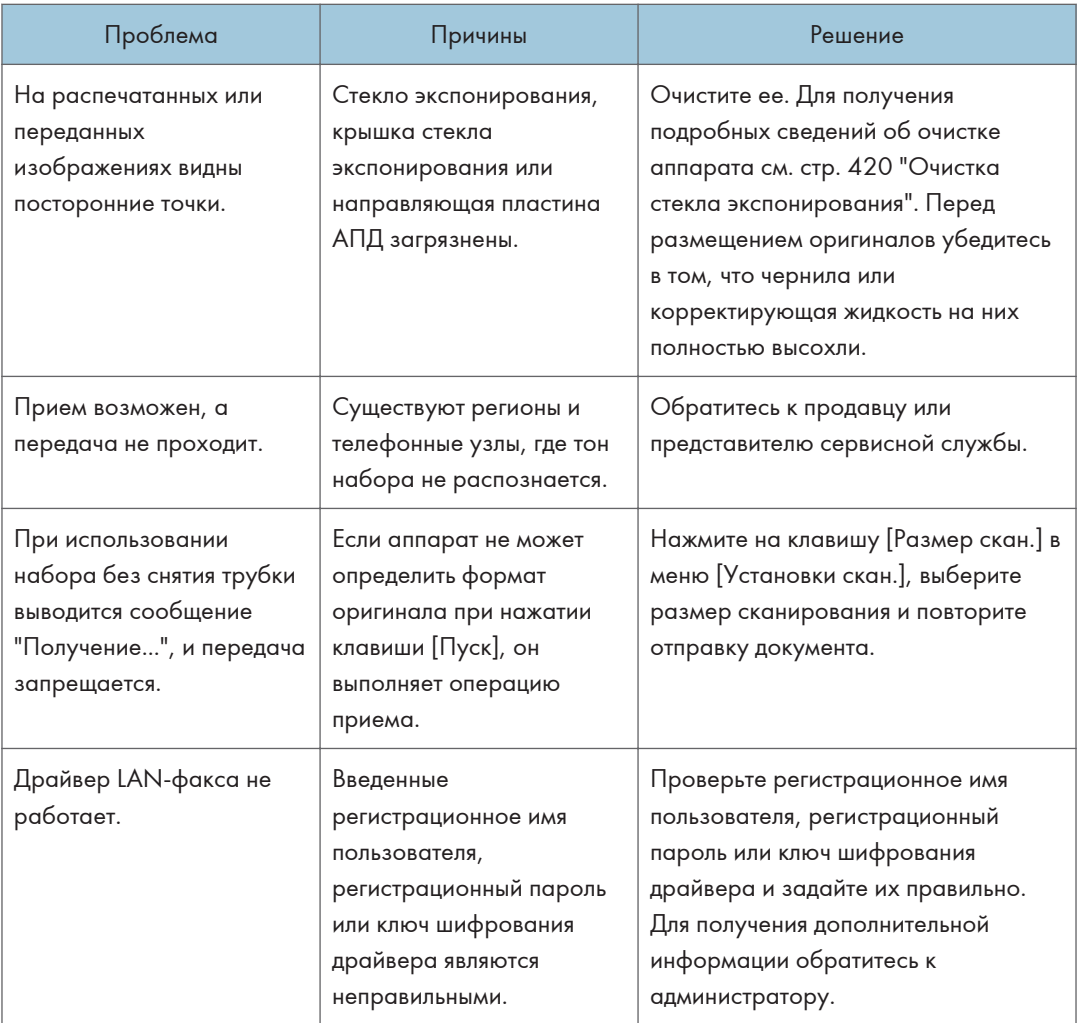

## $10<sub>1</sub>$

## Прием (при использовании модели с сенсорной панелью)

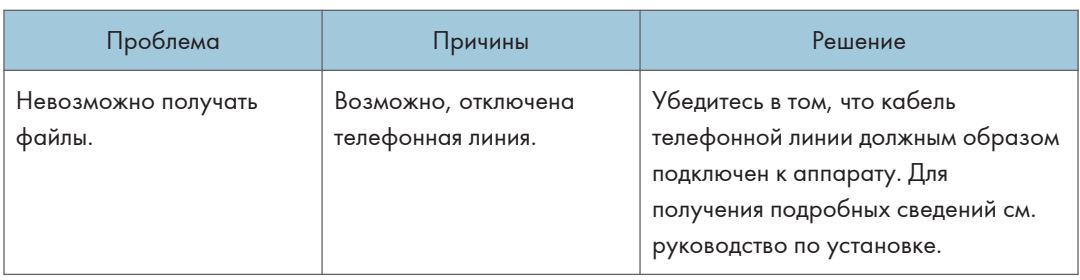

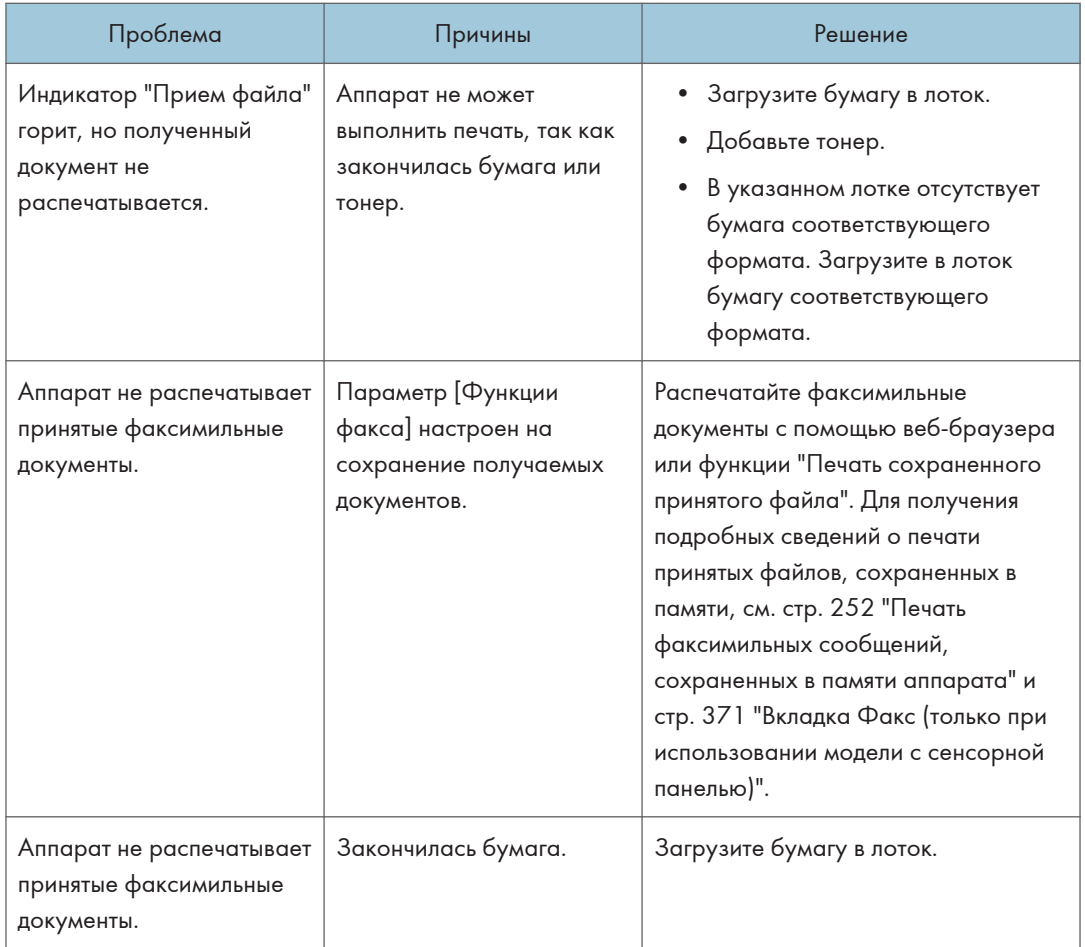

## Печать (при использовании модели с сенсорной панелью)

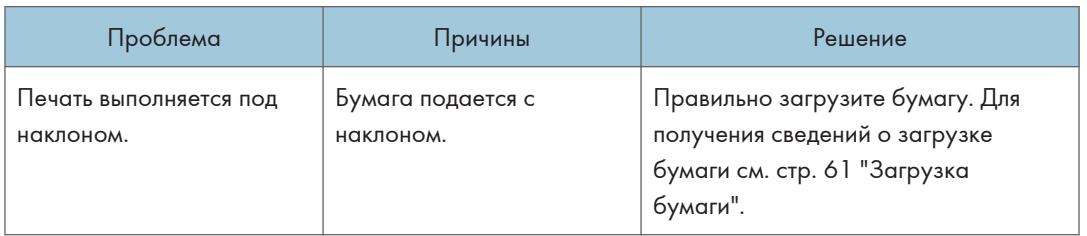

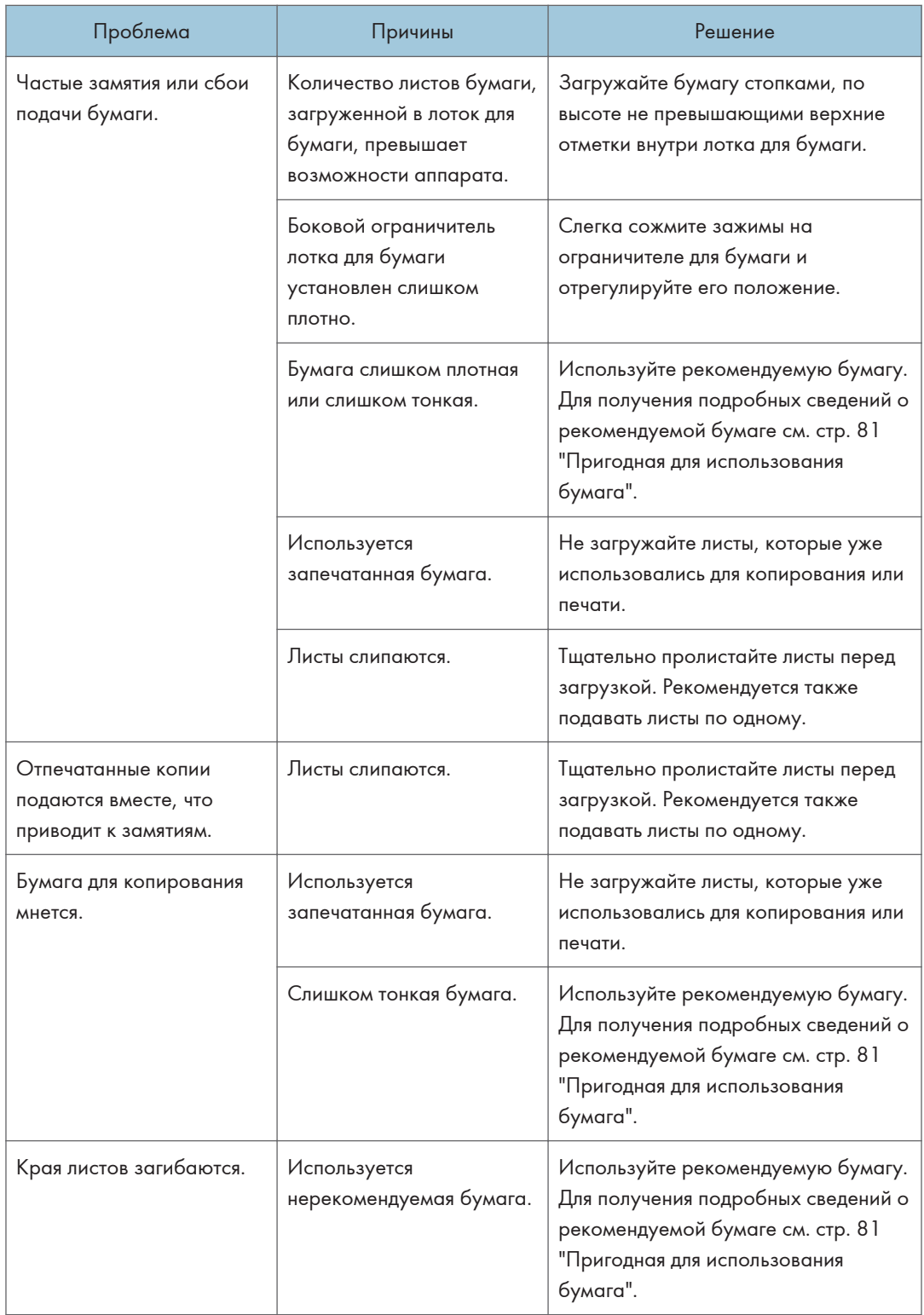

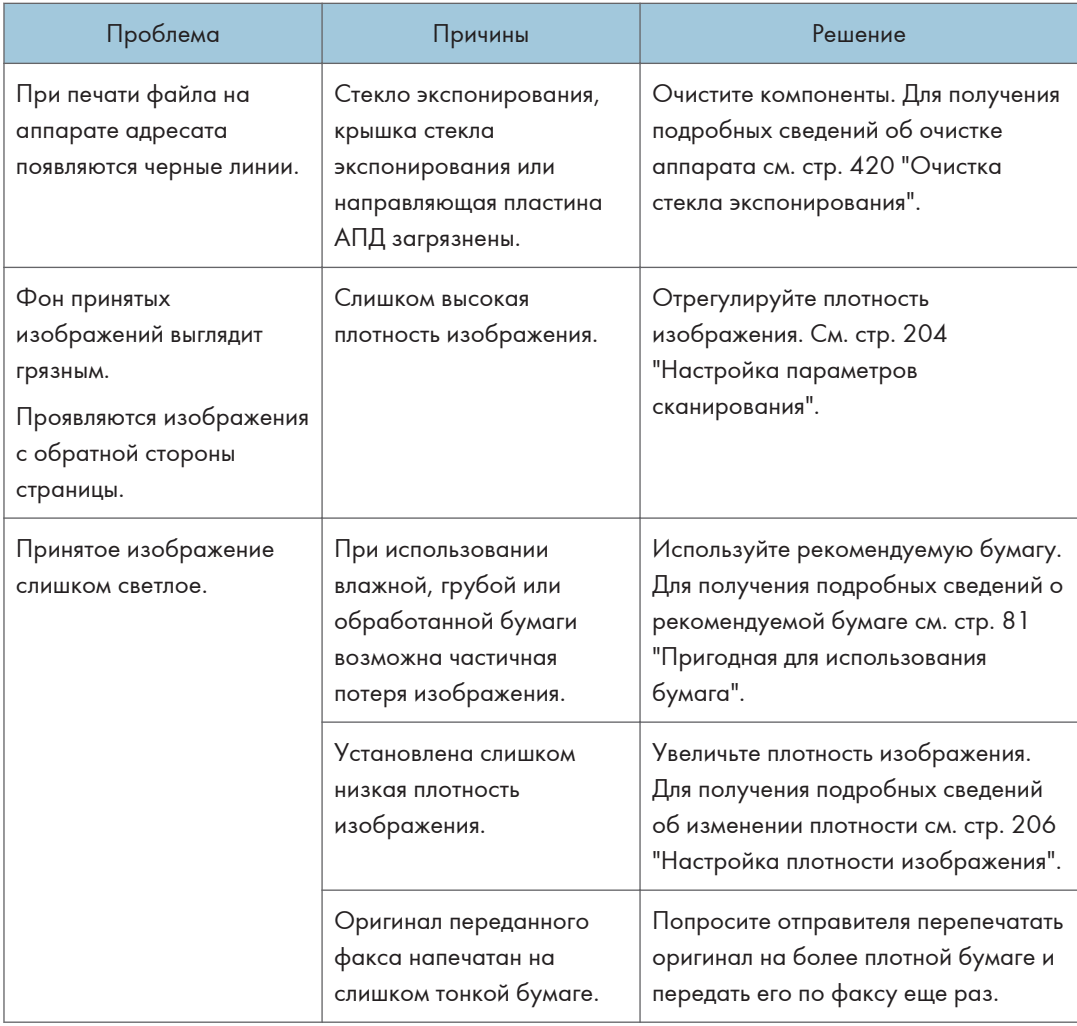

## Если сообщение об ошибке приходит в отчете или по электронной почте (при использовании модели с сенсорной панелью)

## Если отчет напечатан на аппарате (при использовании модели с сенсорной панелью)

### Отчет об ошибке

Отчет об ошибках печатается в том случае, если не удалось успешно отправить или принять документ.

Возможной причиной может быть неисправность аппарата или помехи в телефонной линии. Если ошибка возникла во время передачи, повторите отправку оригинала. Если ошибка произошла при приеме, запросите у отправителя повторную отправку документа.

- Если ошибка происходит часто, обратитесь к представителю сервисной службы.
- В столбце "Страница" приводится общее количество страниц.

#### Отчет о сбое питания

• Сразу после восстановления после сбоя питания необходимо перезарядить внутренний аккумулятор, чтобы предотвратить потерю данных в будущем. После отключения электроэнергии оставьте аппарат подсоединенным к сети с включенным переключателем питания приблизительно на сутки.

Содержимое памяти аппарата (например, запрограммированные номера) не пропадет даже при выключении электропитания. Потерянные данные будут включать любые факсимильные документы, сохраненные в памяти в процессе передачи или приема из памяти.

Если какие-либо файлы были стерты из памяти, после восстановления питания автоматически печатается Отчет о сбое питания.

Этот отчет можно использовать для идентификации утерянных файлов. При потере документа, сохраненного для функции передачи из памяти, повторите его отправку. В случае потери документа, принятого с помощью функции приема в память, попросите отправителя прислать его еще раз.

#### Отчет об ошибке (электронная почта)

Если аппарат не может отправить уведомление об ошибке по электронной почте, он распечатывает отчет о ней.

Для получения подробных сведений об уведомлении об ошибках по электронной почте см. стр. 484 "Если уведомление об ошибке получено по электронной почте (при использовании модели с сенсорной панелью)".

### Отчет об ошибке при передаче

Отчет об ошибке при передаче распечатывается аппаратом, если он не может отправить уведомление об ошибке по электронной почте. Для получения подробных сведений об электронном уведомлении об ошибке передачи см. стр. 484 "Если уведомление об ошибке получено по электронной почте (при использовании модели с сенсорной панелью)".

### Если уведомление об ошибке получено по электронной почте (при использовании модели с сенсорной панелью)

#### Электронное сообщение об ошибке, генерируемое сервером

Передающий сервер отправляет данное сообщение об ошибке автору сообщения электронной почты, передача которого невозможна (например, если неверно указан адрес электронной почты).

• Если передача Интернет-факса не проводится через сервер SMTP, электронное сообщение об ошибке передачи не отсылается с сервера.

• После печати электронного сообщения об ошибке, генерируемого сервером, печатается первая страница отправленного документа.

#### Уведомление об ошибке при передаче электронной почты

Если электронное сообщение не отправляется из-за ошибки передачи, аппарат отсылает отправителю уведомление об ошибке при передаче электронной почты. Если электронное сообщение не удается отправить с помощью функции переадресации, уведомление об ошибке при передаче электронной почты отправляется на адрес электронной почты получателя для переадресации.

Если существует другой адрес электронной почты пользователя или администратора, электронное уведомление об ошибке при передаче направляется на этот адрес.

• Если электронное уведомление об ошибке при передаче не может быть отправлено, аппарат распечатывает отчет об ошибке передачи.

### Код ошибки (при использовании модели с сенсорной панелью)

В следующей таблице приведено значение кодов ошибок, которые могут появиться в графе "Результаты" Журнал факса или отчета о состоянии передачи, а также описаны действия, которые следует предпринимать при появлении того или иного кода ошибки.

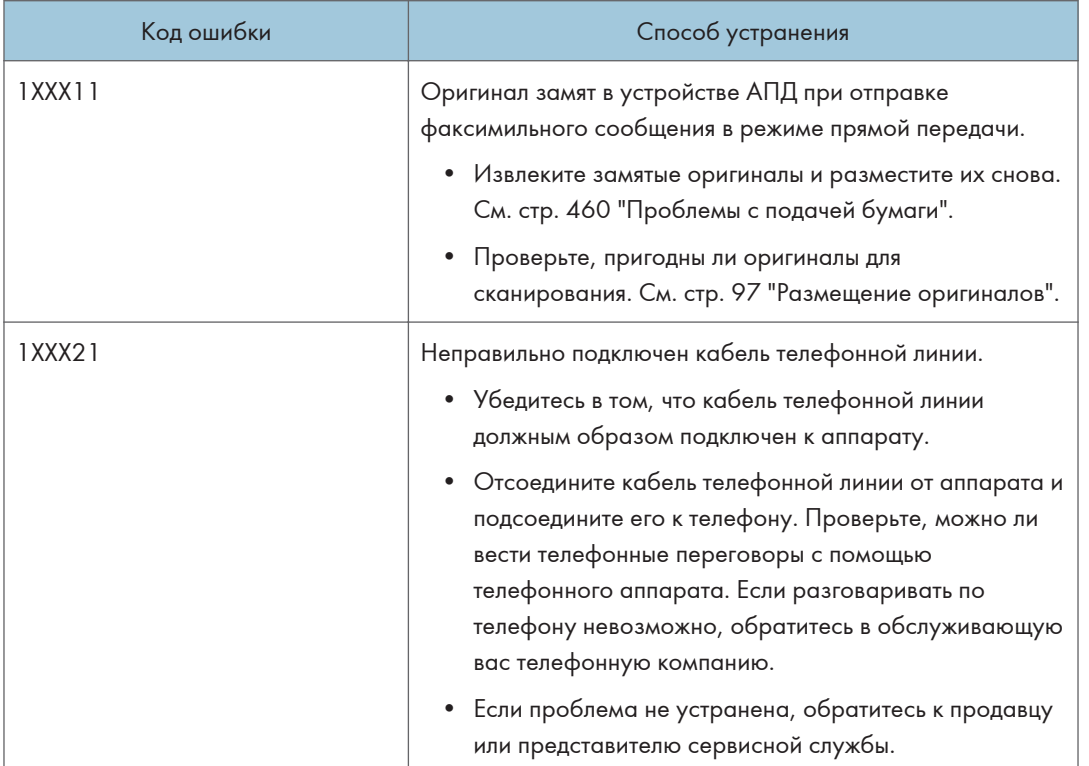

Символ "X" соответствует числу в коде ошибки, которое зависит от конкретной ситуации.

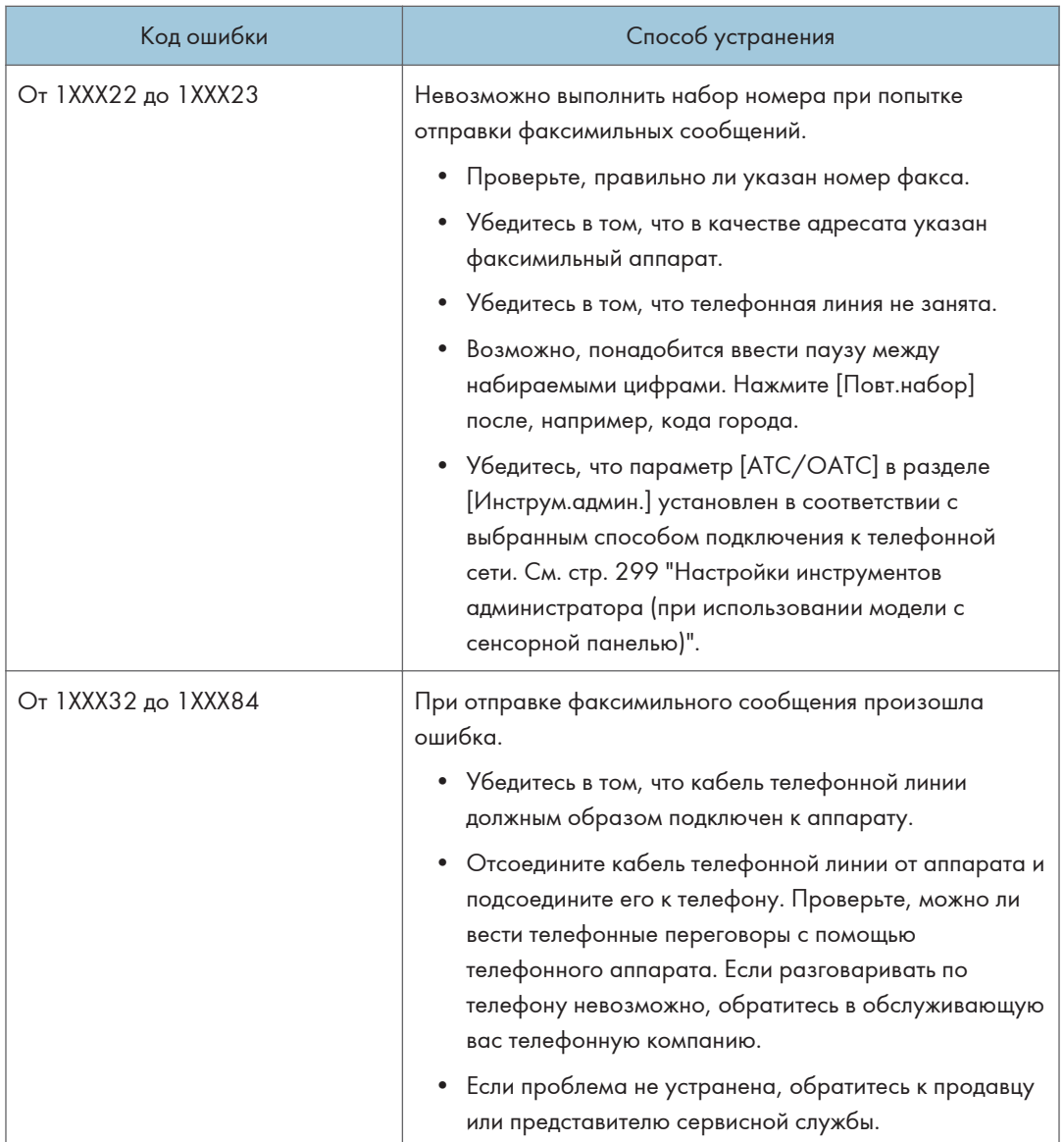

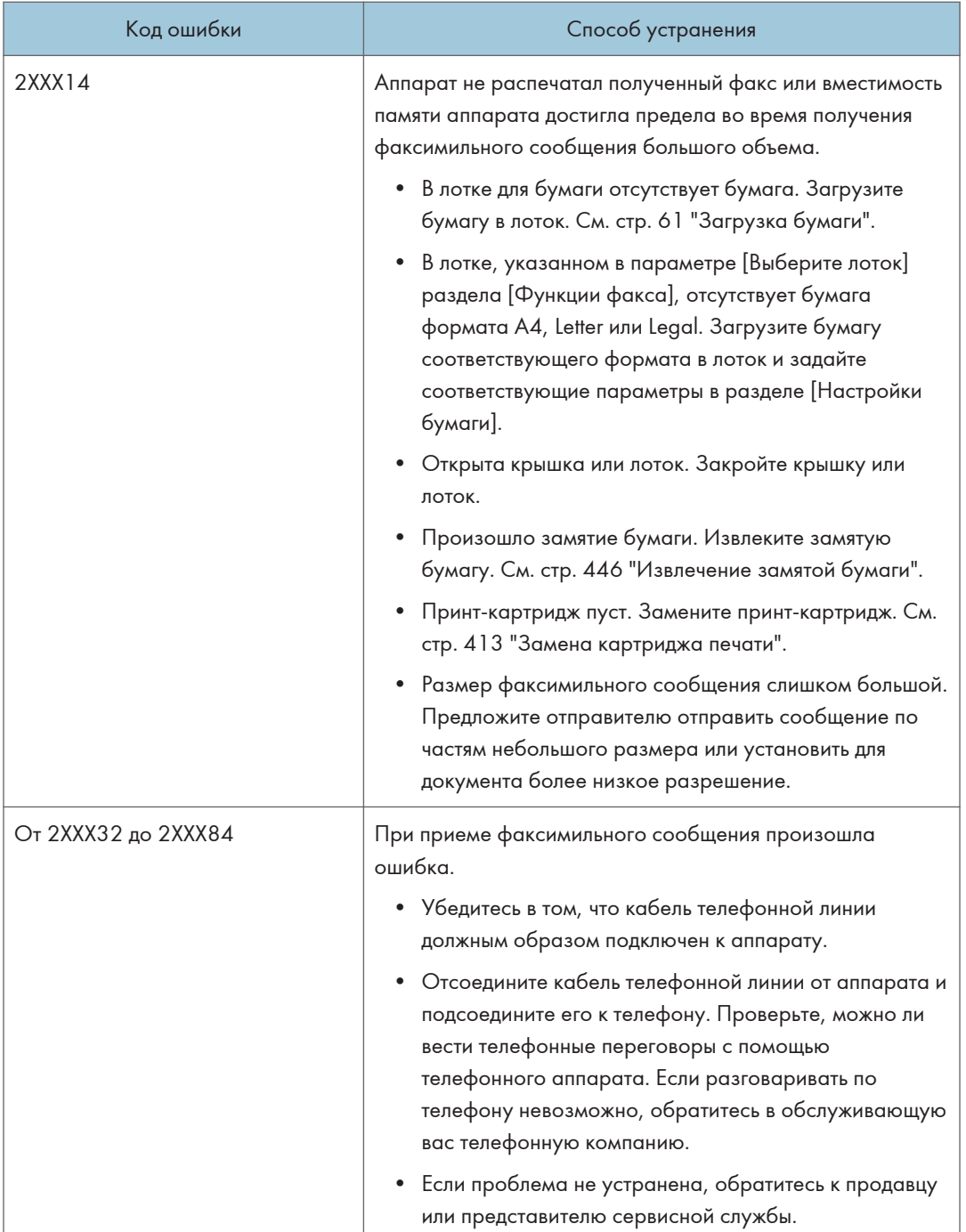

# Распространенные неполадки

В этом разделе описан процесс устранения распространенных неполадок, которые могут происходить при эксплуатации аппарата.

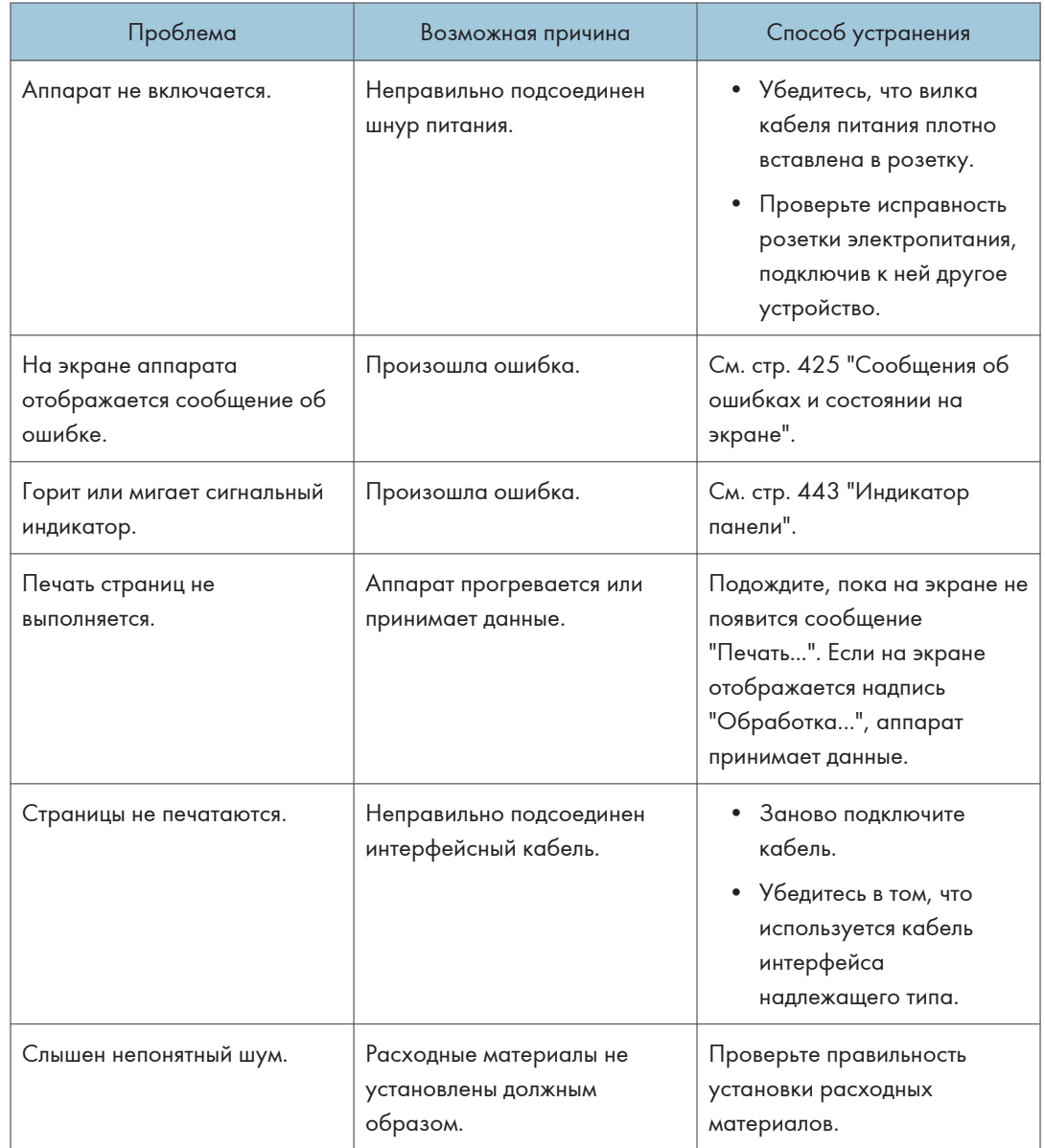

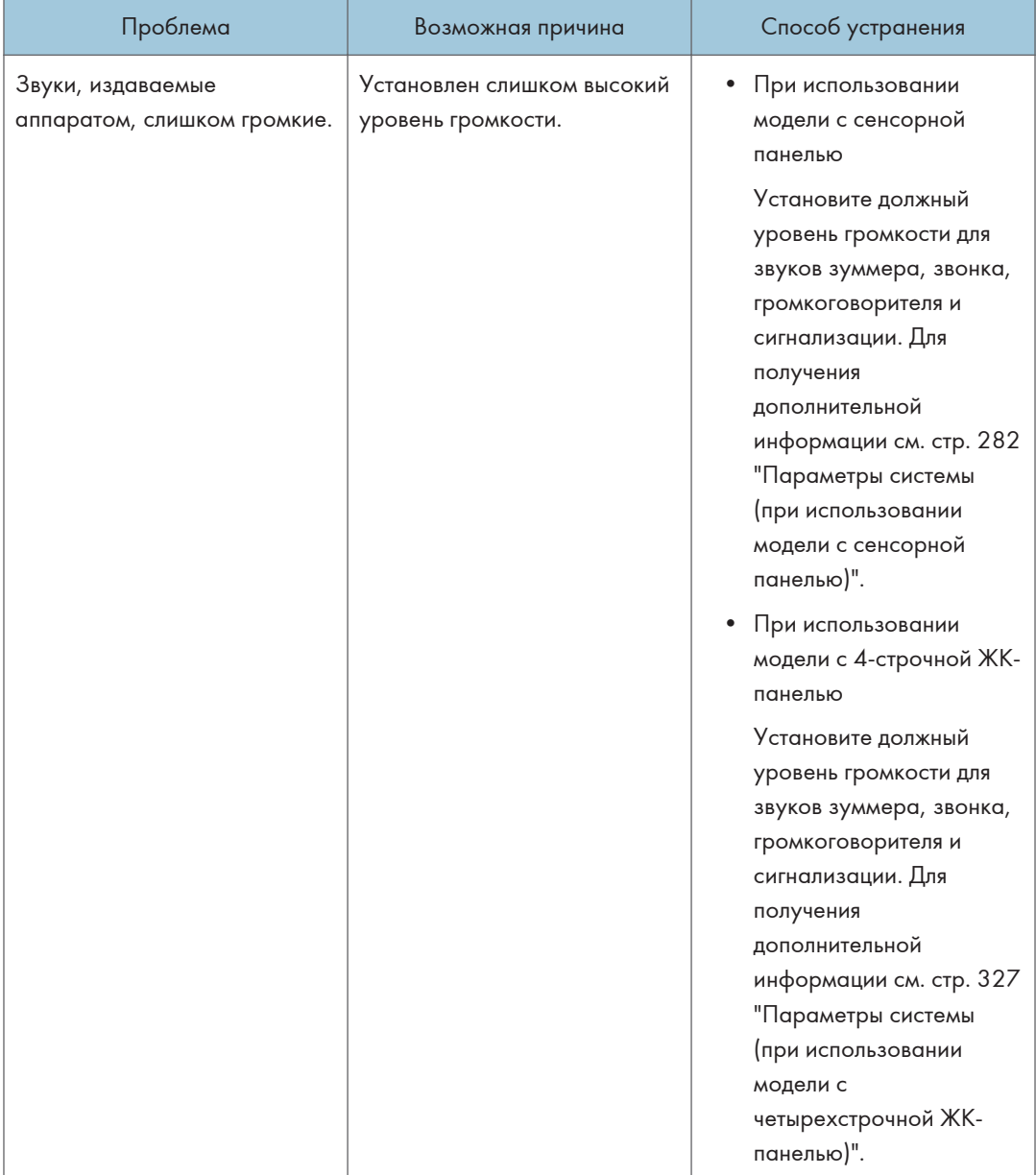

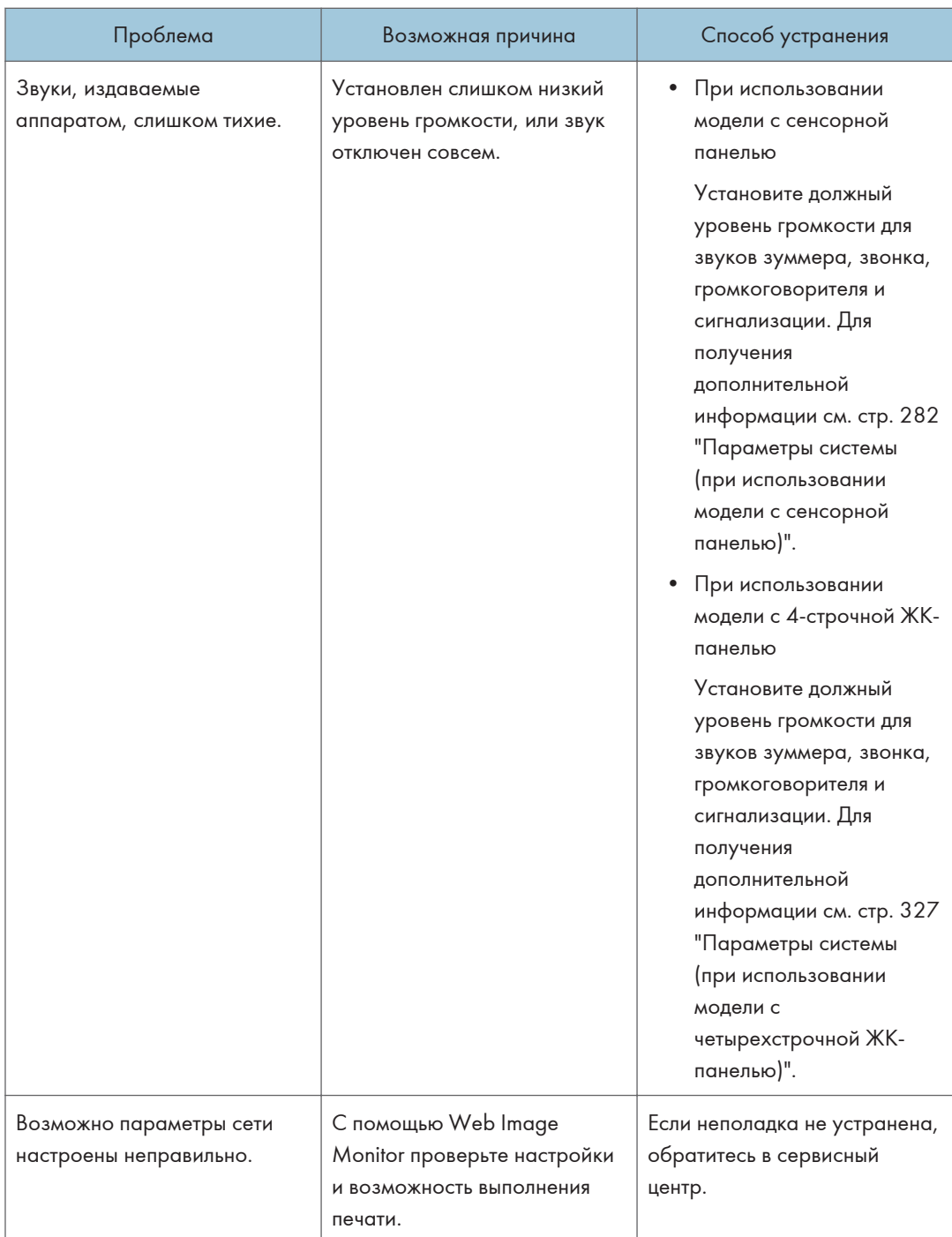

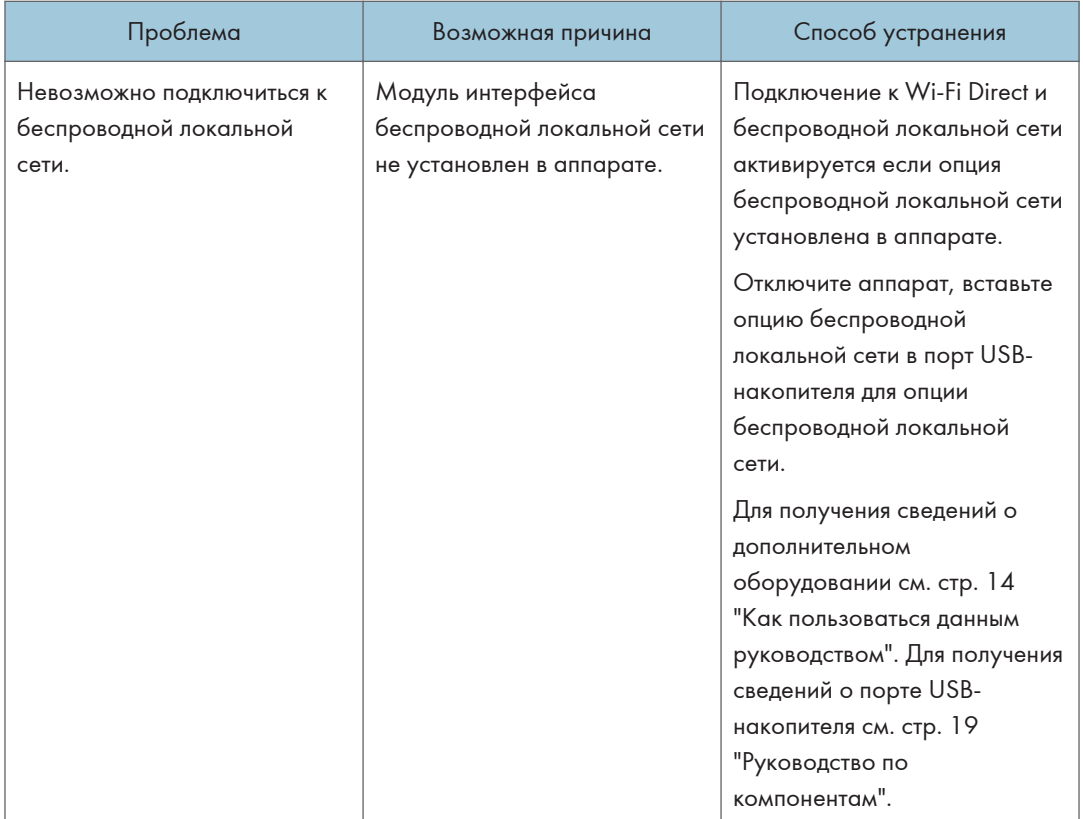

## • Примечание

• Если какую-либо из этих неисправностей устранить не удается, отключите питание, отсоедините шнур питания и свяжитесь с продавцом или представителем сервисной службы.

 $10<sub>o</sub>$ 

10. Устранение неполадок

# <span id="page-494-0"></span>11. Настройка параметров сети с помощью OS X

В этой главе описан процесс подключения устройства к сети и настройки сетевых параметров с помощью OS X.

Настройки зависят от среды обмена данными вашей системы.

## Установка драйвера принтера

Описание следующей процедуры приведено на примере OS X 10.11.

- 1. Включите компьютер.
- 2. Вставьте прилагаемый компакт-диск в дисковод.

Если в вашем компьютере нет дисковода компакт-дисков, загрузите установочный файл с нашего веб-сайта.

- 3. Двойным щелчком нажмите по папке [macOS].
- 4. Двойным щелчком нажмите по папке с необходимым драйвером.
- 5. Дважды нажмите на значок пакетного файла.
- 6. Следуйте инструкциям мастера установки.
- 7. В диалоговом окне [Сводка] (Summary) нажмите кнопку [Закрыть] (Close).

## Установка Smart Organizing Monitor

Описание следующей процедуры приведено на примере OS X 10.11.

- 1. Включите компьютер.
- 2. Вставьте прилагаемый компакт-диск в дисковод.

Если в вашем компьютере нет дисковода компакт-дисков, загрузите установочный файл с нашего веб-сайта.

- 3. Двойным щелчком нажмите по папке [macOS].
- 4. Двойным щелчком нажмите по папке [Utility].
- 5. Дважды нажмите на значок пакетного файла.
- 6. Следуйте инструкциям мастера установки.
- 7. При отображении диалогового окна [Выбор драйвера принтера] (Printer Driver Selection) выполните одно из следующих действий:
	- Выберите модель устройства.
	- Введите IP-адрес устройства вручную.
	- Выберите [Поиск сетевого принтера] (Search Network Printer) для поиска аппарата по сети.
- 8. Нажмите [OK].
- 9. В диалоговом окне [Сводка] (Summary) нажмите кнопку [Закрыть] (Close).

 $11$ 

## Подключение аппарата к проводной сети

Описание следующей процедуры приведено на примере OS X 10.11.

## Использование USB-кабеля

- 1. Включите компьютер.
- 2. Подключите аппарат к компьютеру с помощью кабеля USB.
- 3. Вставьте прилагаемый компакт-диск в дисковод.

Если в вашем компьютере нет дисковода компакт-дисков, загрузите установочный файл с нашего веб-сайта.

- 4. Двойным щелчком нажмите по папке [macOS].
- 5. Двойным щелчком нажмите по папке с необходимым драйвером.
- 6. Дважды нажмите на значок пакетного файла.
- 7. Следуйте инструкциям мастера установки.
- 8. В диалоговом окне [Сводка] (Summary) нажмите кнопку [Закрыть] (Close).
- 9. Запустите системные настройки.
- 10. Нажмите [Printers & Scanners] (Принтеры и сканеры).

Убедитесь, что аппарат, автоматически распознанный системой plug-and-play, появился в списке принтеров.

11. Нажмите кнопку [+].

Если появится надпись [Add Printer or Scanner...] (Добавить принтер или сканер), нажмите на нее.

- 12. Нажмите [Default] (По умолчанию).
- 13. Выберите принтер, у которого в столбце [Kind] (Тип) указано значение «USB».
- 14. Выберите необходимый принтер в выпадающем меню [Use:] (Использовать:).
- 15. Нажмите [Добавить].
- 16. Выберите [Установлено] или [Не установлено] для [Лоток 2] и нажмите [OK].
- 17. Выйдите из настроек системы.

Установка завершена.

## Использование кабеля Ethernet

Выполните действия для аппарата, указанные на шаге 18.

#### При использовании модели с сенсорной панелью

- 1. Включите компьютер.
- 2. Подключите аппарат к компьютеру с помощью кабеля Ethernet.
- 3. Вставьте прилагаемый компакт-диск в дисковод.

Если в вашем компьютере нет дисковода компакт-дисков, загрузите установочный файл с нашего веб-сайта.

- 4. Двойным щелчком нажмите по папке [macOS].
- 5. Двойным щелчком нажмите по папке с необходимым драйвером.
- 6. Дважды нажмите на значок пакетного файла.
- 7. Следуйте инструкциям мастера установки.
- 8. В диалоговом окне [Сводка] (Summary) нажмите кнопку [Закрыть] (Close).
- 9. Запустите системные настройки.
- 10. Нажмите [Printers & Scanners] (Принтеры и сканеры).
- 11. Нажмите кнопку [+].

Если появится надпись [Add Printer or Scanner...] (Добавить принтер или сканер), нажмите на нее.

- 12. Нажмите [Default] (По умолчанию).
- 13. Выберите принтер, у которого в столбце [Kind] (Тип) указано значение «Bonjour».

Если имя принтера не отображается, нажмите пиктограмму выбора сетевых устройств (TCP/IP и т.п.).

- 14. Выберите необходимый принтер в выпадающем меню [Use:] (Использовать:).
- 15. Нажмите [Добавить].
- 16. Выберите [Установлено] или [Не установлено] для [Лоток 2] и нажмите [OK].
- 17. Выйдите из настроек системы.
- 18. Нажмите значок [Настр.] в окне [Начальный экран].
- 19. Нажмите [Настройки сети].
- 20. Нажмите [Конфигурация IPv4].
- 21. Нажмите [IPV4 DHCP].
- 22. Выберите [Активн.], чтобы получить IP-адрес автоматически, или [Неактивн.], чтобы указать IP-адрес вручную.

Если выбран вариант [Активн.], перейдите к шагу 26.

- 23. Введите IPv4-адрес аппарата в поле [IP-адрес].
- 24. Введите маску подсети в поле [Маска подсети.

 $11$ 

- 25. Введите адрес шлюза в поле [Адрес шлюза].
- 26. Нажмите [OK].
- 27. Выключите устройство и затем включите его снова.

Установка завершена.

#### При использовании модели с четырехстрочной ЖК-панелью

- 1. Включите компьютер.
- 2. Подключите аппарат к компьютеру с помощью кабеля Ethernet.
- 3. Вставьте прилагаемый компакт-диск в дисковод.

Если в вашем компьютере нет дисковода компакт-дисков, загрузите установочный файл с нашего веб-сайта.

- 4. Двойным щелчком нажмите по папке [macOS].
- 5. Двойным щелчком нажмите по папке с необходимым драйвером.
- 6. Дважды нажмите на значок пакетного файла.
- 7. Следуйте инструкциям мастера установки.
- 8. В диалоговом окне [Сводка] (Summary) нажмите кнопку [Закрыть] (Close).
- 9. Запустите системные настройки.
- 10. Нажмите [Printers & Scanners] (Принтеры и сканеры).
- 11. Нажмите кнопку [+].

Если появится надпись [Add Printer or Scanner...] (Добавить принтер или сканер), нажмите на нее.

- 12. Нажмите [Default] (По умолчанию).
- 13. Выберите принтер, у которого в столбце [Kind] (Тип) указано значение «Bonjour».

Если имя принтера не отображается, нажмите пиктограмму выбора сетевых устройств (TCP/IP и т.п.).

- 14. Выберите необходимый принтер в выпадающем меню [Use:] (Использовать:).
- 15. Нажмите [Добавить].
- 16. Выберите [Установлено] или [Не установлено] для [Лоток 2] и нажмите [OK].
- 17. Выйдите из настроек системы.
- 18. Нажмите клавишу [Инструменты пользователя].
- 19. С помощью клавиши [ V ] или [ A ] выберите [Настройки сети] и нажмите [ОК].
- 20. С помощью клавиши  $[\mathbf{v}]$  или  $[\mathbf{A}]$  выберите пункт [Конфигурация IPv4] и нажмите клавишу [OK].
- 21. С помощью клавиши [<sup>▼</sup>] или [<sup>▲</sup>] выберите пункт [DHCP], затем нажмите клавишу [OK].
- 22. С помощью клавиши  $[\bullet]$  или  $[4]$  выберите опцию  $[A$ ктивн.], чтобы получить IPадрес автоматически, или опцию [Неактивн.], чтобы указать IP-адрес вручную. Если выбран вариант [Активн.], перейдите к шагу 28.
- 23. С помощью клавиши [V] или [A] выберите пункт [IP-адрес] и нажмите клавишу [OK].
- 24. Введите IPv4-адрес аппарата и нажмите клавишу [OK].
- 25. С помощью клавиши [\*] или [4] выберите пункт [Маска подсети], а затем нажмите клавишу [OK].
- 26. Введите маску подсети и нажмите клавишу [OK].
- 27. С помощью клавиши [<sup>v</sup>] или [<sup>4</sup>] выберите пункт [Адрес шлюза] и нажмите клавишу [OK].
- 28. Введите адрес шлюза и нажмите клавишу [OK].
- 29. Выключите устройство и затем включите его снова.

Установка завершена.

## Подключение аппарата к беспроводной сети

#### Важно

• Чтобы использовать беспроводную сеть, необходимо установить в аппарате опцию беспроводной локальной сети.

Существует четыре способа для подключения аппарата к беспроводной сети:

• Использование мастера установки Wi-Fi

См. стр. 499 "Использование мастера установки Wi-Fi".

• Использование кнопки WPS

См. [стр. 501 "Использование кнопки WPS".](#page-502-0)

• Использование PIN-кода

См. [стр. 504 "Использование PIN-кода".](#page-505-0)

### Использование мастера установки Wi-Fi

Для установки подключения требуется маршрутизатор (точка доступа).

#### Проверка SSID и ключа шифрования

SSID и ключ шифрования для маршрутизатора (точки доступа) могут быть указаны на этикетке, наклеенной на маршрутизаторе (точке доступа). Для получения сведений о SSID и ключе шифрования см. руководство к маршрутизатору (точке доступа).

#### Настройка параметров с помощью панели управления

Перед выполнением описанной ниже процедуры установите драйвер принтера в соответствии с процедурой на [стр. 493 "Установка драйвера принтера".](#page-494-0)

Убедитесь, что кабель Ethernet не подключен к аппарату.

#### При использовании модели с сенсорной панелью

- 1. Проверьте правильность работы маршрутизатора (точки доступа).
- 2. Убедитесь, что опция беспроводной локальной сети установлена в аппарате и подключение к беспроводной сети Wi-Fi активировано.

3. Нажмите клавишу [Начальный экран].

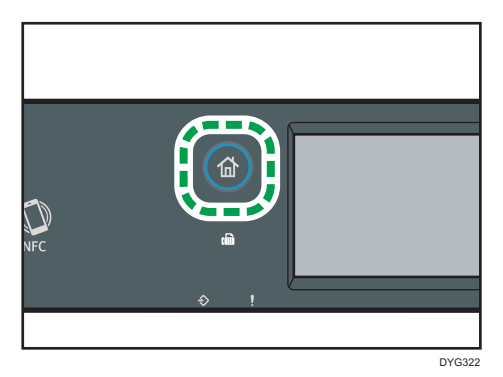

- 4. Нажмите значок беспроводной сети Wi-Fi в окне [Начальный экран].
- 5. Если предложено указать пароль, введите пароль с помощью цифровых клавиш и нажмите [OK].

Пароль доступа к меню [Настройки сети] можно указать в разделе [Блокир.инстр.админ.] в меню [Инструм.админ.].

- 6. Нажмите [Network Wizard].
- 7. Нажмите [Беспров.сеть (Wi-Fi)].
- 8. Нажмите SSID на маршрутизаторе (точка доступа) из списка поиска SSID.
- 9. Введите ключ шифрования с помощью цифровых клавиш, затем нажмите [Соедин.].

В качестве парольной фразы можно ввести от 8 до 63 символов ASCII (0x20-0x7e) или 64 шестнадцатеричных цифр (0-9, A-F, a-f).

#### 10. Проверьте результат.

• Подключение выполнено успешно:

Появится сообщение "Подключено к точке доступа.".

• Ошибка подключения:

Появится сообщение "Сбой подключения к точке доступа.".

Проверьте конфигурацию маршрутизатора (точки доступа) и повторите попытку подключения.

- 11. Нажмите [OK].
- 12. Нажмите [Выход].
- 13. Выберите, нужно ли отображать меню [Network Wizard] после включения питания аппарата
- 14. Настройка параметров беспроводной сети Wi-Fi завершена.

#### <span id="page-502-0"></span>При использовании модели с четырехстрочной ЖК-панелью

- 1. Проверьте правильность работы маршрутизатора (точки доступа).
- 2. Убедитесь, что опция беспроводной локальной сети установлена в аппарате и подключение к беспроводной сети Wi-Fi активировано.
- 3. Нажмите клавишу [Инструменты пользователя].
- 4. С помощью клавиши  $[\mathbf{v}]$  или  $[\mathbf{A}]$  выберите [Network Wizard] и нажмите [OK].
- 5. С помощью клавиш [<sup>v</sup>] и [<sup>4</sup>] выберите [Wi-Fi] и нажмите [OK].
- 6. С помощью клавиши [<sup>▼</sup>] или [<sup>▲</sup>] выберите SSID маршрутизатора (точки доступа) из списка найденных SSID, а затем нажмите [OK].
- 7. Введите значение клавиши шифрования при помощи цифровых клавиш и нажмите [OK].

В качестве парольной фразы можно ввести от 8 до 63 символов ASCII (0x20-0x7e) или 64 шестнадцатеричных цифр (0-9, A-F, a-f).

8. Нажмите [OK].

После подключения к сети отображается экран меню.

- 9. Проверьте результат.
	- Подключение выполнено успешно:

Появится сообщение "Успешное подключение!" .

• Ошибка подключения:

Появится сообщение "Не удалось подключиться!".

Проверьте конфигурацию маршрутизатора (точки доступа) и повторите попытку подключения.

- 10. С помощью клавиши [\*] или [\*] выберите [Выйти из настроек] и нажмите [OK].
- 11. С помощью клавиши [\*] или [<sup>4</sup>] выберите, нужно ли отображать меню [Network Wizard] после включения аппарата и нажмите [OK].
- 12. Настройка параметров беспроводной сети Wi-Fi завершена.

#### Использование кнопки WPS

Для установки подключения требуется маршрутизатор (точка доступа).

Перед выполнением описанной ниже процедуры установите драйвер принтера в соответствии с процедурой на [стр. 493 "Установка драйвера принтера".](#page-494-0)

Убедитесь, что кабель Ethernet не подключен к аппарату.

#### При использовании модели с сенсорной панелью

1. Проверьте правильность работы маршрутизатора (точки доступа).

- 2. Убедитесь, что опция беспроводной локальной сети установлена в аппарате и подключение к беспроводной сети Wi-Fi активировано.
- 3. Нажмите клавишу [Начальный экран].

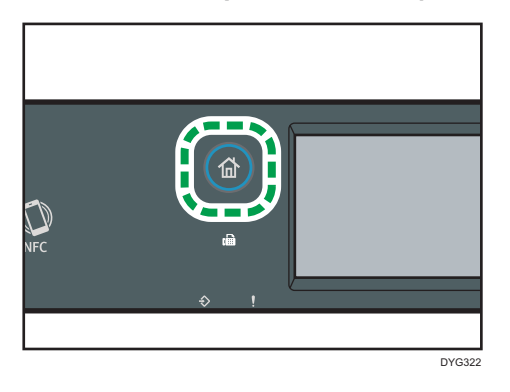

- 4. Нажмите значок беспроводной сети Wi-Fi в окне [Начальный экран].
- 5. Если предложено указать пароль, введите пароль с помощью цифровых клавиш и нажмите [OK].

Пароль доступа к меню [Настройки сети] можно указать в разделе [Блокир.инстр.админ.] в меню [Инструм.админ.].

- 6. Нажмите [Настр.беспров.(Wi-Fi)].
- 7. Нажмите [WPS].
- 8. Нажмите [PBC].
- 9. Нажмите [Соедин.].

Появится сообщение "Подождите 2 минуты" и аппарат начнет подключение по методу PBC.

10. Нажмите кнопку WPS на маршрутизаторе (точке доступа) в течение двух минут.

Для получения сведений об использовании кнопки WPS см. руководства к маршрутизатору (точке доступа).

### 11. Проверьте результат.

• Подключение выполнено успешно:

Появится сообщение "Подключено к точке доступа.".

Нажмите [OK], чтобы вернуться к экрану, описанному в шаге 8, а затем нажмите клавишу [Начальный экран] для возврата к первоначальному экрану.

Настройка параметров Wi-Fi завершена.

• Ошибка подключения:

Появится сообщение "Сбой подключения к точке доступа.".
Нажмите [OK] для возврата к экрану, описанному в шаге 8. Проверьте конфигурацию маршрутизатора (точки доступа) и повторите попытку подключения.

12. Настройка параметров беспроводной сети Wi-Fi завершена.

#### При использовании модели с четырехстрочной ЖК-панелью

- 1. Проверьте правильность работы маршрутизатора (точки доступа).
- 2. Убедитесь, что опция беспроводной локальной сети установлена в аппарате и подключение к беспроводной сети Wi-Fi активировано.
- 3. Нажмите клавишу [Инструменты пользователя].
- 4. С помощью клавиши [▼] или [▲] выберите [Настройки сети] и нажмите [ОК].
- 5. Если предложено указать пароль, введите пароль с помощью цифровых клавиш и нажмите [OK].

Пароль доступа к меню [Настройки сети] можно указать в разделе [Блокир.инструм.админ.] в меню [Инстр.админ.].

- 6. С помощью клавиш [<sup>v</sup>] и [<sup>4</sup>] выберите [Wi-Fi] и нажмите [OK].
- 7. С помощью клавиши [<sup>v</sup>] или [<sup>4</sup>] выберите [WPS] и нажмите [OK].
- 8. С помощью клавиши [V] или [<sup>4</sup>] выберите [PBC] и нажмите [OK].
- 9. Нажмите [Да].
- 10. Нажмите кнопку WPS на маршрутизаторе (точке доступа) в течение двух минут.

Для получения сведений об использовании кнопки WPS см. руководства к маршрутизатору (точке доступа).

- 11. Проверьте результат.
	- Подключение выполнено успешно:

Появится сообщение "Соединение с AP успешно завершено".

Нажмите [Выход], чтобы вернуться к экрану, описанному в шаге 8, а затем нажмите клавишу [Инструменты пользователя] для возврата к первоначальному экрану.

• Ошибка подключения:

Появится сообщение "Соединение с AP не удалось".

Нажмите клавишу [Выход], чтобы вернуться к экрану, отображаемому в шаге 8.

Проверьте конфигурацию маршрутизатора (точки доступа) и повторите попытку подключения.

12. Настройка параметров беспроводной сети Wi-Fi завершена.

#### Использование PIN-кода

Для установки подключения требуется маршрутизатор (точка доступа). Чтобы установить подключение с помощью PIN-кода, используйте компьютер, подключенный к маршрутизатору (точке доступа).

Перед выполнением описанной ниже процедуры установите драйвер принтера в соответствии с процедурой на [стр. 493 "Установка драйвера принтера".](#page-494-0)

Убедитесь, что кабель Ethernet не подключен к аппарату.

#### При использовании модели с сенсорной панелью

- 1. Проверьте правильность работы маршрутизатора (точки доступа).
- 2. Откройте окно конфигурации PIN-кода (веб-страница) для маршрутизатора (точки доступа) на компьютере.
- 3. Убедитесь, что опция беспроводной локальной сети установлена в аппарате и подключение к беспроводной сети Wi-Fi активировано.
- 4. Нажмите клавишу [Начальный экран].

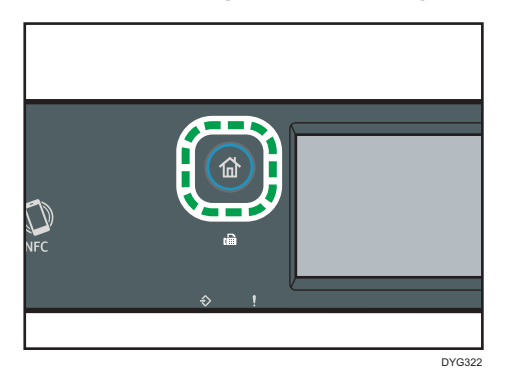

- 5. Нажмите значок беспроводной сети Wi-Fi в окне [Начальный экран].
- 6. Если предложено указать пароль, введите пароль с помощью цифровых клавиш и нажмите [OK].

Пароль доступа к меню [Настройки сети] можно указать в разделе [Блокир.инстр.админ.] в меню [Инструм.админ.].

- 7. Нажмите [Настр.беспров.(Wi-Fi)].
- 8. Нажмите [WPS].
- 9. Нажмите [PIN].
- 10. Проверьте PIN-код.

Запишите PIN-код на всякий случай.

11. Введите PIN-код аппарата (8 цифр) на веб-странице маршрутизатора (точки доступа). (Веб-страница, указанная в шаге 2)

- 12. Подключите WPS (система проверки PIN) с веб-страницы маршрутизатора (точки доступа).
- 13. Нажмите [Соедин.] на панели управления.

Появится сообщение "Подождите 2 минуты" и начнется подключение с помощью PINкода.

- 14. Проверьте результат.
	- Подключение выполнено успешно:

Появится сообщение "Подключено к точке доступа.".

Нажмите [OK], чтобы вернуться к экрану, описанному в шаге 9, а затем нажмите клавишу [Начальный экран] для возврата к первоначальному экрану.

• Ошибка подключения:

Появится сообщение "Сбой подключения к точке доступа.".

Нажмите [OK] для возврата к экрану, описанному в шаге 9. Проверьте конфигурацию маршрутизатора (точки доступа) и повторите попытку подключения.

15. Настройка параметров Wi-Fi завершена.

#### При использовании модели с четырехстрочной ЖК-панелью

- 1. Проверьте правильность работы маршрутизатора (точки доступа).
- 2. Откройте окно конфигурации PIN-кода (веб-страница) для маршрутизатора (точки доступа) на компьютере.
- 3. Убедитесь, что опция беспроводной локальной сети установлена в аппарате и подключение к беспроводной сети Wi-Fi активировано.
- 4. Нажмите клавишу [Инструменты пользователя].
- 5. С помощью клавиши  $\blacktriangledown$  или  $\blacktriangleright$  ] выберите [Настройки сети] и нажмите [OK].
- 6. Если предложено указать пароль, введите пароль с помощью цифровых клавиш и нажмите [OK].

Пароль доступа к меню [Настройки сети] можно указать в разделе [Блокир.инструм.админ.] в меню [Инстр.админ.].

- 7. С помощью клавиш [<sup>v</sup>] и [<sup>4</sup>] выберите [Wi-Fi] и нажмите [OK].
- 8. С помощью клавиши [<sup>▼</sup>] или [<sup>▲</sup>] выберите [WPS] и нажмите [OK].
- 9. С помощью клавиши [<sup>v</sup>] или [<sup>4</sup>] выберите [PIN] и нажмите [OK].
- 10. Проверьте PIN-код.

Запишите PIN-код на всякий случай.

11. Введите PIN-код аппарата (8 цифр) на веб-странице маршрутизатора (точки доступа).(веб-страница, описанная в шаге 2).

- 12. Подключите WPS (система проверки PIN) с веб-страницы маршрутизатора (точки доступа).
- 13. Нажмите [Соедин.].
- 14. Проверьте результат.
	- Подключение выполнено успешно:

Появится сообщение "Соединение с AP успешно завершено".

Нажмите [Выход], чтобы вернуться к экрану, описанному в шаге 9, а затем нажмите клавишу [Инструменты пользователя] для возврата к первоначальному экрану.

• Ошибка подключения:

Появится сообщение "Соединение с AP не удалось".

Нажмите [Exit] для возврата к экрану, описанному в шаге 9. Проверьте конфигурацию маршрутизатора (точки доступа) и повторите попытку подключения.

15. Настройка параметров беспроводной сети Wi-Fi завершена.

# 12. Приложение

В этой главе приведены технические характеристики и расходные материалы аппарата.

# Передача c использованием IPsec

Для обеспечения безопасного соединения в данном аппарате используется протокол IPsec. В случае применения этого протокола IPsec осуществляет шифрование пакетов данных на сетевом уровне с помощью технологии шифрования общим ключом. В аппарате используется обмен ключами шифрования для создания общего ключа для отправителя и получателя. Для достижения большей безопасности можно обновлять общий ключ после окончания периода действия.

#### Важно

- IPsec не применяется к данным, полученным через DHCP или DNS.
- Операционные системы, совместимые с IPsec: Windows 7 и выше, Windows Server 2008 и выше, OS X 10,9 и выше, Red Hat Enterprise Linux 6 и выше. Однако в зависимости от операционной системы некоторые элементы настроек могут не поддерживаться. Убедитесь в совместимости указанных настроек IPsec с настройками IPsec операционной системы.
- При использовании модели с сенсорной панелью
	- Если невозможно получить доступ к приложению Web Image Monitor из-за проблем с конфигурацией IPsec, отключите IPsec в меню [Инструм.админ.] на панели управления, а затем запустите приложение Web Image Monitor.
- При использовании модели с четырехстрочной ЖК-панелью
	- Если невозможно получить доступ к приложению Web Image Monitor из-за проблем с конфигурацией IPsec, отключите IPsec в меню [Инструм. админ.] на панели управления, а затем запустите приложение Web Image Monitor.
- Для получения дополнительных сведений о настройке параметров IPsec с помощью приложения Web Image Monitor см. [стр. 393 "Настройка параметров IPsec"](#page-394-0).
- При использовании модели с сенсорной панелью
	- Для получения сведений о включении и отключении IPsec с помощью панели управления см. [стр. 299 "Настройки инструментов администратора \(при использовании модели с](#page-300-0) [сенсорной панелью\)".](#page-300-0)
- При использовании модели с четырехстрочной ЖК-панелью
	- Для получения сведений о включении и отключении IPsec с помощью панели управления см. [стр. 343 "Настройки инструментов администратора \(при использовании модели с](#page-344-0) [четырехстрочной ЖК-панелью\)"](#page-344-0).

#### <span id="page-509-0"></span>Шифрование и аутентификация с помощью IPsec

IPsec состоит из двух основных функций: функция шифрования, которая обеспечивает защиту данных, и функция аутентификации, которая выполняет проверку отправителя и целостность данных. Функция IPsec этого аппарата поддерживает два протокола защиты: протокол ESP, включающий одновременно обе функции IPsec, и протокол AH, включающий только функцию аутентификации.

#### ESP-протокол

Протокол ESP обеспечивает безопасную передачу посредством шифрования и аутентификации. Этот протокол не обеспечивает выполнение аутентификации заголовка.

- Для успешного шифрования как отправитель, так и получатель должны задать один и тот же алгоритм и ключ шифрования. Алгоритм шифрования и ключ шифрования задаются автоматически.
- Для успешной аутентификации отправитель и получатель должны задать один и тот же алгоритм и ключ аутентификации. Алгоритм аутентификации и ключ аутентификации задаются автоматически.

#### AH-протокол

Протокол AH обеспечивает безопасную передачу посредством только аутентификации пакетов, включая заголовки.

• Для успешной аутентификации отправитель и получатель должны задать один и тот же алгоритм и ключ аутентификации. Алгоритм аутентификации и ключ аутентификации задаются автоматически.

#### AH-протокол и ESP протокол

При совместном использовании протоколы ESP и AH обеспечивают безопасную передачу посредством шифрования и аутентификации. Эти протоколы обеспечивают аутентификацию заголовка.

- Для успешного шифрования как отправитель, так и получатель должны задать один и тот же алгоритм и ключ шифрования. Алгоритм шифрования и ключ шифрования задаются автоматически.
- Для успешной аутентификации отправитель и получатель должны задать один и тот же алгоритм и ключ аутентификации. Алгоритм аутентификации и ключ аутентификации задаются автоматически.

#### **В Примечание**

• В некоторых операционных системах вместо "Аутентификация" используется термин "Совместимость".

## <span id="page-510-0"></span>Security Association (Сопоставление безопасности)

В качестве способа настройки ключа на этом аппарате используется обмен ключом шифрования. При этом методе такие соглашения, как алгоритм IPsec и ключ, должны указываться как для отправителя, так и получателя. Такие соглашения образуют то, что известно как SA (Сопоставление безопасности). Соединение IPsec возможно только в том случае, если настройки SA получателя и отправителя идентичны.

Параметры SA настраиваются автоматически на аппаратах обеих сторон. Однако, прежде чем станет возможно установление сопоставления безопасности IPsec SA, должна произойти автоматическая настройка параметра ISAKMP SA (Фаза 1). После этого автоматически настраиваются параметры IPsec SA (Фаза 2), разрешающие фактическую передачу по протоколу IPsec.

Кроме того, для дополнительной безопасности SA может периодически автоматически обновляться в соответствии с периодом действия (временные ограничения) для этих настроек. Этот аппарат поддерживает только IKEv1 для обмена ключом шифрования.

В SA можно настроить различные параметры.

#### Параметры 1-10

Можно настроить десять отдельных комплектов данных SA (например, различные общие ключи и алгоритмы IPsec).

Поиск политик IPsec осуществляется поочередно, начиная с [№ 1].

#### Процедура настройки параметров обмена ключами шифрования

В этом разделе описана процедура настройки параметров обмена ключами шифрования.

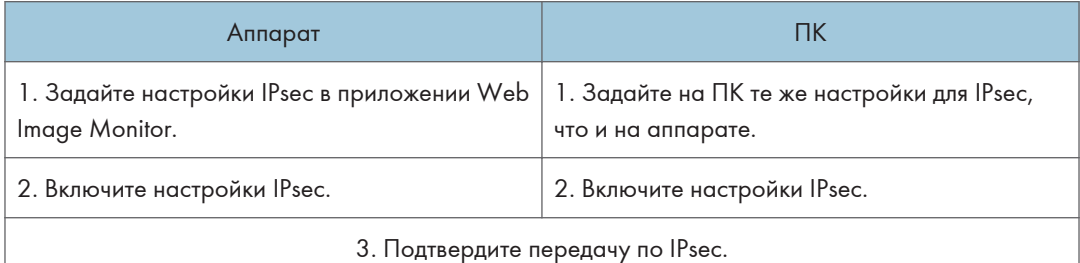

#### **В Примечание**

- После настройки IPsec можно использовать команду "ping" для проверки правильности соединения. Кроме того, поскольку при первоначальном обмене ключами ответ приходит медленно, подтверждение установления соединения может занять некоторое время.
- При использовании модели с сенсорной панелью
- <span id="page-511-0"></span>• Если невозможно получить доступ к приложению Web Image Monitor из-за проблем с конфигурацией IPsec, отключите IPsec в меню [Инструм.админ.] на панели управления, а затем запустите приложение Web Image Monitor.
- При использовании модели с четырехстрочной ЖК-панелью
	- Если невозможно получить доступ к приложению Web Image Monitor из-за проблем с конфигурацией IPsec, отключите IPsec в меню [Инструм. админ.] на панели управления, а затем запустите приложение Web Image Monitor.
- При использовании модели с сенсорной панелью
	- Для получения дополнительных сведений об отключении IPsec с панели управления см. [стр. 299 "Настройки инструментов администратора \(при использовании модели с](#page-300-0) [сенсорной панелью\)".](#page-300-0)
- При использовании модели с четырехстрочной ЖК-панелью
	- Для получения сведений об отключении IPsec с панели управления см. [стр. 343](#page-344-0) ["Настройки инструментов администратора \(при использовании модели с](#page-344-0) [четырехстрочной ЖК-панелью\)"](#page-344-0).

#### Настройка параметров обмена ключами шифрования

#### Важно

- Доступ к этой функции возможен только после ввода пароля администратора.
- 1. Запустите веб-браузер и получите доступ к аппарату, указав его IP-адрес.
- 2. Нажмите [Настройки IPsec].
- 3. Откройте вкладку [Список IPsec политик].
- 4. Выберите в списке номер параметра, который необходимо изменить, и нажмите [Изменить].
- 5. При необходимости измените параметры IPsec.
- 6. Введите пароль администратора и нажмите [Применить].
- 7. Откройте вкладку [Глобальные настройки IPsec] и выберите значение [Активный] в блоке [Функция IPsec].
- 8. При необходимости также задайте параметры [Политика по умолчанию], [Искл. груп.и ширковещат.передачу] и [В обход AII ICMP].
- 9. Введите пароль администратора и нажмите [Применить].

#### **В Примечание**

• Пароль администратора можно указать на вкладке [Администратор].

#### Настройка параметров IPsec на компьютере

Задайте точно такие же настройки IPsec SA на компьютере, как и те, которые заданы для параметров IPsec на аппарате. Метод настройки зависит от операционной системы компьютера. Процедура, описанная ниже, основана на ОС Windows 10 в среде IPv4.

- 1. В меню [Пуск] выберите пункт [Панель управления], затем категорию [Система и безопасность] и пункт [Администрирование].
- 2. Дважды нажмите [Локальная политика безопасности], а затем [Политики безопасности IP на локальном компьютере].
- 3. В меню "Действия" нажмите [Создать политику безопасности IP…]. Появляется проводник политики безопасности IP.
- 4. Нажмите [Далее].
- 5. В поле "Имя" введите имя политики безопасности, а затем нажмите [Далее].
- 6. Снимите метку с окошечка "Использовать правило по умолчанию", а затем нажмите [Далее].
- 7. Выберите "Изменить свойства", а затем нажмите [Готово].
- 8. Во вкладке "Общие" нажмите кнопку [Параметры...].
- 9. В окне "Проверять подлинность и создавать новый ключ через каждые" введите тот же срок действия (в минутах), который был указан для аппарата в параметре [Время жизни IKE], затем нажмите кнопку [Методы].
- 10. Убедитесь, что параметры алгоритма шифрования ("Шифрование"), алгоритма хеширования ("Целостность") и группы Диффи-Хеллмана для IKE ("Группа Диффе-Хеллмана") в разделе "Упорядочение методов безопасности по предпочтению" совпадают с установленными на принтере в пункте [Настройки IKE].

Если настройки не отображаются, нажмите [Добавить…].

- 11. Дважды нажмите [OK].
- 12. Нажмите [Добавить…] во вкладке "Правила".

Появляется проводник правил безопасности.

- 13. Нажмите [Далее].
- 14. Выберите "Это правило не указывает туннель" и нажмите [Далее].
- 15. Выберите тип сети для IPsec и нажмите [Далее].
- 16. Нажмите [Добавить...] в списке фильтров IP.
- 17. В поле [Имя] введите имя фильтра IP и нажмите [Добавить...].

Появляется проводник фильтра IP.

18. Нажмите [Далее].

 $12$ 

19. В поле [Описание:] введите имя или детальное объяснение фильтра IP и нажмите [Далее].

Для продолжения можно нажать [Далее], чтобы перейти к следующему шагу без ввода информации в это поле.

- 20. Выберите "Мой IP-адрес" в поле "Адрес источника" и нажмите [Далее].
- 21. Выберите значение "Определенный IP-адрес или подсеть" для параметра "Адрес назначения", введите IP-адрес устройства, а затем нажмите [Далее].
- 22. Для типа протокола IPsec выберите "Any" (Любой) и нажмите [Далее].
- 23. Нажмите [Готово], а затем [OK].
- 24. Выберите фильтр IP, который был только что создан, и нажмите [Далее].
- 25. Нажмите [Добавить…] в действии фильтра.

Откроется мастер действия фильтра.

- 26. Нажмите [Далее].
- 27. В поле [Имя] введите имя действия фильтра и нажмите [Далее].
- 28. Выберите вариант "Согласовать безопасность" и нажмите [Далее].
- 29. Выберите вариант "Разрешить небезопасную связь, если невозможно установить безопасное подключение.", затем нажмите [Далее].
- 30. Выберите "Особое" и нажмите [Параметры].
- 31. В "Алгоритме аутентификации" выберите алгоритм аутентификации, указанный на аппарате.
- 32. В "Алгоритме шифрования" выберите алгоритм шифрования, указанный на аппарате.
- 33. В настройках ключа сеанса выберите "Генерировать новый ключ каждые", а затем введите срок действия (в секундах), указанный в аппарате.
- 34. Нажмите [OK].
- 35. Нажмите [Далее].
- 36. Нажмите [Готово] (Finish).
- 37. Выберите действие фильтра, который был только что создан, и нажмите [Далее].
- 38. Выберите один из вариантов для метода аутентификации и нажмите [Далее].
- 39. Нажмите [Готово], а затем [OK].

Новая политика безопасности IP (настройки IPsec) задана.

- 40. Нажмите [Политика безопасности IP на локальном компьютере].
- 41. Выберите политику безопасности, которая была только что создана, нажмите по ней правой кнопкой мыши и нажмите [Назначить].

Настройки IPsec на компьютере включены.

#### • Примечание

• Для выключения настроек IPsec компьютера выберите политику безопасности, нажмите правой кнопкой мыши и нажмите [Снять].

Включение и отключение протокола IPsec с панели управления

#### **Важно**

- [IPsec] отображается, если задан пароль в [Блокировать инструм.админ.].
- При использовании модели с сенсорной панелью
	- Для получения подробных сведений о пункте меню [Блокировать инструм.админ.] см. [стр. 299 "Настройки инструментов администратора \(при использовании модели с](#page-300-0) [сенсорной панелью\)".](#page-300-0)
- При использовании модели с четырехстрочной ЖК-панелью
	- Для получения подробных сведений о пункте меню [Блокировать инструм.админ.] см. [стр. 343 "Настройки инструментов администратора \(при использовании модели с](#page-344-0) [четырехстрочной ЖК-панелью\)"](#page-344-0).

При использовании модели с сенсорной панелью

- 1. Нажмите значок [Настр.] в окне [Начальный экран].
- 2. Нажмите [Инструм.админ.].
- 3. Введите пароль с помощью цифровых клавиш, затем нажмите клавишу [OK].
- 4. Нажмите  $[V]$  два раза.
- 5. Нажмите [IPsec].
- 6. Нажмите [Активн.] или [Неактивн.].

#### При использовании модели с четырехстрочной ЖК-панелью

- 1. Нажмите клавишу [Инструменты пользователя].
- 2. С помощью клавиши  $[4]$  или  $[7]$  выберите "[Инструм. админ.]" и нажмите  $[OK]$ .
- 3. Введите пароль при помощи цифровых клавиш, а затем нажмите [OK].
- 4. С помощью клавиш [<sup>4</sup>] и [<sup>v</sup>] выберите [IPsec] и нажмите [OK].
- 5. С помощью клавиш [<sup>4</sup>] и [<sup>v</sup>] выберите [Активн.] или [Неактивн.], а затем нажмите [OK].
- 6. Нажмите клавишу "[Инструменты пользователя]" для возврата к начальному экрану.

#### • Примечание

• Пароль доступа к меню [Инструм.админ.] можно указать с помощью параметра [Блокир. инстр.адм.].

- При использовании модели с сенсорной панелью
	- Для получения подробных сведений о пункте меню [Блокир. инстр.адм.] см. [стр. 299](#page-300-0) ["Настройки инструментов администратора \(при использовании модели с сенсорной](#page-300-0) [панелью\)".](#page-300-0)
	- Чтобы вернуться к предыдущему уровню дерева меню, нажмите [Выход].
- При использовании модели с четырехстрочной ЖК-панелью
	- Для получения подробных сведений о пункте меню [Блокировать инструм.админ.] см. [стр. 343 "Настройки инструментов администратора \(при использовании модели с](#page-344-0) [четырехстрочной ЖК-панелью\)"](#page-344-0).

## Примечания о тонере

- При использовании тонера, изготовленного сторонним производителям, правильная работа аппарата не гарантируется.
- При некоторых условиях печати на принтере невозможно отпечатать столько листов, сколько указано в техзадании.
- Замените картридж, если печатаемые изображения неожиданно станут бледными или размытыми.
- При первом включении аппарата используйте картридж печати, прилагаемый к аппарату. Если не использовать этот картридж при первом включении аппарата, возможны следующие неполадки:
	- При использовании модели с сенсорной панелью
		- Перед тем, как тонер закончится, появится сообщение "Скоро потреб.замена:принт-картридж " тонер-картридж (XX).
		- В случае окончания тонера появится сообщение "Требуется замена: тонер (черный)" тонер-картридж (XX), в этом случае отпечатки неожиданно становятся бледными или размытыми.
	- При использовании модели с четырехстрочной ЖК-панелью
		- Перед тем, как тонер закончится, появится сообщение "Скоро требуется замена:".
		- По окончании тонера будет отображаться сообщение "Требуется замена:", в этом случае отпечатки неожиданно станут бледными или размытыми.
- При использовании модели с сенсорной панелью
	- При отображении сообщения "Скоро потреб.замена:принт-картридж " тонер-картридж (XX) учитывается срок службы фотобарабана, встроенного в картридж для печати. Если фотопроводник выйдет из строя раньше, чем закончится тонер, может отображаться сообщение "Скоро потреб.замена:принт-картридж " тонер-картридж (XX).
- При использовании модели с четырехстрочной ЖК-панелью
	- При отображении сообщения "Скоро требуется замена:" учитывается срок службы фотопроводника, встроенного в картридж для печати. Если фотопроводник выйдет из строя раньше, чем закончится тонер, может появиться сообщение "Скоро требуется замена:".

# Технические характеристики аппарата

В этом разделе перечислены технические характеристики аппарата.

#### • Примечание)

• Компанией было получено разрешение на использование приложений от их авторов, включая приложения с открытым исходным кодом. Для получения подробных сведений об авторском праве см. файл "OSS.pdf", расположенный на компакт-диске, входящим в комплект поставки аппарата.

#### Технические характеристики основных функций

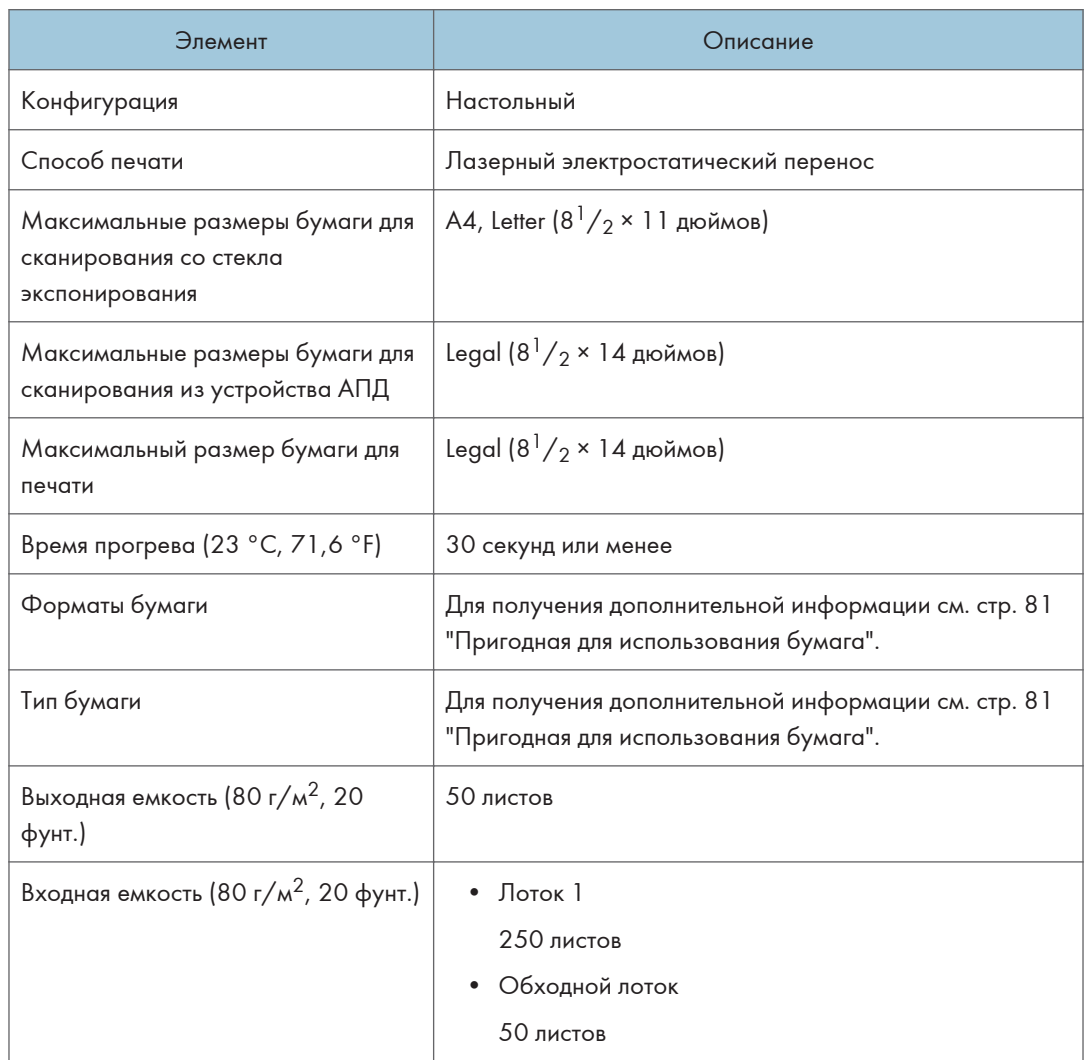

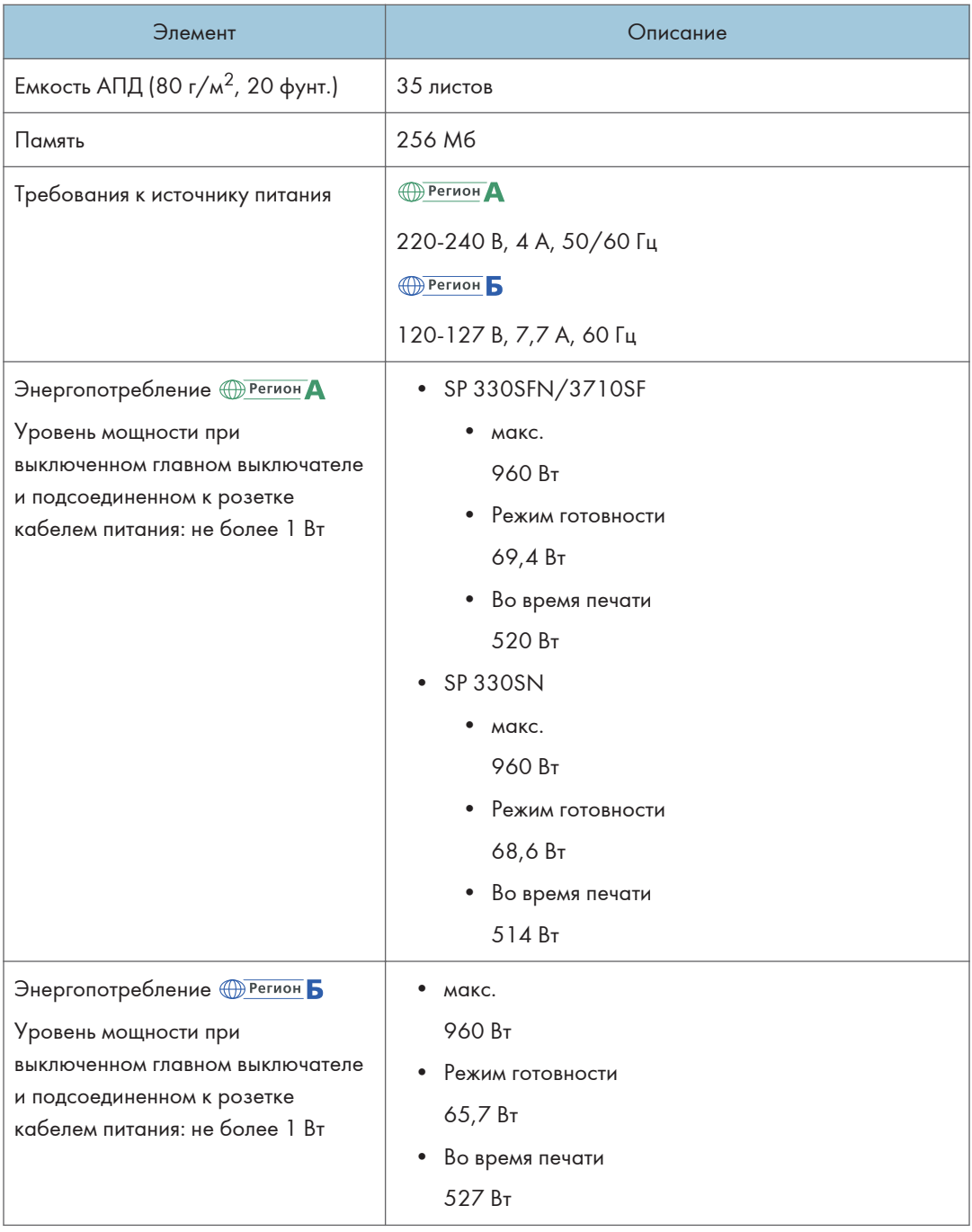

 $12$ 

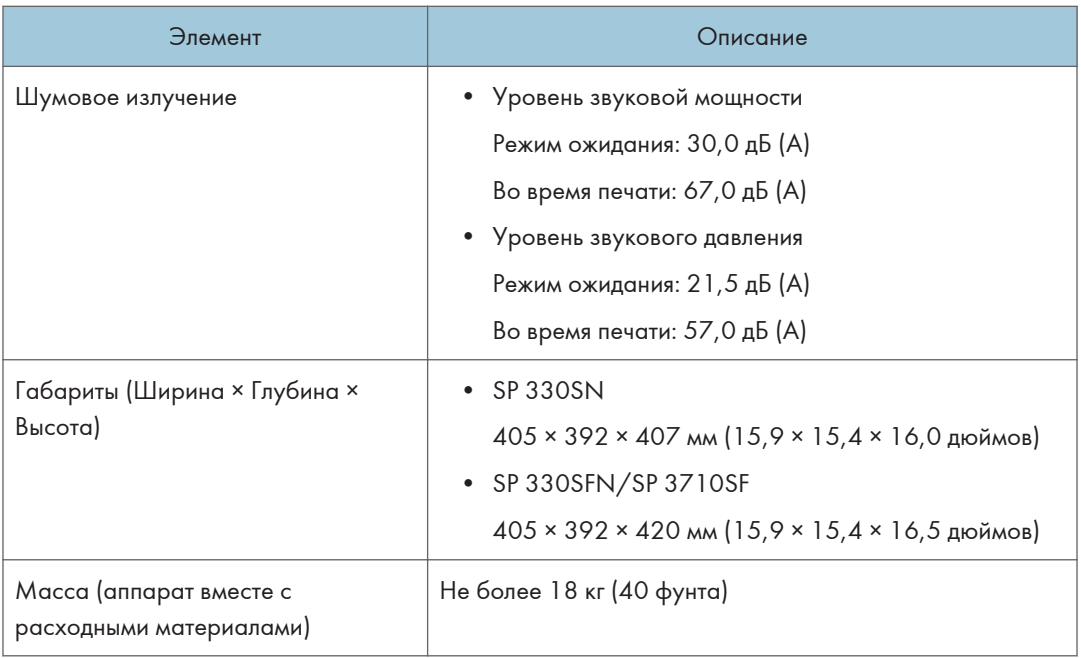

## • Примечание

- Уровни звуковой мощности и звукового давления являются значениями, измеряемыми в соответствии со стандартом ISO 7779.
- Уровни звукового давления измеряются с позиции оператора, стоящего рядом с аппаратом.

## Технические характеристики функции печати

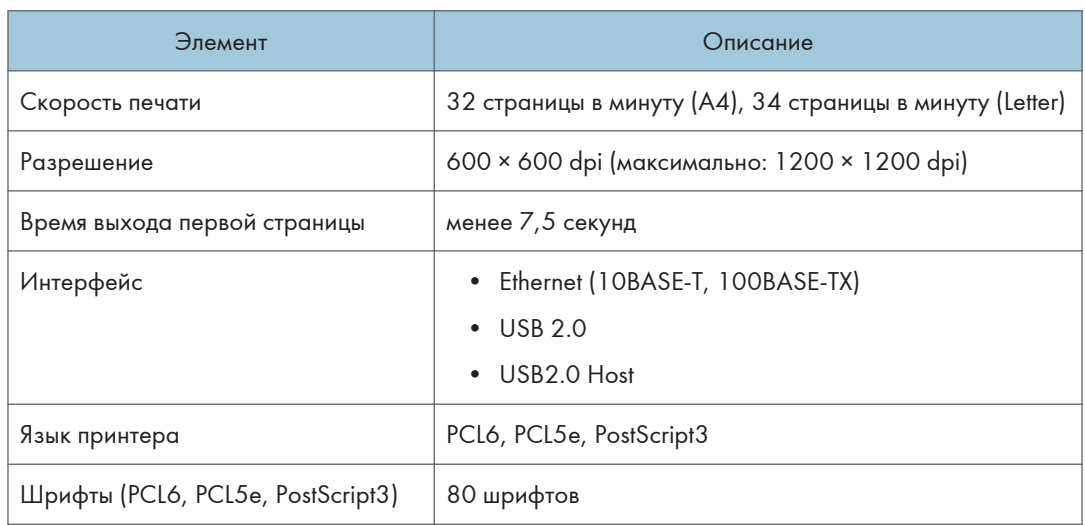

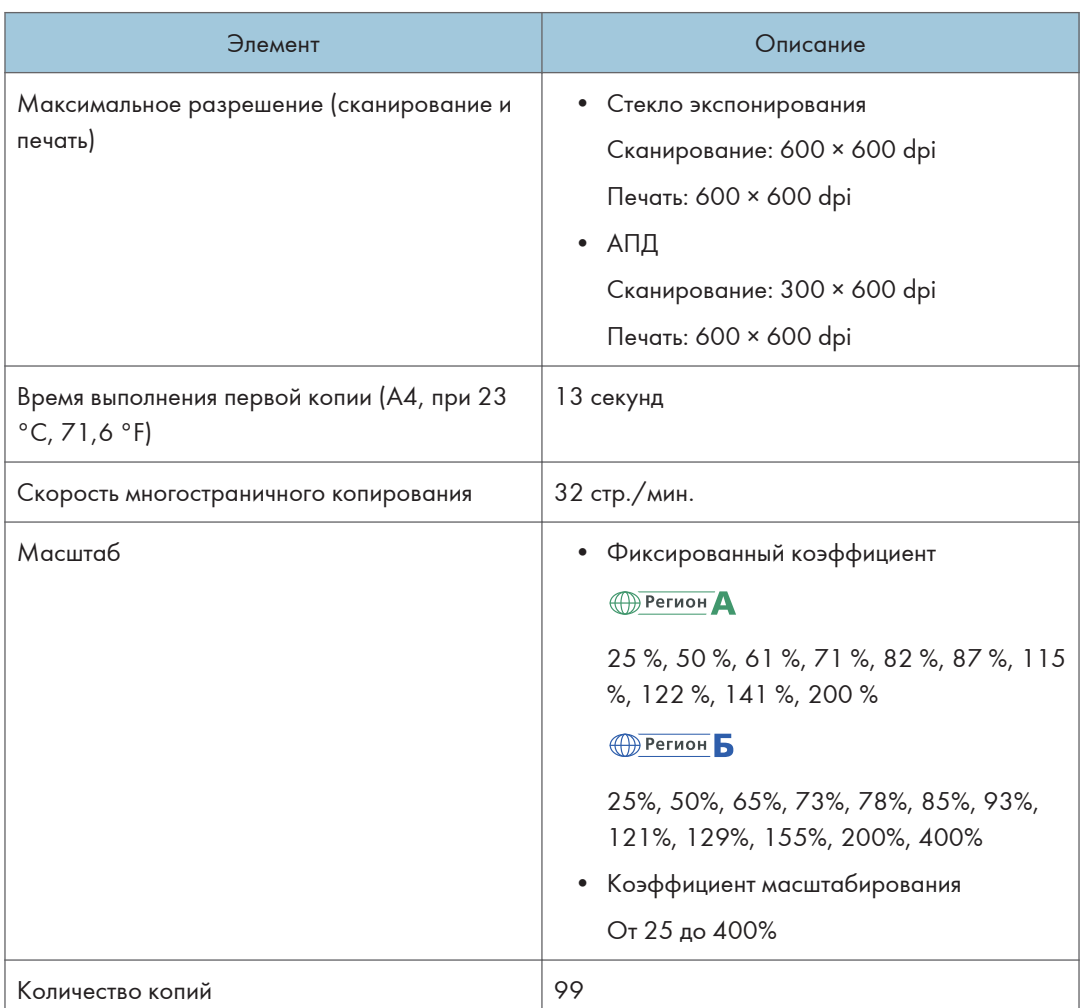

## <span id="page-520-0"></span>Технические характеристики функции копира

## Технические характеристики функции сканера

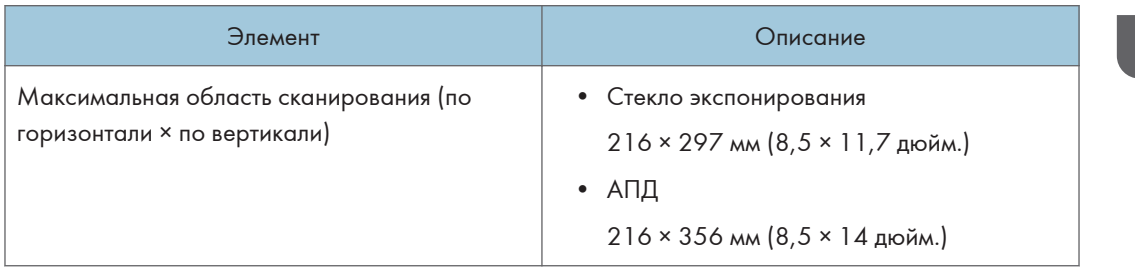

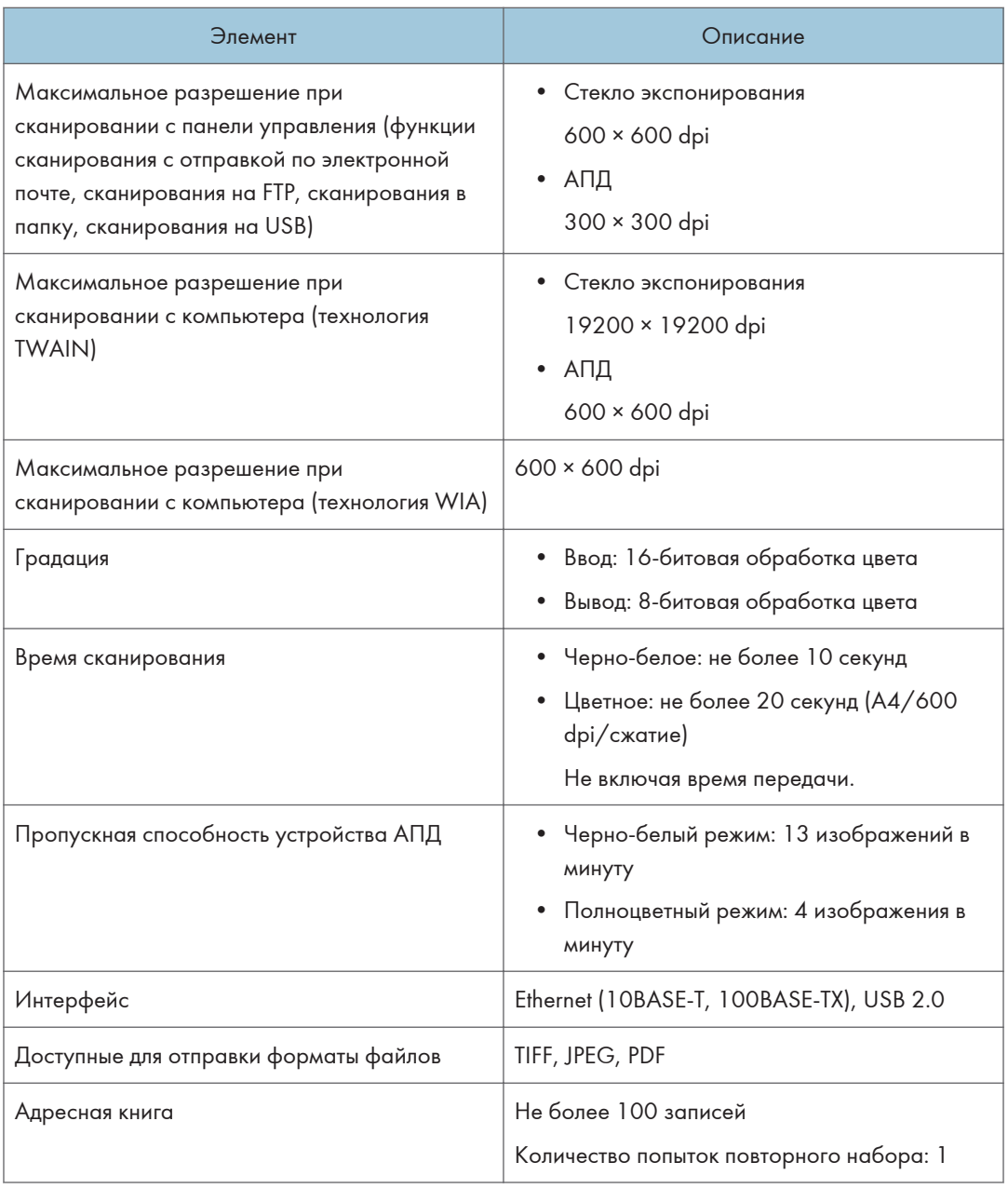

## <span id="page-522-0"></span>Характеристики функций факса (при использовании модели с сенсорной панелью)

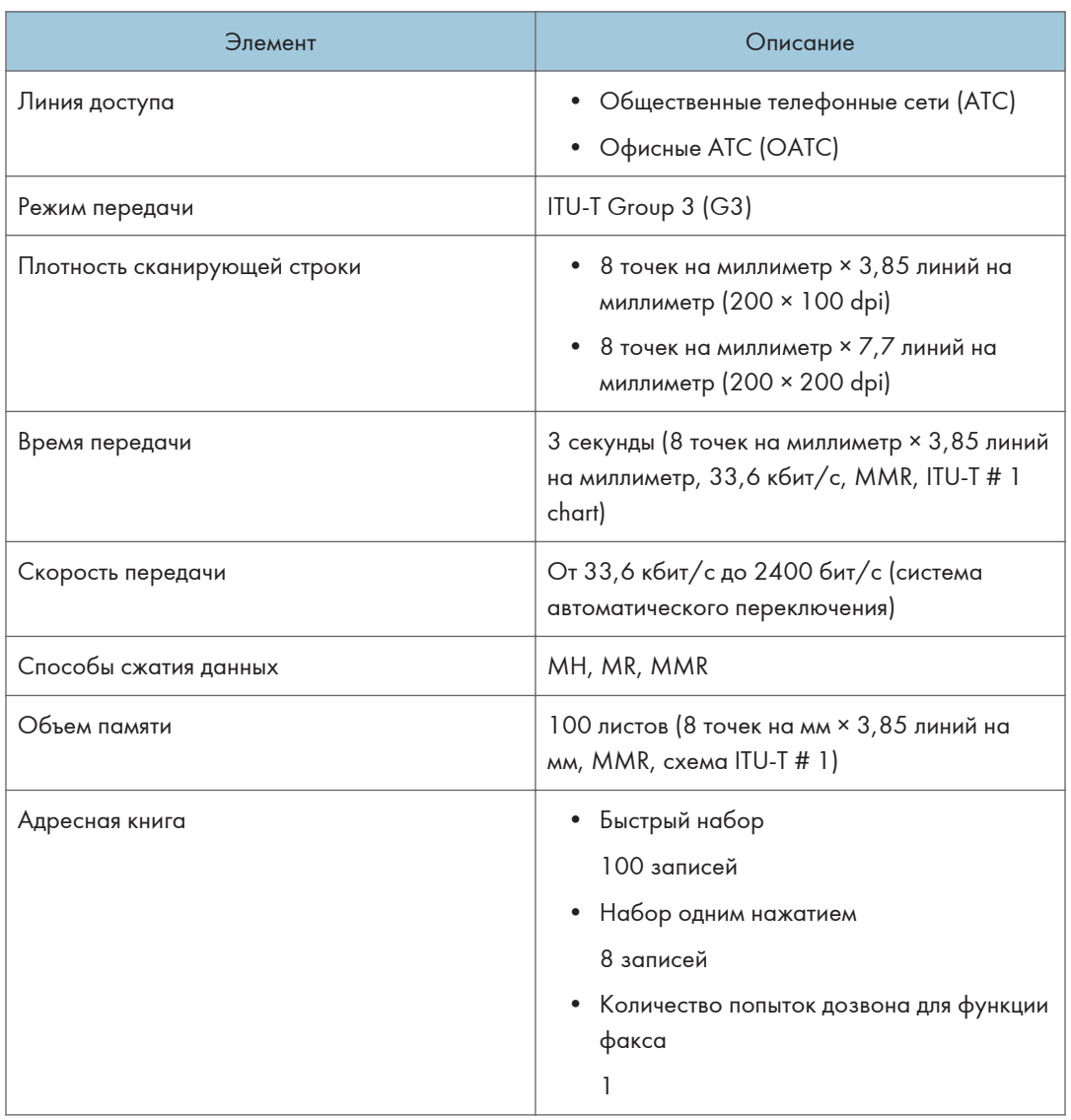

## Блок подачи бумаги PB1130

#### Емкость лотка

250 листов

#### Формат бумаги

Для получения дополнительной информации см. [стр. 81 "Пригодная для использования](#page-82-0) [бумага"](#page-82-0).

## Габариты (ширина × глубина × высота)

370 × 392 × 89 мм (14,6 × 15,4 × 3,5 дюймов)

#### Плотность бумаги

Для получения дополнительной информации см. [стр. 81 "Пригодная для использования](#page-82-0) [бумага"](#page-82-0).

#### Плотность

Менее 3 кг (6,6 фунт.)

# Расходные материалы

## <u>АВНИМАНИЕ</u>

• Наша продукция разработана в соответствии с высокими стандартами качества и функциональности, и мы рекомендуем использовать только те расходные материалы, которые предлагаются авторизованным дилером.

## Принт-картридж

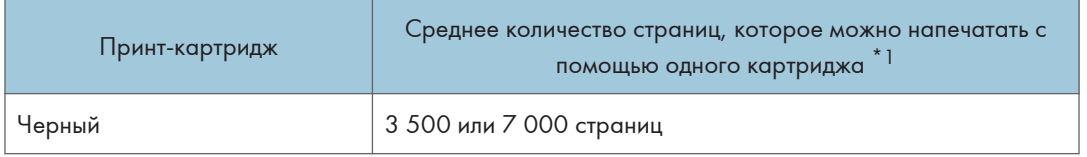

\*1 Расчет количества отпечатанных страниц основан на соответствии требованиям ISO/IEC 19798 при плотности изображения, заданной в качестве заводской настройки по умолчанию. ISO/IEC 19798 является международным стандартом измерения печатных страниц, установленным Международной организацией по стандартизации.

#### **В Примечание**

- Для получения сведений о расходных материалах посетите наш веб-сайт.
- Если не заменять принт-картриджи, когда это необходимо, печать станет невозможна. Для упрощения замены рекомендуется приобрести и иметь в запасе дополнительные картриджи.
- Фактическое количество страниц, которое можно напечатать, зависит от размера и плотности изображений, количества одновременно печатаемых страниц, от типа и формата бумаги, а также от условий окружающей среды, например от температуры и влажности.
- Может потребоваться более частая, чем это указано выше, замена принт-картриджей из-за ухудшения по мере использования.
- Картриджи для печати (относятся к расходным материалам) не покрываются гарантией. Тем не менее, при возникновении проблемы обратитесь в магазин, где вы приобрели их.
- При первом использовании этого аппарата используйте картриджи, входящие в комплект поставки.
- Поставляемые принт-картриджи рассчитаны примерно на 1000 страниц (SP 330SN/SP 330SFN) или 7000 страниц (SP 3710SF).
- Этот аппарат регулярно выполняет очистку и использует при этом тонер для поддержания хорошего качества.
- Для предотвращения возникновения неисправностей при очистке может потребоваться замена принт-картриджа, даже если в нем не закончился тонер.

## Информация по этому аппарату

Информация для пользователей электрического и электронного оборудования <u>Денион</u> А (главным образом для Европы и Азии)

Если в тексте инструкции, составленной для пользователей определенной страны, содержится этот символ, это означает, что пользователи должны следовать предписаниям национальных законов относительно сбора и утилизации электронных отходов

В наших изделиях используются высококачественные компоненты, предназначенные для облегчения вторичной переработки.

На наших изделиях и упаковке имеется маркировка в виде приведенного ниже символа.

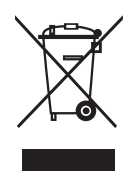

Данный символ обозначает, что изделие нельзя утилизировать вместе с городскими отходами. Оно должно быть утилизировано отдельно через соответствующую систему сбора и утилизации. Соблюдая данные инструкции, вы обеспечиваете правильное обращение с изделием и помогаете сократить негативное влияние на окружающую среду и здоровье человека, которое возникает при несоответствующем обращении. Переработка изделий помогает сохранять природные ресурсы и защищать окружающую среду.

Дополнительную информацию о системах сбора и утилизации этой продукции можно получить в магазине, где было приобретено устройство, у местного дилера или торгового/сервисного представителя.

#### Все остальные пользователи

Если необходимо утилизировать это изделие, обратитесь к местной администрации, в магазин, где вы приобрели изделие, к местному дилеру или торговому/сервисному представителю.

#### Для пользователей в Индии

Данный продукт, его комплектующие, расходные материалы, детали и запасные части, соответствуют правилам "India E-waste Rule 2011" и запретам на использование свинца, ртути, гексавалентного хрома, полиброминированного бифенила или многобромистых дифениловых

эфиров в концентрации, превышающей массовую долю 0,1 и массовую долю 0,01 для кадмия, кроме исключений, указанных в правилах.

#### Примечание к символу батареек и/или аккумулятора (только для стран ЕС)

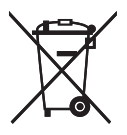

В соответствии с директивой об элементах питания 2006/66/EC (Ст. 20 Информирование конечных пользователей Приложение II) вышеуказанный символ печатается на элементах питания и аккумуляторах.

Этот символ означает, что в пределах Европейского Союза использованные элементы питания и аккумуляторы должны утилизироваться отдельно от бытовых отходов.

В странах ЕС действует раздельная система сбора отходов не только для использованных электрических и электронных компонентов, но также и для элементов питания и аккумуляторов.

Утилизируйте их надлежащим образом в местном центре по сбору/переработке отходов.

Рекомендации для пользователей по защите окружающей среды (главным образом страны Европы)

#### Пользователи стран ЕС, Швейцарии и Норвегии

#### Ресурс расходных материалов

Прочтите руководство пользователя для получения информации или прочтите её на упаковке расходных материалов.

#### Переработанная бумага

Аппарат использует переработанную бумагу, которая производится в соответствии с европейским стандартом EN 12281:2002 или DIN 19309. В продуктах, использующих технологию печати EP, аппарат может печатать на бумаге плотностью 64 г/м<sup>2</sup>, которая содержит меньше непереработанных материалов и является продуктом с значительной экономии ресурсов.

#### Двусторонняя печать (если возможно)

Двусторонняя печать задействует обе стороны листа бумаги. Это приводит к экономии бумаги и снижению объема печати, так как используется меньшее количество листов. Мы рекомендуем использовать эту функцию при печати.

#### Программа возврата картриджей с тонером и чернилами

Картридж с тонером и чернилами для переработки будет приниматься от пользователей бесплатно в соответствии с местными требованиями.

Для получения подробной информации о программе возврата см. веб-страницу или обратитесь к представителю сервисной службы.

<https://www.ricoh-return.com/>

#### Эффективное использование электроэнергии

Потребление электроэнергии аппаратом зависит как от его технических характеристик, так и от условий его эксплуатации. С целью экономии электроэнергии аппарат переходит в режим готовности по завершении печати последней страницы. При необходимости он может немедленно приступить к печати из этого режима. Если дополнительные оттиски не требуются и указанное время закончилось, устройство переключится в режим энергосбережения.

В этих режимах аппарат потребляет меньше электроэнергии (Ватт). Для выполнения следующего задания печати аппарату потребуется больше времени на выход из режима энергосбережения, чем из режима готовности.

Для максимальной экономии электроэнергии мы рекомендуем использовать настройку для контроля электроэнергии по умолчанию.

Продукты, которые соответствуют требованиям Energy Star, всегда эффективно используют электроэнергию.

## Примечания для пользователей NFC **HE Per** ион А (главным образом страны Европы)

# $C \in$

Заявление о соответствии

#### Уведомление для пользователей в странах Европейской экономической зоны

Этот продукт соответствует обязательным требованиям и положениям директивы Европейского союза 2014/53/EU.

Для ознакомления с Декларацией соответствия нормам ЕС посетите веб-сайт: http:// www.ricoh.com/products/ce\_doc2/

и выберите соответствующий продукт.

NFC

Рабочая частота: 13,56 МГц

Максимальная радиочастотная мощность: менее 42 <sup>dBµA/m</sup> (при 10 м)

\* Максимальная радиочастотная мощность зависит от мощности устройства чтения/записи

## ПРИМЕЧАНИЯ ДЛЯ ПОЛЬЗОВАТЕЛЕЙ ФАКСА (ИЗ НОВОЙ ЗЕЛАНДИИ)

Выдача разрешения на использование любого устройства терминального оборудования (Telepermit) означает, что компания Telecom подтверждает, что данное устройство отвечает минимальным условиям подключения к сети Telecom. Такое разрешение не является ни подтверждением надлежащей работы этого устройства компанией Telecom, ни гарантией со стороны компании. Что самое главное, это разрешение не является гарантией того, что устройство будет абсолютно работать корректно с другим имеющим такое же разрешение устройством другой марки или модели, а также не подразумевает совместимости устройства со всеми сетевыми службами компании Telecom.

Данное устройство не может (ни при каких условиях эксплуатации) корректно работать на скоростях выше заявленных. Telecom не несет ответственности за любые проблемы, возникшие в результате такой эксплуатации.

Устройства, подключенные к телефонному порту, могут терять содержимое памяти, если данный факсимильный аппарат подключен к сети в течение длительного времени. Для предотвращения этого подобные устройства должны иметь возможность работы от элементов питания или резервного копирования содержимого памяти.

Данное устройство может звонить, если какие-то другие устройства подключены к той же линии. Эту проблему не следует адресовать в службу устранения неисправностей компании Telecom.

Данное устройство не должно использоваться в обстоятельствах, которые могут рассматриваться как действия, приносящие неудобства другим клиентам компании Telecom или мешающие их работе.

Телефонное оборудование может быть подключено только к дополнительному телефонному порту. Конструкция дополнительного телефонного порта может не соответствовать подключаемому оборудованию с трехпроводным штекером, из-за чего подключенное к данному порту оборудование может не отвечать на входящие звонки.

## Примечания для пользователей в штате Калифорния (Примечания для пользователей в США)

Перхлоратный материал - может потребоваться особое обращение. См.: [www.dtsc.ca.gov/](http://www.dtsc.ca.gov/hazardouswaste/perchlorate) [hazardouswaste/perchlorate](http://www.dtsc.ca.gov/hazardouswaste/perchlorate)

#### Примечания для пользователей из США

#### Раздел 15 Регламента Федеральной комиссии по связи

#### Примечание:

В ходе проведенных испытаний доказано, что данное устройство соответствует нормам, установленным для цифровых устройств класса В, согласно Разделу 15 Регламента Федеральной комиссии по связи. Указанные нормы установлены с целью обеспечения надлежащей защиты от вредоносных помех при установке устройства в жилых помещениях. Данное устройство производит, потребляет и может излучать радиочастотную энергию, а также может привести к возникновению вредоносных радиопомех при его установке и использовании с нарушением инструкций. Однако, нет никакой гарантии, что помехи не возникнут при правильной установке. Если данное устройство создает вредоносные помехи при радио и телеприеме, которые заметны при выключении и включении устройства, пользователь может попытаться устранить помехи одним из следующих способов:

- Переориентировать или переместить в другое место антенну.
- Увеличить расстояние между устройством и приемником.
- Подключить устройство к выделенной розетке в другой цепи, к которой не подключен приемник.
- Проконсультироваться с дилером или опытным радио-/телетехником.

#### Сертификация

Данное устройство отвечает требованиям Раздела 15 Регламента Федеральной комиссии по связи.

При эксплуатации устройства должны соблюдаться два условия:

(1) Данное устройство не должно создавать вредоносных помех, а также

(2) Данное устройство должно выдерживать любые получаемые помехи, включая помехи, которые могут привести к нежелательным процессам.

#### Раздел 68 Регламента Федеральной комиссии по связи, касающийся факсимильных устройств

- $12$
- 1. Данное устройство отвечает положениям Раздела 68 Регламента Федеральной комиссии по связи и требованиям, принятым Американской ассоциацией поставщиков телекоммуникационных услуг. На крышке данного устройства есть этикетка, содержащая, среди прочего, идентификатор продукта в формате США: US:AAAEQ##TXXXXX. Этот номер предоставляется в телефонную компанию по требованию.
- 2. Данное оборудование использует разъем RJ11C USOC.
- 3. Штепсельная вилка и разъем, используемые для подключения данного устройства к электропроводке и телефонной сети, должны соответствовать применимым нормам Раздела 68 Регламента Федеральной комиссии по связи и требованиям, принятым Американской ассоциацией поставщиков телекоммуникационных услуг. С данным аппаратом поставляется соответствующий требованиям телефонный шнур и унифицированный штекер. Аппарат должен подключаться к совместимому модульному разъему, соответствующему требованиям. Для получения подробных сведений см. инструкции по установке.
- 4. Для определения количества устройств, которое можно подключить к телефонной линии, используется коэффициент эквивалентной нагрузки. Чрезмерно высокий коэффицент эквивалентной нагрузки на телефонную линию может привести к тому, что устройства не будут звонить при поступлении входящего звонка. Во многих (но не во всех) зонах суммарное число коэффициента эквивалентной нагрузки не должно превышать пяти (5,0). Информацию о количестве устройств, которое можно подключить к телефонной линии исходя из данных коэффициента эквивалентной нагрузки, можно получить у местной телефонной компании. Коэффициент эквивалентной нагрузки для данного аппарата указан в идентификаторе продукта: US:AAAEQ##TXXXXX. Цифры, представленные ##, являются коэффициентом эквивалентной нагрузки без десятичной запятой (например, 03 - это коэффициент эквивалентной нагрузки 0,3).
- 5. Если данное устройство может привести к повреждению телефонной сети, телефонная компания заранее уведомит вас о необходимости временного прекращения услуг. Если же предоставление предварительного уведомления не практикуется, телефонная компания уведомит клиента по мере возможности. Также вы имеете право подать жалобу в Федеральную комиссию по связи, если видете в этом необходимость.
- 6. Телефонная компания может внести изменения в свое оборудование, устройства, работу или процедуры, которые могут повлиять на работу аппарата. В этом случае телефонная компания заранее уведомит вас, чтобы вы могли внести необходимые изменения для обеспечения непрерывной работы.
- 7. При возникновении неполадок информацию о ремонте или гарантийном обслуживании можно получить в Отделе поддержки клиентов компании Ricoh Americas Corporation по номеру 1-800-FASTFIX. Если аппарат негативно влияет на работу телефонной сети, телефонная компания может попросить вас отключить его до решения проблемы.
- 8. Инструкции по решению вопросов неисправной работы (замятие оригинала, замятие копии, ошибка связи) см. в руководстве, поставляемом с данным аппаратом.
- 9. Услуги подключения к спаренной линии оплачиваются по тарифам штата, в котором используется аппарат. Дополнительную информацию по этому вопросу можно получить в комиссии по работе коммунальных служб, независимом органе надзора за работой предприятий общественного пользования или комиссии по корпорациям.
- 10. Если в вашем доме установлена специальная линия аварийной сигнализации, подключенная к телефонной линии, при установке аппарата следует принять меры, чтобы не вывести из строя указанную линию аварийной сигнализации. Все вопросы о том, какие действия могут

вывести из строя линию аварийной сигнализации, адресуйте своей телефонной компании или квалифицированному установщику.

#### ПРИ ПРОГРАММИРОВАНИИ НОМЕРОВ ЭКСТРЕННОГО ВЫЗОВА И/ИЛИ ВЫПОЛНЕНИИ ТЕСТОВЫХ ЗВОНКОВ НА ЭТИ НОМЕРА:

- 1. Прежде чем повесить трубку, вкратце объясните диспетчеру цель вашего звонка.
- 2. Тестовые звонки лучше выполнять в часы затишья, например, ранним утром или поздним вечером.

Согласно Закону о защите прав потребителей телефонного оборудования от 1991г. любое лицо, использующее компьютерное или другое электронное оборудование (включая факсимильные аппараты) для отправки сообщений, обязано вверху или внизу передаваемой страницы или на первой странице передаваемого многостраничного сообщения указывать дату и время отправки, а также идентифицировать компанию или другой хозяйствующий субъект, или физическое лицо, отправляющее это сообщение, и телефонный номер отправляющего аппарата. (Указываемый телефонной номер не может быть из числа номеров с префиксом 900 или любым другим номером, плата за звонок на который превышает тарифы на местную или междугороднюю связь).

Чтобы запрограммировать всю эту информацию на вашем факсимильном аппарате, выполните следующие действия: чтобы ввести название компании и номер телефона терминала или компании, выполните процедуру программирования ЗАГОЛОВКА ФАКСА, описанную в главе "Программирование" руководства пользователя. Указанная информация будет передаваться вместе с вашем документом в поле "Заголовок факса". В дополнение к указанной информации обязательно запрограммируйте в аппарате дату и время.

#### Примечания для канадских пользователей факса

Этот продукт соответствует действующим техническим требованиям Комиссии по инновационному, научному и экономическому развитию Канады.

Коэффициент эквивалентной нагрузки определяет максимальное количество устройств, которые можно подключить к телефонному интерфейсу. К интерфейсу могут быть подключены устройства в любой комбинации, при единственном условии: суммарный коэффициент эквивалентной нагрузки всех устройств не должен превышать пяти.

#### Remarques à l'attention des utilisateurs canadiens

Le présent produit est conforme aux spécifications techniques applicables d'Innovation, Sciences et Développement économique Canada

L'indice d'équivalence de la sonnerie (IES) sert à indiquer le nombre maximal de dispositifs qui peuvent être raccordés à une interface téléphonique. La terminaison d'une interface peut consister en une combinaison quelconque de dispositifs, à la seule condition que la somme des IES de tous les dispositifs n'excède pas cinq.

## Программа ENERGY STAR

Требования программы ENERGY STAR $^\circledR$  к оборудованию по формированию изображений

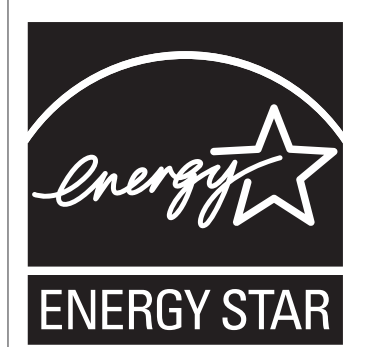

Требования программы ENERGY STAR $^\circledR$  к оборудованию по формированию изображений способствуют сбережению энергии посредством внедрения компьютеров и другого офисного оборудования с низким энергопотреблением.

Программа поддерживает развитие и распространение изделий с функциями энергосбережения.

Это открытая программа, в которой производители участвуют по своему желанию.

Программа направлена на такие изделия, как компьютеры, мониторы, принтеры, факсимильные, копировальные аппараты, сканеры и многофункциональные устройства. Стандарты и логотипы программы Energy Star единообразны в международном масштабе.

#### Энергосбережение

В данный аппарат заложено два режима энергосбережения: Режим энергосбережения 1 и Режим энергосбережения 2. При бездействии в течение определенного времени аппарат переходит в режим энергосбережения.

Аппарат выходит из режима энергосбережения при получении задания печати, при печати принятого факса или при нажатии любой клавиши.

#### Режим энергосбережения 1

Аппарат переходит в режим энергосбережения 1 после 30-секундного простоя. На выход из режима энергосбережения 1 требуется меньше времени, чем из режима отключения питания или режима энергосбережения 2, однако в режиме энергосбережения 1 расходуется больше энергии, чем в режиме энергосбережения 2.

#### Режим энергосбережения 2

Аппарат переходит в режим энергосбережения 2 по истечении времени, заданного для этого параметра. В режиме энергосбережения 2 аппарат расходует меньше энергии, чем в

режиме энергосбережения 1, однако для выхода из режима энергосбережения 2 требуется больше времени, чем из режима энергосбережения 1.

#### Технические характеристики

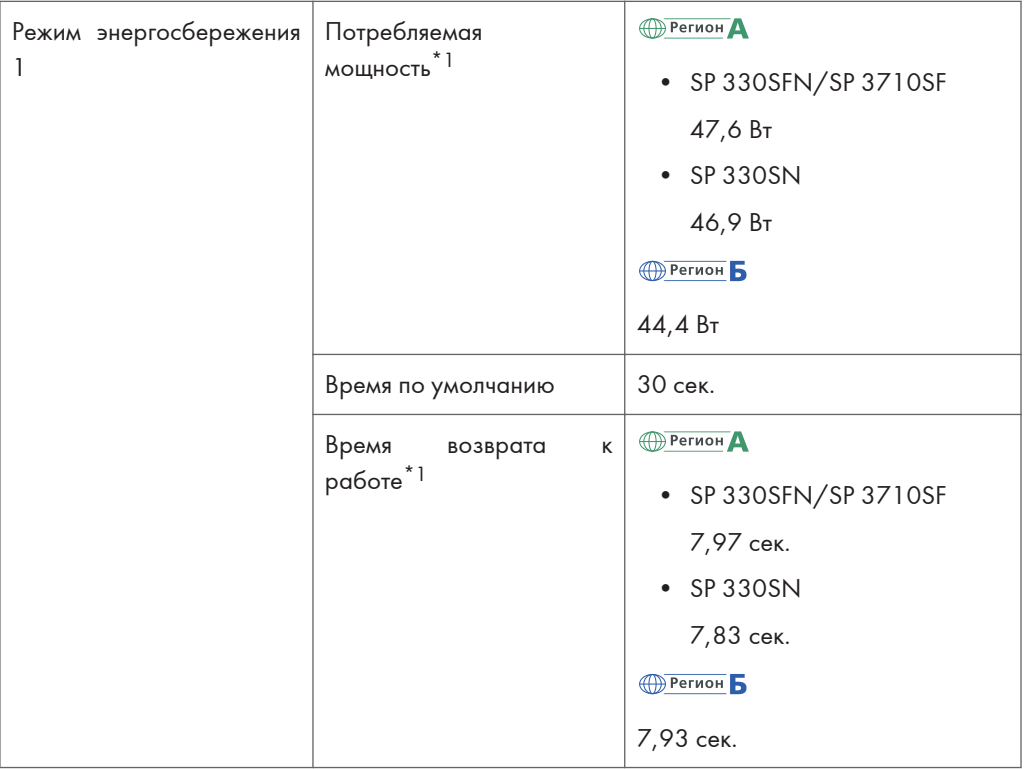

 $12<sub>1</sub>$ 

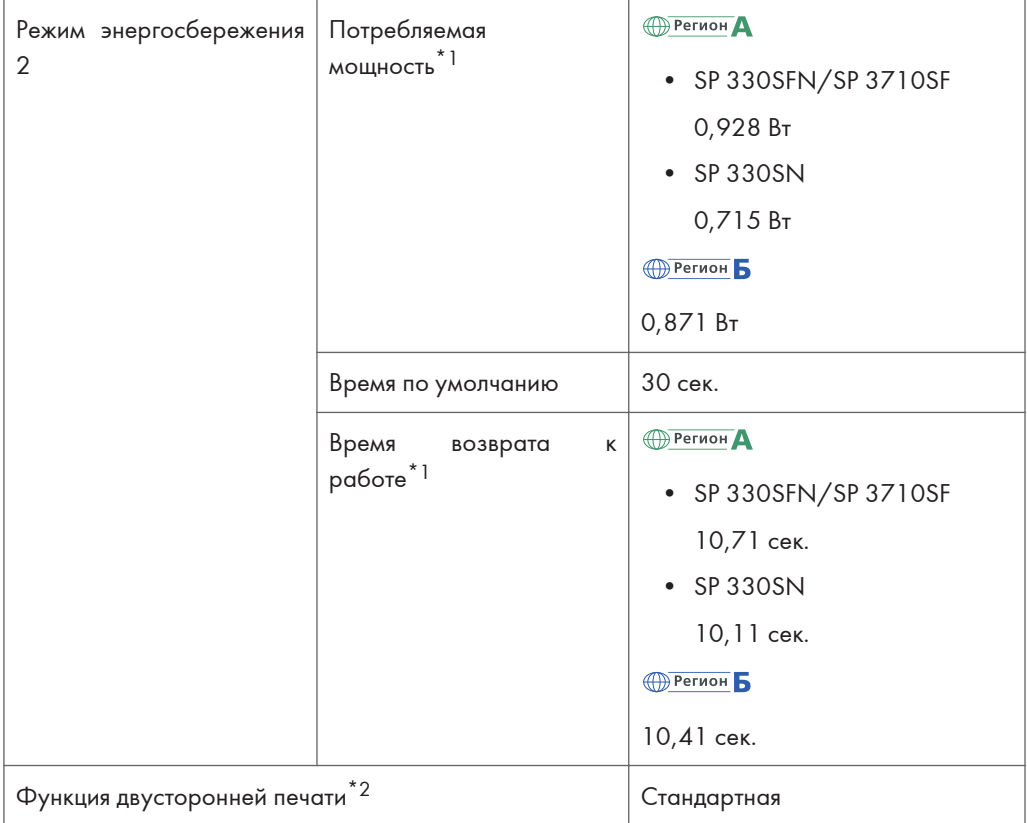

- \*1 Время возврата к работе и потребляемая мощность могут различаться в зависимости от рабочих условий аппарата.
- \*2 Соблюдение стандартов ENERGY STAR по энергосбережению; продукт полностью соответствует требованиям при наличие (или при использовании с) лотка для двусторонней печати, когда функция двусторонней печати включена в качестве опции.

Для получения подробных сведений о режимах энергосбережения см. [стр. 299 "Настройки](#page-300-0) [инструментов администратора \(при использовании модели с сенсорной панелью\)"](#page-300-0).

#### • Примечание

• Использовать NFC-метку или порт USB-накопителя в энергосберегающем режиме невозможно. Нажмите любую клавишу, чтобы выйти из энергосберегающего режима.

# Товарные знаки

Adobe и Acrobat являются зарегистрированными товарными знаками или товарными знаками корпорации Adobe Systems Incorporated в США и/или других странах.

Android, Google, Google Cloud Print и Google Play являются товарными знаками или зарегистрированными товарными знаками Google Inc.

AirPrint, OS X, TrueType, App Store и Safari являются товарными знаками компании Apple Inc., зарегистрированными в США и других странах.

Firefox® является зарегистрированным товарным знаком Mozilla Foundation.

iOS является товарным знаком или зарегистрированным товарным знаком Cisco в США и других странах и используется на условиях лицензии.

Java является зарегистрированным товарным знаком корпорации Oracle и/или входящих в нее компаний.

LINUX® является зарегистрированным товарным знаком компании Linus Torvalds в США и других странах.

Microsoft<sup>®</sup>, Windows®, Windows Server®, Windows Vista® и Internet Explorer® являются зарегистрированными товарными знаками или товарными знаками компании Microsoft Corporation в США и/или других странах.

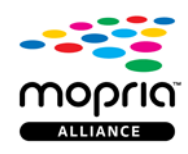

Mopria и логотип Mopria являются товарными знаками компании Mopria Alliance, Inc. PCL<sup>®</sup> является зарегистрированным товарным знаком компании Hewlett-Packard. QR-код является зарегистрированным товарным знаком компании DENSO WAVE INCORPORATED в Японии и других странах.

RED Hat является зарегистрированным товарным знаком Red Hat, Inc.

 $W$ i-Fi $^{\circledR}$  и Wi-Fi Direct $^{\circledR}$  являются зарегистрированными товарными знаками компании Wi-Fi Alliance.

Полное название ПО Internet Explorer 6 - Microsoft® Internet Explorer® 6.

Ниже приведены полные названия операционных систем Windows:

• Торговыми наименованиями программного продукта Windows Vista являются: Microsoft® Windows Vista® Ultimate Microsoft® Windows Vista® Business Microsoft® Windows Vista® Home Premium

Microsoft® Windows Vista® Home Basic

Microsoft® Windows Vista® Enterprise

- Торговыми наименованиями программного продукта Windows 7 являются: Microsoft® Windows® 7 Starter Microsoft® Windows® 7 Home Premium Microsoft® Windows® 7 Professional Microsoft® Windows® 7 Ultimate Microsoft® Windows® 7 Enterprise
- Торговыми наименованиями программного продукта Windows 8.1 являются: Microsoft<sup>®</sup> Windows<sup>®</sup> 8.1 Microsoft® Windows® 8.1 Pro Microsoft® Windows® 8.1 Enterprise
- Торговыми наименованиями программного продукта Windows 10 являются: Microsoft® Windows® 10 Home Premium Microsoft® Windows® 10 Pro Microsoft® Windows® 10 Enterprise Microsoft<sup>®</sup> Windows<sup>®</sup> 10 Education
- Торговыми наименованиями программного продукта Windows Server 2008 являются: Microsoft® Windows Server® 2008 Foundation Microsoft® Windows Server® 2008 Standard Microsoft® Windows Server® 2008 Enterprise Microsoft® Windows Server® 2008 Datacenter Microsoft® Windows Server® 2008 for Itanium-based Systems Microsoft® Windows® Web Server 2008 Microsoft® Windows® HPC Server 2008 • Торговыми наименованиями программного продукта Windows Server 2008 R2 являются: Microsoft® Windows Server® 2008 R2 Foundation

Microsoft® Windows Server® 2008 R2 Standard

Microsoft® Windows Server® 2008 R2 Enterprise

Microsoft® Windows Server® 2008 R2 Datacenter

Microsoft® Windows Server® 2008 R2 for Itanium-based Systems

Microsoft® Windows® Web Server R2 2008

Microsoft<sup>®</sup> Windows<sup>®</sup> HPC Server R2 2008

## 12

- Торговыми наименованиями программного продукта Windows Server 2012 являются: Microsoft® Windows Server® 2012 Foundation Microsoft® Windows Server® 2012 Essentials Microsoft® Windows Server® 2012 Standard Microsoft® Windows Server® 2012 Datacenter
- Торговыми наименованиями программного продукта Windows Server 2012 R2 являются: Microsoft® Windows Server® 2012 R2 Foundation Microsoft® Windows Server® 2012 R2 Essentials Microsoft® Windows Server® 2012 R2 Standard Microsoft® Windows Server® 2012 R2 Datacenter
- Торговыми наименованиями программного продукта Windows Server 2016 являются: Microsoft® Windows Server® 2016 Datacenter Microsoft® Windows Server® 2016 Standard Microsoft® Windows Server® 2016 Essentials

Прочие наименования продуктов упоминаются в этом руководстве исключительно в целях идентификации и могут быть товарными знаками соответствующих компаний. Мы не заявляем о каких-либо правах на эти товарные знаки.

Снимки экрана продуктов Microsoft распечатаны с разрешения Microsoft Corporation.

# ИНДЕКС

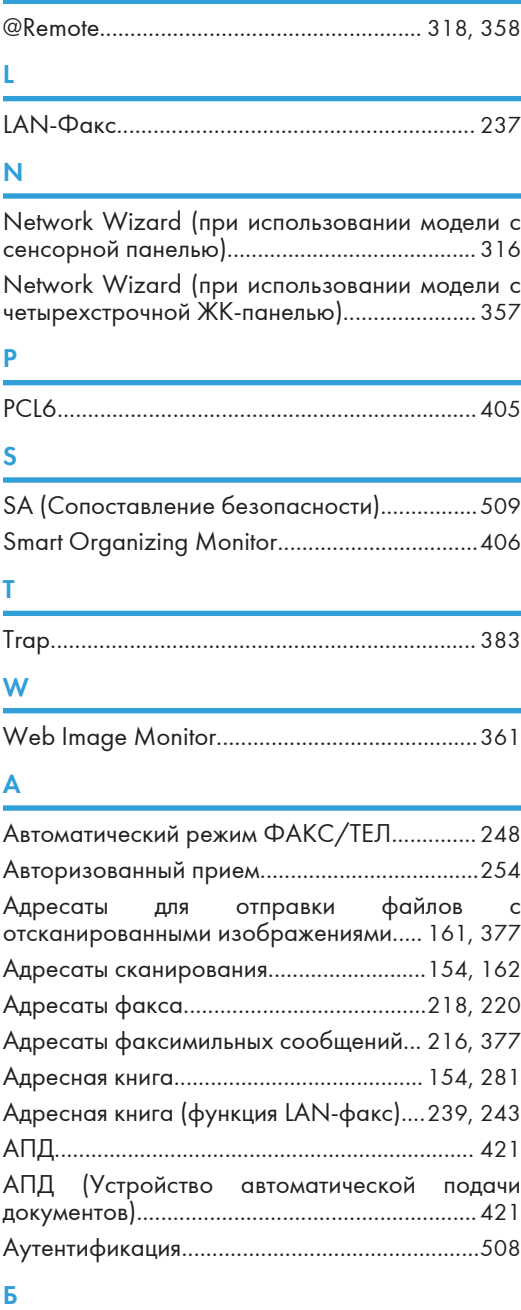

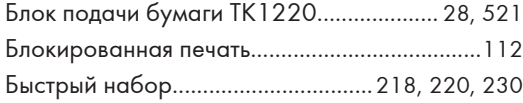

## В

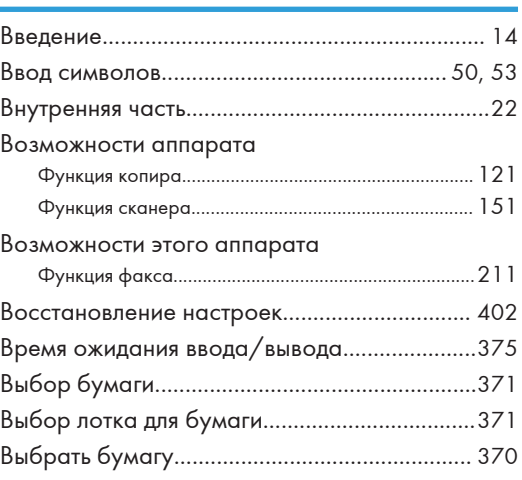

#### Г

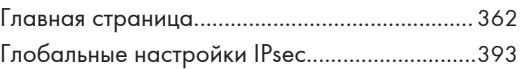

### Д

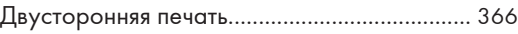

## Ж

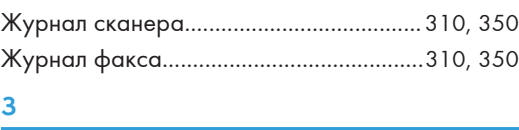

## Загрузка бумаги..................................................[61](#page-62-0) Замятие бумаги.............. [447,](#page-448-0) [448,](#page-449-0) [450](#page-451-0), [452](#page-453-0), [457](#page-458-0)

## И

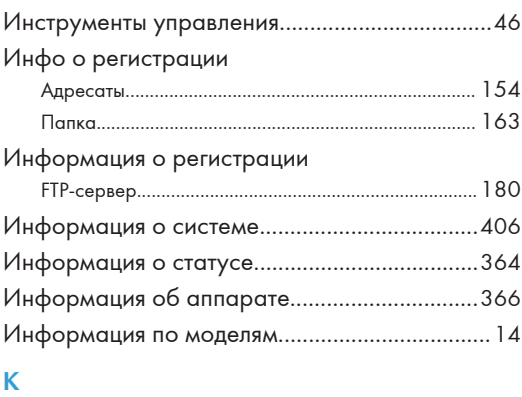

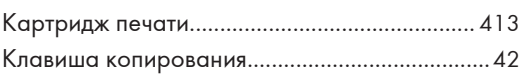

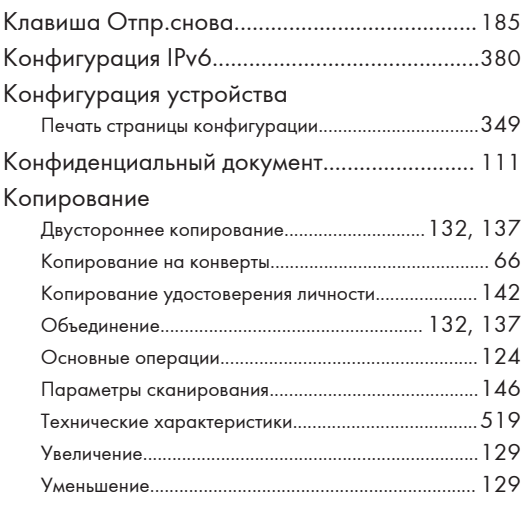

## Л

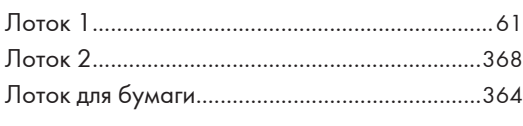

## М

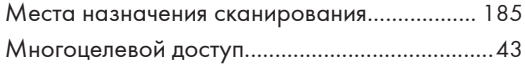

## Н

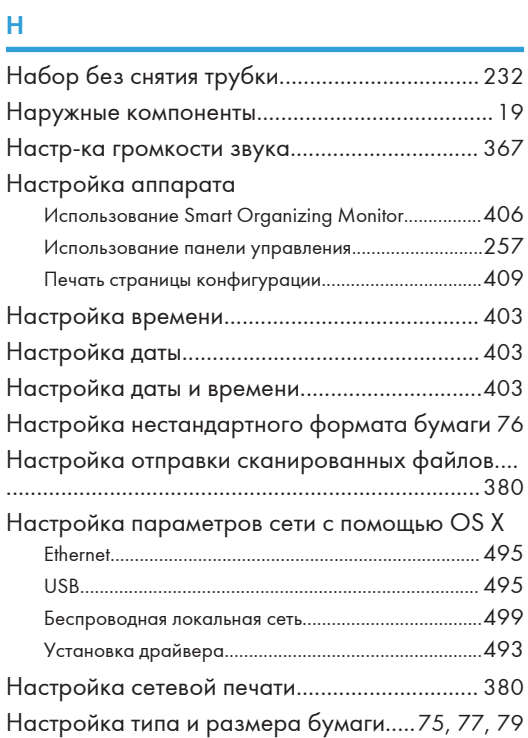

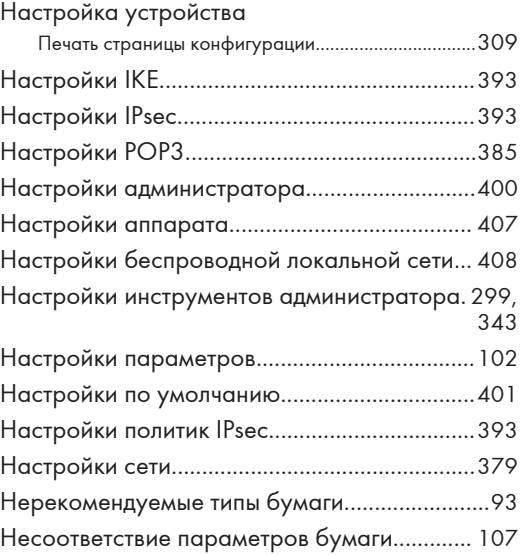

## О

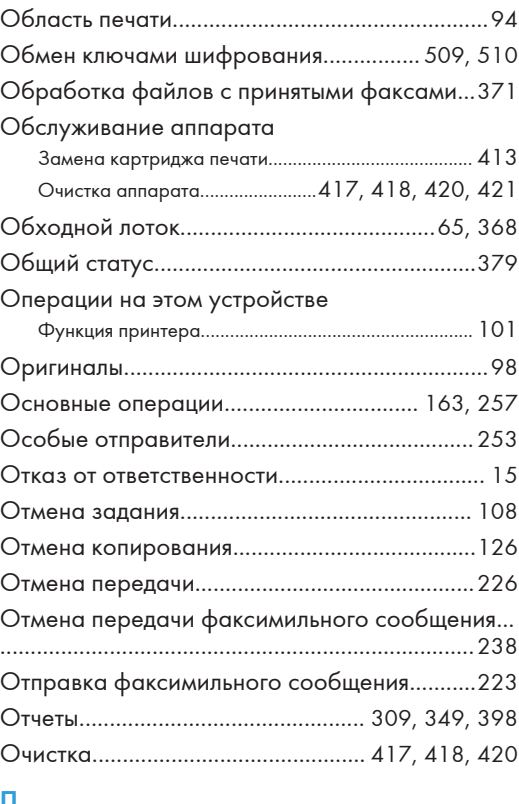

#### П

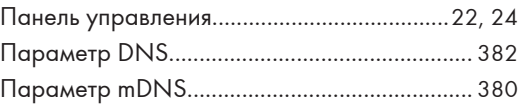
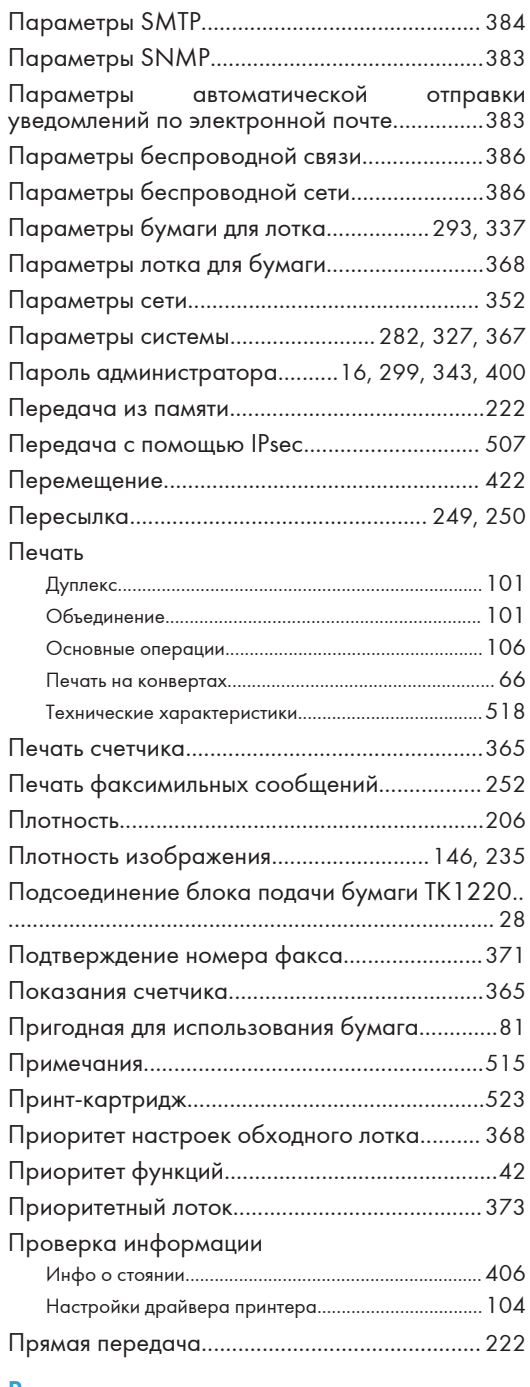

#### Р

# Размер сканирования.......................................[204](#page-205-0) Размещение оригиналов....................................[97](#page-98-0) Разрешение............................................... [207,](#page-208-0) [235](#page-236-0) Расходные материалы......................................[523](#page-524-0)

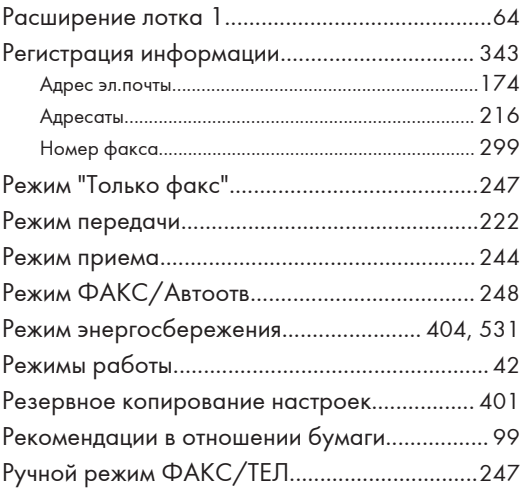

## С

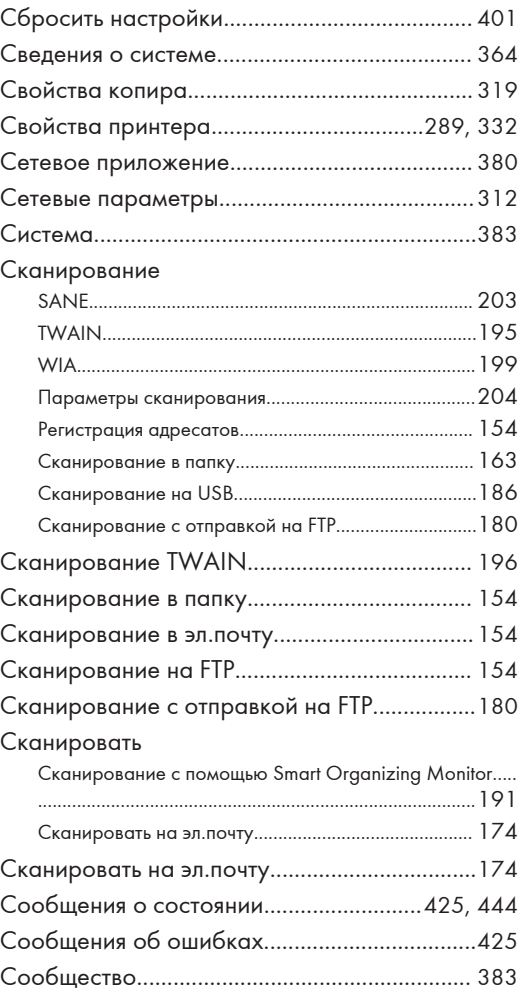

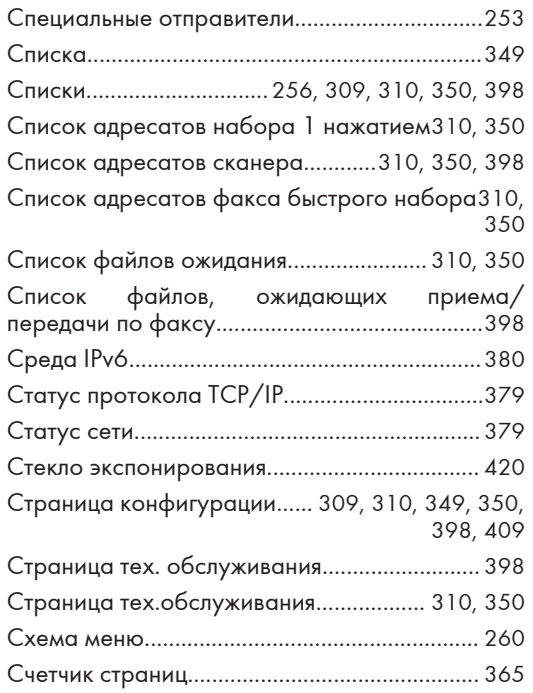

### Т

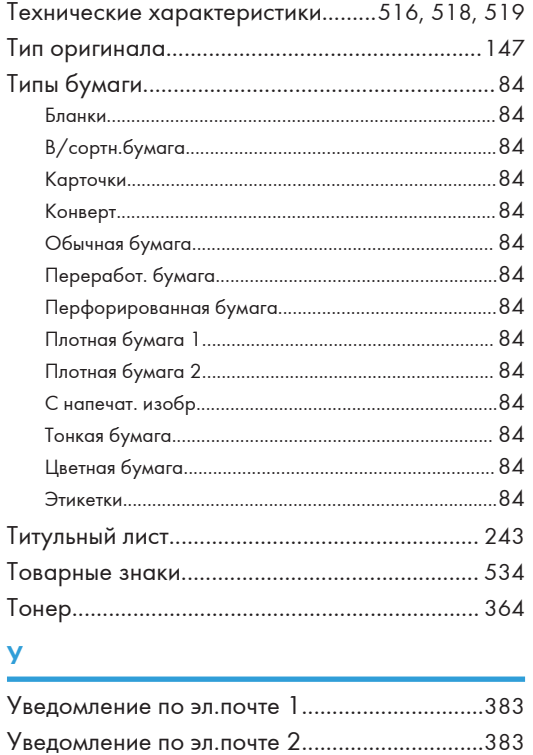

Установить время.............................................. [403](#page-404-0)

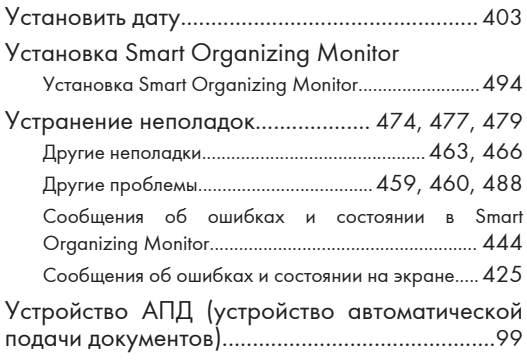

## Ф

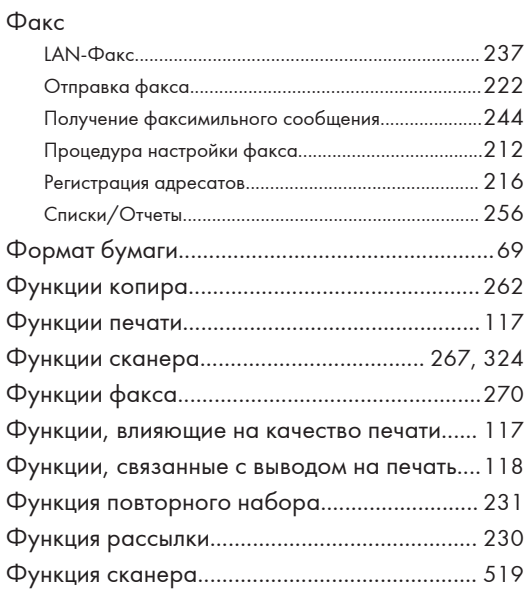

### Х

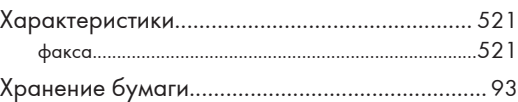

#### Ш

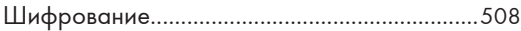

# Э

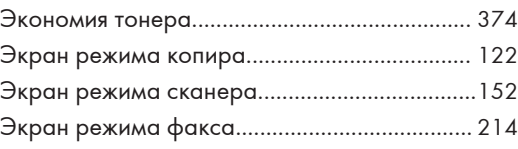

## Я

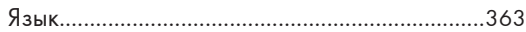

Ярлык для функции.............................................. [48](#page-49-0)

MEMO

MEMO

MEMO

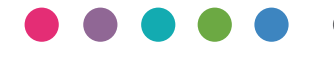

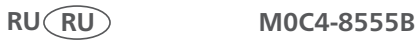